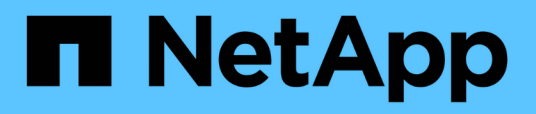

# **Documentation OnCommand Workflow Automation**

OnCommand Workflow Automation 5.0

NetApp April 19, 2024

This PDF was generated from https://docs.netapp.com/fr-fr/workflow-automation-50/index.html on April 19, 2024. Always check docs.netapp.com for the latest.

# **Sommaire**

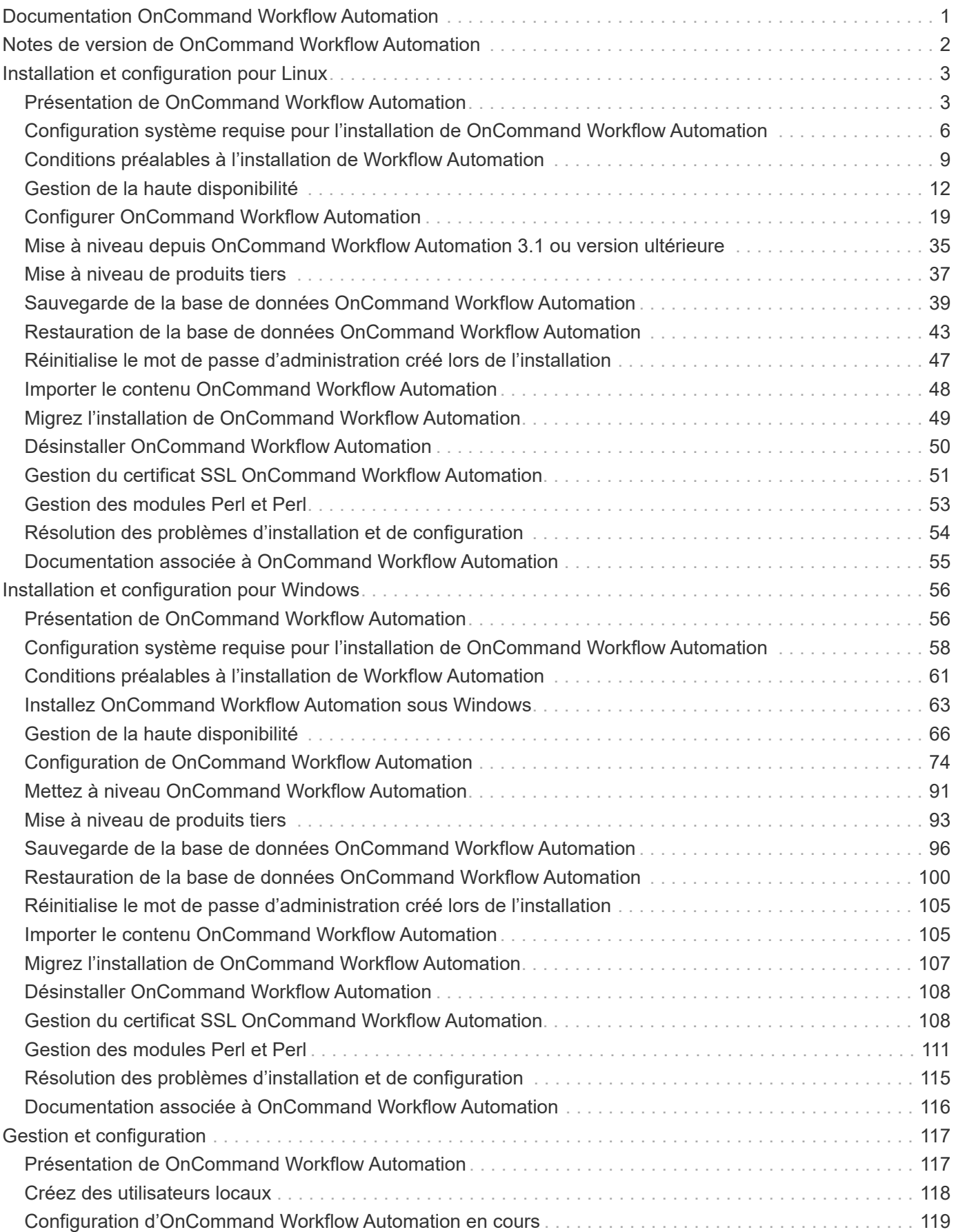

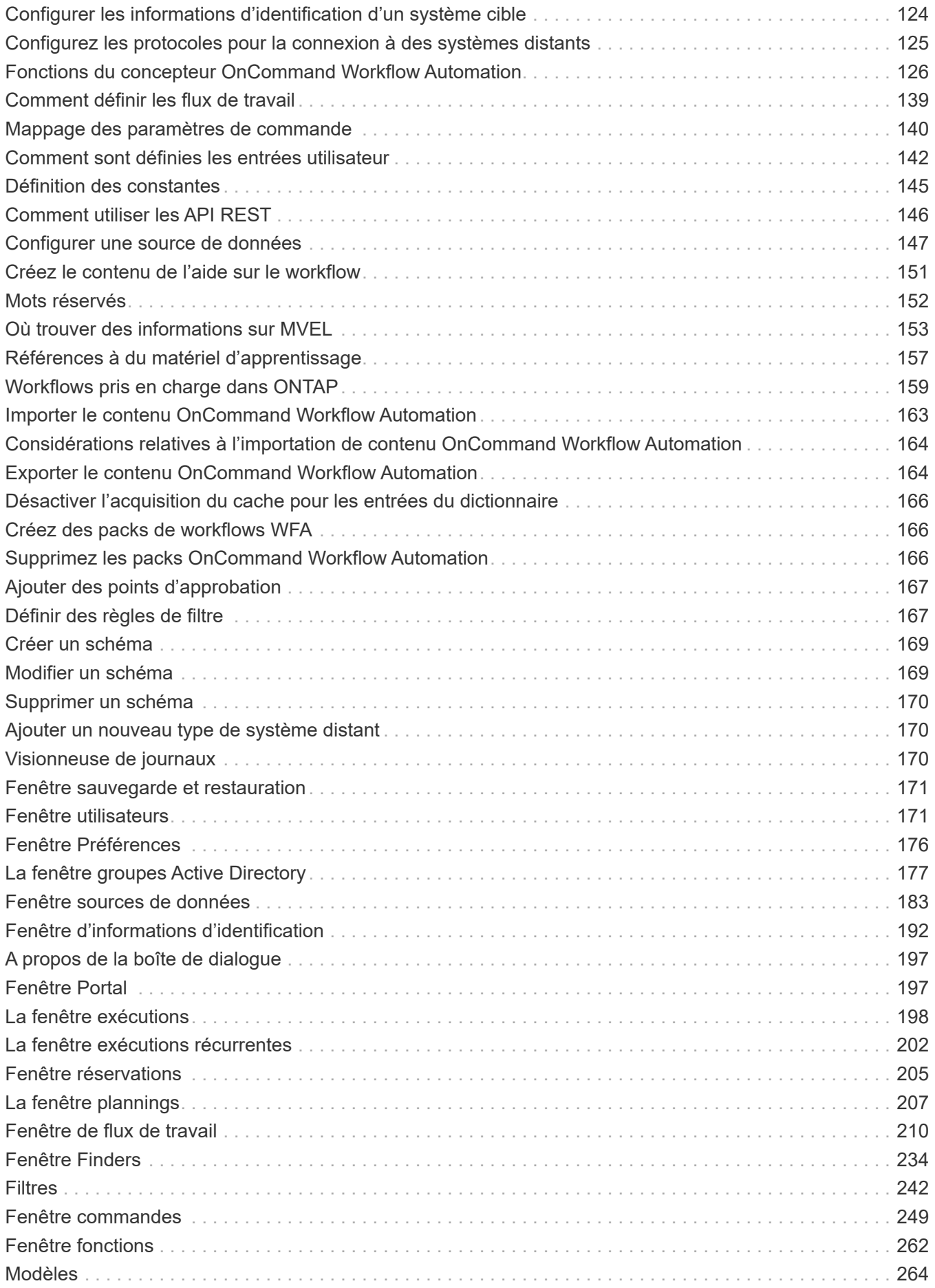

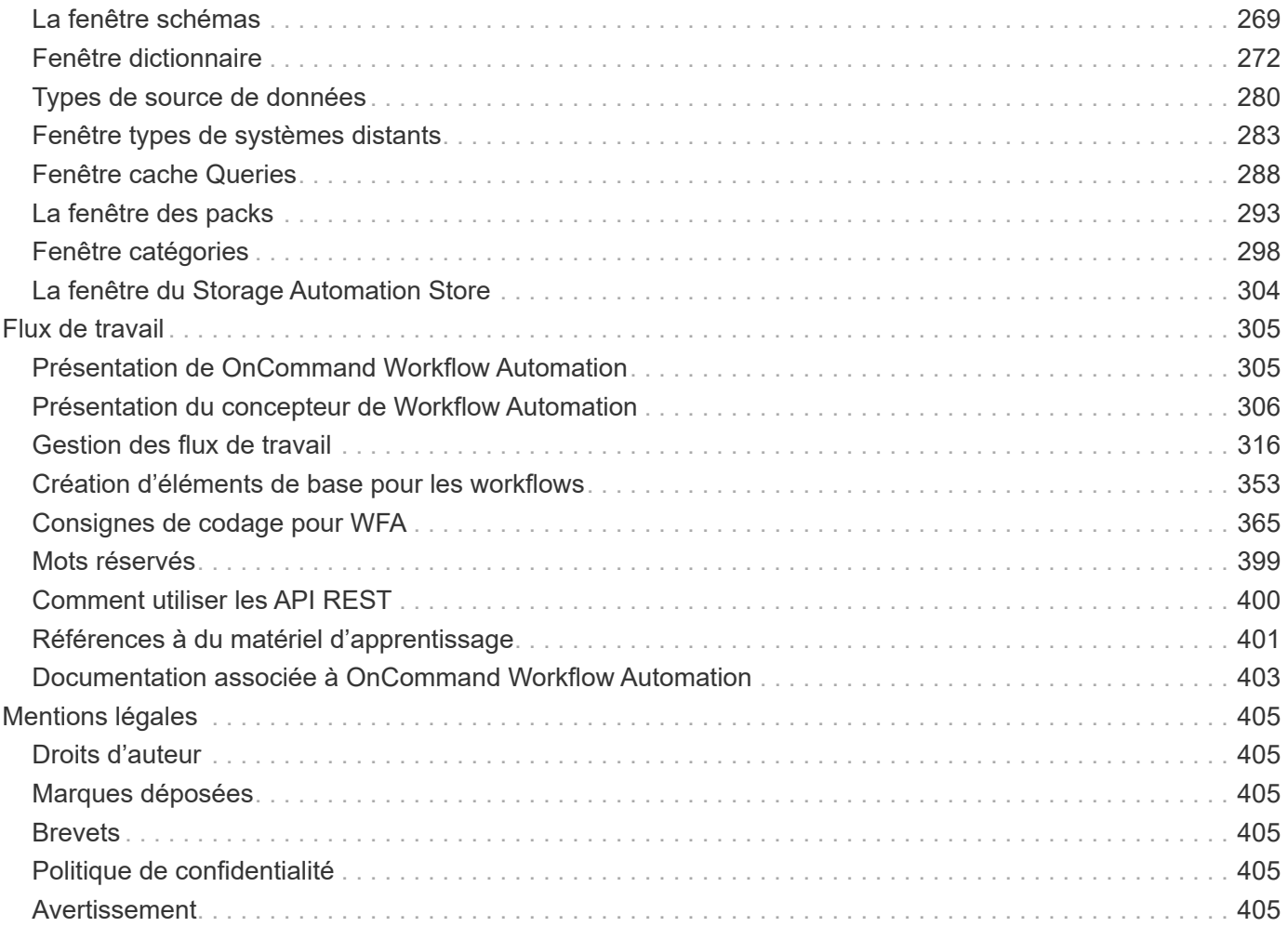

# <span id="page-4-0"></span>**Documentation OnCommand Workflow Automation**

# <span id="page-5-0"></span>**Notes de version de OnCommand Workflow Automation**

Les notes de version décrivent les nouvelles fonctionnalités, les notes de mise à niveau, les problèmes résolus, les limites connues et les problèmes connus.

["Notes de version de OnCommand Workflow Automation 5.0.1"](https://library.netapp.com/ecm/ecm_download_file/ECMLP2853532)

["Notes de version de OnCommand Workflow Automation 5.0"](https://library.netapp.com/ecm/ecm_download_file/ECMLP2845571)

# <span id="page-6-0"></span>**Installation et configuration pour Linux**

# <span id="page-6-1"></span>**Présentation de OnCommand Workflow Automation**

OnCommand Workflow Automation (WFA) est une solution logicielle qui permet d'automatiser les tâches de gestion du stockage, telles que le provisionnement, la migration, la désaffectation, les configurations de protection des données et le stockage de clonage. WFA permet de créer des flux de production qui permettent d'effectuer des tâches spécifiées par vos processus. WFA prend en charge ONTAP.

Un flux de travail est une tâche répétitive et procédurale qui comprend des étapes séquentielles, y compris les types de tâches suivants :

- Le stockage de provisionnement, de migration ou de désaffectation pour les bases de données ou les systèmes de fichiers
- Configuration d'un nouvel environnement de virtualisation, notamment des commutateurs de stockage et des datastores
- La configuration du stockage pour une application dans le cadre d'un processus complet d'orchestration

Les architectes du stockage peuvent définir des workflows afin de respecter les bonnes pratiques et de répondre aux exigences de l'entreprise :

- Respecter les conventions de nom requises
- Définition d'options uniques pour les objets de stockage
- Sélection des ressources
- L'intégration des bases de données de gestion de la configuration (CMDB) internes et des applications de gestion des tickets

# **Fonctionnalités WFA**

• Portail concepteur pour créer des flux de travail

Le portail concepteur comprend plusieurs éléments de base, tels que des commandes, des modèles, des finders, des filtres, et fonctions utilisées pour créer des flux de travail. Le concepteur vous permet d'inclure des fonctionnalités avancées aux workflows tels que la sélection automatique des ressources, la répétition de ligne (boucle) et les points d'approbation.

Le portail concepteur inclut également des blocs de construction, tels que les entrées de dictionnaire, les requêtes de cache et les types de source de données, pour la mise en cache de données à partir de systèmes externes.

- Portail d'exécution pour exécuter des flux de travail, vérifier l'état de l'exécution des flux de travail et accéder aux journaux
- Option Administration/Paramètres pour des tâches telles que la configuration de WFA, la connexion aux sources de données et la configuration des informations d'identification des utilisateurs
- Des interfaces de services Web pour appeler des flux de travail à partir de portails externes et d'un logiciel d'orchestration de data Center
- Storage Automation Store pour télécharger les packs WFA

# **Informations sur les licences WFA**

Aucune licence n'est requise pour utiliser le serveur OnCommand Workflow Automation.

# **Architecture de déploiement de OnCommand Workflow Automation**

Un serveur OnCommand Workflow Automation (WFA) est installé pour orchestrer les opérations de flux de travail dans plusieurs data centers.

Vous pouvez gérer votre environnement d'automatisation de manière centralisée en connectant votre serveur WFA à plusieurs déploiements Active IQ Data Center Manager et VMware vCenters.

L'illustration suivante présente un exemple de déploiement :

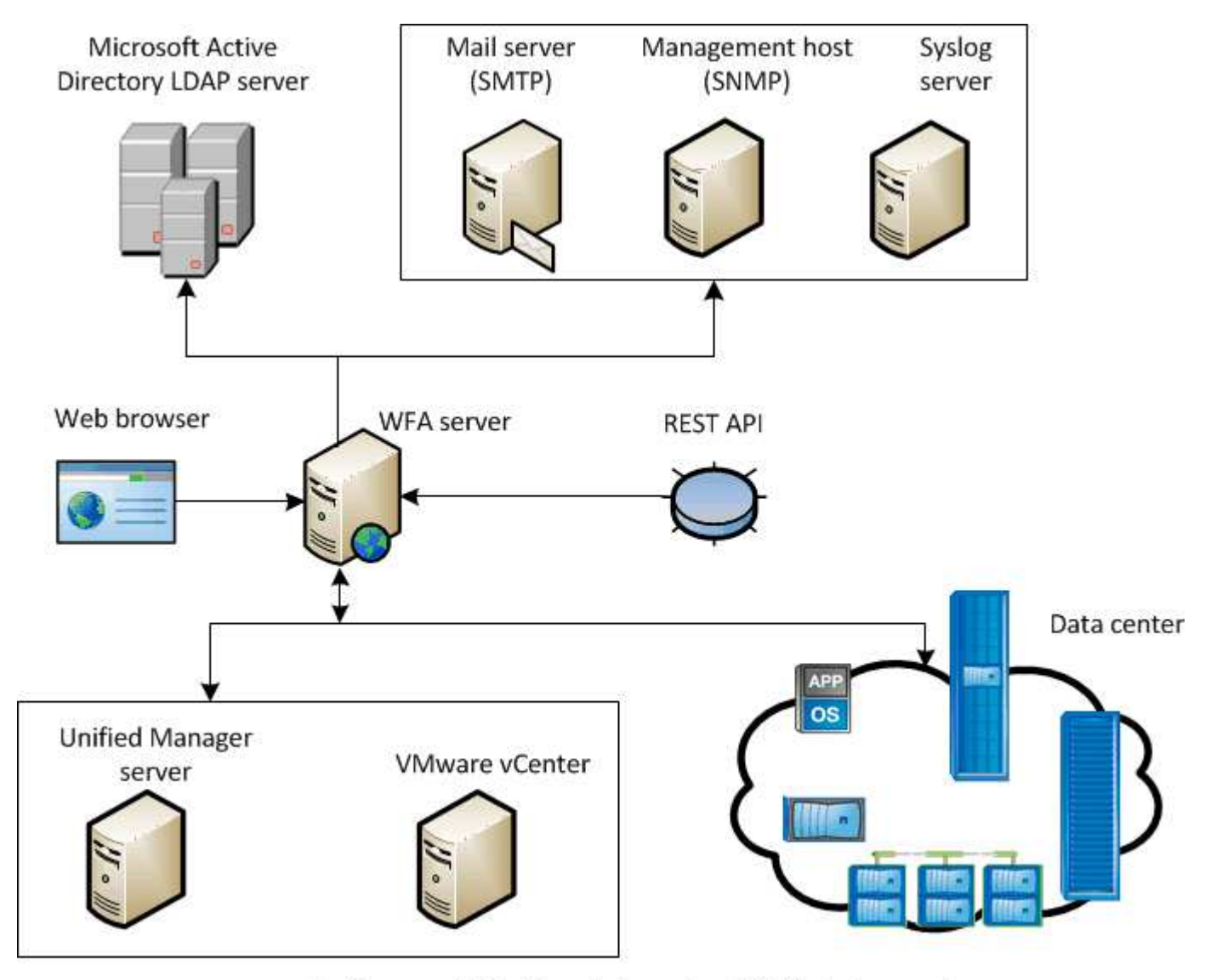

OnCommand Workflow Automation (WFA) deployment

## **Présentation de l'installation et de la configuration de OnCommand Workflow Automation**

L'installation de OnCommand Workflow Automation (WFA) inclut l'exécution de tâches

telles que la préparation de l'installation, le téléchargement du programme d'installation WFA et l'exécution du programme d'installation. Une fois l'installation terminée, vous pouvez configurer WFA pour qu'il réponde à vos exigences.

L'organigramme suivant illustre les tâches d'installation et de configuration :

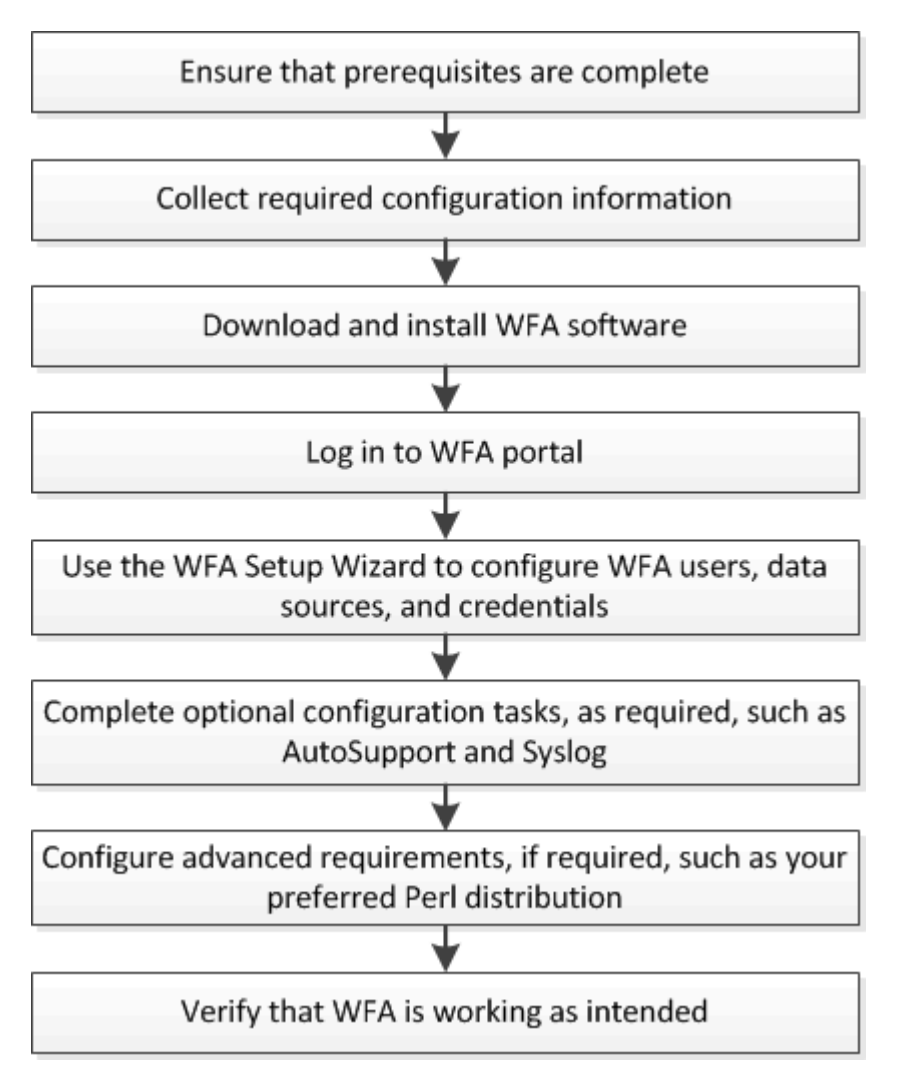

# **Limitations connues de OnCommand Workflow Automation**

OnCommand Workflow Automation (WFA) 5.0 inclut certaines limites et fonctionnalités non prises en charge que vous devez connaître avant d'installer et de configurer WFA.

# **Authentification LDAP**

- Vous pouvez utiliser uniquement le serveur LDAP (Lightweight Directory Access Protocol) de Microsoft Active Directory pour l'authentification LDAP.
- Vous ne devez pas utiliser un nom d'utilisateur LDAP faisant partie d'une structure hiérarchique de plusieurs domaines pour l'authentification ou la notification.

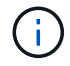

Microsoft Active Directory Lightweight Directory Services (AD LDS) n'est pas pris en charge.

## **Types de sources de données WFA**

Les types de sources de données Active IQ Data Center Manager 6.0, 6.1 et 6.2 sont obsolètes dans la version WFA 4.1, et ces types de sources de données ne seront pas pris en charge dans les versions ultérieures.

- WFA installé sous Linux\*
- Les contenus certifiés de Data ONTAP fonctionnant en 7-mode ne sont pas disponibles pour le moment.
- Les commandes qui incluent uniquement du code PowerShell ne sont pas compatibles avec Linux.
- Les commandes certifiées pour 7-mode et VMware ne sont actuellement pas portées en Perl, et ne sont donc pas compatibles avec Linux.

# <span id="page-9-0"></span>**Configuration système requise pour l'installation de OnCommand Workflow Automation**

Avant d'installer WFA, vous devez connaître la configuration matérielle et logicielle requise pour OnCommand Workflow Automation (WFA).

# **Configuration matérielle requise pour l'installation de WFA**

Le tableau suivant répertorie la configuration matérielle minimale requise et les spécifications matérielles recommandées pour le serveur WFA.

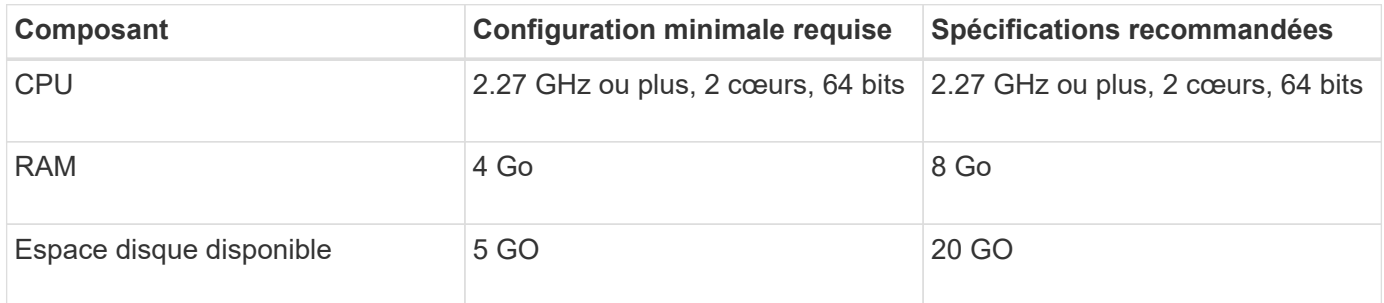

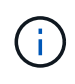

Si vous installez WFA sur une machine virtuelle, il est recommandé de réserver la mémoire et le processeur nécessaires afin que cette dernière dispose de ressources suffisantes. Le programme d'installation ne vérifie pas la vitesse de la CPU.

# **Configuration logicielle requise pour l'installation de WFA**

Le tableau suivant répertorie toutes les versions du système d'exploitation compatibles avec le serveur WFA.

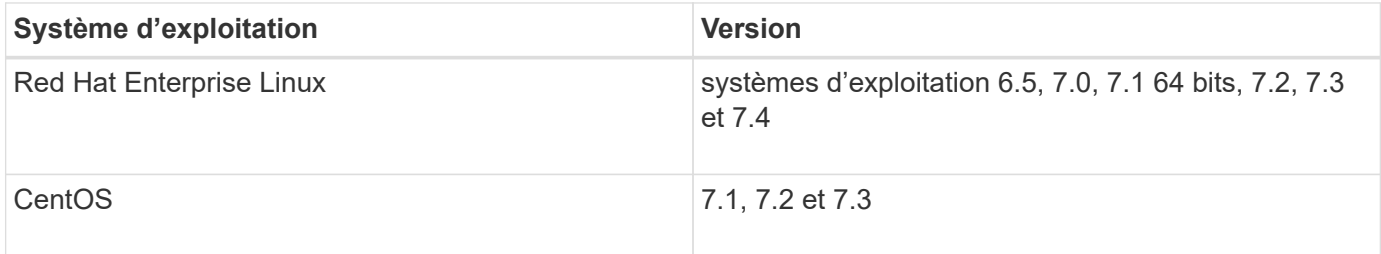

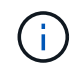

WFA doit être installé sur des machines virtuelles ou physiques dédiées. Vous ne devez pas installer d'autres applications sur le serveur qui exécute WFA.

# **Autres logiciels minimum requis**

- L'un des navigateurs pris en charge suivants :
	- Mozilla Firefox
	- Microsoft Internet Explorer
	- Google Chrome
- La dernière version d'Adobe Flash Player pour votre navigateur
- Perl v5.10.1

Vous pouvez obtenir des informations sur les modules Perl qui doivent être installés à l'aide du ./WFAversion number.bin -1 commande.

Pour plus d'informations, consultez la matrice d'interopérabilité.

#### **Informations connexes**

["Matrice d'interopérabilité NetApp"](http://mysupport.netapp.com/matrix)

## **Ports requis pour Workflow Automation**

Si vous utilisez un pare-feu, vous devez connaître les ports requis pour Workflow Automation (WFA).

Les numéros de port par défaut sont répertoriés dans cette section. Si vous souhaitez utiliser un numéro de port non par défaut, vous devez ouvrir ce port pour la communication. Pour plus de détails, consultez la documentation de votre pare-feu.

Le tableau suivant répertorie les ports par défaut qui doivent être ouverts sur le serveur WFA:

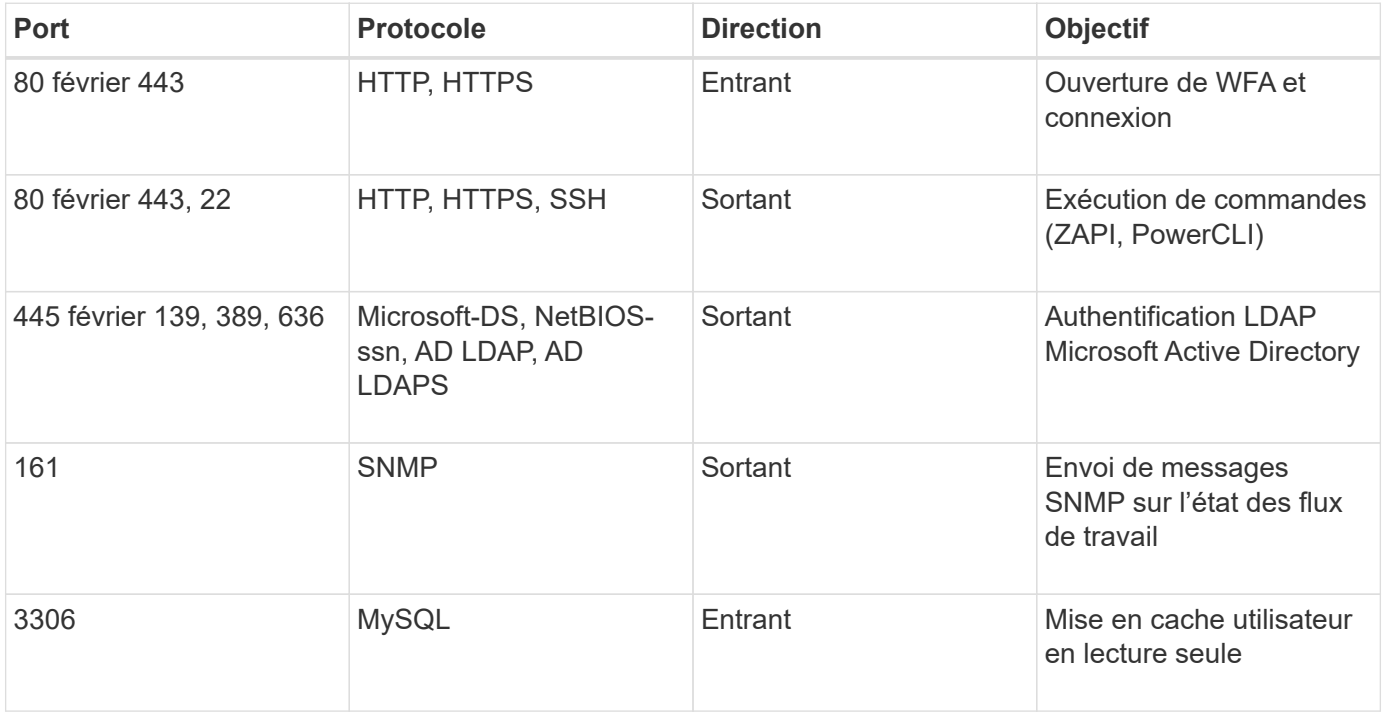

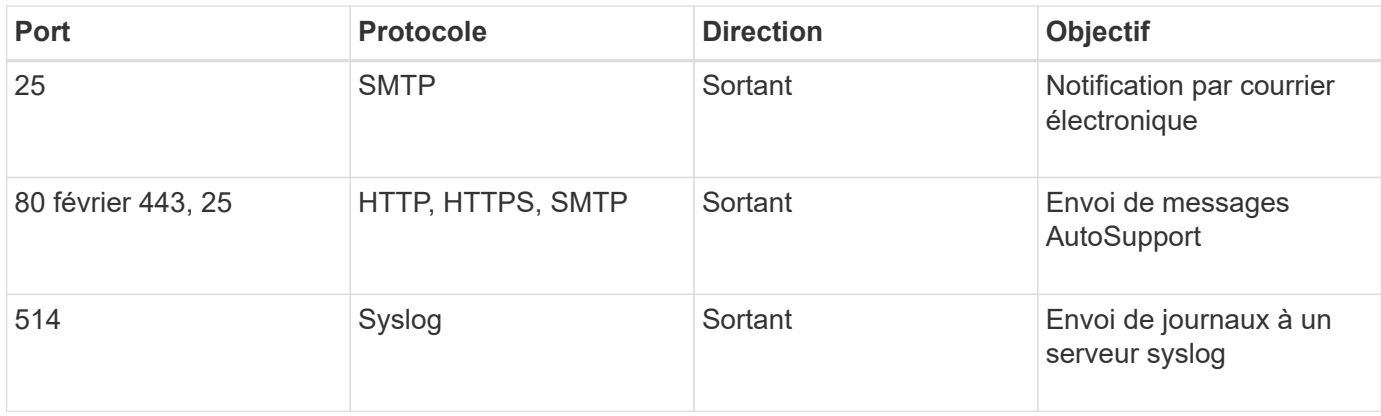

Le tableau suivant répertorie les ports par défaut qui doivent être ouverts sur le serveur Data Center Manager :

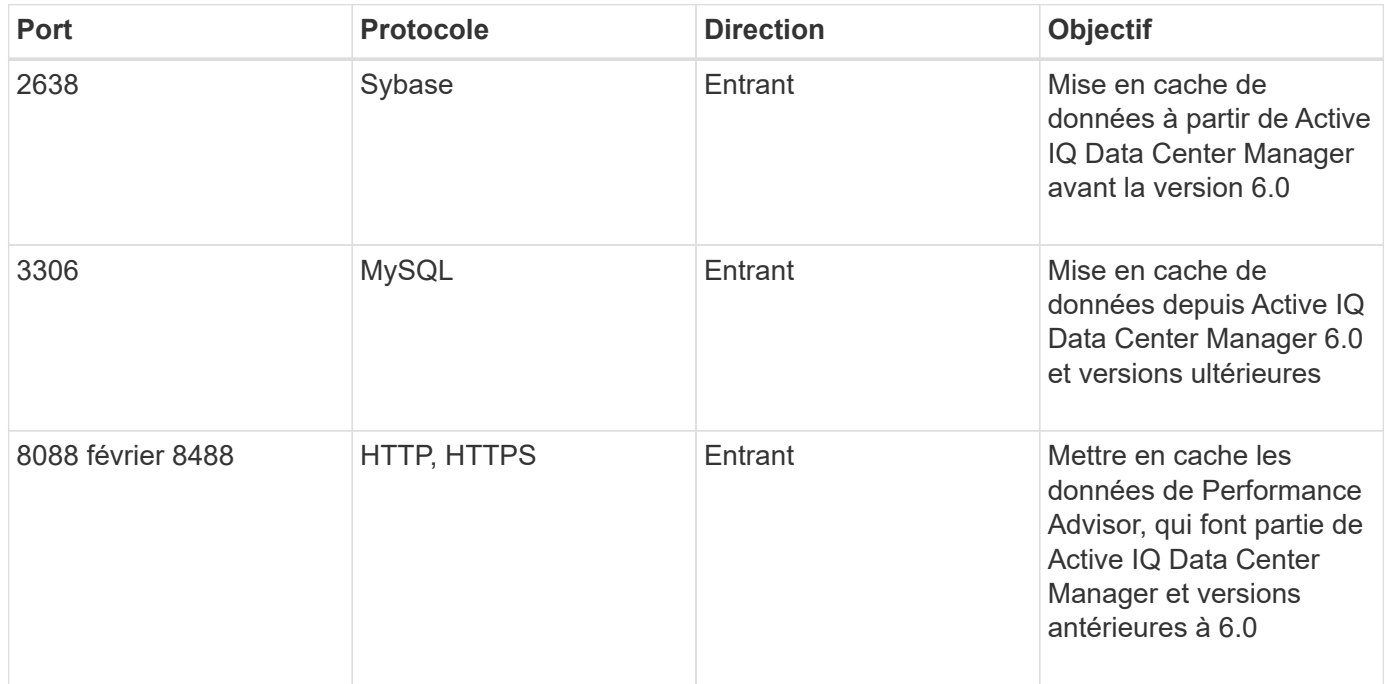

Le tableau suivant répertorie le port par défaut qui doit être ouvert sur le vCenter VMware :

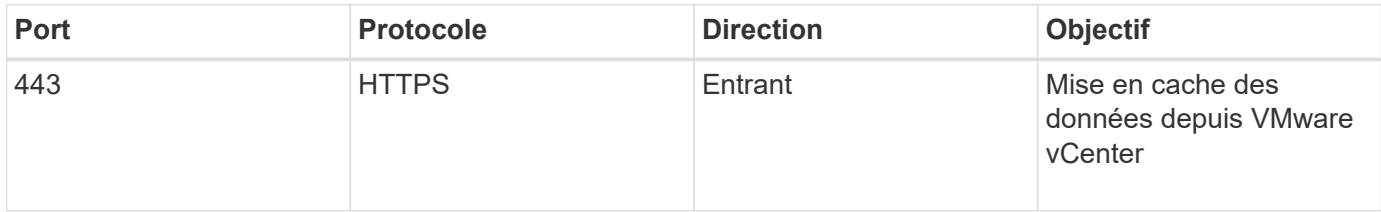

Le tableau suivant répertorie le port par défaut qui doit être ouvert sur la machine hôte SNMP :

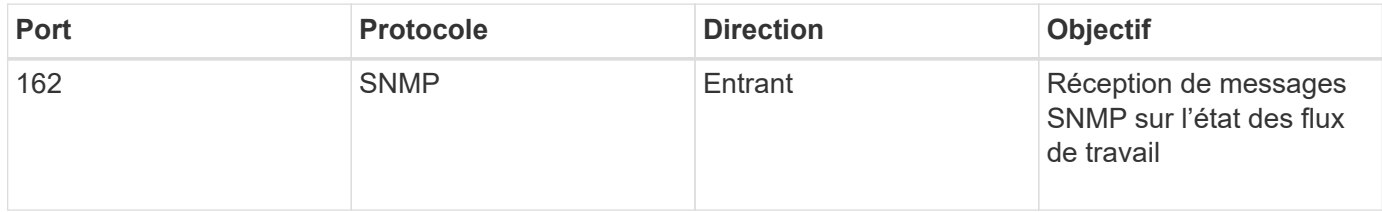

# <span id="page-12-0"></span>**Conditions préalables à l'installation de Workflow Automation**

Avant d'installer OnCommand Workflow Automation (WFA), vous devez vérifier que vous disposez des informations requises et que vous avez terminé certaines tâches.

Avant d'installer WFA sur un système, vous devez avoir terminé les tâches suivantes :

• Téléchargement du fichier d'installation WFA à partir du site de support NetApp et copie le fichier vers le serveur sur lequel vous souhaitez installer WFA

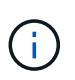

Vous devez disposer d'identifiants valides pour vous connecter au site du support NetApp. Si vous ne disposez pas d'identifiants valides, vous pouvez vous inscrire sur le site de support NetApp pour obtenir ces identifiants.

- Vérifier que le système a accès aux éléments suivants, le cas échéant :
	- Contrôleurs de stockage
	- Responsable du data Center Active IQ

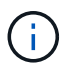

Si votre environnement nécessite une accessibilité SSH (Secure Shell), vous devez vous assurer que SSH est activé sur les contrôleurs cibles.

• Vérifier que Perl v5.10.1 est installé

## **Informations de configuration requises**

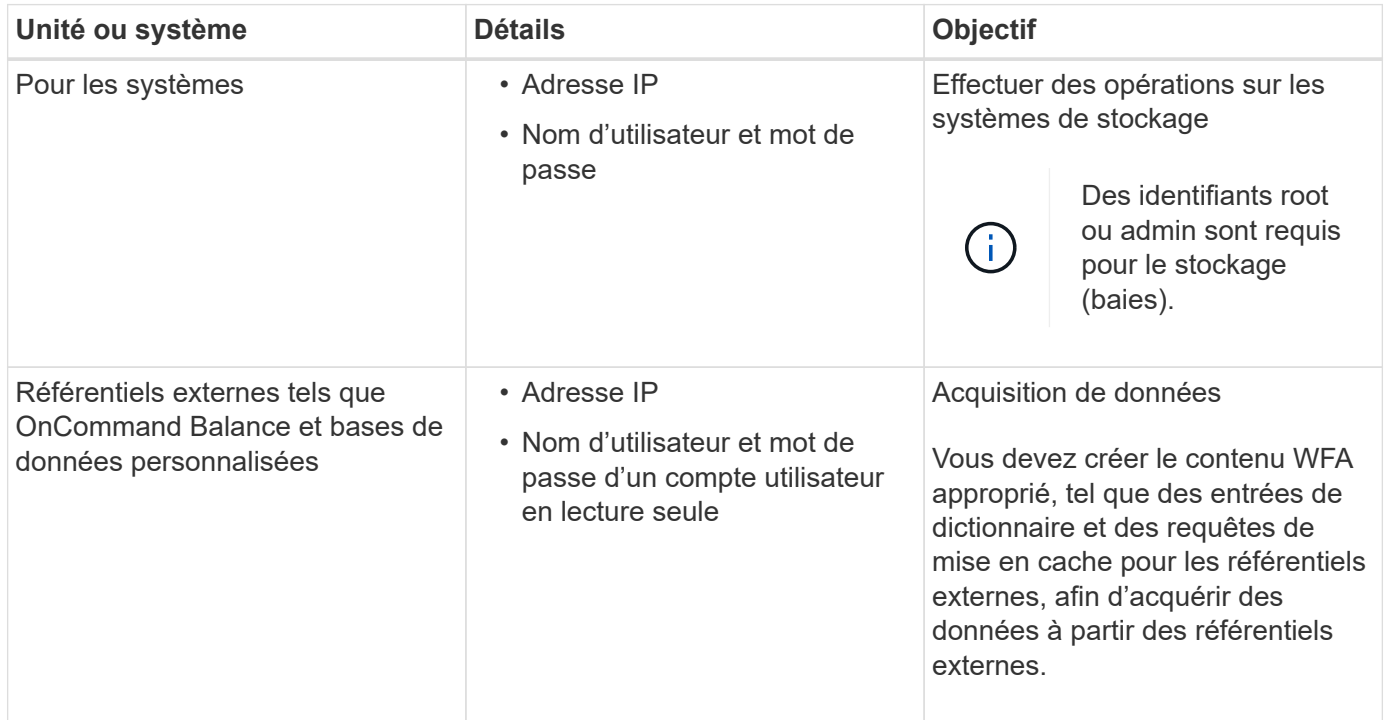

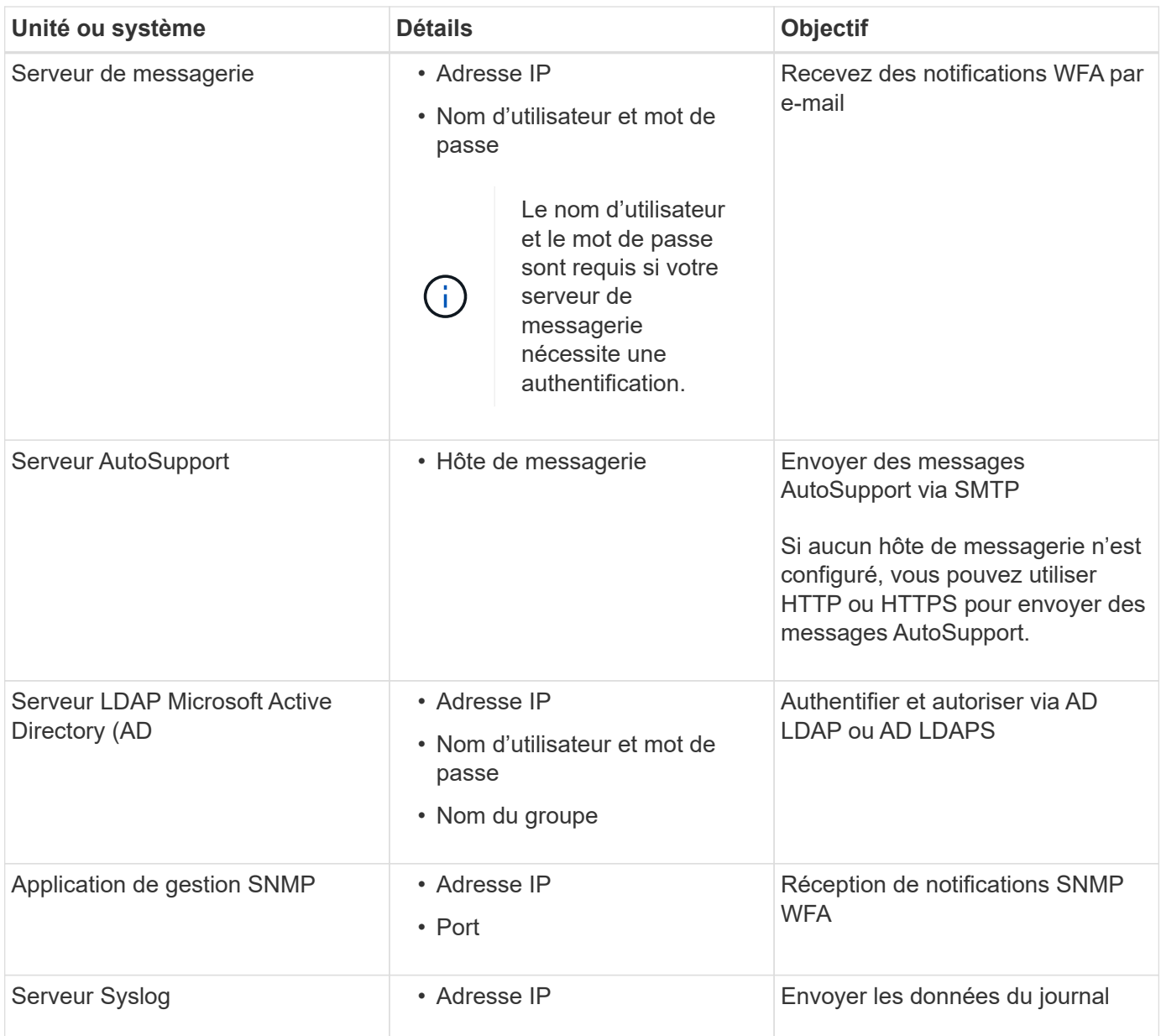

#### **Informations connexes**

#### ["Support NetApp"](http://mysupport.netapp.com)

# **Installez les modules Perl sur CentOS et RHEL**

Certains modules Perl ne sont pas inclus par défaut avec le package Perl pour Linux.

#### **Description de la tâche**

Au cours de l'installation de WFA, le programme d'installation de WFA vérifie que tous les modules Perl sont disponibles dans le système, puis procède lorsque cette exigence est remplie. Vous devez installer les modules Perl avant d'installer OnCommand Workflow Automation (WFA).

Le programme d'installation de WFA tente d'installer automatiquement les modules Perl si les modules Perl sont disponibles dans les référentiels yum configurés sur le système. Si les modules Perl ne sont pas disponibles, le programme d'installation invite l'utilisateur à installer les modules Perl manuellement. La seule exception est le module « perl-core ». Ce module n'est pas installé automatiquement sur le système, même s'il est disponible dans les référentiels yum configurés sur le système. Il s'agit d'un problème connu.

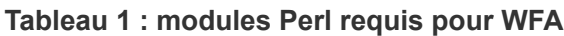

 $(i)$ 

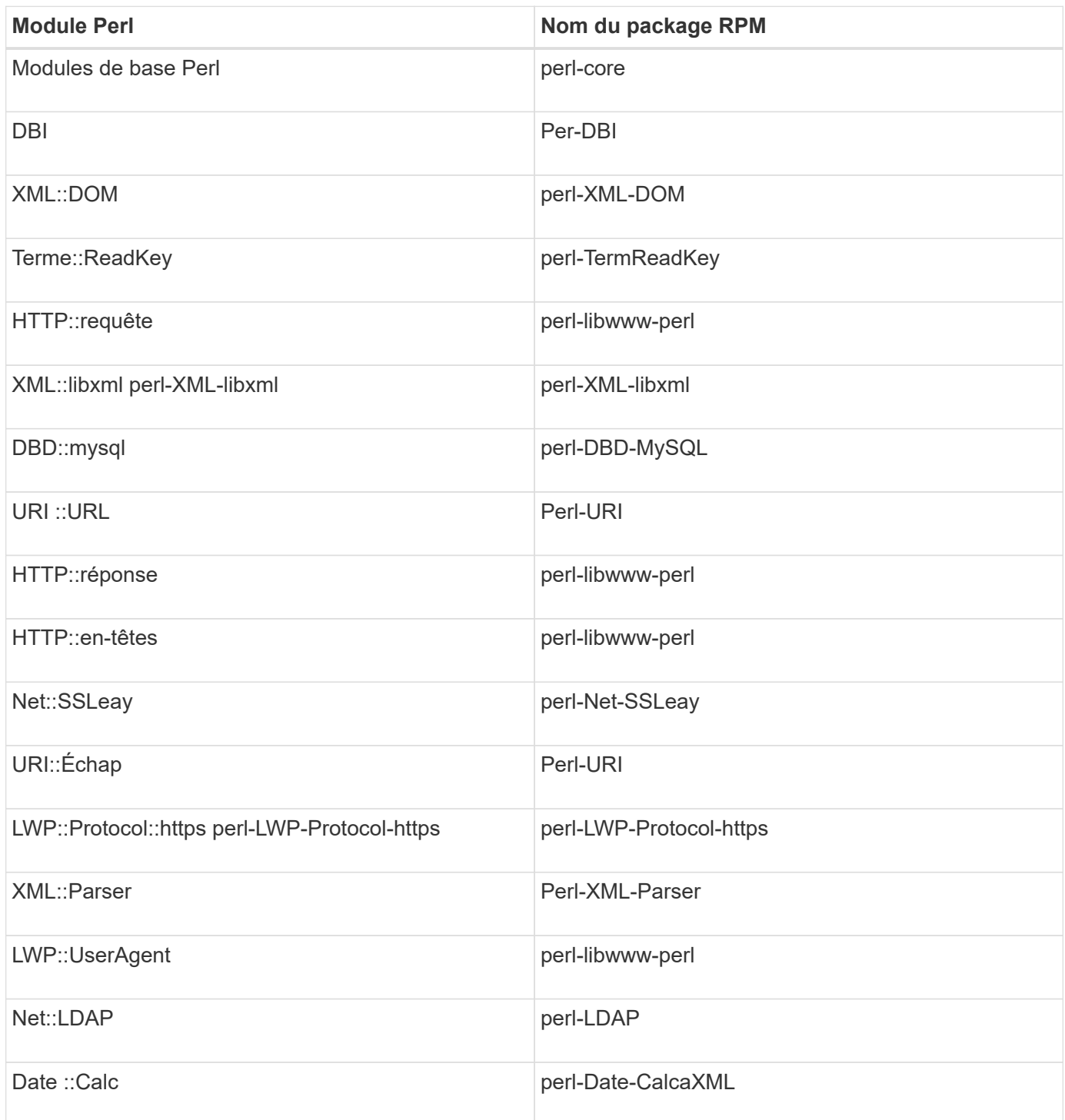

**Étapes**

- 1. Connectez-vous au serveur Linux en tant que root utilisateur.
- 2. Vérifiez que tous les modules Perl requis pour WFA sont installés sur le système :

 $./WFA-4.2.0.0.0.bin -1$ 

3. Si aucun module Perl n'est détecté, vérifiez qu'ils sont disponibles dans le référentiel configuré :

yum search Perl-module-name

#### **Exemple**

Si le DBD: : mysql module non détecté :

yum search perl-DBD-MySQL

- 4. Si des modules Perl ne figurent pas dans le référentiel, configurez le référentiel contenant le module Perl ou téléchargez le module Perl à partir d'Internet.
- 5. Installez les modules Perl manquants à partir du référentiel configuré :

yum -y install Perl-module-name

#### **Exemple**

Installer le DBD::mysql module du référentiel configuré :

yum -y install perl-DBD-MySQL

# <span id="page-15-0"></span>**Gestion de la haute disponibilité**

Vous pouvez configurer une configuration haute disponibilité afin d'assurer un support constant pour les opérations réseau. Si l'un des composants tombe en panne, le composant mis en miroir dans la configuration prend le relais et fournit des ressources réseau sans interruption. Vous pouvez également sauvegarder la base de données WFA et les configurations prises en charge, de façon à pouvoir restaurer les données en cas d'incident.

## **Configuration de Workflow Automation dans VCS pour une haute disponibilité**

Vous devez installer et configurer Workflow Automation (WFA) dans un environnement Veritas Cluster Server (VCS) pour configurer la haute disponibilité et assurer un basculement Avant d'installer WFA, vous devez vérifier que tous les composants requis sont configurés correctement.

#### **Description de la tâche**

Une configuration haute disponibilité assure une prise en charge constante des opérations applicatives. Si l'un des composants tombe en panne, le composant mis en miroir dans la configuration prend le relais et fournit des ressources réseau sans interruption.

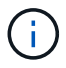

#### <span id="page-16-0"></span>**Configurez VCS pour installer OnCommand Workflow Automation**

Avant d'installer OnCommand Workflow Automation (WFA) sur Veritas Cluster Server (VCS), vous devez vous assurer que les nœuds de cluster sont correctement configurés pour prendre en charge WFA.

#### **Ce dont vous avez besoin**

- VCS doit être installé sur les deux nœuds du cluster conformément aux instructions du *Veritas Cluster Server 6.1.1 installation Guide*.
- Pour recevoir des notifications sur les événements de cluster, le logiciel VCS doit être configuré pour SNMP et SMTP conformément aux instructions du document *Veritas Cluster Server Administrator's Guide*.
- Toutes les exigences et les instructions de configuration des serveurs de cluster doivent être respectées conformément à la documentation de VCS.
- SnapDrive pour UNIX doit être installé si vous souhaitez créer des LUN à l'aide de SnapDrive pour UNIX.
- Les deux nœuds de cluster doivent exécuter une version prise en charge du système d'exploitation.

Les systèmes d'exploitation minimum pris en charge sont Red Hat Enterprise Linux 6.5 et VCS 6.1.1.

- La même version de WFA doit être installée sur le même chemin sur les deux nœuds du cluster.
- Le serveur WFA doit être connecté au système de stockage via Fibre Channel (FC) ou iSCSI.
- La latence doit être minimale entre le serveur WFA et le système de stockage.
- La liaison FC doit être active et les LUN qui sont créées doivent être accessibles aux deux nœuds du cluster.
- Au moins deux interfaces réseau doivent être configurées sur chaque système : l'une pour la communication nœud à nœud et l'autre pour la communication nœud à client.
- Le nom de l'interface réseau utilisée pour la communication nœud à client doit être identique sur les deux systèmes.
- Une liaison de pulsation distincte doit être établie entre les nœuds du cluster ; sinon, l'interface réseau sert à communiquer entre les nœuds du cluster.
- Un emplacement partagé doit être créé pour la haute disponibilité.

Vous pouvez utiliser SnapDrive pour UNIX pour créer l'emplacement partagé.

Vous pouvez également gérer les LUN à l'aide de SnapDrive ou de l'interface de ligne de commande du système de stockage. Consultez la matrice de compatibilité SnapDrive pour UNIX pour plus d'informations.

#### **Étapes**

1. Vérifiez que VCS est installé correctement :

hastatus –summary

Les deux nœuds doivent être en ligne et le service VCS doit s'exécuter sur les deux nœuds

- 2. Vérifiez que les LUN sont accessibles aux deux nœuds à l'aide de l'une des options suivantes :
	- Gestion native des LUN
- Utiliser SnapDrive pour UNIX :
	- i. Installez SnapDrive pour UNIX sur les deux nœuds.
	- ii. Configurer SnapDrive pour UNIX sur les deux nœuds.
	- iii. Depuis le premier nœud, exécutez le snapdrive storage create Commande permettant de créer une LUN.
	- iv. Vérifiez que la LUN créée sur le premier nœud est visible sur le second nœud en exécutant la snapdrive storage show –all commande.

#### <span id="page-17-0"></span>**Installez OnCommand Workflow Automation sous Linux**

Vous pouvez installer OnCommand Workflow Automation (WFA) à l'aide de l'interface de ligne de commandes.

#### **Ce dont vous avez besoin**

• Vous devez avoir passé en revue les conditions préalables à l'installation.

#### [Conditions préalables à l'installation](#page-12-0)

• Vous devez avoir téléchargé le programme d'installation de WFA à partir du site de support NetApp.

#### **Description de la tâche**

Si vous installez WFA sur une machine virtuelle (VM), le nom de la machine virtuelle ne doit pas inclure le caractère de soulignement (\_).

Vous pouvez modifier l'emplacement d'installation par défaut à l'invite du shell :

```
./WFA-version number.bin [-i WFA install directory] [-d mysql data directory]
```
Si vous modifiez l'emplacement d'installation par défaut, le répertoire de données MySQL n'est pas supprimé lorsque vous désinstallez WFA. Vous devez supprimer manuellement le répertoire.

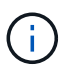

Avant de réinstaller WFA 4.2 ou version ultérieure, vous devez supprimer le répertoire de données MySQL si vous avez désinstallé MySQL.

#### **Étapes**

- 1. Connectez-vous au serveur Linux en tant que root utilisateur.
- 2. Accédez au répertoire dans lequel l'exécutable est utilisé .bin le fichier est situé.
- 3. Installez WFA en choisissant l'une des méthodes suivantes :
	- Installation interactive
		- i. Démarrer la session interactive : . /WFA-version\_number.bin
		- ii. Entrez les informations d'identification de l'utilisateur admin par défaut, puis appuyez sur entrée.

Vous devez noter les informations d'identification de l'utilisateur admin et vous assurer que le mot de passe répond aux critères suivants :

- Six caractères minimum
- Un caractère en majuscules
- Un caractère en minuscules
- Un chiffre
- Un caractère spécial
- iii. Acceptez les ports par défaut pour la configuration WFA ou fournissez les ports personnalisés, puis appuyez sur entrée.
- iv. Indiquez le nom de votre entreprise et le nom du site, puis appuyez sur entrée.

Le nom du site peut inclure l'emplacement de l'installation WFA, par exemple Pittsburgh, PA.

- v. Vérifiez que WFA est installé correctement en choisissant l'une des actions suivantes :
	- **E** Accédez à WFA via un navigateur Web.
	- Vérifier que le service NetApp WFA Server et le service NetApp WFA Database exécutent : service wfa-server status+ service wfa-db status
- Installation silencieuse

À l'invite du shell :

```
./WFA-version number.bin [-u admin user name] [-p admin user password] [-m
https port] [-n http port] [-c company name] [-s site name] [-i
install directory] [-d mysql data directory][-y] [-b]
```
Si vous souhaitez effectuer une installation silencieuse, vous devez spécifier des valeurs pour toutes les options de commande. Les options de commande sont les suivantes :

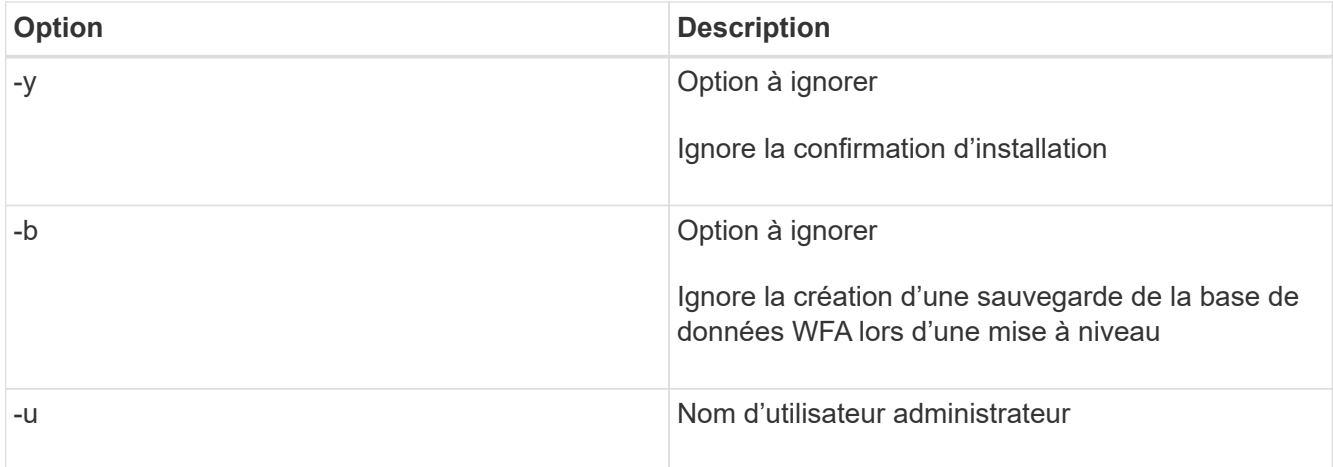

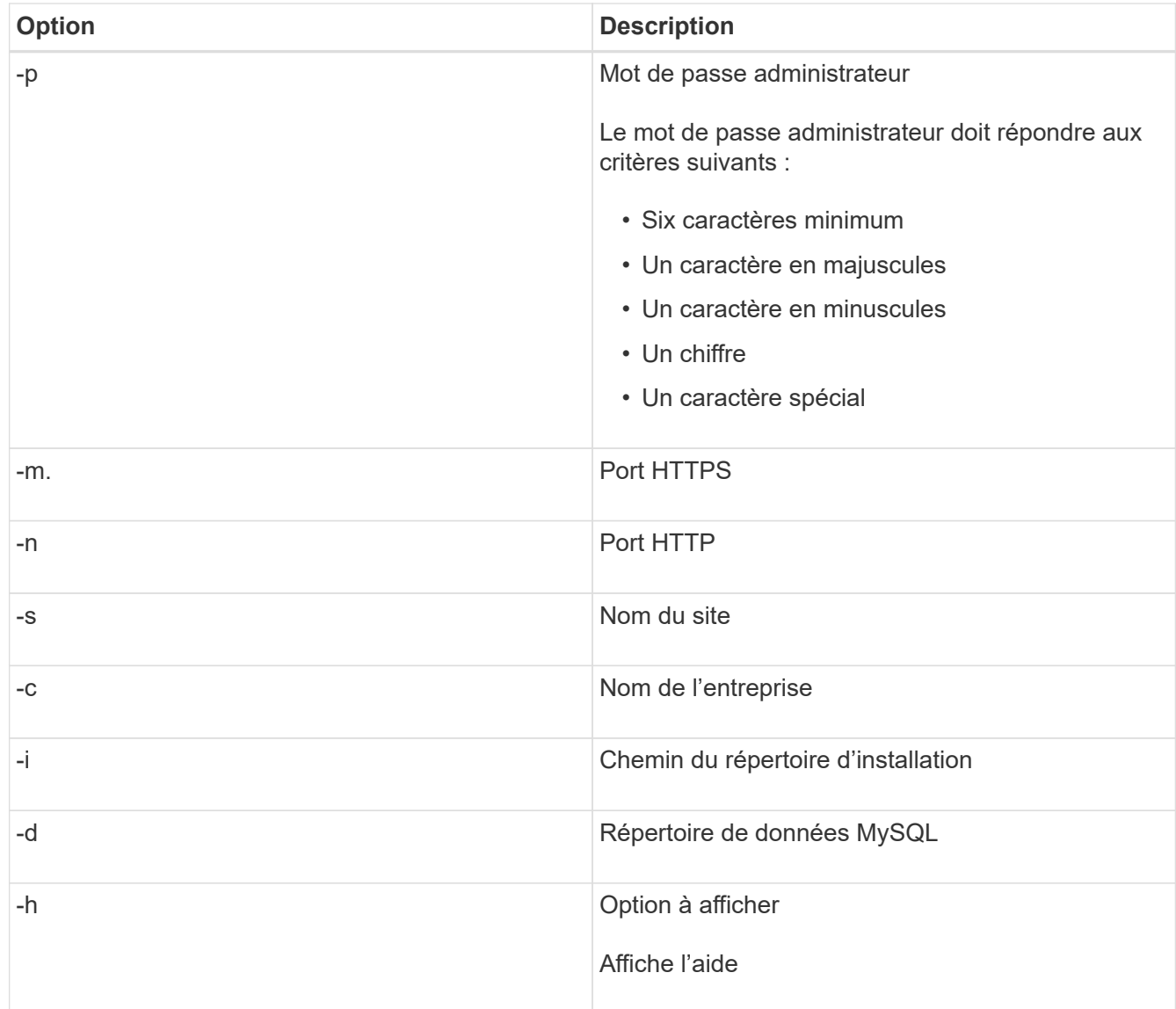

#### **Informations connexes**

#### ["Support NetApp"](http://mysupport.netapp.com)

#### <span id="page-19-0"></span>**Configurez Workflow Automation dans VCS**

Une fois Workflow Automation (WFA) installé dans VCS, vous devez configurer WFA en utilisant des scripts de configuration pour assurer une haute disponibilité

#### **Ce dont vous avez besoin**

- Vous devez avoir installé la même version de WFA sur les deux nœuds du cluster.
- Le chemin d'installation doit être identique pour les deux nœuds.
- Vous devez créer une sauvegarde de WFA.

## **Étapes**

- 1. Connectez-vous au premier nœud du cluster.
- 2. Utilisez Cluster Manager pour vérifier que l'état HA des deux nœuds est **en cours d'exécution**.

3. À l'invite du shell, exécutez le script ha\_setup.pl pour déplacer les données WFA vers l'emplacement partagé et configurer WFA avec VCS pour le basculement :

```
perl ha_setup.pl --first [-t type of cluster vcs] [-q cluster group name] [-e
NIC card name] [-i IP address] [-m Netmask] [-n cluster name] [-f
mount point of shared LUN] [-v name of logical volume] [-d disk group name] [-
l install_directory]
```
Pour l'emplacement d'installation par défaut, le script est disponible à l'adresse /opt/netapp/wfa/bin/ha/.

#### **Exemple**

```
perl ha_setup.pl --first -t vcs -g WFA -e eth0 -i 10.238.170.3 -m
255.255.255.0 -n wfa_cluster -f /mnt/wfa_mount/ -v lun_volume -d lun_dg -l
/opt/netapp/wfa
```
- 4. Utilisez Cluster Manager pour vérifier que les services WFA, le point de montage, l'IP virtuelle, la carte réseau et le groupe de volumes sont ajoutés au groupe de clusters.
- 5. Utilisez Cluster Manager pour déplacer les ressources WFA vers le nœud secondaire :
	- a. Sélectionnez et cliquez avec le bouton droit de la souris sur le groupe de clusters.
	- b. Sélectionnez **basculer vers** > **nœud secondaire**.
- 6. Vérifiez que le montage de données, l'adresse IP virtuelle, le groupe de volumes et les cartes NIC sont installés sur le second nœud du cluster.
- 7. Mettre les services WFA hors ligne à l'aide de Cluster Manager :
	- a. Sélectionnez **WFA** > **application** > **wfa-Server**.
	- b. Cliquez avec le bouton droit de la souris et sélectionnez **hors ligne**.
	- c. Sélectionnez **WFA** > **application** > **wfa-db**.
	- d. Cliquez avec le bouton droit de la souris et sélectionnez **hors ligne**.
- 8. À l'invite du shell, exécutez le script ha setup.pl sur le nœud secondaire du cluster afin de configurer WFA en vue d'utiliser les données à partir de l'emplacement partagé :

```
perl ha setup.pl --join [-t type of cluster vcs] [-f
mount point of shared LUN]
```
Pour l'emplacement d'installation par défaut, le script est disponible à l'adresse /opt/netapp/wfa/bin/ha/.

#### **Exemple**

perl ha\_setup.pl --join -t vcs -f /mnt/wfa\_mount/

9. Accédez à Cluster Manager et cliquez sur **Cluster Group** > **Online** > **Server**.

Cela peut prendre un certain temps avant que Cluster Manager indique que les ressources de l'application sont en ligne. Vous pouvez également cliquer avec le bouton droit de la souris sur les ressources de l'application et vérifier si elles sont en ligne.

10. Assurez-vous que WFA est accessible via l'adresse IP utilisée lors de cette configuration.

## **Configurez une version antérieure de OnCommand Workflow Automation pour la haute disponibilité**

Pour assurer une haute disponibilité, vous pouvez configurer les versions OnCommand Workflow Automation (WFA) antérieures à la version 3.1.

#### **Étapes**

1. Mettre à niveau la version existante de WFA vers la dernière version disponible de WFA.

#### ["Mettre à niveau WFA"](#page-38-0)

Cette version mise à niveau de WFA est le nœud principal du cluster.

2. Créez une sauvegarde de la base de données WFA.

["Sauvegarder la base de données WFA"](#page-42-0)

Si l'un des paramètres a été modifié manuellement, vous devez créer une sauvegarde de la base de données WFA, désinstaller l'installation WFA existante, installer la dernière version disponible de WFA, restaurer la sauvegarde, puis procéder à la configuration Veritas Cluster Server (VCS).

3. Configurez VCS pour installer WFA sur le nœud principal.

[Configurez VCS pour installer WFA](#page-16-0)

4. Installez la dernière version disponible de WFA sur le nœud secondaire.

[Installer WFA](#page-17-0)

5. Configurez WFA dans VCS.

["Configurez WFA dans VCS"](#page-19-0)

Le serveur WFA est configuré pour la haute disponibilité.

# **Désinstallez Workflow Automation dans un environnement VCS**

Vous pouvez désinstaller Workflow Automation (WFA) d'un cluster en supprimant tous les services WFA des nœuds de cluster.

#### **Étapes**

- 1. Mettre les services hors ligne en utilisant Cluster Manager :
	- a. Cliquez avec le bouton droit de la souris sur le groupe de clusters.
	- b. Sélectionnez **Offline**, puis sélectionnez le nœud.
- 2. Désinstallez WFA sur le premier nœud, puis désinstallez WFA sur le second nœud.

["Désinstaller OnCommand Workflow Automation"](#page-53-0)

- 3. Supprimez les ressources du cluster de Cluster Manager :
	- a. Cliquez avec le bouton droit de la souris sur le groupe de clusters.
	- b. Sélectionnez **Supprimer**.

4. Supprimez manuellement les données à l'emplacement partagé.

## **Sauvegarde et restauration de la base de données et des configurations OnCommand Workflow Automation sous Linux**

Vous pouvez sauvegarder et restaurer la base de données OnCommand Workflow Automation (WFA) et les configurations prises en charge, afin de pouvoir restaurer les données en cas d'incident. Les configurations prises en charge incluent l'accès aux données, le délai d'attente HTTP et les certificats SSL.

#### **Ce dont vous avez besoin**

Vous devez disposer des privilèges d'administrateur ou des informations d'identification d'architecte.

#### **Description de la tâche**

Vous devez créer la sauvegarde dans un emplacement sécurisé, car la restauration de la sauvegarde permet d'accéder à tous les systèmes de stockage auxquels WFA accède.

- Une sauvegarde complète des bases de données et des configurations WFA est requise pendant la reprise sur incident et peut être utilisée dans des environnements autonomes ou haute disponibilité.
- Ĥ.
- Vous pouvez utiliser uniquement les commandes de l'interface de ligne de commandes ou les API REST pour réaliser des opérations de sauvegarde et de restauration complètes pendant la reprise d'activité.

Vous ne pouvez pas utiliser l'interface utilisateur Web pour sauvegarder ou restaurer la base de données WFA pendant la reprise d'activité.

#### **Étapes**

1. Sauvegardez la base de données OnCommand Workflow Automation.

["Sauvegarde de la base de données OnCommand Workflow Automation"](#page-42-0)

2. Restaurez une sauvegarde précédente de la base de données OnCommand Workflow Automation.

["Restauration de la base de données OnCommand Workflow Automation"](#page-46-0)

# <span id="page-22-0"></span>**Configurer OnCommand Workflow Automation**

Une fois l'installation de OnCommand Workflow Automation (WFA) terminée, vous devez définir plusieurs paramètres de configuration. Vous devez accéder à WFA, configurer des utilisateurs, configurer des sources de données, configurer les identifiants et configurer WFA.

## **Accédez à OnCommand Workflow Automation**

Vous pouvez accéder à OnCommand Workflow Automation (WFA) via un navigateur Web depuis n'importe quel système ayant accès au serveur WFA.

#### **Ce dont vous avez besoin**

Vous devez avoir installé Adobe Flash Player pour votre navigateur Web.

#### **Étapes**

1. Ouvrez un navigateur Web et entrez l'un des éléments suivants dans la barre d'adresse :

```
◦ https://wfa_server_ip
```
wfa\_server\_ip Est l'adresse IP (IPv4 ou adresse IPv6) ou le nom de domaine complet (FQDN) du serveur WFA.

- Si vous accédez à WFA sur le serveur WFA: `https://localhost/wfa`Si vous avez spécifié un port non par défaut pour WFA, vous devez inclure le numéro de port comme suit :
- https://wfa\_server\_ip:port
- https://localhost:port+ *port* est le numéro de port TCP que vous avez utilisé pour le serveur WFA au cours de l'installation.
- 2. Dans la section connexion, entrez les informations d'identification de l'utilisateur admin que vous avez saisies lors de l'installation.
- 3. **Facultatif :** dans le menu **Paramètres** > **Configuration**, configurez les informations d'identification et une source de données.
- 4. **Facultatif:** Créez un signet pour la facilité d'accès à l'interface utilisateur Web de WFA.

### **Sources de données OnCommand Workflow Automation**

OnCommand Workflow Automation (WFA) fonctionne sur des données acquises à partir de sources de données. Plusieurs versions de Active IQ Data Center Manager et de VMware vCenter Server sont fournies sous forme de sources de données WFA prédéfinies. Vous devez connaître les types de sources de données prédéfinis avant de configurer les sources de données pour l'acquisition des données.

Une source de données est une structure de données en lecture seule qui sert de connexion à l'objet source de données d'un type de source de données spécifique. Par exemple, une source de données peut être une connexion à une base de données Active IQ Data Center Manager d'un type de source de données Active IQ Data Center Manager 6.3. Vous pouvez ajouter une source de données personnalisée à WFA après avoir défini le type de source de données requis.

Pour plus d'informations sur les types de sources de données prédéfinis, reportez-vous à la matrice d'interopérabilité.

#### **Informations connexes**

#### ["Matrice d'interopérabilité NetApp"](http://mysupport.netapp.com/matrix)

#### **Configuration d'un utilisateur de base de données sur Active IQ Data Center Manager**

Vous devez créer un utilisateur de base de données sur les versions antérieures à 6.0 de Active IQ Data Center Manager pour configurer l'accès en lecture seule de la base de données Active IQ Data Center Manager à OnCommand Workflow Automation.

Vous pouvez exécuter le ocsetup Fichier sur le serveur Active IQ Data Center Manager pour configurer l'accès en lecture seule de la base de données Active IQ Data Center Manager à OnCommand Workflow Automation.

#### **Étapes**

1. Téléchargez le wfa\_ocsetup.exe Fichier dans un répertoire du serveur Active IQ Data Center Manager à partir de l'emplacement suivant : https://WFA\_Server\_IP/download/wfa\_ocsetup.exe.

*WFA\_Server\_IP* est l'adresse IP (adresse IPv4 ou IPv6) de votre serveur WFA.

Si vous avez spécifié un port non par défaut pour WFA, vous devez inclure le numéro de port comme suit : https://wfa server ip:port/download/wfa ocsetup.exe.

*Port* est le numéro de port TCP que vous avez utilisé pour le serveur WFA au cours de l'installation.

Si vous spécifiez une adresse IPv6, vous devez l'inclure entre crochets.

- 2. Double-cliquez sur le fichier *wfa\_ocsetup.exe*.
- 3. Lisez les informations de l'assistant d'installation et cliquez sur **Suivant**.
- 4. Parcourez ou saisissez l'emplacement JRE et cliquez sur **Suivant**.
- 5. Saisissez un nom d'utilisateur et un mot de passe pour remplacer les informations d'identification par défaut.

Un nouveau compte utilisateur de base de données est créé avec accès à la base de données Active IQ Data Center Manager.

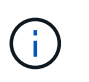

Si vous ne créez pas de compte d'utilisateur, les informations d'identification par défaut sont utilisées. Vous devez créer un compte utilisateur pour des raisons de sécurité.

- 6. Cliquez sur **Suivant** et examinez les résultats.
- 7. Cliquez sur **Suivant**, puis sur **Terminer** pour terminer l'assistant.

#### **Configurez un utilisateur de base de données en exécutant ocsetup sous Linux**

Vous pouvez exécuter le ocsetup Fichier sur le serveur Active IQ Data Center Manager pour configurer l'accès en lecture seule de la base de données Active IQ Data Center Manager à OnCommand Workflow Automation.

#### **Étapes**

1. Téléchargez le wfa\_ocsetup.sh File dans votre répertoire personnel sur le serveur Active IQ Data Center Manager à l'aide de la commande suivante dans le terminal : wget https://WFA\_Server\_IP/download/wfa\_ocsetup.sh

*WFA\_Server\_IP* est l'adresse IP (adresse IPv4 ou IPv6) de votre serveur WFA.

Si vous avez spécifié un port non par défaut pour WFA, vous devez inclure le numéro de port comme suit : wget https://wfa\_server\_ip:port/download/wfa\_ocsetup.sh

*Port* est le numéro de port TCP que vous avez utilisé pour le serveur WFA au cours de l'installation.

Si vous spécifiez une adresse IPv6, vous devez l'inclure entre crochets.

2. Utiliser la commande suivante dans le terminal pour modifier le wfa ocsetup.sh fichier vers un exécutable :

chmod +x wfa\_ocsetup.sh

3. Exécutez le script en saisissant les éléments suivants dans le terminal :

./wfa\_ocsetup.sh JRE\_path

*JRE\_PATH* est le chemin d'accès à JRE.

#### **Exemple**

/opt/NTAPdfm/java

La sortie suivante s'affiche sur le terminal, indiquant que la configuration a réussi :

```
Verifying archive integrity... All good.
Uncompressing WFA OnCommand Setup.....
*** Welcome to OnCommand Setup Utility for Linux ***
      <Help information>
*** Please override the default credentials below ***
Override DB Username [wfa] :
```
4. Saisissez un nom d'utilisateur et un mot de passe pour remplacer les informations d'identification par défaut.

Un nouveau compte utilisateur de base de données est créé avec accès à la base de données Active IQ Data Center Manager.

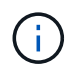

Si vous ne créez pas de compte d'utilisateur, les informations d'identification par défaut sont utilisées. Vous devez créer un compte utilisateur pour des raisons de sécurité.

La sortie suivante s'affiche sur le terminal, indiquant que la configuration a réussi :

```
***** Start of response from the database *****
>>> Connecting to database
<<< Connected
*** Dropped existing 'wfa' user
=== Created user 'username'
>>> Granting access
<<< Granted access
***** End of response from the database *****
***** End of Setup *****
```
#### **Configurer une source de données**

Vous devez établir une connexion avec une source de données dans OnCommand Workflow Automation (WFA) pour pouvoir acquérir des données à partir de cette source.

#### **Ce dont vous avez besoin**

- Pour les versions Active IQ Data Center Manager antérieures à 6.0, vous devez avoir exécuté la dernière version de l'outil ocsetup sur le serveur Data Center Manager pour activer et configurer l'accès en lecture seule à distance à la base de données.
- Pour Active IQ Data Center Manager6.0 ou version ultérieure, vous devez avoir créé un compte d'utilisateur de base de données sur le serveur Data Center Manager.

Consultez l'aide en ligne de *OnCommand Unified Manager* pour plus de détails.

• Le port TCP pour les connexions entrantes sur le serveur Data Center Manager doit être ouvert.

Consultez la documentation de votre pare-feu pour plus de détails.

Les numéros de port TCP par défaut sont les suivants :

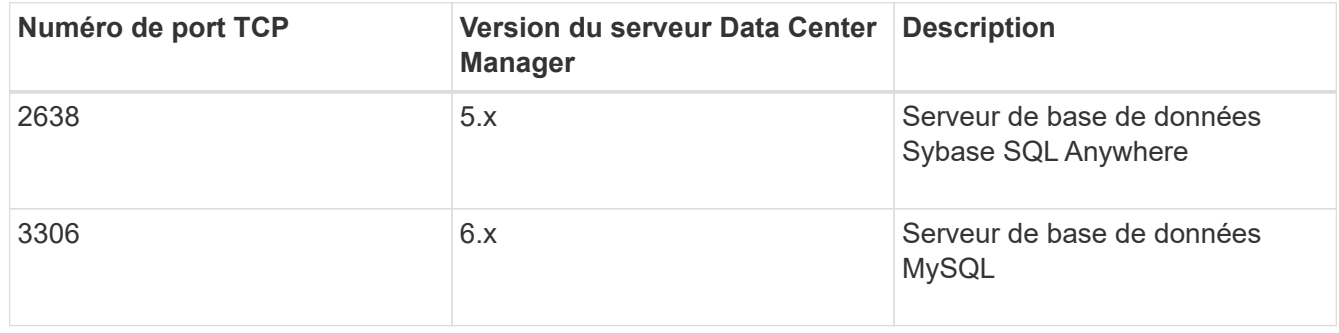

• Pour Performance Advisor, vous devez avoir créé un compte utilisateur Active IQ Data Center Manager ayant le rôle minimal de GlobalRead.

Consultez l'aide en ligne de *OnCommand Unified Manager* pour plus de détails.

• Le port TCP pour les connexions entrantes sur le serveur VMware vCenter doit être ouvert.

Le numéro de port TCP par défaut est 443. Consultez la documentation de votre pare-feu pour plus de détails.

#### **Description de la tâche**

Cette procédure permet d'ajouter plusieurs sources de données de serveur Data Center Manager à WFA. Toutefois, vous ne devez pas utiliser cette procédure si vous souhaitez coupler Data Center Manager Server 6.3 et versions ultérieures à WFA et utiliser la fonctionnalité de protection du serveur Data Center Manager.

Pour plus d'informations sur le couplage de WFA au serveur Data Center Manager 6.x, consultez l'aide en ligne de *OnCommand Unified Manager*.

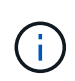

Lors de la configuration d'une source de données avec WFA, vous devez savoir que les types de sources de données Active IQ Data Center Manager 6.0, 6.1 et 6.2 sont obsolètes dans la version WFA 4.0, et que ces types de sources de données ne sont pas pris en charge dans les prochaines versions.

#### **Étapes**

- 1. Accédez à WFA à l'aide d'un navigateur Web.
- 2. Cliquez sur **Paramètres** et sous **Configuration**, cliquez sur **sources de données**.
- 3. Choisissez l'action appropriée :

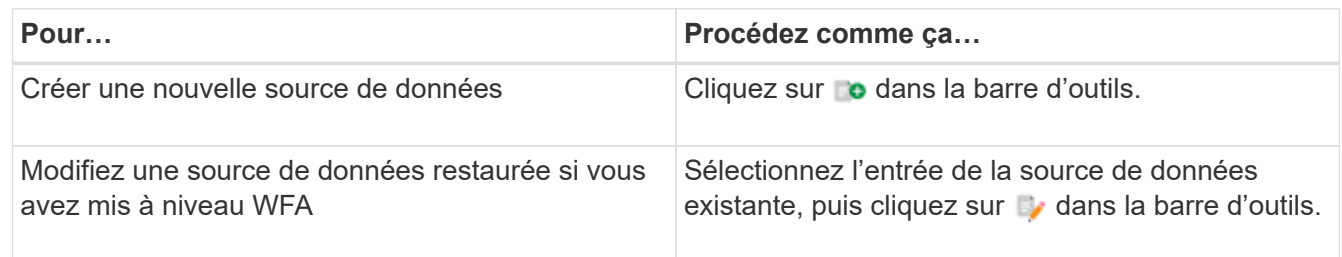

Si vous avez ajouté une source de données de serveur Data Center Manager à WFA, puis mis à niveau sa version du serveur Data Center Manager, WFA ne reconnaîtra pas la version mise à niveau du serveur Data Center Manager. Vous devez supprimer la version précédente du serveur Data Center Manager, puis ajouter la version mise à niveau du serveur Data Center Manager à WFA.

4. Dans la boîte de dialogue **Nouvelle source de données**, sélectionnez le type de source de données requis et entrez un nom pour la source de données et le nom d'hôte.

En fonction du type de source de données sélectionné, les champs port, nom d'utilisateur, mot de passe et délai d'attente peuvent être automatiquement renseignés avec les données par défaut, si disponibles. Vous pouvez modifier ces entrées si nécessaire.

5. Choisissez une action appropriée :

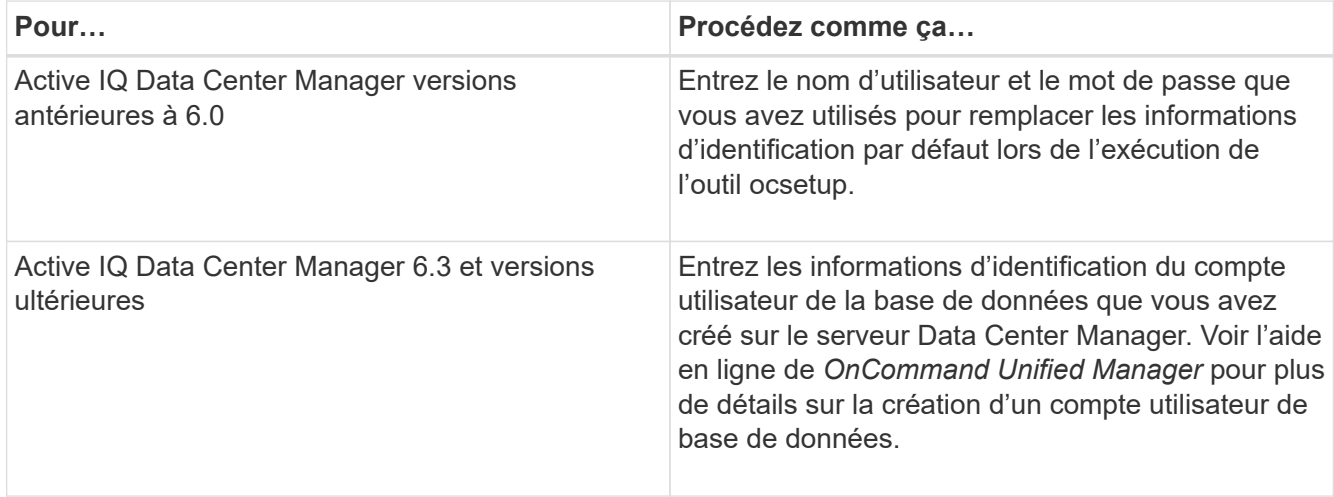

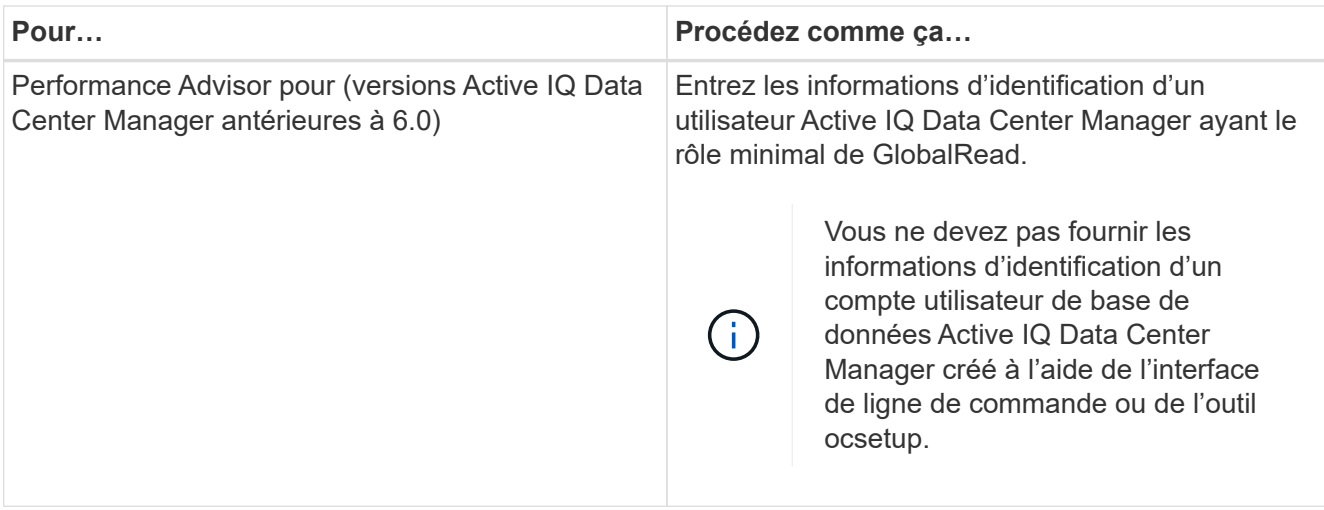

- 6. Cliquez sur **Enregistrer**.
- 7. **Facultatif :** dans le tableau sources de données, sélectionnez la source de données, puis cliquez sur dans la barre d'outils.
- 8. Vérifier l'état du processus d'acquisition de données.

#### **Ajoutez un serveur Data Center Manager mis à niveau en tant que source de données**

Si le serveur Data Center Manager (5.x ou 6.x) est ajouté en tant que source de données à WFA, le serveur Data Center Manager est mis à niveau, Vous devez ajouter le serveur Data Center Manager mis à niveau en tant que source de données, car les données associées à la version mise à niveau ne sont pas renseignées dans WFA, à moins qu'elles ne soient ajoutées manuellement en tant que source de données.

#### **Étapes**

- 1. Connectez-vous à l'interface graphique WFA en tant qu'administrateur.
- 2. Cliquez sur **Paramètres** et sous **Configuration**, cliquez sur **sources de données**.
- 3. Cliquez sur co dans la barre d'outils.
- 4. Dans la boîte de dialogue **Nouvelle source de données**, sélectionnez le type de source de données requis, puis entrez un nom pour la source de données et le nom d'hôte.

En fonction du type de source de données sélectionné, les champs port, nom d'utilisateur, mot de passe et délai d'attente peuvent être automatiquement renseignés avec les données par défaut, si disponibles. Vous pouvez modifier ces entrées si nécessaire.

- 5. Cliquez sur **Enregistrer**.
- 6. Sélectionnez la version précédente du serveur Data Center Manager, puis cliquez sur o dans la barre d'outils.
- 7. Dans la boîte de dialogue de confirmation **Supprimer le type de source de données**, cliquez sur **Oui**.
- 8. **Facultatif:** dans le tableau **sources de données**, sélectionnez la source de données, puis cliquez sur dans la barre d'outils.
- 9. Vérifiez l'état de l'acquisition des données dans le tableau **Historique**.

# **Créez des utilisateurs locaux**

OnCommand Workflow Automation (WFA) vous permet de créer et de gérer des utilisateurs WFA locaux avec des autorisations spécifiques pour différents rôles, tels qu'invité, opérateur, approbateur, architecte, l'administrateur et la sauvegarde.

#### **Ce dont vous avez besoin**

Vous devez avoir installé WFA et vous connecter en tant qu'administrateur.

#### **Description de la tâche**

WFA vous permet de créer des utilisateurs pour les rôles suivants :

• **Invité**

Cet utilisateur peut afficher le portail et l'état de l'exécution d'un flux de travail, et peut être averti d'un changement de statut d'exécution d'un flux de travail.

#### • **Opérateur**

Cet utilisateur est autorisé à prévisualiser et à exécuter des flux de travail pour lesquels l'utilisateur a accès.

#### • **Approbateur**

Cet utilisateur est autorisé à prévisualiser, exécuter, approuver et rejeter les flux de travail pour lesquels l'utilisateur a accès.

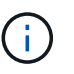

Il est recommandé de fournir l'ID d'e-mail de l'approbateur. S'il existe plusieurs approbateurs, vous pouvez fournir un ID d'e-mail de groupe dans le champ **E-mail**.

#### • **Architecte**

Cet utilisateur dispose d'un accès complet pour créer des flux de travail, mais ne peut pas modifier les paramètres globaux du serveur WFA.

#### • **Admin**

Cet utilisateur dispose d'un accès complet au serveur WFA.

#### • **Sauvegarde**

Il s'agit du seul utilisateur pouvant générer des sauvegardes à distance du serveur WFA. Toutefois, l'utilisateur est limité à tout autre accès.

#### **Étapes**

- 1. Cliquez sur **Paramètres** et sous **gestion**, cliquez sur **utilisateurs**.
- 2. Créez un nouvel utilisateur en cliquant sur c dans la barre d'outils.
- 3. Entrez les informations requises dans la boîte de dialogue **nouvel utilisateur**.
- 4. Cliquez sur **Enregistrer**.

# **Configurer les informations d'identification d'un système cible**

Vous pouvez configurer les identifiants d'un système cible dans OnCommand Workflow Automation (WFA) et utiliser ces identifiants pour vous connecter à ce système spécifique et exécuter des commandes.

#### **Description de la tâche**

Après l'acquisition initiale des données, vous devez configurer les informations d'identification des matrices sur lesquelles les commandes sont exécutées. La connexion du contrôleur WFA PowerShell fonctionne en deux modes :

• Avec identifiants

WFA tente d'établir une connexion à l'aide de HTTPS d'abord, puis d'utiliser HTTP. Vous pouvez également utiliser l'authentification LDAP Microsoft Active Directory pour connecter des baies sans définir d'informations d'identification dans WFA. Pour utiliser Active Directory LDAP, vous devez configurer la baie de manière à effectuer une authentification avec le même serveur LDAP Active Directory.

• Sans identifiants (pour les systèmes de stockage en 7-mode)

WFA tente d'établir une connexion à l'aide de l'authentification de domaine. Ce mode utilise le protocole d'appel de procédure distante, sécurisé à l'aide du protocole NTLM.

#### **Étapes**

- 1. Connectez-vous à WFA via un navigateur Web en tant qu'administrateur.
- 2. Cliquez sur **Paramètres** et sous **Configuration**, cliquez sur **informations d'identification**.
- 3. Cliquez sur  $\bullet$  dans la barre d'outils.
- 4. Dans la boîte de dialogue **nouvelles informations d'identification**, sélectionnez l'une des options suivantes dans la liste **correspondance** :
	- **Exact**

Informations d'identification pour une adresse IP ou un nom d'hôte spécifique

◦ **Modèle**

Informations d'identification pour l'ensemble du sous-réseau ou de la plage IP

Vous pouvez utiliser la syntaxe d'expression régulière pour cette option.

- 5. Sélectionnez le type de système distant dans la liste **Type**.
- 6. Entrez le nom d'hôte ou l'adresse IPv4 ou IPv6 de la ressource, le nom d'utilisateur et le mot de passe.
- 7. Testez la connectivité en effectuant l'action suivante :

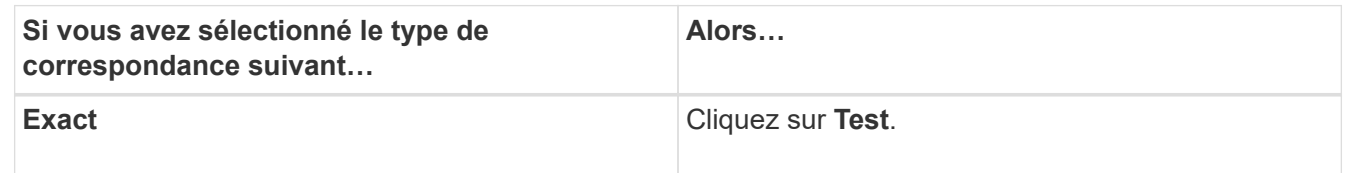

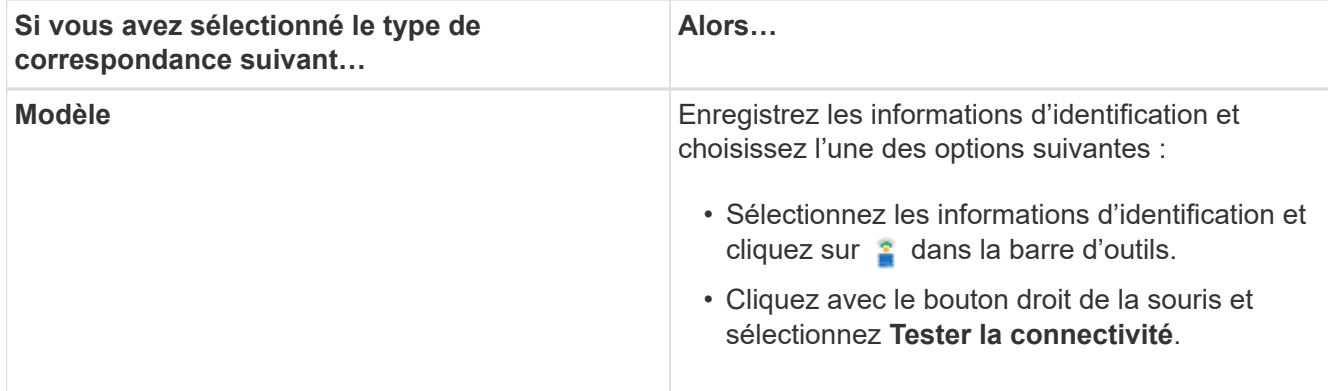

#### 8. Cliquez sur **Enregistrer**.

# **Configuration d'OnCommand Workflow Automation en cours**

OnCommand Workflow Automation (WFA) vous permet de configurer différents paramètres, par exemple AutoSupport et les notifications.

Lors de la configuration de WFA, vous pouvez configurer un ou plusieurs des éléments suivants, si nécessaire

- AutoSupport (ASUP) pour l'envoi de messages ASUP au support technique
- Serveur Microsoft Active Directory Lightweight Directory Access Protocol (LDAP) pour l'authentification LDAP et l'autorisation pour les utilisateurs de WFA
- Envoyer des notifications par e-mail concernant le fonctionnement du workflow et l'envoi de messages ASUP
- Simple Network Management Protocol (SNMP) pour les notifications sur les opérations de workflow
- Syslog pour la consignation de données à distance

#### **Configurez AutoSupport**

Vous pouvez configurer plusieurs paramètres AutoSupport tels que la planification, le contenu des messages AutoSupport et le serveur proxy. AutoSupport envoie chaque semaine des journaux du contenu que vous avez sélectionné à des fins de support technique pour l'archivage et l'analyse des problèmes.

#### **Étapes**

:

- 1. Connectez-vous à WFA via un navigateur Web en tant qu'administrateur.
- 2. Cliquez sur **Paramètres** et sous **Configuration**, cliquez sur **AutoSupport**.
- 3. Assurez-vous que la case **Activer AutoSupport** est sélectionnée.
- 4. Entrez les informations requises.
- 5. Sélectionnez l'une des options suivantes dans la liste **contenu** :

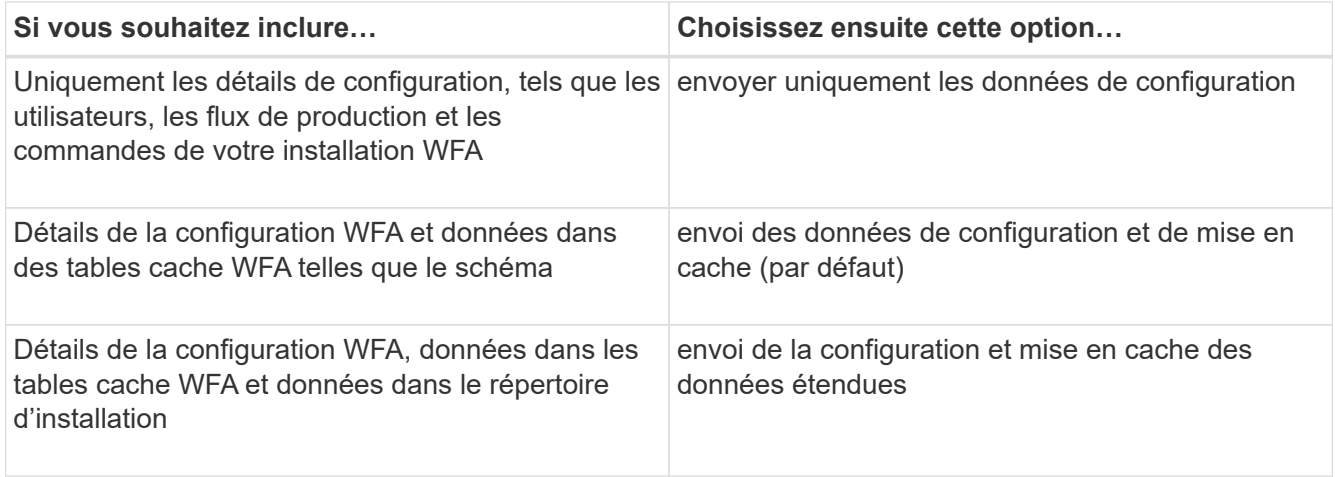

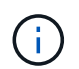

Le mot de passe d'un utilisateur WFA est *not* inclus dans les données AutoSupport.

- 6. **Facultatif:** Test que vous pouvez télécharger un message AutoSupport:
	- a. Cliquez sur **Télécharger**.
	- b. Dans la boîte de dialogue qui s'ouvre, sélectionnez l'emplacement d'enregistrement du .7z fichier.
- 7. **Facultatif:** Testez l'envoi d'un message AutoSupport à la destination spécifiée en cliquant sur **Envoyer maintenant**.
- 8. Cliquez sur **Enregistrer**.

#### **Configurer les paramètres d'authentification**

Vous pouvez configurer OnCommand Workflow Automation (WFA) pour qu'il utilise un serveur Microsoft Active Directory (AD) LDAP (Lightweight Directory Access Protocol) à des fins d'authentification et d'autorisation.

#### **Ce dont vous avez besoin**

Vous devez avoir configuré un serveur LDAP Microsoft AD dans votre environnement.

#### **Description de la tâche**

Seule l'authentification LDAP Microsoft AD est prise en charge pour WFA. Vous ne pouvez pas utiliser d'autres méthodes d'authentification LDAP, notamment Microsoft AD Lightweight Directory Services (AD LDS) ou Microsoft Global Catalog.

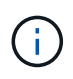

Lors de la communication, LDAP envoie le nom d'utilisateur et le mot de passe en texte brut. Cependant, les communications LDAPS (LDAP Secure) sont cryptées et sécurisées.

#### **Étapes**

- 1. Connectez-vous à WFA via un navigateur Web en tant qu'administrateur.
- 2. Cliquez sur **Paramètres** et sous **Configuration**, cliquez sur **authentification**.
- 3. Cochez la case **Activer Active Directory**.
- 4. Entrez les informations requises dans les champs :
	- a. **Facultatif:** si vous voulez utiliser le format *user@domain* pour les utilisateurs de domaine, remplacez sAMAccountName avec userPrincipalName Dans le champ **Nom d'utilisateur attribut**.
- b. **Facultatif:** si des valeurs uniques sont requises pour votre environnement, modifiez les champs requis.
- c. Entrez l'URI du serveur AD comme suit : + ldap://active\_directory\_server\_address[:port]+ **exemple**

```
ldap://NB-T01.example.com[:389]
```
Si vous avez activé LDAP sur SSL, vous pouvez utiliser le format URI suivant :

```
ldaps://active directory server address[:port]
```
a. Ajouter une liste de noms de groupe AD aux rôles requis.

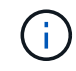

Vous pouvez ajouter une liste de noms de groupes AD aux rôles requis dans la fenêtre groupes Active Directory.

5. Cliquez sur **Enregistrer**.

#### **Ajouter des groupes Active Directory**

Vous pouvez ajouter des groupes Active Directory dans OnCommand Workflow Automation (WFA).

#### **Étapes**

- 1. Connectez-vous à WFA via un navigateur Web en tant qu'administrateur.
- 2. Cliquez sur **Paramètres** et sous **gestion**, cliquez sur **groupes Active Directory**.
- 3. Dans la fenêtre **Active Directory Groups**, cliquez sur l'icône **New**.
- 4. Dans la boîte de dialogue **Nouveau groupe Active Directory** , entrez les informations requises.

Si vous sélectionnez **approbateur** dans la liste déroulante **rôle**, il est recommandé de fournir l'ID e-mail de l'approbateur. S'il existe plusieurs approbateurs, vous pouvez fournir un ID d'e-mail de groupe dans le champ **E-mail**. Sélectionnez les différents événements du flux de travail pour lesquels la notification doit être envoyée au groupe Active Directory en particulier.

5. Cliquez sur **Enregistrer**.

#### **Configurez les notifications par e-mail**

Vous pouvez configurer OnCommand Workflow Automation (WFA) pour vous envoyer des notifications par e-mail concernant les opérations de flux de travail, par exemple le flux de travail démarré ou l'échec du flux de travail.

#### **Ce dont vous avez besoin**

Vous devez avoir configuré un hôte de messagerie dans votre environnement.

#### **Étapes**

- 1. Connectez-vous à WFA via un navigateur Web en tant qu'administrateur.
- 2. Cliquez sur **Paramètres** et sous **Configuration**, cliquez sur **Mail**.
- 3. Entrez les informations requises dans les champs.
- 4. **Facultatif:** Testez les paramètres de courrier en effectuant les étapes suivantes :
	- a. Cliquez sur **Envoyer courriel test**.
	- b. Dans la boîte de dialogue **Tester la connexion**, entrez l'adresse électronique à laquelle vous souhaitez envoyer l'e-mail.
	- c. Cliquez sur **Test**.
- 5. Cliquez sur **Enregistrer**.

#### **Configurez SNMP**

Vous pouvez configurer OnCommand Workflow Automation (WFA) pour envoyer des interruptions SNMP (simple Network Management Protocol) concernant l'état des opérations des flux de travail.

#### **Description de la tâche**

L'WFA .mib File fournit des informations sur les traps envoyés par le serveur WFA. Le .mib le fichier se trouve dans le <WFA\_install\_location>\wfa\bin\wfa.mib Sur le serveur WFA.

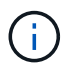

Le serveur WFA envoie toutes les notifications d'interruption avec un identificateur d'objet générique (1.3.6.1.4.1.789.1.1.12.0).

Vous ne pouvez pas utiliser de chaînes de communauté SNMP telles que *community\_string@SNMP\_host* pour la configuration SNMP.

#### **Étapes**

- 1. Connectez-vous à WFA via un navigateur Web en tant qu'utilisateur administrateur, puis accédez au serveur WFA.
- 2. Cliquez sur **Paramètres** et sous **Configuration**, cliquez sur **SNMP**.
- 3. Cochez la case **Activer SNMP**.
- 4. Entrez une adresse IPv4 ou IPv6 ou le nom d'hôte, ainsi que le numéro de port de l'hôte de gestion.

WFA envoie des traps SNMP au numéro de port spécifié. Le numéro de port par défaut est 162.

- 5. Dans la section **notifier le**, cochez une ou plusieurs des cases suivantes :
	- L'exécution du workflow a démarré
	- L'exécution du workflow a réussi
	- Échec/échec partiel de l'exécution du workflow
	- Exécution du workflow en attente d'approbation
	- Échec de l'acquisition
- 6. Cliquez sur **Envoyer notification de test** pour vérifier les paramètres.
- 7. Cliquez sur **Enregistrer**.

#### **Configurer Syslog**

Vous pouvez configurer OnCommand Workflow Automation (WFA) pour qu'il envoie des données de journal à un serveur Syslog spécifique à des fins telles que la journalisation

des événements et l'analyse des informations de journal.

#### **Ce dont vous avez besoin**

Vous devez avoir configuré le serveur Syslog pour accepter les données du serveur WFA.

#### **Étapes**

- 1. Connectez-vous à WFA via un navigateur Web en tant qu'administrateur.
- 2. Cliquez sur **Paramètres** et sous **Maintenance**, cliquez sur **Syslog**.
- 3. Cochez la case **Activer Syslog**.
- 4. Entrez le nom d'hôte Syslog et sélectionnez le niveau de journal Syslog.
- 5. Cliquez sur **Enregistrer**.

#### **Configurez les protocoles pour la connexion à des systèmes distants**

Vous pouvez configurer le protocole utilisé par OnCommand Workflow Automation (WFA) pour la connexion aux systèmes distants. Vous pouvez configurer le protocole en fonction des exigences de sécurité de votre entreprise et du protocole pris en charge par le système distant.

#### **Étapes**

- 1. Connectez-vous à WFA via un navigateur Web en tant qu'administrateur.
- 2. Cliquez sur **Designer** > **types de systèmes distants**.
- 3. Effectuez l'une des opérations suivantes :

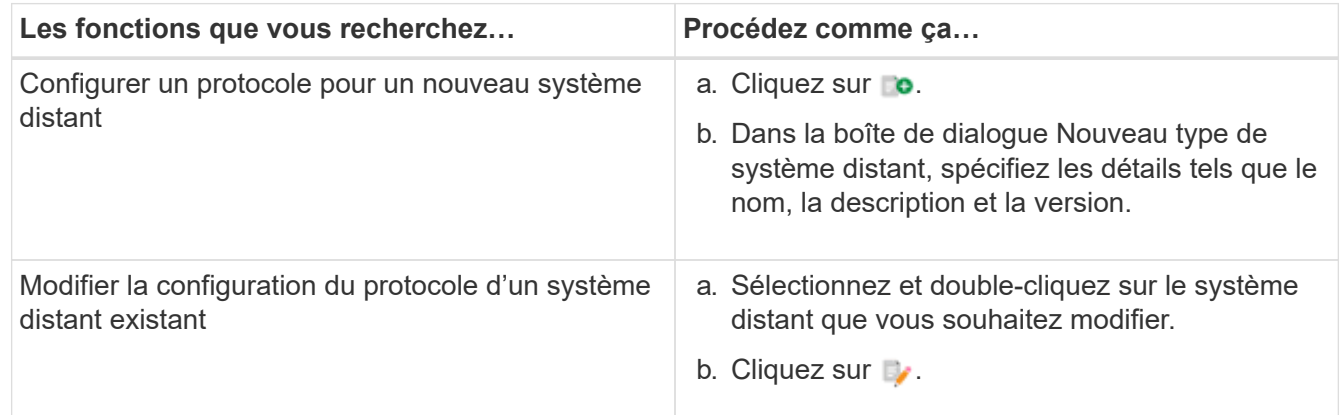

- 4. Dans la liste **Protocole de connexion**, sélectionnez l'une des options suivantes :
	- HTTPS avec retour au HTTP (par défaut)
	- HTTPS uniquement
	- HTTP uniquement
	- Personnalisées
- 5. Spécifiez les détails du protocole, du port par défaut et du délai par défaut.
- 6. Cliquez sur **Enregistrer**.
# **Désactivez la stratégie de mot de passe par défaut**

OnCommand Workflow Automation (WFA) est configuré pour appliquer une politique de mots de passe aux utilisateurs locaux. Si vous ne souhaitez pas utiliser la stratégie de mot de passe, vous pouvez la désactiver.

## **Ce dont vous avez besoin**

Vous devez avoir ouvert une session sur le système hôte WFA en tant qu'utilisateur root.

## **Description de la tâche**

Le chemin d'installation par défaut de WFA est utilisé dans cette procédure. Si vous avez modifié l'emplacement par défaut lors de l'installation, vous devez utiliser le chemin d'installation WFA modifié.

# **Étapes**

1. À l'invite du shell, accédez au répertoire suivant sur le serveur WFA :

```
WFA_install_location/wfa/bin/
```
2. Saisissez la commande suivante :

```
./wfa --password-policy=none --restart=WFA
```
# **Modifier la stratégie de mots de passe par défaut**

OnCommand Workflow Automation (WFA) est configuré pour appliquer une politique de mots de passe aux utilisateurs locaux. Vous pouvez modifier la stratégie de mot de passe par défaut.

## **Ce dont vous avez besoin**

Vous devez avoir ouvert une session sur le système hôte WFA en tant qu'utilisateur root.

## **Description de la tâche**

• Le chemin d'installation par défaut de WFA est utilisé dans cette procédure.

Si vous avez modifié l'emplacement par défaut lors de l'installation, vous devez utiliser le chemin d'installation WFA modifié.

• La commande correspondant à la stratégie de mot de passe par défaut est . /wfa --password -policy=default.

#### La valeur par défaut est

"minLength=true,6;specialChar=true,1;digitalChar=true,1;lowercasChar=true,1;uppercaseChar=true,1;core spaceChar=false`.

Cela indique que la stratégie de mot de passe par défaut doit avoir une longueur minimale de 6 caractères, doit contenir au moins 1 caractère spécial, 1 chiffre, 1 caractère minuscule, 1 caractère majuscule et aucun espace.

## **Étapes**

1. À l'invite du shell, accédez au répertoire suivant sur le serveur WFA :

WFA\_install\_location/wfa/bin/

2. Modifiez la politique de mots de passe par défaut en entrant la commande suivante :

./wfa --password-policy=PasswordPolicyString --restart=WFA

# **Activez ou désactivez l'accès à distance à la base de données OnCommand Workflow Automation**

Par défaut, la base de données OnCommand Workflow Automation (WFA) est accessible uniquement aux clients qui s'exécutent sur le système hôte WFA. Vous pouvez modifier les paramètres par défaut pour activer l'accès à la base de données WFA à partir d'un système distant.

#### **Ce dont vous avez besoin**

- Vous devez avoir ouvert une session sur le système hôte WFA en tant qu'utilisateur root.
- Si un pare-feu est installé sur le système hôte WFA, vous devez avoir configuré vos paramètres de parefeu pour autoriser l'accès au port MySQL (3306) à partir du système distant.

#### **Description de la tâche**

Le chemin d'installation par défaut de WFA est utilisé dans cette procédure. Si vous avez modifié l'emplacement par défaut lors de l'installation, vous devez utiliser le chemin d'installation WFA modifié.

## **Étapes**

- 1. Accédez au répertoire suivant sur le serveur WFA : WFA install location/wfa/bin/.
- 2. Effectuez l'une des opérations suivantes :

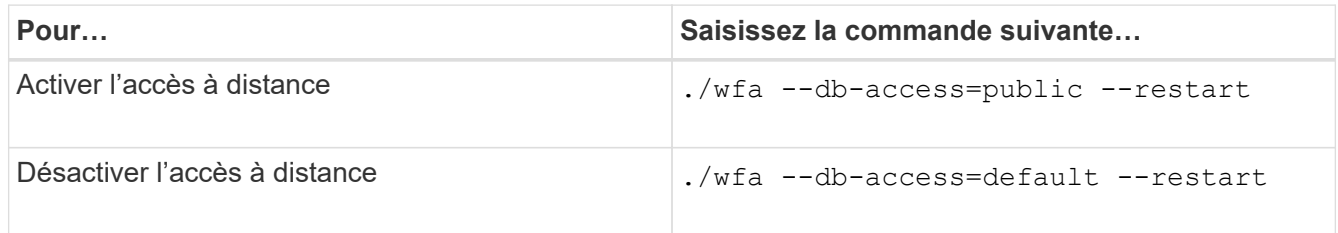

# **Modifiez le paramètre d'expiration de transaction de OnCommand Workflow Automation**

Par défaut, le délai de transaction de la base de données OnCommand Workflow Automation (WFA) est fixée à 300 secondes. Vous pouvez augmenter la durée du délai par défaut lors de la restauration d'une base de données WFA de grande taille à partir d'une sauvegarde pour éviter toute défaillance potentielle de la restauration de la base de données.

## **Ce dont vous avez besoin**

Vous devez avoir ouvert une session sur le système hôte WFA en tant qu'utilisateur root.

#### **Description de la tâche**

Le chemin d'installation par défaut de WFA est utilisé dans cette procédure. Si vous avez modifié

l'emplacement par défaut lors de l'installation, vous devez utiliser le chemin d'installation WFA modifié.

# **Étapes**

1. À l'invite du shell, accédez au répertoire suivant sur le serveur WFA :

WFA\_install\_location/wfa/bin/

2. Saisissez la commande suivante :

./wfa --txn-timeout[=TIMEOUT] --restart=WFA

## **Exemple**

```
./wfa --txn-timeout=1000 --restart=WFA
```
# **Configurez la valeur du délai d'expiration pour Workflow Automation**

Vous pouvez configurer la valeur du délai d'attente pour l'interface graphique Web de Workflow Automation (WFA), au lieu d'utiliser la valeur par défaut du délai d'expiration de 180 secondes.

## **Description de la tâche**

La valeur de temporisation que vous avez définie correspond à un délai d'inactivité absolu plutôt qu'à un délai d'inactivité. Par exemple, si vous définissez cette valeur sur 30 minutes, vous êtes déconnecté après 30 minutes, même si vous êtes actif à la fin de cette période. Vous ne pouvez pas définir la valeur de temporisation à partir de l'interface Web de WFA.

# **Étapes**

- 1. Connectez-vous en tant qu'utilisateur root sur la machine hôte WFA.
- 2. Définissez la valeur de temporisation :

installdir bin/wfa -S=timeout value in minutes

# **Mise à niveau depuis OnCommand Workflow Automation 3.1 ou version ultérieure**

Vous pouvez effectuer une mise à niveau sans déplacement des données depuis OnCommand Workflow Automation (WFA) 3.1 ou version ultérieure vers la dernière version disponible de WFA afin d'utiliser les nouvelles fonctionnalités et améliorations.

## **Ce dont vous avez besoin**

Vous devez avoir téléchargé le fichier binaire .bin du site de support NetApp vers la machine hôte WFA.

## **Description de la tâche**

Vous ne pouvez effectuer des restaurations vers WFA 5.0 que depuis WFA 4.2 ou 4.1. Une sauvegarde de base de données WFA peut uniquement être restaurée sur un système qui exécute la même version ou une version plus récente de WFA.

Vous ne pouvez pas installer MYSQL seul lors de la mise à niveau à partir de versions antérieures de WFA.

Vous pouvez installer MySQL seul :

- Lorsque vous effectuez une mise à niveau depuis WFA 4.2 vers des versions ultérieures de WFA.
- Mettre à niveau à partir de WFA 3.1 ou version ultérieure en choisissant l'une des méthodes suivantes :
	- Installation interactive
		- i. Accédez au .bin Fichier binaire sur l'ordinateur hôte WFA, puis exécutez le fichier.
		- ii. Suivez les instructions à l'écran pour terminer la mise à niveau.
	- Installation silencieuse

À l'invite du shell :

```
./WFA-version number-build number.bin [-y] [-u admin user name] [-p
admin user password]
```
#### **Exemple:**

```
./WFA-3.1-Z3234343435.bin -y -u admin -p Company*234
```
Pendant la mise à niveau silencieuse, vous devez inclure des valeurs pour toutes les options de commande suivantes :

- -y ignore la confirmation d'installation.
- -u spécifie le nom d'utilisateur admin.
- -p spécifie le mot de passe administrateur.

Si vous n'avez pas fourni le mot de passe d'administrateur, vous devez entrer le mot de passe lorsque vous y êtes invité.

# **Identification de l'emballage pendant la mise à niveau**

Lors du processus de mise à niveau, OnCommand Workflow Automation (WFA) identifie et classifie les entités en un pack. Si vous avez supprimé une entité d'un pack avant la mise à niveau, le pack ne sera pas identifié pendant la mise à niveau.

Lors du processus de mise à niveau, WFA compare les packs de la base de données à la liste de packs disponibles dans le Storage Automation Store afin d'identifier les packs qui ont été installés avant la mise à niveau. L'identification des packs classe ainsi les packs existants dans la base de données.

WFA effectue les processus suivants pour identifier et classer les packs :

- Maintient une liste des packs disponibles dans le Storage Automation Store afin de comparer et d'identifier les packs qui ont été installés avant la mise à niveau.
- Classifie les entités d'un pack dans le cadre de la synchronisation Storage Automation Store, si Storage Automation Store est activé.
- Classe les entités en packs à l'aide de la liste mise à jour.

L'identification des packs est uniquement applicable aux packs certifiés NetApp qui ont été téléchargés depuis le Storage Automation Store.

Si un pack n'est pas identifié lors de la mise à niveau, vous pouvez réimporter le pack pour l'identifier dans WFA. Les fichiers wfa.log fournissent des détails sur les entités qui n'ont pas été identifiées comme un pack pendant la mise à niveau.

# **Mise à niveau de produits tiers**

Vous pouvez mettre à niveau des produits tiers sur Workflow Automation (WFA), tels que JRE et MySQL sous Linux.

# **Mise à niveau de JRE sous Linux**

Vous pouvez mettre à niveau vers une version plus récente de Java Runtime Environment (JRE) sur le serveur Linux sur lequel OnCommand Workflow Automation est installé pour obtenir des correctifs pour les vulnérabilités de sécurité.

## **Ce dont vous avez besoin**

Vous devez disposer de privilèges root pour le système Linux sur lequel WFA est installé.

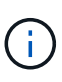

Vous pouvez effectuer la mise à niveau d'une mise à jour de JRE 1.8 vers une mise à jour ultérieure de JRE 1.8. Vous ne pouvez pas effectuer la mise à niveau vers une version majeure ultérieure de JRE telle que Java 9. Par exemple, vous ne pouvez pas effectuer de mise à jour de Java 8 144 (64 bits) vers Java 8 Update 151 (64 bits) ou de Java 8 vers Java 9.

## **Étapes**

- 1. Connectez-vous en tant qu'utilisateur root sur la machine hôte WFA.
- 2. Téléchargez la version appropriée de Java (64 bits) sur le système cible.
- 3. Avant de mettre à niveau JRE, exécutez les commandes suivantes pour lister les clés de chiffrement et de licence pour WFA :

/opt/netapp/wfa/bin/wfa -K

La clé de cryptage est alors renvoyée, par exemple :

Key: oidMG6GbIuHjdZG30JgFng==

/opt/netapp/wfa/bin/wfa --license

La clé de licence est alors renvoyée, par exemple :

Key: MS8xLzIwOTkgMTE6NTkgUE0=

Enregistrez ces clés comme elles sont nécessaires pour la reconfiguration des clés lors de la mise à niveau de JRE.

4. Arrêter les services WFA :

service wfa-server stop

- 5. Installez la dernière version de JRE sur le système.
- 6. Pour mettre à niveau JRE, reconfigurez les clés enregistrées à l'étape 3 à l'aide des commandes suivantes

```
:
```

```
/opt/netapp/wfa/bin/wfa --license=MS8xLzIwOTkgMTE6NTkgUE0=
```

```
/opt/netapp/wfa/bin/wfa -K=oidMG6GbIuHjdZG30JgFng==
```
7. Démarrer les services WFA :

service wfa-server start

# **Mettez à niveau MySQL sur Linux**

Vous pouvez mettre à niveau vers une version plus récente de MySQL sur le serveur Linux sur lequel OnCommand Workflow Automation est installé afin d'obtenir des correctifs pour les vulnérabilités de sécurité.

#### **Ce dont vous avez besoin**

Vous devez disposer de privilèges root pour le système Linux sur lequel WFA est installé.

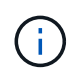

Avant de réinstaller WFA 4.2, vous devez supprimer le répertoire de données MySQL si vous avez désinstallé MySQL.

#### **Description de la tâche**

Vous pouvez uniquement mettre à niveau vers des mises à jour mineures de MySQL 5.7, par exemple 5.7.1 à 5.7.2 . Vous ne pouvez pas effectuer la mise à niveau vers les versions principales de MySQL, par exemple la version 5.8.

## **Étapes**

- 1. Connectez-vous en tant qu'utilisateur root sur la machine hôte WFA.
- 2. Téléchargez le dernier serveur de communauté MySQL .rpm offre groupée sur le système cible.
- 3. Décompressez le bundle dans un répertoire du système cible.
- 4. Vous en aurez plusieurs .rpm Les paquets dans le répertoire après avoir détarbré le bundle, mais WFA n'a besoin que des packages RPM suivants :
	- mysql-community-client-5.7.x
	- mysql-community-libs-5.7.x
	- mysql-community-server-5.7.x
	- mysql-community-common-5.7.x
	- mysql-community-libs-compat-5.7.x

Supprimer tout autre . rpm packs : L'installation de tous les paquets dans un ensemble RPM ne causera aucun problème.

5. À l'invite du shell, arrêter la base de données WFA et les services serveur :

```
service wfa-db stop
service wfa-server stop
```
6. Appelez la mise à niveau de MySQL à l'aide de la commande suivante :

rpm -uvh \*.rpm

\*.rpm fait référence à l' .rpm Paquets dans le répertoire où vous avez téléchargé la nouvelle version de MySQL.

7. Démarrer les services WFA :

service wfa-db start

service wfa-server start

# **Sauvegarde de la base de données OnCommand Workflow Automation**

La sauvegarde de la base de données OnCommand Workflow Automation (WFA) inclut les paramètres de configuration du système et des informations sur le cache, y compris la base de données de jeux. Vous pouvez utiliser la sauvegarde à des fins de restauration sur le même système ou sur un système différent.

Une sauvegarde automatique de la base de données est créée tous les jours à 2 heures du matin et est enregistré en tant que .zip fichier à l'emplacement suivant : *wfa\_install\_location*/WFA-Backups.

WFA permet d'économiser jusqu'à cinq sauvegardes dans le WFA-Backups et remplace la sauvegarde la plus ancienne par la sauvegarde la plus récente. Le WFA-Backups Le répertoire n'est pas supprimé lorsque vous désinstallez WFA. Vous pouvez utiliser la sauvegarde créée automatiquement pour la restauration si vous n'avez pas créé de sauvegarde de la base de données WFA lors de la désinstallation de WFA.

Vous pouvez également sauvegarder manuellement la base de données WFA lorsque vous devez enregistrer des modifications spécifiques pour la restauration. Par exemple, si vous souhaitez sauvegarder les modifications effectuées avant la sauvegarde automatique.

> • Vous ne pouvez restaurer une sauvegarde de base de données WFA que sur un système qui exécute la même version ou une version plus récente de WFA.

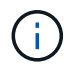

Par exemple, si vous avez créé une sauvegarde sur un système exécutant WFA 4.2, la sauvegarde ne peut être restaurée que sur des systèmes qui exécutent WFA 4.2 ou version ultérieure.

• Vous ne pouvez pas utiliser l'interface utilisateur Web pour sauvegarder la base de données WFA pendant la reprise d'activité dans une configuration haute disponibilité.

# **Sauvegarde et restauration des identifiants de l'utilisateur**

La sauvegarde de la base de données WFA inclut les identifiants de l'utilisateur WFA.

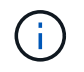

La base de données WFA est également incluse dans les données AutoSupport (ASUP), mais le mot de passe d'un utilisateur WFA n'est pas inclus dans les données ASUP.

Lors de la restauration d'une base de données WFA à partir d'une sauvegarde, les éléments suivants sont conservés :

- Identifiants utilisateur admin créés lors de l'installation WFA actuelle.
- Si un utilisateur avec des privilèges d'administrateur autres que l'utilisateur administrateur par défaut restaure la base de données, les informations d'identification des deux utilisateurs admin.
- Tous les autres identifiants utilisateur de l'installation WFA actuelle sont remplacés par les identifiants utilisateur de la sauvegarde.

# **Sauvegarder la base de données WFA à partir du portail Web**

Vous pouvez sauvegarder la base de données OnCommand Workflow Automation (WFA) à partir du portail Web et utiliser le fichier de sauvegarde pour la restauration des données. Vous ne pouvez pas effectuer de sauvegarde complète à partir du portail Web.

#### **Ce dont vous avez besoin**

Vous devez disposer des informations d'identification admin ou Architect pour effectuer cette tâche.

#### **Description de la tâche**

Un utilisateur WFA ayant le rôle de sauvegarde ne peut pas se connecter au portail Web pour effectuer une sauvegarde. Les utilisateurs WFA ayant un rôle de sauvegarde ne peuvent effectuer que des sauvegardes à distance ou par script.

#### **Étapes**

- 1. Connectez-vous à l'interface graphique Web WFA en tant qu'administrateur.
- 2. Cliquez sur **Paramètres** et sous **Maintenance**, cliquez sur **Backup & Restore**.
- 3. Cliquez sur **Backup**.
- 4. Dans la boîte de dialogue qui s'ouvre, sélectionnez un emplacement, puis enregistrez le fichier.

# **Sauvegarde de la base de données WFA à l'aide de l'interface de ligne de commandes**

Si vous souhaitez sauvegarder fréquemment la base de données OnCommand Workflow Automation (WFA), vous pouvez utiliser l'interface de ligne de commandes WFA fournie avec le pack d'installation WFA.

Les deux types de sauvegarde sont les suivants :

- Sauvegarde complète
- Sauvegarde régulière

## **Sauvegardez (complet) la base de données WFA à l'aide de l'interface de ligne de commande**

Vous pouvez effectuer une sauvegarde complète de la base de données OnCommand Workflow Automation (WFA) à l'aide de l'interface de ligne de commandes WFA. Dans une sauvegarde complète, la base de données WFA, la configuration WFA et la clé sont sauvegardées.

#### **Ce dont vous avez besoin**

Vous devez disposer d'informations d'identification administrateur ou d'architecte.

### **Description de la tâche**

Dans un environnement à haute disponibilité, vous devez créer des sauvegardes planifiées à l'aide d'API REST. Vous ne pouvez pas créer de sauvegardes via l'interface de ligne de commandes lorsque WFA est en mode de basculement.

Pour plus d'informations, consultez la documentation REST.

## **Étapes**

1. À l'invite du shell, accédez au répertoire suivant sur le serveur WFA :

WFA install location/wfa/bin/.

WFA install location Est le répertoire d'installation de WFA.

2. Sauvegarder la base de données WFA :

.\wfa --backup --user=USER [--password=PASS] [--location=PATH] [--full]

- *user* est le nom d'utilisateur de l'utilisateur de sauvegarde.
- *password* est le mot de passe de l'utilisateur de sauvegarde.

Si vous n'avez pas fourni le mot de passe, vous devez entrer le mot de passe lorsque vous y êtes invité.

- *path* est le chemin complet du répertoire du fichier de sauvegarde.
- 3. **Facultatif:** Vérifiez que le fichier de sauvegarde a été créé à l'emplacement spécifié.

#### **Sauvegardez (régulièrement) la base de données WFA à l'aide de l'interface de ligne de commande**

Vous pouvez effectuer une sauvegarde régulière de la base de données OnCommand Workflow Automation (WFA) à l'aide de l'interface de ligne de commandes WFA. Lors d'une sauvegarde régulière, seule la base de données WFA est sauvegardée.

#### **Ce dont vous avez besoin**

Vous devez disposer des informations d'identification de l'utilisateur administrateur, des informations d'identification d'architecte ou des informations d'identification de l'utilisateur de sauvegarde.

#### **Description de la tâche**

Dans un environnement à haute disponibilité, vous devez créer des sauvegardes planifiées à l'aide d'API REST. Vous ne pouvez pas créer de sauvegardes via l'interface de ligne de commandes lorsque WFA est en mode de basculement.

Pour plus d'informations, consultez la documentation REST.

#### **Étapes**

1. À l'invite du shell, accédez au répertoire suivant sur le serveur WFA :

WFA install location/wfa/bin/.

WFA install location Est le répertoire d'installation de WFA.

2. Sauvegarder la base de données WFA :

```
.\wfa --backup --user=USER [--password=PASS] [--location=PATH]
```
- *user* est le nom d'utilisateur de l'utilisateur de sauvegarde.
- *password* est le mot de passe de l'utilisateur de sauvegarde.

Si vous n'avez pas fourni le mot de passe, vous devez entrer le mot de passe lorsque vous y êtes invité.

- *path* est le chemin complet du répertoire du fichier de sauvegarde.
- 3. **Facultatif:** Vérifiez que le fichier de sauvegarde a été créé à l'emplacement spécifié.

# **Sauvegarde de la base de données WFA à l'aide d'API REST**

Vous pouvez sauvegarder la base de données OnCommand Workflow Automation (WFA) à l'aide des API REST. Si WFA est en mode de basculement dans un environnement haute disponibilité, vous pouvez utiliser les API REST pour créer des sauvegardes planifiées. Vous ne pouvez pas utiliser l'interface de ligne de commande pour créer des sauvegardes pendant un basculement.

Les deux types de sauvegarde sont les suivants :

- Sauvegarde complète
- Sauvegarde régulière

## **Effectuez une sauvegarde complète de la base de données WFA à l'aide d'API REST**

Vous pouvez effectuer une sauvegarde complète de la base de données OnCommand Workflow Automation (WFA) à l'aide des API REST. Dans une sauvegarde complète, la base de données WFA, la configuration WFA et la clé sont sauvegardées.

#### **Ce dont vous avez besoin**

Vous devez disposer d'informations d'identification admin ou Architect.

#### **Étape**

1. Saisissez l'URL suivante dans votre navigateur Web :

https://IP address of the WFA server/rest/backups?full=true

Pour plus d'informations, consultez la documentation REST.

## **Effectuez une sauvegarde régulière de la base de données WFA à l'aide d'API REST**

Vous pouvez effectuer une sauvegarde régulière de la base de données OnCommand Workflow Automation (WFA) à l'aide des API REST. Lors d'une sauvegarde régulière, seule la base de données WFA est sauvegardée.

**Ce dont vous avez besoin**

Vous devez disposer des identifiants d'administration, d'architecte ou de sauvegarde.

# **Étape**

1. Saisissez l'URL suivante dans votre navigateur Web :

https://IP address of the WFA server/rest/backups

Pour plus d'informations, consultez la documentation REST.

# **Restauration de la base de données OnCommand Workflow Automation**

La restauration de la base de données OnCommand Workflow Automation (WFA) inclut la restauration des paramètres de configuration système et des informations de cache, y compris la base de données de jeux.

- La restauration d'une base de données WFA efface la base de données WFA actuelle.
- Vous ne pouvez restaurer une sauvegarde de base de données WFA que sur un système qui exécute la même version ou une version plus récente de WFA.

Par exemple, si vous avez créé une sauvegarde sur un système exécutant WFA 4.2, la sauvegarde ne peut être restaurée que sur des systèmes qui exécutent WFA 4.2 ou version ultérieure.

- Une fois l'opération de restauration terminée, le certificat SSL WFA est remplacé par le certificat SSL dans le fichier de sauvegarde.
	- Une opération complète de restauration des bases de données et des configurations WFA est requise pendant la reprise sur incident. Elle peut être utilisée dans des environnements autonomes et haute disponibilité.
	- Une sauvegarde complète ne peut pas être créée à l'aide de l'interface utilisateur Web.

Vous pouvez utiliser uniquement les commandes ou les API REST de l'interface de ligne de commande pour sauvegarder et restaurer intégralement la base de données WFA pendant la reprise d'activité.

# **Restaurez la base de données WFA**

Vous pouvez restaurer la base de données OnCommand Workflow Automation (WFA) que vous avez sauvegardée précédemment.

## **Ce dont vous avez besoin**

 $\left(\begin{array}{c} 1 \end{array}\right)$ 

- Vous devez avoir créé une sauvegarde de la base de données WFA.
- Vous devez disposer d'informations d'identification admin ou Architect.

## **Description de la tâche**

- La restauration d'une base de données WFA efface la base de données actuelle.
- Vous ne pouvez restaurer une sauvegarde de base de données WFA que sur un système exécutant la même version ou une version plus récente de OnCommand Workflow Automation.

Par exemple, si vous avez créé une sauvegarde sur un système exécutant OnCommand Workflow Automation 4.2, la sauvegarde ne peut être restaurée que sur des systèmes exécutant OnCommand Workflow Automation 4.2 ou version ultérieure.

# **Étapes**

- 1. Connectez-vous à l'interface graphique Web WFA en tant qu'administrateur.
- 2. Cliquez sur **Paramètres** et sous **Maintenance**, cliquez sur **Backup & Restore**.
- 3. Cliquez sur **choisir fichier**.
- 4. Dans la boîte de dialogue qui s'ouvre, sélectionnez le fichier de sauvegarde WFA, puis cliquez sur **Ouvrir**.
- 5. Cliquez sur **Restaurer**.

# **Après la fin**

Vous pouvez vérifier l'exhaustivité du contenu restauré, par exemple le fonctionnement de vos flux de travail personnalisés.

# **Restauration de la base de données WFA à l'aide de l'interface de ligne de commandes**

Lors d'un incident, pendant la restauration des données, vous pouvez restaurer la base de données OnCommand Workflow Automation (WFA) et les configurations prises en charge que vous avez préalablement sauvegardées à l'aide de l'interface de ligne de commandes. Les configurations prises en charge incluent l'accès aux données, le délai d'attente HTTP et les certificats SSL.

Les deux types de restauration sont les suivants :

- Restauration complète
- Restauration régulière

# **Restaurez (complet) la base de données WFA à l'aide de l'interface de ligne de commande**

Vous pouvez effectuer une restauration complète de la base de données OnCommand Workflow Automation (WFA) et des configurations prises en charge que vous avez préalablement sauvegardées à l'aide de l'interface de ligne de commandes. Dans un cadre de restauration complète, vous pouvez restaurer la base de données WFA, la configuration WFA et la clé.

# **Ce dont vous avez besoin**

- Vous devez avoir créé une sauvegarde de la base de données WFA.
- Vous devez disposer d'informations d'identification admin ou Architect.

# **Étapes**

1. À l'invite du shell, accédez au répertoire suivant sur le serveur WFA :

WFA install location/wfa/bin

wfa\_install\_location Est le répertoire d'installation de WFA.

2. Restaurez la base de données WFA :

```
wfa --restore --full --user=user name [--password=password] [--location=path]
--restart
```
- *user\_name* est le nom d'utilisateur de l'utilisateur admin ou architecte.
- *password* est le mot de passe de l'utilisateur.

Si vous n'avez pas fourni le mot de passe, vous devez entrer le mot de passe lorsque vous y êtes invité.

- *path* est le chemin complet du répertoire du fichier de restauration.
- 3. Vérifiez que l'opération de restauration est réussie et que WFA est accessible.

## **Restauration (régulière) de la base de données WFA à l'aide de l'interface de ligne de commande**

Vous pouvez effectuer une restauration régulière de la base de données OnCommand Workflow Automation (WFA) que vous avez sauvegardée précédemment à l'aide de l'interface de ligne de commandes. Lors d'une restauration régulière, vous ne pouvez restaurer que la base de données WFA.

## **Ce dont vous avez besoin**

- Vous devez avoir créé une sauvegarde de la base de données WFA.
- Vous devez disposer d'informations d'identification admin ou Architect.

## **Étapes**

1. À l'invite du shell, accédez au répertoire suivant sur le serveur WFA :

```
WFA_install_location/wfa/bin
```
wfa\_install\_location Est le répertoire d'installation de WFA.

2. Restaurez la base de données WFA :

wfa --restore --user=user name [--password=password] [--location=path]

- *user\_name* est le nom d'utilisateur de l'utilisateur admin ou architecte.
- *password* est le mot de passe de l'utilisateur.

Si vous n'avez pas fourni le mot de passe, vous devez entrer le mot de passe lorsque vous y êtes invité.

- *path* est le chemin complet du répertoire du fichier de restauration.
- 3. Vérifiez que l'opération de restauration est réussie et que WFA est accessible.

# **Restauration de la base de données WFA à l'aide d'API REST**

Vous pouvez restaurer la base de données OnCommand Workflow Automation (WFA) à l'aide d'API REST. Vous ne pouvez pas utiliser l'interface de ligne de commande pour restaurer la base de données WFA au cours d'un basculement.

Les deux types de restauration sont les suivants :

- Restauration complète
- Restauration régulière

## **Restaurez (complète) la base de données WFA à l'aide d'API REST**

Vous pouvez effectuer une restauration complète de la base de données OnCommand Workflow Automation (WFA) à l'aide d'API REST. Dans un cadre de restauration complète, vous pouvez restaurer la base de données WFA, la configuration WFA et la clé.

#### **Ce dont vous avez besoin**

- Vous devez avoir créé un .zip Sauvegarde de la base de données WFA.
- Vous devez disposer d'informations d'identification admin ou Architect.
- Si vous restaurez la base de données dans le cadre de la procédure de migration, vous devez effectuer une restauration complète.

## **Étapes**

1. Entrez l'URL suivante dans le navigateur du client REST :

https://IP address of WFA server/rest/backups?full=true

- 2. Dans la fenêtre **Backup**, sélectionnez la méthode **POST**.
- 3. Dans la liste déroulante **part**, sélectionnez **corps multipièce**.
- 4. Dans le champ **fichier**, saisissez les informations suivantes :
	- a. Dans la liste déroulante **Type de contenu**, sélectionnez **multipièce/données-formulaire**.
	- b. Dans la liste déroulante **Charset**, sélectionnez **ISO-8859-1**.
	- c. Dans le champ **Nom de fichier**, entrez le nom du fichier de sauvegarde que vous avez créé et que vous souhaitez restaurer.
	- d. Cliquez sur **Parcourir**.
	- e. Sélectionnez l'emplacement du .zip fichier de sauvegarde.
- 5. Accédez au /opt/netapp/wfa/bin directory Et redémarrez les services WFA:
- 6. Redémarrez les services **NetApp WFA Database** et **NetApp WFA Server** :

wfa --restart

7. Vérifiez que l'opération de restauration est réussie et que WFA est accessible.

## **Restaurez (standard) la base de données WFA à l'aide d'API REST**

Vous pouvez effectuer une restauration régulière de la base de données OnCommand Workflow Automation (WFA) à l'aide d'API REST. Lors d'une restauration régulière, vous ne pouvez restaurer que la base de données WFA.

#### **Ce dont vous avez besoin**

- Vous devez avoir créé un .zip Sauvegarde de la base de données WFA.
- Vous devez disposer d'informations d'identification admin ou Architect.
- Si vous restaurez la base de données dans le cadre de la procédure de migration, vous devez effectuer une restauration complète.

### **Étapes**

1. Entrez l'URL suivante dans le navigateur du client REST :

https://IP address of WFA server/rest/backups

- 2. Dans la fenêtre **Backup**, sélectionnez la méthode **POST**.
- 3. Dans la liste déroulante **part**, sélectionnez **corps multipièce**.
- 4. Dans le champ **fichier**, saisissez les informations suivantes :
	- a. Dans la liste déroulante **Type de contenu**, sélectionnez **multipièce/données-formulaire**.
	- b. Dans la liste déroulante **Charset**, sélectionnez **ISO-8859-1**.
	- c. Dans le champ **Nom du fichier**, entrez le nom du fichier de sauvegarde sous backupFile.
	- d. Cliquez sur **Parcourir**.
	- e. Sélectionnez l'emplacement du .zip fichier de sauvegarde.
- 5. Accédez au /opt/netapp/wfa/bin Et redémarrez les services WFA:
- 6. Vérifiez que l'opération de restauration est réussie et que WFA est accessible.

# **Réinitialise le mot de passe d'administration créé lors de l'installation**

Si vous avez oublié le mot de passe de l'utilisateur admin que vous avez créé lors de l'installation du serveur OnCommand Workflow Automation (WFA), vous pouvez le réinitialiser.

## **Ce dont vous avez besoin**

- Vous devez disposer de privilèges root pour le système Linux sur lequel vous avez installé WFA.
- Les services WFA doivent être en cours d'exécution.

#### **Description de la tâche**

• Cette procédure réinitialise uniquement le mot de passe de l'utilisateur admin créé lors de l'installation de WFA.

Vous ne pouvez pas réinitialiser le mot de passe des autres utilisateurs admin de WFA que vous avez créés après l'installation de WFA.

• Cette procédure n'applique pas la stratégie de mot de passe que vous avez configurée.

Par conséquent, vous devez entrer un mot de passe conforme à la politique de mots de passe ou modifier ce mot de passe depuis l'interface utilisateur WFA après avoir réinitialisé le mot de passe.

## **Étapes**

- 1. En tant qu'utilisateur root, connectez-vous au système Linux sur lequel WFA est installé.
- 2. À l'invite du shell, accédez au répertoire suivant sur le serveur WFA :

WFA\_install\_location/wfa/bin/

3. Saisissez la commande suivante :

./wfa --admin-password [--password=PASS]

Si vous n'avez pas fourni de mot de passe, vous devez entrer ce mot de passe.

4. À l'invite du shell, suivez les instructions à l'écran.

# **Importer le contenu OnCommand Workflow Automation**

Vous pouvez importer du contenu OnCommand Workflow Automation créé par les utilisateurs (WFA), notamment des workflows, des finders et des commandes. Vous pouvez également importer du contenu exporté depuis une autre installation WFA, le contenu téléchargé depuis le Storage Automation Store ou la communauté WFA, ainsi que des packs, notamment les kits d'outils Data ONTAP PowerShell et les kits Perl NMSDK.

#### **Ce dont vous avez besoin**

- Vous devez avoir accès au contenu WFA que vous souhaitez importer.
- Le contenu à importer doit avoir été créé sur un système qui exécute la même version ou une version antérieure de WFA.

Par exemple, si vous exécutez WFA 2.2, vous ne pouvez pas importer le contenu créé à l'aide de WFA 3.0.

- Les contenus développés sur les versions N-2 de WFA ne peuvent être importés que dans WFA 5.0.
- Si le .dar Références de fichier contenu certifié NetApp, les packs de contenu certifiés NetApp doivent être importés.

Les packs de contenu certifiés NetApp sont téléchargeables depuis le site Storage Automation Store. Vous devez vous reporter à la documentation du pack pour vérifier que toutes les exigences sont respectées.

## **Étapes**

- 1. Connectez-vous à WFA via un navigateur Web.
- 2. Cliquez sur **Paramètres** et sous **Maintenance**, cliquez sur **Importer les flux de travail**.
- 3. Cliquez sur **choisir fichier** pour sélectionner .dar Fichier à importer, puis cliquez sur **Importer**.
- 4. Dans la boîte de dialogue **réussite de l'importation**, cliquez sur **OK**.

#### **Informations connexes**

["Communauté NetApp : OnCommand Workflow Automation"](http://community.netapp.com/t5/OnCommand-Storage-Management-Software-Articles-and-Resources/tkb-p/oncommand-storage-management-software-articles-and-resources/label-name/workflow%20automation%20%28wfa%29?labels=workflow+automation+%28wfa%29)

# **Considérations relatives à l'importation de contenu OnCommand Workflow Automation**

Lors de l'importation du contenu créé par les utilisateurs, du contenu exporté depuis une autre installation OnCommand Workflow Automation (WFA) ou du contenu téléchargé depuis le site Storage Automation Store ou la communauté WFA, vous devez tenir compte de certains critères.

- Le contenu WFA est enregistré en tant que .dar fichier et peut inclure tout le contenu créé par l'utilisateur à partir d'un autre système ou d'éléments spécifiques tels que des flux de travail, des finders, des commandes et des termes du dictionnaire.
- Lorsqu'une catégorie existante est importée d'un . dar fichier, le contenu importé est fusionné avec le contenu existant dans la catégorie.

Prenons l'exemple de deux flux de travail WF1 et WF2 dans la catégorie A du serveur WFA. Si les flux de travail WF3 et WF4 de la catégorie A sont importés dans le serveur WFA, la catégorie A contient les flux de travail WF1, WF2, WF3 et WF4 après l'importation.

• Si le . dar le fichier contient des entrées de dictionnaire, puis les tables de cache correspondant aux entrées du dictionnaire sont automatiquement mises à jour.

Si les tables de cache ne sont pas mises à jour automatiquement, un message d'erreur est enregistré dans le wfa.log fichier.

- Lors de l'importation d'un .dar Fichier dépendant d'un pack qui n'est pas présent dans le serveur WFA, WFA tente d'identifier si toutes les dépendances des entités sont respectées.
	- Si une ou plusieurs entités sont manquantes ou si une version inférieure d'une entité est trouvée, l'importation échoue et un message d'erreur s'affiche.

Le message d'erreur fournit des détails sur les packs qui doivent être installés afin de répondre aux dépendances.

◦ Si une version supérieure d'une entité est trouvée ou si la certification a changé, une boîte de dialogue générique concernant la non-concordance de version s'affiche et l'importation est terminée.

Les détails de non-concordance de version sont consignés dans un wfa.log fichier.

- Les questions et demandes d'assistance concernant les éléments suivants doivent être adressées à la communauté WFA :
	- Tout contenu téléchargé depuis la communauté WFA
	- Contenu WFA personnalisé que vous avez créé
	- Contenu WFA que vous avez modifié

# **Migrez l'installation de OnCommand Workflow Automation**

Vous pouvez migrer une installation OnCommand Workflow Automation (WFA) pour conserver la clé de base de données WFA unique installée au cours de l'installation de WFA.

**Description de la tâche**

- Cette procédure ne doit être effectuée que si vous souhaitez migrer une installation WFA incluant la clé de base de données WFA sur un serveur différent.
- Une restauration de base de données WFA ne migre pas la clé WFA.
- La migration d'une installation WFA ne migre pas les certificats SSL.
- Le chemin d'installation par défaut de WFA est utilisé dans cette procédure.

Si vous avez modifié l'emplacement par défaut lors de l'installation, vous devez utiliser le chemin d'installation WFA modifié.

#### **Étapes**

- 1. Accédez à WFA via un navigateur web en tant qu'administrateur.
- 2. Sauvegarder la base de données WFA.
- 3. Ouvrez une invite shell sur le serveur WFA et modifiez les répertoires à l'emplacement suivant :

WFA\_install\_location/wfa/bin/

- 4. Entrez ce qui suit à l'invite du shell pour obtenir la clé de base de données : ./wfa -key
- 5. Notez la clé de base de données qui s'affiche.
- 6. Désinstaller WFA.
- 7. Installation de WFA sur le système requis
- 8. Ouvrez une invite de shell sur le serveur WFA et modifiez les répertoires à l'emplacement suivant :

WFA\_install\_location/wfa/bin/

9. À l'invite du shell, installez la clé de base de données en entrant la commande suivante :

./wfa -key=yourdatabasekey

yourdatabasekey Est la clé que vous avez notée lors de l'installation précédente de WFA.

10. Restaurez la base de données WFA à partir de la sauvegarde que vous avez créée.

# **Désinstaller OnCommand Workflow Automation**

Vous pouvez désinstaller OnCommand Workflow Automation (WFA) de votre ordinateur Red Hat Enterprise Linux à l'aide d'une seule commande.

#### **Ce dont vous avez besoin**

Vous devez disposer d'un accès utilisateur root à la machine Red Hat Enterprise Linux à partir de laquelle vous souhaitez désinstaller WFA.

## **Étapes**

- 1. Connectez-vous en tant qu'utilisateur root à la machine Red Hat Enterprise Linux à partir de laquelle vous souhaitez désinstaller WFA.
- 2. À l'invite du shell, entrez la commande suivante :

rpm -e wfa

Si l'emplacement d'installation par défaut a été modifié, le répertoire de données MySQL n'est pas supprimé lors de la désinstallation de WFA. Vous devez supprimer manuellement le répertoire.

# **Gestion du certificat SSL OnCommand Workflow Automation**

Vous pouvez remplacer le certificat SSL OnCommand Workflow Automation (WFA) par défaut par un certificat auto-signé ou un certificat signé par une autorité de certification (CA).

Le certificat SSL WFA auto-signé par défaut est généré au cours de l'installation de WFA. Lorsque vous effectuez une mise à niveau, le certificat de l'installation précédente est remplacé par le nouveau certificat. Si vous utilisez un certificat auto-signé non par défaut ou un certificat signé par une autorité de certification, vous devez remplacer le certificat SSL WFA par défaut par votre certificat.

# **Remplacez le certificat SSL par défaut de Workflow Automation**

Vous pouvez remplacer le certificat SSL par défaut de Workflow Automation (WFA) si le certificat a expiré ou si vous souhaitez augmenter la période de validité du certificat.

## **Ce dont vous avez besoin**

Vous devez disposer de privilèges root pour le système Linux sur lequel vous avez installé WFA.

## **Description de la tâche**

Le chemin d'installation par défaut de WFA est utilisé dans cette procédure. Si vous avez modifié l'emplacement par défaut lors de l'installation, vous devez utiliser le chemin d'installation personnalisé de WFA.

# **Étapes**

- 1. Connectez-vous en tant qu'utilisateur root sur la machine hôte WFA.
- 2. À l'invite du shell, accédez au répertoire suivant sur le serveur WFA :

WFA\_install\_location/wfa/bin

3. Arrêter les services serveur et base de données WFA :

./wfa --stop=WFA

```
./wfa --stop=DB
```
- 4. Supprimez le wfa.keystore fichier à partir de l'emplacement suivant : WFA install location/wfa/jboss/standalone/configuration/keystore.
- 5. Ouvrez une invite de shell sur le serveur WFA, puis modifiez les répertoires à l'emplacement suivant :

WFA install location/wfa/jre/bin

6. Obtenez la clé de base de données :

keytool -keysize 2048 -genkey -alias "ssl keystore" -keyalg RSA -keystore

```
"WFA_install_location/wfa/jboss/standalone/configuration/keystore/wfa.keystore
" -validity xxxx
```
xxxx est le nombre de jours pour la validité du nouveau certificat.

7. Lorsque vous y êtes invité, indiquez le mot de passe (par défaut ou nouveau).

changeit est le mot de passe par défaut. Si vous ne souhaitez pas utiliser le mot de passe par défaut, vous devez modifier l'attribut de mot de passe de l'élément SSL dans standalone-full.xml fichier à partir de l'emplacement suivant :

```
WFA install location/wfa/jboss/standalone/configuration
```
#### **Exemple**

```
<ssl name="ssl" password="new_password" certificate-key-
file="${jboss.server.config.dir}/keystore/wfa.keystore"
```
- 8. Entrez les détails requis pour le certificat.
- 9. Vérifiez les informations affichées, puis entrez Yes.
- 10. Appuyez sur **entrée** lorsque le message suivant s'affiche : Enter key password for <SSL keystore> <RETURN if same as keystore password>.
- 11. Redémarrez les services WFA:

./wfa --start=DB

./wfa --start=WFA

## **Créer une demande de signature de certificat pour Workflow Automation**

Vous pouvez créer une demande de signature de certificat (CSR) dans Linux de sorte que vous puissiez utiliser le certificat SSL signé par une autorité de certification (CA) au lieu du certificat SSL par défaut pour Workflow Automation (WFA).

#### **Ce dont vous avez besoin**

- Vous devez disposer de privilèges root pour le système Linux sur lequel vous avez installé WFA.
- Vous devez avoir remplacé le certificat SSL par défaut fourni par WFA.

#### **Description de la tâche**

Le chemin d'installation par défaut de WFA est utilisé dans cette procédure. Si vous avez modifié le chemin par défaut lors de l'installation, vous devez utiliser le chemin d'installation personnalisé de WFA.

#### **Étapes**

- 1. Connectez-vous en tant qu'utilisateur root sur la machine hôte WFA.
- 2. Ouvrez une invite de shell sur le serveur WFA, puis modifiez les répertoires à l'emplacement suivant :

```
WFA_install_location/wfa/jre/bin
```
3. Créer un fichier CSR :

```
keytool -certreq -keystore
WFA_install_location/wfa/jboss/standalone/configuration/keystore/wfa.keystore
-alias "ssl keystore" -file /root/file name.csr
```
*File\_name* est le nom du fichier CSR.

4. Lorsque vous y êtes invité, indiquez le mot de passe (par défaut ou nouveau).

**changeit** est le mot de passe par défaut. Si vous ne souhaitez pas utiliser le mot de passe par défaut, vous devez modifier l'attribut de mot de passe de l'élément SSL dans standalone-full. xml fichier du WFA\_install\_location/wfa/jboss/standalone/configuration emplacement.

**Exemple**

```
<ssl name="ssl" password="new_password" certificate-key-
file="${jboss.server.config.dir}/keystore/wfa.keystore"
```
5. Envoyez le fichier *file\_name.csr* à l'autorité de certification pour obtenir un certificat signé.

Consultez le site Web de l'AC pour plus de détails.

6. Téléchargez un certificat de chaîne à partir de l'autorité de certification, puis importez le certificat de chaîne dans votre magasin de clés :

```
keytool -import -alias "ssl keystore CA certificate" -keystore
WFA_install_location/wfa/jboss/standalone/configuration/keystore/wfa.keystore"
-trustcacerts -file C:\chain_cert.cer
```
C: \chain\_cert.cer Est le fichier de certificat de chaîne reçu de l'autorité de certification. Le fichier doit être au format X.509.

7. Importez le certificat signé que vous avez reçu de l'autorité de certification : keytool -import -alias "ssl keystore" -keystore

```
WFA install location/wfa/jboss/standalone/configuration/keystore/wfa.keystore"
-trustcacerts -file C:\certificate.cer
```
C:\certificate.cer Est le fichier de certificat de chaîne reçu de l'autorité de certification.

8. Démarrer les services WFA :

./wfa --start=DB

./wfa --start=WFA

# **Gestion des modules Perl et Perl**

OnCommand Workflow Automation (WFA) prend en charge les commandes Perl pour les opérations des workflows. Vous pouvez installer et configurer votre distribution Perl et

vos modules Perl préférés.

Les modules Perl requis du SDK de gestion NetApp sont également installés lors de l'installation de WFA. Les modules Perl SDK de gestion NetApp sont nécessaires pour une exécution réussie des commandes Perl.

Vous pouvez installer des modules Perl supplémentaires, si nécessaire, à partir des référentiels de packages Red Hat ou des référentiels CPAN.

# **Configurez votre distribution Perl préférée**

Le package Perl installé sur votre système est utilisé par OnCommand Workflow Automation. Si vous voulez utiliser une autre distribution Perl, vous pouvez configurer votre distribution Perl préférée pour qu'elle fonctionne avec WFA.

# **Ce dont vous avez besoin**

Vous devez avoir installé la distribution Perl requise sur le serveur WFA.

# **Étapes**

1. À l'invite du shell, accédez au répertoire suivant sur le serveur WFA :

```
WFA_install_location/wfa/bin/
```
2. Saisissez la commande suivante :

```
/wfa --custom-perl [=PERL PATH] --restart=WFA
```
**Exemple**

/wfa --custom-perl=/usr/local/perl5-11/bin/perl --restart=WFA

# **Résolution des problèmes d'installation et de configuration**

Vous pouvez résoudre les problèmes susceptibles de se produire lors de l'installation et de la configuration de OnCommand Workflow Automation (WFA).

# **Impossible d'afficher les données Performance Advisor dans WFA**

Si vous ne pouvez pas afficher les données Performance Advisor dans WFA ou si le processus d'acquisition des données issues de la source de données Performance Advisor échoue, vous devez effectuer certaines actions pour résoudre le problème.

- Assurez-vous d'avoir spécifié les informations d'identification d'un utilisateur Active IQ Data Center Manager dans le rôle minimum de GlobalRead lors de la configuration de Performance Advisor comme source de données dans WFA.
- Assurez-vous que vous avez spécifié le port correct lors de la configuration de Performance Advisor comme source de données dans WFA.

Par défaut, Active IQ Data Center Manager utilise le port 8088 pour une connexion HTTP et le port 8488 pour une connexion HTTPS.

• Assurez-vous que les données de performances sont collectées par le serveur Active IQ Data Center Manager.

# **Créer un dossier de support pour OnCommand Workflow Automation**

Vous pouvez créer des dossiers de support pour les problèmes liés à OnCommand Workflow Automation (WFA) qui nécessitent une assistance du support technique. Vous devez utiliser le modèle de triage Technical pour créer un dossier de demande de support.

# **Description de la tâche**

Le modèle de hiérarchisation technique de WFA fournit toutes les informations requises pour la création d'un dossier de support. Vous devez utiliser les questions et les informations du modèle de triage Technical pour construire votre problème, ce qui contribue à améliorer le délai de résolution de votre dossier.

# **Étapes**

- 1. Accéder au modèle de hiérarchisation technique WFA.
- 2. Utilisez ce modèle pour construire et envoyer votre dossier au support technique.

# **Documentation associée à OnCommand Workflow Automation**

Vous trouverez des documents et des outils supplémentaires qui vous aideront à réaliser une configuration plus avancée de votre serveur OnCommand Workflow Automation (WFA).

# **Autres références**

L'espace Workflow Automation intégré à la communauté NetApp fournit des ressources de formation supplémentaires, notamment :

• **Communauté NetApp**

["Communauté NetApp : workflow Automation \(WFA\)"](http://community.netapp.com/t5/OnCommand-Storage-Management-Software-Articles-and-Resources/tkb-p/oncommand-storage-management-software-articles-and-resources/label-name/workflow%20automation%20%28wfa%29?labels=workflow+automation+%28wfa%29)

# **Références d'outil**

• **Matrice d'interopérabilité**

Le répertorie les combinaisons de composants matériels et de versions logicielles prises en charge.

["Matrice d'interopérabilité"](http://mysupport.netapp.com/matrix/)

# **Installation et configuration pour Windows**

# **Présentation de OnCommand Workflow Automation**

OnCommand Workflow Automation (WFA) est une solution logicielle qui permet d'automatiser les tâches de gestion du stockage, telles que le provisionnement, la migration, la désaffectation, les configurations de protection des données et le stockage de clonage. WFA permet de créer des flux de production qui permettent d'effectuer des tâches spécifiées par vos processus. WFA prend en charge les protocoles ONTAP et Data ONTAP 7-mode.

Un flux de travail est une tâche répétitive et procédurale qui comprend des étapes séquentielles, y compris les types de tâches suivants :

- Le stockage de provisionnement, de migration ou de désaffectation pour les bases de données ou les systèmes de fichiers
- Configuration d'un nouvel environnement de virtualisation, notamment des commutateurs de stockage et des datastores
- La configuration du stockage pour une application dans le cadre d'un processus complet d'orchestration

Les architectes du stockage peuvent définir des workflows afin de respecter les bonnes pratiques et de répondre aux exigences de l'entreprise :

- Respecter les conventions de nom requises
- Définition d'options uniques pour les objets de stockage
- Sélection des ressources
- L'intégration des bases de données de gestion de la configuration (CMDB) internes et des applications de gestion des tickets

# **Fonctionnalités WFA**

• Portail concepteur pour créer des flux de travail

Le portail concepteur comprend plusieurs éléments de base, tels que des commandes, des modèles, des finders, des filtres, et fonctions utilisées pour créer des flux de travail. Le concepteur vous permet d'inclure des fonctionnalités avancées aux workflows tels que la sélection automatique des ressources, la répétition de ligne (boucle) et les points d'approbation.

Le portail concepteur inclut également des blocs de construction, tels que les entrées de dictionnaire, les requêtes de cache et les types de source de données, pour la mise en cache de données à partir de systèmes externes.

- Portail d'exécution pour exécuter des flux de travail, vérifier l'état de l'exécution des flux de travail et accéder aux journaux
- Option Administration/Paramètres pour des tâches telles que la configuration de WFA, la connexion aux sources de données et la configuration des informations d'identification des utilisateurs
- Des interfaces de services Web pour appeler des flux de travail à partir de portails externes et d'un logiciel d'orchestration de data Center

• Storage Automation Store pour télécharger les packs WFA

# **Informations sur les licences WFA**

Aucune licence n'est requise pour utiliser le serveur OnCommand Workflow Automation.

# **Architecture de déploiement de OnCommand Workflow Automation**

Un serveur OnCommand Workflow Automation (WFA) est installé pour orchestrer les opérations de flux de travail dans plusieurs data centers.

Vous pouvez gérer votre environnement d'automatisation de manière centralisée en connectant votre serveur WFA à plusieurs déploiements Active IQ Data Center Manager et VMware vCenters.

L'illustration suivante présente un exemple de déploiement :

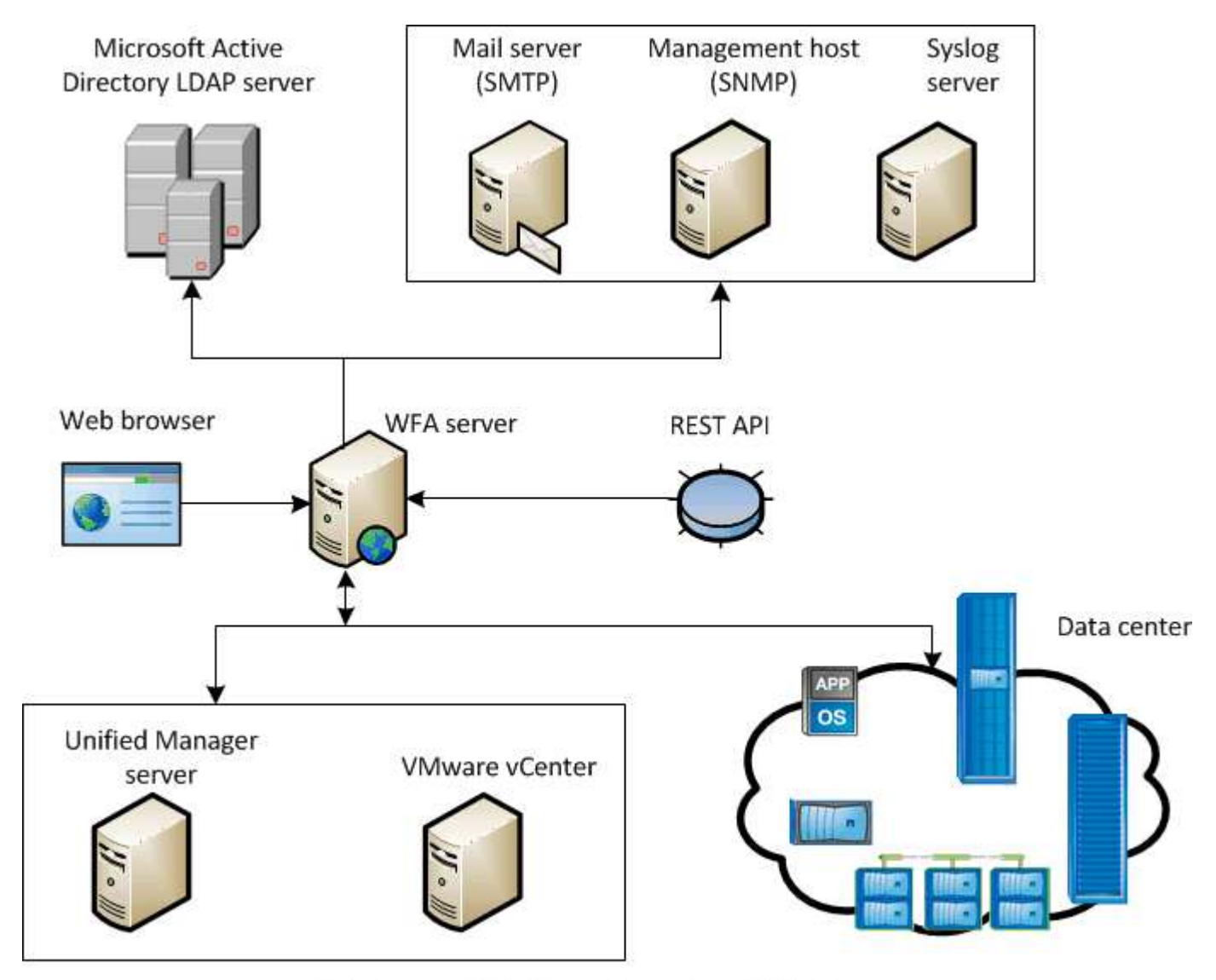

OnCommand Workflow Automation (WFA) deployment

# **Présentation de l'installation et de la configuration de OnCommand Workflow Automation**

L'installation de OnCommand Workflow Automation (WFA) inclut l'exécution de tâches telles que la préparation de l'installation, le téléchargement du programme d'installation WFA et l'exécution du programme d'installation. Une fois l'installation terminée, vous pouvez configurer WFA pour qu'il réponde à vos exigences.

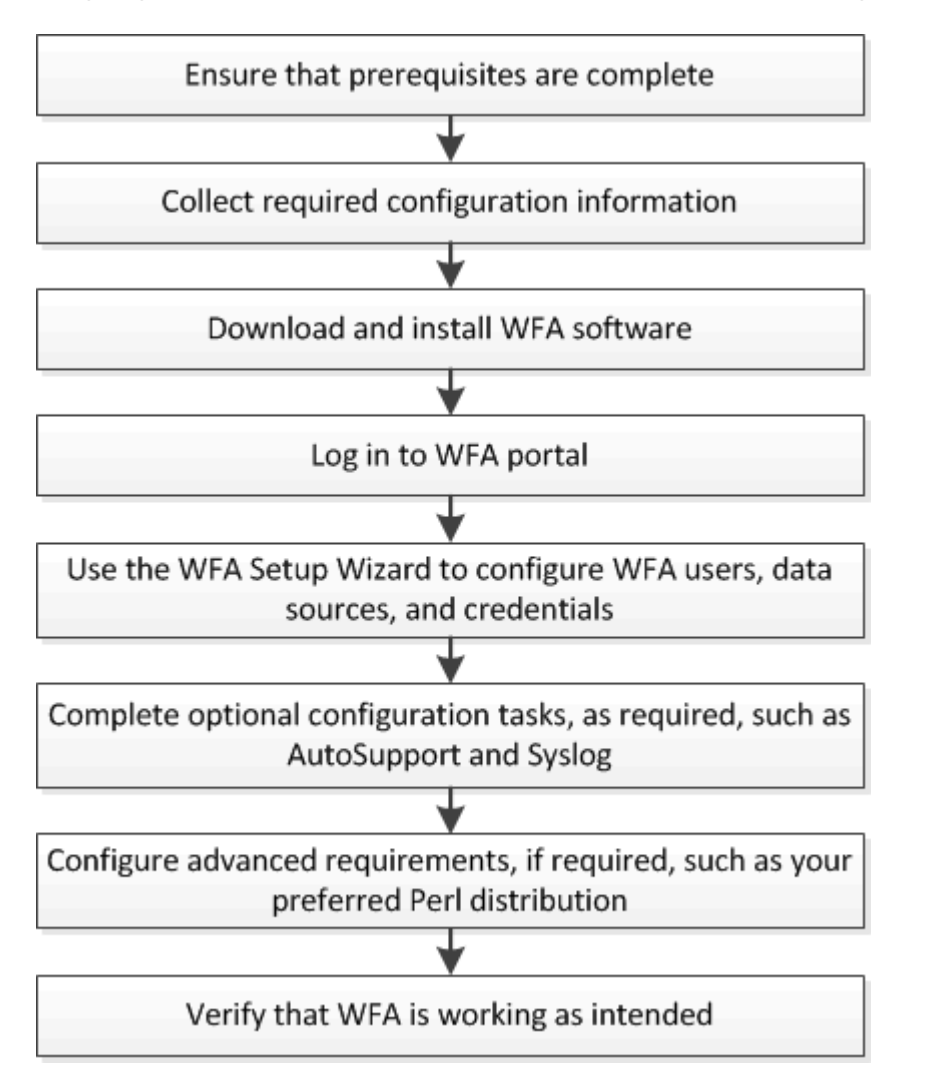

L'organigramme suivant illustre les tâches d'installation et de configuration :

# **Configuration système requise pour l'installation de OnCommand Workflow Automation**

Avant d'installer WFA, vous devez connaître la configuration matérielle et logicielle requise pour OnCommand Workflow Automation (WFA).

# **Configuration matérielle requise pour l'installation de WFA**

Le tableau suivant répertorie la configuration matérielle minimale requise et les spécifications matérielles recommandées pour le serveur WFA.

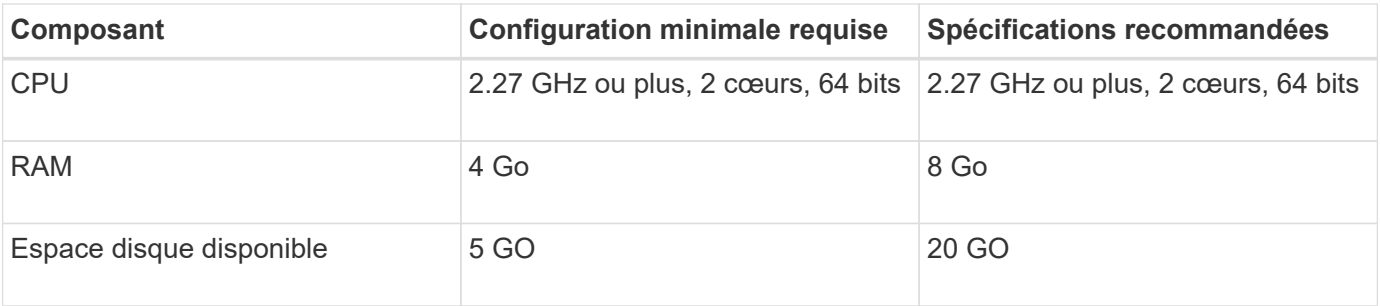

Si vous installez WFA sur une machine virtuelle, il est recommandé de réserver la mémoire et le processeur nécessaires afin que cette dernière dispose de ressources suffisantes. Le programme d'installation ne vérifie pas la vitesse de la CPU.

# **Configuration logicielle requise pour l'installation de WFA**

WFA s'exécute sur un système d'exploitation Windows 64 bits et doit être installé sur des machines virtuelles ou des machines physiques dédiées. Vous ne devez pas installer d'autres applications sur le serveur qui exécute WFA.

WFA s'exécute de Microsoft Windows Server 2012 Enterprise Edition à Microsoft Windows Server 2016 (toutes éditions). Enterprise Edition est le système d'exploitation Windows recommandé.

## **Autres logiciels minimum requis**

- L'un des navigateurs pris en charge suivants :
	- Mozilla Firefox
	- Microsoft Internet Explorer
	- Google Chrome
- La dernière version d'Adobe Flash Player pour votre navigateur
- PowerShell 3.0
- VMware PowerCLI version 5

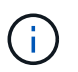

L'extension PowerShell pour les API VMware est uniquement nécessaire si vous utilisez WFA pour exécuter des flux de travail sur VMware vSphere.

Pour plus de détails, consultez le ["Matrice d'interopérabilité"](https://mysupport.netapp.com/matrix).

# **Ports requis pour Workflow Automation**

Si vous utilisez un pare-feu, vous devez connaître les ports requis pour Workflow Automation (WFA).

Les numéros de port par défaut sont répertoriés dans cette section. Si vous souhaitez utiliser un numéro de port non par défaut, vous devez ouvrir ce port pour la communication. Pour plus de détails, consultez la documentation de votre pare-feu.

Le tableau suivant répertorie les ports par défaut qui doivent être ouverts sur le serveur WFA:

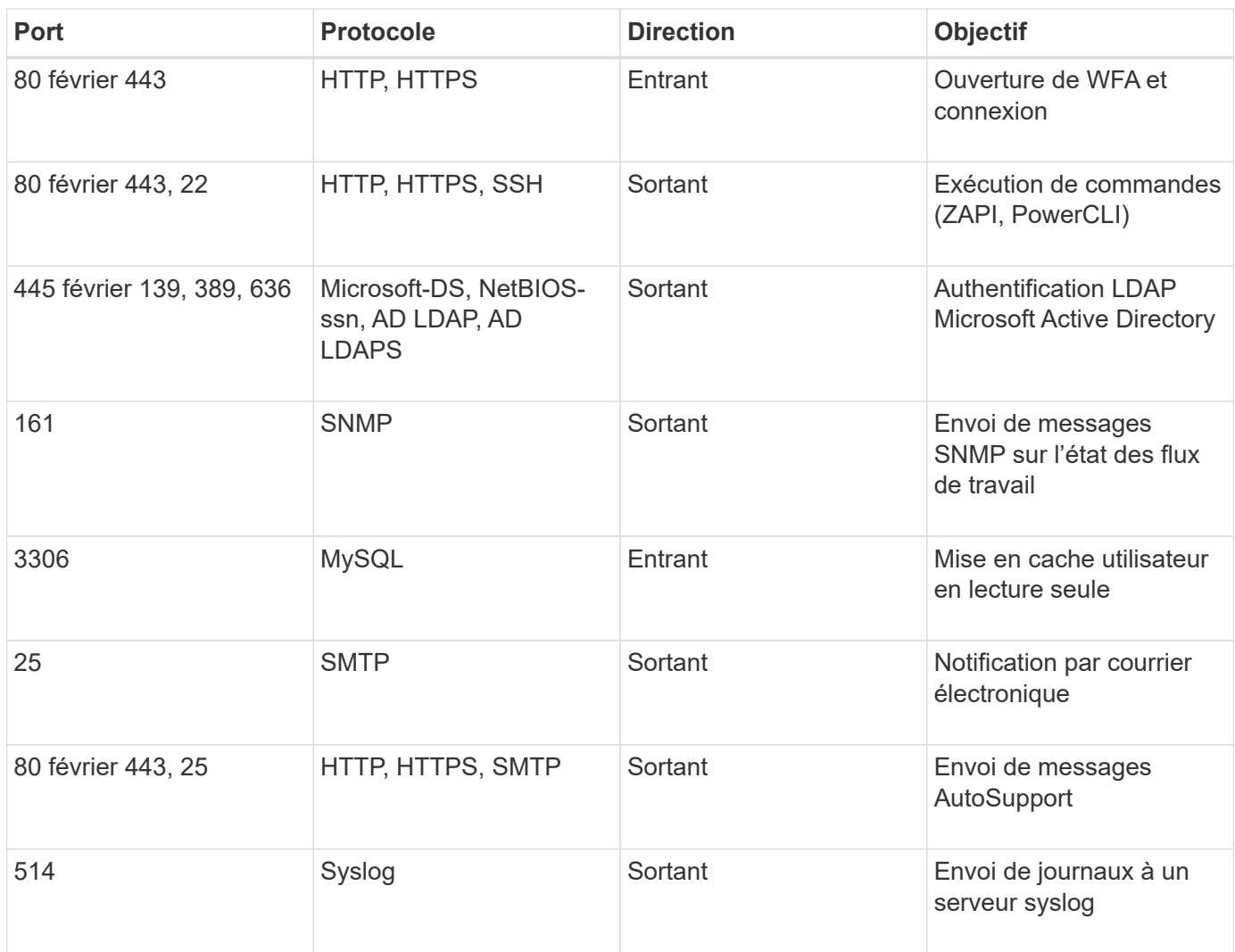

Le tableau suivant répertorie les ports par défaut qui doivent être ouverts sur le serveur Data Center Manager :

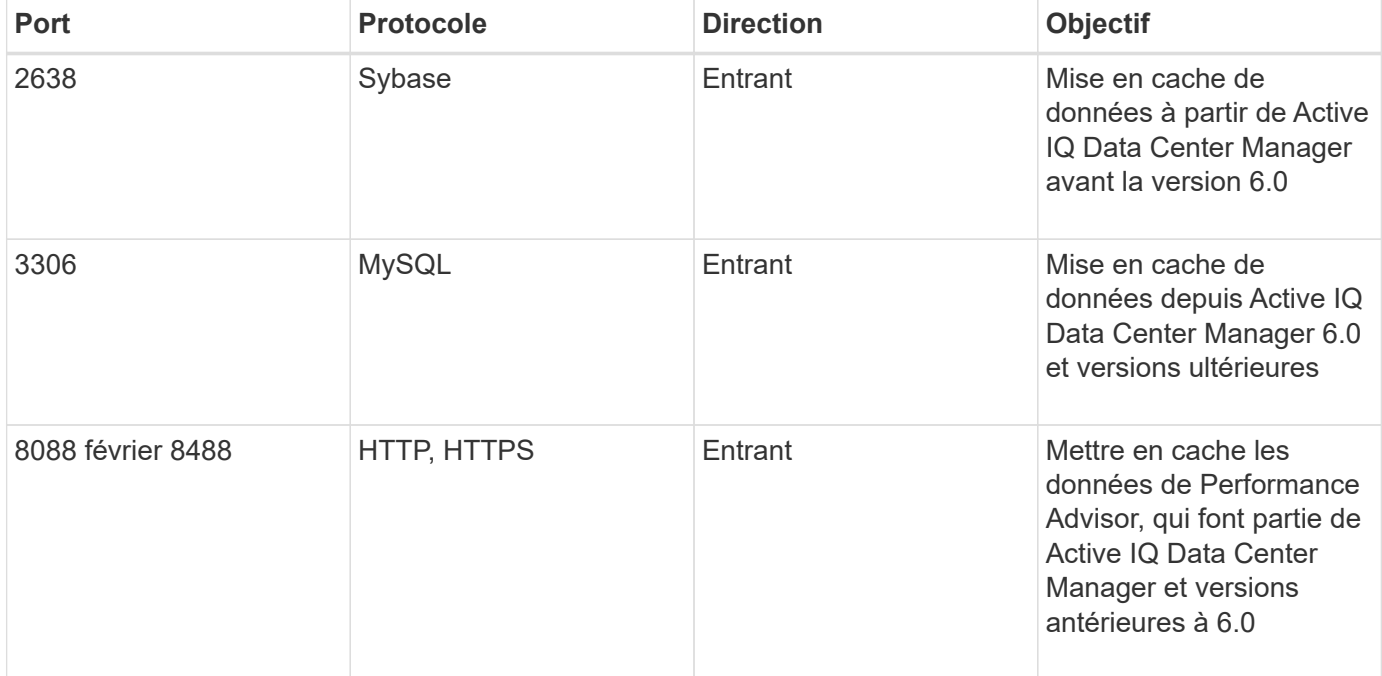

Le tableau suivant répertorie le port par défaut qui doit être ouvert sur le vCenter VMware :

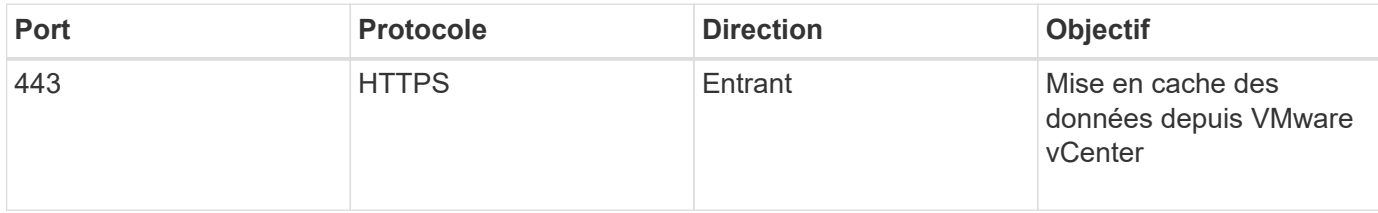

Le tableau suivant répertorie le port par défaut qui doit être ouvert sur la machine hôte SNMP :

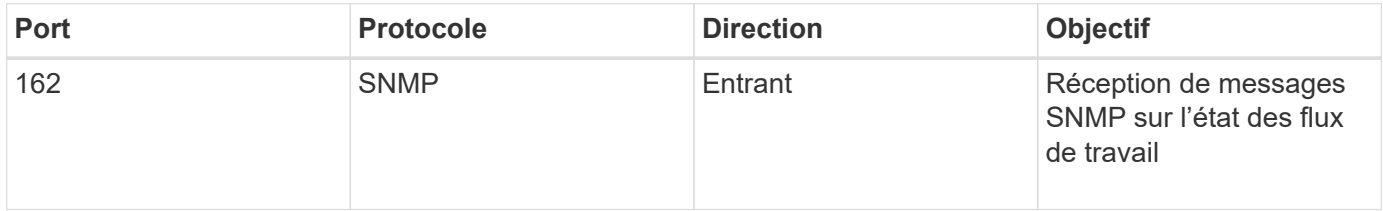

# <span id="page-64-0"></span>**Conditions préalables à l'installation de Workflow Automation**

Avant d'installer OnCommand Workflow Automation (WFA), vous devez vérifier que vous disposez des informations requises et que vous avez terminé certaines tâches.

Avant d'installer WFA sur un système, vous devez avoir terminé les tâches suivantes :

• Téléchargement du fichier d'installation WFA à partir du site de support NetApp et copie le fichier vers le serveur sur lequel vous souhaitez installer WFA

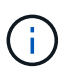

Vous devez disposer d'identifiants valides pour vous connecter au site du support NetApp. Si vous ne disposez pas d'identifiants valides, vous pouvez vous inscrire sur le site de support NetApp pour obtenir ces identifiants.

- Vérifier que le système a accès aux éléments suivants, le cas échéant :
	- Contrôleurs de stockage
	- Responsable du data Center Active IQ
	- VMware vCenter

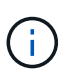

Si votre environnement nécessite une accessibilité SSH (Secure Shell), vous devez vous assurer que SSH est activé sur les contrôleurs cibles.

- Vérifier que PowerShell 3.0 ou version ultérieure est installé
- Si vous utilisez WFA pour exécuter des flux de travail sur VMware vSphere, assurez-vous que l'interface de ligne de commande VMware Power est installée
- Collecte des informations de configuration requises
- Assurez-vous que le connecteur MySQL .Net est installé si vous utilisez la cmdlet Invoke-MysqlQuery

# **Informations de configuration requises**

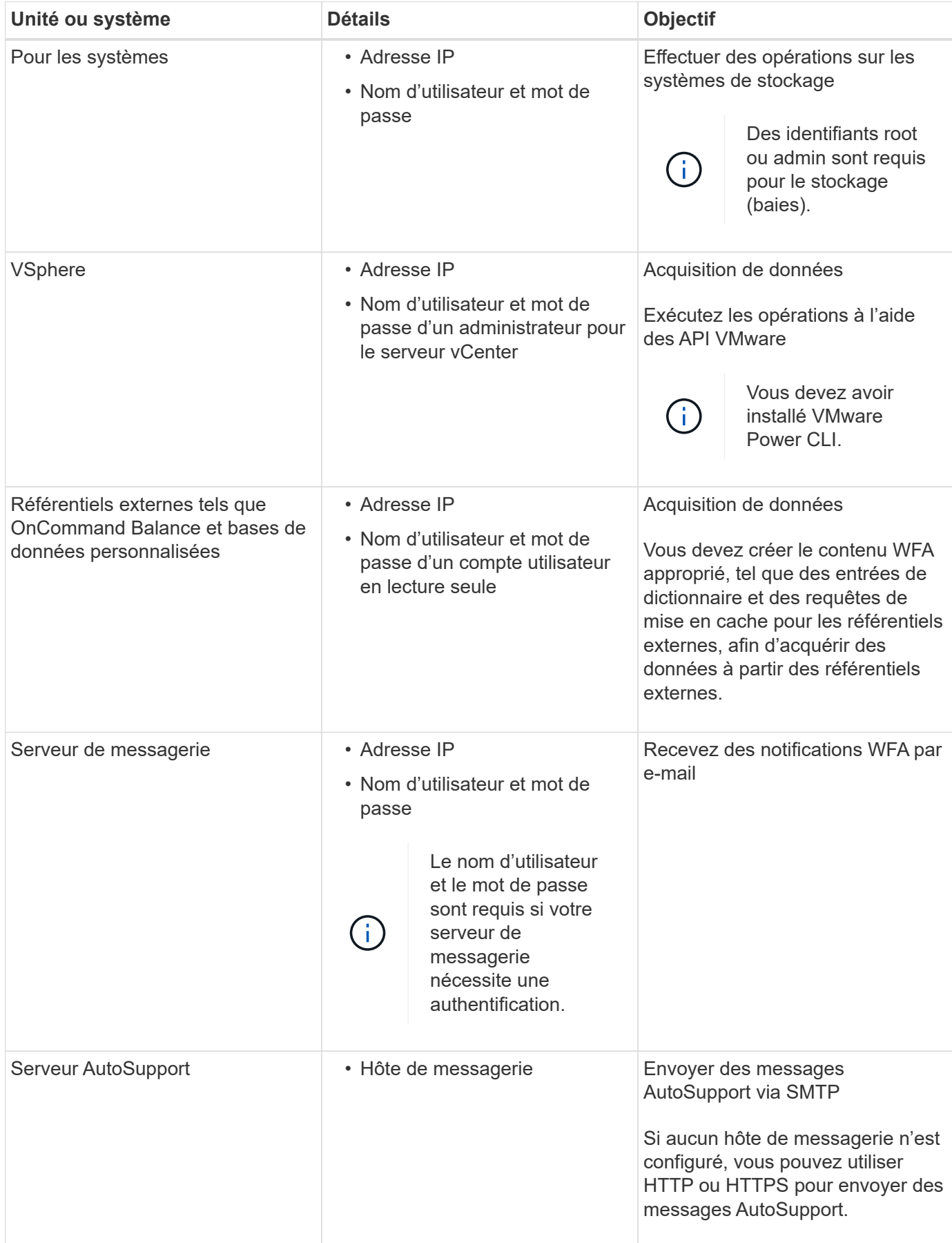

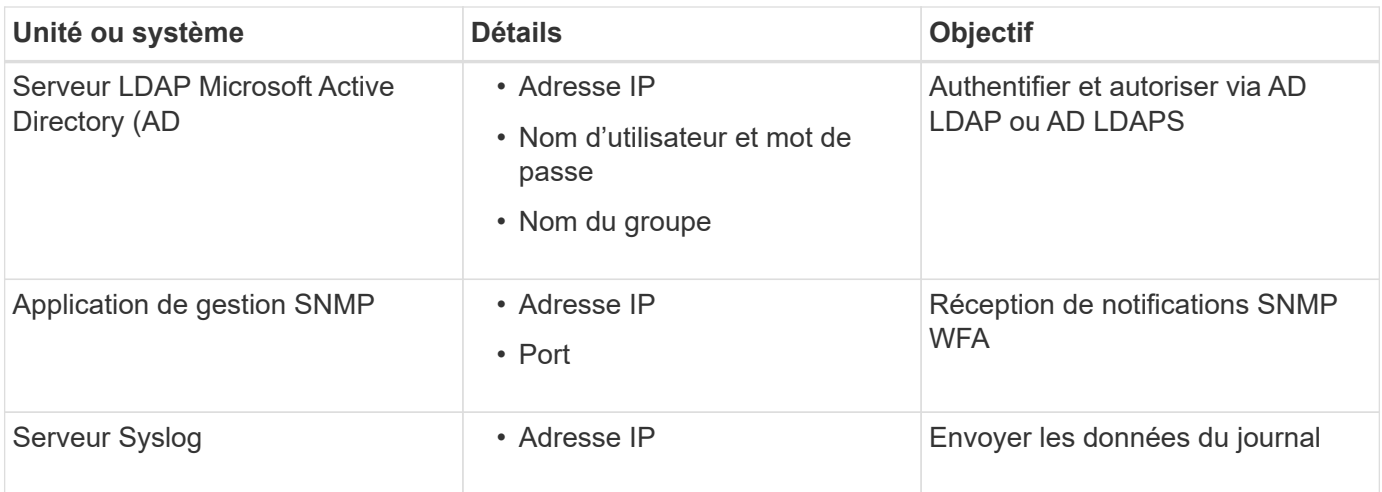

## **Informations connexes**

## ["Support NetApp"](http://mysupport.netapp.com)

# **Installez OnCommand Workflow Automation sous Windows**

Vous pouvez installer OnCommand Workflow Automation (WFA) pour créer et personnaliser des flux de travail de stockage en vue d'automatiser les tâches de stockage effectuées dans votre environnement.

## **Ce dont vous avez besoin**

• Vous devez avoir passé en revue les conditions préalables à l'installation.

## [Conditions préalables à l'installation de Workflow Automation](#page-64-0)

- Si vous installez WFA sur un système sur lequel WFA a été précédemment installé, puis désinstallé, vous devez vérifier qu'il n'y a pas de services WFA sur ce système.
- Vous devez avoir téléchargé le programme d'installation de WFA à partir du site de support NetApp.
- Vous devez désactiver le Auto upgrade Fonctionnalité de Java.

#### **Description de la tâche**

- Si vous installez WFA sur une machine virtuelle (VM), le nom de la machine virtuelle ne doit pas inclure le caractère de soulignement ().
- ActiveState ActivePerl est installé avant d'installer WFA.

Cette installation n'affecte pas les autres instances d'ActivePerl que vous avez installées sur votre serveur WFA.

- Avant de réinstaller WFA 4.2 ou version ultérieure, vous devez supprimer le répertoire de données MySQL si vous avez désinstallé MySQL.
- Si vous installez MySQL par vous-même, WFA définit le secure-file-privilege et le sql-mode Propriétés en MySQL my.ini fichier à blanc.

#### **Étapes**

1. Connectez-vous à Windows à l'aide d'un compte avec des autorisations d'administration.

- 2. Ouvrez l'Explorateur Windows, puis naviguez jusqu'au répertoire où se trouve le fichier d'installation.
- 3. Installer WFA :
	- Installation interactive
		- i. Cliquez avec le bouton droit de la souris et exécutez le programme d'installation de WFA (. exe) fichier en tant qu'administrateur.
		- ii. Cliquez sur **Suivant**.
		- iii. Entrez les informations d'identification de l'utilisateur administrateur par défaut, puis cliquez sur **Suivant**.

Le mot de passe d'administration par défaut doit répondre aux critères suivants :

- Six caractères minimum
- Un caractère en majuscules
- Un caractère en minuscules
- Un chiffre
- Un caractère spécial **Remarque :** vous devez noter les informations d'identification de l'utilisateur admin.
- iv. Sélectionnez les ports pour la configuration WFA, puis cliquez sur **Next** (Suivant).
- v. Entrez un nom de site et le nom de votre entreprise, puis cliquez sur **Suivant**.

Le nom du site peut inclure l'emplacement de l'installation WFA, par exemple Pittsburgh, PA.

- vi. Si vous souhaitez modifier l'emplacement d'installation par défaut, sélectionnez l'emplacement où vous souhaitez installer WFA, puis cliquez sur **Suivant**.
- vii. Si vous ne souhaitez pas modifier l'emplacement par défaut de la base de données WFA, cliquez sur **Suivant**.
- viii. Cliquez sur **installer** pour poursuivre l'installation.
- ix. Cliquez sur **Finish** pour terminer l'installation.
- x. Vérifiez que WFA a été installé correctement en choisissant l'une des actions suivantes :
	- **E** Accédez à WFA via un navigateur Web.
	- Utilisez la console des services Windows pour vérifier que le service NetApp WFA Server et le service de base de données NetApp WFA sont exécutés.

◦ Installation silencieuse (à partir de l'invite de commande) :

```
WFA-version number-build number.exe /s /v"WFA ADMIN USERNAME=wfa username
WFA ADMIN PASSWORD=password WFA ADMIN CONFIRM PASSWORD=confirm admin
password / WFA_MYSQL_PASS=password CONFIRM_WFA_MYSQL_PASS=confirm MySQL
password WFA_INSTALL_SITE=site WFA_INSTALL_ORGANIZATION=organization_name
WFA HTTP PORT=port WFA HTTPS PORT=port INSTALLDIR=install directory
DATABASEDIR=database directory /qr /l*v C:\install.log"
```
## **Exemple**

WFA-x64-v4.2.0.0.0-B2973881.exe /s /v"WFA ADMIN USERNAME=admin WFA\_ADMIN\_PASSWORD=Company\*234 WFA\_ADMIN\_CONFIRM\_PASSWORD=Company\*234 WFA\_MYSQL\_PASS=MySQL\*234 CONFIRM\_WFA\_MYSQL\_PASS=MySQL\*234

```
WFA_INSTALL_SITE=nb WFA_INSTALL_ORGANIZATION=netapp WFA_HTTP_PORT=9090
WFA_HTTPS_PORT=8443_INSTALLDIR=\"C:\Program Files\NetApp\WFA\"
DATABASEDIR=\"C:\Program Files\NetApp\WFA\Database\" /qr /l*v
C:\install.log"
```
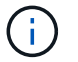

Le /qn Option non prise en charge par WFA.

Les paramètres de la commande sont les suivants :

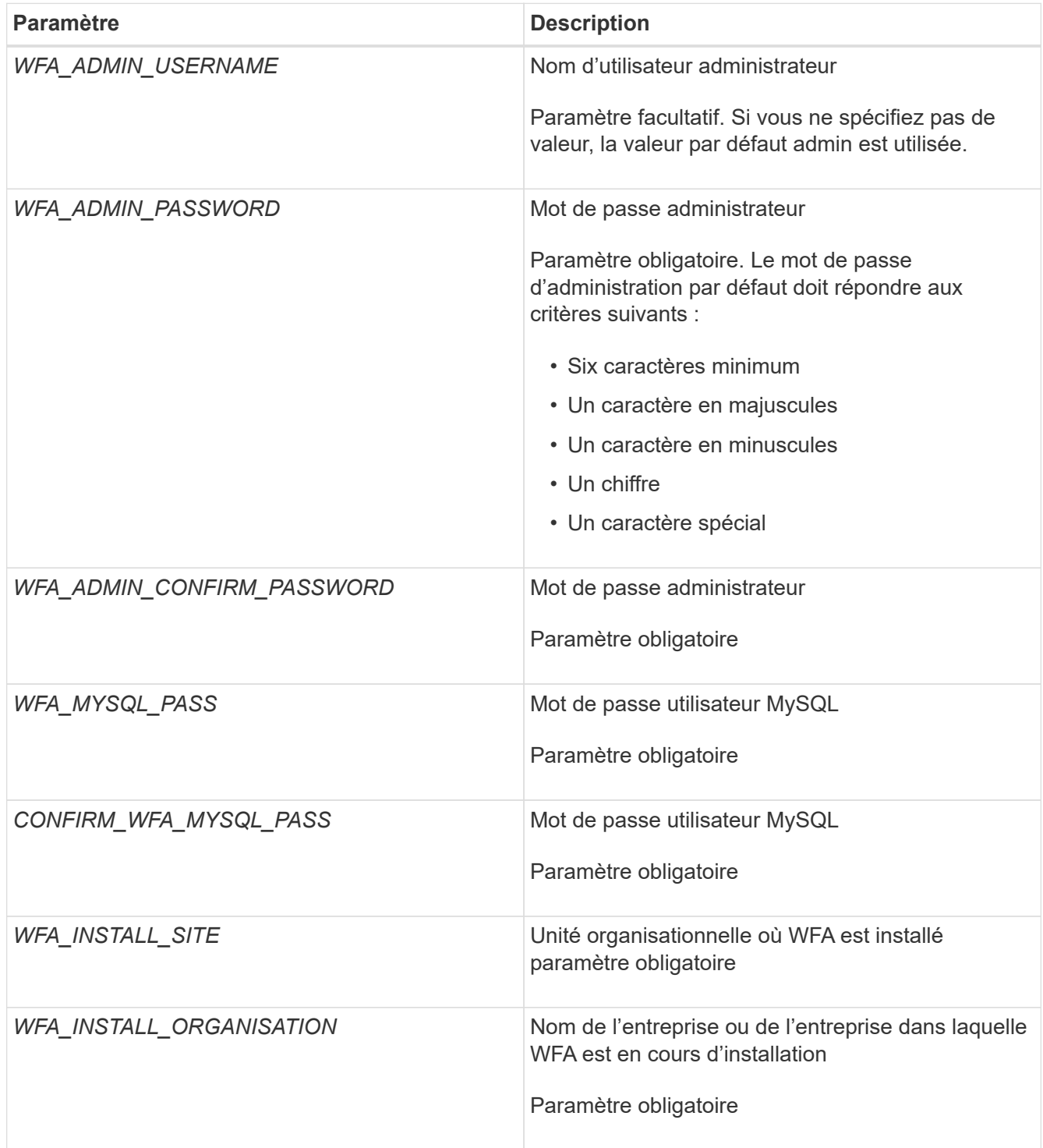

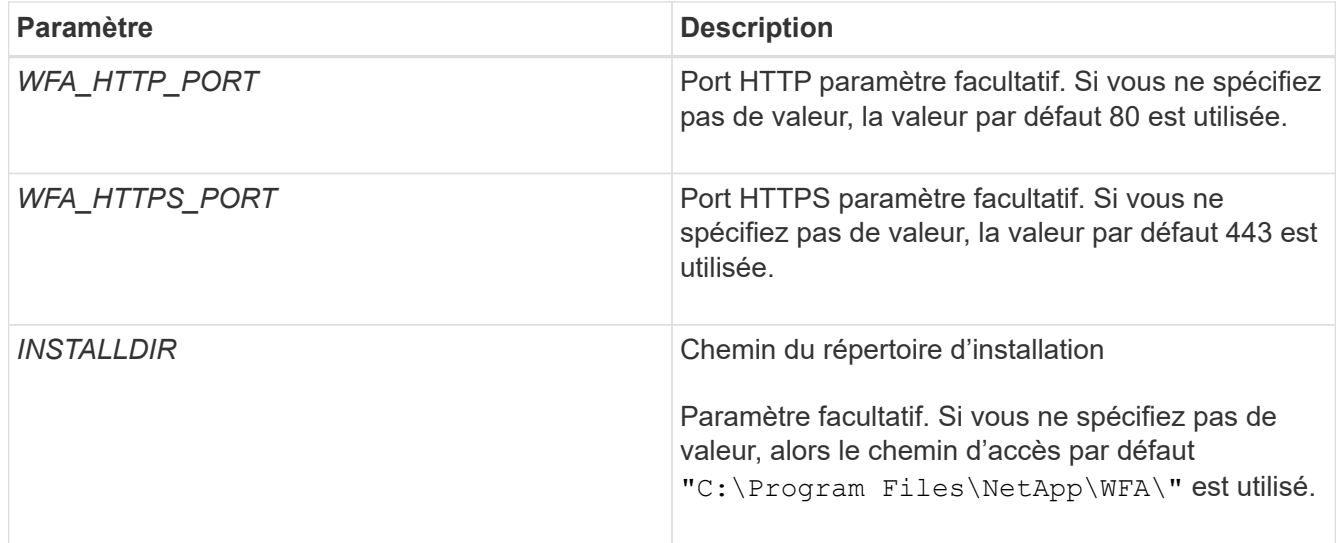

## **Informations connexes**

# ["Support NetApp"](http://mysupport.netapp.com)

# **Gestion de la haute disponibilité**

Vous pouvez configurer une configuration haute disponibilité afin d'assurer un support constant pour les opérations réseau. Si l'un des composants tombe en panne, le composant mis en miroir dans la configuration prend le relais et fournit des ressources réseau sans interruption. Vous pouvez également sauvegarder la base de données WFA et les configurations prises en charge, de façon à pouvoir restaurer les données en cas d'incident.

# **Configuration de Workflow Automation dans MSCS pour la haute disponibilité**

Vous pouvez installer et configurer Workflow Automation (WFA) dans un environnement Microsoft Cluster Service (MSCS) pour configurer la haute disponibilité et assurer un basculement. Avant d'installer WFA, vous devez vérifier que tous les composants requis sont configurés correctement.

## **Description de la tâche**

Une configuration haute disponibilité assure une prise en charge constante des opérations applicatives. Si l'un des composants tombe en panne, le composant mis en miroir dans la configuration prend le relais et fournit des ressources réseau sans interruption.

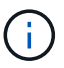

MSCS est la seule solution de mise en cluster prise en charge par WFA dans Windows.

## **Configurer MSCS pour installer Workflow Automation**

Avant d'installer Workflow Automation (WFA) dans Microsoft Cluster Server (MSCS), vous devez configurer votre environnement MSCS.

## **Ce dont vous avez besoin**

- MSCS doit être installé à partir du gestionnaire de serveurs.
- Facultatif : SnapDrive pour Windows doit être installé.

Les versions minimum prises en charge sont Windows 2008 et 2012.

- La même version de WFA doit être installée sur le même chemin sur les deux nœuds du cluster.
- Les deux nœuds de cluster doivent être ajoutés au même domaine.

#### **Description de la tâche**

Vous devez effectuer cette tâche à l'aide de Cluster Manager dans l'interface MSCS.

### **Étapes**

- 1. Connectez-vous à Cluster Manager en tant qu'administrateur de domaine.
- 2. Vérifiez que les LUN sont accessibles aux deux nœuds à l'aide de l'une des options suivantes :
	- Gestion native des LUN.
	- En utilisant SnapDrive pour Windows :
		- i. Installez et configurez SnapDrive pour Windows sur les deux nœuds.
		- ii. Créez une LUN à l'aide de SnapDrive pour Windows et configurez-la pour les deux nœuds.
- 3. Dans Failover Cluster Manager, ajoutez le disque au cluster.

#### **Installez OnCommand Workflow Automation sous Windows**

Vous pouvez installer OnCommand Workflow Automation (WFA) pour créer et personnaliser des flux de travail de stockage en vue d'automatiser les tâches de stockage effectuées dans votre environnement.

## **Ce dont vous avez besoin**

• Vous devez avoir passé en revue les conditions préalables à l'installation.

#### [Conditions préalables à l'installation de Workflow Automation](#page-64-0)

- Si vous installez WFA sur un système sur lequel WFA a été précédemment installé, puis désinstallé, vous devez vérifier qu'il n'y a pas de services WFA sur ce système.
- Vous devez avoir téléchargé le programme d'installation de WFA à partir du site de support NetApp.
- Vous devez désactiver le Auto upgrade Fonctionnalité de Java.

#### **Description de la tâche**

- Si vous installez WFA sur une machine virtuelle (VM), le nom de la machine virtuelle ne doit pas inclure le caractère de soulignement ().
- ActiveState ActivePerl est installé avant d'installer WFA.

Cette installation n'affecte pas les autres instances d'ActivePerl que vous avez installées sur votre serveur WFA.

- Avant de réinstaller WFA 4.2 ou version ultérieure, vous devez supprimer le répertoire de données MySQL si vous avez désinstallé MySQL.
- Si vous installez MySQL par vous-même, WFA définit le secure-file-privilege et le sql-mode

Propriétés en MySQL my.ini fichier à blanc.

### **Étapes**

- 1. Connectez-vous à Windows à l'aide d'un compte avec des autorisations d'administration.
- 2. Ouvrez l'Explorateur Windows, puis naviguez jusqu'au répertoire où se trouve le fichier d'installation.
- 3. Installer WFA :
	- Installation interactive
		- i. Cliquez avec le bouton droit de la souris et exécutez le programme d'installation de WFA ( $_{\rm{exe}}$ ) fichier en tant qu'administrateur.
		- ii. Cliquez sur **Suivant**.
		- iii. Entrez les informations d'identification de l'utilisateur administrateur par défaut, puis cliquez sur **Suivant**.

Le mot de passe d'administration par défaut doit répondre aux critères suivants :

- Six caractères minimum
- Un caractère en majuscules
- Un caractère en minuscules
- Un chiffre
- Un caractère spécial **Remarque :** vous devez noter les informations d'identification de l'utilisateur admin.
- iv. Sélectionnez les ports pour la configuration WFA, puis cliquez sur **Next** (Suivant).
- v. Entrez un nom de site et le nom de votre entreprise, puis cliquez sur **Suivant**.

Le nom du site peut inclure l'emplacement de l'installation WFA, par exemple Pittsburgh, PA.

- vi. Si vous souhaitez modifier l'emplacement d'installation par défaut, sélectionnez l'emplacement où vous souhaitez installer WFA, puis cliquez sur **Suivant**.
- vii. Si vous ne souhaitez pas modifier l'emplacement par défaut de la base de données WFA, cliquez sur **Suivant**.
- viii. Cliquez sur **installer** pour poursuivre l'installation.
- ix. Cliquez sur **Finish** pour terminer l'installation.
- x. Vérifiez que WFA a été installé correctement en choisissant l'une des actions suivantes :
	- **E** Accédez à WFA via un navigateur Web.
	- Utilisez la console des services Windows pour vérifier que le service NetApp WFA Server et le service de base de données NetApp WFA sont exécutés.
- Installation silencieuse (à partir de l'invite de commande) :

```
WFA-version_number-build_number.exe /s /v"WFA_ADMIN_USERNAME=wfa_username
WFA ADMIN PASSWORD=password WFA ADMIN CONFIRM PASSWORD=confirm admin
password / WFA_MYSQL_PASS=password CONFIRM_WFA_MYSQL_PASS=confirm MySQL
password WFA_INSTALL_SITE=site WFA_INSTALL_ORGANIZATION=organization_name
WFA HTTP PORT=port WFA HTTPS PORT=port INSTALLDIR=install directory
DATABASEDIR=database directory /qr /l*v C:\install.log"
```
#### **Exemple**
WFA-x64-v4.2.0.0.0-B2973881.exe /s /v"WFA\_ADMIN\_USERNAME=admin WFA\_ADMIN\_PASSWORD=Company\*234 WFA\_ADMIN\_CONFIRM\_PASSWORD=Company\*234 WFA MYSQL PASS=MySQL\*234 CONFIRM WFA MYSQL PASS=MySQL\*234 WFA INSTALL SITE=nb WFA INSTALL ORGANIZATION=netapp WFA HTTP PORT=9090 WFA HTTPS PORT=8443 INSTALLDIR=\"C:\Program Files\NetApp\WFA\" DATABASEDIR=\"C:\Program Files\NetApp\WFA\Database\" /qr /l\*v C:\install.log"

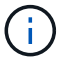

Le /qn Option non prise en charge par WFA.

Les paramètres de la commande sont les suivants :

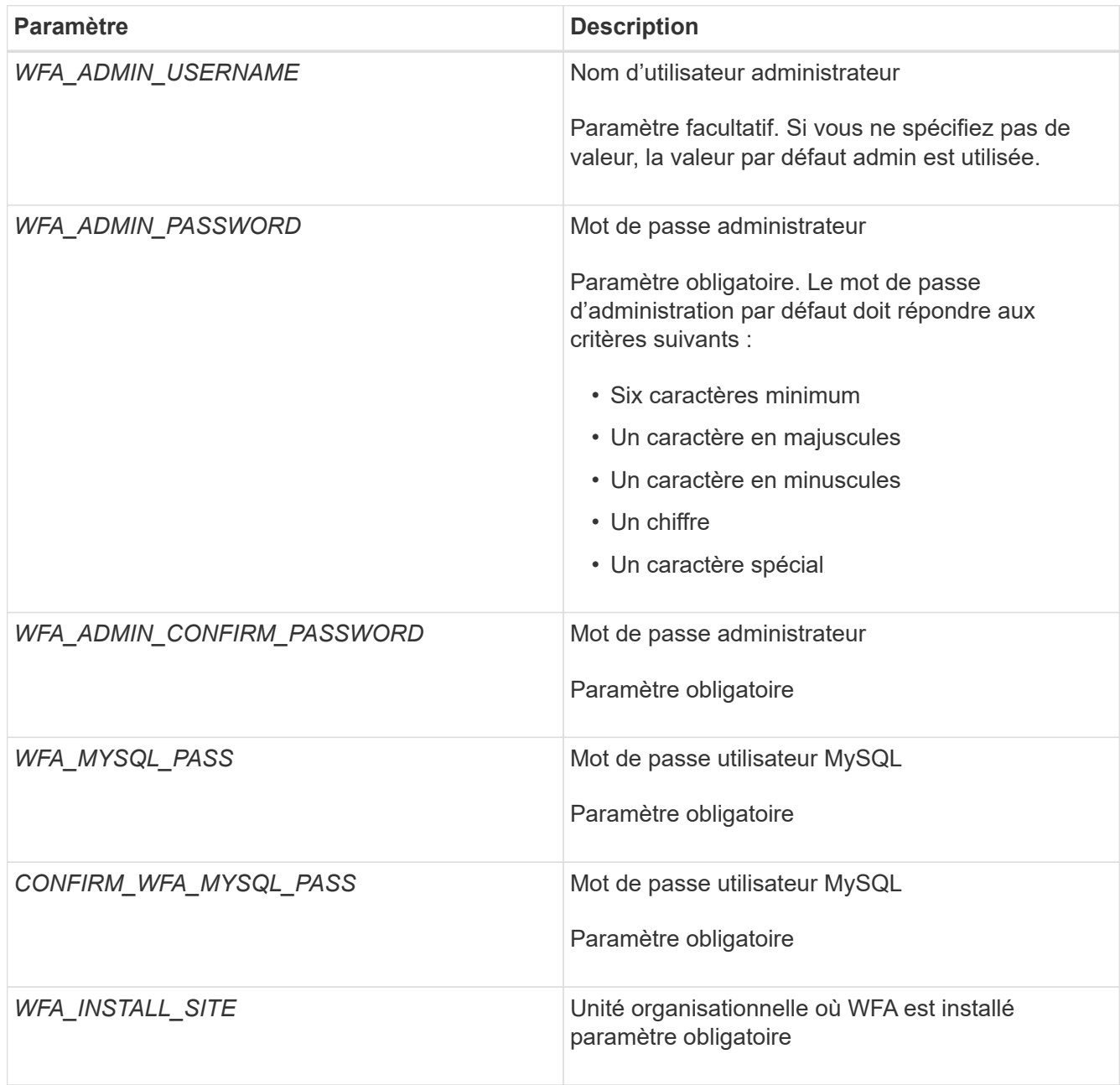

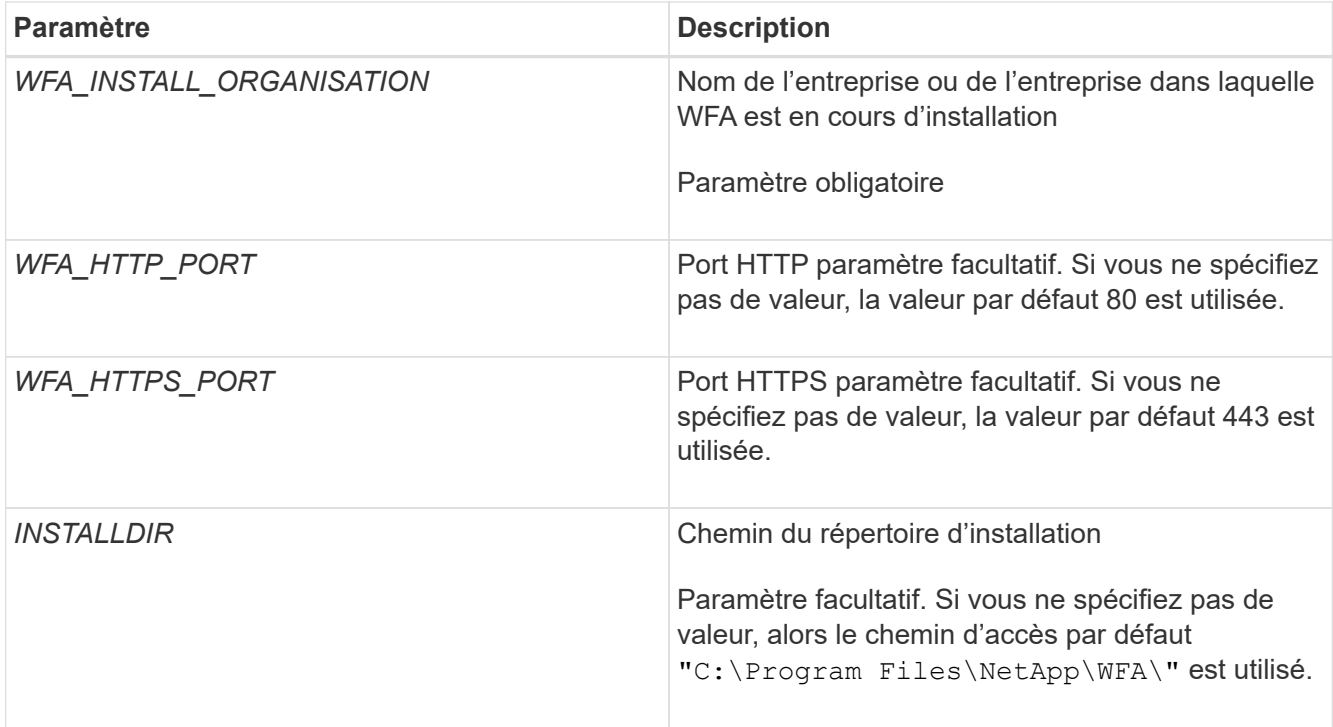

## **Informations connexes**

## ["Support NetApp"](http://mysupport.netapp.com)

## **Configurer Workflow Automation avec MSCS**

Après avoir installé Workflow Automation (WFA) dans Microsoft Cluster Server (MSCS), vous devez configurer WFA pour la haute disponibilité dans MSCS à l'aide des scripts de configuration.

## **Ce dont vous avez besoin**

Vous devez avoir créé une sauvegarde de WFA.

## **Étapes**

1. Connectez-vous au premier nœud du cluster MSCS et effectuez les opérations suivantes :

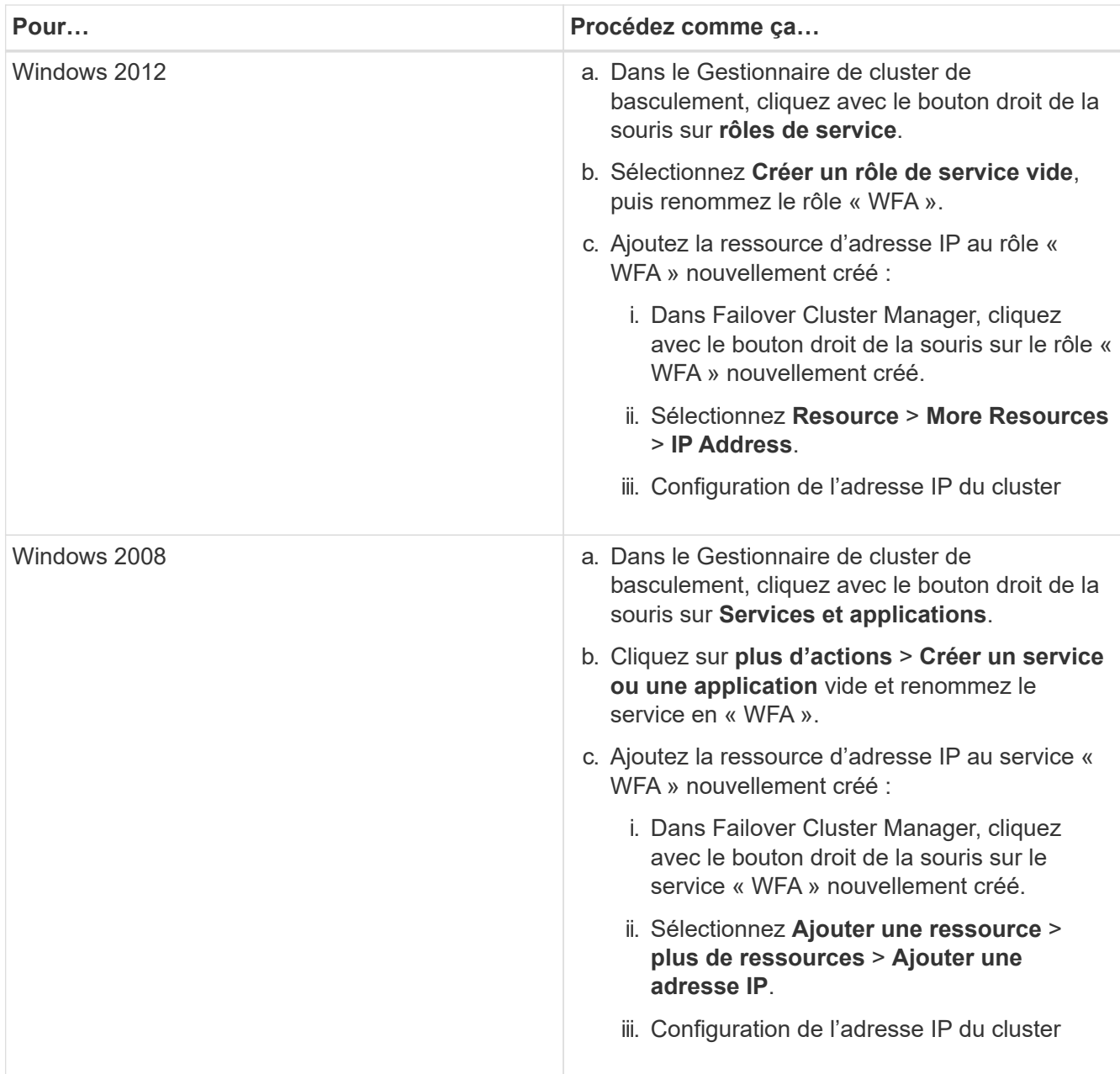

2. À l'invite de commande, exécutez le ha setup.pl Script pour déplacer les données WFA vers l'emplacement partagé et configurer WFA avec MSCS pour le basculement : perl ha setup.pl --first [-t type of cluster vcs] [-g cluster group name] [-i IP\_address\_resource\_name] [-n cluster\_name] [-k shared\_disk\_resource\_name] [-f shared\_drive\_path]

Le script est disponible à l'adresse WFA\_install\_location\WFA\bin\ha\.

## **Exemple**

perl ha\_setup.pl --first -t mscs -g WFA -i "Cluster IP Address" -n wfa\_cluster -k "Cluster Disk 2" -f E:\

- 3. Vérifiez que les ressources MSCS sont créées.
- 4. Arrêter les services WFA depuis le Failover Cluster Manager :

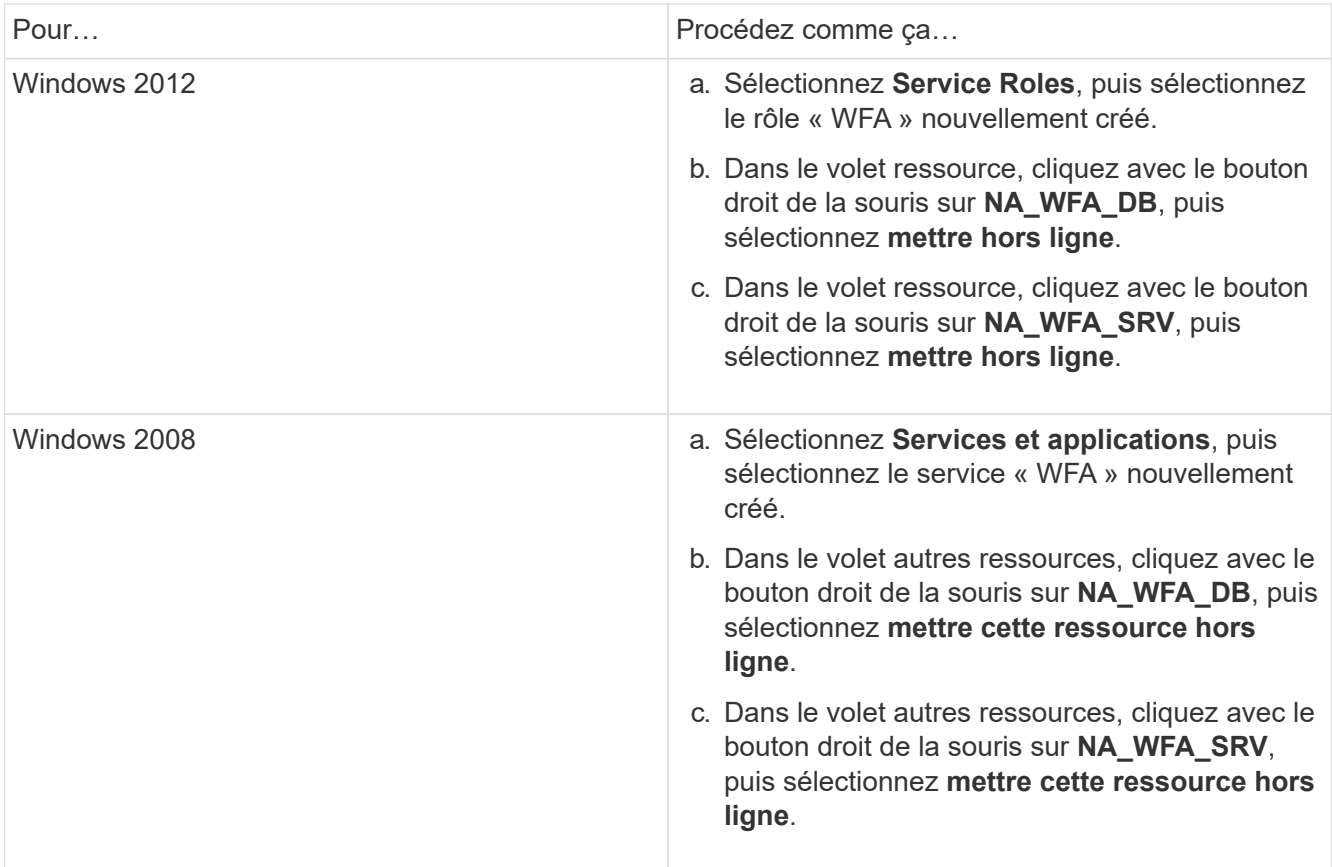

Le service de base de données WFA et le service de serveur WFA doivent être mis hors ligne. Les services WFA ne doivent pas être arrêtés des services Windows.

- 5. Déplacez manuellement les ressources WFA vers le nœud secondaire.
- 6. Vérifiez que le disque partagé est accessible depuis le second nœud.
- 7. À l'invite de commande, exécutez le ha setup.pl Script sur le nœud secondaire du cluster pour configurer WFA en vue de l'utilisation des données à partir de l'emplacement partagé : perl ha setup.pl --join [-t type of cluster mscs] [-f shared drive path]

Le ha\_setup.pl script disponible à l'adresse WFA\_install\_location\WFA\bin\ha\.

#### **Exemple**

perl ha setup.pl --join -t mscs -f E:\

8. Dans Failover Cluster Manager, mettre les ressources WFA en ligne :

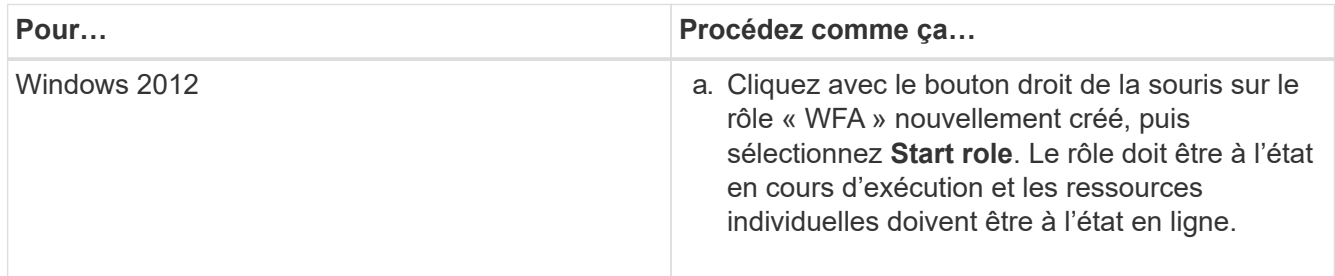

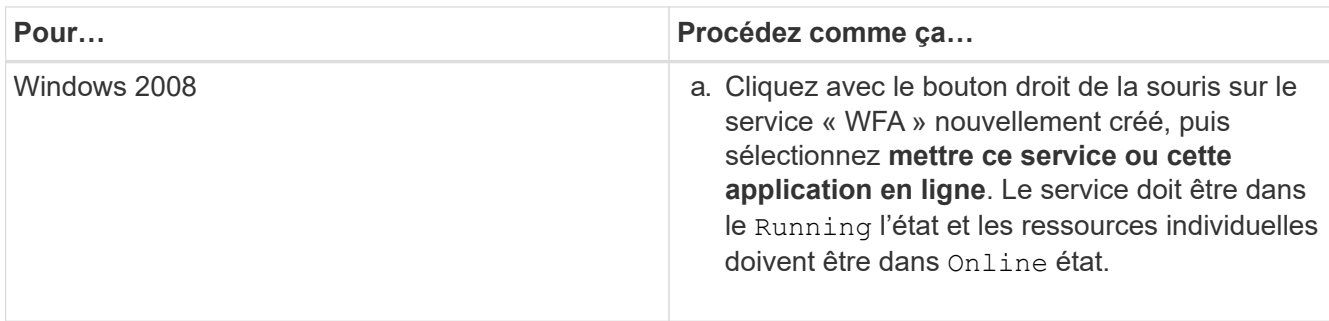

- 9. Passez manuellement au second nœud du cluster MSCS.
- 10. Vérifier que les services WFA fonctionnent correctement sur le second nœud du cluster.

# **Configuration des versions antérieures de OnCommand Workflow Automation pour la haute disponibilité**

Pour assurer une haute disponibilité, vous pouvez configurer les versions OnCommand Workflow Automation (WFA) antérieures à la version 3.1.

## **Étapes**

1. Mettre à niveau la version existante de WFA vers la dernière version disponible de WFA.

## ["Mettre à niveau WFA"](#page-94-0)

Cette version mise à niveau de WFA est le nœud principal du cluster.

2. Créez une sauvegarde de la base de données WFA.

["Sauvegarde de la base de données WFA"](#page-99-0)

Si l'un des paramètres a été modifié manuellement, vous devez créer une sauvegarde de la base de données WFA, désinstaller l'installation WFA existante, installer la dernière version disponible de WFA, restaurer la sauvegarde, puis procéder à la configuration MSCS (Microsoft Cluster Service).

3. Configurez MSCS pour installer WFA sur le nœud principal.

["Configurez MSCS pour installer WFA"](#page-69-0)

4. Installez la dernière version disponible de WFA sur le nœud secondaire.

## ["Installer WFA"](#page-66-0)

5. Configuration de WFA dans MSCS

["Configuration de WFA dans MSCS"](#page-69-0)

Le serveur WFA est configuré pour la haute disponibilité.

# **Désinstallation de Workflow Automation dans un environnement MSCS**

Vous pouvez désinstaller Workflow Automation (WFA) d'un cluster en supprimant tous les services WFA des nœuds de cluster.

### **Description de la tâche**

Cette tâche s'applique à Windows Server 2012.

#### **Étapes**

- 1. Mettre les services hors ligne à l'aide de Failover Cluster Manager :
	- a. Cliquez avec le bouton droit de la souris sur le rôle.
	- b. Sélectionnez **Arrêter le rôle**.
- 2. Désinstallez WFA sur le premier nœud, puis désinstallez WFA sur le second nœud.

["Désinstaller OnCommand Workflow Automation"](#page-111-0)

- 3. Supprimez les ressources du cluster de Failover Cluster Manager :
	- a. Cliquez avec le bouton droit de la souris sur le rôle.
	- b. Sélectionnez **Supprimer**.
- 4. Supprimez manuellement les données à l'emplacement partagé.

## **Sauvegarde et restauration de la base de données et des configurations OnCommand Workflow Automation sous Windows**

Vous pouvez sauvegarder et restaurer la base de données OnCommand Workflow Automation (WFA) et les configurations prises en charge, afin de pouvoir restaurer les données en cas d'incident. Les configurations prises en charge incluent l'accès aux données, le délai d'attente HTTP et les certificats SSL.

#### **Ce dont vous avez besoin**

Vous devez disposer de privilèges d'administrateur ou d'informations d'identification d'architecte.

#### **Description de la tâche**

Vous devez créer la sauvegarde dans un emplacement sécurisé, car la restauration de la sauvegarde permet d'accéder à tous les systèmes de stockage auxquels WFA accède.

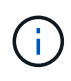

Vous pouvez utiliser uniquement les commandes de l'interface de ligne de commandes ou les API REST pour réaliser des opérations de sauvegarde et de restauration complètes pendant la reprise d'activité. Vous ne pouvez pas utiliser l'interface utilisateur Web pour créer une sauvegarde pendant la reprise sur incident dans un environnement haute disponibilité.

## **Étapes**

1. Sauvegardez vos bases de données et configurations existantes.

["Sauvegarde de la base de données OnCommand Workflow Automation"](#page-99-0)

2. Restaurez une sauvegarde précédente de vos bases de données et configurations.

["Restauration de la base de données OnCommand Workflow Automation"](#page-103-0)

# **Configuration de OnCommand Workflow Automation**

Une fois l'installation de OnCommand Workflow Automation (WFA) terminée, vous devez

définir plusieurs paramètres de configuration. Vous devez accéder à WFA, configurer des utilisateurs, configurer des sources de données, configurer les identifiants et configurer WFA.

# **Accédez à OnCommand Workflow Automation**

Vous pouvez accéder à OnCommand Workflow Automation (WFA) via un navigateur Web depuis n'importe quel système ayant accès au serveur WFA.

## **Ce dont vous avez besoin**

Vous devez avoir installé Adobe Flash Player pour votre navigateur Web.

## **Étapes**

- 1. Ouvrez un navigateur Web et entrez l'un des éléments suivants dans la barre d'adresse :
	- https://wfa\_server\_ip

wfa\_server\_ip Est l'adresse IP (IPv4 ou adresse IPv6) ou le nom de domaine complet (FQDN) du serveur WFA.

- Si vous accédez à WFA sur le serveur WFA: https://localhost/wfa+ si vous avez spécifié un port autre que celui par défaut pour WFA, vous devez inclure le numéro de port comme suit :
- https://wfa\_server\_ip:port
- https://localhost:port+ *port* est le numéro de port TCP que vous avez utilisé pour le serveur WFA au cours de l'installation.
- 2. Dans la section connexion, entrez les informations d'identification de l'utilisateur admin que vous avez saisies lors de l'installation.
- 3. **Facultatif :** dans le menu **Paramètres** > **Configuration**, configurez les informations d'identification et une source de données.
- 4. **Facultatif:** Créez un signet pour la facilité d'accès à l'interface utilisateur Web de WFA.

# **Sources de données OnCommand Workflow Automation**

OnCommand Workflow Automation (WFA) fonctionne sur des données acquises à partir de sources de données. Plusieurs versions de Active IQ Data Center Manager et de VMware vCenter Server sont fournies sous forme de sources de données WFA prédéfinies. Vous devez connaître les types de sources de données prédéfinis avant de configurer les sources de données pour l'acquisition des données.

Une source de données est une structure de données en lecture seule qui sert de connexion à l'objet source de données d'un type de source de données spécifique. Par exemple, une source de données peut être une connexion à une base de données Active IQ Data Center Manager d'un type de source de données Active IQ Data Center Manager 6.3. Vous pouvez ajouter une source de données personnalisée à WFA après avoir défini le type de source de données requis.

Pour plus d'informations sur les types de sources de données prédéfinis, reportez-vous à la matrice d'interopérabilité.

## **Informations connexes**

## **Configuration d'un utilisateur de base de données sur Active IQ Data Center Manager**

Vous devez créer un utilisateur de base de données sur les versions antérieures à 6.0 de Active IQ Data Center Manager pour configurer l'accès en lecture seule de la base de données Active IQ Data Center Manager à OnCommand Workflow Automation.

#### **Configurez un utilisateur de base de données en exécutant ocsetup sous Windows**

Vous pouvez exécuter le ocsetup Fichier sur le serveur Active IQ Data Center Manager pour configurer l'accès en lecture seule de la base de données Active IQ Data Center Manager à OnCommand Workflow Automation.

## **Étapes**

1. Téléchargez le wfa\_ocsetup.exe Fichier dans un répertoire du serveur Active IQ Data Center Manager à partir de l'emplacement suivant : https://WFA\_Server\_IP/download/wfa\_ocsetup.exe.

*WFA\_Server\_IP* est l'adresse IP (adresse IPv4 ou IPv6) de votre serveur WFA.

Si vous avez spécifié un port non par défaut pour WFA, vous devez inclure le numéro de port comme suit :

https://wfa server ip:port/download/wfa ocsetup.exe.

*Port* est le numéro de port TCP que vous avez utilisé pour le serveur WFA au cours de l'installation.

Si vous spécifiez une adresse IPv6, vous devez l'inclure entre crochets.

- 2. Double-cliquez sur le wfa\_ocsetup.exe fichier.
- 3. Lisez les informations de l'assistant d'installation et cliquez sur **Suivant**.
- 4. Parcourez ou saisissez l'emplacement JRE et cliquez sur **Suivant**.
- 5. Saisissez un nom d'utilisateur et un mot de passe pour remplacer les informations d'identification par défaut.

Un nouveau compte utilisateur de base de données est créé avec accès à la base de données Active IQ Data Center Manager.

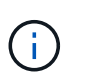

Si vous ne créez pas de compte d'utilisateur, les informations d'identification par défaut sont utilisées. Vous devez créer un compte utilisateur pour des raisons de sécurité.

- 6. Cliquez sur **Suivant** et examinez les résultats.
- 7. Cliquez sur **Suivant**, puis sur **Terminer** pour terminer l'assistant.

#### **Configurez un utilisateur de base de données en exécutant ocsetup sous Linux**

Vous pouvez exécuter le fichier ocsetup sur le serveur Active IQ Data Center Manager pour configurer l'accès en lecture seule de la base de données Active IQ Data Center Manager à OnCommand Workflow Automation.

#### **Étapes**

1. Téléchargez le wfa ocsetup.sh File dans votre répertoire personnel sur le serveur Active IQ Data Center Manager à l'aide de la commande suivante dans le terminal : wget https://WFA\_Server\_IP/download/wfa\_ocsetup.sh

WFA\_Server\_IP Est l'adresse IP (IPv4 ou adresse IPv6) de votre serveur WFA.

Si vous avez spécifié un port non par défaut pour WFA, vous devez inclure le numéro de port comme suit :

wget https://wfa\_server\_ip:port/download/wfa\_ocsetup.sh

*Port* est le numéro de port TCP que vous avez utilisé pour le serveur WFA au cours de l'installation.

Si vous spécifiez une adresse IPv6, vous devez l'inclure entre crochets.

2. Utilisez la commande suivante dans le terminal pour remplacer le fichier wfa\_ocsetup.sh par un exécutable :

chmod +x wfa\_ocsetup.sh

3. Exécutez le script en saisissant les éléments suivants dans le terminal :

./wfa\_ocsetup.sh JRE\_path

*JRE\_PATH* est le chemin d'accès à JRE.

#### **Exemple**

/opt/NTAPdfm/java

La sortie suivante s'affiche sur le terminal, indiquant que la configuration a réussi :

```
Verifying archive integrity... All good.
Uncompressing WFA OnCommand Setup.....
*** Welcome to OnCommand Setup Utility for Linux ***
      <Help information>
*** Please override the default credentials below ***
Override DB Username [wfa] :
```
4. Saisissez un nom d'utilisateur et un mot de passe pour remplacer les informations d'identification par défaut.

Un nouveau compte utilisateur de base de données est créé avec accès à la base de données Active IQ Data Center Manager.

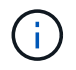

Si vous ne créez pas de compte d'utilisateur, les informations d'identification par défaut sont utilisées. Vous devez créer un compte utilisateur pour des raisons de sécurité.

La sortie suivante s'affiche sur le terminal, indiquant que la configuration a réussi :

```
***** Start of response from the database *****
>>> Connecting to database
<<< Connected
*** Dropped existing 'wfa' user
=== Created user 'username'
>>> Granting access
<<< Granted access
***** End of response from the database *****
***** End of Setup *****
```
#### **Configurer une source de données**

Vous devez établir une connexion avec une source de données dans OnCommand Workflow Automation (WFA) pour pouvoir acquérir des données à partir de cette source.

#### **Ce dont vous avez besoin**

- Pour les versions Active IQ Data Center Manager antérieures à 6.0, vous devez avoir exécuté la dernière version de l'outil ocsetup sur le serveur Data Center Manager pour activer et configurer l'accès en lecture seule à distance à la base de données.
- Pour Active IQ Data Center Manager6.0 ou version ultérieure, vous devez avoir créé un compte d'utilisateur de base de données sur le serveur Data Center Manager.

Consultez l'aide en ligne de *OnCommand Unified Manager* pour plus de détails.

• Le port TCP pour les connexions entrantes sur le serveur Data Center Manager doit être ouvert.

Consultez la documentation de votre pare-feu pour plus de détails.

Les numéros de port TCP par défaut sont les suivants :

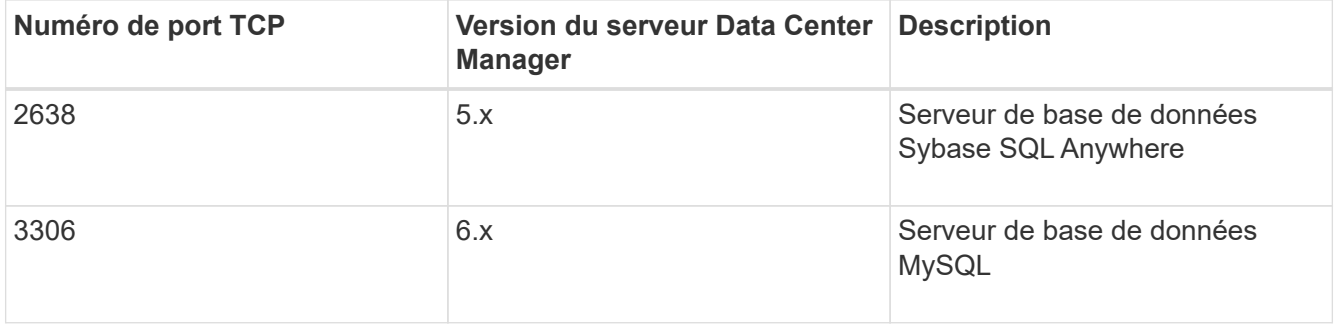

• Pour Performance Advisor, vous devez avoir créé un compte utilisateur Active IQ Data Center Manager ayant le rôle minimal de GlobalRead.

Consultez l'aide en ligne de *OnCommand Unified Manager* pour plus de détails.

• Pour VMware vCenter Server, vous devez avoir créé un compte utilisateur sur le serveur vCenter.

Pour plus de détails, consultez la documentation de VMware vCenter Server.

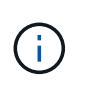

Vous devez avoir installé VMware PowerCLI. Si vous souhaitez exécuter des flux de travail uniquement sur les sources de données vCenter Server, il n'est pas nécessaire de configurer le serveur Data Center Manager en tant que source de données.

• Le port TCP pour les connexions entrantes sur le serveur VMware vCenter doit être ouvert.

Le numéro de port TCP par défaut est 443. Consultez la documentation de votre pare-feu pour plus de détails.

#### **Description de la tâche**

Cette procédure permet d'ajouter plusieurs sources de données de serveur Data Center Manager à WFA. Toutefois, vous ne devez pas utiliser cette procédure si vous souhaitez coupler Data Center Manager Server 6.3 et versions ultérieures à WFA et utiliser la fonctionnalité de protection du serveur Data Center Manager.

Pour plus d'informations sur le couplage de WFA au serveur Data Center Manager 6.x, consultez l'aide en ligne de *OnCommand Unified Manager*.

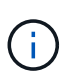

Lors de la configuration d'une source de données avec WFA, vous devez savoir que les types de sources de données Active IQ Data Center Manager 6.0, 6.1 et 6.2 sont obsolètes dans la version WFA 4.0, et que ces types de sources de données ne sont pas pris en charge dans les prochaines versions.

## **Étapes**

- 1. Accédez à WFA à l'aide d'un navigateur Web.
- 2. Cliquez sur **Paramètres** et sous **Configuration**, cliquez sur **sources de données**.
- 3. Choisissez l'action appropriée :

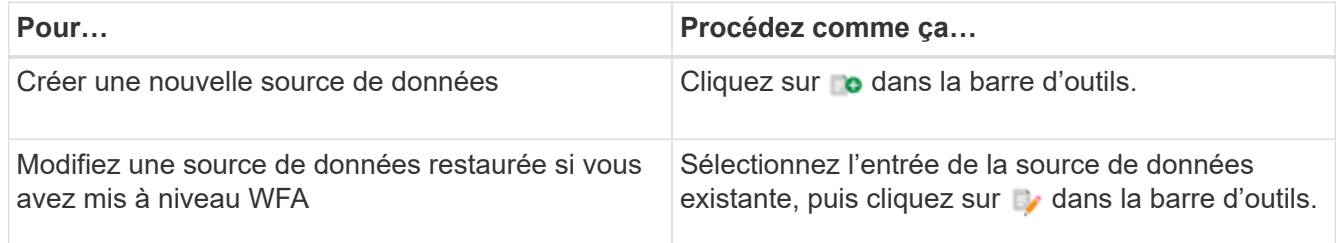

Si vous avez ajouté une source de données de serveur Data Center Manager à WFA, puis mis à niveau sa version du serveur Data Center Manager, WFA ne reconnaîtra pas la version mise à niveau du serveur Data Center Manager. Vous devez supprimer la version précédente du serveur Data Center Manager, puis ajouter la version mise à niveau du serveur Data Center Manager à WFA.

4. Dans la boîte de dialogue **Nouvelle source de données**, sélectionnez le type de source de données requis et entrez un nom pour la source de données et le nom d'hôte.

En fonction du type de source de données sélectionné, les champs port, nom d'utilisateur, mot de passe et délai d'attente peuvent être automatiquement renseignés avec les données par défaut, si disponibles. Vous pouvez modifier ces entrées si nécessaire.

5. Choisissez une action appropriée :

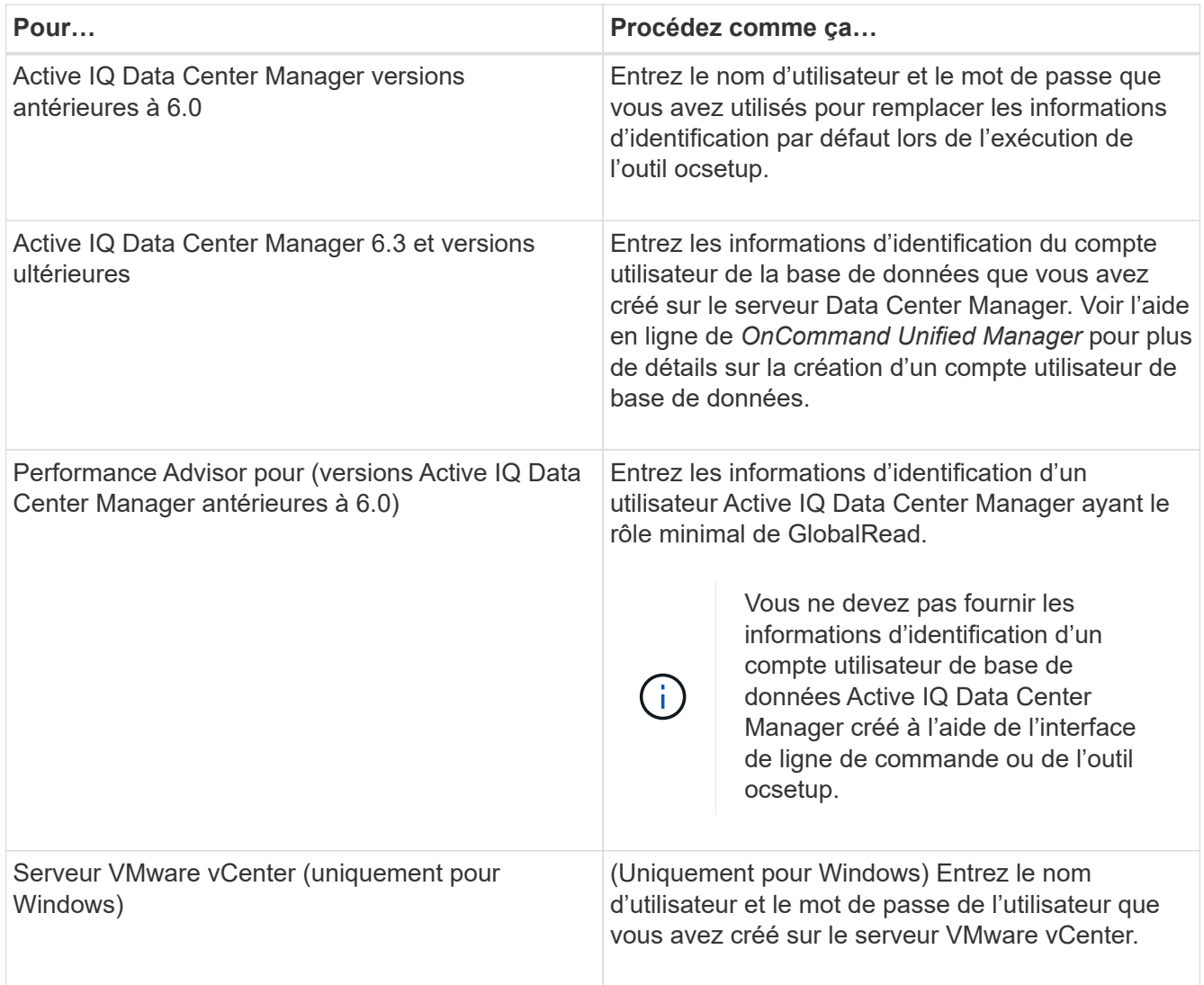

## 6. Cliquez sur **Enregistrer**.

- 7. **Facultatif :** dans le tableau sources de données, sélectionnez la source de données, puis cliquez sur dans la barre d'outils.
- 8. Vérifier l'état du processus d'acquisition de données.

## **Ajoutez un serveur Data Center Manager mis à niveau en tant que source de données**

Si le serveur Data Center Manager (5.x ou 6.x) est ajouté en tant que source de données à WFA, le serveur Data Center Manager est mis à niveau, Vous devez ajouter le serveur Data Center Manager mis à niveau en tant que source de données, car les données associées à la version mise à niveau ne sont pas renseignées dans WFA, à moins qu'elles ne soient ajoutées manuellement en tant que source de données.

## **Étapes**

- 1. Connectez-vous à l'interface graphique WFA en tant qu'administrateur.
- 2. Cliquez sur **Paramètres** et sous **Configuration**, cliquez sur **sources de données**.
- 3. Cliquez sur co dans la barre d'outils.
- 4. Dans la boîte de dialogue **Nouvelle source de données**, sélectionnez le type de source de données

requis, puis entrez un nom pour la source de données et le nom d'hôte.

En fonction du type de source de données sélectionné, les champs port, nom d'utilisateur, mot de passe et délai d'attente peuvent être automatiquement renseignés avec les données par défaut, si disponibles. Vous pouvez modifier ces entrées si nécessaire.

- 5. Cliquez sur **Enregistrer**.
- 6. Sélectionnez la version précédente du serveur Data Center Manager, puis cliquez sur la dans la barre d'outils.
- 7. Dans la boîte de dialogue de confirmation **Supprimer le type de source de données**, cliquez sur **Oui**.
- 8. **Facultatif:** dans le tableau **sources de données**, sélectionnez la source de données, puis cliquez sur dans la barre d'outils.
- 9. Vérifiez l'état de l'acquisition des données dans le tableau **Historique**.

# **Créez des utilisateurs locaux**

OnCommand Workflow Automation (WFA) vous permet de créer et de gérer des utilisateurs WFA locaux avec des autorisations spécifiques pour différents rôles, tels qu'invité, opérateur, approbateur, architecte, l'administrateur et la sauvegarde.

## **Ce dont vous avez besoin**

Vous devez avoir installé WFA et vous connecter en tant qu'administrateur.

## **Description de la tâche**

WFA vous permet de créer des utilisateurs pour les rôles suivants :

• **Invité**

Cet utilisateur peut afficher le portail et l'état de l'exécution d'un flux de travail, et peut être averti d'un changement de statut d'exécution d'un flux de travail.

• **Opérateur**

Cet utilisateur est autorisé à prévisualiser et à exécuter des flux de travail pour lesquels l'utilisateur a accès.

## • **Approbateur**

Cet utilisateur est autorisé à prévisualiser, exécuter, approuver et rejeter les flux de travail pour lesquels l'utilisateur a accès.

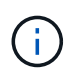

Il est recommandé de fournir l'ID d'e-mail de l'approbateur. S'il existe plusieurs approbateurs, vous pouvez fournir un ID d'e-mail de groupe dans le champ **E-mail**.

## • **Architecte**

Cet utilisateur dispose d'un accès complet pour créer des flux de travail, mais ne peut pas modifier les paramètres globaux du serveur WFA.

## • **Admin**

Cet utilisateur dispose d'un accès complet au serveur WFA.

## • **Sauvegarde**

Il s'agit du seul utilisateur pouvant générer des sauvegardes à distance du serveur WFA. Toutefois, l'utilisateur est limité à tout autre accès.

## **Étapes**

- 1. Cliquez sur **Paramètres** et sous **gestion**, cliquez sur **utilisateurs**.
- 2. Créez un nouvel utilisateur en cliquant sur co dans la barre d'outils.
- 3. Entrez les informations requises dans la boîte de dialogue **nouvel utilisateur**.
- 4. Cliquez sur **Enregistrer**.

## **Configurer les informations d'identification d'un système cible**

Vous pouvez configurer les identifiants d'un système cible dans OnCommand Workflow Automation (WFA) et utiliser ces identifiants pour vous connecter à ce système spécifique et exécuter des commandes.

#### **Description de la tâche**

Après l'acquisition initiale des données, vous devez configurer les informations d'identification des matrices sur lesquelles les commandes sont exécutées. La connexion du contrôleur WFA PowerShell fonctionne en deux modes :

• Avec identifiants

WFA tente d'établir une connexion à l'aide de HTTPS d'abord, puis d'utiliser HTTP. Vous pouvez également utiliser l'authentification LDAP Microsoft Active Directory pour connecter des baies sans définir d'informations d'identification dans WFA. Pour utiliser Active Directory LDAP, vous devez configurer la baie de manière à effectuer une authentification avec le même serveur LDAP Active Directory.

• Sans identifiants (pour les systèmes de stockage en 7-mode)

WFA tente d'établir une connexion à l'aide de l'authentification de domaine. Ce mode utilise le protocole d'appel de procédure distante, sécurisé à l'aide du protocole NTLM.

## **Étapes**

- 1. Connectez-vous à WFA via un navigateur Web en tant qu'administrateur.
- 2. Cliquez sur **Paramètres** et sous **Configuration**, cliquez sur **informations d'identification**.
- 3. Cliquez sur co dans la barre d'outils.
- 4. Dans la boîte de dialogue **nouvelles informations d'identification**, sélectionnez l'une des options suivantes dans la liste **correspondance** :
	- **Exact**

Informations d'identification pour une adresse IP ou un nom d'hôte spécifique

◦ **Modèle**

Informations d'identification pour l'ensemble du sous-réseau ou de la plage IP

Vous pouvez utiliser la syntaxe d'expression régulière pour cette option.

- 5. Sélectionnez le type de système distant dans la liste **Type**.
- 6. Entrez le nom d'hôte ou l'adresse IPv4 ou IPv6 de la ressource, le nom d'utilisateur et le mot de passe.
- 7. Testez la connectivité en effectuant l'action suivante :

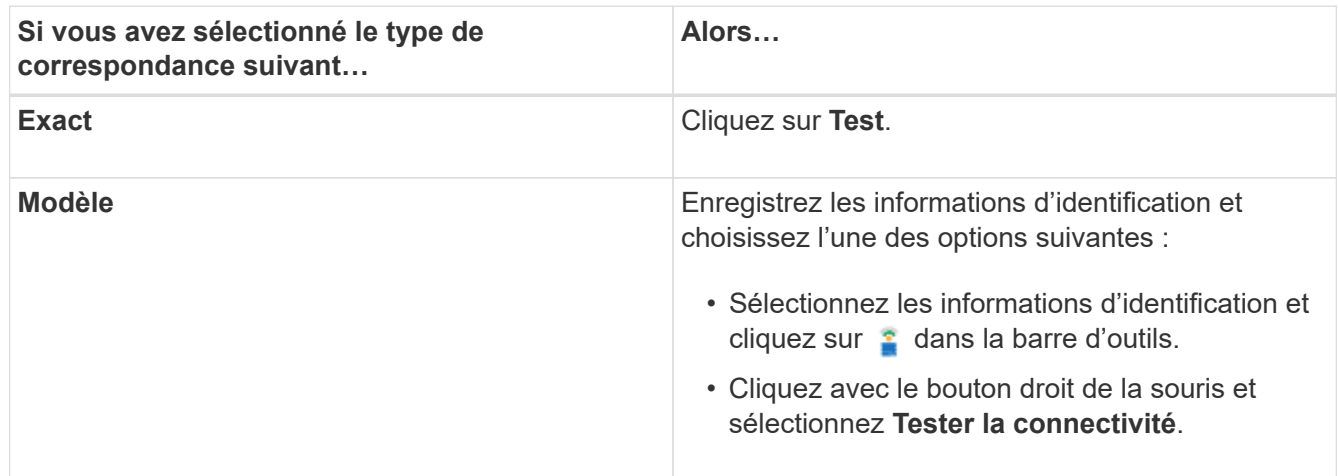

8. Cliquez sur **Enregistrer**.

# **Configuration d'OnCommand Workflow Automation en cours**

OnCommand Workflow Automation (WFA) vous permet de configurer différents paramètres, par exemple AutoSupport et les notifications.

Lors de la configuration de WFA, vous pouvez configurer un ou plusieurs des éléments suivants, si nécessaire :

- AutoSupport (ASUP) pour l'envoi de messages ASUP au support technique
- Serveur Microsoft Active Directory Lightweight Directory Access Protocol (LDAP) pour l'authentification LDAP et l'autorisation pour les utilisateurs de WFA
- Envoyer des notifications par e-mail concernant le fonctionnement du workflow et l'envoi de messages ASUP
- Simple Network Management Protocol (SNMP) pour les notifications sur les opérations de workflow
- Syslog pour la consignation de données à distance

## **Configurez AutoSupport**

Vous pouvez configurer plusieurs paramètres AutoSupport tels que la planification, le contenu des messages AutoSupport et le serveur proxy. AutoSupport envoie chaque semaine des journaux du contenu que vous avez sélectionné à des fins de support technique pour l'archivage et l'analyse des problèmes.

## **Étapes**

- 1. Connectez-vous à WFA via un navigateur Web en tant qu'administrateur.
- 2. Cliquez sur **Paramètres** et sous **Configuration**, cliquez sur **AutoSupport**.
- 3. Assurez-vous que la case **Activer AutoSupport** est sélectionnée.
- 4. Entrez les informations requises.

5. Sélectionnez l'une des options suivantes dans la liste **contenu** :

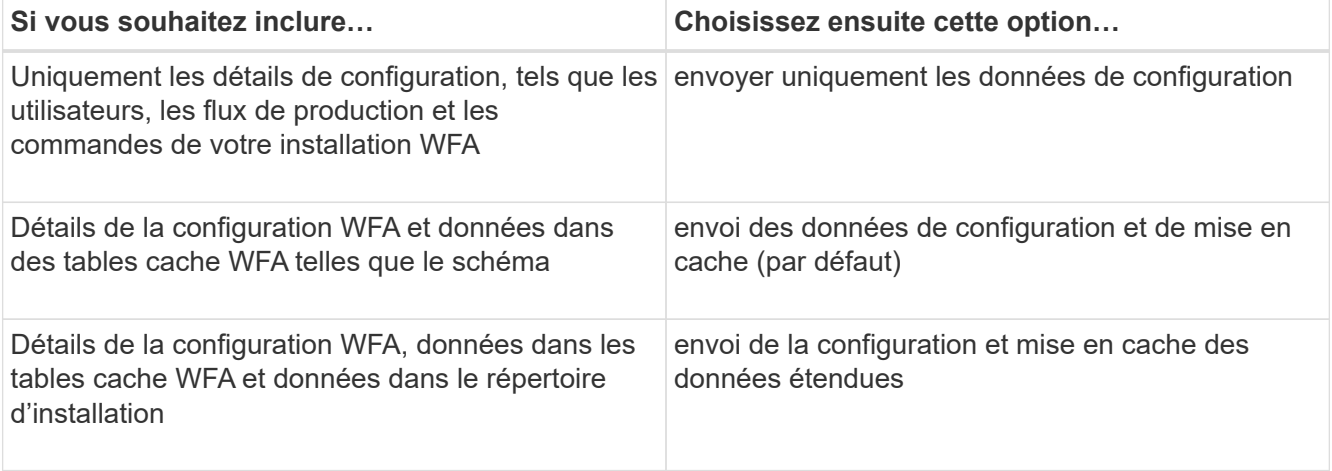

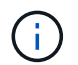

Le mot de passe d'un utilisateur WFA est *not* inclus dans les données AutoSupport.

- 6. Vérifiez que vous pouvez télécharger un message AutoSupport :
	- a. Cliquez sur **Télécharger**.
	- b. Dans la boîte de dialogue qui s'ouvre, sélectionnez l'emplacement d'enregistrement du .7z fichier.
- 7. **Facultatif:** Testez l'envoi d'un message AutoSupport à la destination spécifiée en cliquant sur **Envoyer maintenant**.
- 8. Cliquez sur **Enregistrer**.

## **Configurer les paramètres d'authentification**

Vous pouvez configurer OnCommand Workflow Automation (WFA) pour qu'il utilise un serveur Microsoft Active Directory (AD) LDAP (Lightweight Directory Access Protocol) à des fins d'authentification et d'autorisation.

#### **Ce dont vous avez besoin**

Vous devez avoir configuré un serveur LDAP Microsoft AD dans votre environnement.

#### **Description de la tâche**

Seule l'authentification LDAP Microsoft AD est prise en charge pour WFA. Vous ne pouvez pas utiliser d'autres méthodes d'authentification LDAP, notamment Microsoft AD Lightweight Directory Services (AD LDS) ou Microsoft Global Catalog.

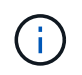

Lors de la communication, LDAP envoie le nom d'utilisateur et le mot de passe en texte brut. Cependant, les communications LDAPS (LDAP Secure) sont cryptées et sécurisées.

## **Étapes**

- 1. Connectez-vous à WFA via un navigateur Web en tant qu'administrateur.
- 2. Cliquez sur **Paramètres** et sous **Configuration**, cliquez sur **authentification**.
- 3. Cochez la case **Activer Active Directory**.
- 4. Entrez les informations requises dans les champs :
- a. **Facultatif:** si vous voulez utiliser le format *user@domain* pour les utilisateurs de domaine, remplacez sAMAccountName avec userPrincipalName Dans le champ **Nom d'utilisateur attribut**.
- b. **Facultatif:** si des valeurs uniques sont requises pour votre environnement, modifiez les champs requis.
- c. Entrez l'URI du serveur AD comme suit : ldap://active directory server address[:port]

## **Exemple**

ldap://NB-T01.example.com[:389]

Si vous avez activé LDAP sur SSL, vous pouvez utiliser le format URI suivant :

ldaps://active directory server address[:port]

a. Ajouter une liste de noms de groupe AD aux rôles requis.

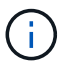

Vous pouvez ajouter une liste de noms de groupes AD aux rôles requis dans la fenêtre groupes Active Directory.

- 5. Cliquez sur **Enregistrer**.
- 6. **Facultatif :** si la connectivité LDAP à une baie est requise, configurez le service WFA pour qu'il se connecte comme utilisateur de domaine requis :
	- a. Ouvrez la console des services Windows à l'aide de services.msc.
	- b. Double-cliquez sur le service **NetApp WFA Server**.
	- c. Dans la boîte de dialogue Propriétés du serveur NetApp WFA, cliquez sur l'onglet **connexion**, puis sélectionnez **ce compte**.
	- d. Entrez le nom d'utilisateur et le mot de passe du domaine, puis cliquez sur **OK**.

## **Ajouter des groupes Active Directory**

Vous pouvez ajouter des groupes Active Directory dans OnCommand Workflow Automation (WFA).

#### **Étapes**

- 1. Connectez-vous à WFA via un navigateur Web en tant qu'administrateur.
- 2. Cliquez sur **Paramètres** et sous **gestion**, cliquez sur **groupes Active Directory**.
- 3. Dans la fenêtre **Active Directory Groups**, cliquez sur l'icône **New**.
- 4. Dans la boîte de dialogue **Nouveau groupe Active Directory** , entrez les informations requises.

Si vous sélectionnez **approbateur** dans la liste déroulante **rôle**, il est recommandé de fournir l'ID e-mail de l'approbateur. S'il existe plusieurs approbateurs, vous pouvez fournir un ID d'e-mail de groupe dans le champ **E-mail**. Sélectionnez les différents événements du flux de travail pour lesquels la notification doit être envoyée au groupe Active Directory en particulier.

5. Cliquez sur **Enregistrer**.

## **Configurez les notifications par e-mail**

Vous pouvez configurer OnCommand Workflow Automation (WFA) pour vous envoyer des notifications par e-mail concernant les opérations de flux de travail, par exemple le flux de travail démarré ou l'échec du flux de travail.

## **Ce dont vous avez besoin**

Vous devez avoir configuré un hôte de messagerie dans votre environnement.

## **Étapes**

- 1. Connectez-vous à WFA via un navigateur Web en tant qu'administrateur.
- 2. Cliquez sur **Paramètres** et sous **Configuration**, cliquez sur **Mail**.
- 3. Entrez les informations requises dans les champs.
- 4. **Facultatif:** Testez les paramètres de courrier en effectuant les étapes suivantes :
	- a. Cliquez sur **Envoyer courriel test**.
	- b. Dans la boîte de dialogue **Tester la connexion**, entrez l'adresse électronique à laquelle vous souhaitez envoyer l'e-mail.
	- c. Cliquez sur **Test**.
- 5. Cliquez sur **Enregistrer**.

## **Configurez SNMP**

Vous pouvez configurer OnCommand Workflow Automation (WFA) pour envoyer des interruptions SNMP (simple Network Management Protocol) concernant l'état des opérations des flux de travail.

## **Description de la tâche**

L'WFA .mib File fournit des informations sur les traps envoyés par le serveur WFA. Le .mib le fichier se trouve dans le <WFA\_install\_location>\wfa\bin\wfa.mib Sur le serveur WFA.

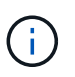

Le serveur WFA envoie toutes les notifications d'interruption avec un identificateur d'objet générique (1.3.6.1.4.1.789.1.1.12.0).

Vous ne pouvez pas utiliser de chaînes de communauté SNMP telles que *community\_string@SNMP\_host* pour la configuration SNMP.

## **Étapes**

- 1. Connectez-vous à WFA via un navigateur Web en tant qu'utilisateur administrateur, puis accédez au serveur WFA.
- 2. Cliquez sur **Paramètres** et sous **Configuration**, cliquez sur **SNMP**.
- 3. Cochez la case **Activer SNMP**.
- 4. Entrez une adresse IPv4 ou IPv6 ou le nom d'hôte, ainsi que le numéro de port de l'hôte de gestion.

WFA envoie des traps SNMP au numéro de port spécifié. Le numéro de port par défaut est 162.

- 5. Dans la section **notifier le**, cochez une ou plusieurs des cases suivantes :
	- L'exécution du workflow a démarré
- L'exécution du workflow a réussi
- Échec/échec partiel de l'exécution du workflow
- Exécution du workflow en attente d'approbation
- Échec de l'acquisition
- 6. Cliquez sur **Envoyer notification de test** pour vérifier les paramètres.
- 7. Cliquez sur **Enregistrer**.

## **Configurer Syslog**

Vous pouvez configurer OnCommand Workflow Automation (WFA) pour qu'il envoie des données de journal à un serveur Syslog spécifique à des fins telles que la journalisation des événements et l'analyse des informations de journal.

## **Ce dont vous avez besoin**

Vous devez avoir configuré le serveur Syslog pour accepter les données du serveur WFA.

## **Étapes**

- 1. Connectez-vous à WFA via un navigateur Web en tant qu'administrateur.
- 2. Cliquez sur **Paramètres** et sous **Maintenance**, cliquez sur **Syslog**.
- 3. Cochez la case **Activer Syslog**.
- 4. Entrez le nom d'hôte Syslog et sélectionnez le niveau de journal Syslog.
- 5. Cliquez sur **Enregistrer**.

## **Configurez les protocoles pour la connexion à des systèmes distants**

Vous pouvez configurer le protocole utilisé par OnCommand Workflow Automation (WFA) pour la connexion aux systèmes distants. Vous pouvez configurer le protocole en fonction des exigences de sécurité de votre entreprise et du protocole pris en charge par le système distant.

## **Étapes**

- 1. Connectez-vous à WFA via un navigateur Web en tant qu'administrateur.
- 2. Cliquez sur **Designer** > **types de systèmes distants**.
- 3. Effectuez l'une des opérations suivantes :

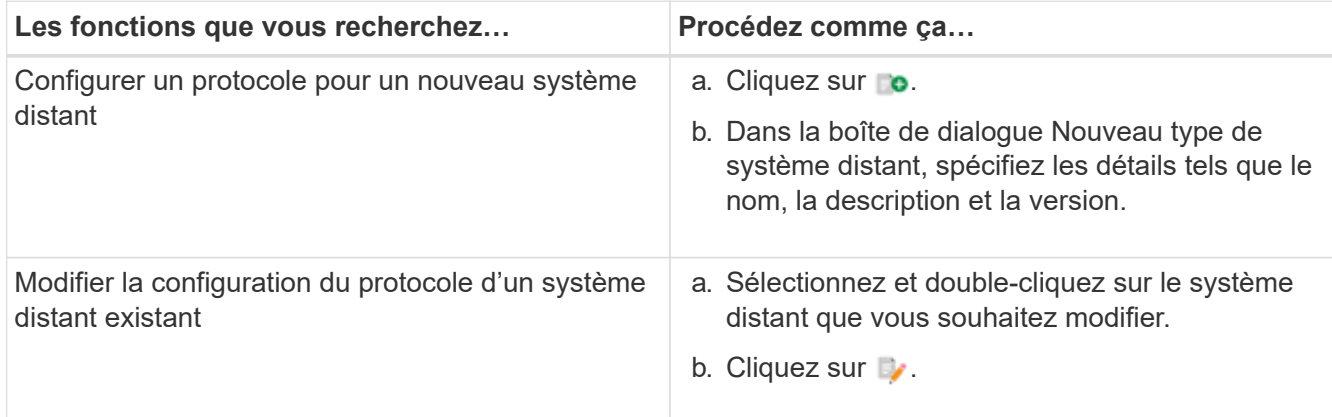

- 4. Dans la liste **Protocole de connexion**, sélectionnez l'une des options suivantes :
	- HTTPS avec retour au HTTP (par défaut)
	- HTTPS uniquement
	- HTTP uniquement
	- Personnalisées
- 5. Spécifiez les détails du protocole, du port par défaut et du délai par défaut.
- 6. Cliquez sur **Enregistrer**.

# **Désactivez la stratégie de mot de passe par défaut**

OnCommand Workflow Automation (WFA) est configuré pour appliquer une politique de mots de passe aux utilisateurs locaux. Si vous ne souhaitez pas utiliser la stratégie de mot de passe, vous pouvez la désactiver.

## **Ce dont vous avez besoin**

Vous devez avoir ouvert une session sur le système hôte WFA en tant qu'administrateur.

#### **Description de la tâche**

Le chemin d'installation par défaut de WFA est utilisé dans cette procédure. Si vous avez modifié l'emplacement par défaut lors de l'installation, vous devez utiliser le chemin d'installation WFA modifié.

#### **Étapes**

- 1. Ouvrez l'Explorateur Windows et accédez au répertoire suivant : WFA\_install\_location\WFA\bin\.
- 2. Double-cliquez sur le ps.cmd fichier.

Une invite d'interface de ligne de commande PowerShell s'ouvre avec les modules ONTAP et WFA chargés.

3. À l'invite, saisissez les informations suivantes :

Set-WfaConfig -Name PasswordPolicy -Enable \$false

4. Lorsque vous y êtes invité, redémarrez les services WFA.

# **Modifier la stratégie de mot de passe par défaut pour Windows**

OnCommand Workflow Automation (WFA) applique une politique de mots de passe aux utilisateurs locaux. Vous pouvez modifier la stratégie de mot de passe par défaut pour définir un mot de passe selon vos besoins.

## **Ce dont vous avez besoin**

Vous devez être connecté au système hôte WFA en tant qu'utilisateur root.

#### **Description de la tâche**

• Le chemin d'installation par défaut de WFA est utilisé dans cette procédure.

Si vous avez modifié l'emplacement par défaut lors de l'installation, vous devez utiliser le chemin d'installation personnalisé de WFA.

• La commande permettant de modifier la stratégie de mot de passe par défaut est.\wfa --password -policy=default.

Le paramètre par défaut est

"minLength=true,6;specialChar=true,1;digitalChar=true,1;lowercasChar=true,1;uppercaseChar=true,1;blan ceChar=false`.

Conformément à ce paramètre pour la stratégie de mot de passe par défaut, le mot de passe doit comporter au moins six caractères, au moins un caractère spécial, un chiffre, un caractère minuscule et un caractère majuscule et ne doit pas contenir d'espaces.

### **Étapes**

1. À l'invite de commande, accédez au répertoire suivant sur le serveur WFA:

```
WFA_install_location/wfa/bin/
```
2. Modifier la stratégie de mots de passe par défaut :

```
.\wfa --password-policy=PasswordPolicyString --restart=WFA
```
## **Activez l'accès à distance à la base de données OnCommand Workflow Automation sous Windows**

Par défaut, la base de données OnCommand Workflow Automation (WFA) est accessible uniquement aux clients qui s'exécutent sur le système hôte WFA. Vous pouvez modifier les paramètres par défaut pour accéder à la base de données WFA à partir d'un système distant.

#### **Ce dont vous avez besoin**

- Vous devez avoir ouvert une session sur le système hôte WFA en tant qu'utilisateur admin.
- Si un pare-feu est installé sur le système hôte WFA, vous devez avoir configuré les paramètres de votre pare-feu pour autoriser l'accès au système distant.

#### **Description de la tâche**

Le chemin d'installation par défaut de WFA est utilisé dans cette procédure. Si vous avez modifié l'emplacement par défaut lors de l'installation, vous devez utiliser le chemin d'installation personnalisé de WFA.

- 1. Ouvrez l'Explorateur Windows et accédez au répertoire suivant : WFA\_install\_location\WFA\bin
- 2. Effectuez l'une des opérations suivantes :

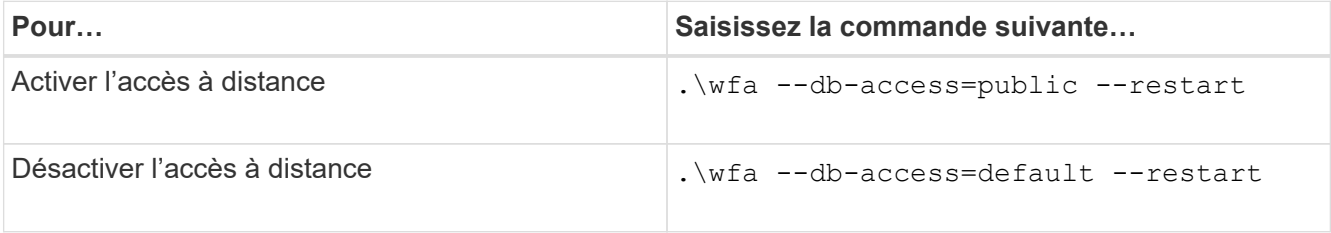

# **Limiter les droits d'accès de OnCommand Workflow Automation sur l'hôte**

Par défaut, OnCommand Workflow Automation (WFA) exécute les flux de travail en tant qu'administrateur du système hôte. Vous pouvez restreindre les droits WFA sur le système hôte en modifiant les paramètres par défaut.

## **Ce dont vous avez besoin**

Vous devez avoir ouvert une session sur le système hôte WFA en tant qu'administrateur.

## **Étapes**

- 1. Créez un nouveau compte utilisateur Windows avec des autorisations d'ouvrir des sockets et d'écrire dans le répertoire de base WFA.
- 2. Ouvrez la console des services Windows à l'aide de services.msc Et double-cliquez sur **NetApp WFA Database**.
- 3. Cliquez sur l'onglet **connexion**.
- 4. Sélectionnez **ce compte** et entrez les informations d'identification du nouvel utilisateur que vous avez créé, puis cliquez sur **OK**.
- 5. Double-cliquez sur **NetApp WFA Server**.
- 6. Cliquez sur l'onglet **connexion**.
- 7. Sélectionnez **ce compte** et entrez les informations d'identification du nouvel utilisateur que vous avez créé, puis cliquez sur **OK**.
- 8. Redémarrez les services **NetApp WFA Database** et **NetApp WFA Server**.

# **Modifiez le paramètre d'expiration de transaction de OnCommand Workflow Automation**

Par défaut, le délai de transaction de la base de données OnCommand Workflow Automation (WFA) est fixée à 300 secondes. Vous pouvez augmenter la durée du délai par défaut lors de la restauration d'une base de données WFA de grande taille à partir d'une sauvegarde pour éviter toute défaillance potentielle de la restauration de la base de données.

## **Ce dont vous avez besoin**

Vous devez avoir ouvert une session sur le système hôte WFA en tant qu'administrateur.

## **Description de la tâche**

Le chemin d'installation par défaut de WFA est utilisé dans cette procédure. Si vous avez modifié l'emplacement par défaut lors de l'installation, vous devez utiliser le chemin d'installation WFA modifié.

## **Étapes**

- 1. Ouvrez l'Explorateur Windows et accédez au répertoire suivant : WFA\_install\_location\WFA\bin
- 2. Double-cliquez sur le ps.cmd fichier.

Une invite d'interface de ligne de commande PowerShell s'ouvre avec les modules ONTAP et WFA chargés.

3. À l'invite, saisissez les informations suivantes :

Set-WfaConfig -Name TransactionTimeOut -Seconds NumericValue

### **Exemple**

Set-WfaConfig -Name TransactionTimeOut -Seconds 1000

4. Lorsque vous y êtes invité, redémarrez les services WFA.

## **Configurez la valeur du délai d'expiration pour Workflow Automation**

Vous pouvez configurer la valeur de temporisation pour l'interface graphique Web WFA (Workflow Automation), au lieu d'utiliser la valeur de délai par défaut.

#### **Description de la tâche**

La valeur par défaut du délai d'expiration pour l'interface graphique Web de WFA est de 180 minutes. Vous pouvez configurer la valeur du délai d'expiration pour répondre à vos exigences via l'interface de ligne de commande. Vous ne pouvez pas définir la valeur de temporisation à partir de l'interface Web de WFA.

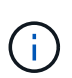

La valeur de temporisation que vous avez définie correspond à un délai d'inactivité absolu plutôt qu'à un délai d'inactivité. Par exemple, si vous définissez cette valeur sur 30 minutes, vous êtes déconnecté après 30 minutes, même si vous êtes actif à la fin de cette période.

## **Étapes**

- 1. Connectez-vous en tant qu'administrateur sur la machine hôte WFA.
- 2. Définissez la valeur de temporisation :

```
installdir bin/wfa -S=timeout value in minutes
```
# <span id="page-94-0"></span>**Mettez à niveau OnCommand Workflow Automation**

Si vous avez installé une version antérieure de OnCommand Workflow Automation (WFA), vous pouvez effectuer une mise à niveau vers la dernière version de WFA en vue d'utiliser les nouvelles fonctionnalités et améliorations.

#### **Description de la tâche**

• Vous pouvez effectuer la mise à niveau vers WFA 5.0 depuis WFA 4.2 ou 4.1 uniquement.

Si vous exécutez WFA 4.0 ou des versions antérieures de WFA, vous devez d'abord effectuer une mise à niveau vers WFA 4.2 ou 4.1, puis procéder à une mise à niveau vers WFA 5.0.

• Vous pouvez restaurer une sauvegarde effectuée à l'aide de WFA 4.1 ou 4.2 sur WFA 5.0. Une sauvegarde de base de données WFA peut uniquement être restaurée sur un système qui exécute la même version ou une version plus récente de WFA.

Par exemple, si vous avez créé une sauvegarde sur un système exécutant WFA 4.2, la sauvegarde ne peut être restaurée que sur des systèmes qui exécutent WFA 4.2 ou version ultérieure.

• Vous ne pouvez pas installer MySQL seul lors de la mise à niveau à partir de versions antérieures à WFA 4.2.

Cependant, vous pouvez installer MySQL seul :

- Lors d'une nouvelle installation de WFA 4.2 et version ultérieure ou
- Lorsque vous effectuez une mise à niveau depuis WFA 4.2 vers des versions ultérieures de WFA.

### **Étapes**

- 1. Sauvegardez la base de données WFA en utilisant l'une des options suivantes :
	- Portail Web WFA
	- Script PowerShell si vous souhaitez revenir à la même version de WFA, vous pouvez utiliser la sauvegarde que vous avez créée pour restaurer votre base de données WFA.
- 2. Désinstallez la version existante de WFA.
- 3. Installez la dernière version de WFA.
- 4. Restaurez la base de données WFA.

## **Après la fin**

Vous pouvez vérifier l'exhaustivité du contenu restauré dans les fonctionnalités, par exemple vous pouvez vérifier le fonctionnement de vos flux de travail personnalisés.

# **Mise à niveau depuis OnCommand Workflow Automation 3.1 ou versions ultérieures**

Vous pouvez effectuer une mise à niveau sans déplacement des données depuis OnCommand Workflow Automation (WFA) 3.1 ou versions ultérieures vers les dernières versions disponibles de WFA afin d'utiliser les nouvelles fonctionnalités et améliorations.

## **Ce dont vous avez besoin**

Vous devez avoir téléchargé le .exe Fichier binaire du site de support NetApp vers la machine hôte WFA.

## **Description de la tâche**

Vous ne pouvez pas installer MySQL seul lors de la mise à niveau à partir de versions antérieures de WFA. Cependant, vous pouvez installer MySQL seul :

- Lors d'une nouvelle installation de WFA 4.2 et version ultérieure ou
- Lorsque vous effectuez une mise à niveau depuis WFA 4.2 vers des versions ultérieures de WFA.

#### **Étape**

- 1. Mettre à niveau à partir de WFA 3.1 ou versions ultérieures en choisissant l'une des méthodes suivantes :
	- Installation interactive
		- i. Accédez au .exe Fichier binaire sur l'ordinateur hôte WFA, puis exécutez le fichier.
		- ii. Suivez les instructions à l'écran de l'assistant pour terminer la mise à niveau.
	- Installation silencieuse

Saisissez la commande suivante à l'invite de commande :

WFA-version number-build number.exe /s /v"WFA ADMIN USERNAME UP=wfa username WFA ADMIN PASSWORD UP=password /qr /l\*v C:\upgrade.log"

## **Exemple** :

```
WFA-x64-v4.2.0.0.0-B2973881.exe /s /v"WFA ADMIN USERNAME UP=admin
WFA ADMIN PASSWORD UP=password*123 /qr /l*v C:\upgrade.log"
```
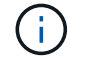

Le /qn Option non prise en charge par WFA.

Si vous souhaitez effectuer une mise à niveau silencieuse, vous devez inclure des valeurs pour tous les paramètres de la commande :

- WFA\_ADMIN\_USERNAME\_UP est le nom d'utilisateur d'un utilisateur WFA ayant la permission de créer une sauvegarde de base de données WFA.
- WFA\_ADMIN\_PASSWORD\_UP est le mot de passe de l'utilisateur.

## **Identification de l'emballage pendant la mise à niveau**

Lors du processus de mise à niveau, OnCommand Workflow Automation (WFA) identifie et classifie les entités en un pack. Si vous avez supprimé une entité d'un pack avant la mise à niveau, le pack ne sera pas identifié pendant la mise à niveau.

Lors du processus de mise à niveau, WFA compare les packs de la base de données à la liste de packs disponibles dans le Storage Automation Store afin d'identifier les packs qui ont été installés avant la mise à niveau. L'identification des packs classe ainsi les packs existants dans la base de données.

WFA effectue les processus suivants pour identifier et classer les packs :

- Maintient une liste des packs disponibles dans le Storage Automation Store afin de comparer et d'identifier les packs qui ont été installés avant la mise à niveau.
- Classifie les entités d'un pack dans le cadre de la synchronisation Storage Automation Store, si Storage Automation Store est activé.
- Classe les entités en packs à l'aide de la liste mise à jour.

L'identification des packs est uniquement applicable aux packs certifiés NetApp qui ont été téléchargés depuis le Storage Automation Store.

Si un pack n'est pas identifié lors de la mise à niveau, vous pouvez réimporter le pack pour l'identifier dans WFA. Les fichiers wfa.log fournissent des détails sur les entités qui n'ont pas été identifiées comme un pack pendant la mise à niveau.

# **Mise à niveau de produits tiers**

Vous pouvez mettre à niveau des produits tiers sur OnCommand Workflow Automation (WFA), tels que JRE, MySQL et ActiveState Perl dans Windows. Des produits tiers tels que JRE, MYSQL, etc., signalent des failles de sécurité. Depuis cette version de WFA, vous pouvez désormais mettre à niveau vos produits tiers par vous-même.

# **Mettre à niveau JRE**

Vous pouvez mettre à niveau les nouvelles versions de Java Runtime Environment (JRE) vers OnCommand Workflow Automation (WFA) sur le serveur Windows. Vous pouvez

effectuer la mise à niveau vers une version plus récente de JRE pour obtenir des correctifs pour les vulnérabilités de sécurité sur le serveur Windows.

## **Ce dont vous avez besoin**

Vous devez disposer de privilèges d'administrateur Windows sur le serveur WFA.

#### **Description de la tâche**

Vous pouvez mettre à jour les versions de JRE dans les familles de versions. Par exemple, vous pouvez effectuer une mise à niveau de Java 8 Update 144 (64 bits) vers Java 8 Update 151 (64 bits), mais vous ne pouvez pas effectuer de mise à jour directement de Java 8 vers Java 9.

### **Étapes**

- 1. Connectez-vous en tant qu'utilisateur admin sur la machine hôte WFA.
- 2. Téléchargez et installez la dernière version de Java 8 64 bits à partir du site Oracle sur le système cible.
- 3. Utilisez la console des services Windows pour arrêter les services WFA suivants :
	- WFA Database ou MYSQL57
	- Serveur NetApp WFA
- 4. Cliquez sur updateWFARegistry.vbs à partir du <installdir>\WFA\bin\ Chemin d'accès pour mettre à jour la dernière version de JRE dans le registre WFA.

## **Exemple**

```
C:\Program Files\NetApp\WFA\bin>cscript.exe
updateWFARegistry.vbs
Microsoft (R) Windows Script Host Version 5.8
Copyright (C) Microsoft Corporation. All rights reserved
C:\Program Files\NetApp\WFA\bin>
```
5. Démarrez les services WFA en utilisant la console des services Windows.

# **Mise à niveau de MySQL**

Vous pouvez mettre à niveau de nouvelles versions de MySQL pour OnCommand Workflow Automation (WFA) sur le serveur Windows. Vous pouvez mettre à niveau vers une version plus récente de MySQL pour obtenir des correctifs pour les vulnérabilités de sécurité sur le serveur Windows.

## **Ce dont vous avez besoin**

Vous devez disposer des privilèges d'administrateur Windows et du mot de passe de L'utilisateur root MYSQL sur le serveur WFA.

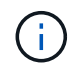

Avant de réinstaller WFA 4.2 ou version ultérieure, vous devez avoir supprimé le répertoire de données MySQL si vous avez désinstallé MySQL.

## **Description de la tâche**

Vous devez connaître les limites suivantes :

• Vous pouvez mettre à niveau dans n'importe quelle version de MySQL 5.7.

Par exemple, vous pouvez effectuer une mise à niveau de MySQL 5.7.1 vers MySQL 5.7.2.

• Vous ne pouvez pas effectuer la mise à niveau de MySQL 5.7 vers MySQL 5.8

#### **Étapes**

- 1. Connectez-vous en tant qu'utilisateur admin sur la machine hôte WFA.
- 2. Télécharger la version appropriée de MySQL sur le système cible.
- 3. Utilisez la console des services Windows pour arrêter les services WFA suivants :
	- WFA Database ou MYSQL57
	- Serveur NetApp WFA
- 4. Cliquez sur le paquet MYSQL msi pour appeler la mise à niveau de MySQL.
- 5. Suivez les instructions à l'écran pour terminer l'installation de MySQL.
- 6. Démarrez les services WFA en utilisant la console Windows **Services**.

# **Mettre à niveau ActiveState Perl**

OnCommand Workflow Automation (WFA) fonctionne avec l'édition Enterprise d'ActiveState Perl sur Windows. Vous pouvez effectuer une mise à niveau vers une version plus récente de ActiveState Perl pour obtenir des correctifs pour les vulnérabilités de sécurité sur le serveur Windows.

### **Ce dont vous avez besoin**

Vous devez disposer de privilèges d'administrateur Windows sur le serveur WFA. ActiveState Perl ne prend pas en charge les mises à niveau « sur place ».

## **Description de la tâche**

WFA 5.0 utilise l'édition Enterprise de ActiveState Perl.

Vous pouvez mettre à niveau à partir de ActiveState Perl 5.16.3 build 1603.14 vers des versions ultérieures. Vous ne pouvez pas effectuer la mise à niveau vers une version majeure d'ActiveState Perl.

#### **Étapes**

- 1. Connectez-vous en tant qu'utilisateur admin sur la machine hôte WFA.
- 2. Téléchargez la dernière version de ActiveState Enterprise Edition 5.16.3 64 bits sur le système cible.
- 3. Utilisez la console des services Windows pour arrêter les services WFA suivants :
	- WFA Database ou MYSQL57
	- Serveur WFA
- 4. Désinstallez la version actuelle de ActiveState Perl sur le système cible à partir du panneau de commande.
- 5. Effectuez une sauvegarde du C: \Perl64\site\lib dossier.
- 6. Installez la nouvelle édition ActiveState Enterprise sur la machine cible.
- 7. Restaurez le \site\lib Dossier de ActiveState Enterprise Edition dont vous avez créé la sauvegarde à l'étape 5.
- 8. Redémarrez les services WFA en utilisant la console des services Windows.

# <span id="page-99-0"></span>**Sauvegarde de la base de données OnCommand Workflow Automation**

La sauvegarde de la base de données OnCommand Workflow Automation (WFA) inclut les paramètres de configuration du système et des informations sur le cache, y compris la base de données de jeux. Vous pouvez utiliser la sauvegarde à des fins de restauration sur le même système ou sur un système différent.

Une sauvegarde automatique de la base de données est créée tous les jours à 2 heures du matin et est enregistré en tant que .zip fichier à l'emplacement suivant : wfa install location/WFA-Backups.

WFA enregistre jusqu'à cinq sauvegardes dans le répertoire WFA-backups et remplace la sauvegarde la plus ancienne par la dernière sauvegarde. Le répertoire WFA-backups n'est pas supprimé lors de la désinstallation de WFA. Vous pouvez utiliser la sauvegarde créée automatiquement pour la restauration si vous n'avez pas créé de sauvegarde de la base de données WFA lors de la désinstallation de WFA.

Vous pouvez également sauvegarder manuellement la base de données WFA lorsque vous devez enregistrer des modifications spécifiques pour la restauration. Par exemple, si vous souhaitez sauvegarder les modifications effectuées avant la sauvegarde automatique.

> • Vous ne pouvez restaurer une sauvegarde de base de données WFA que sur un système qui exécute la même version ou une version plus récente de WFA.

Par exemple, si vous avez créé une sauvegarde sur un système exécutant WFA 4.2, la sauvegarde ne peut être restaurée que sur des systèmes qui exécutent WFA 4.2 ou version ultérieure.

• Vous ne pouvez pas utiliser l'interface utilisateur Web pour sauvegarder la base de données WFA pendant la reprise d'activité dans une configuration haute disponibilité.

# **Sauvegarde et restauration des identifiants de l'utilisateur**

La sauvegarde de la base de données WFA inclut les identifiants de l'utilisateur WFA.

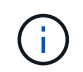

 $(i)$ 

La base de données WFA est également incluse dans les données AutoSupport (ASUP), mais le mot de passe d'un utilisateur WFA n'est pas inclus dans les données ASUP.

Lors de la restauration d'une base de données WFA à partir d'une sauvegarde, les éléments suivants sont conservés :

- Identifiants utilisateur admin créés lors de l'installation WFA actuelle.
- Si un utilisateur avec des privilèges d'administrateur autres que l'utilisateur administrateur par défaut restaure la base de données, les informations d'identification des deux utilisateurs admin.
- Tous les autres identifiants utilisateur de l'installation WFA actuelle sont remplacés par les identifiants utilisateur de la sauvegarde.

# **Sauvegarder la base de données WFA à partir du portail Web**

Vous pouvez sauvegarder la base de données OnCommand Workflow Automation (WFA) à partir du portail Web et utiliser le fichier de sauvegarde pour la restauration des

données. Vous ne pouvez pas effectuer de sauvegarde complète à partir du portail Web.

### **Ce dont vous avez besoin**

Vous devez disposer des informations d'identification admin ou Architect pour effectuer cette tâche.

### **Description de la tâche**

Un utilisateur WFA ayant le rôle de sauvegarde ne peut pas se connecter au portail Web pour effectuer une sauvegarde. Les utilisateurs WFA ayant un rôle de sauvegarde ne peuvent effectuer que des sauvegardes à distance ou par script.

### **Étapes**

- 1. Connectez-vous à l'interface graphique Web WFA en tant qu'administrateur.
- 2. Cliquez sur **Paramètres** et sous **Maintenance**, cliquez sur **Backup & Restore**.
- 3. Cliquez sur **Backup**.
- 4. Dans la boîte de dialogue qui s'ouvre, sélectionnez un emplacement, puis enregistrez le fichier.

# **Sauvegardez la base de données WFA à l'aide du script PowerShell**

Si vous souhaitez sauvegarder fréquemment la base de données OnCommand Workflow Automation (WFA), vous pouvez utiliser le script PowerShell fourni avec le pack d'installation de WFA.

#### **Ce dont vous avez besoin**

Vous devez disposer des informations d'identification de l'utilisateur administrateur, des informations d'identification d'architecte ou des informations d'identification de l'utilisateur de sauvegarde.

## **Description de la tâche**

Pour plus d'informations, consultez la documentation REST.

1. Ouvrez Windows PowerShell en tant qu'administrateur, puis sauvegardez la base de données WFA :

```
<WFA install location\WFA\bin\Backup.ps1> -User user name -Password password
-Path backup file path
```
- WFA\_install\_location Est le répertoire d'installation de WFA.
- *user\_name* est le nom d'utilisateur de l'utilisateur admin, de l'architecte ou de l'utilisateur de sauvegarde.
- *password* est le mot de passe de l'utilisateur admin, architecte ou sauvegarde.
- $\degree$  backup file path est le chemin complet du répertoire du fichier de sauvegarde.

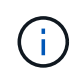

Le fichier de sauvegarde est un fichier zip dont le nom est au format suivant : + wfa backup servername .zip

- wfa\_backup\_ est une partie fixe du nom du fichier, qui est le nom du serveur de sauvegarde.
- servername Est extrait de l'environnement du serveur Windows.
- \_.zip est une partie fixe du nom de fichier. + **exemple**
- C:\Program Files\NetApp\WFA\bin\Backup.ps1 -User backup -Password

```
MyPassword123 -Path C:\WFA backups\backup 10 08 12
```
Une fois la sauvegarde terminée, le résultat suivant s'affiche : C:\WFA\_backups\backup\_10*08\_12\wfa\_backup\_myserver*.zip

2. **Facultatif:** Vérifiez que le fichier de sauvegarde a été créé à l'emplacement spécifié.

# **Sauvegarde de la base de données WFA à l'aide de l'interface de ligne de commandes**

Si vous souhaitez sauvegarder fréquemment la base de données OnCommand Workflow Automation (WFA), vous pouvez utiliser l'interface de ligne de commandes WFA fournie avec le pack d'installation WFA.

Les deux types de sauvegarde sont les suivants :

- Sauvegarde complète
- Sauvegarde régulière

## **Sauvegardez (complet) la base de données WFA à l'aide de l'interface de ligne de commande**

Vous pouvez effectuer une sauvegarde complète de la base de données OnCommand Workflow Automation (WFA) à l'aide de l'interface de ligne de commandes WFA. Dans une sauvegarde complète, la base de données WFA, la configuration WFA et la clé sont sauvegardées.

## **Ce dont vous avez besoin**

Vous devez disposer d'informations d'identification administrateur ou d'architecte.

## **Description de la tâche**

Dans un environnement à haute disponibilité, vous devez créer des sauvegardes planifiées à l'aide d'API REST. Vous ne pouvez pas créer de sauvegardes via l'interface de ligne de commandes lorsque WFA est en mode de basculement.

Pour plus d'informations, consultez la documentation REST.

## **Étapes**

1. À l'invite du shell, accédez au répertoire suivant sur le serveur WFA :

WFA install location\WFA\bin.

WFA install location Est le répertoire d'installation de WFA.

## 2. Sauvegarder la base de données WFA :

```
.\wfa --backup --user=USER [--password=PASS] [--location=PATH] [--full]
```
- *user* est le nom d'utilisateur de l'utilisateur de sauvegarde.
- *password* est le mot de passe de l'utilisateur de sauvegarde.

Si vous n'avez pas fourni le mot de passe, vous devez entrer le mot de passe lorsque vous y êtes

invité.

- *path* est le chemin complet du répertoire du fichier de sauvegarde.
- 3. **Facultatif:** Vérifiez que le fichier de sauvegarde a été créé à l'emplacement spécifié.

## **Sauvegardez (régulièrement) la base de données WFA à l'aide de l'interface de ligne de commande**

Vous pouvez effectuer une sauvegarde régulière de la base de données OnCommand Workflow Automation (WFA) à l'aide de l'interface de ligne de commandes WFA. Lors d'une sauvegarde régulière, seule la base de données WFA est sauvegardée.

## **Ce dont vous avez besoin**

Vous devez disposer des informations d'identification de l'utilisateur administrateur, des informations d'identification d'architecte ou des informations d'identification de l'utilisateur de sauvegarde.

## **Description de la tâche**

Dans un environnement à haute disponibilité, vous devez créer des sauvegardes planifiées à l'aide d'API REST. Vous ne pouvez pas créer de sauvegardes via l'interface de ligne de commandes lorsque WFA est en mode de basculement.

Pour plus d'informations, consultez la documentation REST.

## **Étapes**

1. À l'invite du shell, accédez au répertoire suivant sur le serveur WFA :

WFA install location\WFA\bin.

WFA install location Est le répertoire d'installation de WFA.

2. Sauvegarder la base de données WFA :

```
.\wfa --backup --user=USER [--password=PASS] [--location=PATH]
```
- *user* est le nom d'utilisateur de l'utilisateur de sauvegarde.
- *password* est le mot de passe de l'utilisateur de sauvegarde.

Si vous n'avez pas fourni le mot de passe, vous devez entrer le mot de passe lorsque vous y êtes invité.

- *path* est le chemin complet du répertoire du fichier de sauvegarde.
- 3. **Facultatif:** Vérifiez que le fichier de sauvegarde a été créé à l'emplacement spécifié.

# **Sauvegarde de la base de données WFA à l'aide d'API REST**

Vous pouvez sauvegarder la base de données OnCommand Workflow Automation (WFA) à l'aide des API REST. Si WFA est en mode de basculement dans un environnement haute disponibilité, vous pouvez utiliser les API REST pour créer des sauvegardes planifiées. Vous ne pouvez pas utiliser l'interface de ligne de commande pour créer des sauvegardes pendant un basculement.

Les deux types de sauvegarde sont les suivants :

- Sauvegarde complète
- Sauvegarde régulière

## **Effectuez une sauvegarde complète de la base de données WFA à l'aide d'API REST**

Vous pouvez effectuer une sauvegarde complète de la base de données OnCommand Workflow Automation (WFA) à l'aide des API REST. Dans une sauvegarde complète, la base de données WFA, la configuration WFA et la clé sont sauvegardées.

### **Ce dont vous avez besoin**

Vous devez disposer d'informations d'identification admin ou Architect.

## **Étape**

1. Saisissez l'URL suivante dans votre navigateur Web :

https://IP address of the WFA server/rest/backups?full=true

Pour plus d'informations, consultez la documentation REST.

## **Effectuez une sauvegarde régulière de la base de données WFA à l'aide d'API REST**

Vous pouvez effectuer une sauvegarde régulière de la base de données OnCommand Workflow Automation (WFA) à l'aide des API REST. Lors d'une sauvegarde régulière, seule la base de données WFA est sauvegardée.

## **Ce dont vous avez besoin**

Vous devez disposer des identifiants d'administration, d'architecte ou de sauvegarde.

## **Étape**

1. Saisissez l'URL suivante dans votre navigateur Web :

https://IP address of the WFA server/rest/backups

Pour plus d'informations, consultez la documentation REST.

# <span id="page-103-0"></span>**Restauration de la base de données OnCommand Workflow Automation**

La restauration de la base de données OnCommand Workflow Automation (WFA) inclut la restauration des paramètres de configuration système et des informations de cache, y compris la base de données de jeux.

- La restauration d'une base de données WFA efface la base de données WFA actuelle.
- Vous ne pouvez restaurer une sauvegarde de base de données WFA que sur un système qui exécute la même version ou une version plus récente de WFA.

Par exemple, si vous avez créé une sauvegarde sur un système exécutant WFA 4.2, la sauvegarde ne peut être restaurée que sur des systèmes qui exécutent WFA 4.2 ou version ultérieure.

- Une fois l'opération de restauration terminée, le certificat SSL WFA est remplacé par le certificat SSL dans le fichier de sauvegarde.
	- Une opération complète de restauration des bases de données et des configurations WFA est requise pendant la reprise sur incident. Elle peut être utilisée dans des environnements autonomes et haute disponibilité.
- $\left( \left. \right. \right. \right)$
- Une sauvegarde complète ne peut pas être créée à l'aide de l'interface utilisateur Web.

Vous pouvez utiliser uniquement les commandes ou les API REST de l'interface de ligne de commande pour sauvegarder et restaurer intégralement la base de données WFA pendant la reprise d'activité.

# **Restaurez la base de données WFA**

Vous pouvez restaurer la base de données OnCommand Workflow Automation (WFA) que vous avez sauvegardée précédemment.

## **Ce dont vous avez besoin**

- Vous devez avoir créé une sauvegarde de la base de données WFA.
- Vous devez disposer d'informations d'identification admin ou Architect.

## **Description de la tâche**

- La restauration d'une base de données WFA efface la base de données actuelle.
- Vous ne pouvez restaurer une sauvegarde de base de données WFA que sur un système exécutant la même version ou une version plus récente de OnCommand Workflow Automation.

Par exemple, si vous avez créé une sauvegarde sur un système exécutant OnCommand Workflow Automation 4.2, la sauvegarde ne peut être restaurée que sur des systèmes exécutant OnCommand Workflow Automation 4.2 ou version ultérieure.

## **Étapes**

- 1. Connectez-vous à l'interface graphique Web WFA en tant qu'administrateur.
- 2. Cliquez sur **Paramètres** et sous **Maintenance**, cliquez sur **Backup & Restore**.
- 3. Cliquez sur **choisir fichier**.
- 4. Dans la boîte de dialogue qui s'ouvre, sélectionnez le fichier de sauvegarde WFA, puis cliquez sur **Ouvrir**.
- 5. Cliquez sur **Restaurer**.

## **Après la fin**

Vous pouvez vérifier l'exhaustivité du contenu restauré, par exemple le fonctionnement de vos flux de travail personnalisés.

# **Restauration de la base de données WFA à l'aide de l'interface de ligne de commandes**

Lors d'un incident, pendant la restauration des données, vous pouvez restaurer la base de données OnCommand Workflow Automation (WFA) et les configurations prises en charge que vous avez préalablement sauvegardées à l'aide de l'interface de ligne de

commandes. Les configurations prises en charge incluent l'accès aux données, le délai d'attente HTTP et les certificats SSL.

Les deux types de restauration sont les suivants :

- Restauration complète
- Restauration régulière

## **Restaurez (complète) la base de données WFA à l'aide de l'interface de ligne de commande**

Vous pouvez effectuer une restauration complète de la base de données OnCommand Workflow Automation (WFA) à l'aide de l'interface de ligne de commandes. Dans un cadre de restauration complète, vous pouvez restaurer la base de données WFA, la configuration WFA et la clé.

## **Ce dont vous avez besoin**

- Vous devez avoir créé une sauvegarde de la base de données WFA.
- Vous devez disposer d'informations d'identification admin ou Architect.

## **Étapes**

1. À l'invite du shell, accédez au répertoire suivant sur le serveur WFA :

WFA install location\WFA\bin

wfa\_install\_location Est le répertoire d'installation de WFA.

2. Effectuez l'opération de restauration :

```
wfa.cmd --restore --full --user=user name [--password=password] [--
location=path] --restart
```
- *user\_name* est le nom d'utilisateur de l'utilisateur admin ou architecte.
- *password* est le mot de passe de l'utilisateur.

Si vous n'avez pas fourni le mot de passe, vous devez entrer le mot de passe lorsque vous y êtes invité.

- *path* est le chemin complet du répertoire du fichier de restauration.
- 3. Vérifiez que l'opération de restauration est réussie et que WFA est accessible.

## **Restauration (régulière) de la base de données WFA à l'aide de l'interface de ligne de commandes**

Vous pouvez effectuer régulièrement une restauration de la base de données OnCommand Workflow Automation (WFA) à l'aide des API REST. Lors d'une restauration régulière, vous pouvez uniquement sauvegarder la base de données WFA.

## **Ce dont vous avez besoin**

- Vous devez avoir créé une sauvegarde de la base de données WFA.
- Vous devez disposer des informations d'identification administrateur, des informations d'identification d'architecte ou des informations d'identification de l'utilisateur de sauvegarde.

## **Étapes**

1. À l'invite du shell, accédez au répertoire suivant sur le serveur WFA :

WFA install location\WFA\bin

wfa\_install\_location Est le répertoire d'installation de WFA.

2. Effectuez l'opération de restauration :

```
wfa.cmd --restore --user=user name [--password=password] [--location=path]
```
- *user\_name* est le nom d'utilisateur de l'utilisateur admin ou architecte.
- *password* est le mot de passe de l'utilisateur.

Si vous n'avez pas fourni le mot de passe, vous devez entrer le mot de passe lorsque vous y êtes invité.

- *path* est le chemin complet du répertoire du fichier de restauration.
- 3. Vérifiez que l'opération de restauration est réussie et que WFA est accessible.

# **Restauration de la base de données WFA à l'aide d'API REST**

Vous pouvez restaurer la base de données OnCommand Workflow Automation (WFA) à l'aide d'API REST. Vous ne pouvez pas utiliser l'interface de ligne de commande pour restaurer la base de données WFA au cours d'un basculement.

Les deux types de restauration sont les suivants :

- Restauration complète
- Restauration régulière

## **Restaurez (complète) la base de données WFA à l'aide d'API REST**

Vous pouvez effectuer une restauration complète de la base de données OnCommand Workflow Automation (WFA) à l'aide d'API REST. Dans un cadre de restauration complète, vous pouvez restaurer la base de données WFA, la configuration WFA et la clé.

## **Ce dont vous avez besoin**

- Vous devez avoir créé un .zip Sauvegarde de la base de données WFA.
- Vous devez disposer d'informations d'identification admin ou Architect.
- Si vous restaurez la base de données dans le cadre de la procédure de migration, vous devez effectuer une restauration complète.

## **Étapes**

1. Entrez l'URL suivante dans le navigateur du client REST :

https://IP address of WFA server/rest/backups?full=true

- 2. Dans la fenêtre **Backup**, sélectionnez la méthode **POST**.
- 3. Dans la liste déroulante **part**, sélectionnez **corps multipièce**.
- 4. Dans le champ **fichier**, saisissez les informations suivantes :
	- a. Dans la liste déroulante **Type de contenu**, sélectionnez **multipièce/données-formulaire**.
	- b. Dans la liste déroulante **Charset**, sélectionnez **ISO-8859-1**.
	- c. Dans le champ **Nom de fichier**, entrez le nom du fichier de sauvegarde que vous avez créé et que vous souhaitez restaurer.
	- d. Cliquez sur **Parcourir**.
	- e. Sélectionnez l'emplacement du .zip fichier de sauvegarde.
- 5. Accédez au WFA\_install\_location\wfa\bin Et redémarrez les services WFA:
- 6. Redémarrez les services **NetApp WFA Database** et **NetApp WFA Server** :

wfa --restart

7. Vérifiez que l'opération de restauration est réussie et que WFA est accessible.

#### **Restaurez (standard) la base de données WFA à l'aide d'API REST**

Vous pouvez effectuer une restauration régulière de la base de données OnCommand Workflow Automation (WFA) à l'aide d'API REST. Lors d'une restauration régulière, vous ne pouvez restaurer que la base de données WFA.

#### **Ce dont vous avez besoin**

- Vous devez avoir créé un .zip Sauvegarde de la base de données WFA.
- Vous devez disposer d'informations d'identification admin ou Architect.
- Si vous restaurez la base de données dans le cadre de la procédure de migration, vous devez effectuer une restauration complète.

#### **Étapes**

1. Entrez l'URL suivante dans le navigateur du client REST :

https://IP address of WFA server/rest/backups

- 2. Dans la fenêtre sauvegarde, sélectionnez la méthode **POST**.
- 3. Dans la liste déroulante **part**, sélectionnez **corps multipièce**.
- 4. Dans le champ **fichier**, saisissez les informations suivantes :
	- a. Dans la liste déroulante **Type de contenu**, sélectionnez **multipièce/données-formulaire**.
	- b. Dans la liste déroulante **Charset**, sélectionnez **ISO-8859-1**.
	- c. Dans le champ **Nom du fichier**, entrez le nom du fichier de sauvegarde en tant que fichier de sauvegarde.
	- d. Cliquez sur **Parcourir**.
	- e. Sélectionnez l'emplacement du .zip fichier de sauvegarde.
- 5. Accédez au WFA\_install\_location\wfa\bin Et redémarrez les services WFA:
6. Vérifiez que l'opération de restauration est réussie et que WFA est accessible.

## **Réinitialise le mot de passe d'administration créé lors de l'installation**

Si vous avez oublié le mot de passe de l'utilisateur admin que vous avez créé lors de l'installation du serveur OnCommand Workflow Automation (WFA), vous pouvez réinitialiser le mot de passe.

## **Ce dont vous avez besoin**

- Vous devez disposer de privilèges d'administrateur pour le système Windows sur lequel vous avez installé WFA.
- Les services WFA doivent être en cours d'exécution.

## **Description de la tâche**

• Cette procédure réinitialise uniquement le mot de passe de l'utilisateur admin qui a été créé lors de l'installation de WFA.

Vous ne pouvez pas réinitialiser le mot de passe des autres utilisateurs admin de WFA que vous avez créés après l'installation de WFA.

• Cette procédure n'applique pas la stratégie de mot de passe que vous avez configurée.

Vous devez entrer un mot de passe conforme à la politique de mots de passe, ou modifier ce mot de passe depuis l'interface utilisateur WFA après avoir réinitialisé le mot de passe.

## **Étapes**

- 1. Ouvrez une invite de commande et accédez au répertoire suivant : WFA\_install\_location\WFA\bin\
- 2. Saisissez la commande suivante :

wfa --admin-password [--password=PASS]

Si vous ne fournissez pas de mot de passe dans la commande, vous devez entrer le mot de passe lorsque vous y êtes invité.

3. À l'invite de commande, suivez les instructions à l'écran pour réinitialiser le mot de passe d'administration.

## **Importer le contenu OnCommand Workflow Automation**

Vous pouvez importer du contenu OnCommand Workflow Automation créé par les utilisateurs (WFA), notamment des workflows, des finders et des commandes. Vous pouvez également importer du contenu exporté depuis une autre installation WFA, le contenu téléchargé depuis le Storage Automation Store ou la communauté WFA, ainsi que des packs, notamment les kits d'outils Data ONTAP PowerShell et les kits Perl NMSDK.

## **Ce dont vous avez besoin**

• Vous devez avoir accès au contenu WFA que vous souhaitez importer.

• Le contenu à importer doit avoir été créé sur un système qui exécute la même version ou une version antérieure de WFA.

Par exemple, si vous exécutez WFA 2.2, vous ne pouvez pas importer le contenu créé à l'aide de WFA 3.0.

- Les contenus développés sur les versions N-2 de WFA ne peuvent être importés que dans WFA 5.0.
- Si le .dar Références de fichier contenu certifié NetApp, les packs de contenu certifiés NetApp doivent être importés.

Les packs de contenu certifiés NetApp sont téléchargeables depuis le site Storage Automation Store. Vous devez vous reporter à la documentation du pack pour vérifier que toutes les exigences sont respectées.

## **Étapes**

- 1. Connectez-vous à WFA via un navigateur Web.
- 2. Cliquez sur **Paramètres** et sous **Maintenance**, cliquez sur **Importer les flux de travail**.
- 3. Cliquez sur **choisir fichier** pour sélectionner .dar Fichier à importer, puis cliquez sur **Importer**.
- 4. Dans la boîte de dialogue **réussite de l'importation**, cliquez sur **OK**.

#### **Informations connexes**

["Communauté NetApp : OnCommand Workflow Automation"](http://community.netapp.com/t5/OnCommand-Storage-Management-Software-Articles-and-Resources/tkb-p/oncommand-storage-management-software-articles-and-resources/label-name/workflow%20automation%20%28wfa%29?labels=workflow+automation+%28wfa%29)

## **Considérations relatives à l'importation de contenu OnCommand Workflow Automation**

Lors de l'importation du contenu créé par les utilisateurs, du contenu exporté depuis une autre installation OnCommand Workflow Automation (WFA) ou du contenu téléchargé depuis le site Storage Automation Store ou la communauté WFA, vous devez tenir compte de certains critères.

- Le contenu WFA est enregistré en tant que .dar fichier et peut inclure tout le contenu créé par l'utilisateur à partir d'un autre système ou d'éléments spécifiques tels que des flux de travail, des finders, des commandes et des termes du dictionnaire.
- Lorsqu'une catégorie existante est importée d'un .dar fichier, le contenu importé est fusionné avec le contenu existant dans la catégorie.

Prenons l'exemple de deux flux de travail WF1 et WF2 dans la catégorie A du serveur WFA. Si les flux de travail WF3 et WF4 de la catégorie A sont importés dans le serveur WFA, la catégorie A contient les flux de travail WF1, WF2, WF3 et WF4 après l'importation.

• Si le .dar le fichier contient des entrées de dictionnaire, puis les tables de cache correspondant aux entrées du dictionnaire sont automatiquement mises à jour.

Si les tables de cache ne sont pas mises à jour automatiquement, un message d'erreur est enregistré dans le wfa.log fichier.

- Lors de l'importation d'un .dar Fichier dépendant d'un pack qui n'est pas présent dans le serveur WFA, WFA tente d'identifier si toutes les dépendances des entités sont respectées.
	- Si une ou plusieurs entités sont manquantes ou si une version inférieure d'une entité est trouvée, l'importation échoue et un message d'erreur s'affiche.

Le message d'erreur fournit des détails sur les packs qui doivent être installés afin de répondre aux dépendances.

◦ Si une version supérieure d'une entité est trouvée ou si la certification a changé, une boîte de dialogue générique concernant la non-concordance de version s'affiche et l'importation est terminée.

Les détails de non-concordance de version sont consignés dans un wfa.log fichier.

- Les questions et demandes d'assistance concernant les éléments suivants doivent être adressées à la communauté WFA :
	- Tout contenu téléchargé depuis la communauté WFA
	- Contenu WFA personnalisé que vous avez créé
	- Contenu WFA que vous avez modifié

## **Migrez l'installation de OnCommand Workflow Automation**

Vous pouvez migrer une installation OnCommand Workflow Automation (WFA) pour conserver la clé de base de données WFA unique installée au cours de l'installation de WFA. Par exemple, vous pouvez migrer l'installation WFA d'un serveur Windows 2008 vers un serveur Windows 2012.

## **Description de la tâche**

- Cette procédure ne doit être effectuée que si vous souhaitez migrer une installation WFA incluant la clé de base de données WFA sur un serveur différent.
- Une restauration de base de données WFA ne migre pas la clé WFA.
- La migration d'une installation WFA ne migre pas les certificats SSL.
- Le chemin d'installation par défaut de WFA est utilisé dans cette procédure.

Si vous avez modifié l'emplacement par défaut lors de l'installation, vous devez utiliser le chemin d'installation WFA modifié.

## **Étapes**

- 1. Accédez à WFA via un navigateur web en tant qu'administrateur.
- 2. Sauvegarder la base de données WFA.
- 3. Ouvrez une invite de commandes sur le serveur WFA et modifiez les répertoires à l'emplacement suivant : c:\Program Files\NetApp\WFA\bin
- 4. Entrez ce qui suit à l'invite de commande pour obtenir la clé de base de données : wfa.cmd -key
- 5. Notez la clé de base de données qui s'affiche.
- 6. Désinstaller WFA.
- 7. Installation de WFA sur le système requis
- 8. Ouvrez l'invite de commandes sur le nouveau serveur WFA et modifiez les répertoires à l'emplacement suivant : c:\Program Files\NetApp\WFA\bin
- 9. Entrez ce qui suit à l'invite de commande pour installer la clé de base de données : wfa.cmd -key=yourdatabasekey

*Votredatavekey* est la clé que vous avez notée lors de l'installation précédente de WFA.

10. Restaurez la base de données WFA à partir de la sauvegarde que vous avez créée.

## **Désinstaller OnCommand Workflow Automation**

Vous pouvez désinstaller OnCommand Workflow Automation (WFA) à l'aide des programmes et fonctionnalités de Microsoft Windows.

## **Étapes**

- 1. Connectez-vous à Windows à l'aide d'un compte disposant de privilèges d'administrateur.
- 2. Cliquez sur **tous les programmes** > **panneau de configuration** > **panneau de configuration** > **programmes et fonctionnalités**.
- 3. Désinstallez WFA en choisissant l'une des options suivantes :
	- Sélectionnez **NetApp WFA** et cliquez sur **Désinstaller**.
	- Cliquez avec le bouton droit de la souris sur **NetApp WFA** et sélectionnez **Désinstaller**.
- 4. Si le processus de désinstallation cesse de répondre avant la fin, arrêtez le service **NetApp WFA Database** à partir de la console des services Windows et réessayez de le désinstaller.

## **Gestion du certificat SSL OnCommand Workflow Automation**

Vous pouvez remplacer le certificat SSL OnCommand Workflow Automation (WFA) par défaut par un certificat auto-signé ou un certificat signé par une autorité de certification (CA).

Le certificat SSL WFA auto-signé par défaut est généré au cours de l'installation de WFA. Lorsque vous effectuez une mise à niveau, le certificat de l'installation précédente est remplacé par le nouveau certificat. Si vous utilisez un certificat auto-signé non par défaut ou un certificat signé par une autorité de certification, vous devez remplacer le certificat SSL WFA par défaut par votre certificat.

## **Remplacez le certificat SSL par défaut de Workflow Automation**

Vous pouvez remplacer le certificat SSL par défaut de Workflow Automation (WFA) si le certificat a expiré ou si vous souhaitez augmenter la période de validité du certificat.

## **Ce dont vous avez besoin**

Vous devez disposer de privilèges d'administrateur Windows sur le serveur WFA.

## **Description de la tâche**

Le chemin d'installation par défaut de WFA est utilisé dans cette procédure. Si vous avez modifié l'emplacement par défaut lors de l'installation, vous devez utiliser le chemin d'installation personnalisé de WFA.

## **Étapes**

- 1. Connectez-vous en tant qu'utilisateur admin sur la machine hôte WFA.
- 2. Utilisez la console des services Windows pour arrêter les services WFA suivants :
- Base de données NetApp WFA
- Serveur NetApp WFA
- 3. Supprimez le wfa.keystore fichier à partir de l'emplacement suivant : <WFA\_install\_location>\WFA\jboss\standalone\configuration\keystore
- 4. Ouvrez une invite de commandes sur le serveur WFA et modifiez les répertoires à l'emplacement suivant :

```
<WFA_install_location>\WFA\jre\bin
```
5. Obtenez la clé de base de données : keytool -keysize 2048 -genkey -alias "ssl keystore" -keyalg RSA -keystore "<WFA\_install\_location>\WFA\jboss\standalone\configuration\keystore\wfa.keysto re" -validity xxxx

xxxx est le nombre de jours de validité du nouveau certificat.

6. Lorsque vous y êtes invité, indiquez le mot de passe (par défaut ou nouveau).

changeit est le mot de passe par défaut. Si vous ne souhaitez pas utiliser le mot de passe par défaut, vous devez modifier l'attribut de mot de passe de l'élément SSL dans standalone-full.xml fichier à partir de l'emplacement suivant :

<WFA\_install\_location>\WFA\jboss\standalone\configuration\

## **Exemple**

```
<ssl name="ssl" password="new_password" certificate-key-
file="${jboss.server.config.dir}/keystore/wfa.keystore"
```
- 7. Entrez les détails requis pour le certificat.
- 8. Vérifiez les informations affichées et entrez Yes.
- 9. Appuyez sur **entrée** lorsque le message suivant s'affiche : Enter key password for <SSL keystore> <RETURN if same as keystore password>.
- 10. Redémarrez les services WFA en utilisant la console des services Windows.

## **Créer une demande de signature de certificat pour Workflow Automation**

Vous pouvez créer une demande de signature de certificat (RSC) dans Windows afin de pouvoir utiliser le certificat SSL signé par une autorité de certification (CA) au lieu du certificat SSL par défaut pour Workflow Automation (WFA).

## **Ce dont vous avez besoin**

- Vous devez disposer de privilèges d'administrateur Windows sur le serveur WFA.
- Vous devez avoir remplacé le certificat SSL par défaut fourni par WFA.

## **Description de la tâche**

Le chemin d'installation par défaut de WFA est utilisé dans cette procédure. Si vous avez modifié le chemin par défaut lors de l'installation, vous devez utiliser le chemin d'installation personnalisé de WFA.

#### **Étapes**

- 1. Connectez-vous en tant qu'utilisateur administrateur sur la machine hôte WFA.
- 2. Ouvrez une invite de commandes sur le serveur WFA, puis modifiez les répertoires à l'emplacement suivant: WFA\_install\_location\WFA\jre\bin
- 3. Créer une RSC :

```
keytool -certreq -keystore
WFA install location\WFA\jboss\standalone\configuration\keystore\wfa.keystore
-alias "ssl keystore" -file C:\file name.csr
```
*File\_name* est le nom du fichier CSR.

4. Lorsque vous y êtes invité, indiquez le mot de passe (par défaut ou nouveau).

changeit est le mot de passe par défaut. Si vous ne souhaitez pas utiliser le mot de passe par défaut, vous devez modifier l'attribut de mot de passe de l'élément SSL dans standalone-full. xml fichier du WFA\_install\_location\WFA\jboss\standalone\configuration\ emplacement.

#### **Exemple**

```
<ssl name="ssl" password="new_password" certificate-key-
file="${jboss.server.config.dir}/keystore/wfa.keystore"
```
5. Envoyer le file name.csr Déposer le certificat à l'autorité de certification pour obtenir un certificat signé.

Consultez le site Web de l'AC pour plus de détails.

6. Téléchargez un certificat de chaîne à partir de l'autorité de certification, puis importez le certificat de chaîne dans votre magasin de clés :

```
keytool -import -alias "ssl keystore CA certificate" -keystore
"WFA_install_location\WFA\jboss\standalone\configuration\keystore\wfa.keystore
" -trustcacerts -file C:\chain_cert.cer
```
C: \chain\_cert.cer Est le fichier de certificat de chaîne reçu de l'autorité de certification. Le fichier doit être au format X.509.

7. Importez le certificat signé que vous avez reçu de l'autorité de certification : keytool -import -alias "ssl keystore" -keystore "WFA\_install\_location\WFA\jboss\standalone\configuration\keystore\wfa.keystore " -file C:\certificate.cer

C:\certificate.cer Est le fichier de certificat de chaîne reçu de l'autorité de certification.

- 8. Démarrer les services WFA suivants :
	- Base de données NetApp WFA
	- Serveur NetApp WFA

## **Gestion des modules Perl et Perl**

OnCommand Workflow Automation (WFA) prend en charge les commandes Perl pour les opérations des workflows. ActivePerl 5.16 est installé et configuré sur le serveur WFA lors de l'installation de WFA. Vous pouvez installer et configurer votre distribution Perl et vos modules Perl préférés.

En plus de ActivePerl, les modules Perl requis du SDK de gestion NetApp sont également installés lors de l'installation de WFA. Les modules Perl SDK de gestion NetApp sont nécessaires pour une exécution réussie des commandes Perl.

## **Configurez votre distribution Perl préférée**

Par défaut, ActivePerl est installé avec OnCommand Workflow Automation (WFA). Si vous voulez utiliser une autre distribution Perl, vous pouvez configurer votre distribution Perl préférée pour qu'elle fonctionne avec WFA.

## **Ce dont vous avez besoin**

Vous devez avoir installé la distribution Perl requise sur le serveur WFA.

## **Description de la tâche**

Vous ne devez pas désinstaller ni écraser l'installation par défaut d'ActivePerl. Vous devez installer votre distribution Perl préférée à un emplacement distinct.

## **Étapes**

- 1. Ouvrez l'Explorateur Windows et accédez au répertoire suivant : WFA\_install\_location\WFA\bin\
- 2. Double-cliquez sur le ps.cmd fichier.

Une invite d'interface de ligne de commande PowerShell s'ouvre avec les modules ONTAP et WFA chargés.

3. À l'invite, saisissez les informations suivantes :

Set-WfaConfig -Name CustomPerl -PerlPath CustomPerlPath

## **Exemple**

Set-WfaConfig -Name CustomPerl -PerlPath C:\myperl\perl.exe

4. Lorsque vous y êtes invité, redémarrez les services WFA.

## **Gérer des modules Perl spécifiques à un site**

Vous pouvez utiliser ActiveState Perl Package Manager (PPM) pour gérer vos modules Perl spécifiques à votre site. Vous devez installer vos modules Perl spécifiques à votre site en dehors du répertoire d'installation de OnCommand Workflow Automation (WFA) pour éviter la suppression de vos modules Perl lors d'une mise à niveau de WFA.

## **Description de la tâche**

A l'aide de la variable d'environnement PERL5LIB, vous pouvez configurer l'interpréteur Perl installé sur le

serveur WFA pour utiliser vos modules Perl.

L'installation du module Try-Tiny Perl dans la zone utilisateur à c:\Perl est utilisée comme exemple dans cette procédure. Cette zone utilisateur n'est pas supprimée lors de la désinstallation de WFA, et vous pouvez réutiliser la zone après la réinstallation ou la mise à niveau de WFA.

#### **Étapes**

1. Définissez la variable d'environnement PERL5LIB à l'emplacement où vous souhaitez installer vos modules Perl.

#### **Exemple**

c:\>echo %PERL5LIB%

c:\Perl

2. **Facultatif:** Vérifiez que la zone du module Perl n'est pas initialisée à l'aide de ppm area list.

## **Exemple**

```
c:\Program Files\NetApp\WFA\Perl64\bin>ppm area list
```
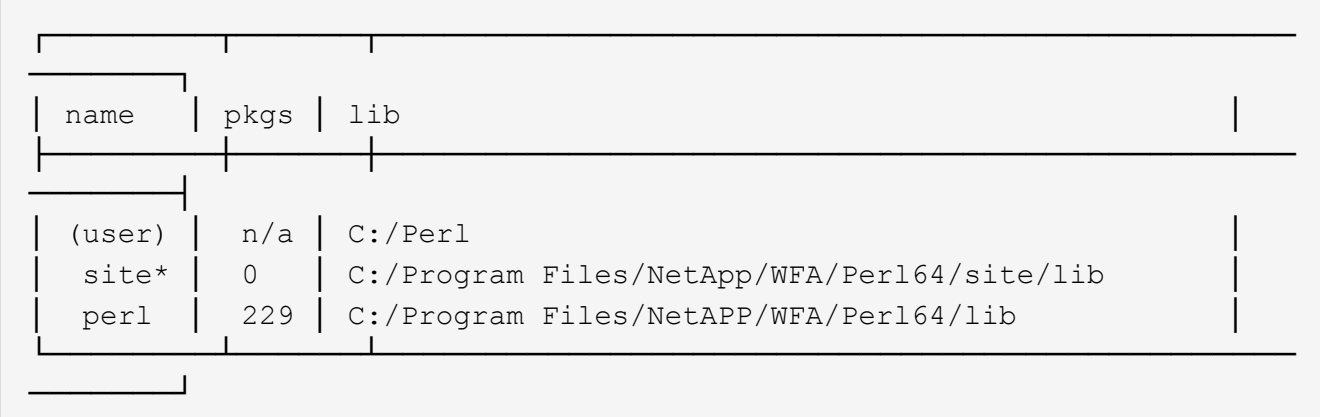

3. Initialisez la zone du module Perl à l'aide de ppm area init user.

## **Exemple**

```
c:\Program Files\NetApp\WFA\Perl64\bin>ppm area init user
```
Syncing user PPM database with .packlists...done

4. **Facultatif:** Vérifiez que la zone du module Perl est initialisée à l'aide de ppm area list.

## **Exemple**

c:\Program Files\NetApp\WFA\Perl64\bin>ppm area list

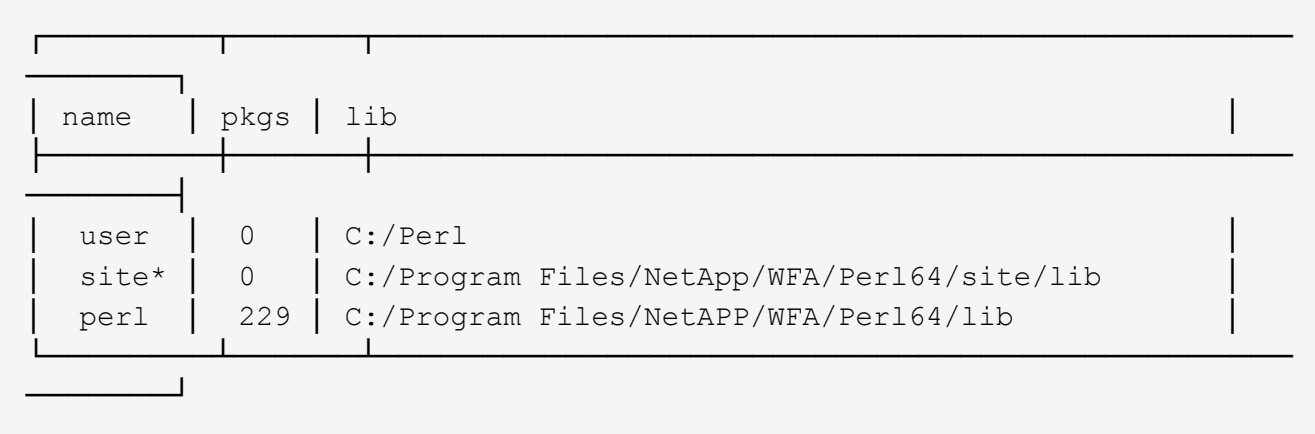

- 5. Ajoutez les référentiels requis et installez les packages requis.
	- a. Ajoutez le référentiel requis à l'aide de ppm repo add.

## **Exemple**

```
c:\Program Files\NetApp\WFA\Perl64\bin>ppm repo add
http://ppm4.activestate.com/MSWin32-x64/5.16/1600/package.xml
```

```
Downloading ppm4.activestate.com packlist...done
Updating ppm4.activestate.com database...done
Repo 1 added.
```
b. **Facultatif:** Vérifiez que le référentiel requis est ajouté à l'aide de ppm repo list.

## **Exemple**

```
c:\Program Files\NetApp\WFA\Perl64\bin>ppm repo list
```
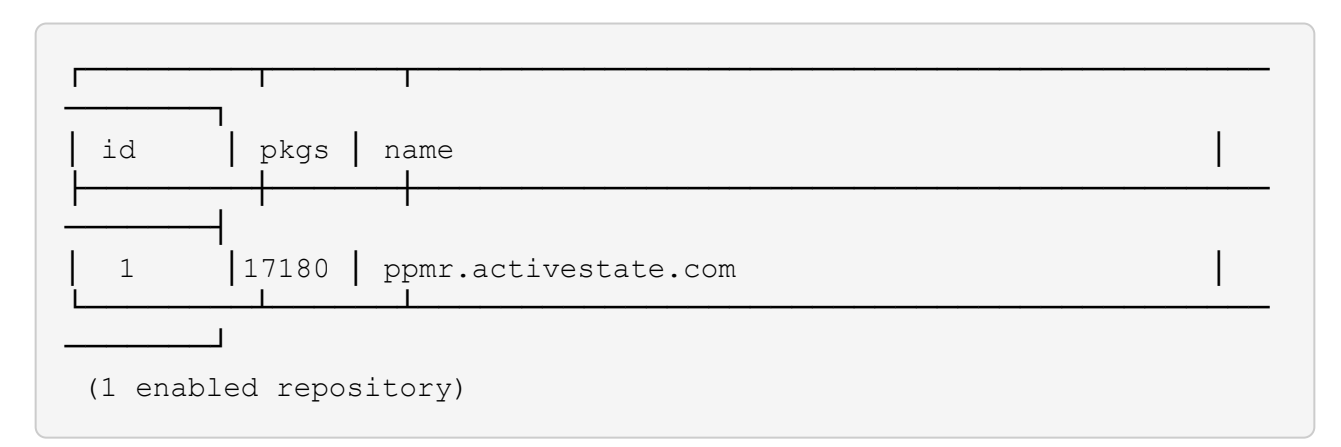

c. Installez le module Perl requis à l'aide de ppm install.

## **Exemple**

c:\Program Files\NetApp\WFA\Perl64\bin>ppm install Try-Tiny --area user

```
Downloading ppm4.activestate.com packlist...done
Updating ppm4.activestate.com database...done
Downloading Try-Tiny-0.18...done
Unpacking Try-Tiny-0.18...done
Generating HTML for Try-Tiny-0.18...done
Updating files in user area...done
     2 files installed
```
d. **Facultatif:** Vérifiez que le module Perl requis est installé à l'aide de ppm area list.

## **Exemple**

```
c:\Program Files\NetApp\WFA\Perl64\bin>ppm area list
```
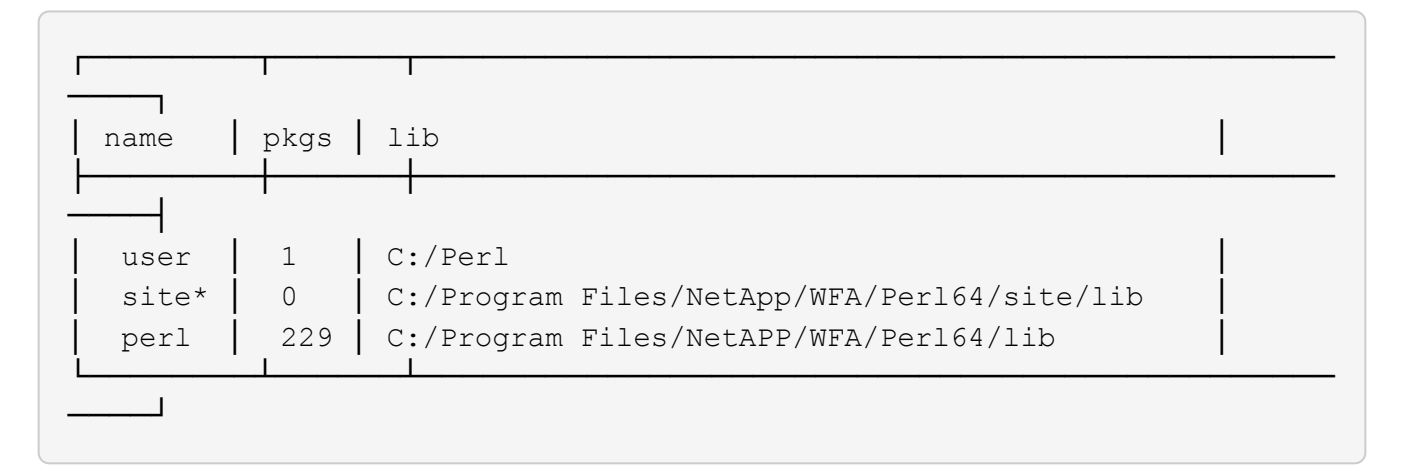

## **Réparer l'installation ActivePerl**

ActiveState est installé sur votre serveur OnCommand Workflow Automation (WFA) lorsque vous installez WFA. ActivePerl est requis pour l'exécution des commandes Perl. Si vous désinstallez ActivePerl par inadvertance à partir du serveur WFA ou si l'installation d'ActivePerl est endommagée, vous pouvez réparer manuellement l'installation d'ActivePerl.

## **Étapes**

- 1. Sauvegarder la base de données WFA à l'aide de l'une des options suivantes :
	- Portail Web WFA
	- Script PowerShell
- 2. Désinstaller WFA.
- 3. Installez la version de WFA que vous avez désinstallée.

ActivePerl est installé lorsque vous installez WFA.

4. Restaurez la base de données WFA.

## **Après la fin**

Vous pouvez vérifier l'exhaustivité du contenu restauré, par exemple le fonctionnement de vos flux de travail personnalisés.

## **Résolution des problèmes d'installation et de configuration**

Vous pouvez résoudre les problèmes susceptibles de se produire lors de l'installation et de la configuration de OnCommand Workflow Automation (WFA).

## **Impossible d'ouvrir la page de connexion à OnCommand Workflow Automation**

Si vous avez installé .Net 3.5, Internet information Services (IIS) est installé avec lui. IIS occupe le port 80, qui est utilisé par WFA.

Assurez-vous que le rôle IIS est supprimé ou que IIS est désactivé dans le serveur WFA.

## **Impossible d'afficher les données Performance Advisor dans WFA**

Si vous ne pouvez pas afficher les données Performance Advisor dans WFA ou si le processus d'acquisition des données issues de la source de données Performance Advisor échoue, vous devez effectuer certaines actions pour résoudre le problème.

- Assurez-vous d'avoir spécifié les informations d'identification d'un utilisateur Active IQ Data Center Manager dans le rôle minimum de GlobalRead lors de la configuration de Performance Advisor comme source de données dans WFA.
- Assurez-vous que vous avez spécifié le port correct lors de la configuration de Performance Advisor comme source de données dans WFA.

Par défaut, Active IQ Data Center Manager utilise le port 8088 pour une connexion HTTP et le port 8488 pour une connexion HTTPS.

• Assurez-vous que les données de performances sont collectées par le serveur Active IQ Data Center Manager.

## **OnCommand Workflow Automation (WFA) affiche une page vierge sous Windows 2012**

Une page blanche peut s'afficher si vous avez téléchargé et installé Adobe Flash Player séparément du site Web d'Adobe. Vous ne devez pas télécharger et installer le lecteur Flash séparément car il est fourni avec Internet Explorer dans Windows 2012. Les mises à jour de Flash Player sont installées par le biais des mises à jour de Windows.

Si vous avez téléchargé et installé le lecteur Flash séparément, vous devez effectuer les opérations suivantes :

- 1. Désinstallez le lecteur Flash que vous avez déjà installé.
- 2. Sous Windows, ouvrez **Server Manager** > **local Server** > **RÔLES ET FONCTIONNALITÉS** > **TÂCHES** et sélectionnez **Ajouter rôles et fonctionnalités**.
- 3. Dans l'Assistant Ajout de rôles et fonctionnalités, cliquez sur **fonctionnalités** > **interface utilisateur et infrastructure**, sélectionnez **Desktop Experience**, puis ajoutez la fonction.

L'ajout de l'expérience de bureau ajoute le lecteur Flash à Windows.

4. Redémarrez Windows.

## **Créer un dossier de support pour OnCommand Workflow Automation**

Vous pouvez créer des dossiers de support pour les problèmes liés à OnCommand Workflow Automation (WFA) qui nécessitent une assistance du support technique. Vous devez utiliser le modèle de triage Technical pour créer un dossier de demande de support.

#### **Description de la tâche**

Le modèle de hiérarchisation technique de WFA fournit toutes les informations requises pour la création d'un dossier de support. Vous devez utiliser les questions et les informations du modèle de triage Technical pour construire votre problème, ce qui contribue à améliorer le délai de résolution de votre dossier.

#### **Étapes**

- 1. Accéder au modèle de hiérarchisation technique WFA.
- 2. Utilisez ce modèle pour construire et envoyer votre dossier au support technique.

## **Documentation associée à OnCommand Workflow Automation**

Vous trouverez des documents et des outils supplémentaires qui vous aideront à réaliser une configuration plus avancée de votre serveur OnCommand Workflow Automation (WFA).

## **Autres références**

L'espace Workflow Automation intégré à la communauté NetApp fournit des ressources de formation supplémentaires, notamment :

## • **Communauté NetApp**

["Communauté NetApp : workflow Automation \(WFA\)"](http://community.netapp.com/t5/OnCommand-Storage-Management-Software-Articles-and-Resources/tkb-p/oncommand-storage-management-software-articles-and-resources/label-name/workflow%20automation%20%28wfa%29?labels=workflow+automation+%28wfa%29)

## **Références d'outil**

#### • **Matrice d'interopérabilité**

Le répertorie les combinaisons de composants matériels et de versions logicielles prises en charge.

["Matrice d'interopérabilité"](http://mysupport.netapp.com/matrix/)

# **Gestion et configuration**

## **Présentation de OnCommand Workflow Automation**

OnCommand Workflow Automation (WFA) est une solution logicielle qui permet d'automatiser les tâches de gestion du stockage, telles que le provisionnement, la migration, la désaffectation, les configurations de protection des données et le stockage de clonage. WFA permet de créer des flux de production qui permettent d'effectuer des tâches spécifiées par vos processus.

Un flux de travail est une tâche répétitive et procédurale qui comprend des étapes séquentielles, y compris les types de tâches suivants :

- Le stockage de provisionnement, de migration ou de désaffectation pour les bases de données ou les systèmes de fichiers
- Configuration d'un nouvel environnement de virtualisation, notamment des commutateurs de stockage et des datastores
- La configuration du stockage pour une application dans le cadre d'un processus complet d'orchestration

Les architectes du stockage peuvent définir des workflows afin de respecter les bonnes pratiques et de répondre aux exigences de l'entreprise :

- Respecter les conventions de nom requises
- Définition d'options uniques pour les objets de stockage
- Sélection des ressources
- L'intégration des bases de données de gestion de la configuration (CMDB) internes et des applications de gestion des tickets

## **Fonctionnalités WFA**

• Portail concepteur pour créer des flux de travail

Le portail concepteur comprend plusieurs éléments de base, tels que des commandes, des modèles, des finders, des filtres, et fonctions utilisées pour créer des flux de travail. Le concepteur vous permet d'inclure des fonctionnalités avancées aux workflows tels que la sélection automatique des ressources, la répétition de ligne (boucle) et les points d'approbation.

Le portail concepteur inclut également des blocs de construction, tels que les entrées de dictionnaire, les requêtes de cache et les types de source de données, pour la mise en cache de données à partir de systèmes externes.

- Portail d'exécution pour exécuter des flux de travail, vérifier l'état de l'exécution des flux de travail et accéder aux journaux
- Option Administration/Paramètres pour des tâches telles que la configuration de WFA, la connexion aux sources de données et la configuration des informations d'identification des utilisateurs
- Des interfaces de services Web pour appeler des flux de travail à partir de portails externes et d'un logiciel d'orchestration de data Center
- Storage Automation Store pour télécharger les packs WFA

## **Informations sur les licences WFA**

Aucune licence n'est requise pour utiliser le serveur OnCommand Workflow Automation.

## **Créez des utilisateurs locaux**

OnCommand Workflow Automation (WFA) vous permet de créer et de gérer des utilisateurs WFA locaux avec des autorisations spécifiques pour différents rôles, tels qu'invité, opérateur, approbateur, architecte, l'administrateur et la sauvegarde.

#### **Ce dont vous avez besoin**

Vous devez avoir installé WFA et vous connecter en tant qu'administrateur.

#### **Description de la tâche**

WFA vous permet de créer des utilisateurs pour les rôles suivants :

• **Invité**

Cet utilisateur peut afficher le portail et l'état de l'exécution d'un flux de travail, et peut être averti d'un changement de statut d'exécution d'un flux de travail.

#### • **Opérateur**

Cet utilisateur est autorisé à prévisualiser et à exécuter des flux de travail pour lesquels l'utilisateur a accès.

#### • **Approbateur**

Cet utilisateur est autorisé à prévisualiser, exécuter, approuver et rejeter les flux de travail pour lesquels l'utilisateur a accès.

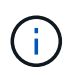

Il est recommandé de fournir l'ID d'e-mail de l'approbateur. S'il existe plusieurs approbateurs, vous pouvez fournir un ID d'e-mail de groupe dans le champ **E-mail**.

#### • **Architecte**

Cet utilisateur dispose d'un accès complet pour créer des flux de travail, mais ne peut pas modifier les paramètres globaux du serveur WFA.

• **Admin**

Cet utilisateur dispose d'un accès complet au serveur WFA.

• **Sauvegarde**

Il s'agit du seul utilisateur pouvant générer des sauvegardes à distance du serveur WFA. Toutefois, l'utilisateur est limité à tout autre accès.

## **Étapes**

- 1. Cliquez sur **Paramètres** et sous **gestion**, cliquez sur **utilisateurs**.
- 2. Créez un nouvel utilisateur en cliquant sur co dans la barre d'outils.
- 3. Entrez les informations requises dans la boîte de dialogue nouvel utilisateur.
- 4. Cliquez sur **Enregistrer**.

## **Configuration d'OnCommand Workflow Automation en cours**

OnCommand Workflow Automation (WFA) vous permet de configurer différents paramètres, par exemple AutoSupport et les notifications.

Lors de la configuration de WFA, vous pouvez configurer un ou plusieurs des éléments suivants, si nécessaire

- AutoSupport (ASUP) pour l'envoi de messages ASUP au support technique
- Serveur Microsoft Active Directory Lightweight Directory Access Protocol (LDAP) pour l'authentification LDAP et l'autorisation pour les utilisateurs de WFA
- Envoyer des notifications par e-mail concernant le fonctionnement du workflow et l'envoi de messages ASUP
- Simple Network Management Protocol (SNMP) pour les notifications sur les opérations de workflow
- Syslog pour la consignation de données à distance

## **Configurer les paramètres d'authentification**

Vous pouvez configurer OnCommand Workflow Automation (WFA) pour qu'il utilise un serveur Microsoft Active Directory (AD) LDAP (Lightweight Directory Access Protocol) à des fins d'authentification et d'autorisation.

## **Ce dont vous avez besoin**

Vous devez avoir configuré un serveur LDAP Microsoft AD dans votre environnement.

## **Description de la tâche**

Seule l'authentification LDAP Microsoft AD est prise en charge pour WFA. Vous ne pouvez pas utiliser d'autres méthodes d'authentification LDAP, notamment Microsoft AD Lightweight Directory Services (AD LDS) ou Microsoft Global Catalog.

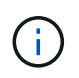

Lors de la communication, LDAP envoie le nom d'utilisateur et le mot de passe en texte brut. Cependant, les communications LDAPS (LDAP Secure) sont cryptées et sécurisées.

## **Étapes**

:

- 1. Connectez-vous à WFA via un navigateur Web en tant qu'administrateur.
- 2. Cliquez sur **Paramètres** et sous **Configuration**, cliquez sur **authentification**.
- 3. Cochez la case **Activer Active Directory**.
- 4. Entrez les informations requises dans les champs :
	- a. **Facultatif** : si vous souhaitez utiliser le format *user@domain* pour les utilisateurs du domaine, remplacez-le sAMAccountName avec userPrincipalName Dans le champ **Nom d'utilisateur attribut**.
- b. **Facultatif** : si des valeurs uniques sont requises pour votre environnement, modifiez les champs requis.
- c. Saisissez l'URI du serveur AD comme suit : ldap://active directory server address[:port]

## **Exemple**

ldap://NB-T01.example.com[:389]

Si vous avez activé LDAP sur SSL, vous pouvez utiliser le format URI suivant : ldaps://active\_directory\_server\_address[:port]

d. Ajouter une liste de noms de groupe AD aux rôles requis.

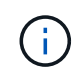

Vous pouvez ajouter une liste de noms de groupes AD aux rôles requis dans la fenêtre groupes Active Directory.

["La fenêtre groupes Active Directory"](#page-180-0)

5. Cliquez sur **Enregistrer**.

## **Configurez les notifications par e-mail**

Vous pouvez configurer OnCommand Workflow Automation (WFA) pour vous envoyer des notifications par e-mail concernant les opérations de flux de travail, par exemple le flux de travail démarré ou l'échec du flux de travail.

## **Ce dont vous avez besoin**

Vous devez avoir configuré un hôte de messagerie dans votre environnement.

## **Étapes**

- 1. Connectez-vous à WFA via un navigateur Web en tant qu'administrateur.
- 2. Cliquez sur **Paramètres** et sous **Configuration**, cliquez sur **Mail**.
- 3. Entrez les informations requises dans les champs.
- 4. Testez les paramètres de courrier en procédant comme suit :
	- a. Cliquez sur **Envoyer courriel test**.
	- b. Dans la boîte de dialogue Tester la connexion, entrez l'adresse électronique à laquelle vous souhaitez envoyer l'e-mail.
	- c. Cliquez sur **Test**.
- 5. Cliquez sur **Enregistrer**.

## **Configurez SNMP**

Vous pouvez configurer OnCommand Workflow Automation (WFA) pour envoyer des interruptions SNMP (simple Network Management Protocol) concernant l'état des opérations des flux de travail.

## **Description de la tâche**

L'WFA .mib File fournit des informations sur les traps envoyés par le serveur WFA. Le .mib le fichier se trouve dans le <WFA\_install\_location>\wfa\bin\wfa.mib Sur le serveur WFA.

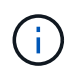

Le serveur WFA envoie toutes les notifications d'interruption avec un identificateur d'objet générique (1.3.6.1.4.1.789.1.1.12.0).

Vous ne pouvez pas utiliser de chaînes de communauté SNMP telles que community string@SNMP\_host Pour la configuration SNMP.

## **Étapes**

- 1. Connectez-vous à WFA via un navigateur Web en tant qu'utilisateur administrateur, puis accédez au serveur WFA.
- 2. Cliquez sur **Paramètres** et sous **Configuration**, cliquez sur **SNMP**.
- 3. Cochez la case **Activer SNMP**.
- 4. Entrez une adresse IPv4 ou IPv6 ou le nom d'hôte, ainsi que le numéro de port de l'hôte de gestion.

WFA envoie des traps SNMP au numéro de port spécifié. Le numéro de port par défaut est 162.

- 5. Dans la section **notifier le**, cochez une ou plusieurs des cases suivantes :
	- L'exécution du workflow a démarré
	- L'exécution du workflow a réussi
	- Échec/échec partiel de l'exécution du workflow
	- Exécution du workflow en attente d'approbation
	- Échec de l'acquisition
- 6. Cliquez sur **Envoyer notification de test** pour vérifier les paramètres.
- 7. Cliquez sur **Enregistrer**.

## **Configurer Syslog**

Vous pouvez configurer OnCommand Workflow Automation (WFA) pour qu'il envoie des données de journal à un serveur Syslog spécifique à des fins telles que la journalisation des événements et l'analyse des informations de journal.

#### **Ce dont vous avez besoin**

Vous devez avoir configuré le serveur Syslog pour accepter les données du serveur WFA.

## **Étapes**

- 1. Connectez-vous à WFA via un navigateur Web en tant qu'administrateur.
- 2. Cliquez sur **Paramètres** et sous **Maintenance**, cliquez sur **Syslog**.
- 3. Cochez la case **Activer Syslog**.
- 4. Entrez le nom d'hôte Syslog et sélectionnez le niveau de journal Syslog.
- 5. Cliquez sur **Enregistrer**.

## **Configurez AutoSupport**

Vous pouvez configurer plusieurs paramètres AutoSupport tels que la planification, le contenu des messages AutoSupport et le serveur proxy. AutoSupport envoie chaque semaine des journaux du contenu que vous avez sélectionné à des fins de support technique pour l'archivage et l'analyse des problèmes.

## **Étapes**

- 1. Connectez-vous à WFA via un navigateur Web en tant qu'administrateur.
- 2. Cliquez sur **Paramètres** et sous **Configuration**, cliquez sur **AutoSupport**.
- 3. Assurez-vous que la case **Activer AutoSupport** est sélectionnée.
- 4. Entrez les informations requises.
- 5. Sélectionnez l'une des options suivantes dans la liste **contenu** :

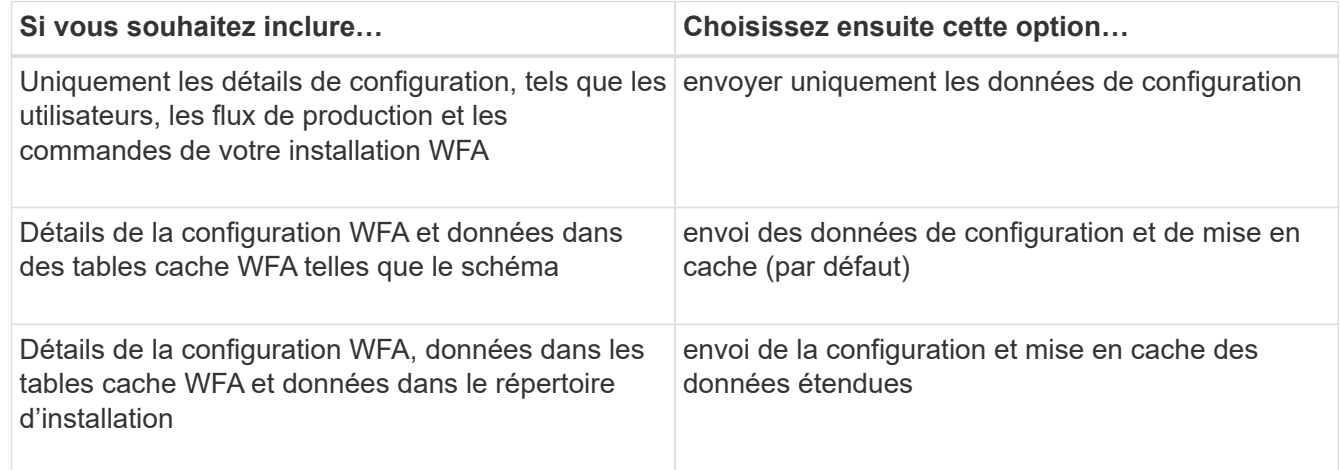

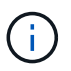

Le mot de passe d'un utilisateur WFA est *not* inclus dans les données AutoSupport.

- 6. **Facultatif** : testez que vous pouvez télécharger un message AutoSupport :
	- a. Cliquez sur **Télécharger**.
	- b. Dans la boîte de dialogue qui s'ouvre, sélectionnez l'emplacement d'enregistrement du .7z fichier.
- 7. **Facultatif** : testez l'envoi d'un message AutoSupport à la destination spécifiée en cliquant sur **Envoyer maintenant**.
- 8. Cliquez sur **Enregistrer**.

## **Configurez les notifications par e-mail en cas d'échec de l'acquisition des sources de données**

Vous pouvez contrôler les notifications générées dans OnCommand Workflow Automation (WFA) en cas d'échec de l'acquisition d'une source de données. Vous pouvez configurer le seuil et le facteur d'intervalle pour les notifications.

## **Ce dont vous avez besoin**

Vous devez avoir configuré les notifications par e-mail dans OnCommand Workflow Automation (WFA).

## **Étapes**

- 1. Connectez-vous à WFA via un navigateur Web en tant qu'administrateur.
- 2. Configurez le seuil de notification :
	- a. Cliquez sur **Paramètres** et sous **Configuration**, cliquez sur **Paramètres de workflow**.
	- b. Faites défiler jusqu'à la section **Avancé**.
	- c. Dans le champ **seuil de notification d'acquisition**, saisissez la valeur requise.

La valeur par défaut est 2.

Si la valeur spécifiée est 2, WFA attend deux échecs consécutifs d'acquisition de source de données avant d'envoyer une notification par e-mail.

- 3. Cliquez sur **Enregistrer**.
- 4. Configurez le facteur d'intervalle de notification :
	- a. Cliquez sur **Paramètres** et sous **Configuration**, cliquez sur **sources de données**.
	- b. Notez l'intervalle spécifié pour la source de données requise.

La valeur par défaut est 30. Vous pouvez modifier la source de données pour modifier la durée de l'intervalle.

- c. Cliquez sur **Paramètres** et sous **Configuration**, cliquez sur **Paramètres de workflow**.
- d. Faites défiler jusqu'à la section **Avancé**.
- e. Dans le champ **facteur d'intervalle de notification d'acquisition**, saisissez la valeur requise.

La valeur par défaut est 6.

Si l'intervalle spécifié pour une source de données est de 30 minutes et que le facteur de multiplication est de 6, une notification par e-mail est envoyée lorsque l'acquisition de la source de données pour la source de données n'a pas lieu pendant 180 minutes.

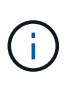

Si vous spécifiez 12 heures ou plus comme intervalle d'acquisition pour une source de données, WFA considère le facteur d'intervalle comme 1 et envoie une notification après l'intervalle d'acquisition spécifié pour la source de données.

5. Cliquez sur **Enregistrer**.

## **Configurer la réservation de ressources pour les workflows**

Vous pouvez configurer la fonctionnalité de réservation des ressources pour les workflows OnCommand Workflow Automation (WFA) afin de garantir la disponibilité des ressources requises pour l'exécution des workflows.

## **Étapes**

- 1. Connectez-vous à WFA via un navigateur Web en tant qu'administrateur.
- 2. Cliquez sur **Paramètres** et sous **Configuration**, cliquez sur **Paramètres de workflow**.
- 3. Assurez-vous que la case **Activer la réservation pour les commandes** est cochée.

4. Dans le champ **expiration de la réservation (H)**, saisissez la valeur requise.

La valeur par défaut est 4.

- 5. Cliquez sur **Enregistrer**.
- 6. Activer la réservation de ressources dans chaque workflow requis :
	- a. Cliquez sur **Workflow** > **Détails du flux de travail requis**.

*Workflow* est le flux de travail qui nécessite une réservation de ressources.

b. Sélectionnez **considérer les éléments réservés**.

## **Configurer les informations d'identification d'un système cible**

Vous pouvez configurer les identifiants d'un système cible dans OnCommand Workflow Automation (WFA) et utiliser ces identifiants pour vous connecter à ce système spécifique et exécuter des commandes.

#### **Description de la tâche**

Après l'acquisition initiale des données, vous devez configurer les informations d'identification des matrices sur lesquelles les commandes sont exécutées. La connexion du contrôleur WFA PowerShell fonctionne en deux modes :

• Avec identifiants

WFA tente d'établir une connexion à l'aide de HTTPS d'abord, puis d'utiliser HTTP. Vous pouvez également utiliser l'authentification LDAP Microsoft Active Directory pour connecter des baies sans définir d'informations d'identification dans WFA. Pour utiliser Active Directory LDAP, vous devez configurer la baie de manière à effectuer une authentification avec le même serveur LDAP Active Directory.

• Sans identifiants (pour les systèmes de stockage en 7-mode)

WFA tente d'établir une connexion à l'aide de l'authentification de domaine. Ce mode utilise le protocole d'appel de procédure distante, sécurisé à l'aide du protocole NTLM.

## **Étapes**

- 1. Connectez-vous à WFA via un navigateur Web en tant qu'administrateur.
- 2. Cliquez sur **Paramètres** et sous **Configuration**, cliquez sur **informations d'identification**.
- 3. Cliquez sur co dans la barre d'outils.
- 4. Dans la boîte de dialogue **nouvelles informations d'identification**, sélectionnez l'une des options suivantes dans la liste **correspondance** :

◦ **Exact**

Informations d'identification pour une adresse IP ou un nom d'hôte spécifique

◦ **Modèle**

Informations d'identification pour l'ensemble du sous-réseau ou de la plage IP

Vous pouvez utiliser la syntaxe d'expression régulière pour cette option.

- 5. Sélectionnez le type de système distant dans la liste **Type**.
- 6. Entrez le nom d'hôte ou l'adresse IPv4 ou IPv6 de la ressource, le nom d'utilisateur et le mot de passe.
- 7. Testez la connectivité en effectuant l'action suivante :

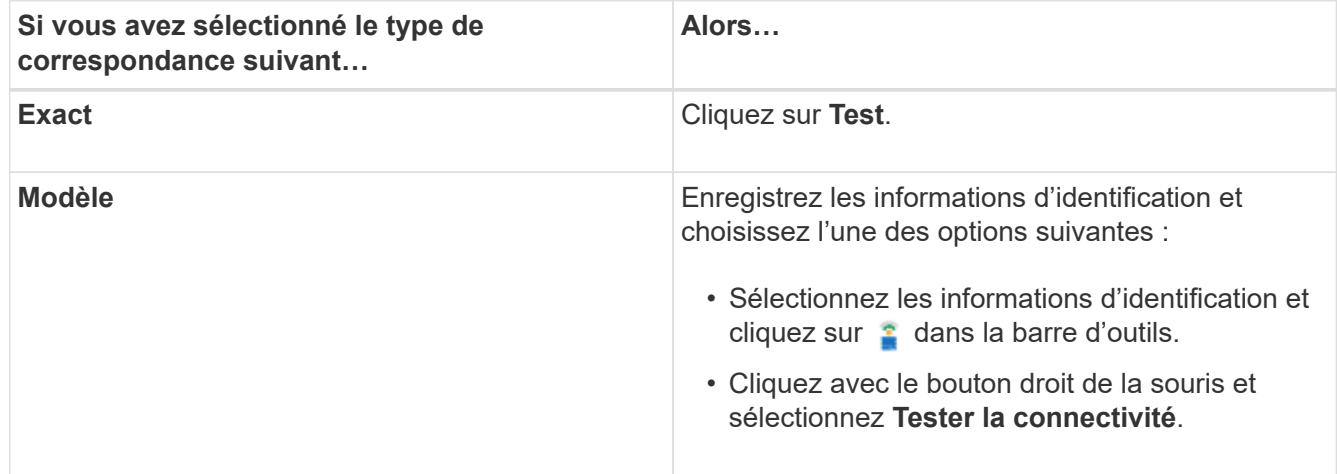

8. Cliquez sur **Enregistrer**.

## **Configurez les protocoles pour la connexion à des systèmes distants**

Vous pouvez configurer le protocole utilisé par OnCommand Workflow Automation (WFA) pour la connexion aux systèmes distants. Vous pouvez configurer le protocole en fonction des exigences de sécurité de votre entreprise et du protocole pris en charge par le système distant.

## **Étapes**

- 1. Connectez-vous à WFA via un navigateur Web en tant qu'administrateur.
- 2. Cliquez sur **Designer** > **types de systèmes distants**.
- 3. Effectuez l'une des opérations suivantes :

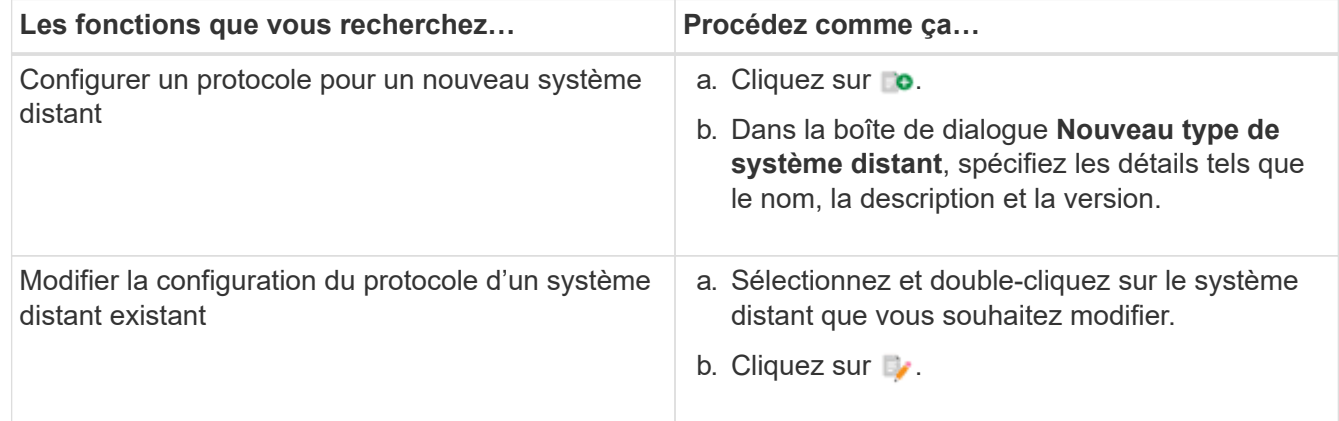

4. Dans la liste **Protocole de connexion**, sélectionnez l'une des options suivantes :

- HTTPS avec retour au HTTP (par défaut)
- HTTPS uniquement
- HTTP uniquement
- Personnalisées
- 5. Spécifiez les détails du protocole, du port par défaut et du délai par défaut.
- 6. Cliquez sur **Enregistrer**.

## **Fonctions du concepteur OnCommand Workflow Automation**

OnCommand Workflow Automation inclut diverses fonctionnalités pour vous aider dans la conception des flux de travail de stockage.

Pour plus d'informations sur les fonctions, reportez-vous aux rubriques suivantes.

## **Fonctionnement de la répétition de la ligne**

Un flux de travail contient des commandes et des détails de commande disposés en lignes. Vous pouvez spécifier les commandes d'une ligne à répéter pour un nombre fixe d'itérations ou un nombre dynamique d'itérations basé sur les résultats d'un critère de recherche.

Les détails de la commande dans une ligne peuvent être spécifiés pour répéter un certain nombre de fois ou lorsque le flux de travail est conçu. Le flux de travail peut également être conçu de sorte que le nombre de répétitions de la ligne puisse être spécifié lorsque le flux de travail est exécuté ou planifié pour une exécution. Vous pouvez spécifier des critères de recherche pour un objet et les commandes d'une ligne peuvent être définies pour répéter autant de fois que les objets sont renvoyés par les critères de recherche. Les rangées peuvent également être réglées pour être répétées lorsque certaines conditions sont remplies.

## **Variables de répétition de ligne**

Vous pouvez spécifier des variables dans la liste des variables qui peuvent être manipulées pendant les itérations de ligne. Pour les variables, vous pouvez spécifier un nom, une valeur avec laquelle les variables sont initialisées et une expression MVFLEX expression Language (MVEL) évaluée après chaque itération de la répétition de ligne.

L'illustration suivante montre les options de répétition de ligne et un exemple de variable de répétition de ligne :

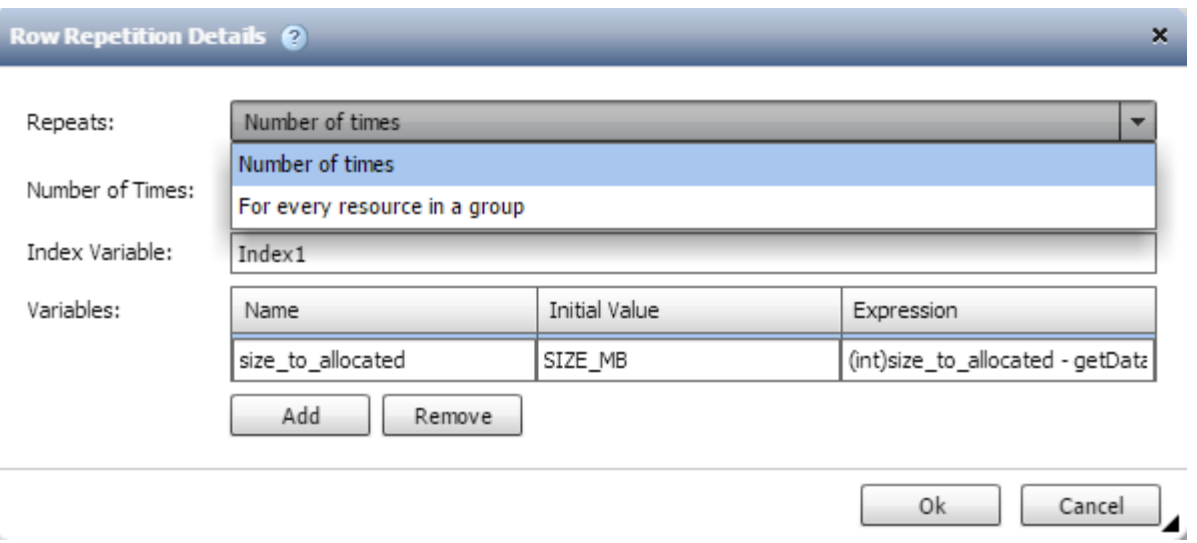

#### **Répétition de ligne avec points d'approbation**

Lorsque vous avez spécifié des itérations de lignes répétées pour les commandes et inclus des points d'approbation, toutes les itérations des commandes avant l'exécution d'un point d'approbation. Après avoir approuvé le point d'approbation, l'exécution de toutes les itérations des commandes successives se poursuit jusqu'au point d'approbation suivant.

L'illustration suivante montre comment les itérations de lignes répétées sont exécutées lorsqu'un point d'approbation est inclus dans un flux de travail :

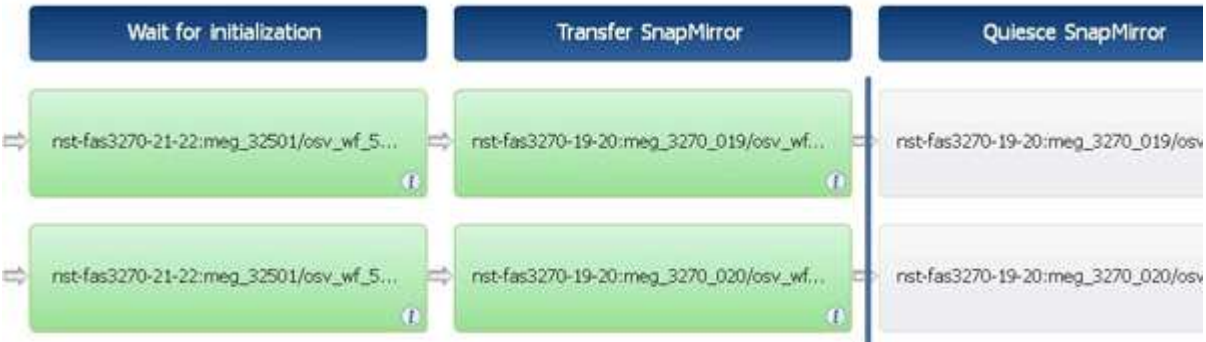

#### **Répéter les exemples de lignes dans les flux de travail prédéfinis**

Vous pouvez ouvrir les flux de travail prédéfinis suivants dans le concepteur pour comprendre comment les lignes répétées sont utilisées :

- Créez un volume NFS Data ONTAP en cluster
- Créer un datastore VMware NFS sur un système de stockage Data ONTAP en cluster
- Mettre en place le peering de cluster
- Supprimer un volume clustered Data ONTAP

## **Quels sont les points d'approbation**

Les points d'approbation sont des points de contrôle utilisés dans un flux de travail pour interrompre l'exécution du flux de travail et le reprendre en fonction d'une approbation de

## l'utilisateur.

La barre verticale bleue illustrée dans l'illustration suivante est un point d'approbation :

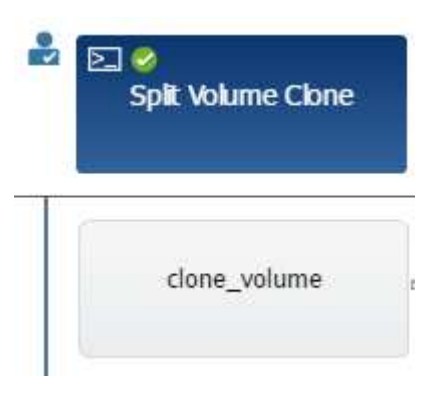

Vous pouvez utiliser des points d'approbation pour l'exécution incrémentielle d'un flux de travail, où les sections du flux de travail doivent être exécutées uniquement après qu'une condition donnée est remplie. Par exemple, lorsque la section suivante doit être approuvée ou lorsque l'exécution de la première section est validée. Les points d'approbation ne gèrent aucun processus entre la pause et la reprise d'un flux de travail. Des notifications par e-mail et SNMP sont envoyées, comme spécifié dans la configuration WFA, et l'opérateur du stockage peut être invité à effectuer certaines actions après réception de la notification de pause du workflow. Par exemple, l'opérateur du stockage peut envoyer des informations de planification à l'administrateur, à l'approbateur ou à l'opérateur pour approbation et reprendre le workflow dès réception de l'approbation.

Il est possible qu'aucune approbation ne soit requise à tout moment. Dans certains cas, l'approbation peut être nécessaire uniquement si une condition particulière est remplie et que les conditions peuvent être configurées lors de l'ajout d'un point d'approbation. Prenons l'exemple d'un workflow conçu pour augmenter la taille d'un volume. Vous pouvez ajouter un point d'approbation au début du flux de travail pour que l'opérateur de stockage obtienne l'approbation des responsables lorsque l'augmentation de la taille du volume entraîne une utilisation à 85 % de l'espace dans l'agrégat contenant le volume. Lors de l'exécution du flux de travail et lors de la sélection d'un volume entraînant cette condition, l'exécution est arrêtée jusqu'à ce qu'elle soit approuvée.

La condition configurée pour le point d'approbation peut avoir l'une des options suivantes :

- Sans aucune condition
- Lorsque la variable que vous avez spécifiée est trouvée
- Lorsque la variable que vous avez spécifiée est introuvable
- Lorsque l'expression que vous avez spécifiée est vraie

Le nombre de points d'approbation dans un flux de travail n'est pas limité. Vous pouvez insérer des points d'approbation avant les commandes dans un flux de travail et définir les commandes après le point d'approbation pour attendre l'approbation avant l'exécution. Les points d'approbation fournissent des informations, telles que l'heure de modification, l'utilisateur et les commentaires, vous permettant de voir quand et pourquoi l'exécution du flux de travail a été interrompue ou reprise. Les commentaires de point d'approbation peuvent inclure des expressions MVEL.

## **Exemples de points d'approbation dans les flux de travail prédéfinis**

Vous pouvez ouvrir les flux de travail prédéfinis suivants dans le concepteur pour comprendre comment les points d'approbation sont utilisés :

• Supprimer un volume clustered Data ONTAP

- Mise à niveau du contrôleur et du tiroir d'une paire haute disponibilité
- Migrer des volumes

## **Fonctionnement de la continuité en cas d'échec**

La fonction Continuer en cas d'échec vous aide à configurer une étape dans un flux de travail afin que l'exécution du flux de travail puisse continuer même si l'étape échoue. Vous pouvez résoudre les étapes ayant échoué et résoudre le problème qui a provoqué l'échec de l'étape en accédant au  $wfa$ .  $log$  ou en cliquant sur  $q$  icône.

Un flot de travaux ayant une ou plusieurs étapes ayant échoué est à l'état partiellement réussi une fois l'exécution terminée. Vous pouvez configurer une étape pour que l'exécution du flux de travail se poursuit même si l'étape échoue en sélectionnant l'option requise dans l'onglet Avancé de la boîte de dialogue Paramètres de <nom\_commande>.

Si une étape n'est pas configurée pour continuer en cas d'échec, l'exécution du flux de travail est abandonnée en cas d'échec de l'étape.

Si une étape configurée pour continuer en cas d'échec échoue, vous pouvez définir le flux de travail à exécuter à l'aide de l'une des options suivantes :

- Abandonner l'exécution du workflow (option par défaut)
- Poursuivre l'exécution à partir de l'étape suivante
- Poursuivre l'exécution à partir de la ligne suivante

## **Fonctionnement de la sélection des ressources**

OnCommand Workflow Automation (WFA) utilise des algorithmes de recherche pour sélectionner des ressources de stockage pour l'exécution du workflow. Vous devez comprendre le fonctionnement de la sélection des ressources pour concevoir des flux de travail efficacement.

WFA sélectionne les ressources d'entrée du dictionnaire, telles que les unités vFiler, les agrégats et les machines virtuelles, à l'aide d'algorithmes de recherche. Les ressources sélectionnées sont ensuite utilisées pour exécuter le flux de travail. Les algorithmes de recherche WFA font partie des éléments de base WFA et incluent des finders et des filtres. Pour localiser et sélectionner les ressources requises, les algorithmes de recherche font appel aux données mises en cache à partir de différents référentiels, tels que OnCommand Unified Manager, VMware vCenter Server et une base de données. Par défaut, un filtre est disponible pour chaque entrée de dictionnaire pour la recherche d'une ressource en fonction de ses clés naturelles.

Vous devez définir les critères de sélection des ressources pour chaque commande de votre flux de travail. De plus, vous pouvez utiliser un viseur pour définir les critères de sélection de ressources dans chaque ligne de votre flux de travail. Par exemple, lorsque vous créez un volume qui nécessite une quantité spécifique d'espace de stockage, vous pouvez utiliser le détecteur « Find Aggregate by Available Capacity » (Rechercher un agrégat par capacité disponible) de la commande « Create Volume » (Créer un volume), qui sélectionne un agrégat disposant d'une quantité spécifique d'espace disponible et en crée le volume.

Vous pouvez définir un ensemble de règles de filtrage pour les ressources d'entrée du dictionnaire, telles que les unités vFiler, les agrégats et les machines virtuelles. Les règles de filtre peuvent contenir un ou plusieurs groupes de règles. Une règle se compose d'un attribut d'entrée de dictionnaire, d'un opérateur et d'une valeur. L'attribut peut également inclure des attributs de ses références. Vous pouvez par exemple spécifier une règle

pour les agrégats comme suit : répertoriez tous les agrégats dont le nom commence par la chaîne « aggr » et disposent de plus de 5 Go d'espace disponible. La première règle du groupe est l'attribut « nom », l'opérateur « définir avec » et la valeur « aggr ». La deuxième règle du même groupe est l'attribut « Available\_size\_mb », avec l'opérateur « »> » et la valeur « 5000 ». Vous pouvez définir un ensemble de règles de filtre avec des filtres publics. L'option définir des règles de filtre est désactivée si vous avez sélectionné un Finder. L'option Enregistrer comme Finder est désactivée si vous avez coché la case définir des règles de filtre.

En plus des filtres et des finders, vous pouvez utiliser une commande de recherche ou de définition pour rechercher les ressources disponibles. La commande Rechercher ou définir est l'option préférée par rapport aux commandes No-op. La commande Rechercher et définir permet de définir les ressources du type d'entrée du dictionnaire certifié et du type d'entrée du dictionnaire personnalisé. La commande Rechercher ou définir recherche les ressources mais n'effectue aucune action sur la ressource. Toutefois, lorsqu'un Finder est utilisé pour rechercher des ressources, il est utilisé dans le contexte d'une commande et les actions définies par la commande sont exécutées sur les ressources. Les ressources renvoyées par une commande de recherche ou de définition sont utilisées comme variables pour les autres commandes du flux de travail.

Resource Selection (2) × Select Aggregate\_Performance by Advanced Define filter rules Filter aggregate\_performance that match the following rules Group 1 × actuaMolumeSize() aggregate\_name equals  $\mathbf{v}_i$  $\bigoplus$ Add Group Reset By pre-defined fiters -Parameters Select one Aggregate Performance by its natural keys Finder: None Y. Save As Finder Test OK. Cancel

L'illustration suivante montre qu'un filtre est utilisé pour la sélection de ressources :

#### **Exemples de sélection de ressources dans des flux de travail prédéfinis**

Vous pouvez ouvrir les détails de la commande des flux de travail prédéfinis suivants dans le concepteur pour comprendre comment les options de sélection des ressources sont utilisées :

- Créez un volume NFS Data ONTAP en cluster
- Mettre en place le peering de cluster
- Supprimer un volume clustered Data ONTAP

## **Fonctionnement de la réservation**

La fonctionnalité de réservation de ressources OnCommand Workflow Automation se réserve les ressources nécessaires pour garantir la disponibilité des ressources pour permettre la bonne exécution des workflows.

Les commandes WFA peuvent réserver les ressources requises et supprimer la réservation une fois la ressource disponible dans la base de données WFA cache, généralement après l'acquisition d'un cache. La fonctionnalité de réservation assure que les ressources réservées sont disponibles pour le workflow jusqu'à la période d'expiration de la réservation que vous avez configurée dans les paramètres de configuration WFA.

Vous pouvez utiliser la fonction de réservation pour exclure les ressources réservées par d'autres flux de travail lors de la sélection de ressources. Par exemple, si un flux de travail ayant réservé 100 Go d'espace sur un agrégat est planifié pour être exécuté après une semaine, Et vous exécutez un autre flux de travail qui utilise la commande **Create Volume**, le flux de travail en cours d'exécution ne consomme pas l'espace réservé par le flux de travail planifié pour créer un nouveau volume. De plus, la fonctionnalité de réservation permet l'exécution en parallèle des workflows.

Lors de l'aperçu d'un flot de travaux pour exécution, WFA Planner prend en compte tous les objets réservés, y compris les objets existants dans la base de données du cache. Si vous avez activé la réservation, les effets des flux de travail planifiés et des flux de travail qui s'exécutent en parallèle et l'existence d'éléments de stockage sont pris en compte lors de la planification du flux de travail.

La flèche de l'illustration suivante montre que la réservation est activée pour le workflow :

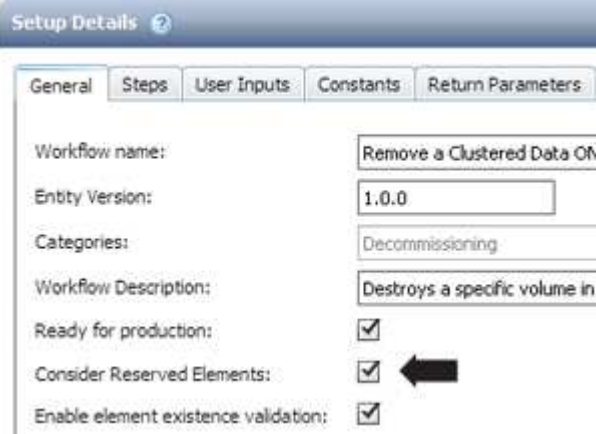

## **Exemples de réservation dans des flux de travail prédéfinis**

Vous pouvez ouvrir les flux de travail prédéfinis suivants dans le concepteur pour comprendre comment la réservation est utilisée :

- Environnement de clonage
- Créez un volume clustered Data ONTAP
- Mettre en place le peering de cluster
- Supprimer un volume clustered Data ONTAP

## **La définition d'une attribution de nom incrémentielle**

La dénomination incrémentielle est un algorithme qui vous permet de nommer les

attributs d'un workflow en fonction des résultats de la recherche d'un paramètre. Vous pouvez nommer les attributs en fonction d'une valeur incrémentielle ou d'une expression personnalisée. La fonctionnalité de nommage incrémentielle vous permet de mettre en œuvre une convention de nommage basée sur vos besoins.

Vous pouvez utiliser la fonctionnalité de dénomination incrémentielle lors de la conception de flux de travail pour nommer dynamiquement les objets créés par le flux de travail. La fonctionnalité vous permet de spécifier un critère de recherche pour un objet à l'aide de la fonction de sélection de ressources et la valeur renvoyée par les critères de recherche est utilisée pour l'attribut de l'objet. En outre, vous pouvez spécifier une valeur pour l'attribut si aucun objet n'a été trouvé avec les critères de recherche spécifiés.

Vous pouvez utiliser l'une des options suivantes pour nommer les attributs :

• Fournit une valeur d'incrément et un suffixe

Vous pouvez fournir une valeur qui doit être utilisée avec la valeur de l'objet trouvée par les critères de recherche et incrémenter avec le numéro que vous spécifiez. Par exemple, si vous souhaitez créer des volumes avec la convention de nommage de *Filer nom\_unique numéro\_environnement*, vous pouvez utiliser un Finder pour rechercher le dernier volume par son préfixe de nom et incrémenter le numéro unique par 1, ainsi que pour ajouter le nom du suffixe au nom du volume. Si le préfixe du nom du dernier volume trouvé était *vf\_023\_prod* et que vous créez trois volumes, les noms des volumes créés sont *vf\_024\_prod*, *vf\_025\_prod* et *vf\_026\_prod*.

• Fourniture d'une expression personnalisée

Vous pouvez fournir une valeur qui doit être utilisée avec la valeur de l'objet trouvée par les critères de recherche et ajouter des valeurs supplémentaires basées sur l'expression que vous entrez. Par exemple, si vous souhaitez créer un volume avec la convention de dénomination *last volume name\_Environment capitonné avec 1*, vous pouvez entrer l'expression last\_volume.name + '*' + nextName("lab1")*. Si le nom du dernier volume trouvé était vf 023, le nom du volume créé est vf\_023\_lab2.

L'illustration suivante montre comment fournir une expression personnalisée pour spécifier une convention de dénomination :

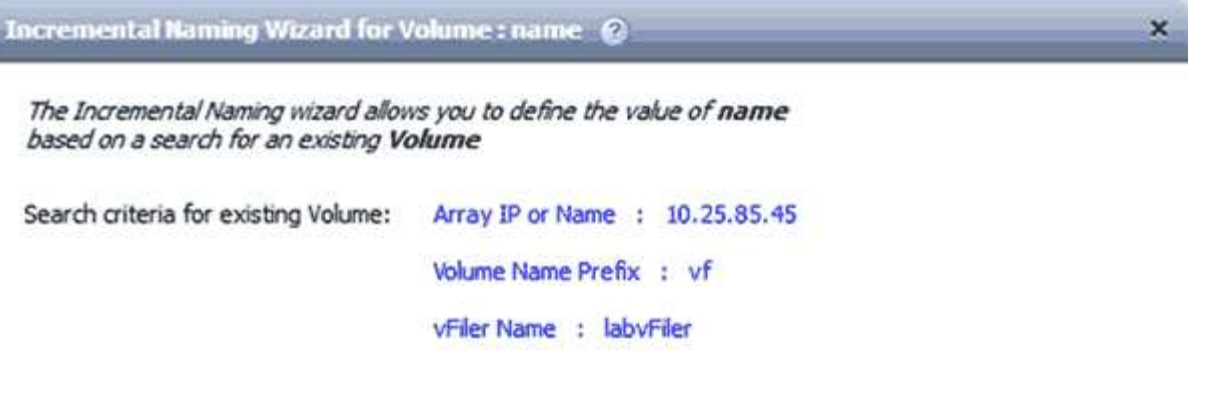

Enter a value for name if no Volume matches the above search criteria:

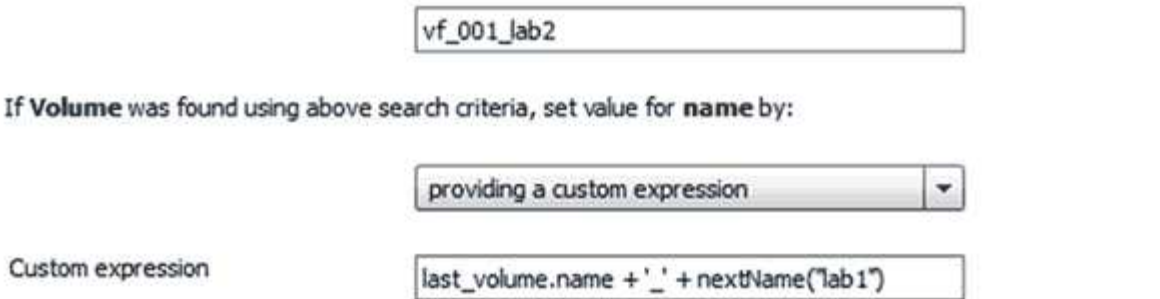

## **Quelle est l'exécution conditionnelle**

L'exécution conditionnelle vous aide à concevoir des flux de travail pouvant exécuter des commandes lorsque les conditions spécifiées sont remplies.

Cancel

Save

L'exécution des commandes dans un flux de travail peut être dynamique. Vous pouvez spécifier une condition pour l'exécution de chaque commande ou une ligne de commandes dans votre flux de travail. Par exemple, vous pouvez souhaiter l'exécution de la commande « Ajouter un volume au jeu de données » uniquement lorsqu'un jeu de données spécifique est trouvé et que vous ne souhaitez pas que le flux de travail échoue si le jeu de données est introuvable. Dans ce cas, vous pouvez activer la commande « Ajouter un volume au jeu de données » pour rechercher un jeu de données spécifique et, s'il n'est pas trouvé, vous pouvez désactiver la commande dans le flux de travail.

Les options d'exécution conditionnelle des commandes sont disponibles dans l'onglet *Dictionary object* et dans l'onglet Avancé de la boîte de dialogue Paramètres de *commandes*.

Vous pouvez abandonner un flux de travail ou désactiver une commande spécifique dans le flux de travail. En outre, vous pouvez définir une commande à exécuter à l'aide de l'une des options suivantes :

- Sans aucune condition
- Lorsque les variables que vous avez spécifiées sont trouvées
- Lorsque les variables que vous avez spécifiées sont introuvables
- Lorsque l'expression que vous avez spécifiée est vraie

Vous pouvez également définir une commande pour attendre un intervalle de temps spécifique.

## **Exemples d'exécution conditionnelle dans des flux de travail prédéfinis**

Vous pouvez ouvrir les détails de la commande des flux de travail prédéfinis suivants dans le concepteur pour comprendre comment l'exécution conditionnelle des commandes est utilisée :

- Création d'un volume Data ONTAP de base
- Créez un volume NFS Data ONTAP en cluster

## **Fonctionnement des paramètres de retour**

Les paramètres de retour sont des paramètres disponibles après la phase de planification d'un workflow. Les valeurs renvoyées par ces paramètres sont utiles pour le débogage d'un flux de travail. Vous devez comprendre comment les paramètres de retour fonctionnent et quels paramètres peuvent être utilisés comme paramètres de retour pour les flux de travail de débogage.

Vous pouvez désigner un ensemble de paramètres, tels que des attributs de variables, des expressions et des valeurs d'entrée utilisateur, dans un flux de travail comme paramètres de retour. Pendant l'exécution du workflow, les valeurs des paramètres désignés sont renseignées dans la phase de planification et l'exécution du flux de travail démarre. Les valeurs de ces paramètres sont alors renvoyées comme elles ont été calculées dans cette exécution spécifique du flux de travail. Si vous souhaitez déboguer le flux de travail, vous pouvez faire référence aux valeurs renvoyées par les paramètres.

Vous pouvez spécifier les paramètres de retour requis dans un flux de travail lorsque vous souhaitez voir les valeurs calculées ou sélectionnées pour ces paramètres. Par exemple, lorsque vous utilisez la logique de sélection de ressources pour sélectionner un agrégat dans un flux de travail, vous pouvez spécifier aggregate en tant que paramètre return, vous permettant de voir quel agrégat a été sélectionné lors de la planification du workflow.

Avant de vous référer aux valeurs des paramètres de retour pour le débogage de votre flux de travail, vous devez confirmer que l'exécution du flux de travail est terminée. Les valeurs des paramètres de retour sont définies pour chaque exécution de flux de travail. Si vous avez ajouté un paramètre de retour après plusieurs exécutions d'un flux de travail, la valeur de ce paramètre n'est disponible que pour les exécutions après l'ajout du paramètre.

## **Paramètres pouvant être utilisés comme paramètres de retour**

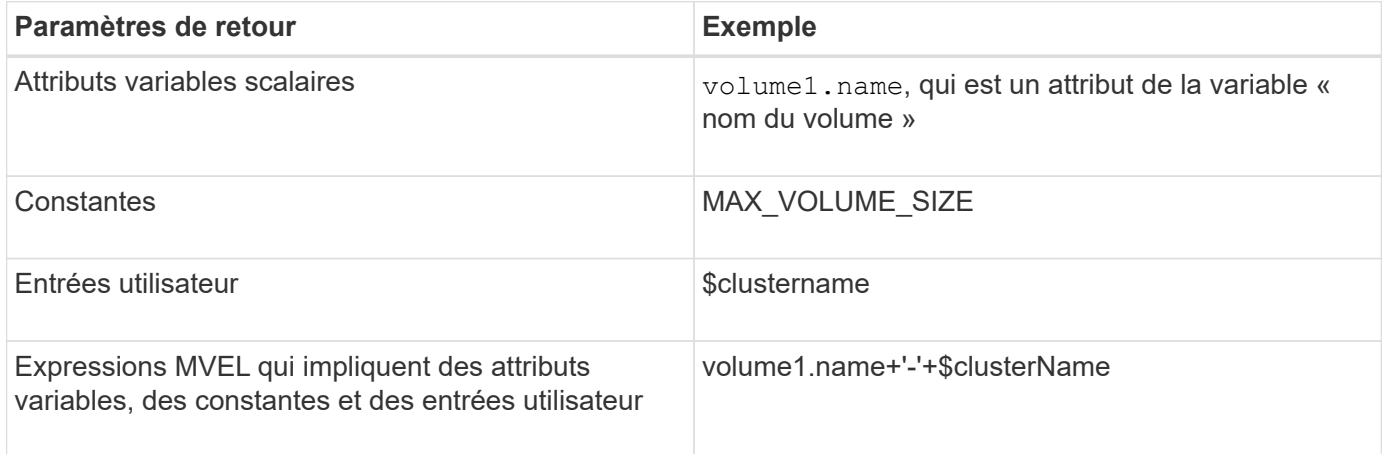

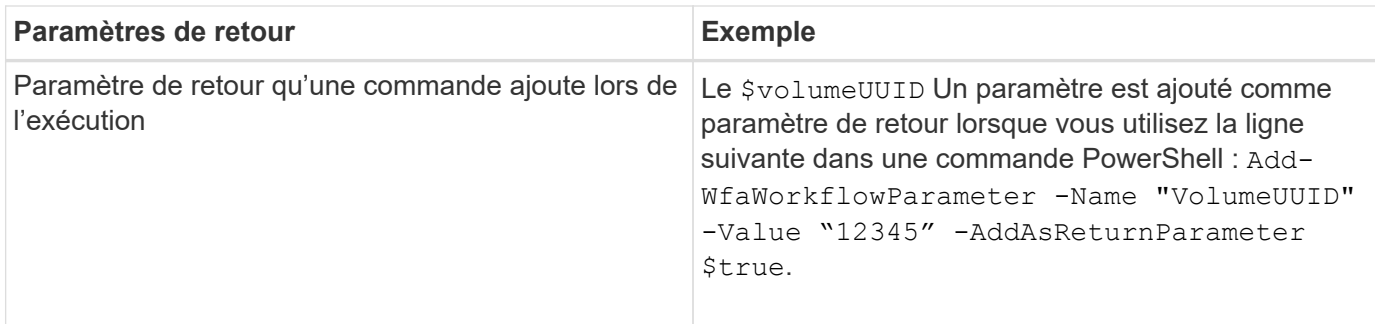

## **Exemples de paramètres de retour dans des flux de travail prédéfinis**

Si vous voulez comprendre comment les paramètres de retour sont spécifiés, vous pouvez ouvrir les flux de travail prédéfinis suivants dans Designer et passer en revue les paramètres de retour spécifiés :

- Créer un volume NFS dans un vFiler
- Créez un partage CIFS en qtree dans un vFiler
- Créez un partage CIFS de volume Data ONTAP en cluster

## **Quels sont les schémas**

Un schéma représente le modèle de données d'un système. Un modèle de données est un ensemble d'entrées de dictionnaire. Vous pouvez définir un schéma, puis définir un type de source de données. La source de données définit la façon dont les données sont acquises et le schéma est rempli. Par exemple, un système vc fait l'acquisition de données relatives à votre environnement virtuel, telles que des ordinateurs virtuels, des hôtes et des datastores.

Ces schémas peuvent également être remplis directement avec des données via des workflows personnalisés pour résoudre des problèmes spécifiques.

Les entrées du dictionnaire sont associées à un schéma existant lors de la création des entrées du dictionnaire. Les entrées de dictionnaire sont également associées aux requêtes de cache et les requêtes de mise en cache incluent des requêtes SQL.

Les schémas peuvent acquérir des données en utilisant soit le type de source de données par script, soit le type de source de données SQL. Les scripts sont définis lors de la création du type de source de données et les requêtes SQL sont définies dans les requêtes de cache.

WFA comprend les schémas suivants :

## • **7-mode (stockage)**

Schéma d'acquisition de données via OnCommand Unified Manager à partir de Data ONTAP 7-mode

## • **Data ONTAP en cluster (cm\_Storage)**

Acquisition de données via OnCommand Unified Manager de clustered Data ONTAP

#### • **Performances 7-mode (performances)**

Schéma d'acquisition des données de performance de Data ONTAP sous 7-mode via Performance

Advisor.

## • **Performances de Data ONTAP en cluster (cm\_performance)**

Schéma d'acquisition des données de performances de clustered Data ONTAP grâce à Performance Advisor.

• **VMware vCenter (vc)**

Projet d'acquisition de données auprès de VMware vCenter.

• **Terrain de jeu**

Schéma pouvant être renseigné directement avec les données.

## **Quels sont les types de systèmes distants**

OnCommand Workflow Automation (WFA) communique avec les types de systèmes distants. Un type de système distant spécifie le type de systèmes distants avec lesquels WFA peut communiquer. Vous pouvez configurer les types de systèmes distants dans WFA. Par exemple, le système Data ONTAP peut être configuré comme un type de système distant.

Un type de système distant comporte les attributs suivants :

- Nom
- Description
- Version
- Protocole
- Port
- Délai dépassé

Vous pouvez avoir un script Perl pour chaque type de système distant pour valider les informations d'identification du système distant. Vous pouvez stocker les identifiants des systèmes distants configurés sur WFA. Vous pouvez ajouter ou modifier un nouveau type de système distant personnalisé. Vous pouvez également cloner un type de système distant existant. Vous pouvez supprimer un type de système distant uniquement si aucun système n'est associé à ce type.

## **Fonctionnement de la gestion des versions d'entité**

Les entités OnCommand Workflow Automation (WFA), telles que les commandes et les workflows, sont versionnées. Vous pouvez utiliser les numéros de version pour gérer facilement les modifications apportées aux entités WFA.

Chaque entité WFA inclut un numéro de version dans le *major.minor.realminor* format—par exemple, 1.1.20. Vous pouvez inclure jusqu'à trois chiffres dans chaque partie du numéro de version.

Avant de modifier le numéro de version d'une entité WFA, vous devez connaître les règles suivantes :

• Les numéros de version ne peuvent pas être modifiés de la version actuelle à une version antérieure.

- Chaque partie de la version doit être un nombre compris entre 0 et 999.
- Par défaut, les nouvelles entités WFA sont versionnées sous 1.0.0.
- Le numéro de version d'une entité est conservé lors du clonage ou en utilisant **Enregistrer sous** pour enregistrer une copie de l'entité.
- Dans une installation WFA, plusieurs versions d'une entité ne peuvent pas exister.

Lorsque vous mettez à jour la version d'une entité WFA, la version de son entité parent immédiate est automatiquement mise à jour. Par exemple, la mise à jour de la version de la commande **Create Volume** met à jour le flux de travail **Create an NFS Volume**, car le flux de travail **Create an NFS Volume** est une entité parent immédiate de la commande **Create Volume**. La mise à jour automatique des versions est appliquée comme suit :

- La modification de la version majeure d'une entité met à jour la version mineure de ses entités parents immédiates.
- La modification de la version mineure d'une entité met à jour la version de révision de ses entités parents immédiates.
- La modification de la version de révision d'une entité ne met à jour aucune partie de la version de ses entités parent immédiates.

Le tableau suivant répertorie les entités WFA et leurs entités parent immédiates :

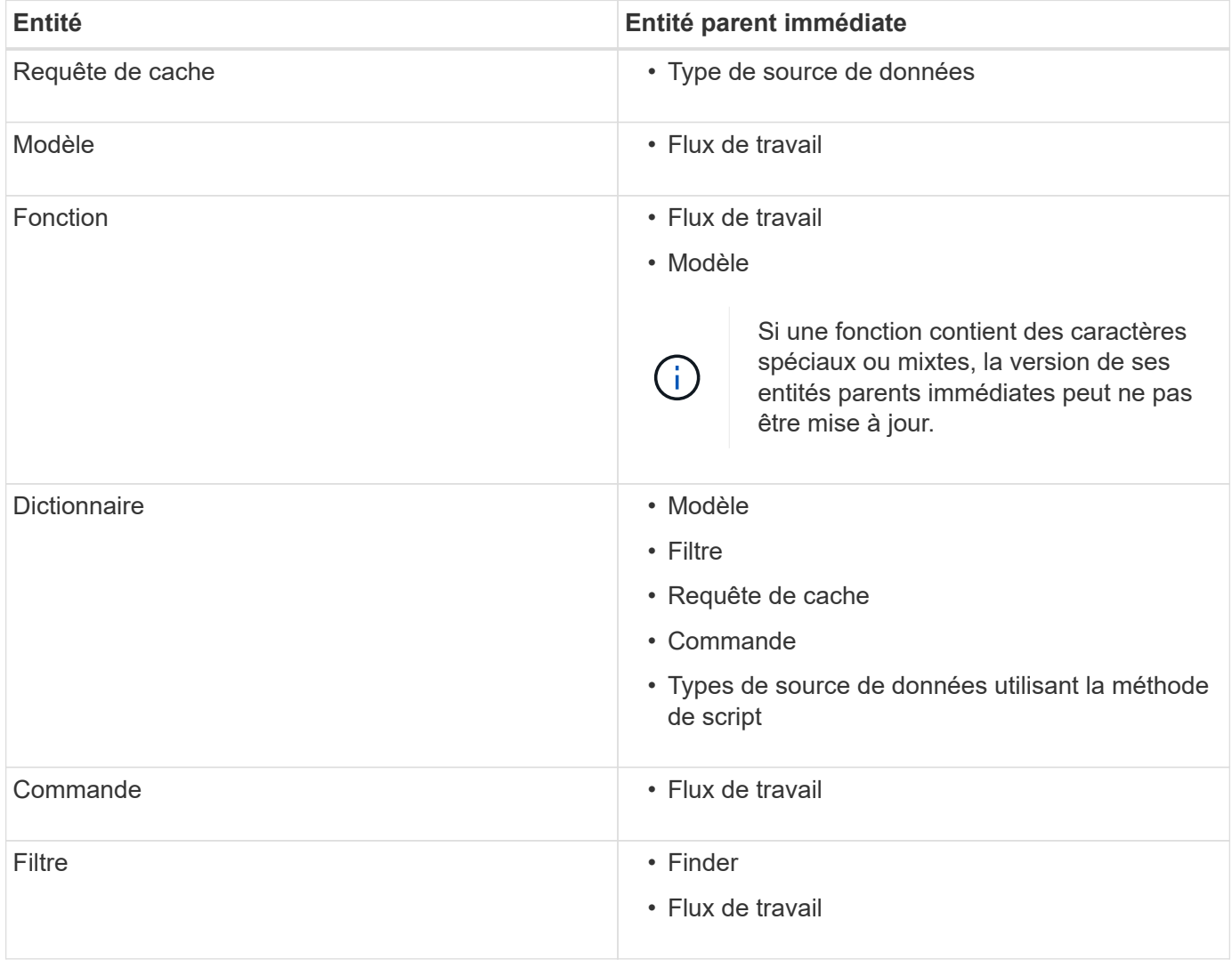

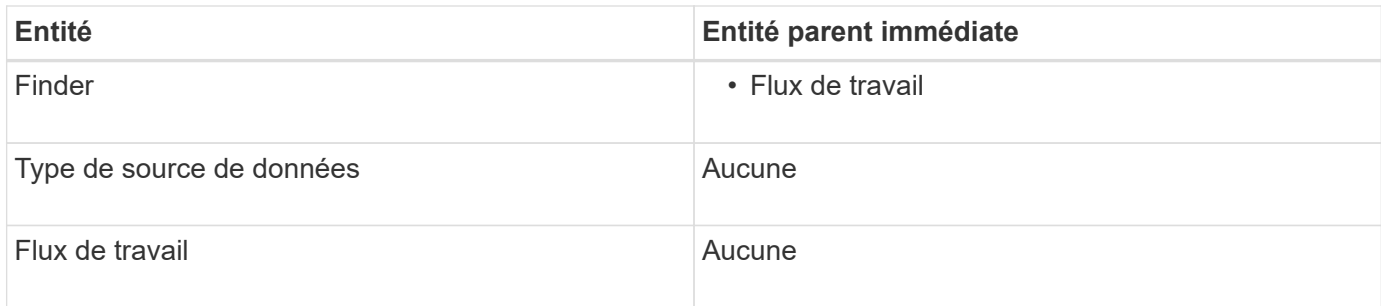

Vous pouvez rechercher une entité dans WFA en utilisant les parties du numéro de version ou le numéro de version complet.

Si vous supprimez une entité parent, les entités enfants sont conservées et leur version n'est pas mise à jour pour la suppression.

#### **Fonctionnement de la gestion des versions lors de l'importation d'entités**

Si vous importez des entités à partir de versions antérieures à Workflow Automation 2.2, les entités sont versionnées comme 1.0.0, par défaut. Si l'entité importée est déjà présente dans le serveur WFA, l'entité existante est remplacée par l'entité importée.

Les modifications potentielles des entités WFA au cours d'une importation sont les suivantes :

• Mise à niveau des entités

Les entités sont remplacées par une version ultérieure.

• Retour arrière des entités

Les entités sont remplacées par une version antérieure.

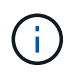

Lorsque vous effectuez une restauration d'une entité, la version de ses entités parents immédiates est mise à jour.

• Importation de nouvelles entités

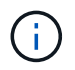

Vous ne pouvez pas importer des entités de manière sélective à partir d'un . dar fichier.

Si une version ultérieure d'une entité est importée, la version de ses entités parents immédiates est mise à jour.

S'il existe plusieurs entités enfants pour l'entité parent importée, seul le degré de modification le plus élevé (majeur, mineur ou révision) pour les entités enfants est appliqué à l'entité parent. Les exemples suivants expliquent le fonctionnement de cette règle :

• Pour une entité parent importée, s'il existe une entité enfant avec une modification mineure et une autre entité enfant avec une modification de révision, la modification mineure est appliquée à l'entité parent.

La partie de révision de la version du parent est incrémentée.

• Pour une entité parent importée, s'il existe une entité enfant avec une modification majeure et une autre entité enfant avec une modification mineure, la modification majeure est appliquée à l'entité parent.

La partie mineure de la version du parent est incrémentée.

#### **Exemple de la manière dont les versions des entités enfants importées affectent la version du parent**

Considérez le workflow suivant dans WFA: « Create Volume and export using NFS - Custom » 1.0.0.

Les commandes existantes incluses dans le workflow sont les suivantes :

- « Créer une politique d'exportation personnalisée » 1.0.0
- « Créer un volume personnalisé » 1.0.0

Les commandes incluses dans le fichier .dar, à importer, sont les suivantes :

- « Créer une politique d'exportation personnalisée » 1.1.0
- « Créer un volume personnalisé » 2.0.0

Lorsque vous importez ce fichier .dar, la version mineure du flux de travail ""Créer un volume et exporter à l'aide de NFS - personnalisé" est incrémentée à 1.1.0.

## **Comment définir les flux de travail**

Vous devez diviser l'objectif d'un workflow en étapes à exécuter par le workflow. Vous pouvez ensuite organiser les étapes pour terminer votre flux de travail.

Un flux de travail est un algorithme qui comprend une série d'étapes requises pour terminer un processus de bout en bout. La portée du processus peut varier en fonction de l'objectif du workflow. L'objectif d'un flux de travail peut être défini de manière à ne gérer que les opérations de stockage ou des processus plus complexes, tels que la gestion de la mise en réseau, la virtualisation, les systèmes IT et d'autres applications, dans le cadre d'un processus unique. Les flux de travail OnCommand Workflow Automation (WFA) sont conçus par les architectes du stockage et exécutés par les opérateurs de stockage.

La définition de votre flux de travail inclut la découpe de l'objectif de votre flux de travail en plusieurs étapes. Par exemple, la création d'un volume NFS comprend les étapes suivantes :

- 1. Création d'un objet de volume
- 2. Création d'une export-policy et association de la policy avec le volume

Vous pouvez utiliser une commande WFA ou un workflow pour chaque étape de votre workflow. WFA inclut des commandes et des workflows prédéfinis, basés sur des cas d'utilisation courants du stockage. Si vous ne trouvez pas de commande ou de flux de travail prédéfinis pouvant être utilisés pour une étape particulière, vous pouvez effectuer l'une des opérations suivantes :

- Choisissez une commande ou un workflow prédéfini correspondant étroitement à l'étape, puis clonez et modifiez la commande ou le workflow prédéfini en fonction de vos besoins.
- Créez une nouvelle commande ou un nouveau flux de travail.

Vous pouvez ensuite organiser les commandes ou les flux de travail dans un nouveau flux de travail pour créer le flux de travail qui réalise votre objectif.

Au début de l'exécution du workflow, WFA planifie l'exécution et vérifie que le workflow peut être exécuté à l'aide des entrées du workflow et des commandes. Lors de la planification du flux de travail, toutes les sélections de ressources et entrées utilisateur sont résolues pour créer un plan d'exécution. À la fin de la

planification, WFA exécute le plan d'exécution, composé d'un ensemble de commandes WFA avec des paramètres applicables.

## **Mappage des paramètres de commande**

Les paramètres des commandes WFA (Workflow Automation) sont mappés à des attributs spécifiques et à des références d'entrée de dictionnaire basées sur certaines règles. Lorsque vous créez ou modifiez une commande WFA, vous devez connaître les règles permettant de mapper les paramètres des commandes.

Le mappage des paramètres de commande définit la façon dont les détails de commande sont définis dans les flux de travail. Les paramètres de commande mappés d'une commande sont affichés dans des onglets lorsque vous spécifiez les détails de la commande pour les commandes dans les flux de travail. Les onglets sont nommés en fonction du nom de groupe spécifié dans la colonne Nom de l'objet de l'onglet mappage des paramètres. Les paramètres qui ne sont pas mappés s'affichent dans l'onglet autres paramètres lorsque vous spécifiez les détails de la commande dans les flux de travail.

Les règles de mappage des paramètres de commande sont applicables en fonction de la catégorie de commande et de la façon dont les commandes sont représentées dans l'éditeur de flux de travail.

Les catégories de commande sont les suivantes :

- Commandes qui créent des objets
- Commandes qui mettent à jour les objets
- Commandes permettant de supprimer des objets
- Commandes prenant en charge les objets parent et enfant facultatifs
- Commandes qui mettent à jour les associations entre les objets

Les règles sont répertoriées ci-dessous pour chaque catégorie :

## **Toutes les catégories de commandes**

Lors du mappage d'un paramètre de commande, vous devez utiliser le chemin naturel en fonction de la façon dont la commande est utilisée dans les flux de production.

Les exemples suivants montrent comment définir un chemin naturel :

• Pour le ArrayIP suivant la commande, vous devez utiliser le paramètre aggregate.array.ip attribut du Volume entrée de dictionnaire et non pas array.ip attribut.

Ceci est important lorsqu'un flux de travail crée un volume, puis effectue une étape supplémentaire avec le volume créé en le faisant référence. Voici des exemples similaires :

- volume.aggregate.array.ip du Qtree entrée du dictionnaire
- volume.aggregate.array.ip du LUN entrée du dictionnaire
- Pour Cluster utilisé dans les commandes, vous devez utiliser l'une des commandes suivantes :
	- vserver.cluster.primary\_address du Volume entrée du dictionnaire
	- volume.vserver.cluster.primary\_address du Qtree entrée du dictionnaire
## **Commandes qui créent des objets**

Cette catégorie de commandes est utilisée pour l'une des commandes suivantes :

- Recherche d'un objet parent et définition de nouveaux objets
- Recherche d'un objet et création de l'objet si celui-ci n'existe pas

Vous devez utiliser les règles de mappage de paramètres suivantes pour cette catégorie de commandes :

- Mapper les paramètres pertinents de l'objet créé à l'entrée du dictionnaire de l'objet.
- Mappez l'objet parent via les références de l'entrée de dictionnaire créée.
- Assurez-vous que l'attribut approprié est présent dans l'entrée du dictionnaire lors de l'ajout d'un nouveau paramètre.

Les scénarios d'exception de cette règle sont les suivants :

- Certains objets créés ne disposent pas d'une entrée de dictionnaire correspondante et seul l'objet parent est mappé à l'entrée de dictionnaire parent pertinente (par exemple, la commande **Create vif** --in dans laquelle seule une baie peut être mappée à une entrée de dictionnaire de tableau.
- Le mappage des paramètres n'est pas requis

Par exemple, le ExecutionTimeout Le paramètre de la commande **Créer ou redimensionner agrégat** est un paramètre non mappé.

Les commandes certifiées suivantes sont des exemples pour cette catégorie :

- Créer un volume
- Créer une LUN

## **Commandes qui mettent à jour les objets**

Cette catégorie de commandes permet de rechercher un objet et de mettre à jour les attributs.

Vous devez utiliser les règles de mappage de paramètres suivantes pour cette catégorie de commandes :

- Mapper les objets mis à jour à l'entrée du dictionnaire.
- Ne pas mapper les paramètres mis à jour pour l'objet.

Par exemple, dans la commande **set Volume State**, le Volume le paramètre est mappé, mais le nouveau State n'est pas mappée.

## **Commandes permettant de supprimer des objets**

Cette catégorie de commandes est utilisée pour trouver un objet et le supprimer.

Vous devez mapper l'objet qui est supprimé par la commande à son entrée de dictionnaire. Par exemple, dans la commande **Remove Volume**, le Volume à supprimer est mappé sur les attributs et références pertinents du Volume entrée du dictionnaire.

## **Commandes prenant en charge les objets parent et enfant facultatifs**

Vous devez utiliser les règles de mappage de paramètres suivantes pour cette catégorie de commandes :

• Ne pas mapper un paramètre obligatoire d'une commande comme référence à partir d'un paramètre facultatif de la commande.

Cette règle est plus pertinente lorsqu'une commande traite des objets enfants facultatifs d'un objet parent spécifique. Dans ce cas, l'objet enfant et l'objet parent doivent être mappés explicitement. Par exemple, dans la commande **Stop Deduplication Jobs**, la commande arrête l'exécution d'une tâche de déduplication sur un volume spécifique lorsque celle-ci est spécifiée avec Array ou sur tous les volumes du donné Array. Dans ce cas, le paramètre de tableau doit être mappé directement à l'entrée du dictionnaire de tableau et non à Volume.Array parce que Volume est un paramètre facultatif dans cette commande.

• Si une relation parent-enfant existe entre les entrées du dictionnaire au niveau logique mais pas entre les instances réelles d'une commande spécifique, ces objets doivent être mappés séparément.

Par exemple, dans la commande **Move Volume**, Volume est déplacé de son agrégat parent actuel vers un nouvel agrégat de destination. Par conséquent, Volume les paramètres sont mappés à un Volume l'entrée du dictionnaire et les paramètres d'agrégat de destination sont mappés séparément à l' Aggregate entrée de dictionnaire mais pas comme volume.aggregate.name.

## **Commandes qui mettent à jour les associations entre les objets**

Pour cette catégorie de commandes, vous devez mapper l'association et les objets aux entrées de dictionnaire pertinentes. Par exemple, dans le Add Volume to vFiler commande, le Volume et vFiler les paramètres sont mappés aux attributs pertinents du Volume et vFiler entrées du dictionnaire.

# **Comment sont définies les entrées utilisateur**

Les entrées utilisateur OnCommand Workflow Automation (WFA) sont des options d'entrée de données disponibles lors de l'exécution des flux de travail. Vous devez définir les paramètres d'entrée utilisateur pour vos flux de travail afin d'améliorer la flexibilité et la facilité d'utilisation de vos flux de travail.

Les entrées utilisateur sont affichées sous forme de champs de saisie, qui peuvent être remplis avec des données pertinentes lors de l'aperçu ou de l'exécution des flux de travail. Vous pouvez créer un champ de saisie utilisateur lorsque vous spécifiez les détails de la commande dans un workflow en préfixant une étiquette ou une variable avec le signe dollar (\$). Par exemple : \$VolumeName crée un Volume Name champ de saisie utilisateur. WFA renseigne automatiquement l'onglet entrées utilisateur dans la fenêtre Workflow <nom du flux de travail> avec les étiquettes d'entrée utilisateur que vous avez créées. Vous pouvez également définir le type d'entrée utilisateur et personnaliser les champs d'entrée en modifiant les attributs d'entrée utilisateur, tels que le type, le nom d'affichage, les valeurs par défaut et les valeurs de validation.

## **Options de type d'entrée utilisateur**

• **String**

Vous pouvez utiliser une expression régulière pour des valeurs valides—par exemple, a\*.

Chaînes, telles que 0d et 0f, sont évalués comme des nombres similaires à 0d évalué comme 0 du type

double.

### • **Numéro**

Vous pouvez définir une plage numérique pouvant être sélectionnée—par exemple, 1 à 15.

### • **Enum**

Vous pouvez créer des valeurs d'énumération qui peuvent être sélectionnées lors du remplissage du champ de saisie utilisateur à l'aide du type d'énumération. Vous pouvez éventuellement verrouiller les valeurs d'énumération que vous avez créées pour vous assurer que seules les valeurs que vous avez créées sont sélectionnées pour l'entrée utilisateur.

## • **Requête**

Vous pouvez sélectionner le type de requête lorsque vous souhaitez sélectionner l'entrée utilisateur à partir des valeurs disponibles dans le cache WFA. Par exemple, vous pouvez utiliser la requête suivante pour remplir automatiquement les champs d'entrée utilisateur avec l'adresse IP et les valeurs de nom du cache WFA : **SELECT ip**, **name FROM Storage.array**. Vous pouvez éventuellement verrouiller les valeurs récupérées par une requête de sorte que seuls les résultats rétribués par la requête soient sélectionnés.

## • **Requête (sélection multiple)**

Le type de requête (sélection multiple), similaire au type de requête, permet de sélectionner plusieurs valeurs pendant l'exécution du flux de travail. Par exemple, les utilisateurs peuvent sélectionner plusieurs volumes ou un volume avec ses partages et ses exportations. Vous pouvez autoriser les utilisateurs à sélectionner plusieurs lignes ou restreindre la sélection à une seule ligne. La sélection d'une ligne sélectionne les valeurs de toutes les colonnes de la ligne sélectionnée.

Vous pouvez utiliser les fonctions suivantes lorsque vous utilisez le type de requête (sélection multiple) d'entrée utilisateur :

- GetSize
- GetValueAt
- GetValueAt2D
- GetValueFrom2DByRowKey
- **Booléen**

Vous pouvez utiliser le type booléen pour afficher une case à cocher dans la boîte de dialogue de saisie utilisateur. Vous devez utiliser le type booléen pour les entrées utilisateur qui ont « vrai » et « faux » comme valeurs possibles.

### • **Tableau**

Vous pouvez utiliser le type de table d'entrée utilisateur pour spécifier les en-têtes de colonne d'une table qui peut être utilisée pour entrer plusieurs valeurs pendant l'exécution du flux de travail. Par exemple, une table qui peut être utilisée pour spécifier une liste de noms de nœuds et de ports. Vous pouvez également spécifier l'un des types d'entrée utilisateur suivants pour les en-têtes de colonne afin de valider les valeurs saisies pendant l'exécution :

- Chaîne
- Nombre
- Enum
- Booléen
- Requête

Chaîne est le type d'entrée utilisateur par défaut pour les en-têtes de colonne. Vous devez doublecliquer sur la colonne Type pour spécifier un autre type d'entrée utilisateur.

Vous pouvez ouvrir le workflow de règles et de règles de création SnapMirror dans le concepteur pour voir comment les types d'entrées utilisateur sont utilisés dans l'entrée utilisateur « SANPsorPolicyRule.

Vous pouvez utiliser les fonctions suivantes lors de l'utilisation du type de table d'entrée utilisateur :

- GetSize
- GetValueAt
- GetValueAt2D
- GetValueFrom2DByRowKey

Vous pouvez ouvrir le flux de travail **Créer et configurer une machine virtuelle de stockage avec Infinite Volume** dans le concepteur pour voir comment le type de table est utilisé.

## • **Mot de passe**

Vous pouvez utiliser le type de mot de passe pour les entrées utilisateur destinées à saisir des mots de passe. Le mot de passe saisi par l'utilisateur est chiffré et affiché sous la forme d'une séquence de caractères astérisque dans l'application WFA et dans les fichiers journaux. Vous pouvez utiliser les fonctions suivantes pour décrypter le mot de passe, qui peut ensuite être utilisé par la commande :

- Pour les commandes Perl : WFAUtil::getWfaInputPassword (\$password)
- Pour les commandes PowerShell : get-WfaInputPassword -EncryptedPassword \$password
	- Ici, \$password est le mot de passe chiffré qui est transmis par WFA à la commande.

## • **Dictionnaire**

Vous pouvez ajouter les données de table pour l'entrée de dictionnaire sélectionnée. L'attribut d'entrée du dictionnaire sélectionne l'attribut à renvoyer. Vous pouvez sélectionner une ou plusieurs valeurs lors de l'exécution du flux de travail. Par exemple, vous pouvez sélectionner un ou plusieurs volumes. Par défaut, les valeurs uniques sont sélectionnées. Vous pouvez également sélectionner règles pour le filtrage. Une règle se compose d'un attribut d'entrée de dictionnaire, d'un opérateur et d'une valeur. L'attribut peut également inclure des attributs de ses références.

Vous pouvez, par exemple, spécifier une règle pour les agrégats en répertoriant tous les agrégats dont le nom commence par la chaîne « aggr » et dont la taille disponible est supérieure à 5 Go. La première règle du groupe est l'attribut name, avec l'opérateur starts-with, et la valeur aggr. La deuxième règle du même groupe est l'attribut available size mb, avec l'opérateur > et la valeur 5000.

Le tableau suivant répertorie les options que vous pouvez appliquer aux types d'entrées utilisateur :

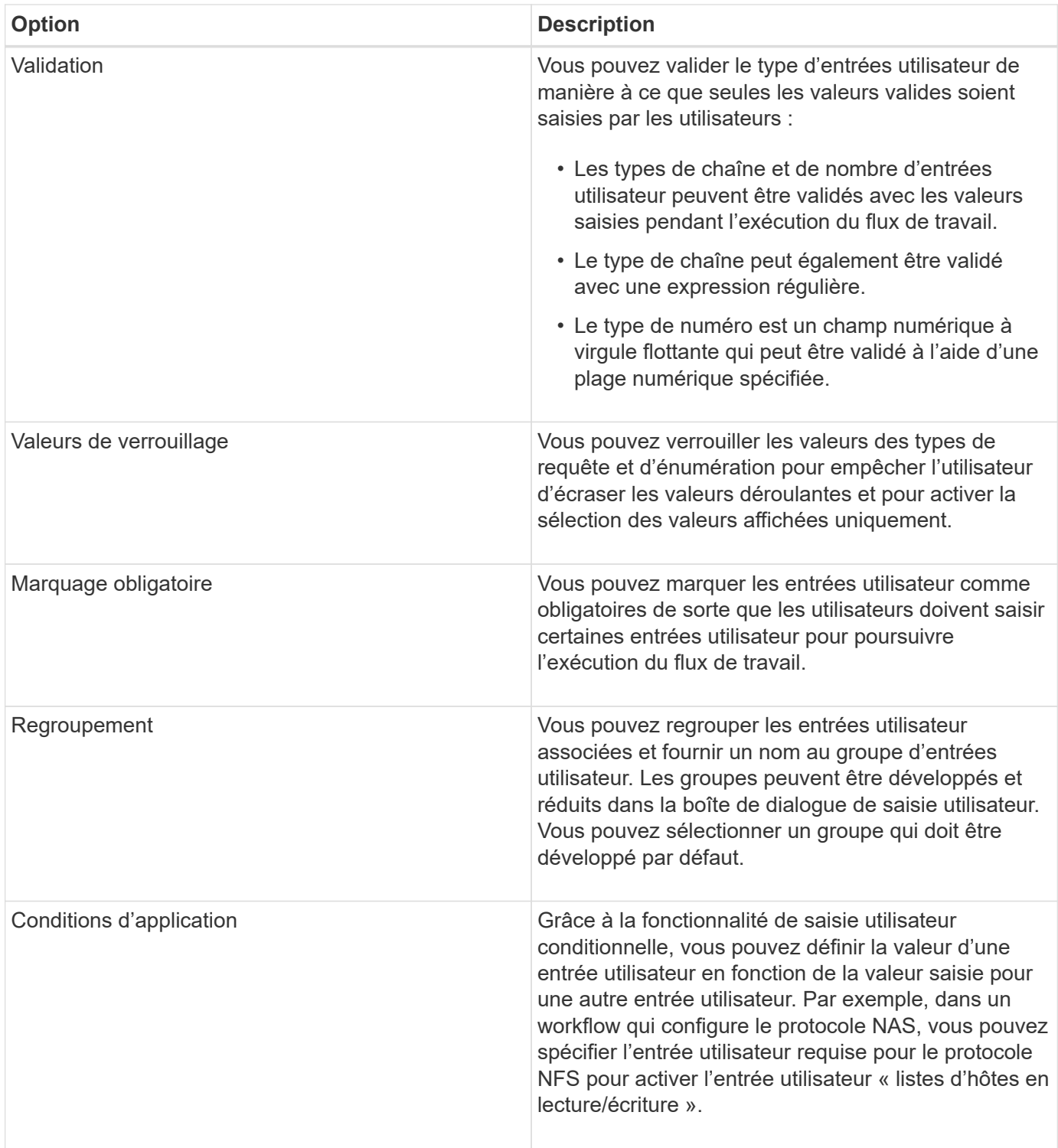

# **Définition des constantes**

Vous pouvez créer et utiliser des constantes pour définir une valeur, qui peut être utilisée sur un flux de travail unique. Les constantes sont définies au niveau du flux de travail.

Les constantes utilisées dans le flux de travail et leur valeur sont affichées dans la fenêtre de surveillance du flux de travail pendant la planification et l'exécution. Vous devez utiliser des noms uniques pour les constantes.

Vous pouvez utiliser les conventions de dénomination suivantes pour définir des constantes :

• Majuscules pour la première lettre de chaque mot, sans trait de soulignement ni espaces entre les mots

Tous les termes et abréviations doivent être utilisés en majuscules, par exemple, ActualVolumeSizeInMB.

• Majuscules pour toutes les lettres

Vous pouvez utiliser des traits de soulignement pour séparer des mots—par exemple, AGGREGATE\_USED\_SPACE\_THRESHOLD.

Vous pouvez inclure les valeurs suivantes pour les constantes de flux de travail :

- Chiffres
- Chaînes
- Expressions MVEL

Les expressions sont évaluées pendant les phases de planification et d'exécution des flux de travail. Dans les expressions, vous ne devez pas référencer les variables définies dans une boucle.

- Entrées utilisateur
- Variables

# **Comment utiliser les API REST**

Vous pouvez utiliser les API REST fournies par Workflow Automation (WFA) pour appeler des flux de travail à partir de portails externes et du logiciel d'orchestration du data Center. WFA prend en charge les types de contenu XML et JSON pour toutes les API REST.

WFA permet aux services externes d'accéder à diverses collections de ressources, telles que les flux de travail, les utilisateurs, les filtres et les finders, Par le biais des chemins URI. Les services externes peuvent utiliser des méthodes HTTP comme GET, PUT, POST ou DELETE, Sur ces URI pour effectuer des opérations CRUD au niveau des ressources.

Vous pouvez effectuer plusieurs actions via les API REST WFA, dont :

- Accéder aux définitions et aux métadonnées du workflow
- Exécuter des workflows et surveiller leur avancement
- Afficher les utilisateurs et les rôles, et modifier les mots de passe.
- Tester et exécuter des filtres de sélection de ressources
- Tester et exécuter des recherches de ressources
- Gérer les identifiants du système de stockage et d'autres objets du data Center
- Afficher les sources de données et leurs types

*Documentation REST* contient plus d'informations sur les API REST :

*https:*//wfa\_server\_ip:port/rest/docs

wfa\_server\_ip Est l'adresse IP de votre serveur WFA et port Le numéro de port TCP que vous avez utilisé

# **Configurer une source de données**

Vous devez établir une connexion avec une source de données dans OnCommand Workflow Automation (WFA) pour pouvoir acquérir des données à partir de cette source.

### **Ce dont vous avez besoin**

- Pour les versions OnCommand Unified Manager antérieures à la version 6.0, vous devez avoir exécuté la dernière version de l'outil ocsetup sur le serveur Unified Manager afin d'activer et de configurer l'accès en lecture seule à distance à la base de données.
- Pour OnCommand Unified Manager6.0 ou version ultérieure, vous devez avoir créé un compte utilisateur de base de données sur le serveur Unified Manager.

Consultez l'aide en ligne de *OnCommand Unified Manager* pour plus de détails.

• Le port TCP des connexions entrantes sur le serveur Unified Manager doit être ouvert.

Consultez la documentation de votre pare-feu pour plus de détails.

Les numéros de port TCP par défaut sont les suivants :

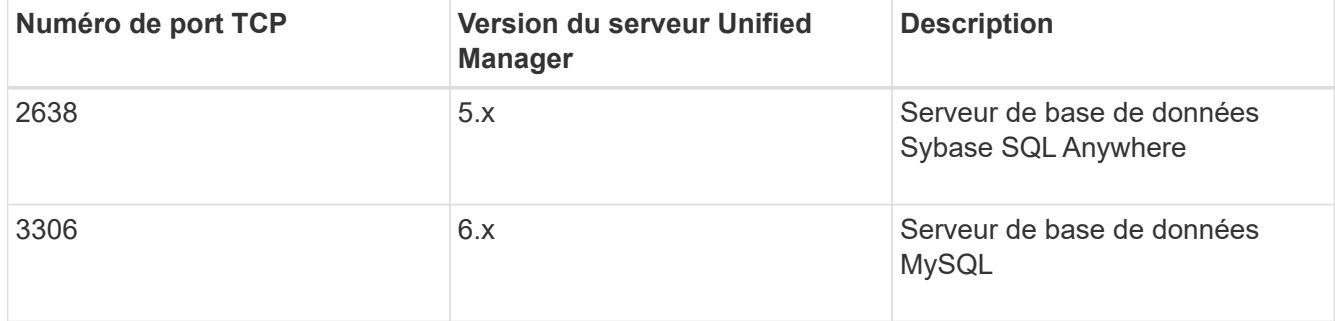

• Pour Performance Advisor, vous devez avoir créé un compte utilisateur OnCommand Unified Manager avec le rôle minimal de GlobalRead.

Consultez l'aide en ligne de *OnCommand Unified Manager* pour plus de détails.

• Le port TCP pour les connexions entrantes sur le serveur VMware vCenter doit être ouvert.

Le numéro de port TCP par défaut est 443. Consultez la documentation de votre pare-feu pour plus de détails.

### **Description de la tâche**

Cette procédure permet d'ajouter plusieurs sources de données de serveur Unified Manager à WFA. Cependant, vous ne devez pas utiliser cette procédure pour coupler Unified Manager Server 6.3 et les versions ultérieures avec WFA et utiliser la fonctionnalité de protection du serveur Unified Manager.

Pour plus d'informations sur le couplage de WFA au serveur Unified Manager 6.x, consultez l'aide en ligne de *OnCommand Unified Manager*.

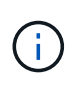

Lors de la configuration d'une source de données avec WFA, vous devez savoir que les types de sources de données OnCommand Unified Manager 6.0, 6.1 et 6.2 sont obsolètes dans la version WFA 4.0, et que ces types de sources de données ne sont pas pris en charge dans les prochaines versions.

### **Étapes**

- 1. Accédez à WFA à l'aide d'un navigateur Web.
- 2. Cliquez sur **Paramètres** et sous **Configuration**, cliquez sur **sources de données**.
- 3. Choisissez l'action appropriée :

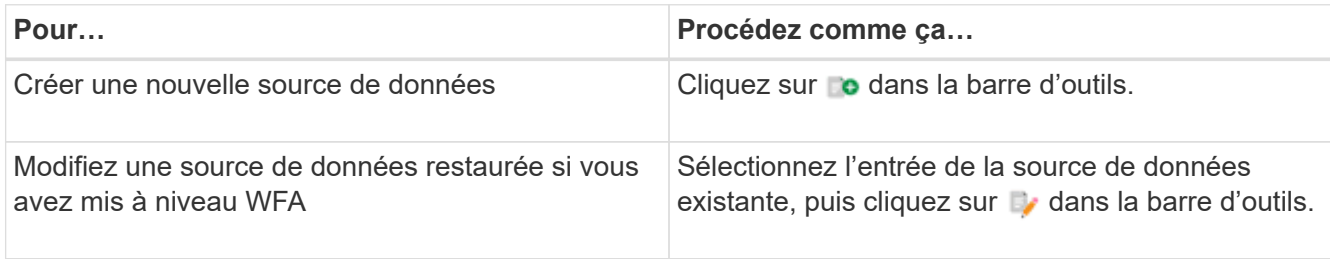

Si vous avez ajouté une source de données de serveur Unified Manager à WFA, puis mis à niveau la version du serveur Unified Manager, WFA ne reconnaîtra pas la version mise à niveau du serveur Unified Manager. Vous devez supprimer la version précédente du serveur Unified Manager, puis ajouter la version mise à niveau du serveur Unified Manager à WFA.

4. Dans la boîte de dialogue **Nouvelle source de données**, sélectionnez le type de source de données requis et entrez un nom pour la source de données et le nom d'hôte.

En fonction du type de source de données sélectionné, les champs port, nom d'utilisateur, mot de passe et délai d'attente peuvent être automatiquement renseignés avec les données par défaut, si disponibles. Vous pouvez modifier ces entrées si nécessaire.

5. Choisissez une action appropriée :

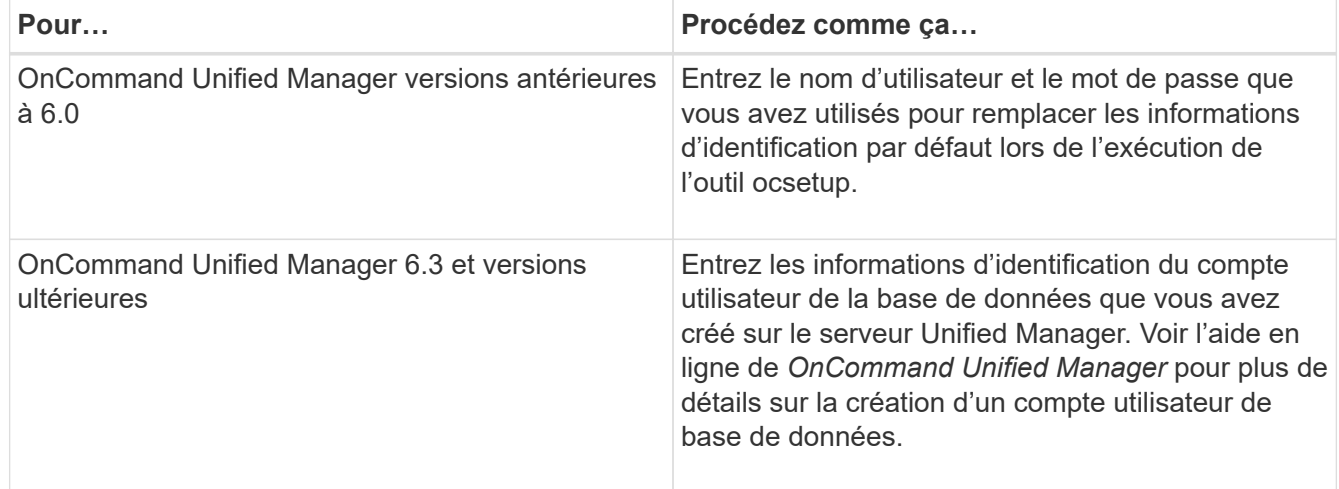

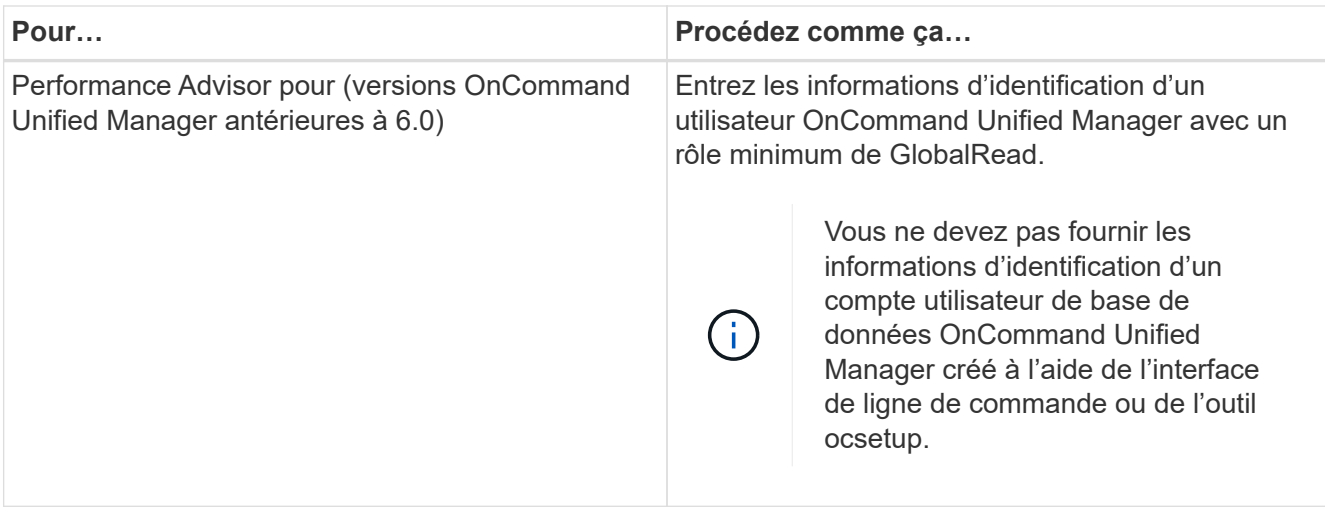

- 6. Cliquez sur **Enregistrer**.
- 7. **Facultatif** : dans le tableau sources de données, sélectionnez la source de données, puis cliquez sur dans la barre d'outils.
- 8. Vérifier l'état du processus d'acquisition de données.

## **Configurez un utilisateur de base de données en exécutant ocsetup sous Windows**

Vous pouvez exécuter le ocsetup Fichier du serveur OnCommand Unified Manager pour configurer l'accès en lecture seule de la base de données OnCommand Unified Manager à OnCommand Workflow Automation.

### **Étapes**

1. Téléchargez le wfa ocsetup.exe Fichier dans un répertoire du serveur OnCommand Unified Manager à partir de l'emplacement suivant :

*Https:*//WFA\_Server\_IP/download/wfa\_ocsetup.exe.

WFA\_Server\_IP Est l'adresse IP (IPv4 ou adresse IPv6) de votre serveur WFA.

Si vous avez spécifié un port non par défaut pour WFA, vous devez inclure le numéro de port comme suit :

*https:*//wfa\_server\_ip:port/download/wfa\_ocsetup.exe.

port Le numéro de port TCP que vous avez utilisé pour le serveur WFA lors de l'installation.

Si vous spécifiez une adresse IPv6, vous devez l'inclure entre crochets.

- 2. Double-cliquez sur le wfa\_ocsetup.exe fichier.
- 3. Lisez les informations de l'assistant d'installation et cliquez sur **Suivant**.
- 4. Parcourez ou saisissez l'emplacement JRE et cliquez sur **Suivant**.
- 5. Saisissez un nom d'utilisateur et un mot de passe pour remplacer les informations d'identification par défaut.

Un nouveau compte utilisateur de base de données est créé avec accès à la base de données OnCommand Unified Manager.

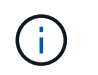

Si vous ne créez pas de compte d'utilisateur, les informations d'identification par défaut sont utilisées. Vous devez créer un compte utilisateur pour des raisons de sécurité.

- 6. Cliquez sur **Suivant** et examinez les résultats.
- 7. Cliquez sur **Suivant**, puis sur **Terminer** pour terminer l'assistant.

## **Configurez un utilisateur de base de données en exécutant ocsetup sous Linux**

Vous pouvez exécuter le ocsetup Fichier du serveur OnCommand Unified Manager pour configurer l'accès en lecture seule de la base de données OnCommand Unified Manager à OnCommand Workflow Automation.

### **Étapes**

1. Téléchargez le wfa\_ocsetup.sh Fichier dans votre répertoire personnel sur le serveur OnCommand Unified Manager à l'aide de la commande suivante dans le terminal : wget https://WFA\_Server\_IP/download/wfa\_ocsetup.sh

*WFA\_Server\_IP* est l'adresse IP (adresse IPv4 ou IPv6) de votre serveur WFA.

Si vous avez spécifié un port non par défaut pour WFA, vous devez inclure le numéro de port comme suit :

wget https://wfa\_server\_ip:port/download/wfa\_ocsetup.sh

port Le numéro de port TCP que vous avez utilisé pour le serveur WFA lors de l'installation.

Si vous spécifiez une adresse IPv6, vous devez l'inclure entre crochets.

2. Utiliser la commande suivante dans le terminal pour modifier le wfa ocsetup.sh fichier vers un exécutable :

chmod +x wfa\_ocsetup.sh

3. Exécutez le script en saisissant les éléments suivants dans le terminal :

./wfa\_ocsetup.sh JRE\_path

*JRE\_PATH* est le chemin d'accès à JRE.

#### **Exemple**

```
/opt/NTAPdfm/java
```
La sortie suivante s'affiche sur le terminal, indiquant que la configuration a réussi :

```
Verifying archive integrity... All good.
Uncompressing WFA OnCommand Setup.....
*** Welcome to OnCommand Setup Utility for Linux ***
      <Help information>
*** Please override the default credentials below ***
Override DB Username [wfa] :
```
4. Saisissez un nom d'utilisateur et un mot de passe pour remplacer les informations d'identification par défaut.

Un nouveau compte utilisateur de base de données est créé avec accès à la base de données OnCommand Unified Manager.

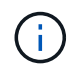

Si vous ne créez pas de compte d'utilisateur, les informations d'identification par défaut sont utilisées. Vous devez créer un compte utilisateur pour des raisons de sécurité.

La sortie suivante s'affiche sur le terminal, indiquant que la configuration a réussi :

```
***** Start of response from the database *****
>>> Connecting to database
<<< Connected
*** Dropped existing 'wfa' user
=== Created user 'username'
>>> Granting access
<<< Granted access
***** End of response from the database *****
***** End of Setup *****
```
## **Créez le contenu de l'aide sur le workflow**

Les administrateurs et architectes OnCommand Workflow Automation (WFA), qui conçoivent des workflows, peuvent créer du contenu d'aide pour les workflows et l'inclure dans le workflow.

#### **Ce dont vous avez besoin**

Vous devez savoir comment créer des pages Web à l'aide de HTML.

#### **Description de la tâche**

L'aide doit fournir des informations sur le workflow et les entrées utilisateur pour le workflow à l'opérateur de stockage qui exécute le workflow.

#### **Étapes**

- 1. Créez un dossier portant le nom suivant : Workflow-help.
- 2. Créez le contenu de l'aide à l'aide d'un éditeur HTML ou d'un éditeur de texte et enregistrez-le en tant que index.htm fichier dans le workflow-help dossier.

Vous ne devez pas inclure de fichiers JavaScript dans le contenu de l'aide. Les extensions de fichier prises en charge sont les suivantes :

- .jpg
- .jpeg
- .gif
- .png
- .xml
- .thmx
- .htm
- .html
- .css

Vous pouvez également inclure le Thumbs.db Fichier créé par Windows.

- 3. Vérifiez que le index.htm les fichiers et autres fichiers associés au contenu de l'aide, tels que des images, sont disponibles dans le workflow-help dossier.
- 4. Créer un .zip fichier du dossier et assurez-vous que la taille du .zip Le fichier ne dépasse pas 2 Mo.

## **Exemple**

```
Créer un NFS volume-help.zip
```
5. Modifiez le flux de travail pour lequel vous avez créé le contenu de l'aide, puis cliquez sur **Configuration** > **aide contenu** > **Parcourir** pour télécharger le .zip fichier.

# **Mots réservés**

OnCommand Workflow Automation (WFA) inclut des mots réservés. Vous ne devez pas utiliser les mots réservés dans les flux de travail pour des attributs ou des paramètres tels que les noms de variables, les entrées utilisateur, les constantes et les paramètres de retour.

Voici la liste des mots réservés dans WFA:

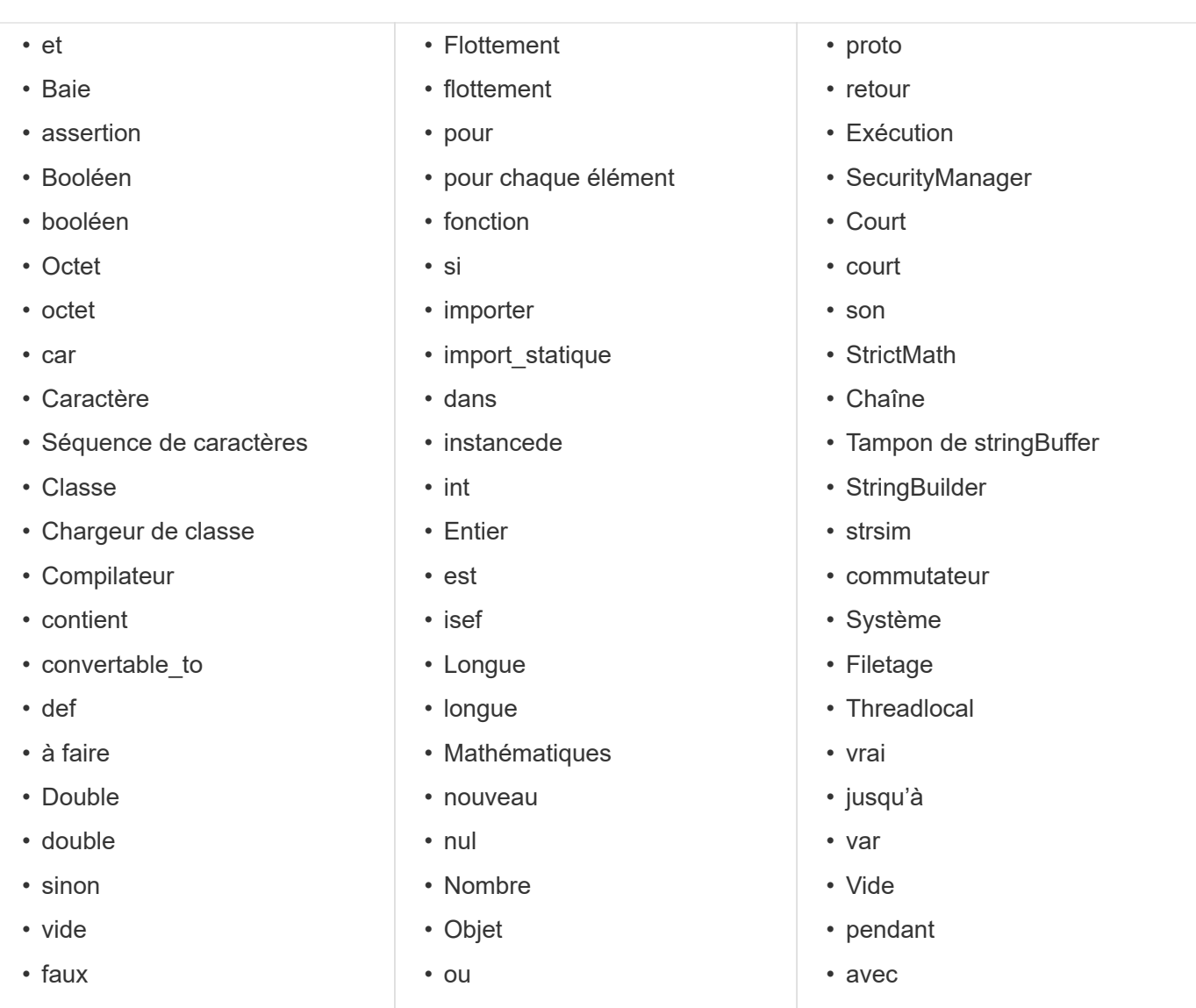

# **Où trouver des informations sur MVEL**

Vous pouvez utiliser le *MVEL Language Guide* pour en savoir plus sur MVFLEX expression Language (MVEL).

MVEL est un langage d'expression basé sur la syntaxe Java. Vous pouvez utiliser les syntaxes d'expression MVEL dans les flux de travail OnCommand Workflow Automation (WFA), par exemple, dans les fonctions et variables.

## **Champs compatibles MVEL dans OnCommand Workflow Automation**

Plusieurs champs de OnCommand Workflow Automation (WFA) sont activés pour le langage d'expression MVFLEX (MVEL). Vous pouvez utiliser les syntaxes MVEL dans ces champs lors de la conception de flux de travail.

Le tableau suivant explique quand et où vous pouvez utiliser MVEL syntaxes dans l'interface WFA:

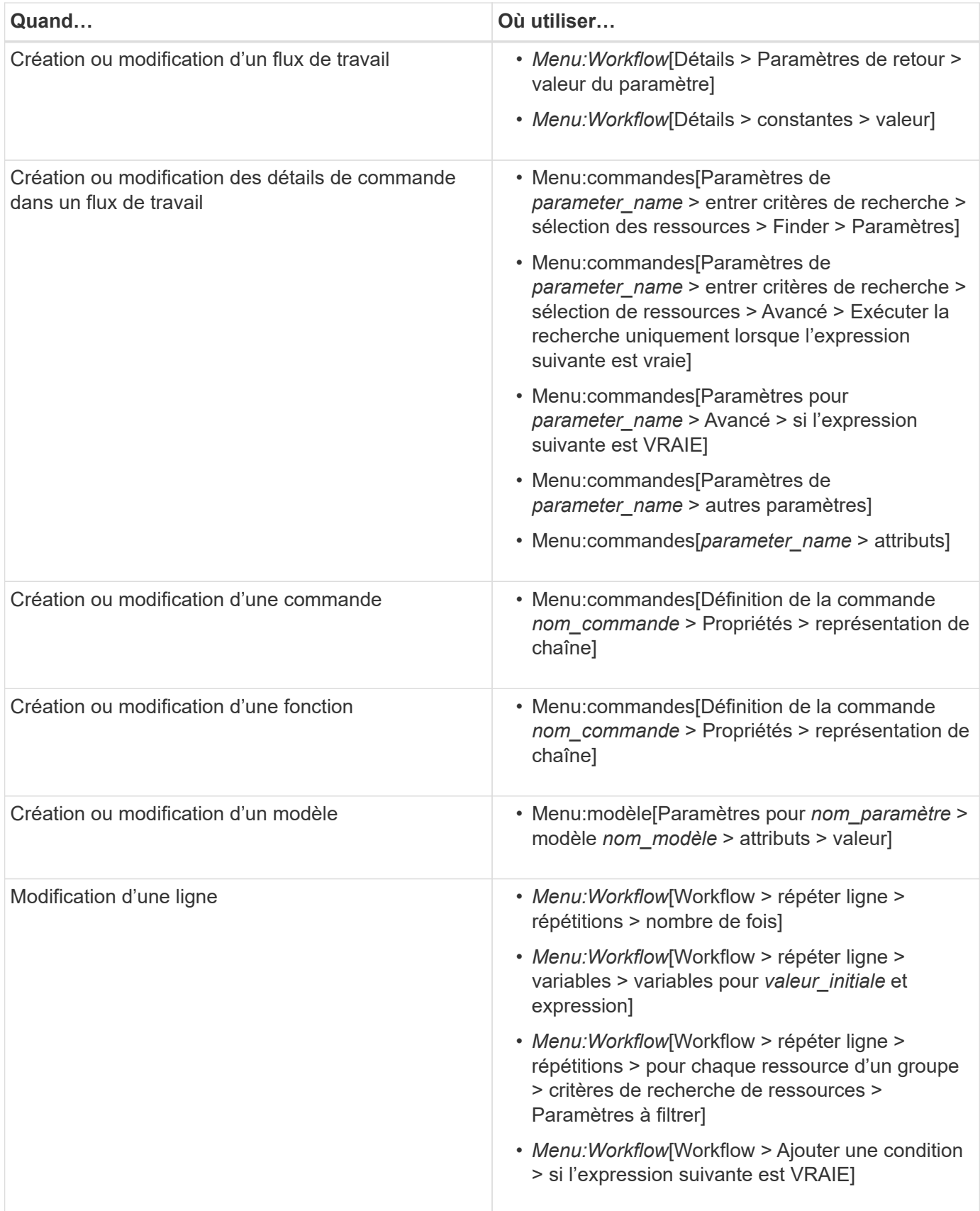

## **Exemples de syntaxe MVEL**

Les syntaxes MVFLEX expression Language (MVEL) sont utilisées dans plusieurs

modèles de flux de travail OnCommand Workflow Automation (WFA). Vous devriez passer en revue certains échantillons de syntaxes MVEL pour apprendre comment utiliser MVEL dans WFA.

Les sections suivantes fournissent quelques exemples de syntaxes MVEL utilisées dans la WFA.

### **Exécution conditionnelle**

L'expression MVEL suivante est utilisée pour l'exécution conditionnelle d'une commande lorsque le nombre de volumes trouvés est inférieur à 4 :

\$NoOfVolumes < 4

### **Attribution de nom incrémentielle**

L'expression MVEL suivante est utilisée pour la dénomination incrémentielle d'un objet :

```
last volume.name+last volume.state
```
Cette expression MVEL utilise le nom du dernier volume créé et l'état du dernier volume créé pour le nommage.

#### **Représentation de chaîne dans les commandes**

La syntaxe MVEL suivante est utilisée comme représentation de chaîne :

```
DestinationCluster + ":" + DestinationVserver + "/" + DestinationVolume
```
#### **Modèles**

La syntaxe MVEL suivante est utilisée dans un modèle :

```
calculateSnapReserveSize(calculateVolumeSizeFromDataSize((int)($fs_size*1.
01),$snap_space),$snap_space)
```
Cette syntaxe MVEL est utilisée pour calculer le pourcentage de capacité de volume à réserver pour les copies Snapshot.

#### **Détails de la commande**

La fonction MVEL suivante est utilisée dans la section attributs d'un paramètre :

```
actualVolumeSize($VolumeSizeInGB * 1024, volume.snapshot reserved percent)
```
La syntaxe MVEL suivante est utilisée dans la section attributs d'un paramètre :

```
$VolumeName+'test001'
```
#### **Constantes de flux de travail**

Les syntaxes MVEL suivantes sont utilisées pour les constantes dans les flux de travail :

convertNullToZero(infinite\_volume.max\_namespace\_constituent\_size\_mb)

\$Size\_TB\*1048576L

#### **Paramètres de retour**

La syntaxe MVEL suivante est utilisée pour vérifier si la taille demandée peut être allouée :

```
size remaining == 0 ? '' : throwException('Not sufficient space in
capacity_class_aggregate or data constituent of size less than 1 TB can
not be created: Total size requested='+$Size TB+'TB'+' ,Size
remaining='+size_remaining/TB_TO_MB+'TB'+', Infinite volume
name='+infinite_volume.name+', Storage_class='+CAPACITY_CLASS_LABEL)
```
#### **Définition de la fonction**

La syntaxe MVEL suivante est utilisée dans une définition de fonction, qui est utilisée pour convertir nul en zéro :

```
def convertNullToZero (data)
{
  if(data == null)  {
     return 0;
    }
    else
    {
      return data;
    }
}
```
#### **Répétition d'une ligne spécifique**

L'expression MVEL suivante utilise une entrée utilisateur pour indiquer le nombre de fois qu'une ligne doit être répétée pour créer des LUN :

## **Expressions conditionnelles pour une ligne**

L'expression MVEL suivante utilise une entrée utilisateur pour indiquer si la ligne sera exécutée :

\$SetupSnapMirror

# **Références à du matériel d'apprentissage**

Afin de créer des workflows WFA (Advanced Workflow Automation), vous devez connaître certaines pratiques de script et de programmation. Vous pouvez utiliser les matériaux de référence pour en savoir plus sur les options requises avant de créer des éléments de base ou des workflows WFA.

## **Windows PowerShell**

WFA utilise des scripts PowerShell pour les opérations de flux de travail. Le tableau suivant contient des références à des supports de formation pour PowerShell :

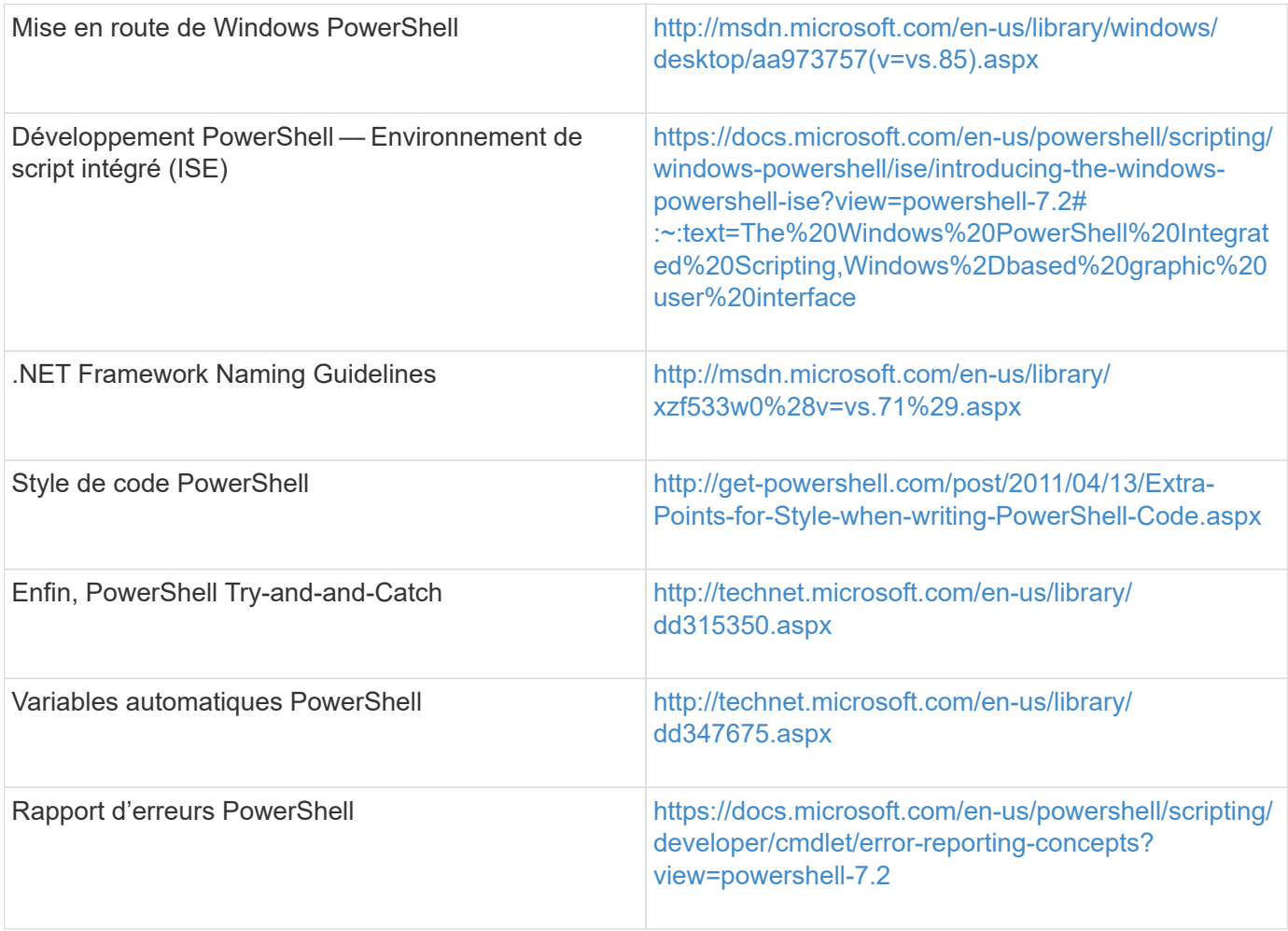

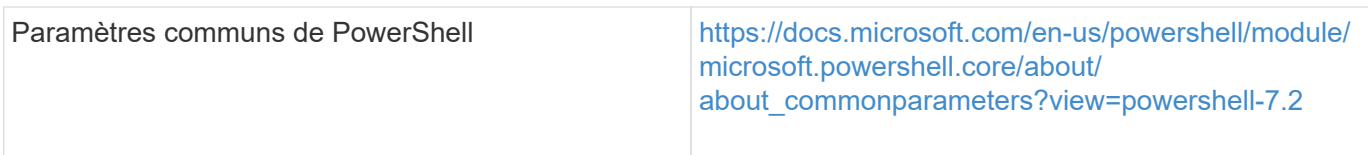

## **Kit Data ONTAP PowerShell**

Le kit Data ONTAP PowerShell est fourni avec WFA. Vous pouvez utiliser les applets de commande du kit PowerShell pour appeler des commandes Data ONTAP à partir d'un script PowerShell. Pour plus d'informations, consultez l'aide du kit d'outils PowerShell *Data ONTAP*, accessible à partir de l'emplacement suivant: WFA\_install\_location\WFA\PoSH\Modules\DataONTAP\webhelp\index.html.

WFA install location Correspond au répertoire d'installation de WFA, et C:\Program Files\NetApp est le répertoire d'installation par défaut.

Le tableau suivant contient des références à des informations sur le kit Data ONTAP PowerShell :

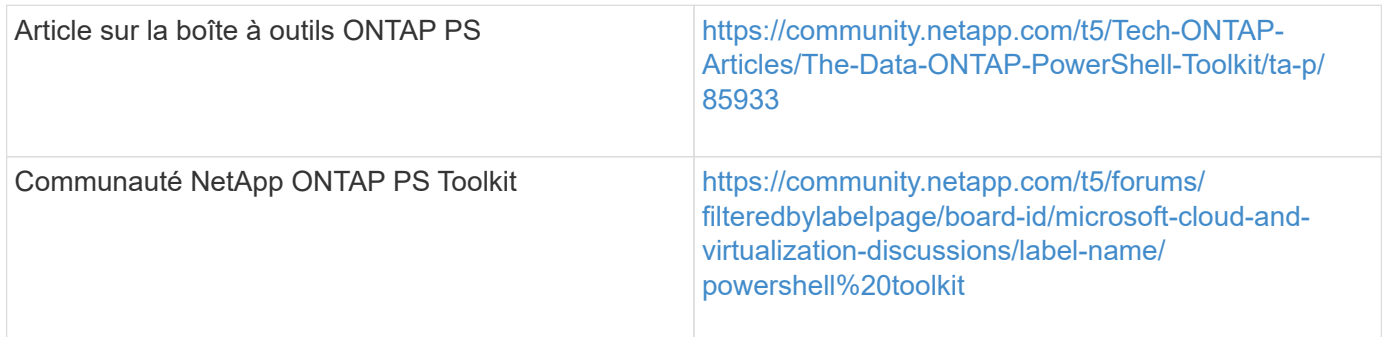

## **Perl**

WFA prend en charge les commandes Perl pour les opérations des workflows. Lorsque vous installez WFA, les modules Perl et Perl requis sont installés sur le serveur WFA.

## ["Guide de l'utilisateur ActivePerl"](https://docs.activestate.com/activeperl/5.26/perl/)

Vous pouvez également accéder au *ActivePerl User Guide* à partir de l'emplacement suivant : WFA\_install\_location\WFA\Perl64\html\index.html.

WFA install location Correspond au répertoire d'installation de WFA, et C:\Program Files\NetApp est le répertoire d'installation par défaut.

WFA utilise des scripts Perl pour les opérations des workflows. Le tableau suivant contient des références à du matériel d'apprentissage pour Perl :

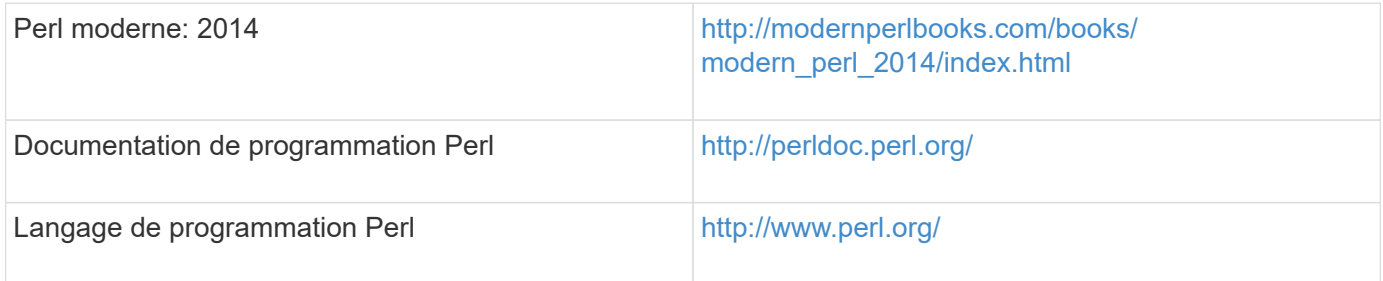

## **SDK de gestion NetApp**

Les modules Perl requis du SDK de gestion NetApp sont fournis avec WFA. Ces modules Perl sont requis pour utiliser les commandes Perl dans WFA. Pour en savoir plus, consultez la documentation du SDK de gestion NetApp, accessible à partir de l'emplacement suivant : WFA install location\WFA\perl\NMSDK\html.

WFA install location Correspond au répertoire d'installation de WFA, et C:\Program Files\NetApp est le répertoire d'installation par défaut.

## **Langage de requête structuré (SQL)**

La syntaxe DE SÉLECTION SQL est utilisée dans les filtres et pour remplir les entrées utilisateur.

## ["Syntaxe DE MYSQL SELECT"](http://dev.mysql.com/doc/refman/5.1/en/select.html)

## **MVFLEX expression Language (MVEL)**

Vous pouvez utiliser les syntaxes d'expression MVEL dans les flux de travail WFA—par exemple, dans les fonctions et variables.

Pour plus d'informations, reportez-vous au *MVEL Language Guide*.

## **Expressions régulières**

Vous pouvez utiliser l'expression régulière (regex) dans WFA.

["ActionScript 3.0 à l'aide d'expressions régulières"](https://help.adobe.com/en_US/as3/dev/WS5b3ccc516d4fbf351e63e3d118a9b90204-7ea9.html)

# **Workflows pris en charge dans ONTAP**

Vous devez connaître les flux de travail pris en charge lorsque OnCommand Workflow Automation (WFA) est associé à différentes versions du serveur Unified Manager.

Le tableau suivant répertorie les flux de production pris en charge pour différentes versions de serveur Unified Manager.

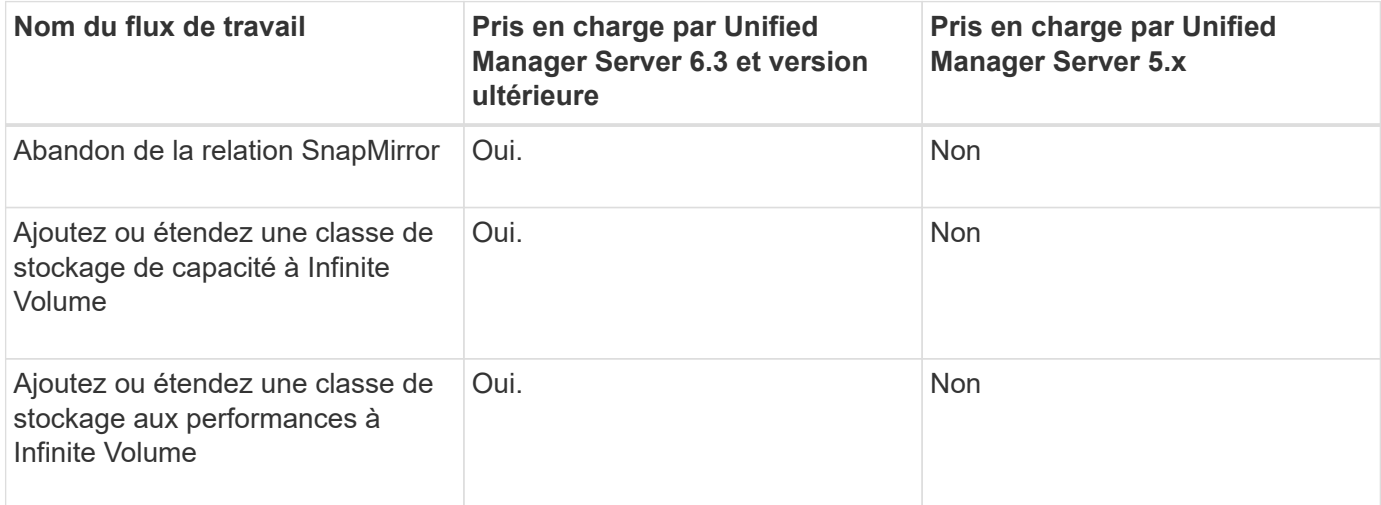

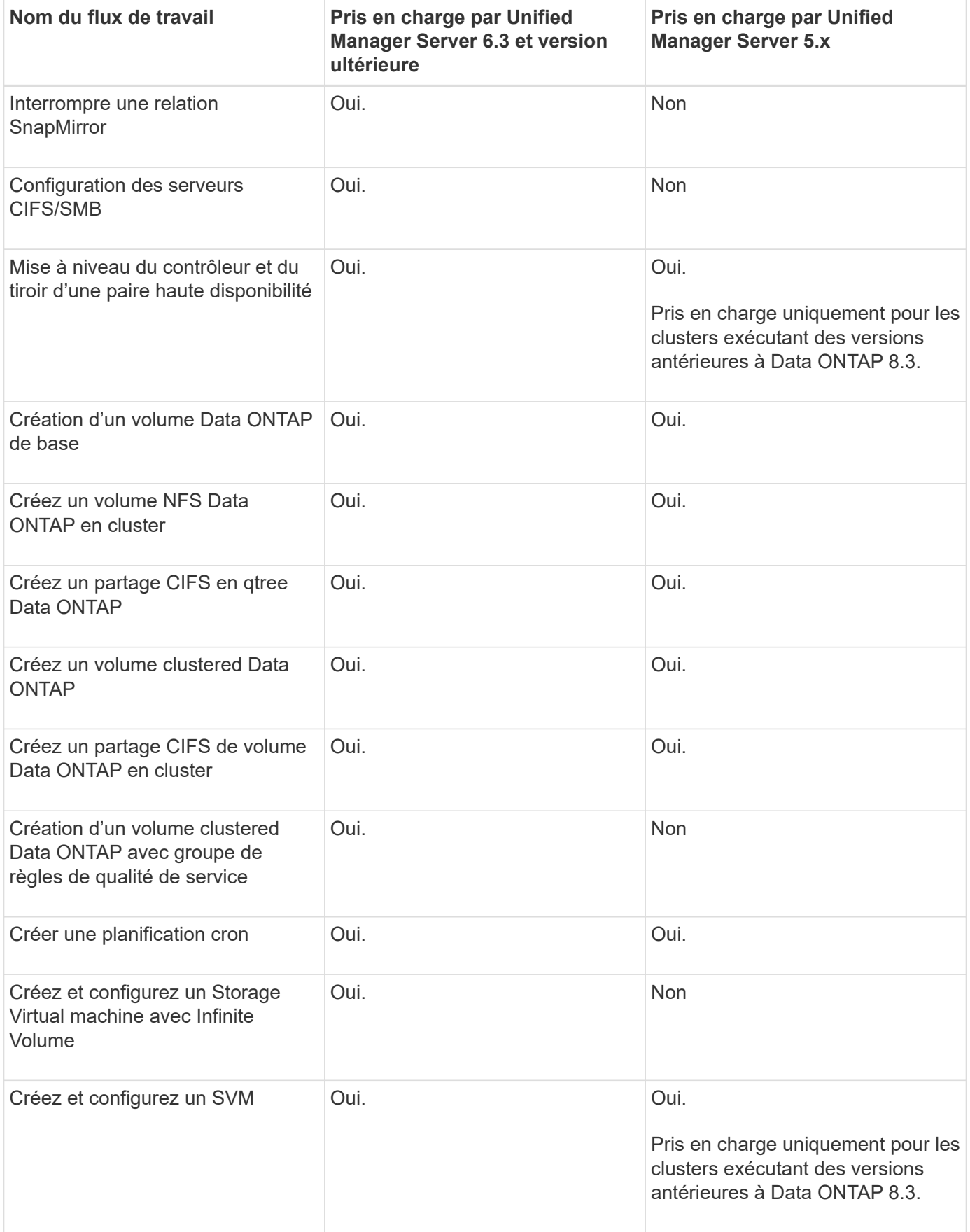

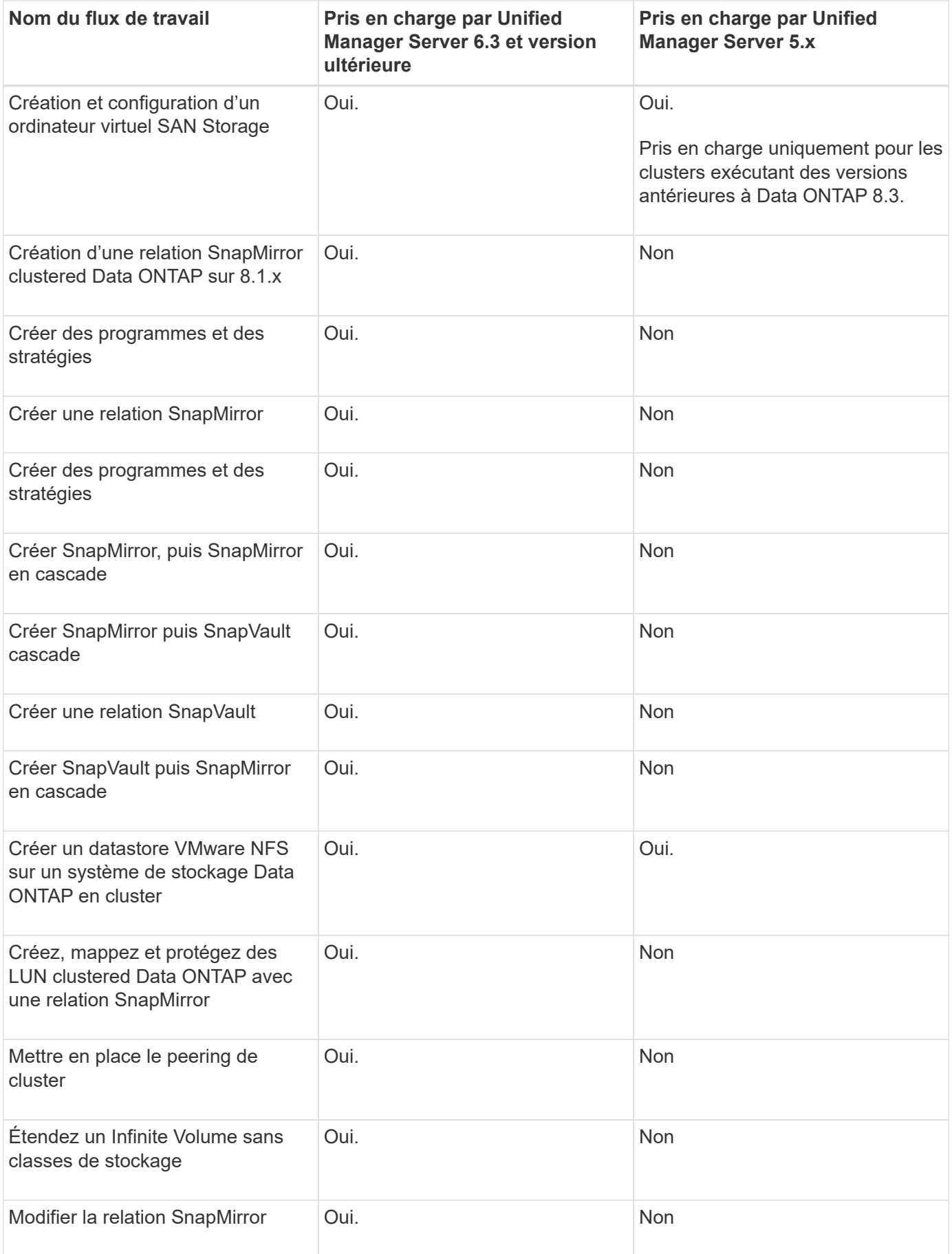

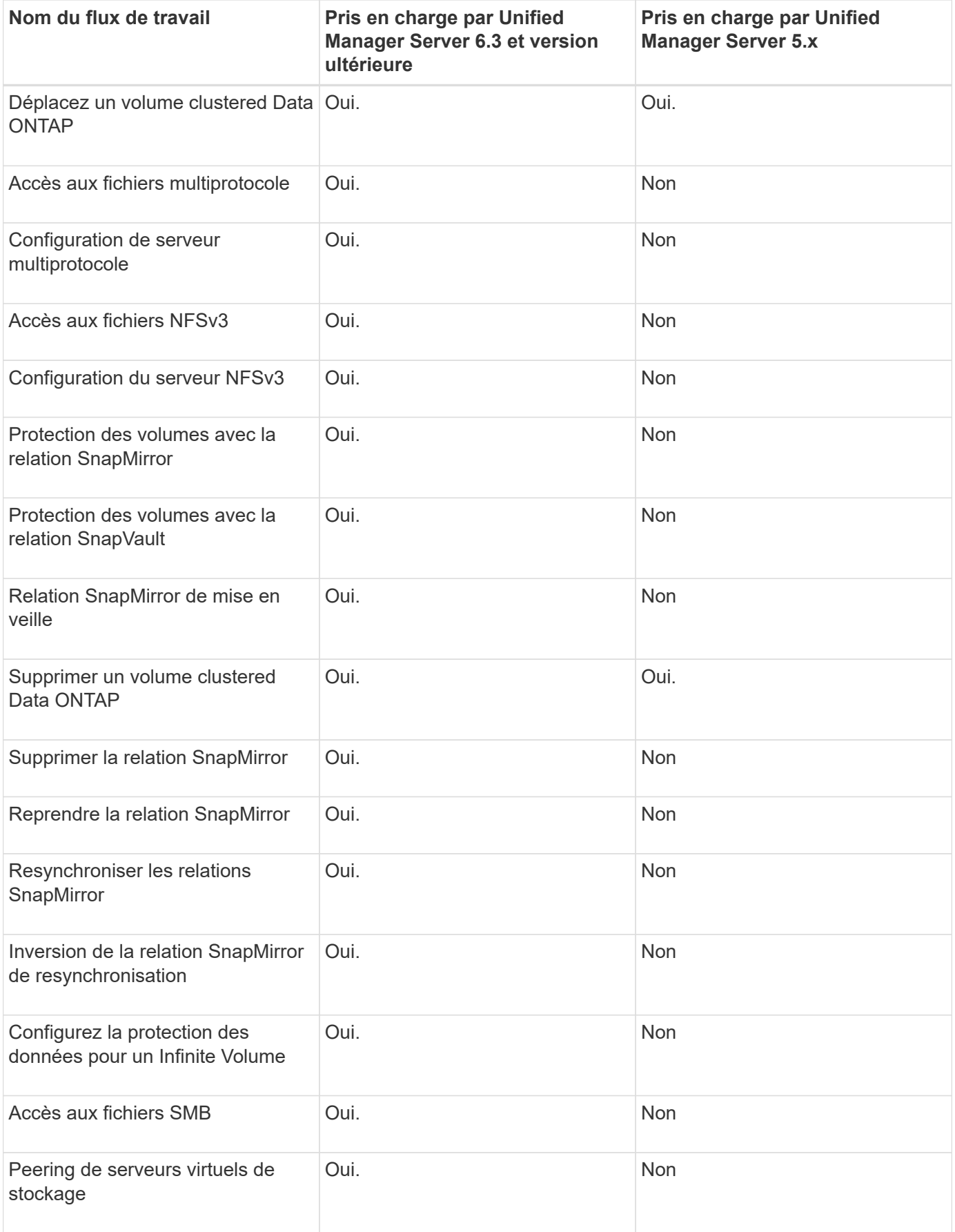

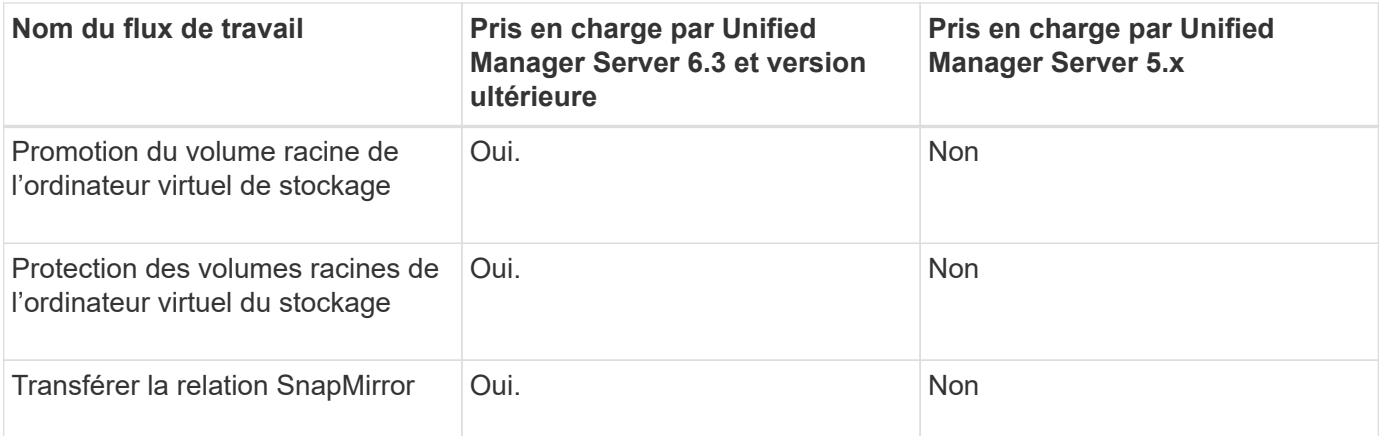

#### **Informations connexes**

["Matrice d'interopérabilité"](http://mysupport.netapp.com/matrix)

# **Importer le contenu OnCommand Workflow Automation**

Vous pouvez importer du contenu OnCommand Workflow Automation créé par les utilisateurs (WFA), notamment des workflows, des finders et des commandes. Vous pouvez également importer du contenu exporté depuis une autre installation WFA, le contenu téléchargé depuis le Storage Automation Store ou la communauté WFA, ainsi que des packs, notamment les kits d'outils Data ONTAP PowerShell et les kits Perl NMSDK.

#### **Ce dont vous avez besoin**

- Vous devez avoir accès au contenu WFA que vous souhaitez importer.
- Le contenu à importer doit avoir été créé sur un système qui exécute la même version ou une version antérieure de WFA.

Par exemple, si vous exécutez WFA 2.2, vous ne pouvez pas importer le contenu créé à l'aide de WFA 3.0.

• Si le .dar Références de fichier contenu certifié NetApp, les packs de contenu certifiés NetApp doivent être importés.

Les packs de contenu certifiés NetApp sont téléchargeables depuis le site Storage Automation Store. Vous devez vous reporter à la documentation du pack pour vérifier que toutes les exigences sont respectées.

### **Étapes**

- 1. Connectez-vous à WFA via un navigateur Web.
- 2. Cliquez sur **Paramètres** et sous **Maintenance**, cliquez sur **Importer les flux de travail**.
- 3. Cliquez sur **choisir fichier** pour sélectionner le fichier .dar que vous souhaitez importer, puis cliquez sur **Importer**.
- 4. Dans la boîte de dialogue réussite de l'importation, cliquez sur **OK**.

#### **Informations connexes**

["Communauté NetApp : OnCommand Workflow Automation"](http://community.netapp.com/t5/OnCommand-Storage-Management-Software-Articles-and-Resources/tkb-p/oncommand-storage-management-software-articles-and-resources/label-name/workflow%20automation%20%28wfa%29?labels=workflow+automation+%28wfa%29)

# **Considérations relatives à l'importation de contenu OnCommand Workflow Automation**

Lors de l'importation du contenu créé par les utilisateurs, du contenu exporté depuis une autre installation OnCommand Workflow Automation (WFA) ou du contenu téléchargé depuis le site Storage Automation Store ou la communauté WFA, vous devez tenir compte de certains critères.

- Le contenu WFA est enregistré en tant que .dar fichier et peut inclure tout le contenu créé par l'utilisateur à partir d'un autre système ou d'éléments spécifiques tels que des flux de travail, des finders, des commandes et des termes du dictionnaire.
- Lorsqu'une catégorie existante est importée d'un .dar fichier, le contenu importé est fusionné avec le contenu existant dans la catégorie.

Prenons l'exemple de deux flux de travail WF1 et WF2 dans la catégorie A du serveur WFA. Si les flux de travail WF3 et WF4 de la catégorie A sont importés dans le serveur WFA, la catégorie A contient les flux de travail WF1, WF2, WF3 et WF4 après l'importation.

• Si le .dar le fichier contient des entrées de dictionnaire, puis les tables de cache correspondant aux entrées du dictionnaire sont automatiquement mises à jour.

Si les tables de cache ne sont pas mises à jour automatiquement, un message d'erreur est enregistré dans le wfa.log fichier.

- Lors de l'importation d'un .dar Fichier dépendant d'un pack qui n'est pas présent dans le serveur WFA, WFA tente d'identifier si toutes les dépendances des entités sont respectées.
	- Si une ou plusieurs entités sont manquantes ou si une version inférieure d'une entité est trouvée, l'importation échoue et un message d'erreur s'affiche.

Le message d'erreur fournit des détails sur les packs qui doivent être installés afin de répondre aux dépendances.

◦ Si une version supérieure d'une entité est trouvée ou si la certification a changé, une boîte de dialogue générique concernant la non-concordance de version s'affiche et l'importation est terminée.

Les détails de non-concordance de version sont consignés dans un wfa.log fichier.

- Les questions et demandes d'assistance concernant les éléments suivants doivent être adressées à la communauté WFA :
	- Tout contenu téléchargé depuis la communauté WFA
	- Contenu WFA personnalisé que vous avez créé
	- Contenu WFA que vous avez modifié

# **Exporter le contenu OnCommand Workflow Automation**

Vous pouvez enregistrer le contenu OnCommand Workflow Automation (WFA) créé par les utilisateurs sous forme de .dar classez et partagez le contenu avec d'autres utilisateurs. Le contenu WFA peut inclure tout le contenu créé par l'utilisateur ou des éléments spécifiques, tels que des workflows, des finders, des commandes et des termes au dictionnaire.

#### **Ce dont vous avez besoin**

- Vous devez avoir accès au contenu WFA que vous souhaitez exporter.
- Si le contenu à exporter contient des références à un contenu certifié, les packs de contenu certifiés correspondants doivent être disponibles sur le système lors de l'importation du contenu.

Ces packs sont téléchargeables depuis le site Storage Automation Store.

### **Description de la tâche**

- Vous ne pouvez pas exporter les types de contenu certifié suivants :
	- **in -** Contenu certifié NetApp
	- - Contenu développé par les Services professionnels (PS), qui n'est disponible que sur des installations personnalisées réalisées par les Services professionnels
	- (● packs développés par les utilisateurs
- Tous les objets qui dépendent de l'objet exporté sont également exportés.

Par exemple, l'exportation d'un flux de travail exporte également les commandes, filtres et finders dépendants du flux de travail.

• Vous pouvez exporter des objets verrouillés.

Les objets restent à l'état verrouillé lorsqu'ils sont importés par d'autres utilisateurs.

### **Étapes**

- 1. Connectez-vous à WFA via un navigateur Web.
- 2. Exporter le contenu nécessaire :

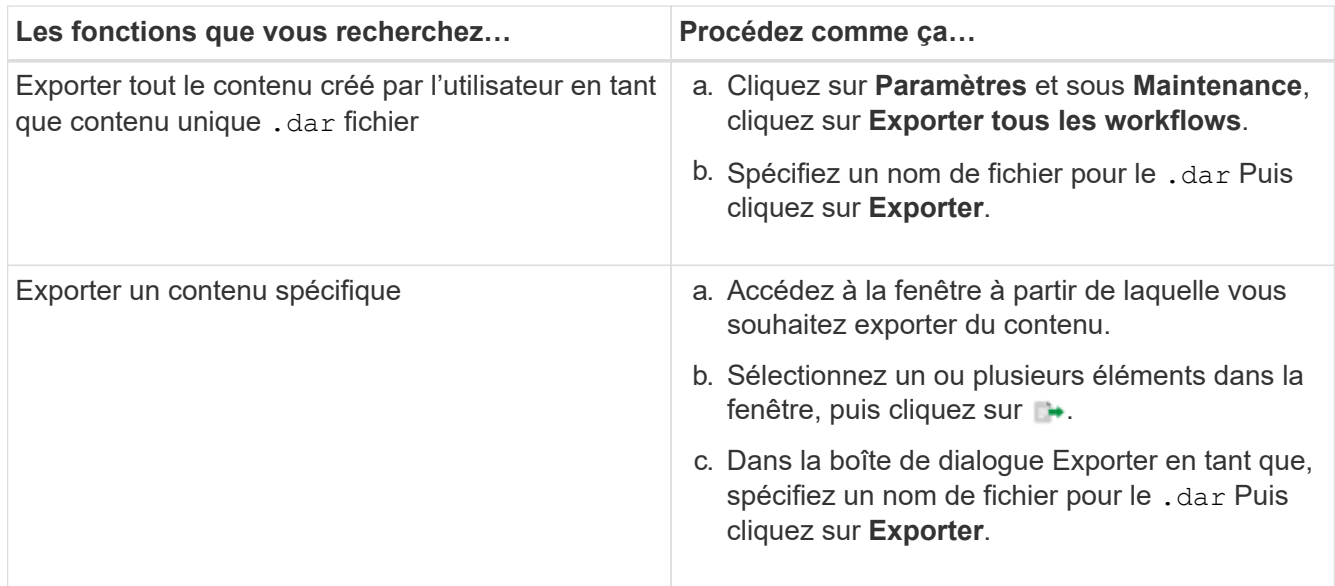

3. Dans la boîte de dialogue **Enregistrer sous**, indiquez l'emplacement où vous souhaitez enregistrer le .dar Puis cliquez sur **Enregistrer**.

# **Désactiver l'acquisition du cache pour les entrées du dictionnaire**

Lorsqu'il n'est pas nécessaire de mettre en cache des objets de dictionnaire dans OnCommand Workflow Automation (WFA), vous pouvez désactiver la mise en cache de ces objets. La désactivation de la mise en cache d'objets non désirés peut réduire le temps passé par WFA pour terminer les acquisitions de sources de données.

## **Étapes**

- 1. Cliquez sur **Designer** > **Dictionnaire**.
- 2. Sélectionnez l'entrée du dictionnaire pour laquelle vous souhaitez désactiver l'acquisition de données.
- 3. Cliquez sur **D**<br>Dans la barre d'outils, puis cliquez sur **Oui**.
- 4. Si le message d'erreur s'affiche Cache acquisition for the dictionary entry cannot be disabled, désactivez l'acquisition du cache pour les entrées du dictionnaire répertoriées dans le message d'erreur, puis réessayez de désactiver l'acquisition du cache pour l'objet du dictionnaire actuel.

# **Créez des packs de workflows WFA**

Vous pouvez créer des packs de workflows sur OnCommand Workflow Automation (WFA) pour vos besoins d'intégration et d'automatisation du stockage.

## **Étapes**

- 1. Connectez-vous à la fenêtre WFA via un navigateur Web.
- 2. Cliquez sur **Designer** > **Pack**.
- 3. Cliquez sur l'icône **Nouveau Pack**.
- 4. Dans la boîte de dialogue Nouveau pack, entrez les valeurs des champs **Nom**, **auteur**, **version** et **Description**.
- 5. Cliquez sur **Enregistrer**.
- 6. Vérifiez que le nouveau pack est créé dans la fenêtre **Packs**.

# **Supprimez les packs OnCommand Workflow Automation**

Vous pouvez supprimer un pack de OnCommand Workflow Automation (WFA) si vous n'en avez plus besoin. Si vous supprimez un pack, toutes les entités associées au pack sont supprimées.

### **Description de la tâche**

• Vous ne pouvez pas supprimer un pack s'il existe des dépendances sur les entités qui font partie du pack.

Par exemple, si vous tentez de supprimer un pack qui inclut une commande faisant partie d'un flux de travail personnalisé, l'opération de suppression échouera car le flux de travail personnalisé dépend du pack. Vous ne pouvez supprimer le pack qu'après avoir supprimé le flux de travail personnalisé.

• Les entités faisant partie d'un pack ne peuvent pas être supprimées individuellement.

Pour supprimer une entité faisant partie d'un pack, vous devez supprimer le pack contenant cette entité. Si une entité fait partie de plusieurs packs, l'entité sera supprimée du serveur WFA uniquement lorsque tous les packs contenant cette entité sont supprimés.

## **Étapes**

- 1. Connectez-vous à WFA via un navigateur Web en tant qu'administrateur.
- 2. Cliquez sur **Designer** > **Packs**.
- 3. Sélectionnez le pack à supprimer et cliquez sur  $\Box$ o.
- 4. Dans la boîte de dialogue de confirmation **Delete Pack**, cliquez sur **OK**.

# **Ajouter des points d'approbation**

Vous pouvez ajouter un point d'approbation en tant que point de contrôle dans un flux de travail pour interrompre l'exécution du flux de travail et le reprendre en fonction de votre approbation. Vous pouvez utiliser des points d'approbation pour l'exécution incrémentielle d'un flux de travail, où les sections du flux de travail sont exécutées uniquement après qu'une condition donnée est remplie, par exemple lorsque la section suivante doit être approuvée ou lorsque l'exécution de la première section est validée.

## **Étapes**

- 1. Connectez-vous à WFA via un navigateur Web en tant qu'architecte ou administrateur.
- 2. Cliquez sur **Designer** > **workflows**.
- 3. Dans la fenêtre **Workflow**, double-cliquez sur le flux de travail à modifier.
- 4. Dans la fenêtre **Workflow <nom du flux de travail>**, cliquez sur le bouton e icône à gauche de l'étape pour laquelle vous souhaitez ajouter le point d'approbation.

Vous pouvez ajouter des points d'approbation pour une ou plusieurs étapes.

- 5. Dans le New Approval Point indiquez le commentaire et les détails de la condition.
- 6. Cliquez sur **OK**.

# **Définir des règles de filtre**

Vous pouvez définir un ensemble de règles de filtrage des ressources d'entrée du dictionnaire telles que les unités vFiler, les agrégats et les machines virtuelles. Vous pouvez personnaliser les règles des flux de travail existants et des nouveaux flux de travail pendant que vous les créez.

## **Étapes**

- 1. Connectez-vous à **WFA** par l'intermédiaire d'un navigateur Web en tant qu'administrateur.
- 2. Cliquez sur **Designer** > **workflows**.
- 3. Dans la fenêtre **Workflow**, double-cliquez sur le flux de travail à modifier.

La fenêtre Workflow <nom du flux de travail> s'affiche.

4. Définissez un ensemble de règles en choisissant l'une des options suivantes :

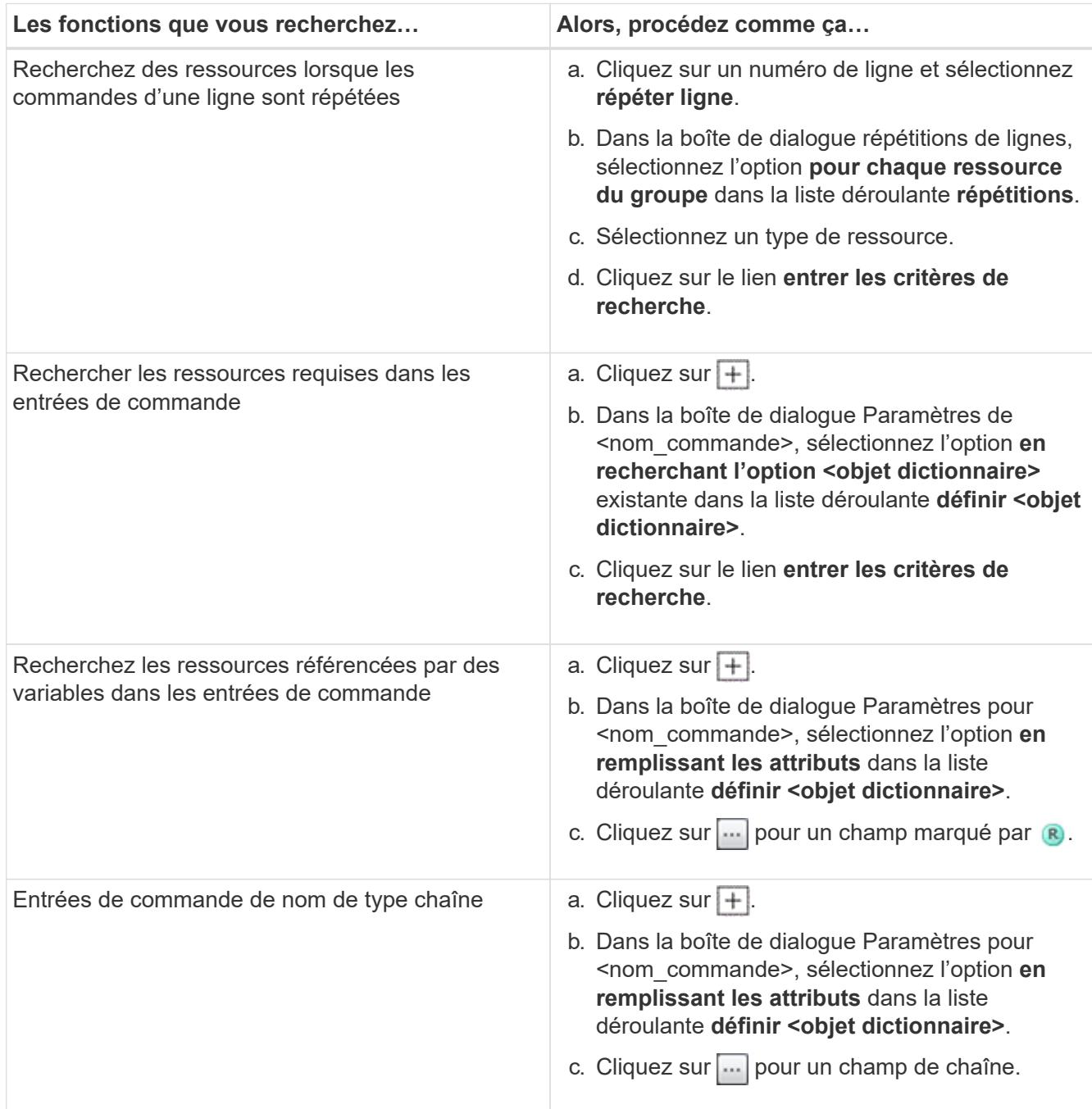

5. Dans la boîte de dialogue sélection des ressources, cochez la case **définir les règles de filtre**.

Si vous avez sélectionné l'une des options dans la liste déroulante Finder de la boîte de dialogue sélection de ressources, la case définir les règles de filtre est désactivée. La valeur du Finder doit être définie sur « aucun » pour que les règles de filtre définies soient activées.

6. Entrez l'attribut, l'opérateur et la valeur de la règle.

La valeur doit être fournie avec des guillemets simples. Les règles de filtre peuvent contenir un ou plusieurs groupes.

7. Cliquez sur **OK**.

# **Créer un schéma**

Vous devez créer un schéma lorsque les données doivent être mises en cache à partir d'un nouveau type de source de données ou lorsque les données doivent être stockées par des flux de travail directement dans la base de données.

## **Ce dont vous avez besoin**

- Vous devez avoir installé WFA.
- Vous devez disposer des privilèges d'administrateur ou des identifiants d'architecte pour WFA.

### **Description de la tâche**

Par défaut, WFA prend en charge deux types de schémas : l'acquisition des sources de données et autres.

- Schémas d'acquisition des sources de données : les tables de ces schémas sont mises en cache par des sources de données définies pour acquérir des données à partir de systèmes distants.
- Autres schémas : les tables de ces schémas sont remplies de données via des workflows personnalisés pour résoudre des problèmes spécifiques.

## **Étapes**

- 1. Connectez-vous à WFA via un navigateur Web en tant qu'administrateur ou architecte.
- 2. Cliquez sur **Designer** > **schémas**.
- 3. Créez un nouveau schéma en cliquant sur c dans la barre d'outils.
- 4. Entrez les informations requises telles que le nom, le type, la description et la version d'entité du schéma dans la boîte de dialogue Nouveau schéma.
- 5. Cliquez sur **Enregistrer**.

## **Modifier un schéma**

Vous pouvez modifier le nom d'affichage, la description et la version d'entité d'un schéma que vous avez créé.

### **Ce dont vous avez besoin**

- Vous devez avoir installé WFA.
- Vous devez disposer des privilèges d'administrateur ou des identifiants d'architecte pour WFA.

### **Description de la tâche**

Vous ne pouvez pas modifier des schémas prédéfinis.

### **Étapes**

- 1. Connectez-vous à WFA via un navigateur Web en tant qu'administrateur ou architecte.
- 2. Cliquez sur **Designer** > **schémas**.
- 3. Sélectionnez le schéma à modifier, puis cliquez sur  $\mathcal{L}$  dans la barre d'outils.
- 4. Modifiez les informations requises dans la boîte de dialogue **schémas <SchemeName>**.
- 5. Cliquez sur **Enregistrer**.

# **Supprimer un schéma**

Si vous n'en avez plus besoin, vous pouvez supprimer un schéma que vous avez créé à partir de OnCommand Workflow Automation (WFA).

## **Ce dont vous avez besoin**

- Vous devez avoir installé WFA.
- Vous devez disposer des privilèges d'administrateur ou des identifiants d'architecte pour WFA.

## **Description de la tâche**

Vous ne pouvez pas supprimer de schémas prédéfinis.

## **Étapes**

- 1. Connectez-vous à WFA via un navigateur Web en tant qu'administrateur ou architecte.
- 2. Cliquez sur **Designer** > **schémas**.
- 3. Sélectionnez le schéma que vous souhaitez supprimer, puis cliquez sur o dans la barre d'outils.
- 4. Dans la boîte de dialogue de confirmation **Supprimer le schéma**, cliquez sur **Oui**.

# **Ajouter un nouveau type de système distant**

Vous pouvez ajouter un nouveau type de système distant à OnCommand Workflow Automation (WFA) si un type de système prédéfini ne répond pas à vos besoins ou si vous souhaitez modifier la configuration d'un type de système prédéfini.

## **Ce dont vous avez besoin**

- Vous devez avoir installé WFA.
- Vous devez disposer des privilèges d'administrateur ou des identifiants d'architecte pour WFA.

## **Étapes**

- 1. Connectez-vous à WFA via un navigateur Web en tant qu'administrateur ou architecte.
- 2. Cliquez sur **Designer** > **types de systèmes distants**.
- 3. Créez un nouveau type de système distant en cliquant sur  $\bullet$  dans la barre d'outils.
- 4. Dans la boîte de dialogue **Nouveau type de système distant**, entrez les informations requises, telles que le nom, le type, la description et la version d'entité du type de système distant.
- 5. Cliquez sur **Enregistrer**.

# **Visionneuse de journaux**

La fenêtre Visionneuse de journal répertorie tous les journaux disponibles dans OnCommand Workflow Automation. Vous pouvez accéder à cette fenêtre en sélectionnant **Paramètres** et sous **Maintenance**, cliquez sur **Log Viewer**.

La fenêtre Visionneuse de journal répertorie les fichiers journaux (par ordre alphabétique) et inclut la taille et la date de génération de chaque fichier.

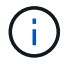

# **Fenêtre sauvegarde et restauration**

La fenêtre sauvegarde et restauration vous permet de sauvegarder la base de données OnCommand Workflow Automation (WFA), qui contient les paramètres de configuration du système, les informations relatives au cache et les packs principaux incluant les kits d'outils PowerShell et les kits d'outils Perl. Vous pouvez également restaurer la base de données enregistrée lorsque vous mettez à niveau ou réinstallez WFA.

## **Section sauvegarde**

Vous pouvez accéder à cette fenêtre en sélectionnant **Paramètres** et sous **Maintenance**, cliquez sur **Sauvegarder et restaurer**.

• **Sauvegarde**

Ouvre la boîte de dialogue Téléchargement de fichier, qui vous permet d'enregistrer la base de données actuelle en tant que fichier compressé à un emplacement spécifié.

## **Section Restauration**

• **Choisissez fichier**

Permet de rechercher le fichier de base de données de sauvegarde.

• **Restaurer**

Vous permet de rétablir les paramètres de configuration et de mettre en cache les informations du fichier de base de données de sauvegarde vers la configuration WFA actuelle, le cas échéant.

La dernière version des kits d'outils et des packs de base est disponible après une opération de restauration.

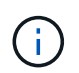

Si la sauvegarde inclut des packs plus récents que les packs présents sur le système, après restauration, les nouveaux packs à partir de la sauvegarde sont disponibles.

Vous devez arrêter tous les workflows en cours d'exécution avant d'importer un core pack.

## **Fenêtre utilisateurs**

La fenêtre utilisateurs vous permet d'afficher, de créer, de modifier et de supprimer les utilisateurs de OnCommand Workflow Automation (WFA). Vous pouvez accéder à cette fenêtre en sélectionnant **Paramètres** et sous **gestion**, cliquez sur **utilisateurs**.

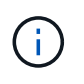

En fonction de votre rôle et de vos privilèges de compte, il se peut que cette fenêtre ne s'affiche pas.

## **Tableau utilisateurs**

La fenêtre utilisateurs affiche les utilisateurs existants. Vous pouvez personnaliser l'affichage du tableau à l'aide des fonctions de filtrage et de tri disponibles pour chaque colonne, ainsi qu'en réorganisant l'ordre des colonnes.

- Pactive ou désactive le filtrage pour l'ensemble de la table. Un "x" rouge apparaît sur l'icône si le filtrage est désactivé.
- Double-cliquer <sup>1</sup> efface et réinitialise les sélections de filtrage.
- T sur chaque en-tête de colonne, vous pouvez effectuer un filtrage en fonction du contenu des colonnes. Cliquez sur  $\tau$  dans une colonne, vous pouvez filtrer un élément spécifique dans la liste déroulante ou sur tous les éléments disponibles.
- Cliquer sur l'en-tête de colonne permet de basculer entre l'ordre croissant et décroissant de tri. Vous pouvez identifier l'ordre de tri appliqué à l'aide des flèches de tri ( $\triangle$  pour les valeurs ascendantes et  $\blacktriangledown$ pour décroissant).
- Pour réorganiser l'emplacement des colonnes, vous pouvez faire glisser et déposer les colonnes dans l'ordre voulu. Toutefois, vous ne pouvez pas masquer ou supprimer ces colonnes.
- Cliquez sur la zone de texte filtre **Search** pour rechercher un contenu spécifique. En outre, vous pouvez effectuer une recherche à l'aide des opérateurs pris en charge pour le type de colonne applicable, alphabétique ou numérique.

Le tableau suivant répertorie les opérateurs pris en charge pour les colonnes alphabétiques et numériques dans la table utilisateurs, disponibles dans la zone de texte filtre **Search**.

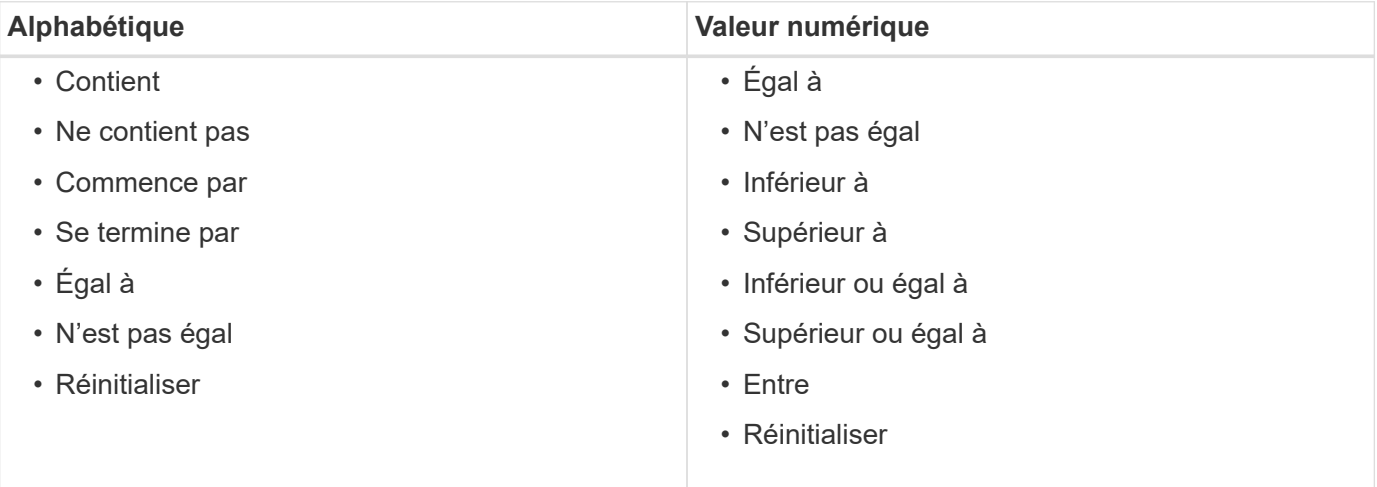

Le tableau utilisateurs contient les colonnes suivantes :

#### • **Nom d'utilisateur**

Affiche le nom d'utilisateur du compte.

• **Rôle**

Affiche le rôle attribué à l'utilisateur. Les rôles peuvent comprendre l'un des éléments suivants :

#### ◦ **Invité**

Cet utilisateur peut uniquement afficher l'état d'exécution d'un flux de travail ou être informé d'une modification de l'état d'exécution d'un flux de travail.

### ◦ **Opérateur**

Cet utilisateur est autorisé à prévisualiser et à exécuter des flux de travail pour lesquels l'utilisateur a accès.

#### ◦ **Approbateur**

Cet utilisateur est autorisé à prévisualiser, exécuter, approuver et rejeter les flux de travail pour lesquels l'utilisateur a accès.

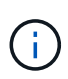

Vous devez fournir l'ID e-mail de l'approbateur et l'état du flux de travail qui doit être notifié à l'approbateur. S'il existe plusieurs approbateurs, vous pouvez fournir un ID d'email de groupe dans le champ **E-mail**.

### ◦ **Architecte**

Cet utilisateur dispose d'un accès complet pour créer des flux de travail, mais ne peut pas modifier les paramètres globaux du serveur WFA.

### ◦ **Admin**

Cet utilisateur dispose d'un accès complet au serveur WFA.

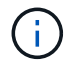

Vous devez configurer au moins un utilisateur admin.

### ◦ **Sauvegarde**

Il s'agit du seul utilisateur capable de générer des sauvegardes du serveur WFA à distance. Toutefois, cet utilisateur est limité à tout autre accès.

#### • **Catégories**

Affiche la catégorie de flux de travail attribuée à un opérateur, qui fournit l'autorisation et les privilèges de flux de travail à l'opérateur désigné.

Vous pouvez définir ce paramètre d'autorisation en cliquant sur **Designer** > **Categories**.

#### • **E-mail**

Affiche l'adresse électronique de l'utilisateur. Vous pouvez utiliser cet e-mail pour recevoir une notification sur l'état du flux de travail.

#### • **Notifications activées**

Indique si l'utilisateur peut recevoir des notifications par e-mail (vrai ou faux) sur l'état des exécutions de flux de travail déclenchées par cet utilisateur.

### • **LDAP**

Indique si l'utilisateur est provisionné par le biais du serveur Active Directory externe accessible par LDAP (vrai ou faux).

### • **Groupe Active Directory**

Indique si l'utilisateur fait partie de groupes LDAP ou Active Directory.

## **Barre d'outils**

La barre d'outils se trouve au-dessus de l'en-tête de colonne. Vous pouvez utiliser les icônes de la barre d'outils pour effectuer diverses actions. Vous pouvez également accéder à ces actions à partir du menu contextuel de la fenêtre.

• **(Nouveau)**

Ouvre la boîte de dialogue nouvel utilisateur, qui permet d'ajouter un nouveau compte utilisateur.

• **(Modifier)**

Ouvre la boîte de dialogue Modifier l'utilisateur, qui permet de modifier le compte utilisateur sélectionné.

• **(Supprimer)**

Ouvre la boîte de dialogue de confirmation de suppression d'utilisateur, qui permet de supprimer le compte utilisateur sélectionné.

## **Boîte de dialogue nouvel utilisateur**

La boîte de dialogue nouvel utilisateur vous permet de créer un nouveau compte utilisateur.

• **Nom d'utilisateur**

Spécifie le nom d'utilisateur.

• **Rôle**

Vous permet de sélectionner l'un des rôles d'utilisateur suivants :

- Invité : cet utilisateur peut uniquement afficher l'état d'exécution d'un flux de travail ou être informé d'une modification de l'état d'exécution d'un flux de travail.
- Opérateur : cet utilisateur est autorisé à prévisualiser et à exécuter des flux de travail pour lesquels l'utilisateur a accès.
- Architecte : cet utilisateur dispose d'un accès complet à la création des flux de travail, mais ne peut modifier les paramètres globaux du serveur WFA.
- Admin : cet utilisateur dispose d'un accès complet au serveur WFA.
- Sauvegarde : cet utilisateur est le seul utilisateur qui peut générer des sauvegardes du serveur WFA à distance. Toutefois, l'utilisateur est limité par tout autre accès.
- **E-mail**

Vous permet de spécifier l'adresse e-mail de l'utilisateur à laquelle les notifications sont envoyées si l'option notifier activé est sélectionnée.

• **Mot de passe**

Spécifie le mot de passe de l'utilisateur.

• **Confirmer**

Spécifie à nouveau le mot de passe.

### • **Notifier le**

Vous permet de sélectionner le moment où l'utilisateur du compte doit être averti par e-mail. Les notifications d'état d'exécution du workflow sont spécifiques aux flux de travail exécutés par l'utilisateur. Vous pouvez sélectionner n'importe quelle combinaison des options suivantes :

- Début de l'exécution du workflow : informe l'utilisateur lors du démarrage de l'exécution du workflow.
- Echec/réussite partielle de l'exécution du workflow : informe l'utilisateur en cas d'échec de l'exécution du workflow ou si le workflow a été exécuté avec succès, même en cas d'échec d'une ou de plusieurs étapes.

L'exécution est terminée car les étapes ayant échoué ont été configurées de sorte que l'exécution du flux de travail se poursuit même lorsque l'étape a échoué.

- Exécution du workflow réussie : informe l'utilisateur lorsque l'exécution du workflow a réussi.
- Exécution du workflow en attente d'approbation : notifie l'utilisateur si l'exécution du workflow attend l'approbation d'un utilisateur opérateur ou architecte, en fonction du paramètre de configuration WFA.
- Échec de l'acquisition : avertit l'utilisateur en cas d'échec de l'acquisition de données pour les sources de données.

Cette option n'est activée que pour les utilisateurs Admin et Architect.

### **Boutons de commande**

• **Enregistrer**

Enregistre les paramètres de configuration et ferme la boîte de dialogue.

• **Annuler**

Annule les modifications, le cas échéant, et ferme la boîte de dialogue.

## **Boîte de dialogue Modifier l'utilisateur**

La boîte de dialogue Modifier l'utilisateur vous permet d'afficher et de modifier les paramètres du compte utilisateur.

En fonction de vos privilèges de compte et de votre rôle, il se peut que vous n'ayez pas accès à la fenêtre utilisateurs. Cependant, vous pouvez modifier les paramètres de votre compte en sélectionnant **Paramètres**, et sous **gestion**, cliquez sur **Paramètres du compte**.

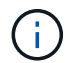

Les champs que vous pouvez modifier dépendent de votre rôle et de vos privilèges de compte.

• **Nom**

Affiche le nom d'utilisateur du compte d'utilisateur.

• **Rôle**

Affiche le rôle attribué au compte utilisateur.

### • **E-mail**

Spécifie l'e-mail du compte utilisateur auquel les notifications sont envoyées si une option notifier sur est sélectionnée.

### • **Changer mot de passe**

Vous permet de modifier le mot de passe actuel du compte utilisateur. Lorsque cette case est cochée, les champs suivants sont obligatoires :

- **Nouveau mot de passe**--Spécifie le nouveau mot de passe.
- **Confirmer**--Spécifie à nouveau le nouveau mot de passe.

## • **Notifier le**

Vous permet de sélectionner le moment où l'utilisateur du compte doit être averti par e-mail pendant l'exécution du flux de travail. Lorsque cette case est cochée, vous pouvez sélectionner n'importe quelle combinaison des options suivantes :

- Début de l'exécution du workflow : informe l'utilisateur lors du démarrage de l'exécution du workflow.
- Echec/réussite partielle de l'exécution du workflow : informe l'utilisateur en cas d'échec de l'exécution du workflow ou si le workflow a été exécuté avec succès, même en cas d'échec d'une ou de plusieurs étapes.

L'exécution est terminée car les étapes ayant échoué ont été configurées de sorte que l'exécution du flux de travail se poursuit même lorsque l'étape a échoué.

- Exécution du workflow réussie : informe l'utilisateur lorsque l'exécution du workflow a réussi.
- Exécution du workflow en attente d'approbation : notifie l'utilisateur si l'exécution du workflow attend l'approbation d'un utilisateur opérateur ou architecte, en fonction du paramètre de configuration WFA.
- Échec de l'acquisition : avertit l'utilisateur en cas d'échec de l'acquisition de données pour les sources de données.

Cette option n'est activée que pour les utilisateurs Admin et Architect.

## **Boutons de commande**

• **Enregistrer**

Enregistre les paramètres de configuration et ferme la boîte de dialogue.

• **Annuler**

Annule les modifications, le cas échéant, et ferme la boîte de dialogue.

# **Fenêtre Préférences**

La fenêtre Préférences vous permet d'afficher et de modifier les options d'actualisation et de journalisation de tous les clients associés au serveur Workflow Automation (WFA) spécifique. Vous pouvez accéder à cette fenêtre en sélectionnant **Paramètres** et sous **Configuration**, cliquez sur **Préférences**.
# • **Activer l'actualisation automatique**

Vous permet de choisir l'actualisation automatique du client, qui est déclenchée par le serveur. Cette option est sélectionnée par défaut. Lorsque cette option est sélectionnée, les tables WFA suivantes sont automatiquement actualisées :

- Statut d'exécution
- Sources des données
- Réservations

Si cette option n'est pas sélectionnée, les tables ne sont pas mises à jour tant que vous n'avez pas cliqué sur **Actualiser**. Cette case est cochée par défaut.

# • **Intervalle d'actualisation (secondes)**

Vous permet de sélectionner l'intervalle d'actualisation. La valeur par défaut est 3 secondes.

# • **Nombre maximum de lignes à afficher**

Vous permet de cliquer sur la valeur dans la colonne **taille max** et de modifier le nombre de lignes que le serveur récupère et affiche pour l'utilisateur par type de liste.

Par exemple, le paramètre **Workflow Execution** affiche le nombre d'exécutions d'historique passées à l'utilisateur. Les valeurs par défaut sont les suivantes :

- Exécution du workflow : 100
- Historique des acquisitions : 30
- Réservations : 100
- Ajouter des lignes de stock : 1000

Vous permet de spécifier le nombre maximal de résultats à obtenir par inventaire. La valeur par défaut est 1000.

# **Bouton de commande**

• **Enregistrer**

Enregistre les paramètres de configuration.

# **La fenêtre groupes Active Directory**

La fenêtre groupes Active Directory vous permet d'afficher, de créer, de modifier et de supprimer les groupes Active Directory OnCommand Workflow Automation (WFA). Vous pouvez accéder à cette fenêtre en sélectionnant **Paramètres** et sous **gestion**, cliquez sur **groupes Active Directory**.

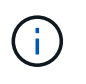

En fonction de votre rôle et de vos privilèges de compte, il se peut que cette fenêtre ne s'affiche pas.

- Tableau groupes Active Directory
- Barre d'outils

# **Tableau groupes Active Directory**

La fenêtre groupes Active Directory affiche les groupes Active Directory existants. Vous pouvez personnaliser l'affichage du tableau à l'aide des fonctions de filtrage et de tri disponibles pour chaque colonne, ainsi qu'en réorganisant l'ordre des colonnes.

- <sup>1</sup> active ou désactive le filtrage pour l'ensemble de la table. Un "x" rouge apparaît sur l'icône si le filtrage est désactivé.
- Double-cliquer <sup>1</sup> efface et réinitialise les sélections de filtrage.
- T sur chaque en-tête de colonne, vous pouvez effectuer un filtrage en fonction du contenu des colonnes. Cliquez sur  $\blacktriangledown$  dans une colonne, vous pouvez filtrer un élément spécifique dans la liste déroulante ou sur tous les éléments disponibles.
- Cliquer sur l'en-tête de colonne permet de basculer entre l'ordre croissant et décroissant de tri. Vous pouvez identifier l'ordre de tri appliqué à l'aide des flèches de tri ( · pour les valeurs ascendantes et v pour décroissant).
- Pour réorganiser l'emplacement des colonnes, vous pouvez faire glisser et déposer les colonnes dans l'ordre voulu. Toutefois, vous ne pouvez pas masquer ou supprimer ces colonnes.
- Cliquez sur la zone de texte filtre **Search** pour rechercher un contenu spécifique. En outre, vous pouvez effectuer une recherche à l'aide des opérateurs pris en charge pour le type de colonne applicable, alphabétique ou numérique.

Le tableau suivant répertorie les opérateurs pris en charge pour les colonnes alphabétiques et numériques dans la table groupes Active Directory, disponible dans la zone de texte filtre **Search**.

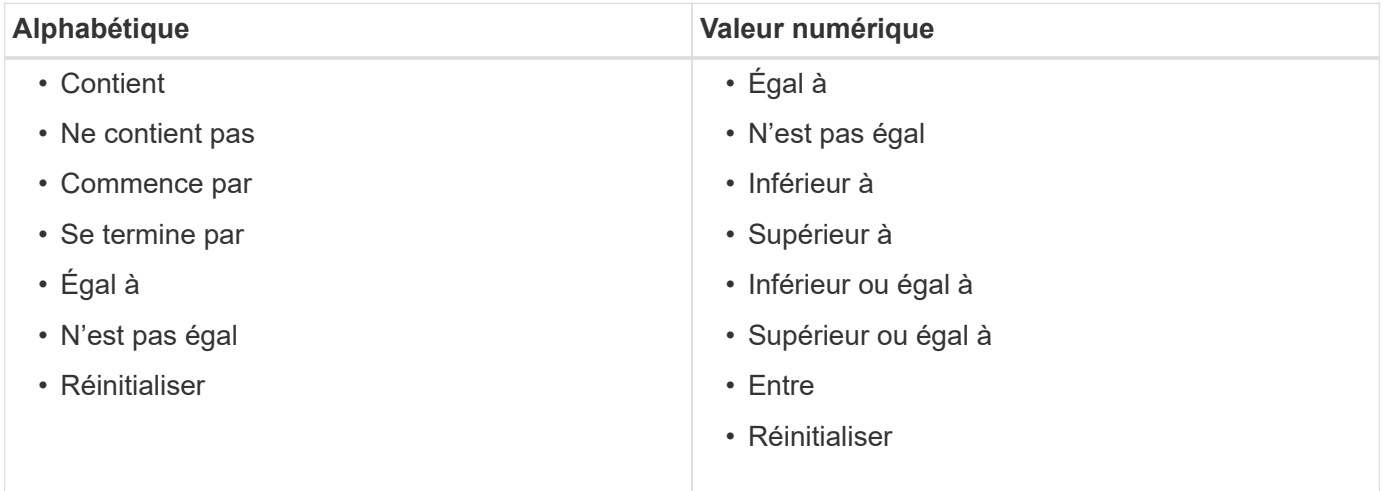

Le tableau groupes Active Directory contient les colonnes suivantes :

# • **Nom du groupe**

Affiche le nom du groupe pour Active Directory.

# • **Rôle**

Affiche le rôle attribué au groupe. Les rôles peuvent comprendre l'un des éléments suivants :

# ◦ **Invité**

Ce groupe peut uniquement afficher l'état d'exécution d'un flux de travail ou être notifié d'une modification de l'état d'exécution d'un flux de travail.

## ◦ **Opérateur**

Ce groupe est autorisé à afficher un aperçu et à exécuter des workflows pour lesquels le groupe a accès.

### ◦ **Approbateur**

Ce groupe est autorisé à afficher un aperçu, à exécuter, à approuver et à refuser des flux de travail pour lesquels le groupe a accès.

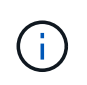

Vous devez fournir l'ID e-mail de l'approbateur et l'état du flux de travail qui doit être notifié à l'approbateur. S'il existe plusieurs approbateurs, vous pouvez fournir un ID d'e-mail de groupe dans le champ **E-mail**.

### ◦ **Architecte**

Ce groupe dispose d'un accès complet pour créer des flux de travail, mais ne peut pas modifier les paramètres globaux du serveur WFA.

### ◦ **Admin**

Ce groupe dispose d'un accès complet au serveur WFA.

• **Catégories**

Affiche la catégorie de flux de travail attribuée à un opérateur, qui fournit l'autorisation et les privilèges de flux de travail à l'opérateur désigné.

Vous pouvez définir ce paramètre d'autorisation en cliquant sur **Designer** > **Categories**.

• **E-mail**

Affiche l'adresse électronique du groupe. Vous pouvez utiliser cet e-mail pour recevoir une notification sur l'état du flux de travail.

#### • **Notifications activées**

Indique si le groupe peut recevoir des notifications par e-mail (vrai ou faux) sur l'état des exécutions de flux de travail déclenchées par ce groupe.

# **Barre d'outils**

La barre d'outils se trouve au-dessus de l'en-tête de colonne. Vous pouvez utiliser les icônes de la barre d'outils pour effectuer diverses actions. Vous pouvez également accéder à ces actions à partir du menu contextuel de la fenêtre.

• **(Nouveau)**

Ouvre la boîte de dialogue Nouveau groupe Active Directory, qui permet d'ajouter un nouveau groupe

Active Directory.

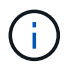

Avant d'ajouter le groupe Active Directory, vous devez activer ou configurer le groupe Active Directory.

## • **(Modifier)**

Ouvre la boîte de dialogue Modifier le groupe Active Directory, qui permet de modifier le groupe Active Directory sélectionné.

• **(Supprimer)**

Ouvre la boîte de dialogue de confirmation Supprimer le groupe Active Directory, qui permet de supprimer le groupe Active Directory sélectionné.

# **Nouvelle boîte de dialogue Groupe Active Directory**

La boîte de dialogue Nouveau groupe Active Directory vous permet de créer un nouveau groupe Active Directory OnCommand Workflow Automation.

### • **Nom du groupe**

Spécifie le nom du groupe.

• **Rôle**

Vous permet de sélectionner l'un des rôles de groupe suivants :

◦ **Invité**

Ce groupe peut uniquement afficher l'état d'exécution d'un flux de travail ou être notifié d'une modification de l'état d'exécution d'un flux de travail.

◦ **Opérateur**

Ce groupe est autorisé à afficher un aperçu et à exécuter des workflows pour lesquels le groupe a accès.

#### ◦ **Approbateur**

Ce groupe est autorisé à afficher un aperçu, à exécuter, à approuver et à refuser des flux de travail pour lesquels le groupe a accès.

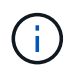

Vous devez fournir l'ID e-mail de l'approbateur et l'état du flux de travail qui doit être notifié à l'approbateur. S'il existe plusieurs approbateurs, vous pouvez fournir un ID d'email de groupe dans le champ **E-mail**.

#### ◦ **Architecte**

Ce groupe dispose d'un accès complet pour créer des flux de travail, mais ne peut pas modifier les paramètres globaux du serveur WFA.

#### ◦ **Admin**

Ce groupe dispose d'un accès complet au serveur WFA.

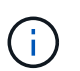

Vous devez configurer au moins un groupe d'administration.

• **E-mail**

Vous permet de spécifier l'adresse électronique du groupe à laquelle les notifications sont envoyées si l'option **notifier On** est sélectionnée.

• **Notifier le**

Permet de sélectionner le moment où le groupe d'annuaire actif doit être averti par e-mail. Les notifications d'état d'exécution du workflow sont spécifiques aux flux de travail exécutés par le groupe. Vous pouvez sélectionner n'importe quelle combinaison des options suivantes :

- Début de l'exécution du workflow : informe le groupe lorsque l'exécution du workflow commence.
- Echec/réussite partielle de l'exécution du workflow : informe le groupe si l'exécution du workflow échoue ou si le flux de travail a été exécuté avec succès, même si une ou plusieurs étapes ont échoué.

L'exécution est terminée car les étapes ayant échoué ont été configurées pour permettre à l'exécution du flux de travail de continuer même lorsque l'étape échoue.

- Exécution du workflow réussie : informe le groupe lorsque l'exécution du flux de travail a réussi.
- Exécution du workflow en attente d'approbation : notifie le groupe si l'exécution du flux de travail attend l'approbation de l'approbateur, de l'architecte ou du groupe d'opérateurs, en fonction du paramètre de configuration WFA.

# **Boutons de commande**

• **Enregistrer**

Enregistre les paramètres de configuration et ferme la boîte de dialogue.

• **Annuler**

Annule les modifications, le cas échéant, et ferme la boîte de dialogue.

# **Boîte de dialogue Modifier le groupe Active Directory**

La boîte de dialogue Modifier le groupe Active Directory vous permet d'afficher et de modifier les paramètres du groupe Active Directory OnCommand Workflow Automation.

En fonction de vos privilèges de groupe et de votre rôle Active Directory, il se peut que vous n'ayez pas accès à la fenêtre groupes Active Directory. Cependant, vous pouvez modifier les paramètres de votre groupe Active Directory en sélectionnant **Paramètres**, et sous **gestion**, cliquez sur **groupes Active Directory**.

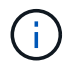

Les champs que vous pouvez modifier dépendent de vos privilèges de groupe Active Directory.

# • **Nom du groupe**

Affiche le nom du groupe Active Directory.

#### • **Rôle**

Affiche le rôle attribué au compte utilisateur.

Affiche l'un des rôles de groupe suivants affectés au groupe Active Directory :

#### ◦ **Invité**

Ce groupe peut uniquement afficher l'état d'exécution d'un flux de travail ou être notifié d'une modification de l'état d'exécution d'un flux de travail.

# ◦ **Opérateur**

Ce groupe est autorisé à prévisualiser et à exécuter les flux de travail pour lesquels le groupe a accès.

# ◦ **Approbateur**

Ce groupe est autorisé à prévisualiser, exécuter, approuver et rejeter les flux de travail pour lesquels le groupe a accès.

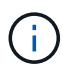

Vous devez fournir l'ID e-mail de l'approbateur et l'état du flux de travail qui doit être notifié à l'approbateur. S'il existe plusieurs approbateurs, vous pouvez fournir un ID d'email de groupe dans le champ **E-mail**.

### ◦ **Architecte**

Ce groupe dispose d'un accès complet pour créer des flux de travail, mais ne peut pas modifier les paramètres globaux du serveur WFA.

#### ◦ **Admin**

Ce groupe dispose d'un accès complet au serveur WFA.

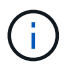

Vous devez configurer au moins un groupe d'administration.

#### • **E-mail**

Spécifie l'e-mail du groupe Active Directory auquel les notifications sont envoyées si l'option **notifier On** est sélectionnée.

#### • **Notifier le**

Permet de sélectionner le moment où le groupe de répertoires actif doit être averti par e-mail pendant l'exécution du flux de travail déclenchée par ce groupe de répertoires actif. Vous pouvez sélectionner n'importe quelle combinaison des options suivantes :

- Début de l'exécution du workflow : informe l'utilisateur lors du démarrage de l'exécution du workflow.
- Échec/échec partiel de l'exécution du workflow : informe l'utilisateur en cas d'échec de l'exécution du workflow ou si le flux de travail a été exécuté avec succès, même si une ou plusieurs étapes ont échoué.

L'exécution est terminée car les étapes ayant échoué ont été configurées pour permettre à l'exécution du flux de travail de continuer même lorsque l'étape échoue.

- Exécution du workflow réussie : informe l'utilisateur lorsque l'exécution du workflow a réussi.
- Exécution du workflow en attente d'approbation : notifie l'utilisateur si l'exécution du workflow attend l'approbation d'un utilisateur opérateur ou architecte, en fonction du paramètre de configuration WFA.

# **Boutons de commande**

# • **Enregistrer**

Enregistre les paramètres de configuration et ferme la boîte de dialogue.

# • **Annuler**

Annule les modifications, le cas échéant, et ferme la boîte de dialogue.

# **Portail d'approbation**

La fenêtre approbation Portal vous permet d'approuver ou de rejeter un flux de travail.

Vous pouvez vous connecter à la fenêtre Portail d'approbation à partir du lien fourni dans la notification par email pour l'approbation du flux de travail.

# • **Retour à WFA**

Vous ramène à l'application WFA à partir de la fenêtre du portail d'approbation.

# **Portail d'approbation**

# • **Entrer un commentaire**

Vous permet de saisir votre commentaire pour l'approbation ou le rejet du flux de travail.

# **Boutons de commande**

# • **Approuver et reprendre**

Permet d'approuver le flux de travail, qui reprend le flux de travail.

• **Rejet et abandon**

Vous permet de rejeter le flux de travail, qui interrompt le flux de travail.

# **Fenêtre sources de données**

La fenêtre sources de données vous permet d'afficher, de modifier et de supprimer des sources de données existantes, de créer de nouvelles sources de données et d'acquérir une source de données. Vous pouvez accéder à cette fenêtre en sélectionnant **Paramètres** et sous **Configuration**, cliquez sur **sources de données**.

Une source de données est une structure de données en lecture seule qui contient des informations sur l'origine des données d'une base de données spécifique. Les sources de données doivent être définies avant d'interroger les environnements. Par exemple, une source de données peut être une base de données

OnCommand Unified Manager qui contient des informations sur un environnement de stockage ou une base de données VMware contenant des informations sur un data Center.

- Tableau des sources de données
- Table historique
- Barre d'outils

# **Tableau des sources de données**

Le tableau sources de données répertorie les sources de données existantes. Vous pouvez personnaliser l'affichage du tableau à l'aide des fonctions de filtrage et de tri disponibles pour chaque colonne, ainsi qu'en réorganisant l'ordre des colonnes.

- Pactive ou désactive le filtrage pour l'ensemble de la table. Un "x" rouge apparaît sur l'icône si le filtrage est désactivé.
- Double-cliquer <sup>1</sup> efface et réinitialise les sélections de filtrage.
- T sur chaque en-tête de colonne, vous pouvez effectuer un filtrage en fonction du contenu des colonnes. Cliquez sur  $\blacksquare$  dans une colonne, vous pouvez filtrer un élément spécifique dans la liste déroulante ou sur tous les éléments disponibles.
- Cliquer sur l'en-tête de colonne permet de basculer entre l'ordre croissant et décroissant de tri. Vous pouvez identifier l'ordre de tri appliqué à l'aide des flèches de tri ( $\triangle$  pour les valeurs ascendantes et  $\blacktriangledown$ pour décroissant).
- Pour réorganiser l'emplacement des colonnes, vous pouvez faire glisser et déposer les colonnes dans l'ordre voulu. Toutefois, vous ne pouvez pas masquer ou supprimer ces colonnes.
- Cliquez sur la zone de texte filtre **Search** pour rechercher un contenu spécifique. En outre, vous pouvez effectuer une recherche à l'aide des opérateurs pris en charge pour le type de colonne applicable, alphabétique ou numérique.

Le tableau suivant répertorie les opérateurs pris en charge pour les colonnes alphabétiques et numériques dans la table sources de données, disponible dans la zone de texte filtre **Search**.

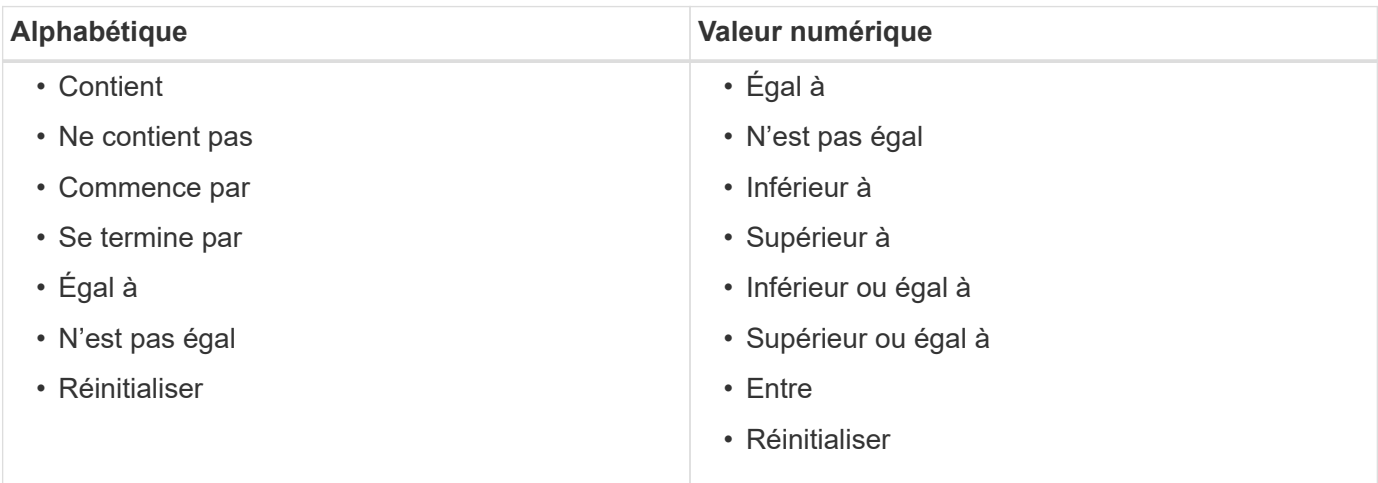

La table sources de données contient les colonnes suivantes :

• **Nom**

Affiche le nom de la source de données.

## • **Type de source de données**

Affiche le type de source de données.

### • **Nom d'hôte**

Affiche le nom d'hôte ou l'adresse IP de la source de données.

#### • **Schéma**

Affiche le schéma de mise en cache associé à la source de données. Par exemple, un schéma de mise en cache des machines virtuelles contient des données pertinentes pour votre environnement virtuel, telles que des ordinateurs virtuels, des hôtes et des datastores. Les informations pertinentes sur le schéma sont obtenues à partir de la source de données.

### • **Intervalle (minutes)**

Affiche l'intervalle (en minutes) entre deux acquisitions consécutives d'une source de données.

### • **Heure de début**

Affiche la date et l'heure du démarrage du processus d'acquisition de données.

Cliquez sur l'icône de calendrier dans la zone de texte filtre **Search** pour rechercher des sources de données avec une date de début spécifique.

### • **Durée (secondes)**

Affiche le temps (en secondes) nécessaire pour traiter la dernière acquisition de données à partir de la source de données.

#### • **Statut**

Affiche l'état du processus d'acquisition de données actuel (le cas échéant) ou du dernier processus d'acquisition de données. Les options d'état sont les suivantes :

- Tout
- Abandon
- Annulée
- Terminé
- Échec
- Pas d'acquisition
- Obsolète
- En attente
- Exécution
- Planifié
- **Message**

Affiche un message d'erreur lorsque le processus d'acquisition de données rencontre et s'arrête.

# **Table historique**

La table Historique affiche dans l'en-tête le nom de la source de données sélectionnée dans la table Source de données et répertorie les détails de chaque processus d'acquisition de données pour la source de données sélectionnée. La liste des processus est mise à jour de manière dynamique au fur et à mesure que les processus d'acquisition des données se produisent. Vous pouvez personnaliser l'affichage du tableau à l'aide des fonctions de filtrage et de tri disponibles pour chaque colonne, ainsi qu'en réorganisant l'ordre des colonnes.

- Pactive ou désactive le filtrage pour l'ensemble de la table. Un "x" rouge apparaît sur l'icône si le filtrage est désactivé.
- Double-cliquer <sup>1</sup> efface et réinitialise les sélections de filtrage.
- T sur chaque en-tête de colonne, vous pouvez effectuer un filtrage en fonction du contenu des colonnes. Cliquez sur  $\tau$  dans une colonne, vous pouvez filtrer un élément spécifique dans la liste déroulante ou sur tous les éléments disponibles.
- Cliquer sur l'en-tête de colonne permet de basculer entre l'ordre croissant et décroissant de tri. Vous pouvez identifier l'ordre de tri appliqué à l'aide des flèches de tri ( $\triangle$  pour les valeurs ascendantes et  $\blacktriangledown$ pour décroissant).
- Pour réorganiser l'emplacement des colonnes, vous pouvez faire glisser et déposer les colonnes dans l'ordre voulu. Toutefois, vous ne pouvez pas masquer ou supprimer ces colonnes.
- Cliquez sur la zone de texte filtre **Search** pour rechercher un contenu spécifique. En outre, vous pouvez effectuer une recherche à l'aide des opérateurs pris en charge pour le type de colonne applicable, alphabétique ou numérique.

Le tableau suivant répertorie les opérateurs pris en charge pour les colonnes alphabétiques et numériques dans la table Historique, disponible dans la zone de texte filtre **Search**.

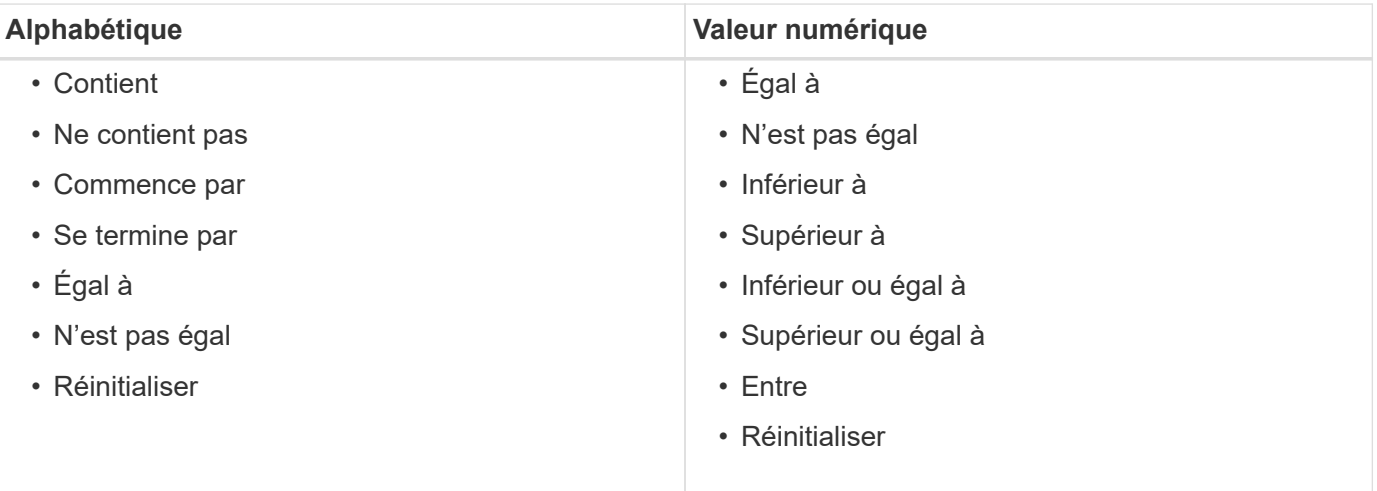

La table Historique contient les colonnes suivantes :

• **ID**

Affiche le numéro d'identification du processus d'acquisition de données.

Le numéro d'identification est unique et est attribué par le serveur lorsqu'il démarre le processus d'acquisition des données.

• **Heure de début**

Affiche la date et l'heure du démarrage du processus d'acquisition de données.

Cliquez sur l'icône de calendrier dans la zone de texte filtre **Search** pour rechercher les processus d'acquisition de données lancés à une date spécifique.

# • **Durée (secondes)**

Affiche la durée (en secondes) du dernier processus d'acquisition à partir de la source de données.

## • **Acquisition planifiée**

Affiche la date et l'heure planifiées pour le processus d'acquisition des données.

Cliquez sur l'icône de calendrier dans la zone de texte filtre **Search** pour rechercher les acquisitions de données programmées pour une date spécifique.

# • **Type de planification**

Affiche le type d'horaire. Les types de planification sont les suivants :

- Tout
- Immédiate
- Récurrent
- Inconnu
- **Statut**

Affiche l'état du processus d'acquisition de données actuel (le cas échéant) ou du dernier processus d'acquisition de données. Les options d'état sont les suivantes :

- Tout
- Abandon
- Annulée
- Terminé
- Échec
- Obsolète
- En attente
- Exécution
- Planifié
- Pas d'acquisition
- **Message**

Affiche un message sur l'erreur qui s'est produite pendant le processus d'acquisition de données, lorsque le processus a été arrêté et n'a pas pu continuer.

# **Barre d'outils**

La barre d'outils se trouve au-dessus des en-têtes de colonne de la table sources de données. Vous pouvez utiliser les icônes de la barre d'outils pour effectuer diverses actions. Vous pouvez également effectuer ces

opérations en cliquant avec le bouton droit de la souris dans la fenêtre.

## • **(Nouveau)**

Ouvre la boîte de dialogue Nouvelle source de données, qui permet d'ajouter une nouvelle source de données.

### • **(Modifier)**

Ouvre la boîte de dialogue Modifier la source de données, qui permet de modifier la source de données sélectionnée.

### • **(Supprimer)**

Ouvre la boîte de dialogue de confirmation Supprimer la source de données, qui permet de supprimer la source de données sélectionnée.

### • **(Acquérir maintenant)**

Lance le processus d'acquisition pour la source de données sélectionnée.

### • **(Schéma de réinitialisation)**

Ouvre la boîte de dialogue de confirmation de réinitialisation du schéma. Cette boîte de dialogue vous permet de réinitialiser le stockage du cache pour le schéma sélectionné. Le cache est réinitialisé lors du processus d'acquisition de données suivant.

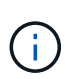

Le processus de réinitialisation supprime toutes les données mises en cache, y compris toutes les tables. L'intégralité du cache est créée à partir du démarrage lors du prochain processus d'acquisition des données.

# **Nouvelle source de données**

La boîte de dialogue Nouvelle source de données vous permet d'ajouter une nouvelle source de données.

# **Propriétés de configuration de la source de données**

• **Nom**

Permet de spécifier un nom pour la source de données.

#### • **Type de source de données**

Permet de sélectionner le type de source de données—par exemple, OnCommand Unified Manager - 6.0 (MYSQL).

Lorsque vous sélectionnez un type de source de données, le port, le schéma, le nom d'utilisateur, le mot de passe, les champs intervalle (minutes) et délai (s) sont renseignés avec des données.

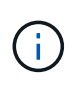

Si vous souhaitez exécuter des flux de travail de protection des données OnCommand Workflow Automation (WFA) à partir d'un serveur OnCommand Unified Manager, vous devez configurer WFA au niveau du serveur OnCommand Unified Manager.

Pour plus d'informations, reportez-vous à l'aide en ligne de *OnCommand Unified Manager*.

### • **Nom d'hôte**

Permet de spécifier le nom d'hôte ou l'adresse IP (IPv4 ou IPv6) de la source de données.

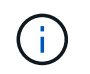

Le type de source de données OnCommand Unified Manager ne prend pas en charge les adresses IPv6.

#### • **Port**

Affiche le numéro de port associé, le cas échéant, pour le type de source de données sélectionné.

Vous pouvez modifier le port par défaut et spécifier un port différent pour la source de données.

#### • **Schéma**

Affiche le schéma associé au type de source de données sélectionné—par exemple cm\_storage Pour OnCommand Unified Manager - 6.0 (MYSQL).

Cette propriété ne peut pas être modifiée.

#### • **Nom d'utilisateur**

Affiche le nom d'utilisateur associé, le cas échéant, pour le type de source de données sélectionné.

Vous devez spécifier le nom d'utilisateur approprié pour que cette source de données remplace le nom d'utilisateur par défaut :

- Pour les versions de OnCommand Unified Manager antérieures à 6.0, vous devez saisir le nom d'utilisateur que vous avez utilisé pour remplacer les informations d'identification par défaut lors de l'exécution de ocsetup.
- Pour OnCommand Unified Manager 6.0 et versions ultérieures, vous devez saisir le nom d'utilisateur du compte d'utilisateur de base de données que vous avez créé sur le serveur OnCommand Unified Manager.
- Pour Performance Advisor, vous devez saisir le nom d'utilisateur d'un utilisateur OnCommand Unified Manager avec le rôle minimal de GlobalRead.

#### • **Mot de passe**

Permet de spécifier un mot de passe pour le type de source de données sélectionné.

Vous devez spécifier un mot de passe pour remplacer le mot de passe par défaut du nom d'utilisateur de cette source de données :

- Pour les versions de OnCommand Unified Manager antérieures à 6.0, vous devez saisir le mot de passe que vous avez utilisé pour remplacer les informations d'identification par défaut lors de l'exécution de ocsetup.
- Pour OnCommand Unified Manager 6.0 et versions ultérieures, vous devez saisir le mot de passe du compte utilisateur de la base de données que vous avez créé sur le serveur OnCommand Unified Manager.
- Pour Performance Advisor, vous devez saisir le mot de passe d'un utilisateur OnCommand Unified Manager avec le rôle minimal de GlobalRead.

#### • **Base de données**

• **Intervalle (minutes)**

Vous permet de cliquer sur la valeur et de sélectionner un intervalle (en minutes) à l'aide des flèches vers le haut et vers le bas.

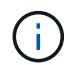

Si l'intervalle est défini sur zéro (0), l'échantillonnage automatique est désactivé.

L'intervalle par défaut pour l'échantillonnage des données est :

- Type de source de données basé sur des scripts : 1440 (performance et vc)
- Type de source de données SQL : 30 (cm\_stockage, stockage et cm\_performance)

#### • **Voir le guide d'instructions de configuration**

Ouvre la boîte de dialogue Guide d'instructions de configuration qui vous permet de spécifier les instructions de configuration de la source de données.

#### **Boutons de commande**

• **Enregistrer**

Enregistre les paramètres de configuration et ferme la boîte de dialogue.

• **Annuler**

Annule les modifications, le cas échéant, et ferme la boîte de dialogue.

# **Boîte de dialogue Modifier la source de données**

La boîte de dialogue Modifier la source de données vous permet de modifier une source de données existante.

#### **Propriétés de configuration de la source de données**

• **Nom**

Permet de modifier le nom de la source de données.

#### • **Type de source de données**

Affiche le type de source de données pour la source de données. Vous ne pouvez pas modifier ce champ.

• **Nom d'hôte**

Permet de spécifier le nom d'hôte ou l'adresse IP (IPv4 ou IPv6) de la source de données.

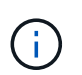

Le type de source de données OnCommand Unified Manager ne prend pas en charge les adresses IPv6.

• **Port**

Affiche le numéro de port associé, le cas échéant, pour le type de source de données sélectionné. Vous pouvez modifier le numéro de port par défaut de la source de données.

### • **Schéma**

Affiche le schéma associé au type de source de données sélectionné—par exemple *cm\_Storage* pour Unified Manager - 6.0 (MYSQL).

Vous ne pouvez pas modifier cette propriété.

### • **Nom d'utilisateur**

Affiche le nom d'utilisateur associé, le cas échéant, pour le type de source de données sélectionné.

Vous devez spécifier le nom d'utilisateur approprié pour que cette source de données remplace le nom d'utilisateur par défaut :

- Pour les versions de Unified Manager antérieures à 6.0, vous devez saisir le nom d'utilisateur que vous avez utilisé pour remplacer les informations d'identification par défaut lors de l'exécution de ocsetup.
- Pour Unified Manager 6.0 et les versions ultérieures, vous devez saisir le nom d'utilisateur du compte d'utilisateur de la base de données que vous avez créé sur le serveur Unified Manager.
- Pour Performance Advisor, vous devez saisir le nom d'utilisateur d'un utilisateur OnCommand Unified Manager avec le rôle minimal de GlobalRead.

#### • **Mot de passe**

Permet de spécifier un mot de passe pour le type de source de données sélectionné.

Vous devez spécifier un mot de passe pour remplacer le mot de passe par défaut du nom d'utilisateur de cette source de données :

- Pour les versions de Unified Manager antérieures à 6.0, vous devez saisir le mot de passe que vous avez utilisé pour remplacer les informations d'identification par défaut lors de l'exécution de ocsetup.
- Pour Unified Manager 6.0 et versions ultérieures, vous devez saisir le mot de passe du compte utilisateur de la base de données que vous avez créé sur le serveur.
- Pour Performance Advisor, vous devez saisir le mot de passe d'un utilisateur Unified Manager ayant le rôle minimal de GlobalRead.

#### • **Base de données**

Affiche le nom de la base de données associée, le cas échéant, pour le type de source de données sélectionné.

#### • **Intervalle (minutes)**

Vous permet de cliquer sur la valeur et de sélectionner un intervalle (en minutes) à l'aide des flèches vers le haut et vers le bas.

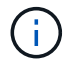

Si l'intervalle est défini sur zéro (0), l'échantillonnage automatique est désactivé.

L'intervalle par défaut pour l'échantillonnage des données est :

- Type de source de données basé sur des scripts : 1440 (performance et vc)
- Type de source de données SQL : 30 (cm\_stockage, stockage et cm\_performance)

# • **Voir le guide d'instructions de configuration**

Ouvre la boîte de dialogue Guide des instructions de configuration, qui décrit les étapes de configuration de la source de données.

### **Boutons de commande**

#### • **Réinit. Schéma**

Ouvre la boîte de dialogue de confirmation de réinitialisation du schéma. Cette boîte de dialogue vous permet de réinitialiser le stockage du cache pour le schéma sélectionné, qui se produit lors de l'acquisition de données suivante.

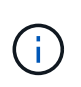

Le processus de réinitialisation supprime toutes les données mises en cache, y compris toutes les tables. L'intégralité du cache est créée à partir du début de l'acquisition de données suivante.

# • **Enregistrer**

Enregistre les paramètres de configuration et ferme la boîte de dialogue.

• **Annuler**

Annule les modifications, le cas échéant, et ferme la boîte de dialogue.

# **Fenêtre d'informations d'identification**

La fenêtre informations d'identification vous permet d'afficher, de créer, de modifier et de supprimer des informations d'identification. Vous pouvez accéder à cette fenêtre en sélectionnant **Paramètres** > **Configuration** > **informations d'identification**.

Les informations d'identification sont des informations (telles que l'adresse IP ou le nom d'hôte, le nom d'utilisateur et le mot de passe) stockées sur un système cible (serveur ou contrôleur) et utilisées pour se connecter à ce système spécifique et pour exécuter des commandes.

- Tableau des informations d'identification
- Barre d'outils

# **Tableau des informations d'identification**

La fenêtre informations d'identification affiche les informations d'identification existantes sous forme de tableau. Vous pouvez personnaliser l'affichage du tableau à l'aide des fonctions de filtrage et de tri disponibles pour chaque colonne, ainsi qu'en réorganisant l'ordre des colonnes.

- <sup>1</sup> active ou désactive le filtrage pour l'ensemble de la table. Un "x" rouge apparaît sur l'icône si le filtrage est désactivé.
- Double-cliquer <sup>1</sup> efface et réinitialise les sélections de filtrage.
- T sur chaque en-tête de colonne, vous pouvez effectuer un filtrage en fonction du contenu des colonnes. Cliquez sur  $\tau$  dans une colonne, vous pouvez filtrer un élément spécifique dans la liste déroulante ou sur tous les éléments disponibles.
- Cliquer sur l'en-tête de colonne permet de basculer entre l'ordre croissant et décroissant de tri. Vous pouvez identifier l'ordre de tri appliqué à l'aide des flèches de tri ( $\triangle$  pour les valeurs ascendantes et  $\blacktriangledown$ pour décroissant).
- Pour réorganiser l'emplacement des colonnes, vous pouvez faire glisser et déposer les colonnes dans l'ordre voulu. Toutefois, vous ne pouvez pas masquer ou supprimer ces colonnes.
- Cliquez sur la zone de texte filtre **Search** pour rechercher un contenu spécifique. En outre, vous pouvez effectuer une recherche à l'aide des opérateurs pris en charge pour le type de colonne applicable, alphabétique ou numérique.

Le tableau suivant répertorie les opérateurs pris en charge pour les colonnes alphabétiques et numériques dans la table informations d'identification, disponible dans la zone de texte filtre **Search**.

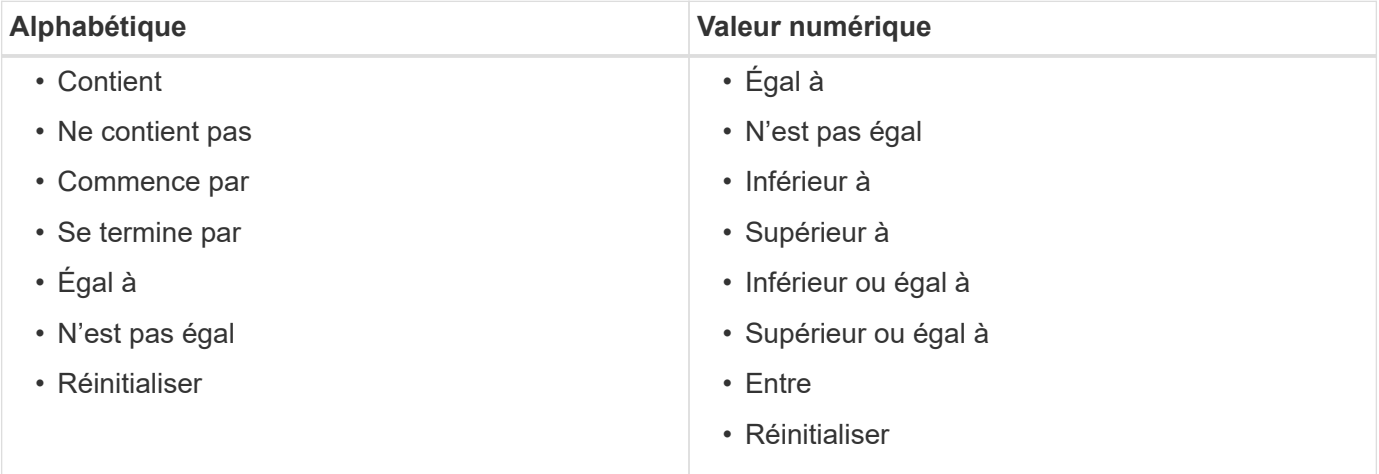

La table Credentials contient les colonnes suivantes :

#### • **Type**

Affiche le type d'informations d'identification.

# • **Nom/adresse IP**

Affiche l'adresse IP des informations d'identification.

• **Nom d'hôte**

Affiche le nom d'hôte pour les informations d'identification.

• **Connexion**

Affiche le nom d'utilisateur associé aux informations d'identification.

• \* Correspondance\*

Affiche le type de correspondance pour les informations d'identification. Les types de correspondance sont les suivants :

- Exact : définit les informations d'identification d'une adresse IP ou d'un nom d'hôte spécifique
- Modèle : définit les informations d'identification pour l'ensemble du sous-réseau, de la plage d'adresses IP ou de la plage de noms d'hôte

La répétition est une expression régulière utilisée pour la correspondance d'une chaîne—par exemple, 10.10.10. Correspond à n'importe quelle adresse IP comprise entre 10.10.10.0 et 10.10.10.255, et host correspond aux noms d'hôte commençant par la chaîne host.

# **Barre d'outils**

La barre d'outils se trouve au-dessus de l'en-tête de colonne. Vous pouvez utiliser les icônes de la barre d'outils pour effectuer diverses actions. Vous pouvez également accéder à ces actions à partir du menu contextuel de la fenêtre.

# • **(Tester la connectivité)**

Ouvre la boîte de dialogue Tester la connectivité, qui vous permet de tester les informations d'identification.

• **(Nouveau)**

Ouvre la boîte de dialogue nouvelles informations d'identification qui vous permet de créer une nouvelle information d'identification.

# • **(Modifier)**

Ouvre la boîte de dialogue Modifier les informations d'identification, qui permet de modifier les informations d'identification sélectionnées.

• **(Supprimer)**

Ouvre la boîte de dialogue de confirmation de suppression des informations d'identification, qui permet de supprimer les informations d'identification sélectionnées.

# **Boîte de dialogue Tester la connectivité**

La boîte de dialogue Tester la connectivité vous permet de tester la connexion au système associé à un identifiant. L'opération de test de connectivité déclenche le chemin de recherche et recherche d'abord une correspondance exacte, puis une correspondance de modèle et enfin l'authentification du service LDAP.

Le protocole ICMP (Internet Control message Protocol) est utilisé pour vérifier si le système est en cours d'exécution avant de tester la connectivité.

# **Tester les paramètres de connectivité**

• **Type**

Vous permet de sélectionner le type d'informations d'identification dans la liste déroulante.

• **Nom/IP**

Vous permet de spécifier le nom d'hôte ou l'adresse IP pour les informations d'identification.

# **Boutons de commande**

• **Test**

Ouvre une tentative de connexion au nom d'hôte ou à l'adresse IP.

• **Fermer**

Annule les modifications, le cas échéant, et ferme la boîte de dialogue.

# **Nouvelle boîte de dialogue informations d'identification**

La boîte de dialogue nouvelles informations d'identification vous permet de créer une nouvelle information d'identification.

# **Paramètres d'informations d'identification**

Vous pouvez définir les paramètres suivants pour les informations d'identification nouvellement créées :

• \* Correspondance\*

Vous permet de sélectionner le type de correspondance des informations d'identification, qui définit les informations d'identification pour une adresse IP ou un nom d'hôte spécifique, ou pour un sous-réseau ou une plage IP entière. Vous pouvez sélectionner l'une des options suivantes :

- Exact : définit les informations d'identification d'une adresse IP ou d'un nom d'hôte spécifique
- Modèle : définit les informations d'identification de la plage de noms d'hôte ou de l'ensemble du sousréseau ou de la plage IP

La répétition est une expression régulière utilisée pour la correspondance d'une chaîne. Par exemple : 10.10.10. Correspond à n'importe quel IP compris entre 10.10.10.0 et 10.10.10.255, et host correspond à tous les noms d'hôte commençant par host.

• **Type**

Permet de sélectionner le type d'hôte dans la liste déroulante.

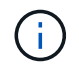

VMware vCenter n'est pas pris en charge pour Linux.

• **Nom/IP**

Vous permet de spécifier le nom d'hôte ou l'adresse IP pour les informations d'identification.

• **Nom d'utilisateur**

Vous permet de spécifier un nom d'utilisateur pour les informations d'identification.

• **Mot de passe**

Vous permet de spécifier un mot de passe pour le nom d'utilisateur que vous avez créé pour les informations d'identification.

# • **Écraser les valeurs par défaut**

Vous permet de remplacer les valeurs par défaut du protocole, du port et du délai d'attente associés au type de système distant sélectionné pour les informations d'identification.

Par défaut, cette case n'est pas cochée. Vous devez cocher la case pour remplacer les valeurs par défaut.

#### **Boutons de commande**

• **Test**

Vous permet de tester la connexion à l'hôte ou à l'adresse IP en vous connectant à l'aide des informations d'identification requises.

• **Enregistrer**

Enregistre les paramètres de configuration et ferme la boîte de dialogue.

• **Annuler**

Annule les modifications, le cas échéant, et ferme la boîte de dialogue.

# **Boîte de dialogue Modifier les informations d'identification**

La boîte de dialogue Modifier les informations d'identification permet de modifier une information d'identification existante.

# **Paramètres d'informations d'identification**

• \* Correspondance\*

Vous permet de sélectionner le type de correspondance des informations d'identification, qui définit les informations d'identification pour une adresse IP ou un nom d'hôte spécifique, ou pour un sous-réseau ou une plage IP entière. Les options disponibles sont les suivantes :

- Exact : définit une adresse IP ou un nom d'hôte spécifique
- Modèle : définit une plage de sous-réseaux ou d'adresses IP entière
- **Type**

Vous permet de sélectionner le type d'informations d'identification dans la liste déroulante.

VMware vCenter n'est pas pris en charge pour Linux.

• **Nom/IP**

Vous permet de spécifier le nom d'hôte ou l'adresse IP pour les informations d'identification.

• **Nom d'utilisateur**

Vous permet de spécifier le nom d'utilisateur pour les informations d'identification.

• **Mot de passe**

Vous permet de spécifier le mot de passe du nom d'utilisateur.

# • **Écraser les valeurs par défaut**

Vous permet de remplacer les valeurs par défaut du protocole, du port et du délai d'attente associés au

type de système distant sélectionné pour les informations d'identification.

Par défaut, cette case n'est pas cochée. Vous devez cocher la case pour remplacer les valeurs par défaut.

# **Tableau des protocoles**

La table des protocoles affiche les numéros de port et les limites de délai (en secondes) pour les protocoles associés au système distant sélectionné pour les informations d'identification.

# **Boutons de commande**

• **Test**

Vous permet de tester la connexion au nom d'hôte ou à l'adresse IP en vous connectant à l'aide des informations d'identification requises.

• **Enregistrer**

Enregistre les paramètres de configuration et ferme la boîte de dialogue.

• **Annuler**

Annule les modifications, le cas échéant, et ferme la boîte de dialogue.

# **A propos de la boîte de dialogue**

La boîte de dialogue à propos de affiche des détails sur la version actuelle de l'application WFA installée.

# **Informations sur la version WFA**

• **Version**

Affiche le numéro de version actuel de l'application WFA installée.

Le numéro de version a le format suivant : A.B.C.

A.B.C Reflète les numéros de version *Major.Minor.Maintenance*.

Par exemple : 2.0.0.

• **ID système**

Identifie l'installation du système WFA pour le suivi et l'utilisation de AutoSupport.

Il s'agit d'un identifiant unique généré par le système.

# **Fenêtre Portal**

La fenêtre Portal affiche les flux de travail marqués comme prêts pour la production. Vous pouvez modifier ou exécuter les flux de travail pour lesquels vous disposez d'une

autorisation. Pour accéder à cette fenêtre, cliquez sur l'onglet Portail.

# **Volet catégories**

Le volet des catégories vous permet de rechercher des flux de travail par catégories. Un flux de travail qui n'est affecté à aucune catégorie est répertorié sous « aucune catégorie ». À droite de l'en-tête de catégorie, le nombre total de flux de travail dans cette catégorie est affiché. Ce numéro inclut les flux de production marqués comme prêts pour la production. Par exemple, "Data protection (7)" indique que sept flux de travail sont prêts pour la production dans la catégorie "protection des données".

# **Schémas**

Le menu schémas vous permet de sélectionner les schémas.

Les schémas affichés sont basés sur la sélection effectuée par l'administrateur dans l'option Afficher le contenu pour les schémas sous **Paramètres** > **Configuration** > **Paramètres de workflow**. Vous pouvez sélectionner les schémas que vous souhaitez afficher en cochant ou décochant les cases correspondantes. Cette sélection n'est valide que pour la session en cours.

# **Volet flux de travail**

Les flux de travail marqués prêt pour la production sont affichés sous forme de cases grises dans le volet flux de travail. Les zones de flux de travail incluent le nom du flux de travail et une icône pour indiquer que le mode est pris en charge par le flux de travail. Vous pouvez exécuter un flux de travail en cliquant sur la zone flux de travail.

Si vous êtes administrateur ou architecte, vous pouvez modifier un flux de travail en cliquant sur le bouton icône. Le *i* l'icône fournit des informations supplémentaires sur le flux de travail.

# **La fenêtre exécutions**

La fenêtre exécutions affiche l'état du processus d'exécution pour chaque flux de travail soumis pour exécution. La fenêtre vous permet d'afficher les détails du processus d'exécution et de contrôler l'exécution d'un flux de travail. Vous pouvez accéder à cette fenêtre en sélectionnant **exécution** > **exécutions**.

- Table de flux de travail
- Barre d'outils

# **Table de flux de travail**

Le tableau Workflow répertorie les flux de travail soumis pour exécution. Vous pouvez personnaliser l'affichage du tableau à l'aide des fonctions de filtrage et de tri disponibles pour chaque colonne, ainsi qu'en réorganisant l'ordre des colonnes.

- Pactive ou désactive le filtrage pour l'ensemble de la table. Un "x" rouge apparaît sur l'icône si le filtrage est désactivé.
- Double-cliquer <sup>1</sup> efface et réinitialise les sélections de filtrage.
- T sur chaque en-tête de colonne, vous pouvez effectuer un filtrage en fonction du contenu des colonnes. Cliquez sur  $\tau$  dans une colonne, vous pouvez filtrer un élément spécifique dans la liste déroulante ou sur

tous les éléments disponibles.

- Cliquer sur l'en-tête de colonne permet de basculer entre l'ordre croissant et décroissant de tri. Vous pouvez identifier l'ordre de tri appliqué à l'aide des flèches de tri ( $\triangle$  pour les valeurs ascendantes et  $\blacktriangledown$ pour décroissant).
- Pour réorganiser l'emplacement des colonnes, vous pouvez faire glisser et déposer les colonnes dans l'ordre voulu. Toutefois, vous ne pouvez pas masquer ou supprimer ces colonnes.
- Cliquez sur la zone de texte filtre **Search** pour rechercher un contenu spécifique. En outre, vous pouvez effectuer une recherche à l'aide des opérateurs pris en charge pour le type de colonne applicable, alphabétique ou numérique.

Le tableau suivant présente les opérateurs pris en charge pour les colonnes alphabétiques et numériques dans le tableau flux de travail, disponible dans la zone de texte filtre **Search**.

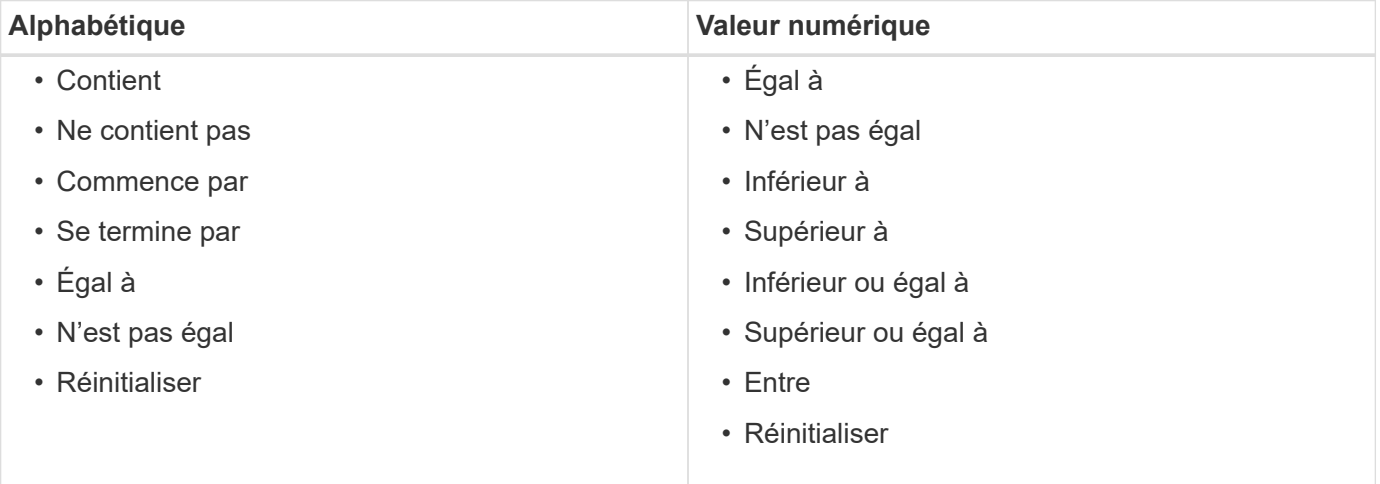

Le tableau Workflow contient les colonnes suivantes :

# • **Numéro de travail**

Affiche le numéro d'identification du travail.

Le numéro d'identification du travail est unique et est attribué par le serveur lorsqu'il démarre le travail.

#### • **Nom**

Affiche le nom du flux de travail.

# • **Heure de début**

Affiche la date et l'heure de démarrage du flux de travail.

Cliquez sur l'icône de calendrier dans la zone de texte filtre de recherche pour rechercher des workflows avec une date de début spécifique.

• **Heure de fin**

Affiche la date et l'heure de fin du flux de travail.

Cliquez sur l'icône de calendrier dans la zone de texte filtre de recherche pour rechercher des workflows avec une date de fin spécifique.

## • **Statut**

Affiche l'état d'exécution du travail. La liste ci-dessous répertorie les différents États de haute disponibilité :

◦ Échec

Indique que le flux de travail a échoué pendant l'exécution. En fonction du temps écoulé depuis l'exécution du flux de travail, vous pouvez reprendre le flux de travail à partir de la commande FAILED.

◦ Exécution

Indique que le flux de travail est en cours d'exécution. Le flux de travail exécute le plan qui a été créé pendant la phase de planification, qui précède toute autre exécution.

◦ Réussi

Indique que le flux de travail a été exécuté avec succès.

◦ Annulée

Indique que le flux de travail a été annulé par un utilisateur.

◦ En attente d'approbation

Indique qu'un point d'approbation fait partie du flux de travail. Le flux de travail reste dans cet état jusqu'à ce que l'utilisateur spécifié approuve l'exécution du flux de travail.

◦ Planifié

Indique que la planification du flux de travail est terminée et que son exécution est planifiée.

◦ Abandon

Indique que le flux de travail est en cours d'abandon. Un flux de travail abandonné ne se poursuit pas avec l'exécution ; toute partie précédemment terminée du flux de travail reste terminée.

◦ Obsolète

Indique que le flux de travail planifié n'a pas été exécuté dans l'heure spécifiée selon le planning.

◦ Planification

Indique la résolution de la conception du flux de travail, l'emplacement de toutes les ressources, la vérification de la viabilité de la conception et la formulation du plan d'exécution. La planification peut être une action autonome, une partie de la vérification de conception ou une partie de l'exécution car chaque exécution commence par une nouvelle planification.

◦ En attente

Indique que le flux de travail se trouve dans la file d'attente de planification. Il s'agit d'un état interne. Le flux de travail est récupéré pour la planification à partir de cet état.

◦ Réussite partielle

Indique que même si le flux de travail a été exécuté avec succès, une ou plusieurs étapes ont échoué. L'exécution est terminée car les étapes ayant échoué ont été configurées de sorte que l'exécution du

flux de travail se poursuit même lorsque l'étape a échoué.

• \* Terminé\*

Affiche le nombre d'étapes terminées du nombre total d'étapes pour le flux de travail sélectionné.

## • **Soumis par**

Affiche le nom d'utilisateur de l'utilisateur qui a soumis le flux de travail.

## • **Soumis au**

Affiche la date et l'heure auxquelles le flux de travail a été soumis.

Cliquez sur l'icône de calendrier dans la zone de texte filtre de recherche pour rechercher des workflows avec un certain envoi à la date.

### • **Commentaire d'exécution**

Affiche le commentaire spécifié pour l'exécution du flux de travail.

#### • **Prévu pour**

Affiche la date et l'heure planifiées pour l'exécution du flux de travail.

Cliquez sur l'icône de calendrier dans la zone de texte filtre de recherche pour rechercher des flux de travail dont la date est prévue. Lorsqu'un filtre pour afficher les travaux à une date ultérieure est appliqué sur la colonne, les travaux dont la valeur est « Job # zéro » peuvent être affichés. Cela indique que le travail n'est pas encore créé et qu'il sera créé à l'heure programmée.

#### • **ID récurrent**

Affiche l'identifiant de la planification récurrente.

#### • **Nom de l'annexe**

Affiche le nom du planning.

#### • **Dernier changement d'état**

Affiche l'heure à laquelle un état a été modifié.

Cliquez sur l'icône de calendrier dans la zone de texte filtre de recherche pour rechercher des workflows avec une date de changement d'état de dernier spécifique.

# • **Commentaire du point d'approbation**

Indique le message affiché à l'utilisateur au dernier point d'approbation, le cas échéant, pendant l'exécution du flux de travail.

# **Barre d'outils**

La barre d'outils se trouve au-dessus de l'en-tête de colonne. Vous pouvez utiliser les icônes de la barre d'outils pour effectuer diverses actions. Vous pouvez également accéder à ces actions à partir du menu contextuel de la fenêtre.

# • **(Détails)**

Ouvre la fenêtre surveillance du flux de travail sélectionné, qui contient les onglets suivants pour obtenir des informations détaillées sur le flux de travail :

- Débit
- Plan d'exécution
- Entrées utilisateur
- Paramètres de retour
- Historique vous pouvez également double-cliquer sur une entrée du tableau pour ouvrir la fenêtre surveillance afin d'afficher des informations détaillées.

# • **(Abandon)**

Arrête le processus d'exécution de continuer. Cette option est activée pour les flux de travail en mode d'exécution.

# • **(Replanifier)**

Ouvre une boîte de dialogue replanifier le workflow, qui permet de modifier l'heure d'exécution du flux de travail. L'option est activée pour les flux de travail qui sont à l'état planifié.

### • **(Reprise)**

Ouvre une boîte de dialogue reprendre le flux de travail qui vous permet de reprendre l'exécution du flux de travail après la modification des problèmes d'environnement (par exemple, des informations d'identification incorrectes sur une baie, des licences manquantes ou une baie en panne). L'option est activée pour les flux de travail qui sont à l'état d'échec.

# • **(Approuver et reprendre)**

Vous permet d'approuver l'exécution du flux de travail et de poursuivre le processus d'exécution. Cette option est activée pour les workflows à l'état en attente d'approbation.

# • **(Rejet et abandon)**

Vous permet de rejeter l'exécution du flux de travail et d'arrêter le processus d'exécution. Cette option est activée pour les workflows à l'état en attente d'approbation.

# • **(Réservation propre)**

Permet de nettoyer la réservation de ressources effectuée pour un workflow à partir du cache local. La réservation propre n'est disponible que pour les flux de travail planifiés, en échec et partiellement réussis. Vous ne pouvez pas reprendre la réservation après son nettoyage.

# • **(Actualiser)**

Actualise la liste des flux de travail. La vue est automatiquement actualisée. Vous pouvez activer ou désactiver l'actualisation automatique en cliquant sur  $\leftrightarrow$  dans la barre d'état.

# **La fenêtre exécutions récurrentes**

La fenêtre exécutions récurrentes vous permet de suspendre, de reprendre ou de

supprimer une exécution récurrente associée à un flux de travail. Un flux de travail avec une exécution récurrente est exécuté de façon récurrente à une fréquence spécifiée. Vous pouvez accéder à cette fenêtre en sélectionnant **exécution** > **exécutions récurrentes**.

# **Table exécutions récurrentes**

Le tableau planifications récurrentes répertorie les planifications récurrentes existantes associées à un flux de travail au format table. Vous pouvez personnaliser l'affichage du tableau à l'aide des fonctions de filtrage et de tri disponibles pour chaque colonne, ainsi qu'en réorganisant l'ordre des colonnes.

- <sup>1</sup> active ou désactive le filtrage pour l'ensemble de la table. Un "x" rouge apparaît sur l'icône si le filtrage est désactivé.
- Double-cliquer <sup>1</sup> efface et réinitialise les sélections de filtrage.
- T sur chaque en-tête de colonne, vous pouvez effectuer un filtrage en fonction du contenu des colonnes. Cliquez sur  $\tau$  dans une colonne, vous pouvez filtrer un élément spécifique dans la liste déroulante ou sur tous les éléments disponibles.
- Cliquer sur l'en-tête de colonne permet de basculer entre l'ordre croissant et décroissant de tri. Vous pouvez identifier l'ordre de tri appliqué à l'aide des flèches de tri ( $\triangle$  pour les valeurs ascendantes et  $\blacktriangledown$ pour décroissant).
- Pour réorganiser l'emplacement des colonnes, vous pouvez faire glisser et déposer les colonnes dans l'ordre voulu. Toutefois, vous ne pouvez pas masquer ou supprimer ces colonnes.
- Cliquez sur la zone de texte filtre **Search** pour rechercher un contenu spécifique. En outre, vous pouvez effectuer une recherche à l'aide des opérateurs pris en charge pour le type de colonne applicable, alphabétique ou numérique.

Le tableau suivant présente les opérateurs pris en charge pour les colonnes alphabétiques et numériques dans la table exécutions récurrentes, disponible dans la zone de texte filtre **recherche**.

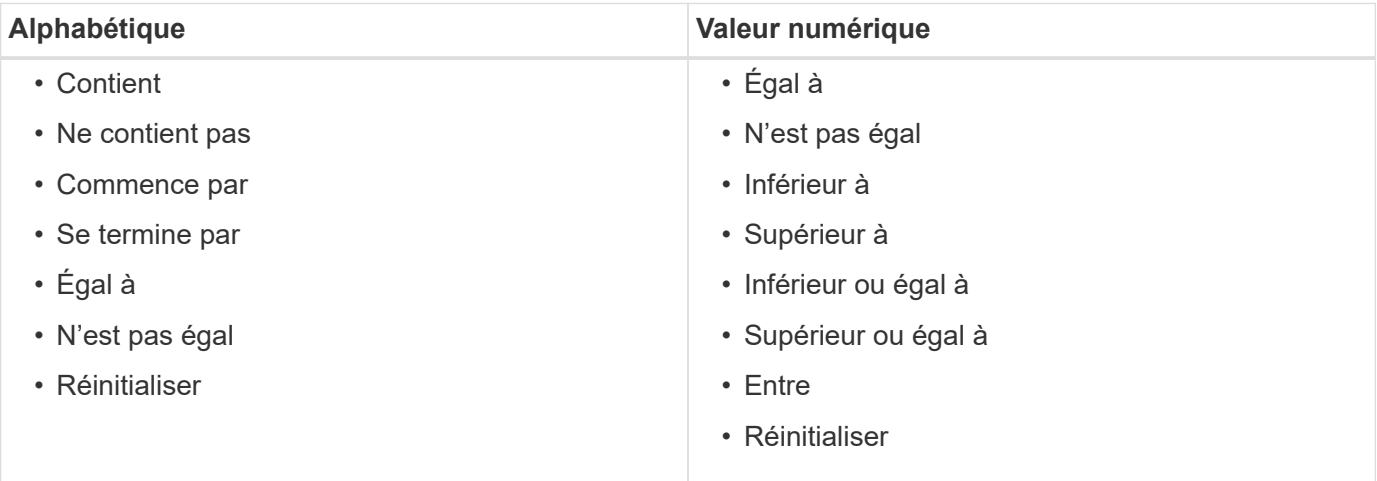

La table Recurring Schedules contient les colonnes suivantes :

#### • **ID**

Affiche l'identifiant de la planification.

• **Nom de flux de travail**

Affiche le nom du flux de travail.

## • **Entrées utilisateur**

Affiche les noms et valeurs des entrées utilisateur associées au flux de travail.

#### • **Annexe**

Affiche le nom du planning associé au flux de travail.

## • **Statut**

Affiche l'état de la planification. Les valeurs possibles sont actif et suspendu.

### • **Prochaine date d'exécution**

Affiche la date et l'heure auxquelles le flux de travail associé au planning sera exécuté ensuite.

Vous pouvez rechercher un programme en saisissant la date et l'heure d'exécution dans la zone de texte filtre **Search**.

### • **Mis à jour le**

Affiche la date et l'heure de mise à jour de l'association du flux de travail au planning.

Cliquez sur l'icône du calendrier dans la zone de texte filtre **Search** pour rechercher des horaires récurrents à une date spécifique.

#### • **Mis à jour par**

Affiche le nom de l'utilisateur qui a modifié l'association du flux de travail avec le planning.

# **Barre d'outils**

•

La barre d'outils se trouve au-dessus de l'en-tête de colonne. Vous pouvez utiliser les icônes de la barre d'outils pour effectuer diverses actions. Vous pouvez également accéder à ces actions à partir du menu contextuel de la fenêtre.

# **(Suspendre)**

Ouvre la boîte de dialogue interrompre l'exécution récurrente, qui vous permet de suspendre l'exécution d'un flux de travail actif.

• **(Reprise)**

Reprend l'exécution d'un flux de travail suspendu.

# • **(Supprimer)**

Ouvre la boîte de dialogue Supprimer la confirmation d'exécution récurrente, qui vous permet de supprimer le planning sélectionné.

# **Fenêtre réservations**

La fenêtre Reservations affiche chaque flux de travail marqué pour la réservation et vous permet de gérer les réservations. Vous pouvez accéder à cette fenêtre en sélectionnant **exécution** > **Réservations**.

Une réservation permet de s'assurer qu'une ressource sélectionnée est disponible pour un flux de travail planifié spécifique lors de l'exécution de ce flux de travail.

# **Table de réservations**

Le tableau Réservations répertorie les flux de travail soumis pour réservation. Vous pouvez personnaliser l'affichage du tableau à l'aide des fonctions de filtrage et de tri disponibles pour chaque colonne, ainsi qu'en réorganisant l'ordre des colonnes.

- <sup>1</sup> active ou désactive le filtrage pour l'ensemble de la table. Un "x" rouge apparaît sur l'icône si le filtrage est désactivé.
- Double-cliquer <sup>1</sup> efface et réinitialise les sélections de filtrage.
- T sur chaque en-tête de colonne, vous pouvez effectuer un filtrage en fonction du contenu des colonnes. Cliquez sur  $\blacksquare$  dans une colonne, vous pouvez filtrer un élément spécifique dans la liste déroulante ou sur tous les éléments disponibles.
- Cliquer sur l'en-tête de colonne permet de basculer entre l'ordre croissant et décroissant de tri. Vous pouvez identifier l'ordre de tri appliqué à l'aide des flèches de tri ( $\triangle$  pour les valeurs ascendantes et  $\blacktriangledown$ pour décroissant).
- Pour réorganiser l'emplacement des colonnes, vous pouvez faire glisser et déposer les colonnes dans l'ordre voulu. Toutefois, vous ne pouvez pas masquer ou supprimer ces colonnes.
- Cliquez sur la zone de texte filtre **Search** pour rechercher un contenu spécifique. En outre, vous pouvez effectuer une recherche à l'aide des opérateurs pris en charge pour le type de colonne applicable, alphabétique ou numérique.

Le tableau suivant répertorie les opérateurs pris en charge pour les colonnes alphabétiques et numériques dans le tableau Réservations, disponibles dans la zone de texte filtre **Search**.

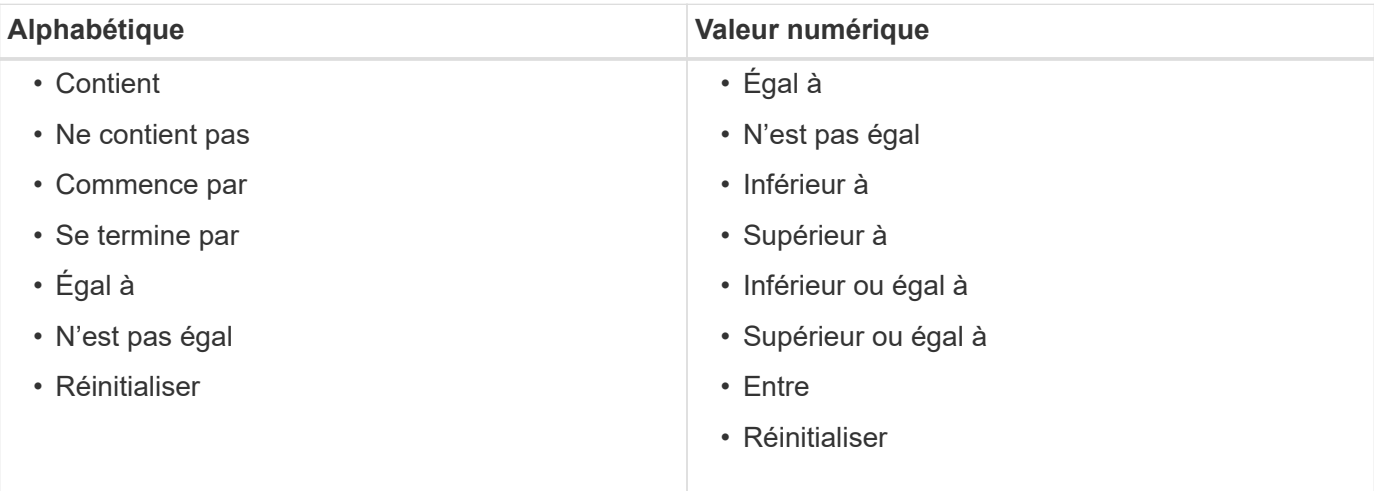

Le tableau Réservations contient les colonnes suivantes :

• **Numéro de travail**

Affiche le numéro d'identification du travail.

Le numéro d'identification du travail est unique et est attribué par le serveur lorsqu'il démarre le travail.

#### • **Workflow**

Affiche le nom du flux de travail.

#### • **Heure d'exécution**

Affiche l'heure à laquelle l'exécution du travail est programmée ou à laquelle le travail a été exécuté.

Cliquez sur l'icône du calendrier dans la zone de texte filtre **Search** pour rechercher une date d'exécution spécifique.

#### • \* Heure de la réservation\*

Affiche l'heure à laquelle le travail a été planifié, c'est-à-dire l'heure à laquelle la réservation a été créée.

Cliquez sur l'icône du calendrier dans la zone de texte filtre **Search** pour rechercher une date de réservation spécifique.

#### • **Nom de commande**

Affiche la commande pour laquelle la réservation a été effectuée. Par exemple, pour un workflow exécutant la commande Create Volume myVolume of size 20MB, Créer un volume s'affiche.

#### • **Réservation**

Affiche la description de la réservation, qui est générée à partir de la représentation de chaîne de la commande.

#### • **Statut du workflow**

Affiche l'état du travail d'exécution du flux de travail. Les options d'état sont les suivantes :

- Tout
- Échec
- Exécution
- Réussi
- Annulée
- En attente d'approbation
- Planifié
- Abandon
- Obsolète
- Planification
- En attente
- Réussite partielle
- \* Mise à jour du cache\*

Indique si la réservation a été vérifiée et reflétée dans les données mises en cache (OUI ou NON). Cette mise à jour du cache est effectuée par le processus d'acquisition des données.

# • **Dernière erreur**

Affiche le message d'erreur généré lors de la simulation de la réservation.

# **Barre d'outils**

La barre d'outils se trouve au-dessus de l'en-tête de colonne. Vous pouvez utiliser les icônes de la barre d'outils pour effectuer diverses actions. Vous pouvez également accéder à ces actions à partir du menu contextuel de la fenêtre.

# • **(Supprimer)**

Ouvre la boîte de dialogue de confirmation de suppression de réservations, qui vous permet de supprimer la réservation sélectionnée.

# • **(Actualiser)**

Actualise le contenu de la table Reservations.

# **La fenêtre plannings**

La fenêtre programmes vous permet de créer, de modifier et de supprimer la planification d'un flux de travail. Vous pouvez planifier l'exécution d'un flux de travail à une date et une heure particulières. Vous pouvez accéder à cette fenêtre en sélectionnant **exécution** > **programmes**.

# **Tableau des planifications**

Le tableau Schedules répertorie les plannings existants pour l'exécution du workflow dans un format de tableau. Vous pouvez personnaliser l'affichage du tableau à l'aide des fonctions de filtrage et de tri disponibles pour chaque colonne, ainsi qu'en réorganisant l'ordre des colonnes.

- <sup>1</sup> active ou désactive le filtrage pour l'ensemble de la table. Un "x" rouge apparaît sur l'icône si le filtrage est désactivé.
- Double-cliquer <sup>1</sup> efface et réinitialise les sélections de filtrage.
- T sur chaque en-tête de colonne, vous pouvez effectuer un filtrage en fonction du contenu des colonnes. Cliquez sur  $\tau$  dans une colonne, vous pouvez filtrer un élément spécifique dans la liste déroulante ou sur tous les éléments disponibles.
- Cliquer sur l'en-tête de colonne permet de basculer entre l'ordre croissant et décroissant de tri. Vous pouvez identifier l'ordre de tri appliqué à l'aide des flèches de tri ( $\triangle$  pour les valeurs ascendantes et  $\blacktriangledown$ pour décroissant).
- Pour réorganiser l'emplacement des colonnes, vous pouvez faire glisser et déposer les colonnes dans l'ordre voulu. Toutefois, vous ne pouvez pas masquer ou supprimer ces colonnes.
- Cliquez sur la zone de texte filtre **Search** pour rechercher un contenu spécifique. En outre, vous pouvez effectuer une recherche à l'aide des opérateurs pris en charge pour le type de colonne applicable, alphabétique ou numérique.

Le tableau suivant répertorie les opérateurs pris en charge pour les colonnes alphabétiques et numériques dans le tableau programmes, disponible dans la zone de texte filtre **Search**.

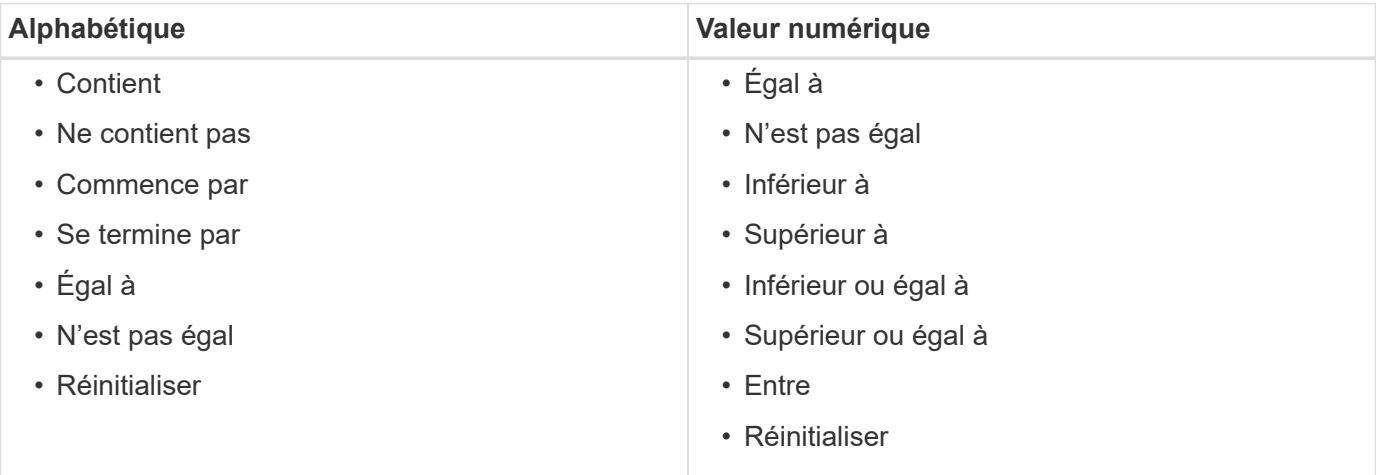

La table Schedules contient les colonnes suivantes :

#### • **ID**

Affiche l'identifiant de la planification.

#### • **Nom**

Affiche le nom du planning.

• **Description**

Affiche la description de la planification.

#### • **Nombre d'associations**

Affiche le nombre de flux de travail associés à la planification.

• **Mis à jour le**

Affiche la date et l'heure auxquelles la planification a été modifiée.

Cliquez sur l'icône du calendrier dans la zone de texte filtre **Search** pour rechercher les horaires mis à jour à une date spécifique.

• **Mis à jour par**

Affiche le nom de l'utilisateur qui a modifié le planning.

# **Barre d'outils**

La barre d'outils se trouve au-dessus de l'en-tête de colonne. Vous pouvez utiliser les icônes de la barre d'outils pour effectuer diverses actions. Vous pouvez également accéder à ces actions à partir du menu contextuel de la fenêtre.

• **(Nouveau)**

Ouvre la boîte de dialogue Nouvelle planification qui permet d'ajouter une nouvelle planification.

• **(Modifier)**

Ouvre la boîte de dialogue Modifier le programme, qui permet de modifier le programme sélectionné.

• **(Supprimer)**

Ouvre la boîte de dialogue de confirmation de suppression d'horaires, qui permet de supprimer l'horaire sélectionné.

# **Nouvelle planification**

Vous pouvez utiliser la boîte de dialogue Nouvelle planification pour créer un programme pour n'importe quel flux de travail afin que le flux de travail soit exécuté à une fréquence spécifiée. Par exemple, vous pouvez planifier l'exécution d'un flux de travail tous les lundis.

# **Nouvelles propriétés de configuration de planification**

• **Nom**

Vous permet de spécifier un nom pour le planning.

• **Description**

Vous permet de saisir une description pour le planning.

• **Fréquence**

Vous permet de spécifier la fréquence à laquelle le flux de travail associé à la planification doit être exécuté. L'option horaire est sélectionnée par défaut. La fréquence peut être horaire, quotidienne, hebdomadaire ou mensuelle.

Par exemple, si vous souhaitez qu'un flux de travail soit exécuté tous les mardis à 9 H, vous devez sélectionner l'option hebdomadaire et saisir l'heure à 9 h 00 et le jour à mardi. Vous devez utiliser deuxpoints lorsque vous spécifiez l'heure.

Le format d'heure 24 heures est pris en charge. Les données saisies seront basées sur l'heure du serveur.

# **Boutons de commande**

• **OK**

Enregistre les paramètres de configuration et ferme la boîte de dialogue.

• **Annuler**

Annule les modifications, le cas échéant, et ferme la boîte de dialogue.

# **Fenêtre de flux de travail**

La fenêtre flux de travail affiche tous les flux de travail disponibles, par ordre alphabétique. Vous pouvez accéder à cette fenêtre en sélectionnant **Designer** > **workflows**.

En fonction de votre rôle et de vos privilèges de compte, il se peut que cette fenêtre ne s'affiche pas.

- Tableau des flux de travail
- Barre d'outils

# **Tableau des flux de travail**

Le tableau flux de travail répertorie les flux de travail disponibles. Vous pouvez personnaliser l'affichage du tableau à l'aide des fonctions de filtrage et de tri disponibles pour chaque colonne, ainsi qu'en réorganisant l'ordre des colonnes.

- Pactive ou désactive le filtrage pour l'ensemble de la table. Un "x" rouge apparaît sur l'icône si le filtrage est désactivé.
- Double-cliquer <sup>1</sup> efface et réinitialise les sélections de filtrage.
- T sur chaque en-tête de colonne, vous pouvez effectuer un filtrage en fonction du contenu des colonnes. Cliquez sur  $\tau$  dans une colonne, vous pouvez filtrer un élément spécifique dans la liste déroulante ou sur tous les éléments disponibles.
- Cliquer sur l'en-tête de colonne permet de basculer entre l'ordre croissant et décroissant de tri. Vous pouvez identifier l'ordre de tri appliqué à l'aide des flèches de tri ( $\triangle$  pour les valeurs ascendantes et  $\blacktriangledown$ pour décroissant).
- Pour réorganiser l'emplacement des colonnes, vous pouvez faire glisser et déposer les colonnes dans l'ordre voulu. Toutefois, vous ne pouvez pas masquer ou supprimer ces colonnes.
- Cliquez sur la zone de texte filtre **Search** pour rechercher un contenu spécifique. En outre, vous pouvez effectuer une recherche à l'aide des opérateurs pris en charge pour le type de colonne applicable, alphabétique ou numérique.

Le tableau flux de travail contient les colonnes suivantes :

#### • **Certification**

Indique si le flux de travail est créé par l'utilisateur (sans icône, cellule vide), PS (ربع), communauté ( ), verrouillé par l'utilisateur ( a ) Ou certifié NetApp ( n ).

Vous pouvez rechercher des flux de travail en cochant les cases d'option requises dans la liste des filtres.

#### • **Nom**

Affiche le nom du flux de travail.

Vous pouvez rechercher un flux de travail en saisissant son nom dans la zone de texte filtre **Search**.

• **Schéma**

Affiche les schémas associés aux flux de travail. Un schéma représente le modèle de données d'un système. Par exemple, un schéma vc contient les données pertinentes pour votre environnement virtuel, telles que les machines virtuelles, les hôtes et les datastores.

Vous pouvez rechercher un flux de travail en entrant l'un de ses schémas dans la zone de texte filtre **Search**.

• **Version entité**

Affiche le numéro de version de l'objet dans *Major.minor.realminor* format—par exemple, 1.0.0.

Vous pouvez rechercher un flux de travail en saisissant le numéro de version dans la zone de texte filtre **Search**.

## • **Description**

Affiche la description du flux de travail.

Vous pouvez rechercher un flux de travail en saisissant sa description dans la zone de texte filtre **Search**.

• \* Compatibilité OS\*

Indique si le flux de travail est compatible avec le système d'exploitation hôte.

### • **Min. Versions de logiciel**

Spécifie les versions minimales du logiciel requises pour exécuter le flux de travail. À titre d'exemple, le logiciel peut être Clustered Data ONTAP 8.2.0 et vCenter 6.0. Les versions s'affichent sous forme de valeurs séparées par des virgules.

### • **Catégories**

Affiche les étiquettes définies par l'utilisateur associées aux flux de production.

Vous pouvez utiliser les catégories pour organiser des ensembles de flux de travail. Par exemple, pour aider à distinguer les flux de travail, il peut y avoir une catégorie distincte pour les tâches de provisionnement, une catégorie pour les tâches de maintenance et une catégorie pour les tâches de déclassement. En outre, les catégories sont utilisées pour limiter l'exécution de flux de travail pour des opérateurs spécifiques.

Vous pouvez rechercher des flux de travail en entrant une catégorie dans la zone de texte filtre **Search**.

#### • **Dernière mise à jour**

Affiche la date et l'heure de la dernière mise à jour du flux de travail.

Vous pouvez rechercher des flux de travail en sélectionnant la catégorie de temps requise dans la liste déroulante de filtre.

#### • **Mis à jour par**

Affiche le nom de l'utilisateur qui a mis à jour le flux de travail.

Vous pouvez rechercher des flux de travail en saisissant le nom d'utilisateur dans la zone de texte filtre **Search**.

• **Verrouillé par**

Affiche le nom de l'utilisateur qui a verrouillé le flux de travail.

Vous pouvez rechercher des flux de travail en saisissant le nom d'utilisateur dans la zone de texte filtre **Search**.

• \* Prêt pour la production\*

Identifie si le flux de travail est marqué prêt pour la production (vrai ou faux).

Vous pouvez rechercher des flux de travail en cochant la case d'option de production requise dans la liste des filtres.

# **Barre d'outils**

La barre d'outils se trouve au-dessus de l'en-tête de colonne. Vous pouvez utiliser les icônes de la barre d'outils pour effectuer diverses actions. Vous pouvez également accéder à ces actions à partir du menu contextuel de la fenêtre.

# • **(Nouveau)**

Ouvre la fenêtre Nouveau flux de travail, qui vous permet de saisir les détails du nouveau flux de travail.

### • **(Modifier)**

Ouvre l'éditeur de flux de travail pour le flux de travail sélectionné, qui vous permet de modifier le flux de travail. Vous pouvez également double-cliquer sur le flux de travail pour ouvrir l'éditeur de flux de travail.

# •  **(Clone)**

Ouvre la fenêtre Nouveau flux de travail <Selected\_workflow\_name> - copie, qui permet de créer un clone ou une copie du flux de travail sélectionné.

# • **(Verrouillage)**

Ouvre la boîte de dialogue Verrouiller le workflow de confirmation, qui permet de verrouiller le flux de travail sélectionné. Cette option n'est activée que pour les flux de travail que vous avez créés.

#### • **(Déverrouiller)**

Ouvre la boîte de dialogue de confirmation de déverrouillage du workflow, qui vous permet de déverrouiller le flux de travail sélectionné. Cette option n'est activée que pour les flux de travail verrouillés par vous. Toutefois, les administrateurs peuvent déverrouiller des flux de travail verrouillés par d'autres utilisateurs.

#### • **(Supprimer)**

Ouvre la boîte de dialogue Supprimer la confirmation du workflow, qui permet de supprimer le flux de travail sélectionné. Cette option n'est activée que pour les flux de travail que vous avez créés.

#### • **(Exportation)**

Ouvre la boîte de dialogue Téléchargement de fichier, qui permet d'enregistrer le flux de travail sélectionné en tant que .dar fichier. Cette option n'est activée que pour les flux de travail que vous avez créés.

# • **(Exécuter)**
Ouvre la boîte de dialogue Exécuter le flux de travail <Selected\_workflow\_name> pour le flux de travail sélectionné, qui vous permet d'exécuter le flux de travail.

# • **(Ajouter au pack)**

Ouvre la boîte de dialogue Ajouter au workflow de composition à emporter, qui permet d'ajouter le flux de travail et ses entités fiables à un pack, modifiable.

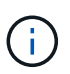

La fonction Ajouter au pack est activée uniquement pour les workflows pour lesquels la certification est définie sur aucun.

# • **(Retirer du paquet)**

Ouvre la boîte de dialogue Supprimer du flux de production du pack pour le flux de travail sélectionné, qui vous permet de supprimer ou de supprimer le flux de travail du pack.

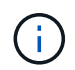

La fonction Supprimer du pack n'est activée que pour le flux de travail pour lequel la certification est définie sur aucun.

# **Nouvelle fenêtre Workflow**

La fenêtre Nouveau flux de travail affiche un flux de travail nouvellement créé et ses commandes associées.

#### **Nouveau workflow**

La fenêtre Nouveau flux de travail affiche le nom du flux de travail dans l'en-tête de la fenêtre. Les commandes associées sont affichées sous la forme de cases bleues dans les colonnes qui sont présentées dans l'ordre séquentiel de l'exécution—lues de gauche à droite, de haut en bas. Les variables et les objets de chaque commande sont affichés sous forme de zones grises dans la colonne de la commande.

#### • **Insérer une ligne**

Ajoute une nouvelle ligne au-dessus ou en dessous de la ligne sélectionnée dans le flux de travail.

Vous pouvez cliquer sur  $\rightarrow$  pour ajouter une ligne sous la dernière ligne disponible.

• **Copier ligne**

Copie la ligne sélectionnée du flux de travail et l'enregistre dans le presse-papiers. La copie d'une ligne ne copie pas l'ensemble de détails de répétition pour la ligne.

• **Coller ligne**

Place le dernier élément enregistré dans le presse-papiers dans une nouvelle ligne sous la ligne sélectionnée. Les noms uniques sont utilisés pour les variables ; cependant, les variables des expressions ne sont pas modifiées.

• **Répétez la ligne**

Ouvre la boîte de dialogue Détails de la répétition de ligne.

#### • **Modifier la répétition de ligne**

Ouvre la boîte de dialogue Détails de la répétition de ligne, qui permet de modifier le jeu d'actions **répéter ligne** pour la ligne sélectionnée.

# • **Supprimer la répétition de ligne**

Annule l'action **répéter ligne** définie dans la boîte de dialogue **Détails de la répétition de ligne** pour la ligne sélectionnée.

### • **Ajouter une condition**

Ouvre la boîte de dialogue Conditions pour la ligne <numéro de ligne>, qui permet de sélectionner une condition. La condition sélectionnée s'applique à toutes les commandes de la ligne. Toutes les commandes de la ligne ne seront exécutées que si la condition sélectionnée est remplie.

#### • **Supprimer la ligne**

Supprime la ligne sélectionnée du flux de travail.

#### • **Nouveau point d'approbation**

Vous pouvez cliquer sur **Pour ouvrir la boîte de dialogue Nouveau point d'approbation**, qui vous permet d'ajouter un point d'approbation avant l'exécution de la commande.

#### • **Modifier point d'approbation**

Vous pouvez cliquer sur  $\bullet$  Pour ouvrir la boîte de dialogue Modifier le point d'approbation, qui permet de modifier le commentaire du point d'approbation.

### • **Ajouter des paramètres de commande**

Ajoute des paramètres pour une commande dans la ligne sélectionnée.

Vous pouvez placer votre curseur sous la commande sélectionnée, sur la ligne requise, puis cliquer sur Pour ouvrir la boîte de dialogue Paramètres de <nom\_commande>.

#### • **Modifier les paramètres de commande**

Ouvre la boîte de dialogue Paramètres pour <nom\_commande> pour vous permettre de modifier les paramètres sélectionnés pour une commande.

Vous pouvez placer le curseur sur la zone grise à modifier et cliquer pour ouvrir la boîte de dialogue Paramètres de <nom\_commande>.

#### • **Supprimer les paramètres de commande**

Supprime le paramètre.

Vous pouvez déplacer le curseur sur la zone grise à supprimer et cliquer sur « X » dans le coin supérieur droit de la zone grise.

#### **Boutons de commande**

Les boutons de commande sont disponibles en bas de la fenêtre de flux de travail. Vous pouvez également accéder aux commandes à partir du menu contextuel de la fenêtre.

# • **Aperçu**

Ouvre la boîte de dialogue Aperçu du flux de travail, qui permet de spécifier les attributs d'entrée utilisateur.

# • **Enregistrer sous**

Permet d'enregistrer le flux de travail sous un nouveau nom.

# • **Enregistrer**

Enregistre le flux de travail.

• **Fermer**

Ferme la fenêtre. Au cours du processus, si des modifications ont été apportées à la configuration, une boîte de dialogue de confirmation d'enregistrement des modifications s'ouvre, vous invitant à enregistrer les modifications, à fermer la fenêtre sans enregistrer les modifications ou à annuler l'action de fermeture.

# **Paramètres de la boîte de dialogue commandes**

Vous pouvez spécifier des paramètres et d'autres paramètres pour l'exécution des commandes via la boîte de dialogue Paramètres pour les commandes.

La boîte de dialogue affiche un ou plusieurs onglets d'objet du dictionnaire et les onglets suivants :

- Autres paramètres
- Avancé

#### **<objets Dictionnaire> onglets**

# • **Définir <objet dictionnaire>**

Vous permet de spécifier les paramètres de commande mappés à l'objet dictionnaire en spécifiant des attributs, en utilisant un objet défini précédemment ou en recherchant un objet existant.

#### ◦ **en remplissant les attributs**

Vous permet de saisir des attributs pour cette variable. Vous pouvez utiliser la boîte de dialogue sélection de ressource pour les champs marqués avec  $\mathbb{R}$ . Vous pouvez également utiliser un modèle qui inclut des valeurs prédéfinies pour certains attributs de l'objet. Vous pouvez afficher et utiliser des attributs supplémentaires en décochant la case **Afficher uniquement les attributs utilisés par <objet dictionnaire>**. La zone située en regard de **définir <objet dictionnaire>** affiche le nom par défaut de la variable sélectionnée. Vous pouvez modifier le nom de la variable. Les attributs obligatoires sont marqués d'un astérisque (\*) et d'une bordure rouge pour la case.

#### ◦ **en utilisant un <objet dictionnaire précédemment défini>**

Vous permet de sélectionner une variable définie précédemment. Vous pouvez sélectionner l'objet de dictionnaire précédemment défini dans la case à côté de **définir <objet de dictionnaire>**.

#### ◦ **en recherchant un <objet dictionnaire>** existant

Vous permet de définir une variable en recherchant un objet de dictionnaire existant. Vous pouvez

spécifier les critères de recherche de l'objet dictionnaire. Vous pouvez spécifier l'une des actions suivantes si l'objet dictionnaire est trouvé :

- Abandonner le flux de travail
- Désactiver la commande
- Remplir les attributs pour <dictionnaire object> et exécuter la commande

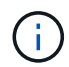

Cette option est similaire à l'option **en remplissant les attributs**.

#### **Autres paramètres**

Vous permet de spécifier les paramètres de commande qui ne sont mappés à aucun objet de dictionnaire pour l'exécution de la commande.

#### **Avancé**

Vous permet de spécifier des conditions pour l'exécution de la commande et de fournir une description. Vous pouvez également configurer le flux de travail de sorte que l'exécution du flux de travail se poursuit même si une ou plusieurs commandes du flux de travail ont échoué.

#### • **Exécuter cette commande**

◦ **Toujours**

Exécute la commande sans condition.

#### ◦ **Si la variable suivante a été trouvée**

Permet d'exécuter une commande uniquement lorsque la variable spécifiée est trouvée. Vous pouvez spécifier la variable dans la zone adjacente.

#### ◦ **Si la variable suivante n'a pas été trouvée**

Permet d'exécuter une commande uniquement lorsque la variable spécifiée est introuvable. Vous pouvez spécifier la variable dans la zone adjacente.

#### ◦ **Si l'expression suivante est VRAIE**

Vous permet d'exécuter une commande uniquement lorsque l'expression MVFLEX expression Language (MVEL) spécifiée est « true ». Vous pouvez spécifier l'expression dans la zone adjacente.

#### • **Description**

Permet de saisir une description pour la commande.

#### • **Si l'exécution échoue**

#### ◦ **Abandonner l'exécution du workflow**

Permet de mettre fin à l'exécution du flux de travail.

#### ◦ **Continuer l'exécution à partir de l'étape suivante**

Vous permet de continuer l'exécution du flux de travail à partir de l'étape suivante.

# ◦ **Continuer l'exécution à partir de la ligne suivante**

Permet de poursuivre l'exécution du flux de travail à partir de la ligne suivante.

# **Boîte de dialogue sélection de ressources**

La boîte de dialogue sélection des ressources vous permet de rechercher des ressources et de mapper les ressources sur une commande.

#### **Sélectionnez <objet dictionnaire> par onglet**

Cet onglet vous permet de spécifier un chercheur ou des filtres comme critères de recherche et de saisir des attributs pour les critères de recherche sélectionnés. Vous pouvez également enregistrer les filtres sélectionnés en tant que recherche.

#### • **Définir des règles de filtre**

Vous permet de définir un ensemble de règles pour les ressources d'entrée du dictionnaire, telles que les unités vFiler, les agrégats et les machines virtuelles.

Les règles de filtre peuvent contenir un ou plusieurs groupes de règles.

Une règle se compose d'un attribut d'entrée de dictionnaire, d'un opérateur et d'une valeur. L'attribut peut également inclure des attributs de ses références. Vous pouvez par exemple spécifier une règle pour les agrégats comme suit : répertoriez tous les agrégats avec un nom commençant par la chaîne « aggr » et ayant une taille disponible supérieure à 5 Go. La première règle du groupe est l'attribut « nom », l'opérateur « définir avec » et la valeur « aggr ». La deuxième règle du même groupe est l'attribut « Available size mb », avec l'opérateur « »> » et la valeur « 5000 ».

L'option **définir les règles de filtre** est désactivée si vous avez sélectionné un Finder.

Vous pouvez effacer les valeurs spécifiées en cliquant sur le bouton **Réinitialiser**.

#### • **Sélectionnez une ressource par ses touches naturelles**

Vous permet de sélectionner une ressource en fonction des touches naturelles de la ressource.

#### • **Finder**

Permet de sélectionner un viseur dans la liste. **Aucun** est sélectionné par défaut.

Les filtres sont affichés sous la liste de recherche. Vous ne pouvez pas sélectionner de filtres si vous avez sélectionné un détecteur.

# • **Paramètres**

Vous permet de saisir les valeurs du Finder ou des filtres sélectionnés. Vous devez entrer toutes les valeurs requises pour remplir les critères de recherche.

# • **Boutons de commande**

#### ◦ **Enregistrer comme Finder**

Enregistre les filtres sélectionnés en tant que recherche.

◦ **Test**

Vous permet de tester les paramètres des filtres sélectionnés avant de spécifier les valeurs dans la zone Paramètres.

◦ **OK**

Enregistre les paramètres de configuration et ferme la boîte de dialogue.

◦ **Annuler**

Annule les modifications, le cas échéant, et ferme la boîte de dialogue.

# **Onglet Avancé**

Cet onglet vous permet de spécifier le moment où la recherche doit être effectuée et vous permet de trier les attributs de ressource et l'état des attributs de ressource.

# • **Exécuter cette recherche toujours**

Exécute la recherche sans restriction lors de l'exécution de la commande.

# • **Exécuter la recherche uniquement lorsque l'expression suivante est vraie**

Exécute la recherche uniquement lorsque la valeur de l'attribut facultatif spécifié dans la case est « vrai ». Vous pouvez utiliser la syntaxe MVFLEX expression Language (MVEL) pour spécifier l'attribut facultatif.

• **Table de tri**

Affiche les attributs et l'ordre de tri des filtres sélectionnés dans l'onglet **Sélectionner <objet dictionnaire> par**. L'ordre de tri est significatif pour la sélection de ressources - par exemple, si vous avez sélectionné l'ordre décroissant pour les agrégats, l'agrégat avec maximum *Available\_space* est sélectionné comme ressource. Pour modifier l'ordre de tri d'un attribut, vous pouvez cliquer sur la colonne d'état de l'attribut et sélectionner l'ordre de tri requis dans la liste.

# • **Boutons de commande**

◦ **Haut**

Déplace l'entrée sélectionnée d'une ligne vers le haut dans la table de tri.

◦ **Bas**

Déplace l'entrée sélectionnée d'une ligne vers le bas dans la table de tri.

# **Assistant d'attribution de nom incrémentielle**

L'assistant d'attribution de nom incrémentielle vous permet de définir la valeur d'un attribut en fonction d'une recherche de paramètre existant.

# • **Critères de recherche pour <objet dictionnaire>** existant

Ouvre la boîte de dialogue **Resource Selection**, qui vous permet de spécifier un critère de recherche pour l'objet dictionnaire.

### • **Entrez une valeur pour <attribut> si aucun <objet dictionnaire> ne correspond aux critères de recherche ci-dessus**

Vous permet de spécifier une valeur pour le <attribut> lorsque l'objet <dictionnaire> est introuvable à l'aide des critères de recherche spécifiés.

# • **Si <dictionnaire object> a été trouvé en utilisant les critères de recherche ci-dessus, définissez la valeur de <attribut> by**

Vous permet de spécifier une valeur pour le <attribut> lorsque l'objet <dictionnaire> est introuvable à l'aide des critères de recherche spécifiés.

### • **Entrez une valeur pour <attribut> si aucun <objet dictionnaire> ne correspond aux critères de recherche ci-dessus**

Vous permet de sélectionner une méthode de définition de la valeur pour <attribut> si le <dictionnaire object> est trouvé à l'aide des critères de recherche spécifiés.

#### ◦ **fournissant une valeur d'incrément et un suffixe**

Vous permet de saisir une valeur numérique pour les incréments et, éventuellement, de saisir un suffixe du nom d'attribut.

#### ◦ **fourniture d'une expression personnalisée**

Vous permet de saisir une expression personnalisée pour la valeur de l'attribut. Vous pouvez utiliser la syntaxe MVFLEX expression Language (MVEL) pour spécifier la valeur.

#### **Boîte de dialogue Détails de la répétition de ligne**

La boîte de dialogue Détails de la répétition de ligne vous permet de spécifier comment les paramètres de la ligne doivent être répétés.

#### **Se répète**

Vous permet de sélectionner le type de répétition souhaité. L'option **nombre de fois** est sélectionnée par défaut.

#### • **Nombre de fois**

Vous permet de spécifier les éléments suivants :

- Nombre d'exécution de la ligne spécifique
- Variable d'index
- Variables
- **Nombre de fois**

Permet de spécifier un chiffre pour le nombre d'exécution de la ligne spécifique.

◦ **Variable d'index**

Permet de spécifier le nom de la variable d'index pour la répétition de ligne.

# ◦ **Variables**

Vous permet d'inclure des variables supplémentaires qui doivent être utilisées pendant la répétition de ligne.

# ▪ **Ajouter**

Ajoute une nouvelle ligne dans la table des variables.

# ▪ **Supprimer**

Supprime la ligne sélectionnée de la table des variables.

# • **Pour chaque ressource d'un groupe**

Vous permet de spécifier les éléments suivants :

- Type de ressource
- Critères de recherche de ressources
- Variable de ressource
- Variable d'index
- Variable de taille de groupe
- Variables
- **Type de ressource**

Permet de sélectionner le type de ressource.

#### ◦ **Critères de recherche de ressources**

Ouvre la boîte de dialogue sélection des ressources, qui permet de spécifier les critères de recherche des ressources du type de ressource sélectionné. La boucle est exécutée pour chaque ressource recherchée en fonction des critères spécifiés.

#### ◦ **Variable de ressource**

Permet d'entrer un nom pour la variable de ressource.

#### ◦ **Variable d'index**

Permet de spécifier l'index pour la répétition de ligne.

#### ◦ **Variable de taille de groupe**

Permet d'entrer un nom pour la variable de taille de groupe.

#### ◦ **Variables**

Vous permet d'inclure des variables supplémentaires qui doivent être utilisées pendant la répétition de ligne.

#### • **Boutons de commande**

◦ **OK**

Enregistre les paramètres et ferme la boîte de dialogue.

# ◦ **Annuler**

N'enregistre pas les modifications, le cas échéant, et ferme la boîte de dialogue.

# **Fenêtre Workflow <nom du flux de travail>**

La fenêtre Workflow <nom du flux de travail> affiche le flux de travail sélectionné ainsi que ses commandes et paramètres associés. Les commandes associées au flux de travail sont affichées sous forme de cases bleues dans des colonnes disposées dans l'ordre séquentiel d'exécution, de gauche à droite. Les variables et les objets de chaque commande sont affichés sous la forme de cases grises.

# **Onglet flux de travail**

L'onglet flux de travail vous permet de sélectionner et d'utiliser des flux de travail et des commandes enfant, et de personnaliser le nom d'affichage.

# • **Étapes disponibles**

La fournit une liste des workflows et commandes enfants disponibles que vous pouvez ajouter à votre flux de travail.

Vous pouvez rechercher des flux de travail ou des commandes enfant en utilisant le nom, le schéma et la version logicielle minimale comme chaînes de recherche dans la zone de texte.

Vous pouvez personnaliser l'affichage du flux de travail en réorganisant l'ordre des commandes. Pour réorganiser les commandes, vous pouvez faire glisser et déposer les commandes dans l'ordre souhaité. Un double-clic sur une commande déplace cette commande vers la fin de la liste. Vous pouvez modifier le nom d'affichage en double-cliquant sur le nom d'affichage de la commande dans la zone bleue. Vous pouvez supprimer une commande en déplaçant le curseur sur la case bleue, puis en cliquant sur « X » dans le coin supérieur droit.

Vous pouvez cliquer sur le numéro de ligne pour exécuter diverses fonctions sur la ligne.

# ◦ **Insérer une ligne**

Insère une nouvelle ligne au-dessus ou en dessous de la ligne sélectionnée dans le flux de travail.

# ◦ **Copier ligne**

Copie la ligne sélectionnée du flux de travail et l'enregistre dans le presse-papiers. Les détails de répétition définis pour la ligne sont copiés lorsqu'une ligne est copiée.

# ◦ **Répétez la ligne**

Ouvre la boîte de dialogue Détails de la répétition de ligne, qui permet de spécifier le type de répétition.

# ◦ **Ajouter une condition**

Ouvre la condition de la boîte de dialogue ligne <numéro de ligne>, qui vous permet de sélectionner une condition. La condition sélectionnée s'applique à toutes les commandes de la ligne. Toutes les commandes de la ligne ne seront exécutées que si la condition sélectionnée est remplie.

# ◦ **Supprimer la ligne**

Supprime la ligne sélectionnée du flux de travail.

### • **Coller ligne**

Colle la ligne copiée au-dessus ou en dessous de la ligne sélectionnée. Cette option est disponible après avoir sélectionné la fonction Copier ligne.

# **Onglet Détails**

L'onglet Détails vous permet de fournir des informations générales sur le flux de travail.

# • **Nom du flux de travail**

Vous permet de spécifier le nom du flux de travail à l'aide d'une chaîne alphanumérique.

# • **Version entité**

Permet d'entrer un numéro de version pour le flux de travail au format Major.Minor.REVISION—par exemple, 1.0.0.

# • **Catégories**

Affiche la catégorie associée au flux de travail. Vous pouvez affecter un flux de travail à une catégorie à partir de la fenêtre Catégorie.

#### • **Description du workflow**

Vous permet de saisir une description du flux de travail. Vous pouvez cliquer dans le champ pour ouvrir la boîte de dialogue Modifier la description.

• \* Prêt pour la production\*

Permet de marquer le flux de travail prêt pour la production, ce qui permet de l'exécuter et de le voir dans la fenêtre Portal.

# • **Considérer les éléments réservés**

Vous permet d'utiliser la fonction de réservation pour le flux de travail, lorsque les ressources sélectionnées sont disponibles pour le flux de travail jusqu'à ce que la période d'expiration de la réservation soit configurée. La fonction de réservation vous permet d'exclure des ressources réservées par d'autres flux de travail lors de la sélection de ressources.

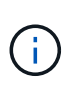

Vous ne devez pas cocher cette case si vous avez besoin que les filtres recherchent uniquement le contenu du cache persistant sans tenir compte des réservations définies par d'autres flux de travail.

# • **Activer la validation de l'existence d'élément**

Permet de valider l'existence d'éléments et d'éviter l'échec de certaines actions lors de l'exécution des flux de travail. Par exemple, vous pouvez éviter de créer un volume dans une matrice portant le même nom que celui d'un volume existant.

# • **Versions logicielles minimales**

Spécifie les versions minimales du logiciel requises pour exécuter le flux de travail. À titre d'exemple, le logiciel peut être Clustered Data ONTAP 8.2.0 et vCenter 6.0. Les versions s'affichent sous forme de valeurs séparées par des virgules.

# **Entrées utilisateur**

L'onglet entrées utilisateur permet d'afficher et de modifier les attributs d'entrée utilisateur créés lors de la définition des objets de flux de travail et des entrées utilisateur créées. Les valeurs des attributs d'entrée utilisateur sont remplies lorsque vous prévisualisez ou exécutez le flux de travail.

Vous pouvez double-cliquer sur l'entrée utilisateur que vous souhaitez modifier, ce qui ouvre la boîte de dialogue Modifier la variable : <user\_INPUT>, ce qui vous permet de modifier l'entrée utilisateur.

Vous pouvez personnaliser l'affichage du tableau en réorganisant l'ordre des colonnes. Pour réorganiser les colonnes, vous pouvez faire glisser et déposer les colonnes dans l'ordre souhaité. Toutefois, vous ne pouvez pas masquer ou supprimer ces colonnes.

#### • **Nom**

Affiche le nom de l'attribut d'entrée utilisateur.

#### • **Nom d'affichage**

Affiche le nom qui est affiché à l'utilisateur du flux de travail.

#### • **Type**

Affiche le type d'entrée utilisateur, par exemple chaîne, requête, booléen, table, ou mot de passe.

#### • **Valeurs**

Affiche les valeurs autorisées pour l'entrée utilisateur, par exemple la plage des nombres et l'expression régulière des chaînes.

#### • **Valeur par défaut**

Affiche la valeur par défaut de l'entrée utilisateur.

#### • **Dépendance d'entrée**

Affiche une autre entrée utilisateur de la liste qui fournit une valeur à l'entrée utilisateur sélectionnée.

#### • **Groupe**

Affiche le nom du groupe pour les attributs d'entrée utilisateur.

#### • **Obligatoire**

Affiche l'état de l'entrée utilisateur. Si la case est cochée, les attributs d'entrée utilisateur sont obligatoires pour l'exécution du flux de travail.

#### • **Boutons de commande**

◦ **Haut**

Déplace l'entrée sélectionnée d'une ligne vers le haut dans le tableau.

◦ **Bas**

Déplace l'entrée sélectionnée d'une ligne vers le bas dans le tableau.

# **Onglet constantes**

L'onglet constantes vous permet de définir la valeur des constantes pouvant être utilisées plusieurs fois dans le flux de travail. Vous pouvez indiquer la valeur suivante comme valeur des constantes :

- Chiffres
- Chaînes
- Expressions MVEL
- Fonctions
- Entrées utilisateur
- Variables

Vous pouvez personnaliser l'affichage du tableau en triant chaque colonne, ainsi qu'en réorganisant l'ordre des colonnes.

#### • **Nom**

Affiche le nom de la constante.

• **Description**

Vous permet de spécifier une description pour la constante.

#### • **Valeur**

Vous permet de spécifier une valeur pour la constante.

### • **Boutons de commande**

◦ **Ajouter**

Ajoute une nouvelle ligne dans la table des constantes.

◦ **Supprimer**

Supprime la ligne sélectionnée de la table des constantes.

Vous pouvez également cliquer avec le bouton droit de la souris sur les constantes pour utiliser la fonctionnalité de copie et de collage.

#### **Paramètres de retour**

L'onglet Paramètres de retour vous permet de définir et de fournir une description des paramètres de retour du flux de travail qui peuvent être affichés à partir de la fenêtre surveillance ou des services Web.

• **Valeur du paramètre**

Vous permet de spécifier la valeur du paramètre.

# • **Nom du paramètre**

Vous permet de spécifier le nom du paramètre.

• **Description**

Vous permet de spécifier une description pour le paramètre sélectionné.

- **Boutons de commande**
	- **Ajouter ligne**

Ajoute une nouvelle ligne dans le tableau Paramètres de retour.

◦ **Supprimer la ligne**

Supprime la ligne sélectionnée du tableau Paramètres de retour.

# **Contenu de l'aide**

L'onglet contenu de l'aide vous permet d'ajouter, d'afficher et de supprimer le contenu de l'aide du flux de travail. Le contenu de l'aide de workflow fournit des informations sur le flux de travail des opérateurs de stockage.

# **Onglet Avancé**

L'onglet Avancé vous permet de configurer un chemin URI personnalisé pour l'exécution du flux de travail via des appels API. Chaque segment du chemin URI peut être une chaîne ou un nom valide de l'entrée utilisateur du flux de travail entre parenthèses.

Par exemple, /devops/{ProjectName}/clone. Le workflow peut être appelé comme un appel à *https:*//WFA-Server:HTTPS\_PORT/REST/devops/Project1/clone/travaux.

# **Boutons de commande**

Les boutons de commande sont disponibles en bas de la fenêtre de flux de travail. Vous pouvez également accéder aux commandes à partir du menu contextuel de la fenêtre.

• **Aperçu**

Ouvre la boîte de dialogue Aperçu du flux de travail, qui permet de spécifier les attributs d'entrée utilisateur.

• **Enregistrer sous**

Permet d'enregistrer le flux de travail sous un nouveau nom.

# • **Enregistrer**

Enregistre les paramètres de configuration.

# **Boîte de dialogue Exécuter le flux de travail**

La boîte de dialogue Exécuter le workflow vous permet de spécifier les entrées utilisateur requises, le temps d'exécution et le commentaire d'exécution pour un flux de travail.

# **Entrées utilisateur**

Vous permet de spécifier les entrées du flux de travail. Les attributs obligatoires sont marqués d'un astérisque (\*) et la bordure des cases est rouge.

# **Options**

Vous permet de spécifier l'heure d'exécution du flux de travail.

# • **Exécuter maintenant**

Vous permet d'exécuter le flux de travail immédiatement.

# • **Exécuter de façon récurrence**

Vous permet de régler le flux de travail pour qu'il se réproduise régulièrement. Cette option s'affiche uniquement lorsqu'un planning a été créé.

# • **Exécuter une fois**

Permet de planifier l'exécution du flux de travail.

# **Commentaire d'exécution**

Vous permet de spécifier un commentaire pour l'exécution du flux de travail. Ce commentaire s'affiche dans la fenêtre Statut d'exécution.

# **Boîte de dialogue Modifier la variable**

La boîte de dialogue Modifier la variable : <UserInputName> vous permet de modifier les attributs d'entrée utilisateur d'un flux de travail.

# **Propriétés**

# • **Nom de variable**

Permet de modifier le nom de l'entrée utilisateur. Le changement de nom de l'entrée utilisateur met à jour toutes les références à l'entrée utilisateur dans le flux de travail.

# • **Nom d'affichage**

Permet de spécifier ou de modifier le nom d'affichage de l'entrée utilisateur. Vous pouvez spécifier un nom d'affichage unique si vous avez créé des attributs d'entrée utilisateur avec un nom similaire.

# • **Description**

Vous permet de spécifier ou de modifier une description pour l'entrée utilisateur. La description apparaît sous forme d'info-bulle lorsque vous exécutez ou prévisualisez le flux de travail.

# • **Type**

Permet de sélectionner le type d'entrée utilisateur. Les champs ou un lien vers une boîte de dialogue s'affichent en fonction des options sélectionnées. Les options disponibles sont les suivantes :

- Chaîne : permet de saisir une expression régulière pour les valeurs valides dans le champ regex, par exemple, a\*.
- Nombre : permet de saisir une plage numérique dans le champ Plage, par exemple, 1 à 15.
- Enum : permet de saisir une liste de valeurs fermée dans le champ valeurs num.
- Requête : permet de saisir une requête SQL simple pour obtenir le résultat.

Les utilisateurs ne peuvent sélectionner que les valeurs de la première colonne du résultat.

◦ Requête (sélection multiple) : permet de saisir une requête SQL qui obtient une liste de valeurs.

Les utilisateurs peuvent sélectionner une ou plusieurs valeurs lors de l'exécution du flux de travail, par exemple, vous pouvez sélectionner un volume unique, plusieurs volumes ou volumes avec leurs partages et exportations.

Vous pouvez sélectionner des valeurs dans n'importe quelle colonne affichée dans le résultat. La sélection d'une ligne sélectionne les valeurs de toutes les colonnes de la ligne sélectionnée.

- Booléen : permet d'afficher une case à cocher dans la boîte de dialogue entrées utilisateur.
- Tableau : permet de spécifier les en-têtes de colonne de la table qui peuvent être utilisés pour entrer plusieurs valeurs pendant l'exécution du flux de travail, par exemple une table qui peut être utilisée pour spécifier une liste de noms de nœuds et de ports.

Vous pouvez également configurer le type d'entrée utilisateur de colonne et les propriétés associées à l'entrée utilisateur de colonne. Une boîte de dialogue s'affiche en fonction du type d'entrée utilisateur sélectionné. Les options disponibles sont les suivantes :

- Chaîne : permet de saisir une expression régulière pour les valeurs valides dans le champ regex, par exemple, a\*.
- Nombre : permet de saisir une plage numérique dans le champ Plage, par exemple, 1 à 15.
- Enum : permet de saisir une liste de valeurs fermée dans le champ valeurs num.
- Requête : permet de saisir une requête SQL simple pour obtenir le résultat.

Les utilisateurs ne peuvent sélectionner que les valeurs de la première colonne du résultat. Une requête dans la colonne de l'entrée utilisateur de la table ne peut pas référencer d'autres entrées utilisateur dans la requête.

- Booléen : permet de sélectionner « vrai » ou « faux » comme valeur booléenne dans la liste déroulante.
- Mot de passe : permet de crypter un mot de passe fourni comme entrée par l'utilisateur.

Lorsqu'il est crypté, le mot de passe s'affiche sous la forme d'une séquence de caractères astérisque dans l'application WFA et dans les fichiers journaux.

◦ Dictionnaire : permet d'ajouter les données de table pour l'entrée de dictionnaire sélectionnée.

L'attribut d'entrée du dictionnaire sélectionne l'attribut à renvoyer. Vous pouvez sélectionner une ou plusieurs valeurs lors de l'exécution du flux de travail. Par exemple, vous pouvez sélectionner un seul volume, plusieurs volumes ou volumes avec leurs partages et exportations. Par défaut, les valeurs uniques sont sélectionnées. Vous pouvez également sélectionner règles pour le filtrage. Une règle se compose d'un attribut d'entrée de dictionnaire, d'un opérateur et d'une valeur. L'attribut peut également inclure des attributs de ses références. Vous pouvez, par exemple, spécifier une règle pour les agrégats en répertoriant tous les agrégats dont le nom commence par la chaîne « aggr » et dont la taille disponible est supérieure à 5 Go. La première règle du groupe est l'attribut name, avec l'opérateur starts-with, et la valeur kaggr. La deuxième règle du même groupe est l'attribut available\_size\_mb, avec l'opérateur > et la valeur 5000.

### • **Valeurs de verrouillage**

Permet de spécifier si l'utilisateur est autorisé à saisir une valeur autre que les valeurs renvoyées par la requête. La sélection de la case à cocher ne permet pas à l'utilisateur de fournir une valeur ; seules les valeurs renvoyées par la requête peuvent être sélectionnées. Cette option est utilisée avec les options Enum et Type de requête.

# • **Valeur par défaut**

Permet de définir la valeur par défaut de l'entrée utilisateur.

# • **Obligatoire**

Vous permet de spécifier si l'entrée utilisateur est obligatoire pour l'exécution du flux de travail.

# **Groupe**

# • **Nom du groupe**

Permet de regrouper les attributs d'entrée utilisateur associés. Les attributs d'entrée utilisateur sont affichés dans des groupes que vous avez définis lors de l'aperçu ou de l'exécution du flux de travail. Par exemple, vous pouvez regrouper les attributs d'entrée utilisateur associés aux détails du volume.

#### • **Développer le groupe par défaut**

Vous permet d'afficher tous les attributs d'entrée utilisateur spécifiés dans un groupe sous la forme d'une liste développée. Si la case n'est pas cochée, le groupe d'entrées utilisateur s'affiche réduit.

# **Dépendance**

Vous permet d'activer une entrée utilisateur en fonction de la valeur saisie pour une autre entrée utilisateur. Par exemple, dans un workflow qui configure le protocole NAS, vous pouvez spécifier l'entrée utilisateur requise pour le protocole en tant que « NFS » pour activer l'entrée utilisateur « listes d'hôtes de réécriture » ou « CIFS » pour activer « configuration ACL CIFS ».

# • **Sélectionnez l'entrée utilisateur qui dépend de**

Vous permet de sélectionner l'entrée utilisateur requise pour activer l'entrée utilisateur affichée dans le champ Nom de la variable.

# • **Valeurs applicables (séparées par des virgules)**

Permet de spécifier la valeur de l'entrée utilisateur conditionnelle qui active l'entrée utilisateur affichée dans le champ Nom de la variable.

# **Aperçu du flux de travail**

La boîte de dialogue Aperçu du flux de travail vous permet de spécifier des valeurs pour les entrées utilisateur associées à un flux de travail, puis de prévisualiser l'exécution de ce flux de travail avec les valeurs spécifiées.

# **Valeurs des entrées utilisateur**

La boîte de dialogue Aperçu du flux de travail affiche les entrées utilisateur associées au flux de travail sélectionné et vous permet de définir les valeurs des entrées utilisateur.

# **Boutons de commande**

• **Aperçu**

Ouvre la fenêtre surveillance du flux de travail associé.

• **Annuler**

Ferme la boîte de dialogue.

# **Fenêtre de surveillance**

La fenêtre surveillance affiche des détails sur les résultats de la phase de planification ou d'exécution du flux de travail. Les onglets de la fenêtre affichent du contenu en lecture seule. Vous pouvez accéder à cette fenêtre à partir de différentes zones de l'application WFA lorsque vous sélectionnez les options **Détails**, **Aperçu** ou **Exécuter**.

- Zone d'état
- Onglet flux
- Onglet Détails
- Plan d'exécution
- Entrées utilisateur
- Paramètres de retour
- Historique

# **Zone d'état**

La zone Etat au-dessus des onglets affiche des informations détaillées sur le résultat du processus de planification ou d'exécution.

# • **Etat du flux de travail**

En haut de la fenêtre, un en-tête à code couleur affiche le résultat du processus de planification ou d'exécution :

- Le vert indique une action réussie, par exemple, planification terminée ou exécution terminée.
- Le rouge indique échec, par exemple, échec de la planification ou échec de l'exécution.
- **Moins/plus d'info action**

Ce lien d'action est disponible lorsque le processus d'aperçu ou d'exécution échoue. Vous pouvez basculer entre **moins d'info** et **plus d'info** en utilisant le lien d'action. Selon l'action, le lien ouvre ou ferme la zone d'informations pour afficher plus ou moins d'informations sur le résultat de l'échec.

# • **État détaillé**

Cette case est disponible lorsque le processus d'aperçu ou d'exécution échoue. Elle affiche des détails sur le processus de planification ou d'exécution. Lorsqu'un processus échoue, cette case est ouverte par défaut et fournit des détails sur la cause de l'échec.

# **Onglet flux**

L'onglet flux fournit une présentation graphique du flux de travail.

Les commandes et les flux de travail enfant sont affichés dans la ligne supérieure avec leurs objets et variables affichés ci-dessous. L'état des détails de la commande et des flux de travail enfant pendant l'aperçu ou l'exécution est affiché en utilisant différentes couleurs.

Le tableau suivant est présenté comme suit :

- Schéma de couleurs utilisé pour afficher l'état de l'exécution de la commande ou du workflow
- Les icônes utilisées dans la fenêtre

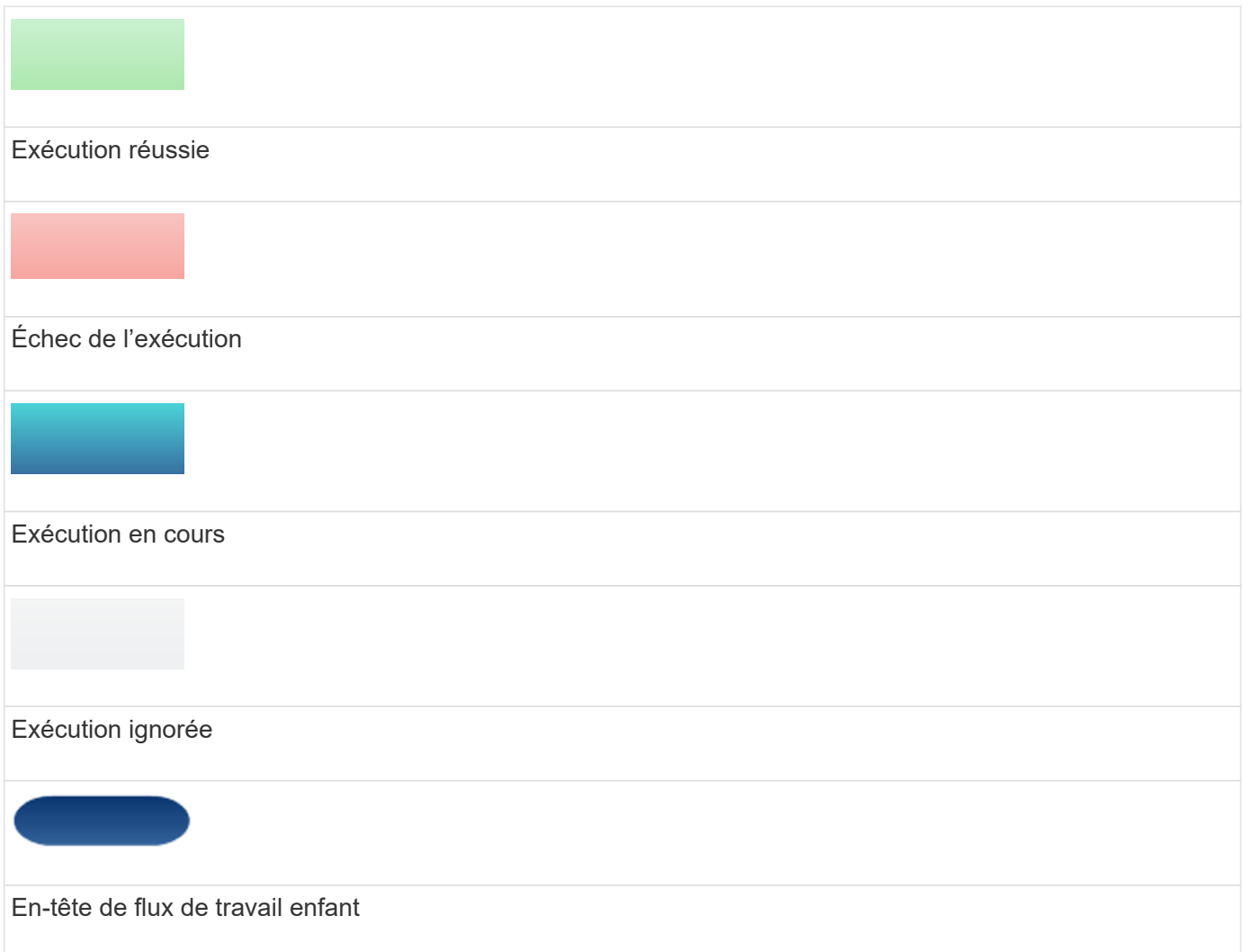

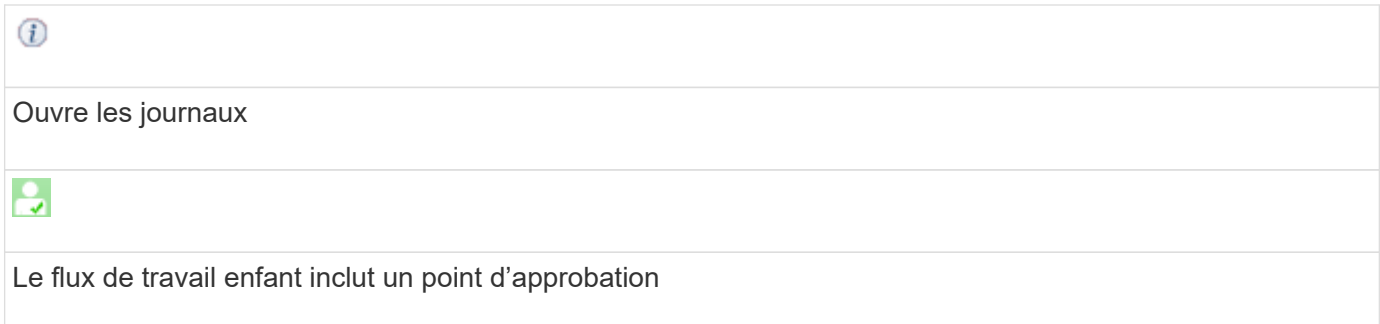

# **Onglet Détails**

L'onglet Détails fournit des informations plus détaillées sur le flux de travail. Les informations sont fournies au format tableau, avec les commandes dans la ligne d'en-tête et les objets et variables associés répertoriés cidessous. Cet onglet fournit chaque commande avec tous ses arguments et paramètres.

Cet onglet est utile pour déboguer un aperçu ou une exécution échoués du flux de travail.

# **Plan d'exécution**

L'onglet Plan d'exécution fournit une liste traduite des commandes de workflow et de leurs arguments qui sont exécutés (scripts ou commandes).

Vous pouvez utiliser cet onglet pour déboguer un aperçu ou une exécution échoués du flux de travail.

# **Entrées utilisateur**

L'onglet entrées utilisateur affiche les valeurs saisies par les utilisateurs pendant l'aperçu ou l'exécution du flux de travail.

Vous pouvez utiliser les flèches de tri ( $\bullet$  ou  $\bullet$ ) dans l'en-tête de colonne pour trier les entrées de colonne par ordre croissant ou décroissant.

# **Paramètres de retour**

L'onglet Paramètres de retour répertorie la sortie du flux de travail, par nom de paramètre et valeur de paramètre.

Vous pouvez accéder à ces paramètres de retour à l'aide des services Web.

# **Historique**

L'onglet Historique répertorie les changements d'état du flux de travail, lorsque le changement d'état s'est produit, qui a lancé l'action et le message associé au changement d'état.

#### **Boutons de commande**

#### • **Télécharger les journaux**

Vous permet de télécharger un fichier zip de tous les fichiers journaux, y compris les journaux d'exécution spécifiques.

# • **Visibilité des colonnes**

Permet d'afficher ou de masquer des colonnes dans l'onglet Détails.

• **OK**

Ferme la fenêtre surveillance.

# **Boîte de dialogue Nouveau point d'approbation**

La boîte de dialogue Nouveau point d'approbation vous permet d'ajouter un point d'approbation en tant que point de contrôle dans un flux de travail pour interrompre l'exécution du flux de travail et le reprendre en fonction de votre approbation.

# • **Entrez un commentaire (facultatif)**

Vous permet de fournir des informations telles que l'heure de modification, l'utilisateur et les commentaires, ce qui vous permet de voir quand et pourquoi l'exécution du flux de travail a été interrompue ou reprise.

Les commentaires des points d'approbation peuvent inclure des expressions MVFLEX expression Language (MVEL).

# • **Entrez la condition d'exécution (le cas échéant)**

Permet de spécifier des conditions pour l'exécution d'une commande :

◦ Toujours

Exécute la commande sans condition.

◦ Si la variable suivante a été trouvée

Permet d'exécuter une commande uniquement lorsque la variable spécifiée est trouvée. Vous pouvez spécifier la variable dans la zone.

◦ Si la variable suivante est introuvable

Permet d'exécuter une commande uniquement lorsque la variable spécifiée est introuvable. Vous pouvez spécifier la variable dans la zone.

◦ Si l'expression suivante EST VRAIE

Vous permet d'exécuter une commande uniquement lorsque l'expression MVEL spécifiée est « vrai ». Vous pouvez spécifier l'expression dans la zone.

# **Boutons de commande**

#### • **OK**

Permet d'ajouter le point d'approbation.

• **Annuler**

Annule les modifications, le cas échéant, et ferme la boîte de dialogue.

# **Boîte de dialogue Editer le point d'approbation**

La boîte de dialogue Modifier le point d'approbation vous permet de modifier un point d'approbation qui a été ajouté comme point d'archivage dans un flux de travail pour interrompre l'exécution du flux de travail et le reprendre en fonction de votre approbation.

# • **Entrez un commentaire (facultatif)**

Vous permet de fournir des informations telles que l'heure de modification, l'utilisateur et les commentaires, ce qui vous permet de voir quand et pourquoi l'exécution du flux de travail a été interrompue ou reprise.

Les commentaires des points d'approbation peuvent inclure des expressions MVFLEX expression Language (MVEL).

# • **Entrez la condition d'exécution (le cas échéant)**

Permet de spécifier les conditions suivantes pour l'exécution d'une commande :

◦ Toujours

Exécute la commande sans condition.

◦ Si la variable suivante a été trouvée

Permet d'exécuter une commande uniquement lorsque la variable spécifiée est trouvée. Vous pouvez spécifier la variable dans la zone.

◦ Si la variable suivante est introuvable

Permet d'exécuter une commande uniquement lorsque la variable spécifiée est introuvable. Vous pouvez spécifier la variable dans la zone.

◦ Si l'expression suivante EST VRAIE

Vous permet d'exécuter une commande uniquement lorsque l'expression MVEL spécifiée est « vrai ». Vous pouvez spécifier l'expression dans la zone.

# **Boutons de commande**

#### • **Supprimer approbation**

Permet de supprimer le point d'approbation avant l'exécution de la commande.

• **OK**

Permet de modifier les modifications apportées aux paramètres du point d'approbation.

• **Annuler**

Annule les modifications, le cas échéant, et ferme la boîte de dialogue.

# **Fenêtre Finders**

La fenêtre Finders affiche les recherches disponibles par ordre alphabétique. Vous pouvez accéder à cette fenêtre en sélectionnant **Designer** > **Finders**.

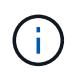

En fonction de votre rôle et de vos privilèges de compte, il se peut que cette fenêtre ne s'affiche pas.

Un Finder est une opération de recherche pour localiser des ressources. Un Finder se compose de règles de filtrage qui suppriment les ressources non pertinentes. Finders recherche des informations sur les objets WFA dans les référentiels mis en cache par WFA.

- Tableau des finders
- Barre d'outils

# **Tableau des finders**

Le tableau Finders répertorie les recherches disponibles.

Chaque entrée est identifiée comme l'une des suivantes :

- Aucune icône contenu créé par les utilisateurs
- 些 Contenu développé par les Services professionnels (PS), qui n'est disponible que sur des installations personnalisées réalisées par les Services professionnels
- **[4]** packs développés par les utilisateurs
- **a** contenu créé par les utilisateurs verrouillés
- **11** Contenu certifié NetApp

Vous pouvez personnaliser l'affichage du tableau à l'aide des fonctions de filtrage et de tri disponibles pour chaque colonne, ainsi qu'en réorganisant l'ordre des colonnes.

- <sup>1</sup> active ou désactive le filtrage pour l'ensemble de la table. Un "x" rouge apparaît sur l'icône si le filtrage est désactivé.
- Double-cliquer  $\mathcal{P}$  efface et réinitialise les sélections de filtrage.
- T sur chaque en-tête de colonne, vous pouvez effectuer un filtrage en fonction du contenu des colonnes. Cliquez sur  $\tau$  dans une colonne, vous pouvez filtrer un élément spécifique dans la liste déroulante ou sur tous les éléments disponibles.
- Cliquer sur l'en-tête de colonne permet de basculer entre l'ordre croissant et décroissant de tri. Vous pouvez identifier l'ordre de tri appliqué à l'aide des flèches de tri ( · pour les valeurs ascendantes et v pour décroissant).
- Pour réorganiser l'emplacement des colonnes, vous pouvez faire glisser et déposer les colonnes dans l'ordre voulu. Toutefois, vous ne pouvez pas masquer ou supprimer ces colonnes.
- Cliquez sur la zone de texte filtre **Search** pour rechercher un contenu spécifique. En outre, vous pouvez effectuer une recherche à l'aide des opérateurs pris en charge pour le type de colonne applicable, alphabétique ou numérique.

Le tableau Finders contient les colonnes suivantes :

# • **Certification**

Indique si le Finder est créé par l'utilisateur (sans icône, cellule vide), PS ( $\ddot{\ddot{\bullet}}$ ), communauté (( $\ddot{\bullet}$ )), verrouillé par l'utilisateur ( ) Ou certifié NetApp ( ).

Vous pouvez rechercher des finders en cochant les cases requises dans la liste des filtres.

#### • **Nom**

Affiche le nom du Finder.

Vous pouvez rechercher un chercheur en saisissant son nom dans la zone de texte filtre de recherche.

#### • **Schéma**

Affiche le schéma associé aux finders. Un schéma représente le modèle de données d'un système. Par exemple, un schéma vc contient les données pertinentes pour votre environnement virtuel, telles que les machines virtuelles, les hôtes et les datastores.

Vous pouvez rechercher un chercheur en saisissant son schéma dans la zone de texte filtre de recherche.

#### • **Type**

Affiche le type d'objet dictionnaire du Finder (par exemple, tableau agrégé ou CIFS).

Vous pouvez rechercher des finders en saisissant le type dans la zone de texte Rechercher un filtre.

#### • **Version entité**

Affiche le numéro de version de l'objet au format Major.Minor.REVISION—par exemple, 1.0.0.

Vous pouvez rechercher un recherche en saisissant le numéro de version dans la zone de texte filtre de recherche.

#### • **Description**

Affiche la description du Finder.

Vous pouvez rechercher un chercheur en saisissant sa description dans la zone de texte filtre de recherche.

#### • **Dernière mise à jour**

Affiche la date et l'heure de la dernière mise à jour du Finder.

Vous pouvez rechercher des finders en sélectionnant la catégorie de temps dans la liste déroulante de filtre.

#### • **Mis à jour par**

Affiche l'utilisateur qui a mis à jour le Finder.

Vous pouvez rechercher des finders en saisissant le nom d'utilisateur dans la zone de texte Rechercher un filtre.

#### • **Verrouillé par**

Affiche l'utilisateur qui a verrouillé le Finder.

Vous pouvez rechercher des finders en saisissant le nom d'utilisateur dans la zone de texte Rechercher un filtre.

# **Barre d'outils**

La barre d'outils se trouve au-dessus de l'en-tête de colonne. Vous pouvez utiliser les icônes de la barre d'outils pour effectuer diverses actions. Vous pouvez également accéder à ces actions à partir du menu contextuel de la fenêtre.

# • **(Nouveau)**

Ouvre la fenêtre Nouveau Finder, qui vous permet de créer un Finder.

# • **(Modifier)**

Ouvre la fenêtre Finder <Finder name> pour le Finder sélectionné, qui vous permet de modifier le Finder.

Vous pouvez également double-cliquer sur le Finder pour ouvrir la fenêtre Edit Finder.

# **(Clone)**

•

Ouvre la fenêtre New Finder <Finder\_name> - copy, qui vous permet de créer une copie du Finder sélectionné.

# • **(Verrouillage)**

Ouvre la boîte de dialogue de confirmation de verrouillage du Finder, qui vous permet de verrouiller le Finder sélectionné.

# • **(Déverrouiller)**

Ouvre la boîte de dialogue de confirmation de déverrouillage du Finder, qui vous permet de déverrouiller le Finder sélectionné.

Cette option n'est activée que pour les finders que vous avez verrouillés. Les administrateurs peuvent déverrouiller des finders verrouillés par d'autres utilisateurs.

# • **(Supprimer)**

Ouvre la boîte de dialogue de confirmation de suppression du Finder, qui permet de supprimer le Finder créé par l'utilisateur sélectionné.

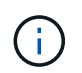

Vous ne pouvez pas supprimer un détecteur WFA, un détecteur PS ou un détecteur d'échantillons.

# • **(Exportation)**

Permet d'exporter le Finder créé par l'utilisateur sélectionné.

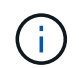

Vous ne pouvez pas exporter un détecteur WFA, un détecteur PS ou un détecteur d'échantillons.

# • **(Test)**

Ouvre la boîte de dialogue recherche de tests, qui permet de tester le Finder sélectionné.

# • **(Ajouter au pack)**

Ouvre la boîte de dialogue Ajouter aux finders de composition à emporter, qui vous permet d'ajouter le Finder et ses entités fiables à un pack, modifiable.

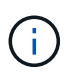

La fonction Ajouter au pack est activée uniquement pour les finders pour lesquels la certification est définie sur aucun.

# • **(Retirer du paquet)**

Ouvre la boîte de dialogue Supprimer des finders de pack pour le Finder sélectionné, qui vous permet de supprimer ou de supprimer le Finder du pack.

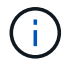

La fonction Supprimer du paquet est activée uniquement pour les finders pour lesquels la certification est définie sur aucun.

# **Boîte de dialogue Nouveau Finder**

La boîte de dialogue Nouveau Finder vous permet de créer de nouveaux finders.

- Onglet Propriétés
- Filtres
- Onglet attributs retournés

# **Onglet Propriétés**

L'onglet **Propriétés** vous permet de spécifier un nom pour le Finder, de sélectionner le type d'objet dictionnaire WFA et de saisir une description pour le Finder. L'onglet affiche également les paramètres d'entrée après qu'un filtre a été sélectionné dans l'onglet **filtres**.

• **Nom**

Permet d'entrer un nom pour le Finder.

• **Type**

Vous permet de sélectionner le type d'objet dans la liste tels que l'agrégat, le groupe initiateur et le cluster. Les filtres de l'objet sélectionné sont affichés dans l'onglet **filtres**.

#### • **Version entité**

Vous permet de saisir le numéro de version du Finder dans *Major.Minor.REVISION* format—par exemple, 1.0.0.

• **Description**

Permet de saisir une description pour le Finder.

#### • **Tableau des paramètres d'entrée**

Affiche les paramètres d'entrée des filtres sélectionnés.

# **L'onglet filtres**

Vous permet de sélectionner les filtres requis dans la liste des filtres disponibles.

#### • **Filtres disponibles**

Affiche la liste des filtres disponibles pour l'objet sélectionné dans l'onglet **Propriétés**.

#### • **Filtres sélectionnés**

Affiche la liste des filtres sélectionnés dans les filtres disponibles.

#### • **Boutons de sélection**

Déplace l'entrée sélectionnée d'une case à l'autre.

#### **Onglet attributs retournés**

Vous permet d'afficher des détails sur les filtres disponibles, de sélectionner les attributs requis des filtres disponibles et de spécifier l'ordre de tri des attributs.

#### • **Disponible**

Affiche les filtres disponibles et les attributs des filtres.

#### • **Sélectionné**

Affiche les filtres sélectionnés et les attributs, les alias et l'ordre de tri des filtres sélectionnés.

#### • **Boutons de commande**

◦ **Haut**

Déplace l'entrée sélectionnée d'une ligne vers le haut dans le tableau sélectionné.

◦ **Bas**

Déplace l'entrée sélectionnée d'une ligne vers le bas dans le tableau sélectionné.

◦ **Boutons de sélection**

Déplace l'entrée sélectionnée d'une table vers une autre.

# **Boutons de commande**

#### • **Test**

Vous permet de tester le viseur que vous avez défini.

#### • **Enregistrer**

Enregistre le Finder et ferme la boîte de dialogue.

# • **Annuler**

N'enregistre pas le Finder et ferme la boîte de dialogue.

# **Boîte de dialogue Edit Finder**

La boîte de dialogue Modifier le Finder vous permet de modifier le Finder.

- Onglet Propriétés
- Filtres
- Onglet attributs retournés

# **Onglet Propriétés**

L'onglet **Propriétés** vous permet de modifier le nom du Finder, le type d'objet dictionnaire WFA et la description du Finder. L'onglet affiche également les paramètres d'entrée du filtre utilisé dans le Finder.

# • **Nom**

Permet de modifier le nom du Finder.

# • **Type**

Permet de sélectionner le type d'objet de dictionnaire WFA dans la liste telle que agrégat, igroup et cluster. Les filtres de l'objet sélectionné sont affichés dans l'onglet **filtres**.

# • **Version entité**

Vous permet de saisir le numéro de version du Finder dans *Major.Minor.REVISION format*--par exemple, 1.0.0.

• **Description**

Permet de modifier la description du Finder.

# • **Tableau des paramètres d'entrée**

Affiche les paramètres d'entrée des filtres sélectionnés.

# **L'onglet filtres**

Vous permet de sélectionner les filtres requis dans la liste des filtres disponibles.

# • **Filtres disponibles**

Affiche la liste des filtres disponibles pour l'objet sélectionné dans l'onglet **Propriétés**.

• **Filtres sélectionnés**

Affiche la liste des filtres sélectionnés dans les filtres disponibles.

### • **Boutons de sélection**

Déplace l'entrée sélectionnée d'une case à l'autre.

# **Onglet attributs retournés**

Vous permet d'afficher des détails sur les filtres disponibles, de sélectionner les attributs requis des filtres disponibles et de spécifier l'ordre de tri des attributs.

#### • **Disponible**

Affiche les filtres disponibles et les attributs des filtres.

#### • **Sélectionné**

Affiche les filtres sélectionnés et les attributs, les alias et l'ordre de tri des filtres sélectionnés.

#### • **Boutons de commande**

◦ **Haut**

Déplace l'entrée sélectionnée d'une ligne vers le haut dans le tableau sélectionné.

◦ **Bas**

Déplace l'entrée sélectionnée d'une ligne vers le bas dans le tableau sélectionné.

#### ◦ **Boutons de sélection**

Déplace l'entrée sélectionnée d'une table vers une autre.

#### **Boutons de commande**

• **Test**

Vous permet de tester le viseur que vous avez sélectionné pour modifier.

• **Enregistrer**

Enregistre les modifications et ferme la boîte de dialogue.

• **Annuler**

N'enregistre pas les modifications, le cas échéant, et ferme la boîte de dialogue.

# **Boîte de dialogue du moteur de recherche de clones**

La boîte de dialogue Cloner le Finder vous permet de créer une copie du Finder et de modifier le Finder cloné.

- Onglet Propriétés
- Filtres
- Onglet attributs retournés

# **Onglet Propriétés**

L'onglet Propriétés vous permet de modifier le nom du Finder, le type d'objet et la description du Finder. L'onglet affiche également les paramètres d'entrée du filtre utilisé dans le Finder.

# • **Nom**

Permet de modifier le nom du Finder. Le nom du Finder que vous avez sélectionné pour le clone est utilisé en tant que nom du clone, puis ajouté à celui-ci - copy par défaut.

# • **Type**

Permet de sélectionner le type d'objet dans la liste. Les filtres de l'objet sélectionné s'affichent dans l'onglet filtres.

# • **Version entité**

Vous permet de saisir le numéro de version du Finder dans *Major.Minor.REVISION* format—par exemple, 1.0.0.

# • **Description**

Permet de modifier la description du Finder.

# • **Tableau des paramètres d'entrée**

Affiche les paramètres d'entrée des filtres sélectionnés.

# **L'onglet filtres**

Vous permet de sélectionner les filtres requis dans la liste des filtres disponibles.

#### • **Filtres disponibles**

Affiche la liste des filtres disponibles pour l'objet sélectionné dans l'onglet Propriétés.

#### • **Filtres sélectionnés**

Affiche la liste des filtres sélectionnés dans les filtres disponibles.

• **Boutons de sélection**

Vous permet de déplacer l'entrée sélectionnée d'une boîte à l'autre.

#### **Onglet attributs retournés**

Vous permet de voir les détails des filtres disponibles, de sélectionner les attributs requis des filtres disponibles et de spécifier l'ordre de tri des attributs.

#### • **Disponible**

Affiche les filtres disponibles et les attributs des filtres.

# • **Sélectionné**

Affiche les filtres sélectionnés et les attributs, les alias et l'ordre de tri des filtres sélectionnés.

- **Boutons de commande**
	- **Haut**

Déplace l'entrée sélectionnée d'une ligne vers le haut dans le tableau sélectionné.

◦ **Bas**

Déplace l'entrée sélectionnée d'une ligne vers le bas dans le tableau sélectionné.

◦ **Boutons de sélection**

Déplace l'entrée sélectionnée d'une table vers une autre.

#### **Boutons de commande**

• **Test**

Permet de tester le viseur que vous avez sélectionné pour le cloner.

• **Enregistrer**

Enregistre le Finder et ferme la boîte de dialogue.

• **Annuler**

Annule les modifications, le cas échéant, et ferme la boîte de dialogue.

# **Filtres**

La fenêtre filtres affiche les filtres disponibles par ordre alphabétique. Vous pouvez accéder à cette fenêtre en sélectionnant **Designer** > **Filters**.

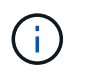

En fonction de votre rôle et de vos privilèges de compte, il se peut que cette fenêtre ne s'affiche pas.

Les filtres sont des règles de requête qui suppriment les ressources non pertinentes lors de la recherche basée sur une requête pour localiser des ressources. Les filtres sont utilisés pour développer un détecteur.

- Tableau des filtres
- Barre d'outils

# **Tableau des filtres**

Le tableau filtres répertorie les filtres disponibles. Chaque entrée est identifiée comme l'une des suivantes :

- Aucune icône contenu créé par les utilisateurs
- $\frac{1}{20}$  Contenu développé par les Services professionnels (PS), qui n'est disponible que sur des installations personnalisées réalisées par les Services professionnels
- **[4]** packs développés par les utilisateurs
- **a** contenu créé par les utilisateurs verrouillés
- **11** Contenu certifié NetApp

Vous pouvez personnaliser l'affichage du tableau à l'aide des fonctions de filtrage et de tri disponibles pour chaque colonne, ainsi qu'en réorganisant l'ordre des colonnes.

- Pactive ou désactive le filtrage pour l'ensemble de la table. Un "x" rouge apparaît sur l'icône si le filtrage est désactivé.
- Double-cliquer <sup>1</sup> efface et réinitialise les sélections de filtrage.
- T sur chaque en-tête de colonne, vous pouvez effectuer un filtrage en fonction du contenu des colonnes. Cliquez sur  $\tau$  dans une colonne, vous pouvez filtrer un élément spécifique dans la liste déroulante ou sur tous les éléments disponibles.
- Cliquer sur l'en-tête de colonne permet de basculer entre l'ordre croissant et décroissant de tri. Vous pouvez identifier l'ordre de tri appliqué à l'aide des flèches de tri ( $\triangle$  pour les valeurs ascendantes et  $\blacktriangledown$ pour décroissant).
- Pour réorganiser l'emplacement des colonnes, vous pouvez faire glisser et déposer les colonnes dans l'ordre voulu. Toutefois, vous ne pouvez pas masquer ou supprimer ces colonnes.
- Cliquez sur la zone de texte filtre **Search** pour rechercher un contenu spécifique. En outre, vous pouvez effectuer une recherche à l'aide des opérateurs pris en charge pour le type de colonne applicable, alphabétique ou numérique.

Le tableau filtres contient les colonnes suivantes :

• **Certification**

Indique si le filtre est créé par l'utilisateur (aucune icône, cellule vide), PS ( $\ddot{\bullet}$ ), communauté (  $\bullet$ ), verrouillé par l'utilisateur ( ) Ou certifié NetApp ( ).

Vous pouvez rechercher des filtres en cochant une ou plusieurs cases dans la liste des filtres.

• **Nom**

Affiche le nom du filtre.

Vous pouvez rechercher un filtre en saisissant son nom dans la zone de texte filtre de recherche.

• **Schéma**

Affiche le schéma associé aux filtres. Un schéma représente le modèle de données d'un système. Par exemple, un schéma vc contient les données pertinentes pour votre environnement virtuel, telles que les machines virtuelles, les hôtes et les datastores.

Vous pouvez rechercher un filtre en saisissant son schéma dans la zone de texte filtre de recherche.

• **Type**

Affiche le type d'objet dictionnaire du filtre (par exemple, tableau agrégé ou CIFS).

Vous pouvez rechercher des filtres en saisissant le type dans la zone de texte filtre de recherche.

• **Version entité**

Affiche le numéro de version de l'objet dans *Major.minor.realminor* format—par exemple, 1.0.0.

Vous pouvez rechercher un filtre en saisissant le numéro de version dans la zone de texte filtre de recherche.

# • **Description**

Affiche la description du filtre.

Vous pouvez rechercher un filtre en saisissant sa description dans la zone de texte filtre de recherche.

# • **Dernière mise à jour**

Affiche la date et l'heure de la dernière mise à jour du filtre.

Vous pouvez rechercher des filtres en sélectionnant la catégorie de temps dans la liste déroulante de filtre.

# • **Mis à jour par**

Affiche l'utilisateur qui a mis à jour le filtre.

Vous pouvez rechercher des filtres en saisissant le nom d'utilisateur dans la zone de texte filtre de recherche.

# • **Verrouillé par**

Affiche l'utilisateur qui a verrouillé le filtre.

Vous pouvez rechercher des filtres en saisissant le nom d'utilisateur dans la zone de texte filtre de recherche.

# **Barre d'outils**

La barre d'outils se trouve au-dessus de l'en-tête de colonne. Vous pouvez utiliser les icônes de la barre d'outils pour effectuer diverses actions. Vous pouvez également accéder à ces actions à partir du menu contextuel de la fenêtre.

# • **(Nouveau)**

Ouvre la fenêtre Nouveau filtre, qui vous permet de créer un filtre.

# • **(Modifier)**

Ouvre la fenêtre Filter <filter\_name> du filtre sélectionné, qui vous permet de modifier le filtre.

Vous pouvez également double-cliquer sur le filtre pour ouvrir la fenêtre Modifier le filtre.

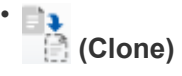

Ouvre la fenêtre Nouveau filtre <nom filtre> copie, qui vous permet de créer une copie du filtre sélectionné.

# • **(Verrouillage)**

Ouvre la boîte de dialogue de confirmation de verrouillage du filtre, qui vous permet de verrouiller le filtre sélectionné.

# • **(Déverrouiller)**

Ouvre la boîte de dialogue de confirmation de déverrouillage du filtre, qui vous permet de déverrouiller le filtre sélectionné.

Cette option n'est activée que pour les filtres que vous avez verrouillés. Les administrateurs peuvent déverrouiller des filtres verrouillés par d'autres utilisateurs.

### • **(Supprimer)**

Ouvre la boîte de dialogue de confirmation de suppression du filtre, qui permet de supprimer le filtre créé par l'utilisateur sélectionné.

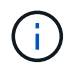

Vous ne pouvez pas supprimer un filtre WFA, un filtre PS ou un filtre d'échantillon.

#### • **(Exportation)**

Permet d'exporter le filtre créé par l'utilisateur sélectionné.

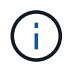

Vous ne pouvez pas exporter un filtre WFA, un filtre PS ou un filtre d'échantillon.

# • **(Test)**

Ouvre la boîte de dialogue filtre de test, qui vous permet de tester le filtre sélectionné.

#### • **(Ajouter au pack)**

Ouvre la boîte de dialogue Ajouter aux filtres de composition à emporter, qui permet d'ajouter le filtre et ses entités fiables à un pack, modifiable.

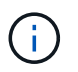

La fonction Ajouter au pack est activée uniquement pour les filtres pour lesquels la certification est définie sur aucun.

### • **(Retirer du paquet)**

Ouvre la boîte de dialogue Supprimer des filtres de paquet pour le filtre sélectionné, qui vous permet de supprimer ou de supprimer le filtre du pack.

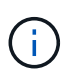

La fonction Supprimer du pack est activée uniquement pour les filtres pour lesquels la certification est définie sur aucun.

# **Boîte de dialogue Nouveau filtre**

Vous pouvez utiliser la boîte de dialogue Nouveau filtre pour créer un nouveau filtre. Vous pouvez utiliser le filtre pour développer des finders.

- Onglet Propriétés
- Onglet requête

# **Onglet Propriétés**

L'onglet **Propriétés** vous permet de spécifier un nom pour le filtre, de sélectionner un objet de dictionnaire et de saisir une description pour le filtre.

### • **Nom**

Vous permet d'entrer un nom pour le filtre.

• **Type**

Permet de sélectionner un objet de dictionnaire dans la liste.

• **Version entité**

Vous permet de saisir le numéro de version du filtre dans *Major.Minor.REVISION* format—par exemple, 1.0.0.

• **Description**

Vous permet de saisir une description pour le filtre.

# **Onglet requête**

Vous permet d'entrer une requête SQL et de modifier le libellé et la description des attributs.

• **Requête SQL**

Vous permet de saisir une requête SQL pour le filtre.

#### • **Tableau des paramètres d'entrée**

Affiche la liste des paramètres de la requête SQL que vous avez saisie qui nécessitent une entrée utilisateur lorsque le filtre est utilisé. Vous pouvez cliquer sur la colonne **Label** ou **Description** d'un paramètre pour modifier le libellé ou entrer une description.

#### • **Table attributs renvoyés**

Affiche la liste des attributs renvoyés à partir de la requête SQL.

#### **Boutons de commande**

• **Test**

Vous permet de tester le filtre que vous avez défini.

• \* Actualiser\*

Remplit la table **Paramètres d'entrée** et la table **attributs renvoyés** avec des valeurs modifiées, le cas échéant.

• **Enregistrer**

Enregistre le filtre et ferme la boîte de dialogue.

• **Annuler**

N'enregistre pas le filtre et ferme la boîte de dialogue.

# **Boîte de dialogue Modifier le filtre**

La boîte de dialogue Modifier le filtre vous permet de modifier un filtre.

- Onglet Propriétés
- Onglet requête

# **Onglet Propriétés**

L'onglet **Propriétés** vous permet de modifier le nom du filtre, de sélectionner un objet dictionnaire et de modifier la description du filtre.

• **Nom**

Permet de modifier le nom du filtre.

• **Type**

Permet de sélectionner un objet de dictionnaire dans la liste.

• **Version entité**

Vous permet de saisir le numéro de version du filtre dans *Major.Minor.REVISION* format—par exemple, 1.0.0.

• **Description**

Permet de modifier la description du filtre.

# **Onglet requête**

Vous permet de modifier la requête SQL, le libellé et la description des attributs.

• **Requête SQL**

Permet de modifier la requête SQL du filtre.

# • **Tableau des paramètres d'entrée**

Affiche la liste des paramètres de la requête SQL que vous avez saisie qui nécessitent une entrée utilisateur lorsque le filtre est utilisé. Vous pouvez cliquer sur la colonne **Label** ou **Description** d'un paramètre pour modifier l'étiquette ou la description.

• **Table attributs renvoyés**

Affiche la liste des attributs renvoyés à partir de la requête SQL.

### **Boutons de commande**

#### • **Test**

Permet de tester le filtre.

• \* Actualiser\*

Remplit la table **Paramètres d'entrée** et la table **attributs renvoyés** avec des valeurs modifiées, le cas échéant.

• **Enregistrer**

Enregistre le filtre et ferme la boîte de dialogue.

• **Annuler**

N'enregistre pas les modifications, le cas échéant, et ferme la boîte de dialogue.

# **Boîte de dialogue Cloner le filtre**

La boîte de dialogue Cloner le filtre vous permet de copier et de modifier le filtre.

- Onglet Propriétés
- Onglet requête

# **Onglet Propriétés**

L'onglet **Propriétés** vous permet de modifier le nom du filtre, de sélectionner un objet dictionnaire et de modifier la description du filtre.

• **Nom**

Permet de modifier le nom du filtre. Le nom du filtre que vous avez sélectionné pour le clone est utilisé comme nom du clone et ajouté copy par défaut.

• **Type de dictionnaire**

Permet de sélectionner un objet de dictionnaire dans la liste.

• **Version entité**

Vous permet de saisir le numéro de version du filtre dans *Major.Minor.REVISION* format—par exemple, 1.0.0.

• **Description**

Permet de modifier la description du filtre.

#### **Onglet requête**

Vous permet de modifier la requête SQL, le libellé et la description des attributs.

• **Requête SQL**
Permet de modifier la requête SQL du filtre.

#### • **Tableau des paramètres d'entrée**

Affiche la liste des paramètres de la requête SQL que vous avez saisie qui nécessitent une entrée utilisateur lorsque le filtre est utilisé. Vous pouvez cliquer sur la colonne **Label** ou **Description** d'un paramètre pour modifier l'étiquette ou la description.

#### • **Table attributs renvoyés**

Affiche la liste des attributs renvoyés à partir de la requête SQL.

#### **Boutons de commande**

• **Test**

Permet de tester le filtre.

• \* Actualiser\*

Remplit le tableau des paramètres d'entrée\*\* et le tableau **attributs renvoyés** avec des valeurs modifiées, le cas échéant.

• **Enregistrer**

Enregistre le filtre et ferme la boîte de dialogue.

• **Annuler**

N'enregistre pas le filtre et ferme la boîte de dialogue.

# **Fenêtre commandes**

La fenêtre commandes affiche les commandes disponibles, par ordre alphabétique. Vous pouvez accéder à cette fenêtre en sélectionnant **Designer** > **commandes**.

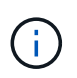

En fonction de votre rôle et de vos privilèges de compte, il se peut que cette fenêtre ne s'affiche pas.

Une commande est définie comme une action prise dans le cadre d'un flux de travail.

- Tableau des commandes
- Barre d'outils

# **Tableau des commandes**

Le tableau commandes répertorie les commandes disponibles.

Vous pouvez personnaliser l'affichage du tableau à l'aide des fonctions de filtrage et de tri disponibles pour chaque colonne, ainsi qu'en réorganisant l'ordre des colonnes.

• <sup>1</sup> active ou désactive le filtrage pour l'ensemble de la table. Un "x" rouge apparaît sur l'icône si le filtrage

est désactivé.

- Double-cliquer <sup>1</sup> efface et réinitialise les sélections de filtrage.
- T sur chaque en-tête de colonne, vous pouvez effectuer un filtrage en fonction du contenu des colonnes. Cliquez sur  $\tau$  dans une colonne, vous pouvez filtrer un élément spécifique dans la liste déroulante ou sur tous les éléments disponibles.
- Cliquer sur l'en-tête de colonne permet de basculer entre l'ordre croissant et décroissant de tri. Vous pouvez identifier l'ordre de tri appliqué à l'aide des flèches de tri ( $\triangle$  pour les valeurs ascendantes et  $\blacktriangledown$ pour décroissant).
- Pour réorganiser l'emplacement des colonnes, vous pouvez faire glisser et déposer les colonnes dans l'ordre voulu. Toutefois, vous ne pouvez pas masquer ou supprimer ces colonnes.
- Cliquez sur la zone de texte filtre **Search** pour rechercher un contenu spécifique. En outre, vous pouvez effectuer une recherche à l'aide des opérateurs pris en charge pour le type de colonne applicable, alphabétique ou numérique.

Le tableau commandes contient les colonnes suivantes :

#### • **Certification**

Indique si la commande est créée par l'utilisateur (sans icône, cellule vide), PS ( $\ddot{\bullet}$ ), communauté ( $\ddot{\bullet}$ ), verrouillé par l'utilisateur ( ) Ou certifié NetApp ( ).

#### • **Nom**

Affiche le nom de la commande.

#### • **Schéma**

Affiche le schéma associé aux commandes. Un schéma représente le modèle de données d'un système. Par exemple, un schéma vc contient les données pertinentes pour votre environnement virtuel, telles que les machines virtuelles, les hôtes et les datastores.

#### • **Version entité**

Affiche le numéro de version de l'objet dans *Major.minor.realminor* format—par exemple, 1.0.0.

#### • **Description**

Affiche la description de la commande.

Vous pouvez rechercher des commandes en saisissant la description dans la zone de texte filtre **Search**.

• \* Compatibilité OS\*

Indique si la commande est compatible avec le système d'exploitation hôte.

#### • **Dernière mise à jour**

Affiche la date et l'heure de la dernière mise à jour de la commande.

• **Mis à jour par**

Affiche l'utilisateur qui a mis à jour la commande.

#### • **Verrouillé par**

Affiche l'utilisateur qui a verrouillé la commande.

Vous pouvez rechercher des commandes en saisissant le nom d'utilisateur dans la zone de texte filtre **Search**.

#### • **Langage de commande**

Affiche le langage de programmation dans lequel la commande est écrite (Perl ou PowerShell).

#### • **Min. Versions de logiciel**

Spécifie les versions minimales du logiciel requises pour exécuter le flux de travail. À titre d'exemple, le logiciel peut être Clustered Data ONTAP 8.2.0 et vCenter 6.0. Les versions s'affichent sous forme de valeurs séparées par des virgules.

#### • **Paramètres obligatoires**

Affiche les paramètres sélectionnés comme obligatoires pour la commande.

# **Barre d'outils**

La barre d'outils se trouve au-dessus de l'en-tête de colonne. Vous pouvez utiliser les icônes de la barre d'outils pour effectuer diverses actions. Vous pouvez également accéder à ces actions à partir du menu contextuel de la fenêtre.

### • **(Nouveau)**

Ouvre la fenêtre Nouvelle définition de commande, qui permet de créer une commande.

### • **(Modifier)**

Ouvre la fenêtre Editer la définition de commande de la commande sélectionnée, qui permet de modifier la commande. Vous pouvez également double-cliquer sur la commande pour ouvrir la fenêtre Editer la définition de commande.

### •  **(Clone)**

Ouvre la fenêtre Editer la définition de commande <nom\_commande> - copie, qui permet de créer un clone ou une copie de la commande sélectionnée.

### • **(Verrouillage)**

Ouvre la boîte de dialogue de confirmation de la commande de verrouillage, qui permet de verrouiller la commande sélectionnée. Cette option n'est activée que pour les commandes que vous avez créées.

### • **(Déverrouiller)**

Ouvre la boîte de dialogue de confirmation de la commande de déverrouillage, qui permet de déverrouiller la commande sélectionnée. Cette option n'est activée que pour les commandes verrouillées par vous. Toutefois, les administrateurs peuvent déverrouiller des commandes verrouillées par d'autres utilisateurs.

### • **(Supprimer)**

Ouvre la boîte de dialogue de confirmation de la commande de suppression, qui permet de supprimer la commande créée par l'utilisateur sélectionnée.

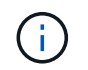

Vous ne pouvez pas supprimer une commande WFA ou PS.

#### • **(Exportation)**

Permet d'exporter la commande créée par l'utilisateur sélectionnée.

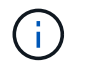

Vous ne pouvez pas exporter une commande WFA ou PS.

# • **(Test)**

Ouvre la commande de test <CommandName> dans la boîte de dialogue <ScriptLanguage>, qui vous permet de tester la commande sélectionnée.

#### • **(Ajouter au pack)**

Ouvre la boîte de dialogue commande Ajouter au pack, qui permet d'ajouter la commande et ses entités fiables à un pack, modifiable.

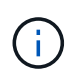

La fonction Ajouter au pack est activée uniquement pour les commandes pour lesquelles la certification est définie sur aucune.

#### • **(Retirer du paquet)**

Ouvre la boîte de dialogue commande Supprimer du pack pour la commande sélectionnée, qui vous permet de supprimer ou de supprimer la commande du pack.

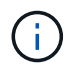

La fonction Supprimer du pack n'est activée que pour les commandes pour lesquelles la certification est définie sur aucune.

# **Nouvelle boîte de dialogue Définition de commande**

La boîte de dialogue Nouvelle définition de commande vous permet de définir une nouvelle commande. Vous pouvez créer de nouvelles commandes pour vos flux de travail si les commandes prédéfinies ne répondent pas à vos exigences.

- Onglet Propriétés
- Onglet Code
- Onglet Définition des paramètres
- Mappage des paramètres
- Onglet réservation
- Onglet Vérification

#### **Onglet Propriétés**

Vous permet de spécifier les propriétés de la commande, telles que le nom, la description et la version d'entité.

#### • **Nom**

Vous permet de spécifier un nom pour la commande. Vous devez spécifier un nom pour enregistrer la commande.

## • **Version entité**

Vous permet de spécifier le numéro de version de la commande dans *major.minor.revision* format—par exemple, 1.0.0.

## • **Description**

Permet de saisir une description pour la commande.

### • **Représentation de chaîne**

Permet de spécifier une représentation de chaîne pour la commande à l'aide de la syntaxe MVFLEX expression Language (MVEL).

Vous devez spécifier la représentation de chaîne pour enregistrer la commande. La représentation de chaîne est utilisée pour afficher les détails de la commande dans la conception du workflow lors de la planification et de l'exécution. Vous devez utiliser uniquement les paramètres d'une commande dans la représentation de chaîne pour cette commande.

## • **Délai (s)**

Vous permet de spécifier la valeur de temporisation (en secondes) pour la commande. La valeur par défaut est 600 secondes.

### • **Type de commande**

Vous permet de spécifier le type d'exécution de la commande.

### ◦ **Exécution standard**

Permet d'exécuter la commande sans délai d'attente. L'exécution standard est sélectionnée par défaut.

### ◦ **Attendre la condition**

Vous permet de spécifier le temps (en secondes) pendant lequel la commande doit attendre avant l'exécution. La valeur par défaut est 60 secondes.

### • **Versions logicielles minimales**

Spécifie les versions minimales du logiciel requises pour le fonctionnement de la commande. À titre d'exemple, le logiciel peut être Clustered Data ONTAP 8.2.0 et vCenter 6.0. Les versions s'affichent sous forme de valeurs séparées par des virgules.

## **Onglet Code**

Permet de saisir le code de la commande dans le langage de script sélectionné. Vous pouvez ajouter une nouvelle langue de script en cliquant sur  $\vert + \vert$  Puis sélectionnez la langue requise dans la liste déroulante langage de script.

### • **Paramètres de découverte**

Copie les paramètres définis dans le code PowerShell dans la table Définition des paramètres et dans la table mappage des paramètres.

## **Onglet Définition des paramètres**

Affiche les paramètres définis dans le code que vous avez saisi dans l'onglet Code.

• **Nom**

Affiche le nom du paramètre.

• **Description**

Affiche la description du paramètre.

• **Obligatoire**

Affiche une case à cocher sélectionnée pour les paramètres obligatoires.

• **Type**

Affiche le type du paramètre, tel que chaîne, enum, matrice ou mot de passe.

• **Valeurs**

Affiche la valeur définie pour le paramètre.

• **Ajouter un paramètre**

Permet d'ajouter un paramètre à la commande si le langage de script sélectionné est Perl.

• **Supprimer le paramètre**

Permet de supprimer un paramètre de la commande si le langage de script sélectionné est Perl.

#### **Mappage des paramètres**

Vous permet de mapper les paramètres aux objets de dictionnaire et de spécifier l'attribut et le nom de l'objet.

• **Nom**

Affiche le nom du paramètre.

• **Type**

Permet de sélectionner un objet de dictionnaire pour le paramètre.

• **Attribut**

Vous permet de spécifier l'attribut requis. Vous pouvez sélectionner l'attribut (si disponible) ou entrer l'attribut.

• **Nom de l'objet**

Vous permet de spécifier un nom pour l'objet dictionnaire.

## **Onglet réservation**

Vous permet de réserver les ressources nécessaires à la commande.

#### • **Script de réservation**

Vous permet de saisir une requête SQL pour réserver les ressources requises par la commande. Cela permet de s'assurer que les ressources sont disponibles lors de l'exécution d'un flux de travail planifié.

• \* Représentation de réservation\*

Permet de spécifier une représentation de chaîne pour la réservation à l'aide de la syntaxe MVEL. La représentation de chaîne est utilisée pour afficher les détails de la réservation dans la fenêtre Réservations.

### **Onglet Vérification**

Permet de vérifier une réservation et de la supprimer une fois la commande exécutée.

#### • **Script de vérification**

Vous permet d'entrer une requête SQL pour vérifier l'utilisation des ressources réservées par le script de réservation. Le script de vérification vérifie également si le cache WFA est mis à jour et supprime la réservation après l'acquisition d'un cache.

#### • **Vérification test**

Ouvre la boîte de dialogue Vérification, qui permet de tester les paramètres du script de vérification.

#### **Boutons de commande**

#### • **Test**

Ouvre la commande Test <CommandName> dans la boîte de dialogue <ScriptLanguage>, qui vous permet de tester la commande.

• **Enregistrer**

Enregistre la commande et ferme la boîte de dialogue.

• **Annuler**

Annule les modifications, le cas échéant, et ferme la boîte de dialogue.

# **Boîte de dialogue Edition de la définition de commande**

La boîte de dialogue Edition de la définition de commande vous permet de modifier la commande sélectionnée.

- Onglet Propriétés
- Onglet Code
- Onglet Définition des paramètres
- Mappage des paramètres
- Onglet réservation
- Onglet Vérification

## **Onglet Propriétés**

L'onglet Propriétés vous permet de modifier les propriétés de la commande, telles que le nom, la description et le langage de script.

#### • **Nom**

Permet de modifier le nom de la commande. Vous devez saisir un nom pour enregistrer la commande.

### • **Version entité**

Permet de saisir le numéro de version de la commande dans *major.minor.realminor* format—par exemple, 1.0.0.

#### • **Description**

Permet de modifier la description de la commande.

#### • **Représentation de chaîne**

Permet de spécifier une représentation de chaîne pour la commande à l'aide de la syntaxe MVEL. Vous devez spécifier la représentation de chaîne pour enregistrer la commande.

#### • **Délai (s)**

Vous permet de spécifier la valeur de temporisation (en secondes) pour la commande. La valeur par défaut est 600 secondes.

#### • **Type de commande**

Vous permet de spécifier le type d'exécution de la commande.

#### ◦ **Exécution standard**

Permet d'exécuter la commande sans délai d'attente. L'exécution standard est sélectionnée par défaut.

#### ◦ **Attendre la condition**

Vous permet de spécifier le temps (en secondes) d'attente de la commande avant l'exécution. La valeur par défaut est 60 secondes.

#### • **Versions logicielles minimales**

Spécifie les versions minimales du logiciel requises pour le fonctionnement de la commande. À titre d'exemple, le logiciel peut être Clustered Data ONTAP 8.2.0 et vCenter 6.0. Les versions s'affichent sous forme de valeurs séparées par des virgules.

### **Onglet Code**

Cet onglet vous permet de modifier le code de la commande dans Perl, PowerShell ou les deux. Vous pouvez

ajouter une nouvelle langue de script en cliquant sur  $\Box$  Puis sélectionnez la langue requise dans la liste déroulante langage de script.

#### • **Test**

Ouvre la boîte de dialogue Vérification, qui permet de tester les paramètres du script de vérification spécifié.

#### • **Paramètres de découverte**

Copie les paramètres définis dans le code PowerShell dans la table Définition des paramètres et dans la table mappage des paramètres. Le bouton découvrir les paramètres est désactivé pour les codes Perl.

#### **Onglet Définition des paramètres**

Cet onglet affiche les paramètres définis dans le code que vous avez saisi dans l'onglet Code.

• **Nom**

Affiche le nom du paramètre.

#### • **Description**

Affiche la description du paramètre.

• **Obligatoire**

Affiche une case à cocher sélectionnée pour les paramètres obligatoires.

• **Type**

Affiche le type du paramètre, tel que chaîne et enum.

• **Valeurs**

Affiche la valeur définie pour le paramètre.

• **Ajouter un paramètre**

Permet d'ajouter un paramètre à la commande si le langage de script sélectionné est Perl.

• **Supprimer le paramètre**

Permet de supprimer un paramètre de la commande si le langage de script sélectionné est Perl.

#### **Mappage des paramètres**

Cet onglet vous permet de mapper les paramètres aux objets du dictionnaire et de spécifier l'attribut et le nom de l'objet.

• **Nom**

Affiche le nom du paramètre.

• **Type**

Vous permet de sélectionner l'objet dictionnaire du paramètre.

#### • **Attribut**

Vous permet de spécifier l'attribut requis. Vous pouvez sélectionner l'attribut, si disponible, ou saisir l'attribut.

#### • **Nom de l'objet**

Permet de saisir un nom pour l'objet.

#### **Onglet réservation**

Cet onglet vous permet de réserver des ressources nécessaires à la commande. Pour plus d'informations sur les réservations, reportez-vous au *OnCommand Workflow Automation Workflow Developer's Guide*.

#### • **Script de réservation**

Vous permet de saisir une requête SQL pour réserver les ressources requises par la commande. Cela permet de garantir que les ressources sont disponibles lors de l'exécution d'un flux de travail planifié.

• \* Représentation de réservation\*

Permet de spécifier une représentation de chaîne pour la réservation à l'aide de la syntaxe MVEL. La représentation de chaîne est utilisée pour afficher les détails de la réservation dans la fenêtre Réservations.

#### **Onglet Vérification**

Cet onglet vous permet de vérifier une réservation et de la supprimer une fois l'exécution de la commande terminée. Pour plus d'informations sur la vérification des réservations, reportez-vous au *OnCommand Workflow Automation Workflow Developer's Guide*.

#### • **Script de vérification**

Vous permet d'entrer une requête SQL pour vérifier l'utilisation des ressources réservées par le script de réservation. Il vérifie également si le cache WFA est mis à jour et supprime la réservation après l'acquisition d'un cache.

#### **Boutons de commande**

• **Enregistrer**

Enregistre les modifications et ferme la boîte de dialogue.

• **Annuler**

Annule les modifications, le cas échéant, et ferme la boîte de dialogue.

## **Cloner la boîte de dialogue Définition de la commande**

La boîte de dialogue Cloner la définition des commandes vous permet de copier une commande et de modifier la commande clonée.

- Onglet Propriétés
- Onglet Code
- Onglet Définition des paramètres
- Mappage des paramètres
- Onglet réservation
- Onglet Vérification

## **Onglet Propriétés**

Permet de modifier les propriétés de la commande clonée, comme le nom, la description et la version de l'entité.

## • **Nom**

Permet de modifier le nom de la commande clonée. Par défaut, le nom de la commande que vous avez sélectionnée pour cloner est utilisé comme nom pour le clone, ajouté à «»- copy`.

## • **Version entité**

Vous permet de modifier le numéro de version de la commande dans *major.minor.revision* format—par exemple, 1.0.0.

## • **Description**

Permet de modifier la description de la commande.

### • **Représentation de chaîne**

Permet de spécifier une représentation de chaîne pour la commande à l'aide de la syntaxe MVFLEX expression Language (MVEL). Vous devez spécifier la représentation de chaîne pour enregistrer la commande.

### • **Délai (s)**

Vous permet de spécifier la valeur de temporisation (en secondes) pour la commande. La valeur par défaut est 600 secondes.

### • **Type de commande**

Vous permet de spécifier le type d'exécution de la commande.

### ◦ **Exécution standard**

Permet d'exécuter la commande sans délai d'attente. L'exécution standard est sélectionnée par défaut.

### ◦ **Attendre la condition**

Vous permet de spécifier le temps (en secondes) pendant lequel la commande doit attendre avant l'exécution. La valeur par défaut est 60 secondes.

### • **Versions logicielles minimales**

Spécifie les versions minimales du logiciel requises pour le fonctionnement de la commande. À titre

d'exemple, le logiciel peut être Clustered Data ONTAP 8.2.0 et vCenter 6.0. Les versions s'affichent sous forme de valeurs séparées par des virgules.

#### • **Conserver les scripts de réservation et de vérification à partir de la commande d'origine**

Permet de conserver les scripts de réservation et de vérification qui ont été spécifiés à l'origine pour la commande que vous souhaitez cloner.

#### **Onglet Code**

Permet de modifier le code de la commande.

#### • **Paramètres de découverte**

Copie les paramètres définis dans le code PowerShell dans la table Définition des paramètres et dans la table mappage des paramètres.

#### **Onglet Définition des paramètres**

Affiche les paramètres définis dans le code que vous avez saisi dans l'onglet Code.

• **Nom**

Affiche le nom du paramètre.

• **Description**

Affiche la description du paramètre.

• **Obligatoire**

Affiche une case à cocher sélectionnée pour les paramètres obligatoires.

• **Type**

Affiche le type du paramètre, tel que chaîne ou enum.

• **Valeurs**

Affiche les valeurs définies pour le paramètre.

• **Ajouter un paramètre**

Permet d'ajouter un paramètre à la commande si le langage de script sélectionné est Perl.

• **Supprimer le paramètre**

Permet de supprimer un paramètre de la commande si le langage de script sélectionné est Perl.

#### **Mappage des paramètres**

Vous permet de mapper les paramètres aux objets de dictionnaire et de spécifier l'attribut et le nom de l'objet.

• **Nom**

Affiche le nom du paramètre.

#### • **Type**

Permet de sélectionner un objet de dictionnaire pour le paramètre.

• **Attribut**

Vous permet de spécifier l'attribut requis. Vous pouvez sélectionner l'attribut (si disponible) ou saisir le nom de l'attribut.

• **Nom de l'objet**

Vous permet de spécifier un nom pour l'objet dictionnaire.

### **Onglet réservation**

Vous permet de réserver les ressources nécessaires à la commande.

• **Script de réservation**

Vous permet de saisir une requête SQL pour réserver les ressources requises par la commande. Cela permet de s'assurer que les ressources requises sont disponibles lors de l'exécution d'un flux de travail planifié.

• \* Représentation de réservation\*

Permet de spécifier une représentation de chaîne pour la réservation à l'aide de la syntaxe MVEL. La représentation de chaîne est utilisée pour afficher les détails de la réservation dans la fenêtre Réservations.

### **Onglet Vérification**

Permet de vérifier une réservation et de la supprimer une fois la commande exécutée.

#### • **Script de vérification**

Vous permet d'entrer une requête SQL pour vérifier l'utilisation des ressources réservées par le script de réservation. Le script de vérification vérifie également si le cache WFA est mis à jour et supprime la réservation après l'acquisition d'un cache.

• **Vérification test**

Ouvre la boîte de dialogue Vérification, qui permet de tester les paramètres du script de vérification.

#### **Boutons de commande**

#### • **Test**

Ouvre la commande Test <CommandName> dans la boîte de dialogue <ScriptLanguage>, qui vous permet de tester la commande.

• **Enregistrer**

Enregistre la commande et ferme la boîte de dialogue.

• **Annuler**

Annule les modifications, le cas échéant, et ferme la boîte de dialogue.

# **Fenêtre fonctions**

La fenêtre fonctions affiche les fonctions OnCommand Workflow Automation (WFA) disponibles et vous permet de gérer ces fonctions.

Les fonctions sont des outils complémentaires permettant de réaliser des opérations importantes ou en boîte noire nécessaires à la planification des exécutions de flux de travail. Les fonctions sont traitées pendant la phase de planification. Les fonctions peuvent être utilisées pour effectuer des tâches répétitives et complexes, telles que la définition d'une convention de dénomination complexe. Les fonctions s'exécutent dans leur propre sandbox et peuvent utiliser d'autres fonctions lors de l'exécution. Les fonctions sont écrites dans MVFLEX expression Language (MVEL).

# **Tableau des fonctions**

Le tableau fonctions répertorie les fonctions WFA disponibles. Chaque entrée est identifiée comme l'une des suivantes :

- Aucune icône contenu créé par les utilisateurs
- 巷 Contenu développé par les Services professionnels (PS), qui n'est disponible que sur des installations personnalisées réalisées par les Services professionnels
- **[4]** packs développés par les utilisateurs
- **6** contenu créé par les utilisateurs verrouillés
- **11** Contenu certifié NetApp

Vous pouvez personnaliser l'affichage du tableau à l'aide des fonctions de filtrage et de tri disponibles pour chaque colonne, ainsi qu'en réorganisant l'ordre des colonnes.

- <sup>1</sup> active ou désactive le filtrage pour l'ensemble de la table. Un "x" rouge apparaît sur l'icône si le filtrage est désactivé.
- Double-cliquer  $\mathcal{P}$  efface et réinitialise les sélections de filtrage.
- T sur chaque en-tête de colonne, vous pouvez effectuer un filtrage en fonction du contenu des colonnes. Cliquez sur  $\tau$  dans une colonne, vous pouvez filtrer un élément spécifique dans la liste déroulante ou sur tous les éléments disponibles.
- Cliquer sur l'en-tête de colonne permet de basculer entre l'ordre croissant et décroissant de tri. Vous pouvez identifier l'ordre de tri appliqué à l'aide des flèches de tri ( $\triangle$  pour les valeurs ascendantes et  $\blacktriangledown$ pour décroissant).
- Pour réorganiser l'emplacement des colonnes, vous pouvez faire glisser et déposer les colonnes dans l'ordre voulu. Toutefois, vous ne pouvez pas masquer ou supprimer ces colonnes.
- Cliquez sur la zone de texte filtre **Search** pour rechercher un contenu spécifique. En outre, vous pouvez effectuer une recherche à l'aide des opérateurs pris en charge pour le type de colonne applicable, alphabétique ou numérique.

Le tableau fonctions contient les colonnes suivantes :

## • **Certification**

Indique si la fonction est créée par l'utilisateur (sans icône, cellule vide), PS (  $\gg$ ), communauté ( ), verrouillé par l'utilisateur ( ) Ou certifié NetApp ( ).

• **Nom**

Affiche le nom de la fonction.

• **Version entité**

Affiche le numéro de version de l'objet dans *Major.minor.realminor* format—par exemple, 1.0.0.

• **Description**

Affiche la description des fonctions.

• **Dernière mise à jour**

Affiche la date et l'heure de la dernière mise à jour de la fonction.

• **Mis à jour par**

Affiche l'utilisateur qui a mis à jour la fonction.

• **Verrouillé par**

Affiche l'utilisateur qui a verrouillé la fonction.

# **Barre d'outils**

La barre d'outils se trouve au-dessus de l'en-tête de colonne. Vous pouvez utiliser les icônes de la barre d'outils pour effectuer diverses actions. Vous pouvez également accéder à ces actions à partir du menu contextuel de la fenêtre.

### • **(Nouveau)**

Ouvre la fenêtre Nouvelle fonction, qui permet de créer une nouvelle fonction.

• **(Modifier)**

Ouvre la fenêtre de fonction <EntryName> de la fonction sélectionnée, qui vous permet de modifier la fonction.

•  **(Clone)**

Ouvre la fenêtre Nouvelle fonction <EntryName>\_copy, qui vous permet de créer une copie de la fonction sélectionnée.

• **(Verrouillage)**

Ouvre la boîte de dialogue Verrouiller la confirmation de fonction, qui permet de verrouiller la fonction sélectionnée. Cette option n'est activée que pour les fonctions que vous avez créées.

## • **(Déverrouiller)**

Ouvre la boîte de dialogue déverrouiller la confirmation de fonction, qui permet de déverrouiller la fonction sélectionnée.

Cette option n'est activée que pour les fonctions que vous avez verrouillées. Les administrateurs peuvent déverrouiller des fonctions verrouillées par d'autres utilisateurs.

#### • **(Supprimer)**

Ouvre la boîte de dialogue de confirmation de la fonction Supprimer, qui permet de supprimer la fonction créée par l'utilisateur sélectionnée.

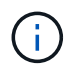

Vous ne pouvez pas supprimer une fonction WFA ou PS.

#### • **(Exportation)**

Permet d'exporter la fonction créée par l'utilisateur sélectionnée.

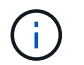

Vous ne pouvez pas exporter une fonction WFA ou PS.

## • **(Test)**

Ouvre la boîte de dialogue Test, qui permet de tester la fonction sélectionnée.

#### • **(Ajouter au pack)**

Ouvre la boîte de dialogue Ajouter aux fonctions du pack, qui permet d'ajouter la fonction et ses entités fiables à un pack, modifiable.

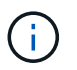

La fonction Ajouter au pack est activée uniquement pour les fonctions pour lesquelles la certification est définie sur aucune.

#### • **(Retirer du paquet)**

Ouvre la boîte de dialogue fonctions Supprimer du pack pour la fonction sélectionnée, qui vous permet de supprimer ou de supprimer la fonction du pack.

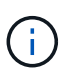

La fonction Supprimer du pack n'est activée que pour les fonctions pour lesquelles la certification est définie sur aucune.

# **Modèles**

La fenêtre modèles affiche les modèles disponibles par ordre alphabétique. Un modèle est un ensemble de paramètres pouvant être utilisés lors de la création de flux de travail. Vous pouvez utiliser des modèles pour créer rapidement des flux de travail.

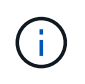

En fonction de votre rôle et de vos privilèges de compte, il se peut que cette fenêtre ne s'affiche pas.

# **Table de modèles**

Le tableau modèles répertorie les modèles disponibles. Chaque entrée est identifiée comme l'une des suivantes :

- Aucune icône contenu créé par les utilisateurs
- 巷 Contenu développé par les Services professionnels (PS), qui n'est disponible que sur des installations personnalisées réalisées par les Services professionnels
- **[4]** packs développés par les utilisateurs
- **a** contenu créé par les utilisateurs verrouillés
- **11** Contenu certifié NetApp

Vous pouvez personnaliser l'affichage du tableau à l'aide des fonctions de filtrage et de tri disponibles pour chaque colonne, ainsi qu'en réorganisant l'ordre des colonnes.

- Pactive ou désactive le filtrage pour l'ensemble de la table. Un "x" rouge apparaît sur l'icône si le filtrage est désactivé.
- Double-cliquer <sup>1</sup> efface et réinitialise les sélections de filtrage.
- T sur chaque en-tête de colonne, vous pouvez effectuer un filtrage en fonction du contenu des colonnes. Cliquez sur  $\tau$  dans une colonne, vous pouvez filtrer un élément spécifique dans la liste déroulante ou sur tous les éléments disponibles.
- Cliquer sur l'en-tête de colonne permet de basculer entre l'ordre croissant et décroissant de tri. Vous pouvez identifier l'ordre de tri appliqué à l'aide des flèches de tri ( $\triangle$  pour les valeurs ascendantes et  $\blacktriangledown$ pour décroissant).
- Pour réorganiser l'emplacement des colonnes, vous pouvez faire glisser et déposer les colonnes dans l'ordre voulu. Toutefois, vous ne pouvez pas masquer ou supprimer ces colonnes.
- Cliquez sur la zone de texte filtre **Search** pour rechercher un contenu spécifique. En outre, vous pouvez effectuer une recherche à l'aide des opérateurs pris en charge pour le type de colonne applicable, alphabétique ou numérique.

Le tableau modèles contient les colonnes suivantes :

#### • **Certification**

Indique si le modèle est créé par l'utilisateur (sans icône, cellule vide), PS ( $\frac{1}{2}$ ), communauté (( $\frac{1}{2}$ ), verrouillé par l'utilisateur ( a ) Ou certifié NetApp ( n ).

Vous pouvez rechercher des modèles en cochant les cases requises dans la liste des filtres.

• **Nom**

Affiche le nom du modèle.

• **Schéma**

Affiche le schéma associé au modèle. Un schéma représente le modèle de données d'un système. Par exemple, un schéma vc contient les données pertinentes pour votre environnement virtuel, telles que les machines virtuelles, les hôtes et les datastores.

• **Type**

Affiche le type d'objet dictionnaire du modèle, par exemple, volume et Snapshot\_Policy.

• **Version entité**

Affiche le numéro de version de l'objet dans *Major.minor.realminor* format—par exemple, 1.0.0.

• **Description**

Affiche la description du modèle.

• **Dernière mise à jour**

Affiche la date et l'heure de la dernière mise à jour du modèle.

• **Mis à jour par**

Affiche le nom de l'utilisateur qui a mis à jour le modèle.

• **Verrouillé par**

Affiche le nom de l'utilisateur qui a verrouillé le modèle.

# **Barre d'outils**

La barre d'outils se trouve au-dessus de l'en-tête de colonne. Vous pouvez utiliser les icônes de la barre d'outils pour effectuer diverses actions. Vous pouvez également accéder à ces actions à partir du menu contextuel de la fenêtre.

## • **(Nouveau)**

Ouvre la boîte de dialogue Nouveau modèle, qui permet de créer un nouveau modèle.

### • **(Modifier)**

Ouvre la boîte de dialogue modèle <nom modèle>, qui vous permet de modifier les paramètres du modèle sélectionné. Vous pouvez également double-cliquer sur le modèle pour ouvrir la boîte de dialogue modèle <nom\_modèle>.

# **(Clone)**

•

Ouvre la boîte de dialogue Nouveau modèle <nom\_modèle> - copie, qui permet de créer un clone ou une copie du modèle sélectionné.

## • **(Verrouillage)**

Ouvre la boîte de dialogue Verrouiller le modèle de confirmation, qui permet de verrouiller le modèle sélectionné. Cette option n'est activée que pour les modèles que vous avez créés.

## • **(Déverrouiller)**

Ouvre la boîte de dialogue de confirmation de déverrouillage du modèle, qui vous permet de déverrouiller le modèle sélectionné. Cette option n'est activée que pour les modèles verrouillés par vous. Toutefois, les administrateurs peuvent déverrouiller des modèles verrouillés par d'autres utilisateurs.

#### • **(Supprimer)**

Ouvre la boîte de dialogue Supprimer le modèle de confirmation, qui permet de supprimer le modèle créé par l'utilisateur sélectionné.

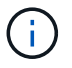

Vous ne pouvez pas supprimer un modèle d'échantillon.

#### • **(Exportation)**

Permet d'exporter le modèle créé par l'utilisateur sélectionné.

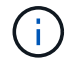

Vous ne pouvez pas exporter un modèle d'échantillon.

#### • **(Ajouter au pack)**

Ouvre la boîte de dialogue Ajouter aux modèles de pack, qui permet d'ajouter le modèle et ses entités fiables à un pack, modifiable.

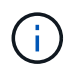

La fonction Ajouter au pack n'est activée que pour les modèles pour lesquels la certification est définie sur aucun.

#### • **(Retirer du paquet)**

Ouvre la boîte de dialogue Supprimer des modèles de pack pour le modèle sélectionné, qui vous permet de supprimer ou de supprimer le modèle.

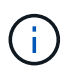

La fonction Supprimer du pack n'est activée que pour les modèles pour lesquels la certification est définie sur aucun.

## **Boîte de dialogue Nouveau modèle**

La boîte de dialogue Nouveau modèle vous permet de créer un nouveau modèle.

• **Nom**

Permet de saisir un nom pour le modèle.

• **Type**

Permet de sélectionner un objet de dictionnaire dans la liste.

• **Version entité**

Vous permet de saisir le numéro de version du modèle dans *Major.Minor.REVISION* format—par exemple, 1.0.0.

• **Description**

Vous permet de saisir une description pour le modèle.

• **Attributs**

Affiche les attributs de l'objet dictionnaire sélectionné et vous permet de saisir une valeur pour chaque attribut, tel que l'énumération et la fonction.

## **Boutons de commande**

• **Enregistrer**

Enregistre le modèle et ferme la boîte de dialogue.

• **Annuler**

N'enregistre pas le modèle et ferme la boîte de dialogue.

# **Boîte de dialogue Modifier le modèle**

La boîte de dialogue Modifier le modèle vous permet de modifier un modèle.

## • **Nom**

Permet de modifier le nom du modèle.

## • **Type**

Permet de sélectionner un objet de dictionnaire dans la liste.

• **Version entité**

Vous permet de saisir le numéro de version du modèle dans *Major.Minor.REVISION* format—par exemple, 1.0.0.

• **Description**

Permet de modifier la description du modèle.

• **Attributs**

Affiche les attributs de l'objet dictionnaire sélectionné et vous permet de saisir une valeur pour chaque attribut, tel que l'énumération et la fonction.

## **Boutons de commande**

• **Enregistrer**

Enregistre les modifications et ferme la boîte de dialogue.

• **Annuler**

N'enregistre pas les modifications, le cas échéant, et ferme la boîte de dialogue.

# **Boîte de dialogue Cloner le modèle**

La boîte de dialogue Cloner le modèle vous permet de créer une copie du modèle et de le modifier.

## • **Nom**

Permet de modifier le nom du modèle.

# • **Type**

Permet de sélectionner un objet de dictionnaire dans la liste. Le nom du modèle que vous avez sélectionné pour le clone est utilisé comme nom du clone, puis ajouté - copie par défaut.

# • **Version entité**

Vous permet de saisir le numéro de version du modèle dans *Major.Minor.REVISION* format—par exemple, 1.0.0.

# • **Description**

Permet de modifier la description du modèle.

• **Attributs**

Affiche les attributs de l'objet dictionnaire sélectionné et vous permet de saisir une valeur pour chaque attribut, tel que l'énumération et la fonction.

# **Boutons de commande**

• **Enregistrer**

Enregistre le modèle et ferme la boîte de dialogue.

• **Annuler**

N'enregistre pas le modèle et ferme la boîte de dialogue.

# **La fenêtre schémas**

La fenêtre schémas affiche les schémas disponibles et vous permet de gérer les schémas. OnCommand Workflow Automation (WFA) utilise des schémas pour acquérir des données pertinentes pour un environnement.

Un schéma représente le modèle de données d'un système. Le modèle de données est un ensemble d'entrées de dictionnaire. Vous pouvez définir un schéma, puis définir un type de source de données. La source de données définit la façon dont les données sont acquises et le schéma est rempli. Par exemple, un schéma vc contient les données pertinentes pour votre environnement virtuel, telles que les machines virtuelles, les hôtes et les datastores.

# **Table de schémas**

La table schémas répertorie les entrées de schéma disponibles. Chaque entrée est identifiée comme l'une des suivantes :

- Aucune icône contenu créé par les utilisateurs
- 巷 Contenu développé par les Services professionnels (PS), qui n'est disponible que sur des installations

personnalisées réalisées par les Services professionnels

- **[4]** packs développés par les utilisateurs
- **A** contenu créé par les utilisateurs verrouillés
- **11** Contenu certifié NetApp

Vous pouvez personnaliser l'affichage du tableau à l'aide des fonctions de filtrage et de tri disponibles pour chaque colonne, ainsi qu'en réorganisant l'ordre des colonnes.

- <sup>1</sup> active ou désactive le filtrage pour l'ensemble de la table. Un "x" rouge apparaît sur l'icône si le filtrage est désactivé.
- Double-cliquer  $\beta$  efface et réinitialise les sélections de filtrage.
- T sur chaque en-tête de colonne, vous pouvez effectuer un filtrage en fonction du contenu des colonnes. Cliquez sur  $\tau$  dans une colonne, vous pouvez filtrer un élément spécifique dans la liste déroulante ou sur tous les éléments disponibles.
- Cliquer sur l'en-tête de colonne permet de basculer entre l'ordre croissant et décroissant de tri. Vous pouvez identifier l'ordre de tri appliqué à l'aide des flèches de tri ( $\triangle$  pour les valeurs ascendantes et  $\blacktriangledown$ pour décroissant).
- Pour réorganiser l'emplacement des colonnes, vous pouvez faire glisser et déposer les colonnes dans l'ordre voulu. Toutefois, vous ne pouvez pas masquer ou supprimer ces colonnes.
- Cliquez sur la zone de texte filtre **Search** pour rechercher un contenu spécifique. En outre, vous pouvez effectuer une recherche à l'aide des opérateurs pris en charge pour le type de colonne applicable, alphabétique ou numérique.

La table schémas contient les colonnes suivantes :

#### • **Certification**

Indique si le schéma est créé par l'utilisateur (sans icône, cellule vide), PS ( $\ddot{\Phi}$ ), communauté ( $\ddot{\bullet}$ ), verrouillé par l'utilisateur ( ) Ou certifié NetApp ( ).

#### • **Nom**

Affiche le nom du schéma.

Vous pouvez rechercher un schéma en saisissant son nom dans la zone de texte filtre **Search**.

#### • **Nom d'affichage**

Affiche le nom du schéma.

Vous pouvez rechercher un schéma en saisissant son nom dans la zone de texte filtre **Search**.

• **Version entité**

Affiche le numéro de version de l'objet dans *Major.minor.realminor* format—par exemple, 1.0.0.

Vous pouvez rechercher un schéma en saisissant le numéro de version dans la zone de texte filtre **Search**.

• **Description**

Affiche la description du schéma.

Vous pouvez rechercher un schéma en saisissant sa description dans la zone de texte filtre **Search**.

## • **Type**

Indique si le schéma est utilisé pour acquérir des données à partir d'un système distant ou directement à partir de flux de travail ou de commandes. Les valeurs possibles sont acquisition de la source de données et autres.

Vous pouvez rechercher des schémas en saisissant le type dans la zone de texte filtre **Search**.

### • **Réinitialiser le drapeau**

Indique si le schéma est réinitialisé au cours du cycle d'acquisition de données suivant. Les valeurs possibles sont vrai et faux.

#### • **Dernière mise à jour**

Affiche la date et l'heure de la dernière mise à jour du schéma.

Vous pouvez rechercher des schémas en sélectionnant la catégorie de temps requise dans la liste déroulante de filtre.

#### • **Mis à jour par**

Affiche le nom de l'utilisateur qui a mis à jour le schéma.

Vous pouvez rechercher des schémas en saisissant le nom d'utilisateur dans la zone de texte filtre **Search**.

#### • **Verrouillé par**

Affiche le nom de l'utilisateur qui a verrouillé le schéma.

Vous pouvez rechercher des schémas en saisissant le nom d'utilisateur dans la zone de texte filtre **Search**.

# **Barre d'outils**

La barre d'outils se trouve au-dessus de l'en-tête de colonne. Vous pouvez utiliser les icônes de la barre d'outils pour effectuer diverses actions. Vous pouvez également accéder à ces actions à partir du menu contextuel de la fenêtre.

### • **(Nouveau)**

Ouvre la boîte de dialogue Nouveau schéma, qui permet de créer un nouveau schéma.

• **(Modifier)**

Ouvre la boîte de dialogue Schéma <Nom du schéma> pour le schéma sélectionné, qui vous permet de modifier le schéma.

### • **(Verrouillage)**

Ouvre la boîte de dialogue Verrouiller la confirmation du schéma, qui vous permet de verrouiller le schéma sélectionné. Cette option n'est activée que pour les schémas que vous avez créés.

## • **(Déverrouiller)**

Ouvre la boîte de dialogue déverrouiller le schéma de confirmation, qui vous permet de déverrouiller le schéma sélectionné. Cette option n'est activée que pour les schémas que vous avez verrouillés. Les administrateurs peuvent déverrouiller des schémas verrouillés par d'autres utilisateurs.

## • **(Supprimer)**

Ouvre la boîte de dialogue de confirmation Supprimer le schéma, qui permet de supprimer les schémas créés par l'utilisateur sélectionnés.

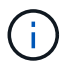

Vous ne pouvez pas supprimer un schéma WFA ou PS.

### • **(Exportation)**

Permet d'exporter le schéma créé par l'utilisateur sélectionné.

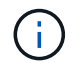

Vous ne pouvez pas exporter un schéma WFA ou PS.

### • **(Schéma de réinitialisation)**

Vous permet de réinitialiser le schéma au cours du cycle d'acquisition de données suivant.

#### • **(Ajouter au pack)**

Ouvre la boîte de dialogue Ajouter aux schémas de composition à emporter, qui permet d'ajouter le schéma et ses entités fiables à un pack, modifiable.

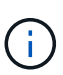

La fonction Ajouter au pack est activée uniquement pour les programmes pour lesquels la certification est définie sur aucun.

### • **(Retirer du paquet)**

Ouvre la boîte de dialogue Supprimer des schémas de composition à emporter pour le schéma sélectionné, qui vous permet de supprimer ou de supprimer le schéma du pack.

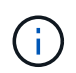

La fonction Supprimer du pack n'est activée que pour les schémas pour lesquels la certification est définie sur aucun.

# **Fenêtre dictionnaire**

La fenêtre Dictionnaire affiche les entrées de dictionnaire disponibles par ordre alphabétique.

Une entrée de dictionnaire est la définition d'un type d'objet pris en charge par OnCommand Workflow Automation (WFA). Chaque entrée de dictionnaire représente un type d'objet et ses relations dans les environnements de stockage et de stockage. Les entrées de dictionnaire sont converties en tables dans les bases de données.

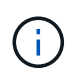

En fonction de votre rôle et de vos privilèges de compte, il se peut que cette fenêtre ne s'affiche pas.

# **Table de dictionnaire**

Le tableau Dictionnaire répertorie les entrées de dictionnaire disponibles. Chaque entrée est identifiée comme l'une des suivantes :

- Aucune icône contenu créé par les utilisateurs
- 巷 Contenu développé par les Services professionnels (PS), qui n'est disponible que sur des installations personnalisées réalisées par les Services professionnels
- **[4]** packs développés par les utilisateurs
- **a** contenu créé par les utilisateurs verrouillés
- **11** Contenu certifié NetApp

Vous pouvez personnaliser l'affichage du tableau à l'aide des fonctions de filtrage et de tri disponibles pour chaque colonne, ainsi qu'en réorganisant l'ordre des colonnes.

- Pactive ou désactive le filtrage pour l'ensemble de la table. Un "x" rouge apparaît sur l'icône si le filtrage est désactivé.
- Double-cliquer <sup>1</sup> efface et réinitialise les sélections de filtrage.
- T sur chaque en-tête de colonne, vous pouvez effectuer un filtrage en fonction du contenu des colonnes. Cliquez sur  $\tau$  dans une colonne, vous pouvez filtrer un élément spécifique dans la liste déroulante ou sur tous les éléments disponibles.
- Cliquer sur l'en-tête de colonne permet de basculer entre l'ordre croissant et décroissant de tri. Vous pouvez identifier l'ordre de tri appliqué à l'aide des flèches de tri ( $\triangle$  pour les valeurs ascendantes et  $\blacktriangledown$ pour décroissant).
- Pour réorganiser l'emplacement des colonnes, vous pouvez faire glisser et déposer les colonnes dans l'ordre voulu. Toutefois, vous ne pouvez pas masquer ou supprimer ces colonnes.
- Cliquez sur la zone de texte filtre **Search** pour rechercher un contenu spécifique. En outre, vous pouvez effectuer une recherche à l'aide des opérateurs pris en charge pour le type de colonne applicable, alphabétique ou numérique.

La table Dictionnaire contient les colonnes suivantes :

#### • **Certification**

Indique si l'entrée du dictionnaire est créée par l'utilisateur (sans icône, cellule vide), PS (5), communauté  $(\bullet)$ , verrouillé par l'utilisateur ( $\bullet$ ) Ou certifié NetApp ( $\bullet$ ).

• **Nom**

Affiche le nom de l'entrée du dictionnaire.

• **Schéma**

Affiche le schéma associé aux entrées du dictionnaire. Un schéma est un ensemble d'entrées de dictionnaire contenant des données pertinentes pour votre environnement. (Par exemple, un schéma vc contient les données pertinentes pour votre environnement virtuel, telles que des machines virtuelles, des hôtes et des datastores.)

• **Version entité**

Affiche le numéro de version de l'objet dans *Major.minor.realminor* format—par exemple, 1.0.0.

#### • **Description**

Affiche la description de l'entrée du dictionnaire.

#### • **Acquisition activée**

Affiche une coche pour les entrées de dictionnaire activées pour l'acquisition de données.

#### • **Dernière mise à jour**

Affiche la date et l'heure de la dernière mise à jour de l'entrée du dictionnaire.

#### • **Mis à jour par**

Affiche le nom de l'utilisateur qui a mis à jour l'entrée du dictionnaire.

#### • **Verrouillé par**

Affiche le nom de l'utilisateur qui a verrouillé l'entrée du dictionnaire.

#### • **Touches naturelles**

Affiche les clés naturelles associées aux entrées du dictionnaire.

# **Barre d'outils**

La barre d'outils se trouve au-dessus de l'en-tête de colonne. Vous pouvez utiliser les icônes de la barre d'outils pour effectuer diverses actions. Vous pouvez également accéder à ces actions à partir du menu contextuel de la fenêtre.

#### • **(Nouveau)**

Ouvre la fenêtre New Dictionary Entry, qui permet de créer une nouvelle entrée de dictionnaire.

### • **(Modifier)**

Ouvre la fenêtre entrée dictionnaire <Nom\_entrée> pour l'entrée de dictionnaire sélectionnée, qui vous permet de modifier l'entrée de dictionnaire.

### •  **(Clone)**

Ouvre la fenêtre Nouvelle entrée de dictionnaire <Nom\_entrée>\_copie, qui vous permet de créer une copie de l'entrée de dictionnaire sélectionnée.

## • **(Verrouillage)**

Ouvre la boîte de dialogue Verrouiller la confirmation de l'entrée du dictionnaire, qui vous permet de verrouiller l'entrée du dictionnaire sélectionnée.

Cette option n'est activée que pour les entrées de dictionnaire que vous avez créées.

### • **(Déverrouiller)**

Ouvre la boîte de dialogue déverrouiller la confirmation de l'entrée du dictionnaire, qui vous permet de

déverrouiller l'entrée du dictionnaire sélectionnée.

Cette option n'est activée que pour les entrées de dictionnaire que vous avez verrouillées. Les administrateurs peuvent déverrouiller des entrées de dictionnaire verrouillées par d'autres utilisateurs.

#### • **(Supprimer)**

Ouvre la boîte de dialogue de confirmation de suppression d'une entrée de dictionnaire, qui permet de supprimer l'entrée de dictionnaire créée par l'utilisateur sélectionnée.

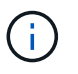

Vous ne pouvez pas supprimer une entrée de dictionnaire WFA ou une entrée de dictionnaire PS.

## • **(Exportation)**

Permet d'exporter l'entrée de dictionnaire créée par l'utilisateur sélectionnée.

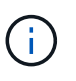

Vous ne pouvez pas exporter une entrée de dictionnaire WFA ou une entrée de dictionnaire PS.

# **(Activer l'acquisition)**

Permet d'activer l'acquisition de cache pour l'entrée de dictionnaire sélectionnée.

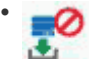

•

# **(Désactiver l'acquisition)**

Vous permet de désactiver l'acquisition du cache pour l'entrée du dictionnaire sélectionnée.

#### • **(Schéma de réinitialisation)**

Permet de réinitialiser le schéma associé à l'entrée du dictionnaire sélectionnée.

#### • **(Ajouter au pack)**

Ouvre la boîte de dialogue Ajouter au dictionnaire de composition à emporter, qui permet d'ajouter l'entrée du dictionnaire et ses entités fiables à un pack, modifiable.

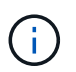

La fonction Ajouter au pack est activée uniquement pour les entrées de dictionnaire pour lesquelles la certification est définie sur aucun.

#### • **(Retirer du paquet)**

Ouvre la boîte de dialogue Supprimer du dictionnaire de Pack pour l'entrée de dictionnaire sélectionnée, qui vous permet de supprimer ou de supprimer l'entrée de dictionnaire du pack.

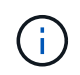

La fonction Supprimer du pack n'est activée que pour les entrées de dictionnaire pour lesquelles la certification est définie sur aucun.

## • **(Inventaire)**

Ouvre la boîte de dialogue Inventaire de l'entrée de dictionnaire sélectionnée, qui vous permet d'afficher

les données de la table.

## **Nouvelle entrée de dictionnaire**

La boîte de dialogue Nouvelle entrée de dictionnaire vous permet de créer un nouvel objet de dictionnaire et de spécifier une définition pour l'objet.

#### • **Nom du type d'objet**

Vous permet de spécifier un nom pour l'objet dictionnaire.

#### • **Description**

Vous permet de fournir une description pour l'objet dictionnaire.

#### • **Schéma**

Permet de sélectionner un schéma qui doit être associé à l'objet. Vous pouvez ajouter des entrées de dictionnaire personnalisées aux schémas certifiés.

#### • **Version entité**

Vous permet de saisir le numéro de version de l'entrée du dictionnaire dans *Major.Minor.REVISION* format—par exemple, 1.0.0.

#### **Table d'attributs**

Vous permet de spécifier une liste d'attributs qui définissent l'objet de dictionnaire.

#### • **Nom**

Vous permet d'entrer un nom pour l'attribut.

### • **Type**

Permet de sélectionner le type de l'attribut, tel que chaîne, booléen et entier—pour la vérification de type. Vous pouvez également référencer une entrée de dictionnaire à partir du schéma sélectionné.

### • **Longueur de chaîne**

Permet de spécifier la longueur de la chaîne en chiffres, si le type de chaîne est sélectionné pour l'attribut.

#### • **Valeurs**

Vous permet de spécifier une liste de valeurs séparées par des virgules si le type d'énumération est sélectionné pour l'attribut.

#### • **Clé naturelle**

Permet de spécifier si l'attribut de dictionnaire fait partie de la clé naturelle de l'objet dictionnaire.

Une clé naturelle est l'identifiant unique d'un objet de dictionnaire. Par exemple, les qtrees sont identifiés par le nom du qtree, le nom du volume et l'adresse IP de la baie.

## • **À mettre en cache**

Vous permet de spécifier si l'attribut doit être mis en cache.

Une entrée de dictionnaire peut inclure à la fois des attributs mis en cache et des attributs qui ne sont pas mis en cache. Une table de cache est créée et remplie avec les attributs marqués pour la mise en cache lors de l'acquisition du cache du système. Une table de cache est créée pour un objet de dictionnaire lorsqu'au moins un attribut est sélectionné pour être mis en cache.

#### • **Peut être nul**

Vous permet de spécifier si la valeur de l'attribut peut être nulle. Ce paramètre n'est valide que pour les attributs sélectionnés pour être mis en cache.

#### • **Description**

Vous permet de spécifier une description pour l'attribut.

#### • **Les valeurs des colonnes de clé naturelle sont sensibles à la casse**

Vous permet de spécifier que les clés naturelles sont sensibles à la casse.

#### • **Boutons de commande**

◦ **Ajouter ligne**

Permet d'ajouter une ligne à la table utilisée pour spécifier un attribut.

#### ◦ **Supprimer la ligne**

Permet de supprimer la ligne sélectionnée.

## **Boîte de dialogue Modifier l'entrée du dictionnaire**

La boîte de dialogue entrée de dictionnaire <Nom\_entrée> vous permet de modifier un objet de dictionnaire et sa définition.

### • **Nom du type d'objet**

Vous permet de spécifier un nom pour l'objet dictionnaire.

• **Description**

Vous permet de fournir une description pour l'objet dictionnaire.

• **Schéma**

Vous ne devez pas modifier le schéma d'un objet de dictionnaire. Si vous modifiez le schéma, l'enregistrement de l'entrée du dictionnaire échoue. Vous pouvez cloner l'entrée du dictionnaire pour modifier son schéma.

#### • **Version entité**

Vous permet de saisir le numéro de version de l'entrée du dictionnaire dans *Major.Minor.REVISION* format—par exemple, 1.0.0.

#### **Table d'attributs**

Vous permet de spécifier une liste d'attributs qui définissent l'objet de dictionnaire.

#### • **Nom**

Vous permet d'entrer le nom de l'attribut.

#### • **Type**

Permet de sélectionner le type de l'attribut, tel que chaîne, booléen et entier—pour la vérification de type. Vous pouvez également référencer une entrée de dictionnaire à partir du schéma sélectionné.

#### • **Longueur de chaîne**

Permet de spécifier la longueur de la chaîne en chiffres, si le type de chaîne est sélectionné pour l'attribut.

#### • **Valeurs**

Vous permet de spécifier une liste de valeurs séparées par des virgules si le type d'énumération est sélectionné pour l'attribut.

#### • **Clé naturelle**

Permet de spécifier si l'attribut de dictionnaire fait partie de la clé naturelle de l'objet dictionnaire.

Une clé naturelle est l'identifiant unique d'un objet de dictionnaire. Par exemple, les qtrees sont identifiés par le nom du qtree, le nom du volume et l'adresse IP de la baie.

#### • **À mettre en cache**

Vous permet de spécifier si l'attribut doit être mis en cache.

Une entrée de dictionnaire peut inclure à la fois des attributs mis en cache et des attributs qui ne sont pas mis en cache. Une table de cache est créée et remplie avec les attributs marqués pour la mise en cache lors de l'acquisition du cache du système. Une table de cache est créée pour un objet de dictionnaire lorsqu'au moins un attribut est sélectionné pour être mis en cache.

#### • **Peut être nul**

Vous permet de spécifier si la valeur de l'attribut peut être nulle. Ce paramètre n'est valide que pour les attributs sélectionnés pour être mis en cache.

#### • **Description**

Vous permet de spécifier une description pour l'attribut.

#### • **Les valeurs des colonnes de clé naturelle sont sensibles à la casse**

Vous permet de spécifier que les clés naturelles sont sensibles à la casse.

#### • **Boutons de commande**

#### ◦ **Ajouter ligne**

Permet d'ajouter une ligne à la table utilisée pour spécifier un attribut.

## ◦ **Supprimer la ligne**

Permet de supprimer la ligne sélectionnée.

# **Boîte de dialogue Cloner l'entrée du dictionnaire**

La boîte de dialogue Nouvelle entrée de dictionnaire <EntryName\_copy> vous permet de copier un objet de dictionnaire et de modifier la définition de l'objet de dictionnaire cloné.

• **Nom du type d'objet**

Vous permet de spécifier un nom pour l'objet de dictionnaire cloné.

• **Description**

Vous permet de fournir une description pour l'objet de dictionnaire cloné.

• **Schéma**

Permet de sélectionner un schéma qui doit être associé à l'objet de dictionnaire cloné. Vous pouvez ajouter des entrées de dictionnaire personnalisées aux schémas certifiés.

• **Version entité**

Vous permet de saisir le numéro de version de l'entrée du dictionnaire cloné dans *Major.Minor.REVISION* format—par exemple, 1.0.0.

### **Table d'attributs**

Vous permet de spécifier une liste d'attributs qui définissent l'objet de dictionnaire cloné.

• **Nom**

Vous permet d'entrer le nom de l'attribut.

• **Type**

Permet de sélectionner le type de l'attribut, tel que chaîne, booléen et entier—pour la vérification de type. Vous pouvez également référencer une entrée de dictionnaire à partir du schéma sélectionné.

• **Longueur de chaîne**

Permet de spécifier la longueur de la chaîne en chiffres, si le type de chaîne est sélectionné pour l'attribut.

• **Valeurs**

Vous permet de spécifier une liste de valeurs séparées par des virgules si le type d'énumération est sélectionné pour l'attribut.

• **Clé naturelle**

Permet de spécifier si l'attribut de dictionnaire fait partie de la clé naturelle de l'objet dictionnaire.

Une clé naturelle est l'identifiant unique d'un objet de dictionnaire. Par exemple, les qtrees sont identifiés

par le nom du qtree, le nom du volume et l'adresse IP de la baie.

#### • **À mettre en cache**

Vous permet de spécifier si l'attribut doit être mis en cache.

Une entrée de dictionnaire peut inclure à la fois des attributs mis en cache et des attributs qui ne sont pas mis en cache. Une table de cache est créée et remplie avec les attributs marqués pour la mise en cache lors de l'acquisition du cache du système. Une table de cache est créée pour un objet de dictionnaire lorsqu'au moins un attribut est sélectionné pour être mis en cache.

#### • **Peut être nul**

Vous permet de spécifier si la valeur de l'attribut peut être nulle. Ce paramètre n'est valide que pour les attributs sélectionnés pour être mis en cache.

#### • **Description**

Vous permet de spécifier une description pour l'attribut.

#### • **Les valeurs des colonnes de clé naturelle sont sensibles à la casse**

Vous permet de spécifier que les clés naturelles sont sensibles à la casse.

#### • **Boutons de commande**

### ◦ **Ajouter ligne**

Permet d'ajouter une ligne à la table utilisée pour spécifier un attribut.

◦ **Supprimer la ligne**

Permet de supprimer la ligne sélectionnée.

# **Types de source de données**

La fenêtre types de source de données affiche les types de source de données disponibles. Cette fenêtre vous permet de gérer les types de sources de données.

Un type de source de données est utilisé pour définir une source de données, qui contient des informations sur l'origine des données d'une base de données spécifique et sur la méthode utilisée pour acquérir des données à partir de la source de données. Par exemple, une source de données peut être une base de données OnCommand Unified Manager qui contient des informations sur un environnement de stockage ou une base de données VMware contenant des informations sur un data Center.

# **Tableau types de sources de données**

Le tableau types de sources de données répertorie les types de sources de données disponibles. Chaque entrée est identifiée comme l'une des suivantes :

- Aucune icône contenu créé par les utilisateurs
- 巷 Contenu développé par les Services professionnels (PS), qui n'est disponible que sur des installations personnalisées réalisées par les Services professionnels
- **[8]** packs développés par les utilisateurs
- **a** contenu créé par les utilisateurs verrouillés
- **11** Contenu certifié NetApp

Vous pouvez personnaliser l'affichage du tableau à l'aide des fonctions de filtrage et de tri disponibles pour chaque colonne, ainsi qu'en réorganisant l'ordre des colonnes.

- <sup>1</sup> active ou désactive le filtrage pour l'ensemble de la table. Un "x" rouge apparaît sur l'icône si le filtrage est désactivé.
- Double-cliquer <sup>1</sup> efface et réinitialise les sélections de filtrage.
- T sur chaque en-tête de colonne, vous pouvez effectuer un filtrage en fonction du contenu des colonnes. Cliquez sur  $\tau$  dans une colonne, vous pouvez filtrer un élément spécifique dans la liste déroulante ou sur tous les éléments disponibles.
- Cliquer sur l'en-tête de colonne permet de basculer entre l'ordre croissant et décroissant de tri. Vous pouvez identifier l'ordre de tri appliqué à l'aide des flèches de tri ( $\triangle$  pour les valeurs ascendantes et  $\blacktriangledown$ pour décroissant).
- Pour réorganiser l'emplacement des colonnes, vous pouvez faire glisser et déposer les colonnes dans l'ordre voulu. Toutefois, vous ne pouvez pas masquer ou supprimer ces colonnes.
- Cliquez sur la zone de texte filtre **Search** pour rechercher un contenu spécifique. En outre, vous pouvez effectuer une recherche à l'aide des opérateurs pris en charge pour le type de colonne applicable, alphabétique ou numérique.

Le tableau types de sources de données contient les colonnes suivantes :

### • **Certification**

Indique si le type de source de données est créé par l'utilisateur (sans icône, cellule vide), PS ( $\ddot{\ddot{\Phi}}$ ), communauté  $(\textcolor{blue}{\bullet})$ , verrouillé par l'utilisateur  $(\textcolor{blue}{\bullet})$  Ou certifié NetApp  $(\textcolor{blue}{\bullet})$ .

### • **Source de données**

Affiche le nom du type de source de données.

#### • **Schéma**

Affiche le schéma associé au type de source de données. Un schéma représente le modèle de données d'un système. Par exemple, un schéma vc contient les données pertinentes pour votre environnement virtuel, telles que les machines virtuelles, les hôtes et les datastores.

Les schémas par défaut sélectionnés par défaut sont les suivants :

- cm\_performance
- cm\_stockage
- performances
- stockage
- vc
- **Version entité**

Affiche le numéro de version de l'objet dans *Major.minor.realminor* format—par exemple, 1.0.0.

#### • \* Compatibilité OS\*

Indique si le type de source de données est compatible avec le système d'exploitation hôte.

#### • **Dernière mise à jour**

Affiche la date et l'heure de la dernière mise à jour du type de source de données.

#### • **Mis à jour par**

Affiche l'utilisateur qui a mis à jour le type de source de données.

#### • **Version de la source de données**

Affiche la version de la source de données associée au type de source de données.

#### • **Pilote de source de données**

Affiche le type de pilote utilisé pour acquérir des données à partir de la source de données.

#### • **Méthode**

Affiche la méthode utilisée pour acquérir des données à partir de la source de données, comme SQL et script.

#### • **Langage script**

Affiche le langage de script utilisé par le type de source de données.

# **Barre d'outils**

La barre d'outils se trouve au-dessus de l'en-tête de colonne. Vous pouvez utiliser les icônes de la barre d'outils pour effectuer diverses actions. Vous pouvez également accéder à ces actions à partir du menu contextuel de la fenêtre.

#### • **(Nouveau)**

Ouvre la fenêtre Nouveau type de source de données, qui permet de créer un nouveau type de source de données.

• **(Modifier)**

Ouvre la fenêtre Type de source de données <Nom\_entrée> pour le type de source de données sélectionné, qui vous permet de modifier le type de source de données.

## •  **(Clone)**

Ouvre la fenêtre Nouveau type de source de données <Nom\_entrée>, qui vous permet de créer une copie du type de source de données sélectionné.

### • **(Verrouillage)**

Ouvre la boîte de dialogue Verrouiller le type de source de données, qui permet de verrouiller le type de données source créé par l'utilisateur sélectionné.

## • **(Déverrouiller)**

Ouvre la boîte de dialogue déverrouiller le type de source de données, qui permet de déverrouiller le type de source de données sélectionné. Cette option n'est activée que pour les types de source de données que vous avez verrouillés. Les administrateurs peuvent déverrouiller les types de sources de données verrouillés par d'autres utilisateurs.

### • **(Supprimer)**

Ouvre la boîte de dialogue de confirmation Supprimer le type de source de données, qui permet de supprimer le type de source de données créé par l'utilisateur sélectionné.

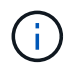

Vous ne pouvez pas supprimer un type de source de données WFA ou PS.

### • **(Exportation)**

Permet d'exporter le type de source de données créé par l'utilisateur sélectionné.

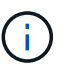

Vous ne pouvez pas exporter un type de source de données WFA ou PS.

## • **(Ajouter au pack)**

Ouvre la boîte de dialogue Ajouter au pack Type de source de données, qui vous permet d'ajouter le type de source de données et ses entités fiables à un pack, qui est modifiable.

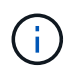

La fonction Ajouter au pack est activée uniquement pour les types de source de données pour lesquels la certification est définie sur aucun.

### • **(Retirer du paquet)**

Ouvre la boîte de dialogue Supprimer de la source de données du pack pour le type de source de données sélectionné, qui vous permet de supprimer ou de supprimer le type de source de données du pack.

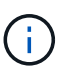

La fonction Supprimer du pack n'est activée que pour les types de sources de données pour lesquels la certification est définie sur aucun.

# **Fenêtre types de systèmes distants**

La fenêtre types de systèmes distants affiche le type de systèmes distants avec lesquels OnCommand Workflow Automation (WFA) peut fonctionner. Les systèmes distants sont notamment des systèmes clustered Data ONTAP, Cloud Manager, OnCommand Unified Manager, DataFabric Manager et E-Series.

# **Tableau types de systèmes distants**

Le tableau des types de systèmes distants répertorie au format tabulaire les systèmes distants avec lesquels WFA peut fonctionner. Vous pouvez personnaliser l'affichage du tableau à l'aide des fonctions de filtrage et de tri disponibles pour chaque colonne, ainsi qu'en réorganisant l'ordre des colonnes.

• Pactive ou désactive le filtrage pour l'ensemble de la table. Un "x" rouge apparaît sur l'icône si le filtrage est désactivé.

- Double-cliquer  $\mathcal{P}$  efface et réinitialise les sélections de filtrage.
- T sur chaque en-tête de colonne, vous pouvez effectuer un filtrage en fonction du contenu des colonnes. Cliquez sur  $\tau$  dans une colonne, vous pouvez filtrer un élément spécifique dans la liste déroulante ou sur tous les éléments disponibles.
- Cliquer sur l'en-tête de colonne permet de basculer entre l'ordre croissant et décroissant de tri. Vous pouvez identifier l'ordre de tri appliqué à l'aide des flèches de tri ( $\triangle$  pour les valeurs ascendantes et  $\blacktriangledown$ pour décroissant).
- Pour réorganiser l'emplacement des colonnes, vous pouvez faire glisser et déposer les colonnes dans l'ordre voulu. Toutefois, vous ne pouvez pas masquer ou supprimer ces colonnes.
- Cliquez sur la zone de texte filtre **Search** pour rechercher un contenu spécifique. En outre, vous pouvez effectuer une recherche à l'aide des opérateurs pris en charge pour le type de colonne applicable, alphabétique ou numérique.

Le tableau des types de systèmes distants contient les colonnes suivantes :

#### • **Nom**

Affiche le nom du type de système distant.

Vous pouvez rechercher un type de système distant en saisissant son nom dans la zone de texte filtre **Search**.

#### • **Version entité**

Affiche la version actuelle du type de système distant dans *major.minor.revision* format—par exemple, 1.0.0.

Vous pouvez rechercher un type de système distant en saisissant le numéro de version dans la zone de texte filtre **Search**.

#### • **Description**

Affiche la description du type de système distant.

Vous pouvez rechercher un type de système distant en saisissant sa description dans la zone de texte filtre **Search**.

#### • **Dernière mise à jour**

Affiche la date et l'heure de la dernière mise à jour du type de système distant.

Vous pouvez rechercher des types de systèmes distants en sélectionnant la catégorie de temps requise dans la liste déroulante de filtre.

#### • **Mis à jour par**

Affiche le nom de l'utilisateur qui a mis à jour le type de système distant.

Vous pouvez rechercher des types de systèmes distants en saisissant le nom d'utilisateur dans la zone de texte filtre **Search**.

#### • **Verrouillé par**

Affiche le nom de l'utilisateur qui a verrouillé le type de système distant.
Vous pouvez rechercher des types de systèmes distants en saisissant le nom d'utilisateur dans la zone de texte filtre **Search**.

# **Barre d'outils**

La barre d'outils se trouve au-dessus de l'en-tête de colonne. Vous pouvez utiliser les icônes de la barre d'outils pour effectuer diverses actions. Vous pouvez également accéder à ces actions à partir du menu contextuel de la fenêtre.

# • **(Nouveau)**

Ouvre la boîte de dialogue Nouveau type de système distant, qui vous permet de saisir les détails nécessaires à l'ajout d'un nouveau type de système distant à WFA.

# • **(Modifier)**

Ouvre la boîte de dialogue Type de système distant <RemoteSystemTypeName> pour le type de système distant sélectionné, qui vous permet de modifier le type de système distant.

•  **(Clone)**

Ouvre la boîte de dialogue Nouveau type de système distant <RemoteSystemTypeName> - copy, qui vous permet de créer un clone ou une copie du type de système distant sélectionné.

# • **(Verrouillage)**

Ouvre la boîte de dialogue de confirmation Verrouiller le type de système distant, qui permet de verrouiller le type de système distant sélectionné. Cette option n'est activée que pour les types de systèmes distants que vous avez créés.

# • **(Déverrouiller)**

Ouvre la boîte de dialogue de confirmation déverrouiller le type de système distant, qui vous permet de déverrouiller le type de système distant sélectionné. Cette option n'est activée que pour les types de systèmes distants que vous avez verrouillés. Les administrateurs peuvent déverrouiller les types de systèmes distants verrouillés par d'autres utilisateurs.

# • **(Supprimer)**

Ouvre la boîte de dialogue de confirmation Supprimer le type de système distant, qui permet de supprimer le type de système distant sélectionné.

# • **(Exportation)**

Permet d'exporter le type de système distant sélectionné.

## • **(Ajouter au pack)**

Ouvre la boîte de dialogue Ajouter à l'ensemble des types de systèmes distants, qui vous permet d'ajouter le type de système distant et ses entités fiables à un pack, qui est modifiable.

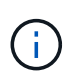

La fonction Ajouter au pack n'est activée que pour les types de système distants pour lesquels la certification est définie sur aucun.

## • **(Retirer du paquet)**

Ouvre la boîte de dialogue Supprimer des types de systèmes distants du pack pour le type de système distant sélectionné, qui vous permet de supprimer ou de supprimer le type de système distant du pack.

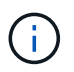

La fonction Supprimer du pack n'est activée que pour les types de systèmes distants pour lesquels la certification est définie sur aucun.

# **Boîte de dialogue Nouveau type de système distant**

La boîte de dialogue Nouveau type de système distant vous permet d'ajouter un nouveau type de système distant à OnCommand Workflow Automation (WFA) si un type de système prédéfini ne répond pas à vos besoins ou si vous souhaitez modifier la configuration d'un type de système prédéfini.

- Onglet Détails
- Script de validation

## **Onglet Détails**

Permet de spécifier les détails du type de système distant, tels que le nom, la description, la version et le protocole de connexion.

• **Nom**

Permet de spécifier un nom pour le type de système distant. Vous devez spécifier un nom pour enregistrer le type de système distant.

• **Description**

Vous permet de saisir une description pour le type de système distant.

• **Version**

Permet de spécifier le numéro de version du type de système distant dans *Major.Minor.REVISION* format—par exemple, 1.0.0.

## • **Protocole de connexion**

Permet de sélectionner l'un des protocoles suivants à utiliser par WFA lors de la connexion au système distant :

◦ HTTPS avec retour au HTTP

La connexion utilise principalement HTTPS. En cas d'échec de la connexion via HTTPS, HTTP est utilisé. Si la connexion via HTTP échoue également, la tentative de connexion est interrompue.

- HTTPS uniquement
- HTTP uniquement
- Personnalisées

Lorsque vous sélectionnez un protocole de connexion, les champs Protocole, Port par défaut et délai

par défaut (sec) sont renseignés avec les données.

# **Script de validation**

Permet de tester la connectivité du protocole sélectionné avec le type de système distant.

Vous pouvez cliquer sur **Tester Perl script** pour exécuter le script afin de tester la connectivité.

# **Boutons de commande**

• **Enregistrer**

Enregistre les paramètres de configuration du type de système distant et ferme la boîte de dialogue.

• **Annuler**

Annule les modifications, le cas échéant, et ferme la boîte de dialogue.

# **Boîte de dialogue Modifier le type de système distant**

La boîte de dialogue Modifier le type de système distant vous permet de modifier le nom, la description, la version, le protocole, le port par défaut, et expiration par défaut d'un type de système distant existant. Vous ne pouvez pas modifier un type de système à distance certifié NetApp.

- Onglet Détails
- Script de validation

# **Onglet Détails**

Permet de modifier les détails du type de système distant, tels que le nom, la description, la version et le protocole de connexion.

• **Nom**

Permet de modifier le nom du type de système distant.

• **Description**

Permet de modifier la description du type de système distant.

• **Version**

Permet de modifier le numéro de version du type de système distant dans *Major.Minor.REVISION* format par exemple, 1.0.0.

# • **Protocole de connexion**

Permet de sélectionner l'un des protocoles suivants à utiliser par OnCommand Workflow Automation (WFA) lors de la connexion au système distant :

◦ HTTPS avec retour au HTTP

La connexion utilise principalement HTTPS. En cas d'échec de la connexion via HTTPS, HTTP est utilisé. Si la connexion via HTTP échoue également, la tentative de connexion est interrompue.

- HTTPS uniquement
- HTTP uniquement
- Personnalisées

Lorsque vous sélectionnez un protocole de connexion, les champs Protocole, Port par défaut et délai par défaut (sec) sont renseignés avec les données.

## **Script de validation**

Vous permet de fournir un script de validation pour tester la connectivité du système distant. Le script de validation doit être écrit en Perl et doit inclure la fonction suivante : checkCredentials(\$host, \$user, \$password, \$protocol, \$port, \$timeout). Lors de la validation, WFA appelle la fonction checkCredentials avec les valeurs configurées pour le type de système distant et le protocole de connexion. La fonction renvoie la valeur « 1 » lors de la validation réussie de la connectivité ou « 0 » en cas d'échec de la validation de la connexion.

Vous pouvez cliquer sur **Tester Perl script** pour exécuter le script afin de tester la connectivité.

## **Boutons de commande**

• **Enregistrer**

Enregistre les paramètres de configuration modifiés du type de système distant et ferme la boîte de dialogue.

• **Annuler**

Annule les modifications, le cas échéant, et ferme la boîte de dialogue.

# **Fenêtre cache Queries**

La fenêtre cache Queries vous permet de gérer les requêtes de cache pour les entrées du dictionnaire WFA et leurs types de source de données associés.

Une requête de cache est une requête SQL qui récupère les données requises à partir de la table spécifiée dans la requête. Une requête de cache est associée à une entrée de dictionnaire et à un ou plusieurs types de source de données—par exemple, une requête de cache pour **Volume (stockage)** est associée à la fois aux types de source de données OnCommand Unified Manager 5.1 et 5.2. Vous pouvez définir une requête de cache lorsque vous souhaitez récupérer certaines informations, par exemple un volume issu d'une table d'un OnCommand Unified Manager 6.0 source de données, dans le cache de WFA.

- Tableau requêtes de cache
- Barre d'outils

# **Liste des requêtes de cache**

Le tableau requêtes de cache répertorie les entrées de dictionnaire et leurs types de sources de données associés. Vous pouvez personnaliser l'affichage du tableau à l'aide des fonctions de filtrage et de tri

disponibles pour chaque colonne, ainsi qu'en réorganisant l'ordre des colonnes.

- <sup>1</sup> active ou désactive le filtrage pour l'ensemble de la table. Un "x" rouge apparaît sur l'icône si le filtrage est désactivé.
- Double-cliquer <sup>1</sup> efface et réinitialise les sélections de filtrage.
- T sur chaque en-tête de colonne, vous pouvez effectuer un filtrage en fonction du contenu des colonnes. Cliquez sur  $\tau$  dans une colonne, vous pouvez filtrer un élément spécifique dans la liste déroulante ou sur tous les éléments disponibles.
- Cliquer sur l'en-tête de colonne permet de basculer entre l'ordre croissant et décroissant de tri. Vous pouvez identifier l'ordre de tri appliqué à l'aide des flèches de tri ( $\triangle$  pour les valeurs ascendantes et  $\blacktriangledown$ pour décroissant).
- Pour réorganiser l'emplacement des colonnes, vous pouvez faire glisser et déposer les colonnes dans l'ordre voulu. Toutefois, vous ne pouvez pas masquer ou supprimer ces colonnes.
- Cliquez sur la zone de texte filtre **Search** pour rechercher un contenu spécifique. En outre, vous pouvez effectuer une recherche à l'aide des opérateurs pris en charge pour le type de colonne applicable, alphabétique ou numérique.

Le tableau cache Queries contient les colonnes suivantes :

## • **Certification**

Indique si la requête de cache est créée par l'utilisateur (sans icône, cellule vide), PS (巷), communauté  $((\bullet))$ , verrouillé par l'utilisateur  $(\bullet)$  Ou certifié NetApp  $(\bullet)$ .

## • **Schéma**

Indique un nom de schéma qui contient des données pertinentes pour votre environnement. Par exemple, un schéma de mise en cache **cm\_Storage** contient des données pertinentes pour clustered Data ONTAP. Les informations pertinentes sur le schéma sont obtenues à partir de la source de données.

# • **Entrée Dictionnaire**

Affiche l'entrée du dictionnaire associée au schéma.

## • **Version entité**

Affiche le numéro de version de l'objet dans *Major.minor.realminor* format—par exemple, 1.0.0.

## • **Types de sources de données**

Affiche le type de source de données associé à l'entrée du dictionnaire.

## • **Dernière mise à jour**

Affiche la date et l'heure de la dernière mise à jour de la requête de cache.

## • **Mis à jour par**

Affiche l'utilisateur qui a mis à jour la requête de cache.

# **Barre d'outils**

La barre d'outils se trouve au-dessus de l'en-tête de colonne. Vous pouvez utiliser les icônes de la barre d'outils pour effectuer diverses actions. Vous pouvez également accéder à ces actions à partir du menu contextuel de la fenêtre.

# • **(Nouveau)**

Ouvre la boîte de dialogue Ajouter une requête de cache, qui permet de créer une requête de cache.

# • **(Modifier)**

Ouvre la boîte de dialogue Modifier la requête de cache pour la requête de cache sélectionnée, qui vous permet de modifier la requête de cache.

#### •  **(Clone)**

Ouvre la boîte de dialogue Ajouter une requête de cache, qui permet de créer un clone ou une copie de la requête de cache sélectionnée.

# • **(Verrouillage)**

Ouvre la boîte de dialogue de confirmation qui vous permet de verrouiller la requête de cache sélectionnée.

# • **(Déverrouiller)**

Ouvre la boîte de dialogue de confirmation qui vous permet de déverrouiller la requête de cache sélectionnée. Cette option n'est activée que pour les requêtes de cache qui sont verrouillées par vous. Toutefois, les administrateurs peuvent déverrouiller les requêtes de cache verrouillées par d'autres utilisateurs.

# • **(Supprimer)**

Ouvre la boîte de dialogue de confirmation, qui permet de supprimer la requête de cache créée par l'utilisateur sélectionnée.

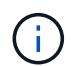

Vous ne pouvez pas supprimer une requête WFA, PS ou un exemple de mémoire cache.

# • **(Exportation)**

Ouvre la boîte de dialogue de confirmation qui permet d'exporter la requête de cache créée par l'utilisateur sélectionnée.

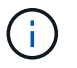

Vous ne pouvez pas exporter de requêtes WFA, PS ou d'exemples de cache.

# • **(Test)**

Ouvre la boîte de dialogue Tester la requête de cache, qui permet de tester la requête de cache sélectionnée.

## • **(Ajouter au pack)**

Ouvre la boîte de dialogue Add to Pack cache Query, qui permet d'ajouter la requête de cache et ses

entités fiables à un pack, qui est modifiable.

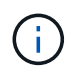

La fonction Ajouter au pack est activée uniquement pour la requête de cache pour laquelle la certification est définie sur aucun.

# • **(Retirer du paquet)**

Ouvre la boîte de dialogue Supprimer de la requête de cache du pack pour la requête de cache sélectionnée, qui vous permet de supprimer ou de supprimer la requête de cache du pack.

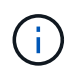

La fonction Supprimer du pack n'est activée que pour la requête de cache pour laquelle la certification est définie sur aucun.

# **Boîte de dialogue Ajouter une requête de cache**

La boîte de dialogue Ajouter une requête de cache vous permet de créer une nouvelle requête de cache pour une entrée de dictionnaire et d'associer la requête à un type de source de données, tel qu'une version spécifique de OnCommand Unified Manager.

## • **Entrée Dictionnaire**

Vous permet de sélectionner une entrée de dictionnaire pour laquelle vous souhaitez créer une requête de cache.

## • **Version entité**

Vous permet d'entrer le numéro de version de la requête de cache dans *major.minor.REVISION* format par exemple, 1.0.0.

## • **Types de sources de données**

Vous permet de sélectionner les types de source de données que vous souhaitez associer à la requête de cache, par exemple OnCommand Unified Manager\_6.0.

#### **Structure de la table**

## • **Onglet attributs**

Affiche les attributs associés à l'entrée du dictionnaire.

## • **Créer onglet SQL de table**

Affiche le script Créer une table pour cette entrée de dictionnaire.

## **Requête de sélection SQL**

Permet d'entrer la requête SQL Select qui récupère les données de la table du fournisseur de données spécifié.

## **Boutons de commande**

## • **Test**

Permet de tester la requête SQL saisie dans le champ **SQL Select request**.

• **Enregistrer**

Enregistre la requête de cache et ferme la boîte de dialogue.

• **Annuler**

Annule les modifications, le cas échéant, et ferme la boîte de dialogue.

# **Boîte de dialogue Edit cache Query**

La boîte de dialogue Modifier la requête de cache vous permet de modifier une requête de cache associée à une entrée de dictionnaire.

## • **Entrée Dictionnaire**

Spécifie une entrée de dictionnaire associée à la requête de cache.

## • **Version entité**

Vous permet de saisir le numéro de version de la requête de cache dans major.minor.revision format—par exemple, 1.0.0.

## • **Types de sources de données**

Spécifie le type de source de données associé à la requête de cache.

## **Structure de la table**

Affiche les attributs et la syntaxe SQL associés à l'entrée du dictionnaire.

## • **Requête de sélection SQL**

Permet de modifier la requête SQL associée à l'entrée de dictionnaire et au type de fournisseur de données sélectionné.

## **Boutons de commande**

• **Test**

Permet de tester la requête SQL saisie dans le champ **SQL Select request**.

• **Enregistrer**

Enregistre la requête de cache et ferme la boîte de dialogue.

• **Annuler**

Annule les modifications, le cas échéant, et ferme la boîte de dialogue.

# **Boîte de dialogue Cloner la requête de cache**

La boîte de dialogue Modifier la requête de cache vous permet de modifier une requête de cache associée à une entrée de dictionnaire.

# • **Entrée Dictionnaire**

Spécifie une entrée de dictionnaire associée à la requête de cache.

# • **Version entité**

Vous permet d'entrer le numéro de version de la requête de cache dans *major.minor.REVISION* format par exemple, 1.0.0.

# • **Types de sources de données**

Spécifie le type de source de données associé à la requête de cache.

# **Structure de la table**

Affiche les attributs et la syntaxe SQL associés à l'entrée du dictionnaire.

## • **Requête de sélection SQL**

Spécifie la requête SQL associée à l'entrée du dictionnaire et au type de fournisseur de données sélectionné.

# **Boutons de commande**

## • **Test**

Vous permet de tester la requête SQL saisie dans le champ de requête SQL Select.

• **Enregistrer**

Enregistre la requête de cache en tant que nouvelle entrée dans la table requêtes de cache et ferme la boîte de dialogue.

• **Annuler**

Annule les modifications, le cas échéant, et ferme la boîte de dialogue.

# **La fenêtre des packs**

La fenêtre Packs affiche les packs WFA OnCommand Workflow Automation importés et disponibles dans le serveur WFA. Chaque pack contient le fichier d'informations pack et le contenu WFA, tels que les workflows, les commandes, les filtres, les fonctions finders et modèles.

- Table des packs
- Barre d'outils

# **Table des packs**

Le tableau des packs répertorie au format tabulaire les packs WFA disponibles au serveur WFA. Vous pouvez personnaliser l'affichage du tableau à l'aide des fonctions de filtrage et de tri disponibles pour chaque colonne, ainsi qu'en réorganisant l'ordre des colonnes.

- <sup>p</sup>active ou désactive le filtrage pour l'ensemble de la table. Un "x" rouge apparaît sur l'icône si le filtrage est désactivé.
- Double-cliquer  $\beta$  efface et réinitialise les sélections de filtrage.
- T sur chaque en-tête de colonne, vous pouvez effectuer un filtrage en fonction du contenu des colonnes. Cliquez sur  $\tau$  dans une colonne, vous pouvez filtrer un élément spécifique dans la liste déroulante ou sur tous les éléments disponibles.
- Cliquer sur l'en-tête de colonne permet de basculer entre l'ordre croissant et décroissant de tri. Vous pouvez identifier l'ordre de tri appliqué à l'aide des flèches de tri ( $\triangle$  pour les valeurs ascendantes et  $\blacktriangledown$ pour décroissant).
- Pour réorganiser l'emplacement des colonnes, vous pouvez faire glisser et déposer les colonnes dans l'ordre voulu. Toutefois, vous ne pouvez pas masquer ou supprimer ces colonnes.
- Cliquez sur la zone de texte filtre **Search** pour rechercher un contenu spécifique. En outre, vous pouvez effectuer une recherche à l'aide des opérateurs pris en charge pour le type de colonne applicable, alphabétique ou numérique.

La table des packs contient les colonnes suivantes :

## • **Certification**

Indique si le pack est créé par l'utilisateur (sans icône, cellule vide), PS (رحمه), communauté (( ), verrouillé par l'utilisateur (**A**) Ou certifié NetApp (**A**)

Vous pouvez rechercher des packs en cochant les cases d'option requises dans la liste des filtres.

## • **Nom**

Affiche le nom du pack.

Vous pouvez rechercher un pack en saisissant son nom dans la zone de texte filtre **Search**.

## • **Description**

Affiche la description du pack.

Vous pouvez rechercher un pack en saisissant sa description dans la zone de texte filtre **Search**.

• **Version entité**

Affiche le numéro de version du pack dans *Major.Minor.REVISION* format—par exemple, 1.0.0.

## • **Dernière mise à jour**

Affiche la date et l'heure de la mise à jour du pack.

Vous pouvez rechercher des boîtes en sélectionnant la catégorie de temps requise dans la liste déroulante de filtre.

## • **Mis à jour par**

Affiche le nom de l'utilisateur qui a mis à jour le pack.

Vous pouvez rechercher un pack en saisissant le nom d'utilisateur dans la zone de texte filtre **Search**.

## • **Détails**

Affiche les détails du pack sur le site Web du Storage Automation Store.

# **Barre d'outils**

La barre d'outils se trouve au-dessus de l'en-tête de colonne. Vous pouvez utiliser les icônes de la barre d'outils pour effectuer diverses actions. Vous pouvez également accéder à ces actions à partir du menu contextuel de la fenêtre.

# • **(Nouveau)**

Ouvre la boîte de dialogue Nouveau pack qui vous permet de créer un nouveau pack.

# • **(Modifier)**

Ouvre la boîte de dialogue contenu du pack, qui contient les onglets suivants pour obtenir des informations détaillées sur le contenu des packs :

- Flux de travail
- Finders
- Filtres
- Commandes
- Fonctions
- Modèles
- Dictionnaire
- Schémas
- Requêtes de cache
- Types de sources de données SQL
- Types de source de données de script
- Types de système distant
- Catégories
- • **(Supprimer)**

Ouvre la boîte de dialogue de confirmation de la suppression du pack, qui permet de supprimer le pack sélectionné.

# • **(Déverrouiller)**

Ouvre la boîte de dialogue de confirmation de déverrouillage du pack, qui vous permet de déverrouiller le pack sélectionné. Cette option n'est activée que pour les boîtes verrouillées par vous. Toutefois, les administrateurs peuvent déverrouiller les packs verrouillés par d'autres utilisateurs.

# • **(Exportation)**

Ouvre la boîte de dialogue Exporter, qui vous permet d'exporter le pack sélectionné.

## • **(Importer à partir du dossier serveur)**

Ouvre la boîte de dialogue Importer à partir du dossier du serveur, qui vous permet d'importer le pack à partir de l'emplacement du dossier sélectionné dans le système serveur.

## • **(Exporter vers dossier serveur)**

Ouvre la boîte de dialogue Exporter vers le dossier du serveur, qui permet d'exporter le pack vers l'emplacement du dossier sélectionné dans le système du serveur.

# **Boîte de dialogue Nouveau pack**

La boîte de dialogue Nouveau pack vous permet de créer un nouveau pack.

• **Nom**

Permet d'entrer un nom et d'enregistrer le pack.

• **Version**

Permet d'entrer une version et d'enregistrer le pack.

• **Auteur**

Permet d'entrer le nom de l'auteur et d'enregistrer le pack.

• **Description**

Permet de saisir une description et d'enregistrer le pack.

## **Boutons de commande**

• **Enregistrer**

Enregistre le pack et ferme la boîte de dialogue.

• **Annuler**

Ferme la boîte de dialogue sans enregistrer.

# **Boîte de dialogue Modifier le pack**

La boîte de dialogue Modifier le pack vous permet de modifier le pack.

- Onglet Détails
- Contenu de l'emballage

# **Onglet Détails**

## • **Nom**

Permet d'entrer un nom et d'enregistrer le pack.

• **Version**

Permet d'entrer une version et d'enregistrer le pack.

• **Auteur**

Permet d'entrer le nom de l'auteur et d'enregistrer le pack.

• **Description**

Permet de saisir une description et d'enregistrer le pack.

## **Contenu de l'emballage**

• **Workflow**

L'option **Workflow** vous permet d'afficher les **Nom** et **version entité** du flux de travail.

• **Finders**

L'option **Finders** vous permet d'afficher les **Nom** et **version entité** du Finder.

• **Filtres**

L'option **Filters** vous permet d'afficher les **Nom** et **version entité** du filtre.

• **Commandes**

L'option **Commands** vous permet d'afficher les **Nom** et **version entité** de la commande.

• **Fonctions**

L'option **Functions** vous permet d'afficher les **Nom** et **version entité** de la fonction.

• **Modèles**

L'option **Templates** permet d'afficher les **Nom** et **version entité** du modèle.

• **Dictionnaire**

L'option **Dictionnaire** vous permet d'afficher les **Nom** et **version entité** du dictionnaire.

• **Schémas**

L'option **schémas** vous permet d'afficher les **Nom** et **version entité** du schéma.

• **Requêtes de cache**

L'option requêtes **cache** permet d'afficher les **Nom** et **version entité** de la requête de cache.

• **Types de sources de données SQL**

L'option **SQL Data Source types** permet d'afficher les **Nom** et **version entité** du type de source de données SQL.

• **Types de sources de données de script**

L'option **script Data Source types** permet d'afficher les **Nom** et **version entité** du type de source de données de script.

• **Catégories**

L'option **Categories** permet d'afficher les **Nom** et **version entité** de la catégorie.

• **Types de systèmes distants**

L'option **Remote System types** permet d'afficher les **Name** et **Entity version** du type de système distant.

## **Boutons de commande**

• **Enregistrer**

Enregistre le pack et ferme la boîte de dialogue.

• **Annuler**

Ferme la boîte de dialogue sans enregistrer.

# **Fenêtre catégories**

La fenêtre catégories vous permet de gérer les catégories de flux de travail.

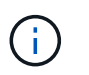

En fonction de votre rôle et de vos privilèges de compte, il se peut que cette fenêtre ne s'affiche pas.

- Tableau des catégories
- Barre d'outils

Une catégorie est un ensemble de flux de travail qui vous permet d'effectuer une tâche. Vous pouvez créer une catégorie en regroupant un ensemble de flux de travail associés. Vous pouvez également accorder l'accès à des utilisateurs spécifiques pour exploiter une catégorie.

# **Tableau des catégories**

Le tableau catégories répertorie les catégories de flux de travail. Les catégories sont identifiées par l'une des catégories suivantes :

- Aucune icône contenu créé par les utilisateurs
- 巷 Contenu développé par les Services professionnels (PS), qui n'est disponible que sur des installations personnalisées réalisées par les Services professionnels
- **[4]** packs développés par les utilisateurs
- **a** contenu créé par les utilisateurs verrouillés
- **11** Contenu certifié NetApp

Vous pouvez personnaliser l'affichage du tableau à l'aide des fonctions de filtrage et de tri disponibles pour chaque colonne, ainsi qu'en réorganisant l'ordre des colonnes.

- active ou désactive le filtrage pour l'ensemble de la table. Un "x" rouge apparaît sur l'icône si le filtrage est désactivé.
- Double-cliquer <sup>1</sup> efface et réinitialise les sélections de filtrage.
- T sur chaque en-tête de colonne, vous pouvez effectuer un filtrage en fonction du contenu des colonnes. Cliquez sur  $\tau$  dans une colonne, vous pouvez filtrer un élément spécifique dans la liste déroulante ou sur tous les éléments disponibles.
- Cliquer sur l'en-tête de colonne permet de basculer entre l'ordre croissant et décroissant de tri. Vous pouvez identifier l'ordre de tri appliqué à l'aide des flèches de tri ( $\triangle$  pour les valeurs ascendantes et  $\blacktriangledown$ pour décroissant).
- Pour réorganiser l'emplacement des colonnes, vous pouvez faire glisser et déposer les colonnes dans l'ordre voulu. Toutefois, vous ne pouvez pas masquer ou supprimer ces colonnes.
- Cliquez sur la zone de texte filtre **Search** pour rechercher un contenu spécifique. En outre, vous pouvez effectuer une recherche à l'aide des opérateurs pris en charge pour le type de colonne applicable, alphabétique ou numérique.

Le tableau catégories contient les colonnes suivantes :

• **Certification**

Indique si la catégorie est créée par l'utilisateur (sans icône, cellule vide), PS ( $\ket{\mathbf{z}}$ ), communauté (( verrouillé par l'utilisateur ( ) Ou certifié NetApp ( ).

• **Nom**

Affiche le nom de la catégorie.

• **Description**

Affiche une description de la catégorie.

• **Flux de travail**

Affiche les flux de production disponibles dans la catégorie.

- **Utilisé pour l'autorisation de workflow**
	- Affiche « vrai » pour les catégories qui sont limitées à certains utilisateurs ayant un rôle d'opérateur.
	- Affiche « faux » pour les catégories disponibles pour tous les utilisateurs ayant un rôle d'opérateur.
- **Utilisateurs**

Affiche le nom de l'utilisateur ayant un rôle d'approbateur ou d'opérateur autorisé à exécuter la catégorie.

• **Groupe Active Directory**

Indique le nom du groupe Active Directory autorisé à exécuter la catégorie.

Vous pouvez rechercher un groupe en saisissant son nom dans la zone de texte filtre **Search**.

## • **Dernière mise à jour**

Affiche la date et l'heure de la dernière mise à jour de la catégorie.

• **Mis à jour par**

Affiche le nom de l'utilisateur qui a mis à jour la catégorie.

# **Barre d'outils**

La barre d'outils se trouve au-dessus de l'en-tête de colonne. Vous pouvez utiliser les icônes de la barre d'outils pour effectuer diverses actions. Vous pouvez également accéder à ces actions à partir du menu contextuel de la fenêtre.

## • **(Nouveau)**

Ouvre la boîte de dialogue Nouvelle catégorie qui vous permet de créer une nouvelle catégorie.

## • **(Modifier)**

Ouvre la boîte de dialogue Catégorie <nom\_catégorie>, qui vous permet de modifier la catégorie sélectionnée. Vous pouvez également double-cliquer sur la catégorie pour ouvrir la boîte de dialogue Catégorie <nom\_catégorie>.

#### •  **(Clone)**

Ouvre la boîte de dialogue Nouvelle catégorie <nom\_catégorie> - copie, qui permet de créer un clone ou une copie de la catégorie sélectionnée.

## • **(Supprimer)**

Ouvre la boîte de dialogue de confirmation de la suppression de la catégorie, qui permet de supprimer la catégorie sélectionnée.

## • **(Exportation)**

Permet d'exporter la catégorie sélectionnée.

## • **(Ajouter au pack)**

Ouvre la boîte de dialogue Ajouter aux catégories de pack, qui vous permet d'ajouter la catégorie et ses entités fiables à un pack, modifiable.

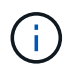

La fonction Ajouter au pack n'est activée que pour les catégories pour lesquelles la certification est définie sur aucune.

## • **(Retirer du paquet)**

Ouvre la boîte de dialogue Supprimer des catégories de packs pour la catégorie sélectionnée, qui vous permet de supprimer ou de supprimer la catégorie du pack.

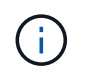

La fonction Supprimer du pack n'est activée que pour les catégories pour lesquelles la certification est définie sur aucune.

# **Nouvelle catégorie**

La boîte de dialogue Nouvelle catégorie vous permet de créer une nouvelle catégorie de flux de travail.

• **Nom**

Permet d'entrer un nom pour la catégorie. Vous devez saisir un nom pour enregistrer la catégorie.

• **Description**

Permet de saisir une description pour la catégorie.

• **Flux de travail disponibles**

Affiche tous les flux de travail disponibles qui ne sont pas déplacés vers la case **flux de travail sélectionnés**.

• **Flux de travail sélectionnés**

Affiche tous les workflows sélectionnés pour la catégorie.

• **Catégorie utilisée pour l'autorisation de workflow**

Permet de sélectionner des utilisateurs avec un rôle d'opérateur pouvant exécuter la catégorie. Par défaut, la case n'est pas cochée et la catégorie est disponible pour tous les utilisateurs.

• **Limiter l'accès aux flux de travail de cette catégorie aux utilisateurs et aux groupes Active Directory suivants**

Vous permet de limiter l'accès aux flux de travail de la catégorie sélectionnée aux utilisateurs sélectionnés et aux groupes Active Directory.

• **Approbateurs et opérateurs disponibles**

Affiche tous les utilisateurs avec des rôles d'approbateur et d'opérateur.

• **Approbateurs et opérateurs sélectionnés**

Affiche les utilisateurs autorisés à exécuter la catégorie.

## • **Approbateur et groupes d'opérateurs disponibles**

Affiche tous les groupes avec des rôles d'approbateur et d'opérateur.

## • **Approbateur et groupes d'opérateurs sélectionnés**

Affiche les groupes autorisés à exécuter la catégorie.

## **Boutons de commande**

## • **Boutons de sélection**

Vous permet de déplacer l'entrée sélectionnée d'une boîte à l'autre.

• **Enregistrer**

Enregistre la catégorie et ferme la boîte de dialogue.

• **Annuler**

N'enregistre pas la catégorie et ferme la boîte de dialogue.

# **Boîte de dialogue Modifier la catégorie**

La boîte de dialogue Modifier la catégorie vous permet de modifier une catégorie de flux de travail.

# • **Nom**

Permet de modifier le nom de la catégorie.

• **Description**

Permet de modifier la description de la catégorie.

• **Flux de travail disponibles**

Affiche tous les flux de travail disponibles qui ne sont pas déplacés vers la zone flux de travail sélectionnés.

## • **Flux de travail sélectionnés**

Affiche tous les workflows sélectionnés pour la catégorie.

## • **Catégorie utilisée pour l'autorisation de workflow**

Vous permet d'accorder l'accès aux utilisateurs ayant un rôle d'opérateur pour exécuter la catégorie. La case n'est pas cochée par défaut.

# • **Opérateurs disponibles**

Affiche tous les utilisateurs ayant un rôle d'opérateur qui n'ont pas accès à la catégorie.

## • **Opérateurs sélectionnés**

Affiche les utilisateurs qui ont accès à la catégorie.

## **Boutons de commande**

## • **Boutons de sélection**

Déplace l'entrée sélectionnée d'une case à l'autre.

# • **Enregistrer**

Enregistre la catégorie et ferme la boîte de dialogue.

## • **Annuler**

N'enregistre pas la catégorie et ferme la boîte de dialogue.

# **Cloner la boîte de dialogue Catégorie**

La boîte de dialogue Cloner la catégorie vous permet de copier une catégorie de flux de travail et de la modifier.

## • **Nom**

Permet de modifier le nom de la catégorie. Le nom de la catégorie que vous avez sélectionnée comme clone est utilisé comme nom du clone, puis ajouté - copie par défaut.

## • **Description**

Permet de saisir une description pour la catégorie.

## • **Flux de travail disponibles**

Affiche tous les flux de travail disponibles qui ne sont pas déplacés vers la zone flux de travail sélectionnés.

## • **Flux de travail sélectionnés**

Affiche tous les flux de travail sélectionnés pour la catégorie.

## • **Catégorie utilisée pour l'autorisation de workflow**

Permet de sélectionner des utilisateurs avec un rôle d'opérateur pouvant exécuter la catégorie. Par défaut, la case n'est pas cochée et la catégorie est disponible pour tous les utilisateurs.

## • **Opérateurs disponibles**

Affiche tous les utilisateurs ayant le rôle d'opérateur.

## • **Opérateurs sélectionnés**

Affiche les utilisateurs autorisés à exécuter la catégorie.

## **Boutons de commande**

## • **Boutons de sélection**

Vous permet de déplacer l'entrée sélectionnée d'une boîte à l'autre.

• **Enregistrer**

Enregistre la catégorie et ferme la boîte de dialogue.

• **Annuler**

N'enregistre pas la catégorie et ferme la boîte de dialogue.

# **La fenêtre du Storage Automation Store**

Le site Storage Automation Store comprend des packs de flux de travail de stockage automatisés certifiés NetApp conçus pour être utilisés avec OnCommand Workflow Automation (WFA). Vous pouvez télécharger les packs, puis les importer dans WFA pour les exécuter.

Les workflows automatisés sont disponibles à l'adresse ["Le Storage Automation Store".](https://automationstore.netapp.com)

# **Flux de travail**

# **Présentation de OnCommand Workflow Automation**

OnCommand Workflow Automation (WFA) est une solution logicielle qui permet d'automatiser les tâches de gestion du stockage, telles que le provisionnement, la migration, la désaffectation, les configurations de protection des données et le stockage de clonage. WFA permet de créer des flux de production qui permettent d'effectuer des tâches spécifiées par vos processus.

Un flux de travail est une tâche répétitive et procédurale qui comprend des étapes séquentielles, y compris les types de tâches suivants :

- Le stockage de provisionnement, de migration ou de désaffectation pour les bases de données ou les systèmes de fichiers
- Configuration d'un nouvel environnement de virtualisation, notamment des commutateurs de stockage et des datastores
- La configuration du stockage pour une application dans le cadre d'un processus complet d'orchestration

Les architectes du stockage peuvent définir des workflows afin de respecter les bonnes pratiques et de répondre aux exigences de l'entreprise :

- Respecter les conventions de nom requises
- Définition d'options uniques pour les objets de stockage
- Sélection des ressources
- L'intégration des bases de données de gestion de la configuration (CMDB) internes et des applications de gestion des tickets

# **Fonctionnalités WFA**

• Portail concepteur pour créer des flux de travail

Le portail concepteur comprend plusieurs éléments de base, tels que des commandes, des modèles, des finders, des filtres, et fonctions utilisées pour créer des flux de travail. Le concepteur vous permet d'inclure des fonctionnalités avancées aux workflows tels que la sélection automatique des ressources, la répétition de ligne (boucle) et les points d'approbation.

Le portail concepteur inclut également des blocs de construction, tels que les entrées de dictionnaire, les requêtes de cache et les types de source de données, pour la mise en cache de données à partir de systèmes externes.

- Portail d'exécution pour exécuter des flux de travail, vérifier l'état de l'exécution des flux de travail et accéder aux journaux
- Option Administration/Paramètres pour des tâches telles que la configuration de WFA, la connexion aux sources de données et la configuration des informations d'identification des utilisateurs
- Des interfaces de services Web pour appeler des flux de travail à partir de portails externes et d'un logiciel d'orchestration de data Center
- Storage Automation Store pour télécharger les packs WFA

# **Informations sur les licences WFA**

Aucune licence n'est requise pour utiliser le serveur OnCommand Workflow Automation.

# **Présentation du concepteur de Workflow Automation**

Vous créez des flux de travail dans le concepteur Workflow Automation (WFA) à l'aide des éléments de base tels que des finders, des filtres et des commandes. Avant de créer vos workflows, il est important de connaître les éléments de base et le processus de création des flux de travail.

# **Utilisation des éléments de base de OnCommand Workflow Automation**

Les flux de travail WFA (Workflow Automation) comprennent plusieurs éléments de base, et WFA comprend une bibliothèque d'éléments de base prédéfinis. Vous pouvez utiliser les éléments de base fournis par WFA pour créer des flux de production adaptés aux besoins de votre entreprise.

WFA fournit la structure pour les processus d'automatisation du stockage. La flexibilité de WFA repose sur la conception des flux de travail à l'aide des éléments de base des flux de travail.

Les éléments de base WFA sont les suivants :

- Entrées du dictionnaire
- Commandes
- Filtres
- Finders
- Fonctions
- Modèles

Vous devez comprendre comment les éléments de base de WFA sont utilisés pour vous aider à créer les flux de travail.

# **La nature des sources de données**

Une source de données est une méthode permettant d'établir une connexion avec d'autres systèmes, fichiers et bases de données afin d'extraire des données. Par exemple, une source de données peut être une connexion à une base de données OnCommand Unified Manager de type source de données OnCommand Unified Manager 9.4.

Vous pouvez ajouter une source de données personnalisée à OnCommand Workflow Automation (WFA) pour l'acquisition des données après avoir défini le type de source de données requis en associant le schéma de mise en cache, le port requis et la méthode d'acquisition au type de source de données.

WFA met les informations en cache via différentes sources de données. WFA collecte des informations sur les ressources à partir des sources de données et les formats nécessaires au schéma de mise en cache. Les tables de cache, qui sont les tables à l'intérieur des schémas de mise en cache, sont formatées pour correspondre aux objets d'entrée du dictionnaire. Lorsque vous utilisez un Finder dans les flux de travail, il

renvoie un objet dictionnaire et les données de l'objet dictionnaire sont renseignées à partir des tables de cache. Le processus d'acquisition de données à partir des sources de données est appelé *data source acquisition*. Vous pouvez utiliser une méthode basée sur des scripts ou une méthode basée sur des pilotes pour l'acquisition de sources de données. Les sources peuvent être différentes les unes des autres et l'acquisition de la source de données peut les échantillonner à des intervalles de temps différents. WFA fusionne ensuite ces informations dans la base de données et superpose les données de réservation afin de maintenir les informations de ressources mises à jour dans la base de données.

La base de données WFA inclut plusieurs schémas de mise en cache différents. Un schéma de mise en cache est un ensemble de tables et chaque table inclut des informations provenant d'un certain type d'entrée de dictionnaire ; toutefois, les tables peuvent inclure des informations combinées provenant de plusieurs sources d'un type de source de données spécifique. WFA utilise les informations de base de données pour comprendre l'état des ressources, effectuer des calculs et exécuter des commandes sur les ressources.

# **Quelles sont les entrées du dictionnaire**

Les entrées de dictionnaire sont l'un des éléments de base OnCommand Workflow Automation (WFA). Vous pouvez utiliser des entrées de dictionnaire pour représenter les types d'objets et leurs relations dans vos environnements de stockage et de stockage. Vous pouvez ensuite utiliser des filtres dans les flux de travail pour renvoyer la valeur des clés naturelles des entrées du dictionnaire.

Une entrée de dictionnaire est la définition d'un type d'objet pris en charge par WFA. Chaque entrée de dictionnaire représente un type d'objet et sa relation dans les environnements de stockage et de stockage pris en charge. Un objet de dictionnaire se compose d'une liste d'attributs, qui peuvent être vérifiés par type. Un objet de dictionnaire avec des valeurs complètes décrit une instance d'objet d'un type. En outre, les attributs de référence décrivent la relation de l'objet avec l'environnement ; par exemple, un objet dictionnaire de volume possède de nombreux attributs, tels que nom, taille\_mb et volume\_Guarantee. De plus, l'objet dictionnaire de volumes inclut des références à l'agrégat et à la baie contenant le volume sous la forme array\_ID et Aggregate\_ID

La table cache d'un objet est une base de données contenant quelques-uns ou tous les attributs de l'entrée du dictionnaire marqués pour la mise en cache. Pour qu'une entrée de dictionnaire inclut une table de cache, au moins un des attributs de l'entrée de dictionnaire doit être marqué pour la mise en cache. Les entrées de dictionnaire incluent des clés naturelles, qui sont des identifiants uniques pour les objets (par exemple, les volumes 7-mode sont identifiés de façon unique par leur nom et l'adresse IP de la baie qui les contient). Les qtrees sont identifiés par le nom du qtree, le nom du volume et l'adresse IP de la baie. Vous devez identifier les attributs du dictionnaire qui font partie des clés naturelles de l'entrée du dictionnaire lors de la création d'entrées du dictionnaire.

# **Fonctionnement des commandes**

Les commandes OnCommand Workflow Automation sont les blocs d'exécution pour les flux de travail. Vous pouvez utiliser une commande pour chaque étape de votre workflow.

Les commandes WFA sont écrites à l'aide de scripts PowerShell et Perl. Les commandes PowerShell utilisent le kit Data ONTAP PowerShell et VMware PowerCLI, si le pack est installé. Les commandes Perl utilisent la distribution Perl et les modules Perl installés sur le serveur WFA. Si vous incluez plusieurs langages script dans une commande, par exemple PowerShell et Perl, les scripts appropriés sont choisis par WFA en fonction du système d'exploitation sur lequel ils sont installés et de l'ordre de préférence de la langue spécifiée dans le menu de configuration WFA.

Les scripts des commandes WFA incluent plusieurs paramètres. Ces paramètres peuvent être mappés à des

attributs d'entrée du dictionnaire.

Notez que chaque commande WFA peut inclure plusieurs commandes Data ONTAP.

Certaines commandes WFA sont appelées commandes *wait* car elles peuvent attendre les opérations longues et interroger régulièrement—par exemple, la commande **wait for multiple volume déplacent**. L'intervalle d'attente auquel la commande d'interrogation est exécutée peut être configuré pour vérifier si l'opération est terminée.

Une commande WFA est initiée par WFA, alors que le workflow est en phase d'exécution. WFA exécute les commandes en série, en séquence gauche-à-droite et de haut en bas. La planification du workflow confirme la disponibilité et la validité des paramètres fournis à la commande. Le serveur WFA fournit tous les paramètres requis pour les commandes avant leur exécution.

Les paramètres des commandes sont finalisés lors de la planification du workflow. Le workflow transmet ensuite ces paramètres aux commandes pendant le temps d'exécution. Les commandes ne peuvent pas renvoyer les paramètres au workflow. Toutefois, si vous souhaitez échanger des informations obtenues lors de l'exécution entre les commandes d'un workflow, vous pouvez utiliser les applets de commande WFA PowerShell ou les fonctions Perl désignées.

Les commandes WFA PowerShell n'utilisent pas l'indicateur -ErrorAction stop pour les applets de commande PowerShell. Par conséquent, les exécutions de flux de travail se poursuivent même lorsque les applets de commande échouent à cause d'une erreur. Si vous souhaitez que l'indicateur -ErrorAction stop soit inclus dans une commande spécifique, vous pouvez cloner la commande et modifier le script PowerShell pour ajouter l'indicateur.

Les applets de commande PowerShell et les fonctions Perl incluses dans WFA permettent d'échanger des informations entre les commandes :

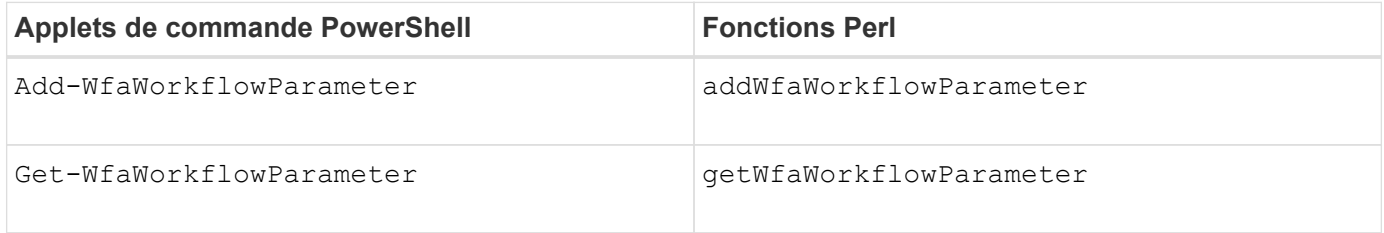

Les paramètres ajoutés par les applets de commande « Add » ou les fonctions à une commande peuvent être récupérés par une commande exécutée ultérieurement et utilise les applets de commande « Get » ou les fonctions. Par exemple, dans une commande WFA PowerShell, vous pouvez utiliser les éléments suivants dans le code pour ajouter un paramètre nommé volumeId: Add-WfaWorkflowParameter -Name "VolumeUUID" -Value "12345" -AddAsReturnParameter \$true. Ensuite, vous pouvez utiliser la commande suivante pour récupérer la valeur de  $volumeId:$   $SvolumeId = Get-$ WfaWorkflowParameter -Name volumeId.

Les commandes WFA peuvent interroger la base de données WFA et obtenir le résultat requis. Cela vous permet de construire une commande sans utiliser de filtres et de finders. Vous pouvez utiliser les fonctions suivantes pour interroger la base de données :

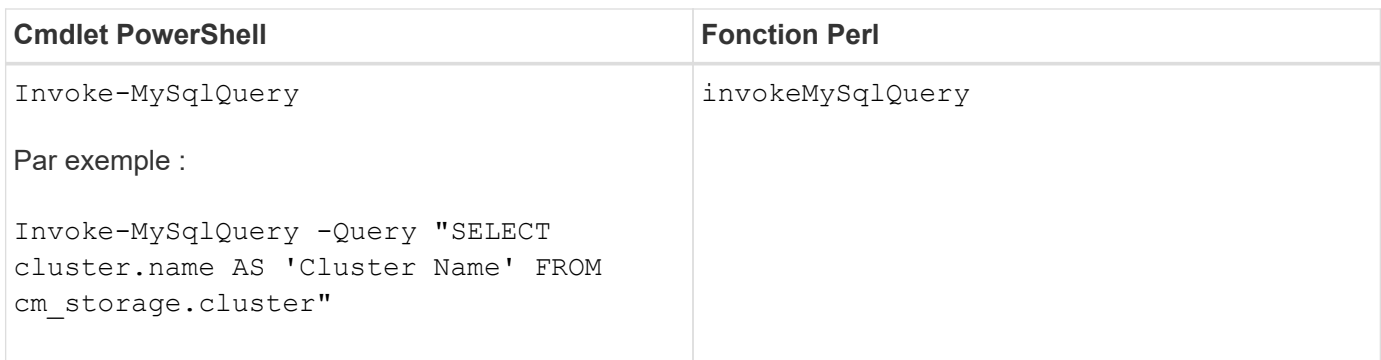

# **Quels sont les filtres**

Vous pouvez utiliser les filtres WFA dans vos flux de production pour sélectionner les ressources requises.

Un filtre WFA est une requête SQL qui fonctionne sur la base de données WFA. Chaque filtre renvoie une liste d'éléments d'un type de dictionnaire spécifique. Les éléments renvoyés sont basés sur les critères de sélection spécifiés dans la requête SQL. Vous devez connaître les syntaxes SQL pour créer ou modifier un filtre.

# **Ce que sont les finders**

Un Finder est une combinaison d'un ou de plusieurs filtres utilisés ensemble pour identifier les résultats communs. Vous pouvez utiliser un outil de recherche dans vos workflows pour sélectionner les ressources requises pour l'exécution du workflow.

Les finders peuvent appliquer un ordre de tri pour différencier les résultats applicables. Les finders renvoient la meilleure ressource en fonction des critères de sélection et du tri.

Les finders renvoient un résultat ou aucun résultat ; ils peuvent donc être utilisés pour vérifier l'existence de certains éléments de stockage. Toutefois, lorsqu'un Finder est utilisé dans le cadre d'une définition de ligne répétée, les jeux de résultats servent à former la liste des membres du groupe. Les filtres utilisés dans les finders renvoient au minimum la clé naturelle du type de dictionnaire, mais peuvent renvoyer des champs supplémentaires dont la valeur peut être référencée. Un ordre de tri peut être appliqué à n'importe quel champ renvoyé de la requête SQL d'un filtre.

Vous pouvez tester les résultats d'un viseur. Lors du test d'un détecteur, vous pouvez afficher les résultats communs de tous les filtres WFA, où le résultat effectif du détecteur est mis en évidence dans les résultats. Lors de l'utilisation d'un détecteur dans un flux de travail, vous pouvez créer un message d'erreur personnalisé afin de transmettre des informations pertinentes à l'opérateur de stockage.

# **Quelles sont les fonctions**

Vous pouvez utiliser une fonction dans vos flux de travail pour une tâche complexe qui doit être terminée lors de la phase de planification du flux de travail.

Vous pouvez écrire des fonctions à l'aide du MVFLEX expression Language (MVEL). Vous pouvez utiliser les fonctions pour regrouper la logique couramment utilisée ainsi que la logique plus complexe dans une fonction nommée et la réutiliser comme valeurs pour les paramètres de commande ou de filtre. Vous pouvez écrire une fonction une seule fois et l'utiliser pour l'ensemble des flux de travail. Vous pouvez utiliser des fonctions pour gérer les tâches répétitives et les tâches qui peuvent être complexes, telles que la définition d'une convention de nommage complexe.

Les fonctions peuvent utiliser d'autres fonctions pendant leur exécution.

# **Quels sont les schémas**

Un schéma représente le modèle de données d'un système. Un modèle de données est un ensemble d'entrées de dictionnaire. Vous pouvez définir un schéma, puis définir un type de source de données. La source de données définit la façon dont les données sont acquises et le schéma est rempli. Par exemple, un système vc fait l'acquisition de données relatives à votre environnement virtuel, telles que des ordinateurs virtuels, des hôtes et des datastores.

Ces schémas peuvent également être remplis directement avec des données via des workflows personnalisés pour résoudre des problèmes spécifiques.

Les entrées du dictionnaire sont associées à un schéma existant lors de la création des entrées du dictionnaire. Les entrées de dictionnaire sont également associées aux requêtes de cache et les requêtes de mise en cache incluent des requêtes SQL.

Les schémas peuvent acquérir des données en utilisant soit le type de source de données par script, soit le type de source de données SQL. Les scripts sont définis lors de la création du type de source de données et les requêtes SQL sont définies dans les requêtes de cache.

WFA comprend les schémas suivants :

# • **7-mode (stockage)**

Schéma d'acquisition de données via OnCommand Unified Manager à partir de Data ONTAP 7-mode

# • **Data ONTAP en cluster (cm\_Storage)**

Acquisition de données via OnCommand Unified Manager de clustered Data ONTAP

## • **Performances 7-mode (performances)**

Schéma d'acquisition des données de performance de Data ONTAP sous 7-mode via Performance Advisor.

## • **Performances de Data ONTAP en cluster (cm\_performance)**

Schéma d'acquisition des données de performances de clustered Data ONTAP grâce à Performance Advisor.

# • **VMware vCenter (vc)**

Projet d'acquisition de données auprès de VMware vCenter.

• **Terrain de jeu**

Schéma pouvant être renseigné directement avec les données.

# **Quels sont les types de systèmes distants**

OnCommand Workflow Automation (WFA) communique avec les types de systèmes

distants. Un type de système distant spécifie le type de systèmes distants avec lesquels WFA peut communiquer. Vous pouvez configurer les types de systèmes distants dans WFA. Par exemple, le système Data ONTAP peut être configuré comme un type de système distant.

Un type de système distant comporte les attributs suivants :

- Nom
- Description
- Version
- Protocole
- Port
- Délai dépassé

Vous pouvez avoir un script Perl pour chaque type de système distant pour valider les informations d'identification du système distant. Vous pouvez stocker les identifiants des systèmes distants configurés sur WFA. Vous pouvez ajouter ou modifier un nouveau type de système distant personnalisé. Vous pouvez également cloner un type de système distant existant. Vous pouvez supprimer un type de système distant uniquement si aucun système n'est associé à ce type.

# **Utilisation des modèles**

Vous pouvez utiliser des modèles WFA dans vos flux de production comme référence ou pour respecter les règles d'utilisation.

Un modèle WFA sert de référence pour la définition d'un objet. Vous pouvez définir un modèle en incluant les propriétés d'un objet et les valeurs des propriétés de l'objet. Ensuite, vous pouvez utiliser le modèle pour remplir les propriétés d'une définition d'objet dans vos flux de travail.

Lorsque vous utilisez un modèle, vous ne pouvez pas modifier les champs qui incluent les valeurs obtenues à partir du modèle. Vous pouvez donc utiliser des modèles pour définir des règles d'utilisation et créer des objets. Si vous supprimez l'association d'un modèle avec le flux de travail après avoir appliqué le modèle, les valeurs renseignées du modèle restent, mais vous pouvez modifier les champs.

# **Utilisation des catégories**

Vous pouvez catégoriser vos flux de travail afin de mieux organiser les flux de travail et appliquer une fonctionnalité de contrôle d'accès aux flux de travail.

Vous pouvez catégoriser les flux de travail afin qu'ils apparaissent dans des groupes spécifiques sur le portail WFA. Vous pouvez également appliquer une fonctionnalité de contrôle d'accès aux catégories de workflow. Par exemple, vous pouvez autoriser uniquement certains opérateurs ou approbateurs de stockage à afficher certaines catégories de flux de travail. Les opérateurs ou approbateurs de stockage ne peuvent exécuter que les flux de travail de la catégorie pour laquelle ils ont obtenu des droits d'accès.

Les groupes Active Directory peuvent également être utilisés pour le contrôle d'accès aux catégories.

# **Fonctionnement de la gestion des versions d'entité**

Les entités OnCommand Workflow Automation (WFA), telles que les commandes et les

workflows, sont versionnées. Vous pouvez utiliser les numéros de version pour gérer facilement les modifications apportées aux entités WFA.

Chaque entité WFA inclut un numéro de version dans le *major.minor.realminor* format—par exemple, 1.1.20. Vous pouvez inclure jusqu'à trois chiffres dans chaque partie du numéro de version.

Avant de modifier le numéro de version d'une entité WFA, vous devez connaître les règles suivantes :

- Les numéros de version ne peuvent pas être modifiés de la version actuelle à une version antérieure.
- Chaque partie de la version doit être un nombre compris entre 0 et 999.
- Par défaut, les nouvelles entités WFA sont versionnées sous 1.0.0.
- Le numéro de version d'une entité est conservé lors du clonage ou en utilisant **Enregistrer sous** pour enregistrer une copie de l'entité.
- Dans une installation WFA, plusieurs versions d'une entité ne peuvent pas exister.

Lorsque vous mettez à jour la version d'une entité WFA, la version de son entité parent immédiate est automatiquement mise à jour. Par exemple, la mise à jour de la version de la commande **Create Volume** met à jour le flux de travail **Create an NFS Volume**, car le flux de travail **Create an NFS Volume** est une entité parent immédiate de la commande **Create Volume**. La mise à jour automatique des versions est appliquée comme suit :

- La modification de la version majeure d'une entité met à jour la version mineure de ses entités parents immédiates.
- La modification de la version mineure d'une entité met à jour la version de révision de ses entités parents immédiates.
- La modification de la version de révision d'une entité ne met à jour aucune partie de la version de ses entités parent immédiates.

Le tableau suivant répertorie les entités WFA et leurs entités parent immédiates :

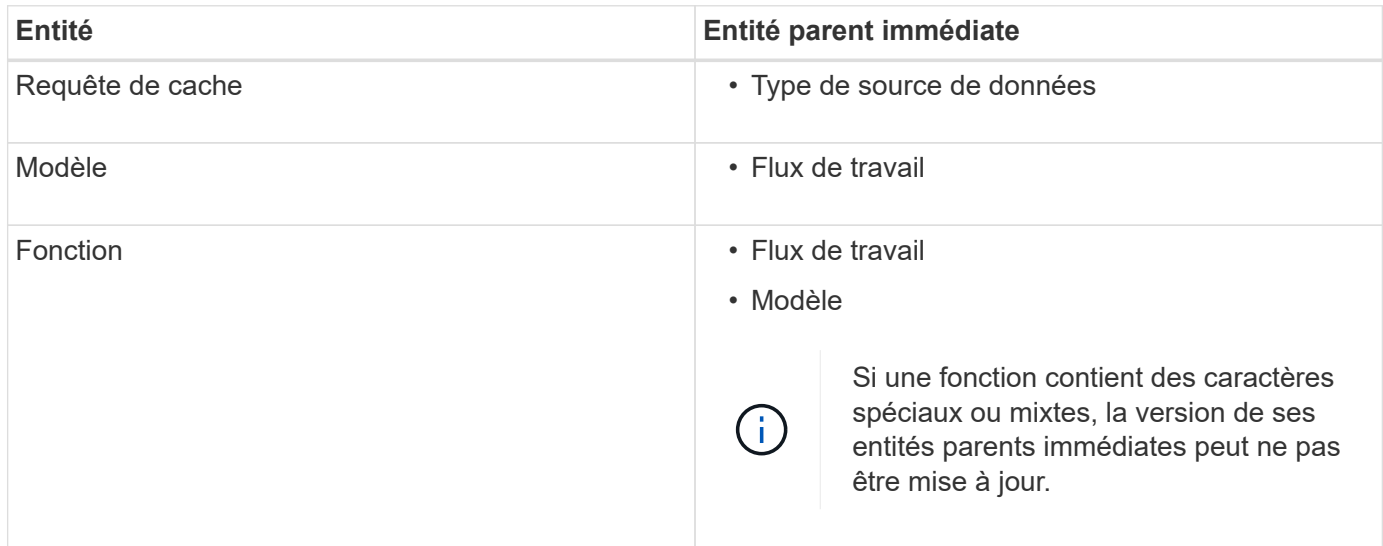

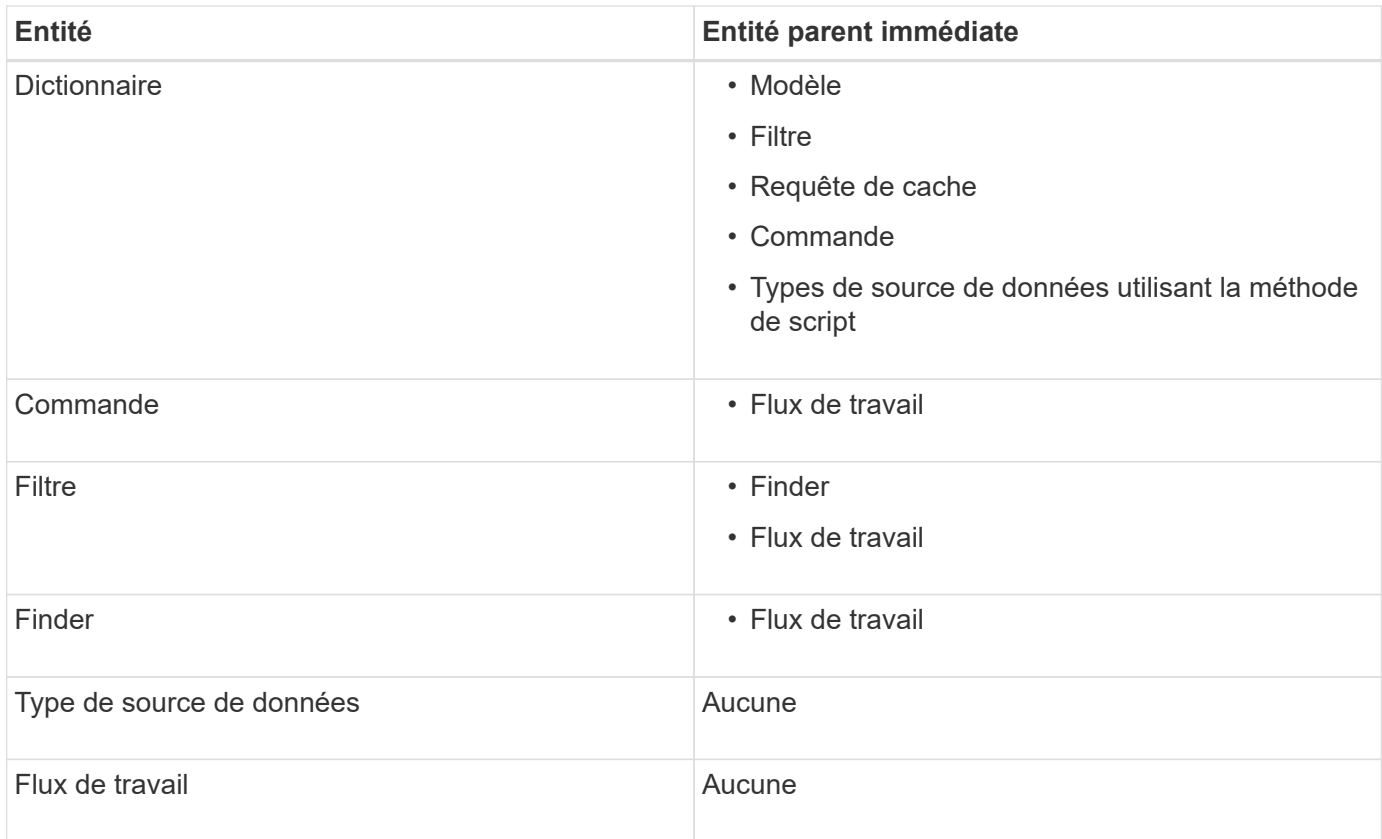

Vous pouvez rechercher une entité dans WFA en utilisant les parties du numéro de version ou le numéro de version complet.

Si vous supprimez une entité parent, les entités enfants sont conservées et leur version n'est pas mise à jour pour la suppression.

#### **Fonctionnement de la gestion des versions lors de l'importation d'entités**

Si vous importez des entités à partir de versions antérieures à Workflow Automation 2.2, les entités sont versionnées comme 1.0.0, par défaut. Si l'entité importée est déjà présente dans le serveur WFA, l'entité existante est remplacée par l'entité importée.

Les modifications potentielles des entités WFA au cours d'une importation sont les suivantes :

• Mise à niveau des entités

Les entités sont remplacées par une version ultérieure.

• Retour arrière des entités

Les entités sont remplacées par une version antérieure.

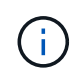

Lorsque vous effectuez une restauration d'une entité, la version de ses entités parents immédiates est mise à jour.

• Importation de nouvelles entités

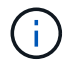

Vous ne pouvez pas importer des entités sélectivement à partir d'un fichier .dar.

Si une version ultérieure d'une entité est importée, la version de ses entités parents immédiates est mise à jour.

S'il existe plusieurs entités enfants pour l'entité parent importée, seul le degré de modification le plus élevé (majeur, mineur ou révision) pour les entités enfants est appliqué à l'entité parent. Les exemples suivants expliquent le fonctionnement de cette règle :

• Pour une entité parent importée, s'il existe une entité enfant avec une modification mineure et une autre entité enfant avec une modification de révision, la modification mineure est appliquée à l'entité parent.

La partie de révision de la version du parent est incrémentée.

• Pour une entité parent importée, s'il existe une entité enfant avec une modification majeure et une autre entité enfant avec une modification mineure, la modification majeure est appliquée à l'entité parent.

La partie mineure de la version du parent est incrémentée.

## **Exemple de la manière dont les versions des entités enfants importées affectent la version du parent**

Considérez le workflow suivant dans WFA: « Create Volume and export using NFS - Custom » 1.0.0.

Les commandes existantes incluses dans le workflow sont les suivantes :

- « Créer une politique d'exportation personnalisée » 1.0.0
- « Créer un volume personnalisé » 1.0.0

Les commandes incluses dans le fichier .dar, à importer, sont les suivantes :

- « Créer une politique d'exportation personnalisée » 1.1.0
- « Créer un volume personnalisé » 2.0.0

Lorsque vous importez cette opération .dar Fichier, la version mineure du flux de travail « Créer un volume et exporter à l'aide de NFS - personnalisé » est incrémentée à 1.1.0.

# **Ce qu'est une base de données de terrain de jeu**

La base de données de jeu est une base de données MySQL, qui est incluse dans l'installation du serveur Workflow Automation (WFA). Vous pouvez ajouter des tables à la base de données de jeu pour inclure des informations, qui peuvent être utilisées par des filtres et des requêtes SQL pour les entrées utilisateur.

La base de données de terrain de jeu est un schéma qui n'est pas accessible via le portail Web WFA. Vous pouvez utiliser un client MySQL, tel que SQLyog, Toad pour MySQL et MySQL Workbench ou une interface de ligne de commande (CLI), pour accéder à la base de données.

Vous devez utiliser les informations d'identification suivantes pour accéder à la base de données du terrain de jeu :

- Nom d'utilisateur : wfa
- Mot de passe : Wfa123

Les références fournissent un accès complet à la base de données de jeu et un accès en lecture seule aux autres schémas définis dans la base de données MySQL de WFA. Vous pouvez créer les tables requises dans la base de données du terrain de jeu.

Vous pouvez ajouter les balises ou métadonnées que vous utilisez pour les objets de stockage de votre environnement à une table de la base de données de jeu. Les balises ou métadonnées peuvent ensuite être utilisées avec les informations d'autres tables de cache WFA par les filtres WFA et les requêtes en entrée utilisateur.

Par exemple, vous pouvez utiliser la base de données terrain de jeu pour les utilisations suivantes :

- Il faut étiqueter les agrégats avec le nom d'unité commerciale (BU) et allouer les volumes sur le bus en fonction de ces balises
- Balisage des unités vFiler avec des noms BU
- Ajout de détails géographiques ou d'emplacement aux objets de stockage
- Définition de l'accès des administrateurs de bases de données aux bases de données

Par exemple, si vous utilisez le nom de l'unité commerciale comme balise pour les objets de stockage, tels que les agrégats et les unités vFiler, vous pouvez créer une table dans la base de données de jeu qui inclut le nom de l'unité commerciale. Le nom de la BU peut ensuite être utilisé par des filtres et des requêtes d'entrée utilisateur pour vos flux de travail.

Voici un exemple de table de base de données de jeu (Playground.volume\_bu) :

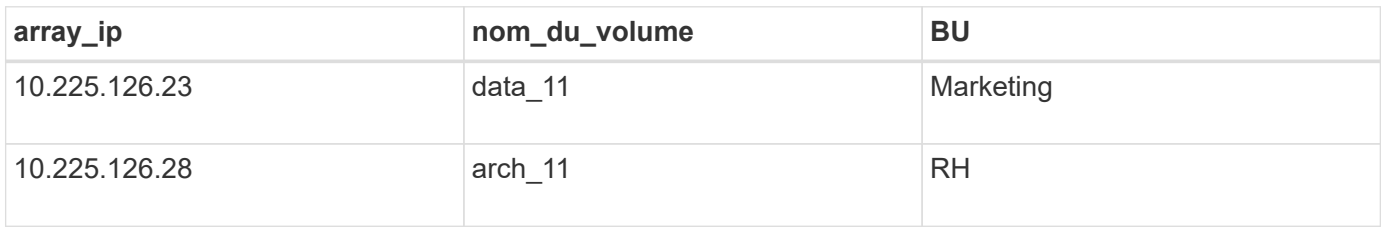

Voici un exemple de requête SQL que vous pouvez utiliser pour filtrer les volumes par BU :

```
SELECT
      vol.name,
      array.ip AS 'array.ip'
FROM
      storage.volume AS vol,
      storage.array AS array,
      playground.volume_bu AS vol_bu
WHERE
      vol.array_id = array.id
    AND array.ip = vol bu.array ip
    AND vol.name = vol bu.volume name
    AND vol bu.bu = '{\text{Sbu}}'
```
## **Informations connexes**

["SQLyog: www.webyog.com"](https://www.webyog.com/)

["MySQL Workbench : www.mysql.com/products/workbench"](http://www.mysql.com/products/workbench/)

# **Gestion des flux de travail**

Vous pouvez personnaliser des flux de travail prédéfinis ou créer de nouveaux flux de travail dans le cadre de la gestion de vos flux de travail. Avant de commencer à gérer vos workflows, vous devez également connaître les concepts pertinents.

# **Personnaliser des flux de travail prédéfinis**

Vous pouvez personnaliser un workflow Workflow Automation (WFA) prédéfini s'il n'existe pas de workflow adapté à vos besoins.

# **Ce dont vous avez besoin**

Vous devez avoir identifié les modifications requises pour le flux de travail prédéfini.

# **Description de la tâche**

Les questions et demandes de support relatives aux éléments suivants doivent être adressées à la communauté WFA :

- Tout contenu téléchargé depuis la communauté WFA
- Contenu WFA personnalisé que vous avez créé
- Contenu WFA que vous avez modifié

# **Étapes**

- 1. Cliquez sur **Designer** > **workflows**.
- 2.

Sélectionnez le workflow prédéfini qui correspond le mieux à vos besoins, puis cliquez sur dans la barre d'outils.

- 3. Dans le concepteur de flux de travail, apportez les modifications requises dans les onglets appropriés, tels que la modification de la description, l'ajout ou la suppression d'une commande, la modification des détails de la commande et la modification de l'entrée utilisateur.
- 4. Cliquez sur **Preview**, entrez les entrées utilisateur requises pour prévisualiser l'exécution du workflow, puis cliquez sur **Preview** pour afficher les détails de planification du workflow.
- 5. Cliquez sur **OK** pour fermer la fenêtre d'aperçu.
- 6. Cliquez sur **Enregistrer**.

# **Après la fin**

Vous pouvez tester le flux de travail modifié dans votre environnement de test, puis le marquer comme prêt pour la production.

# **Personnalisez le workflow de création d'un volume et d'un partage CIFS**

Vous pouvez personnaliser vos workflows en fonction de vos besoins. Par exemple, vous pouvez modifier le paramètre prédéfini *Create a Volume et a CIFS share* workflow pour inclure la déduplication et la compression.

## **Description de la tâche**

La personnalisation et les illustrations de cette tâche sont des exemples. Vous pouvez modifier les flux de travail WFA en fonction de vos besoins.

# **Étapes**

- 1. Cliquez sur **Designer** > **workflows**.
- 2.

Sélectionnez le flux de travail Créer un volume et un partage CIFS, puis cliquez sur **de dans la barre** d'outils.

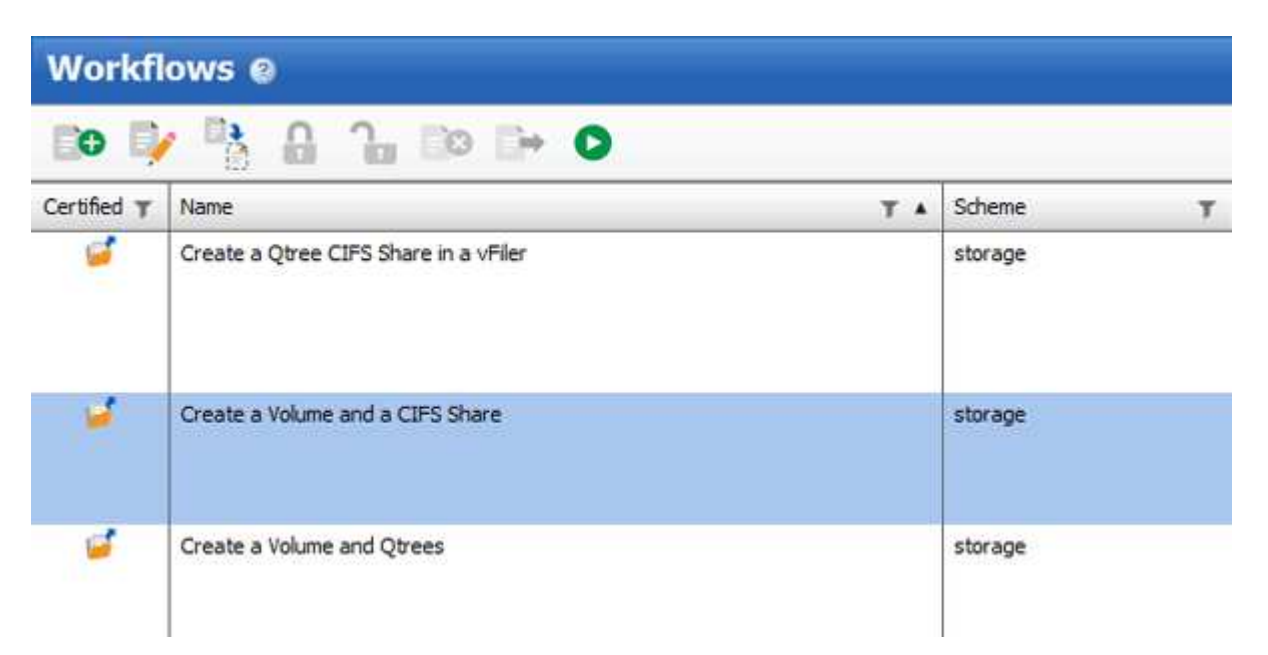

- 3. Cliquez sur l'onglet **Détails** et modifiez la description du flux de travail dans le champ **Nom du flux de travail**.
- 4. Cliquez sur l'onglet **Workflow**, développez le schéma **Storage**, puis faites glisser et déposez la commande **Setup Deduplication and compression** entre les commandes **Create volume** et **Create CIFS share**.

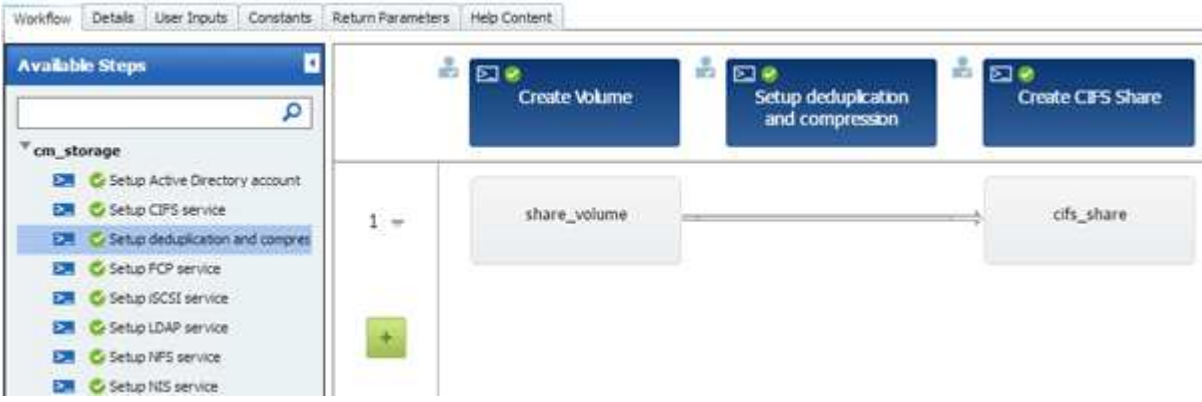

- 5. Placez le curseur de la souris en dessous de la commande **Setup Deduplication and compression** (déduplication et compression\*) sur la première ligne, puis cliquez sur  $\boxed{+}$ .
- 6. Dans l'onglet **Volume** de la boîte de dialogue **Paramètres pour la configuration de la déduplication et de la compression**, sélectionnez **à l'aide d'une option Volume** précédemment définie, puis sélectionnez l'option **share\_volume** dans le champ **Define Volume**, qui est la variable d'objet Volume créée par la commande **Create Volume** dans le flux de travail.
- 7. Cliquez sur l'onglet **autres paramètres** et effectuez les opérations suivantes :
	- a. Sélectionnez **true** dans le champ **StartNow**.
	- b. Sélectionnez **Inline** dans le champ **compression**.
	- c. Entrez 'sun-sat@1' Expression dans le champ **Schedule**, qui planifie la déduplication et la compression tous les jours de la semaine à 1 h du matin

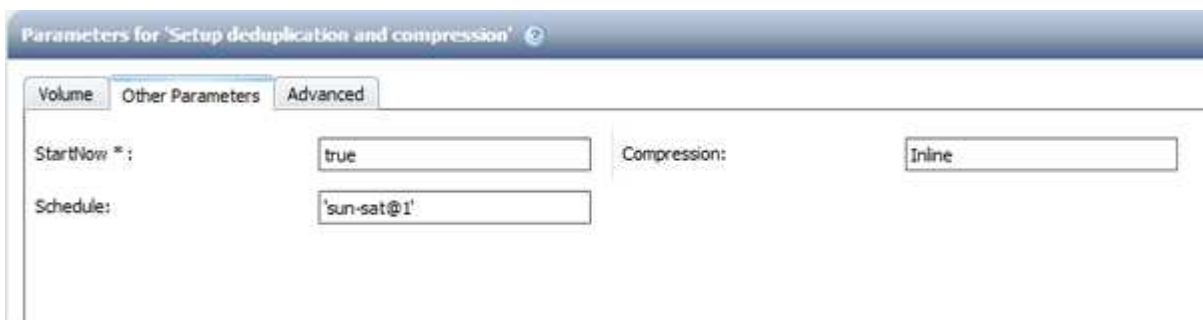

- 8. Cliquez sur **OK**.
- 9. Cliquez sur **Preview** pour vous assurer que la planification du flux de travail est terminée avec succès, puis cliquez sur **OK**.
- 10. Cliquez sur **Enregistrer**.

# **Création de flux de travail**

Si les flux de travail prédéfinis ne correspondent pas à vos exigences, vous pouvez créer le flux de travail requis. Avant de créer vos flux de travail, vous devez comprendre les fonctionnalités disponibles dans le concepteur WFA et créer une liste de contrôle des flux de travail.

# **Tâches impliquées dans la création de flux de travail**

La création de workflows d'automatisation du stockage dans OnCommand Workflow Automation (WFA) inclut la définition des étapes à suivre par un workflow et sa création à l'aide des blocs de construction WFA, tels que des commandes, des finders, des filtres et des entrées de dictionnaire.

L'organigramme suivant illustre le processus de création du workflow :

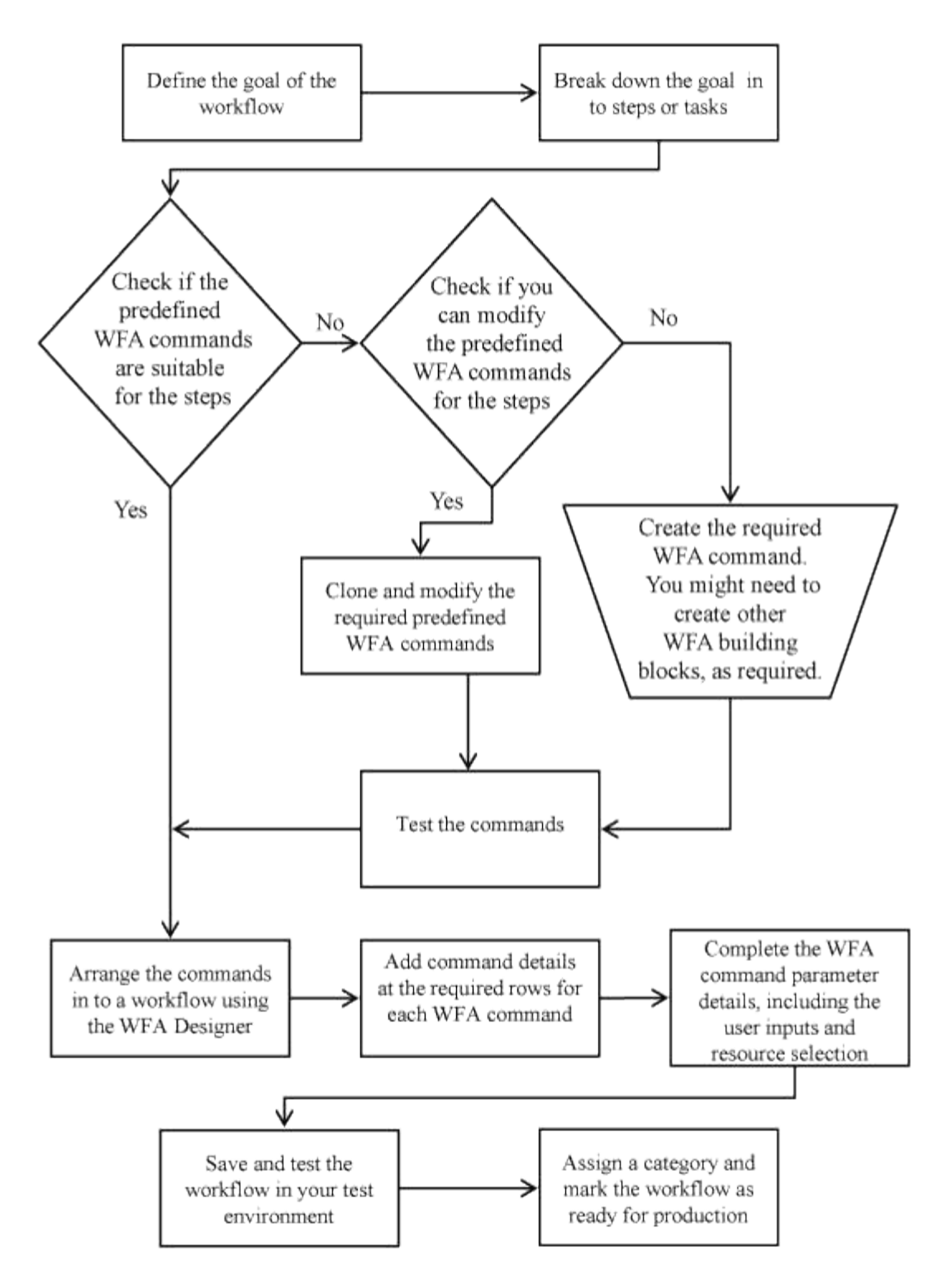

# **Comment définir les flux de travail**

Vous devez diviser l'objectif d'un workflow en étapes à exécuter par le workflow. Vous pouvez ensuite organiser les étapes pour terminer votre flux de travail.

Un flux de travail est un algorithme qui comprend une série d'étapes requises pour terminer un processus de bout en bout. La portée du processus peut varier en fonction de l'objectif du workflow. L'objectif d'un flux de travail peut être défini de manière à ne gérer que les opérations de stockage ou des processus plus complexes, tels que la gestion de la mise en réseau, la virtualisation, les systèmes IT et d'autres applications, dans le cadre d'un processus unique. Les flux de travail OnCommand Workflow Automation (WFA) sont

conçus par les architectes du stockage et exécutés par les opérateurs de stockage.

La définition de votre flux de travail inclut la découpe de l'objectif de votre flux de travail en plusieurs étapes. Par exemple, la création d'un volume NFS comprend les étapes suivantes :

- 1. Création d'un objet de volume
- 2. Création d'une export-policy et association de la policy avec le volume

Vous pouvez utiliser une commande WFA ou un workflow pour chaque étape de votre workflow. WFA inclut des commandes et des workflows prédéfinis, basés sur des cas d'utilisation courants du stockage. Si vous ne trouvez pas de commande ou de flux de travail prédéfinis pouvant être utilisés pour une étape particulière, vous pouvez effectuer l'une des opérations suivantes :

- Choisissez une commande ou un workflow prédéfini correspondant étroitement à l'étape, puis clonez et modifiez la commande ou le workflow prédéfini en fonction de vos besoins.
- Créez une nouvelle commande ou un nouveau flux de travail.

Vous pouvez ensuite organiser les commandes ou les flux de travail dans un nouveau flux de travail pour créer le flux de travail qui réalise votre objectif.

Au début de l'exécution du workflow, WFA planifie l'exécution et vérifie que le workflow peut être exécuté à l'aide des entrées du workflow et des commandes. Lors de la planification du flux de travail, toutes les sélections de ressources et entrées utilisateur sont résolues pour créer un plan d'exécution. À la fin de la planification, WFA exécute le plan d'exécution, composé d'un ensemble de commandes WFA avec des paramètres applicables.

# **Comment sont définies les entrées utilisateur**

Les entrées utilisateur OnCommand Workflow Automation (WFA) sont des options d'entrée de données disponibles lors de l'exécution des flux de travail. Vous devez définir les paramètres d'entrée utilisateur pour vos flux de travail afin d'améliorer la flexibilité et la facilité d'utilisation de vos flux de travail.

Les entrées utilisateur sont affichées sous forme de champs de saisie, qui peuvent être remplis avec des données pertinentes lors de l'aperçu ou de l'exécution des flux de travail. Vous pouvez créer un champ de saisie utilisateur lorsque vous spécifiez les détails de la commande dans un workflow en préfixant une étiquette ou une variable avec le signe dollar (\$). Par exemple : \$VolumeName crée un Volume Name champ de saisie utilisateur. WFA renseigne automatiquement l'onglet entrées utilisateur dans la fenêtre Workflow <nom du flux de travail> avec les étiquettes d'entrée utilisateur que vous avez créées. Vous pouvez également définir le type d'entrée utilisateur et personnaliser les champs d'entrée en modifiant les attributs d'entrée utilisateur, tels que le type, le nom d'affichage, les valeurs par défaut et les valeurs de validation.

## **Options de type d'entrée utilisateur**

• **String**

Vous pouvez utiliser une expression régulière pour des valeurs valides—par exemple, a\*.

Chaînes, telles que 0d et 0f, sont évalués comme des nombres similaires à 0d évalué comme 0 du type double.

• **Numéro**
Vous pouvez définir une plage numérique pouvant être sélectionnée—par exemple, 1 à 15.

### • **Enum**

Vous pouvez créer des valeurs d'énumération qui peuvent être sélectionnées lors du remplissage du champ de saisie utilisateur à l'aide du type d'énumération. Vous pouvez éventuellement verrouiller les valeurs d'énumération que vous avez créées pour vous assurer que seules les valeurs que vous avez créées sont sélectionnées pour l'entrée utilisateur.

### • **Requête**

Vous pouvez sélectionner le type de requête lorsque vous souhaitez sélectionner l'entrée utilisateur à partir des valeurs disponibles dans le cache WFA. Par exemple, vous pouvez utiliser la requête suivante pour remplir automatiquement les champs d'entrée utilisateur avec l'adresse IP et les valeurs de nom du cache WFA: SELECT ip, name FROM storage.array. Vous pouvez éventuellement verrouiller les valeurs récupérées par une requête de sorte que seuls les résultats rétribués par la requête soient sélectionnés.

### • **Requête (sélection multiple)**

Le type de requête (sélection multiple), similaire au type de requête, permet de sélectionner plusieurs valeurs pendant l'exécution du flux de travail. Par exemple, les utilisateurs peuvent sélectionner plusieurs volumes ou un volume avec ses partages et ses exportations. Vous pouvez autoriser les utilisateurs à sélectionner plusieurs lignes ou restreindre la sélection à une seule ligne. La sélection d'une ligne sélectionne les valeurs de toutes les colonnes de la ligne sélectionnée.

Vous pouvez utiliser les fonctions suivantes lorsque vous utilisez le type de requête (sélection multiple) d'entrée utilisateur :

- GetSize
- GetValueAt
- GetValueAt2D
- GetValueFrom2DByRowKey
- **Booléen**

Vous pouvez utiliser le type booléen pour afficher une case à cocher dans la boîte de dialogue de saisie utilisateur. Vous devez utiliser le type booléen pour les entrées utilisateur qui ont « vrai » et « faux » comme valeurs possibles.

### • **Tableau**

Vous pouvez utiliser le type de table d'entrée utilisateur pour spécifier les en-têtes de colonne d'une table qui peut être utilisée pour entrer plusieurs valeurs pendant l'exécution du flux de travail. Par exemple, une table qui peut être utilisée pour spécifier une liste de noms de nœuds et de ports. Vous pouvez également spécifier l'un des types d'entrée utilisateur suivants pour les en-têtes de colonne afin de valider les valeurs saisies pendant l'exécution :

- Chaîne
- Nombre
- Enum
- Booléen
- Query String est le type d'entrée utilisateur par défaut pour les en-têtes de colonne. Vous devez double-cliquer sur la colonne Type pour spécifier un autre type d'entrée utilisateur.

Vous pouvez ouvrir le workflow de règles et de règles de création SnapMirror dans le concepteur pour voir comment les types d'entrées utilisateur sont utilisés dans l'entrée utilisateur « SANPsorPolicyRule. + vous pouvez utiliser les fonctions suivantes lors de l'utilisation du type de table d'entrée utilisateur :

- GetSize
- GetValueAt
- GetValueAt2D
- GetValueFrom2DByRowKey

Vous pouvez ouvrir le flux de travail **Créer et configurer une machine virtuelle de stockage avec Infinite Volume** dans le concepteur pour voir comment le type de table est utilisé.

### • **Mot de passe**

Vous pouvez utiliser le type de mot de passe pour les entrées utilisateur destinées à saisir des mots de passe. Le mot de passe saisi par l'utilisateur est chiffré et affiché sous la forme d'une séquence de caractères astérisque dans l'application WFA et dans les fichiers journaux. Vous pouvez utiliser les fonctions suivantes pour décrypter le mot de passe, qui peut ensuite être utilisé par la commande :

- Pour les commandes Perl : WFAUtil::getWfaInputPassword (\$password)
- Pour les commandes PowerShell : get-WfaInputPassword -EncryptedPassword \$password
	- Ici, \$password est le mot de passe chiffré qui est transmis par WFA à la commande.

#### • **Dictionnaire**

Vous pouvez ajouter les données de table pour l'entrée de dictionnaire sélectionnée. L'attribut d'entrée du dictionnaire sélectionne l'attribut à renvoyer. Vous pouvez sélectionner une ou plusieurs valeurs lors de l'exécution du flux de travail. Par exemple, vous pouvez sélectionner un ou plusieurs volumes. Par défaut, les valeurs uniques sont sélectionnées. Vous pouvez également sélectionner règles pour le filtrage. Une règle se compose d'un attribut d'entrée de dictionnaire, d'un opérateur et d'une valeur. L'attribut peut également inclure des attributs de ses références.

Vous pouvez, par exemple, spécifier une règle pour les agrégats en répertoriant tous les agrégats dont le nom commence par la chaîne « aggr » et dont la taille disponible est supérieure à 5 Go. La première règle du groupe est l'attribut name, avec l'opérateur starts-with, et la valeur aggr. La deuxième règle du même groupe est l'attribut available size mb, avec l'opérateur > et la valeur 5000.

Le tableau suivant répertorie les options que vous pouvez appliquer aux types d'entrées utilisateur :

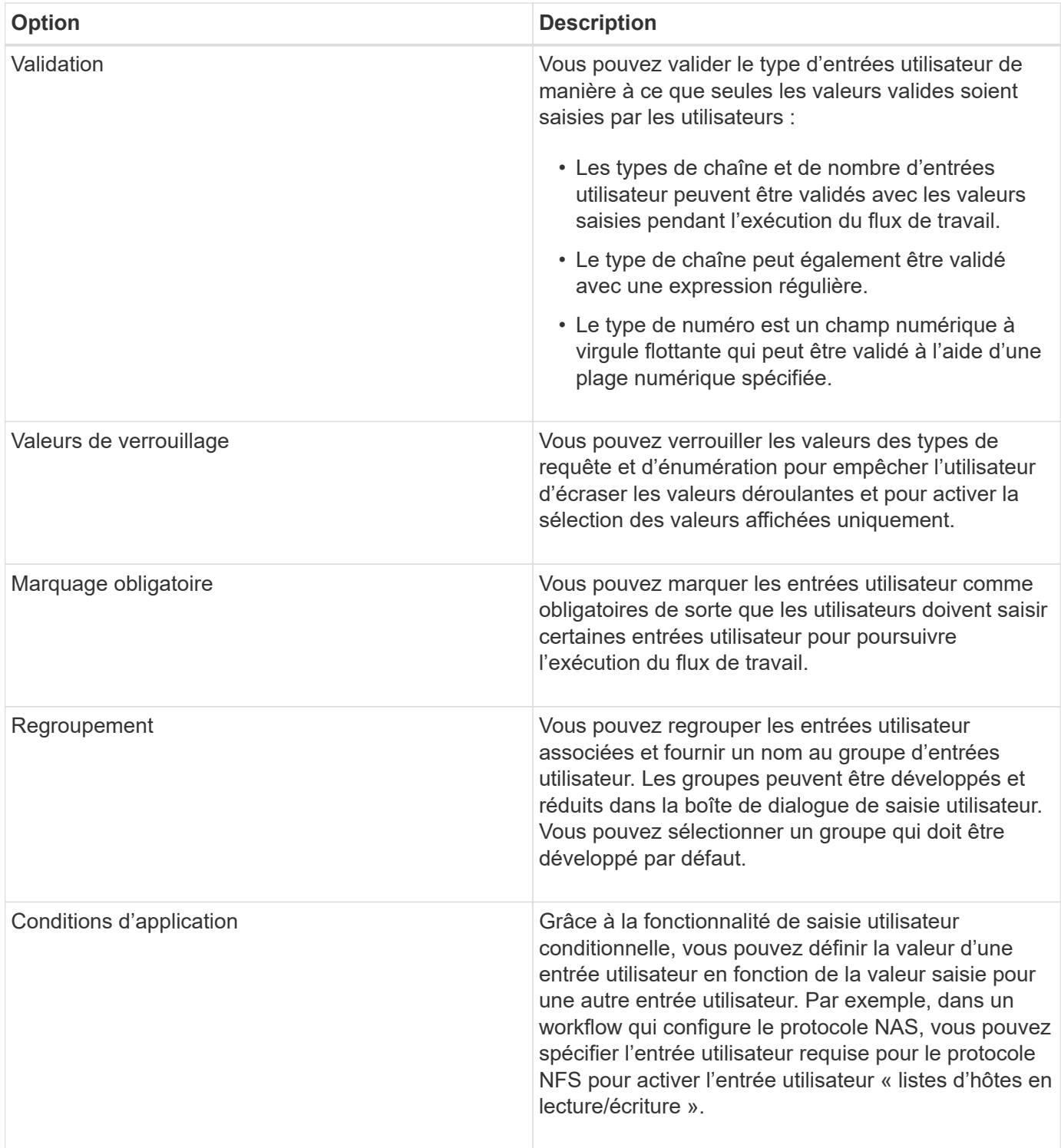

# **Mappage des paramètres de commande**

Les paramètres des commandes WFA (Workflow Automation) sont mappés à des attributs spécifiques et à des références d'entrée de dictionnaire basées sur certaines règles. Lorsque vous créez ou modifiez une commande WFA, vous devez connaître les règles permettant de mapper les paramètres des commandes.

Le mappage des paramètres de commande définit la façon dont les détails de commande sont définis dans les flux de travail. Les paramètres de commande mappés d'une commande sont affichés dans des onglets lorsque vous spécifiez les détails de la commande pour les commandes dans les flux de travail. Les onglets sont nommés en fonction du nom de groupe spécifié dans la colonne Nom de l'objet de l'onglet mappage des paramètres. Les paramètres qui ne sont pas mappés s'affichent dans l'onglet autres paramètres lorsque vous spécifiez les détails de la commande dans les flux de travail.

Les règles de mappage des paramètres de commande sont applicables en fonction de la catégorie de commande et de la façon dont les commandes sont représentées dans l'éditeur de flux de travail.

Les catégories de commande sont les suivantes :

- Commandes qui créent des objets
- Commandes qui mettent à jour les objets
- Commandes permettant de supprimer des objets
- Commandes prenant en charge les objets parent et enfant facultatifs
- Commandes qui mettent à jour les associations entre les objets

Les règles sont répertoriées ci-dessous pour chaque catégorie :

#### **Toutes les catégories de commandes**

Lors du mappage d'un paramètre de commande, vous devez utiliser le chemin naturel en fonction de la façon dont la commande est utilisée dans les flux de production.

Les exemples suivants montrent comment définir un chemin naturel :

• Pour le ArrayIP suivant la commande, vous devez utiliser le paramètre aggregate.array.ip attribut du Volume entrée de dictionnaire et non pas array.ip attribut.

Ceci est important lorsqu'un flux de travail crée un volume, puis effectue une étape supplémentaire avec le volume créé en le faisant référence. Voici des exemples similaires :

- volume.aggregate.array.ip du Qtree entrée du dictionnaire
- volume.aggregate.array.ip du LUN entrée du dictionnaire
- Pour Cluster utilisé dans les commandes, vous devez utiliser l'une des commandes suivantes :
	- vserver.cluster.primary\_address du Volume entrée du dictionnaire
	- volume.vserver.cluster.primary\_address du Qtree entrée du dictionnaire

#### **Commandes qui créent des objets**

Cette catégorie de commandes est utilisée pour l'une des commandes suivantes :

- Recherche d'un objet parent et définition de nouveaux objets
- Recherche d'un objet et création de l'objet si celui-ci n'existe pas

Vous devez utiliser les règles de mappage de paramètres suivantes pour cette catégorie de commandes :

- Mapper les paramètres pertinents de l'objet créé à l'entrée du dictionnaire de l'objet.
- Mappez l'objet parent via les références de l'entrée de dictionnaire créée.
- Assurez-vous que l'attribut approprié est présent dans l'entrée du dictionnaire lors de l'ajout d'un nouveau

paramètre.

Les scénarios d'exception de cette règle sont les suivants :

- Certains objets créés ne disposent pas d'une entrée de dictionnaire correspondante et seul l'objet parent est mappé à l'entrée de dictionnaire parent pertinente (par exemple, la commande **Create vif** --in dans laquelle seule une baie peut être mappée à une entrée de dictionnaire de tableau.
- Le mappage des paramètres n'est pas requis

Par exemple, le ExecutionTimeout Le paramètre de la commande **Créer ou redimensionner agrégat** est un paramètre non mappé.

Les commandes certifiées suivantes sont des exemples pour cette catégorie :

- Créer un volume
- Créer une LUN

### **Commandes qui mettent à jour les objets**

Cette catégorie de commandes permet de rechercher un objet et de mettre à jour les attributs.

Vous devez utiliser les règles de mappage de paramètres suivantes pour cette catégorie de commandes :

- Mapper les objets mis à jour à l'entrée du dictionnaire.
- Ne pas mapper les paramètres mis à jour pour l'objet.

Par exemple, dans la commande **Set Volume State**, le paramètre Volume est mappé mais le nouveau State n'est pas mappée.

### **Commandes permettant de supprimer des objets**

Cette catégorie de commandes est utilisée pour trouver un objet et le supprimer.

Vous devez mapper l'objet qui est supprimé par la commande à son entrée de dictionnaire. Par exemple, dans la commande **Remove Volume**, le volume à supprimer est mappé aux attributs et références pertinents de l'entrée Volume Dictionary.

### **Commandes prenant en charge les objets parent et enfant facultatifs**

Vous devez utiliser les règles de mappage de paramètres suivantes pour cette catégorie de commandes :

• Ne pas mapper un paramètre obligatoire d'une commande comme référence à partir d'un paramètre facultatif de la commande.

Cette règle est plus pertinente lorsqu'une commande traite des objets enfants facultatifs d'un objet parent spécifique. Dans ce cas, l'objet enfant et l'objet parent doivent être mappés explicitement. Par exemple, dans la commande **Stop Deduplication Jobs**, la commande arrête l'exécution d'une tâche de déduplication sur un volume spécifique lorsque celle-ci est spécifiée avec Array ou sur tous les volumes du donné Array. Dans ce cas, le paramètre de tableau doit être mappé directement au array entrée de dictionnaire et non à Volume. Array parce que Volume est un paramètre facultatif dans cette commande.

• Si une relation parent-enfant existe entre les entrées du dictionnaire au niveau logique mais pas entre les instances réelles d'une commande spécifique, ces objets doivent être mappés séparément.

Par exemple, dans la commande **Move Volume**, Volume est déplacé de son agrégat parent actuel vers un nouvel agrégat de destination. Par conséquent, Volume les paramètres sont mappés à un Volume l'entrée du dictionnaire et les paramètres d'agrégat de destination sont mappés séparément à l' Aggregate entrée de dictionnaire mais pas comme volume.aggregate.name.

#### **Commandes qui mettent à jour les associations entre les objets**

Pour cette catégorie de commandes, vous devez mapper l'association et les objets aux entrées de dictionnaire pertinentes. Par exemple, dans le Add Volume to vFiler commande, le Volume et vFiler les paramètres sont mappés aux attributs pertinents du Volume et vFiler entrées du dictionnaire.

### **Définition des constantes**

Vous pouvez créer et utiliser des constantes pour définir une valeur, qui peut être utilisée sur un flux de travail unique. Les constantes sont définies au niveau du flux de travail.

Les constantes utilisées dans le flux de travail et leur valeur sont affichées dans la fenêtre de surveillance du flux de travail pendant la planification et l'exécution. Vous devez utiliser des noms uniques pour les constantes.

Vous pouvez utiliser les conventions de dénomination suivantes pour définir des constantes :

• Majuscules pour la première lettre de chaque mot, sans trait de soulignement ni espaces entre les mots

Tous les termes et abréviations doivent être utilisés en majuscules, par exemple, ActualVolumeSizeInMB.

• Majuscules pour toutes les lettres

Vous pouvez utiliser des traits de soulignement pour séparer des mots—par exemple, AGGREGATE\_USED\_SPACE\_THRESHOLD.

Vous pouvez inclure les valeurs suivantes pour les constantes de flux de travail :

- Chiffres
- Chaînes
- Expressions MVEL

Les expressions sont évaluées pendant les phases de planification et d'exécution des flux de travail. Dans les expressions, vous ne devez pas référencer les variables définies dans une boucle.

- Entrées utilisateur
- Variables

# **Fonctionnement de la répétition de la ligne**

Un flux de travail contient des commandes et des détails de commande disposés en lignes. Vous pouvez spécifier les commandes d'une ligne à répéter pour un nombre fixe d'itérations ou un nombre dynamique d'itérations basé sur les résultats d'un critère de recherche.

Les détails de la commande dans une ligne peuvent être spécifiés pour répéter un certain nombre de fois ou

lorsque le flux de travail est conçu. Le flux de travail peut également être conçu de sorte que le nombre de répétitions de la ligne puisse être spécifié lorsque le flux de travail est exécuté ou planifié pour une exécution. Vous pouvez spécifier des critères de recherche pour un objet et les commandes d'une ligne peuvent être définies pour répéter autant de fois que les objets sont renvoyés par les critères de recherche. Les rangées peuvent également être réglées pour être répétées lorsque certaines conditions sont remplies.

### **Variables de répétition de ligne**

Vous pouvez spécifier des variables dans la liste des variables qui peuvent être manipulées pendant les itérations de ligne. Pour les variables, vous pouvez spécifier un nom, une valeur avec laquelle les variables sont initialisées et une expression MVFLEX expression Language (MVEL) évaluée après chaque itération de la répétition de ligne.

L'illustration suivante montre les options de répétition de ligne et un exemple de variable de répétition de ligne :

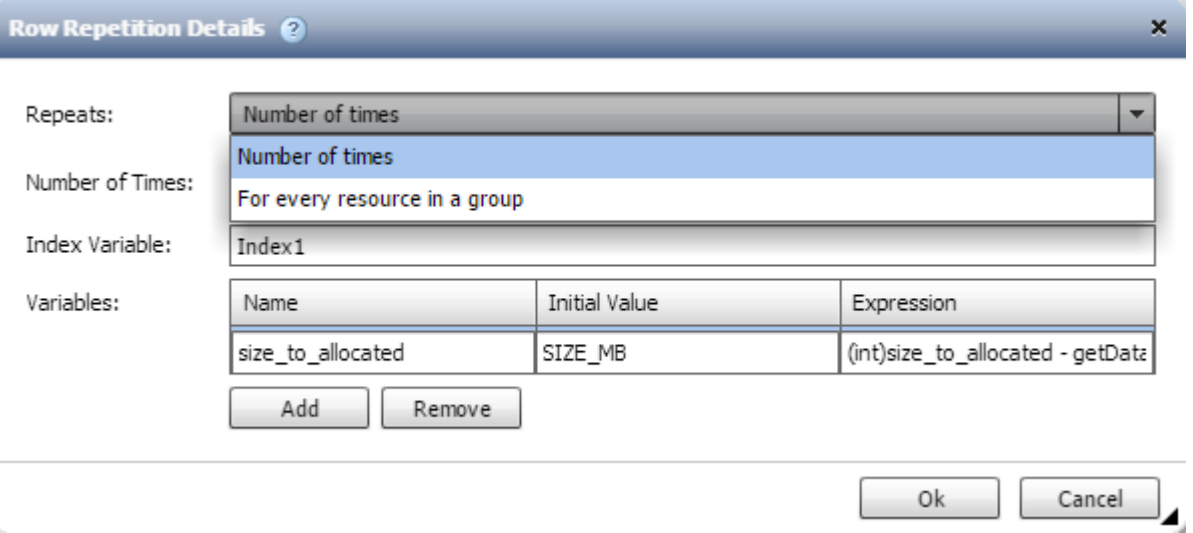

#### **Répétition de ligne avec points d'approbation**

Lorsque vous avez spécifié des itérations de lignes répétées pour les commandes et inclus des points d'approbation, toutes les itérations des commandes avant l'exécution d'un point d'approbation. Après avoir approuvé le point d'approbation, l'exécution de toutes les itérations des commandes successives se poursuit jusqu'au point d'approbation suivant.

L'illustration suivante montre comment les itérations de lignes répétées sont exécutées lorsqu'un point d'approbation est inclus dans un flux de travail :

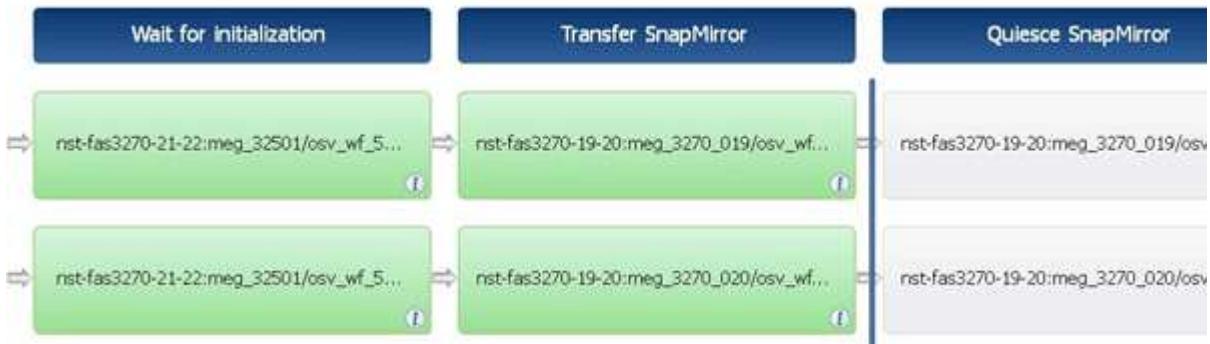

#### **Répéter les exemples de lignes dans les flux de travail prédéfinis**

Vous pouvez ouvrir les flux de travail prédéfinis suivants dans le concepteur pour comprendre comment les lignes répétées sont utilisées :

- Créez un volume NFS Data ONTAP en cluster
- Créer un datastore VMware NFS sur un système de stockage Data ONTAP en cluster
- Mettre en place le peering de cluster
- Supprimer un volume clustered Data ONTAP

### **Fonctionnement de la sélection des ressources**

OnCommand Workflow Automation (WFA) utilise des algorithmes de recherche pour sélectionner des ressources de stockage pour l'exécution du workflow. Vous devez comprendre le fonctionnement de la sélection des ressources pour concevoir des flux de travail efficacement.

WFA sélectionne les ressources d'entrée du dictionnaire, telles que les unités vFiler, les agrégats et les machines virtuelles, à l'aide d'algorithmes de recherche. Les ressources sélectionnées sont ensuite utilisées pour exécuter le flux de travail. Les algorithmes de recherche WFA font partie des éléments de base WFA et incluent des finders et des filtres. Pour localiser et sélectionner les ressources requises, les algorithmes de recherche font appel aux données mises en cache à partir de différents référentiels, tels que OnCommand Unified Manager, VMware vCenter Server et une base de données. Par défaut, un filtre est disponible pour chaque entrée de dictionnaire pour la recherche d'une ressource en fonction de ses clés naturelles.

Vous devez définir les critères de sélection des ressources pour chaque commande de votre flux de travail. De plus, vous pouvez utiliser un viseur pour définir les critères de sélection de ressources dans chaque ligne de votre flux de travail. Par exemple, lorsque vous créez un volume qui nécessite une quantité spécifique d'espace de stockage, vous pouvez utiliser le détecteur « Find Aggregate by Available Capacity » (Rechercher un agrégat par capacité disponible) de la commande « Create Volume » (Créer un volume), qui sélectionne un agrégat disposant d'une quantité spécifique d'espace disponible et en crée le volume.

Vous pouvez définir un ensemble de règles de filtrage pour les ressources d'entrée du dictionnaire, telles que les unités vFiler, les agrégats et les machines virtuelles. Les règles de filtre peuvent contenir un ou plusieurs groupes de règles. Une règle se compose d'un attribut d'entrée de dictionnaire, d'un opérateur et d'une valeur. L'attribut peut également inclure des attributs de ses références. Vous pouvez par exemple spécifier une règle pour les agrégats comme suit : répertoriez tous les agrégats dont le nom commence par la chaîne « aggr » et disposent de plus de 5 Go d'espace disponible. La première règle du groupe est l'attribut « nom », l'opérateur « définir avec » et la valeur « aggr ». La deuxième règle du même groupe est l'attribut « Available\_size\_mb », avec l'opérateur « »> » et la valeur « 5000 ». Vous pouvez définir un ensemble de règles de filtre avec des filtres publics. L'option définir des règles de filtre est désactivée si vous avez sélectionné un Finder. L'option Enregistrer comme Finder est désactivée si vous avez coché la case définir des règles de filtre.

En plus des filtres et des finders, vous pouvez utiliser une commande de recherche ou de définition pour rechercher les ressources disponibles. La commande Rechercher ou définir est l'option préférée par rapport aux commandes No-op. La commande Rechercher et définir permet de définir les ressources du type d'entrée du dictionnaire certifié et du type d'entrée du dictionnaire personnalisé. La commande Rechercher ou définir recherche les ressources mais n'effectue aucune action sur la ressource. Toutefois, lorsqu'un Finder est utilisé pour rechercher des ressources, il est utilisé dans le contexte d'une commande et les actions définies par la commande sont exécutées sur les ressources. Les ressources renvoyées par une commande de recherche ou de définition sont utilisées comme variables pour les autres commandes du flux de travail.

L'illustration suivante montre qu'un filtre est utilisé pour la sélection de ressources :

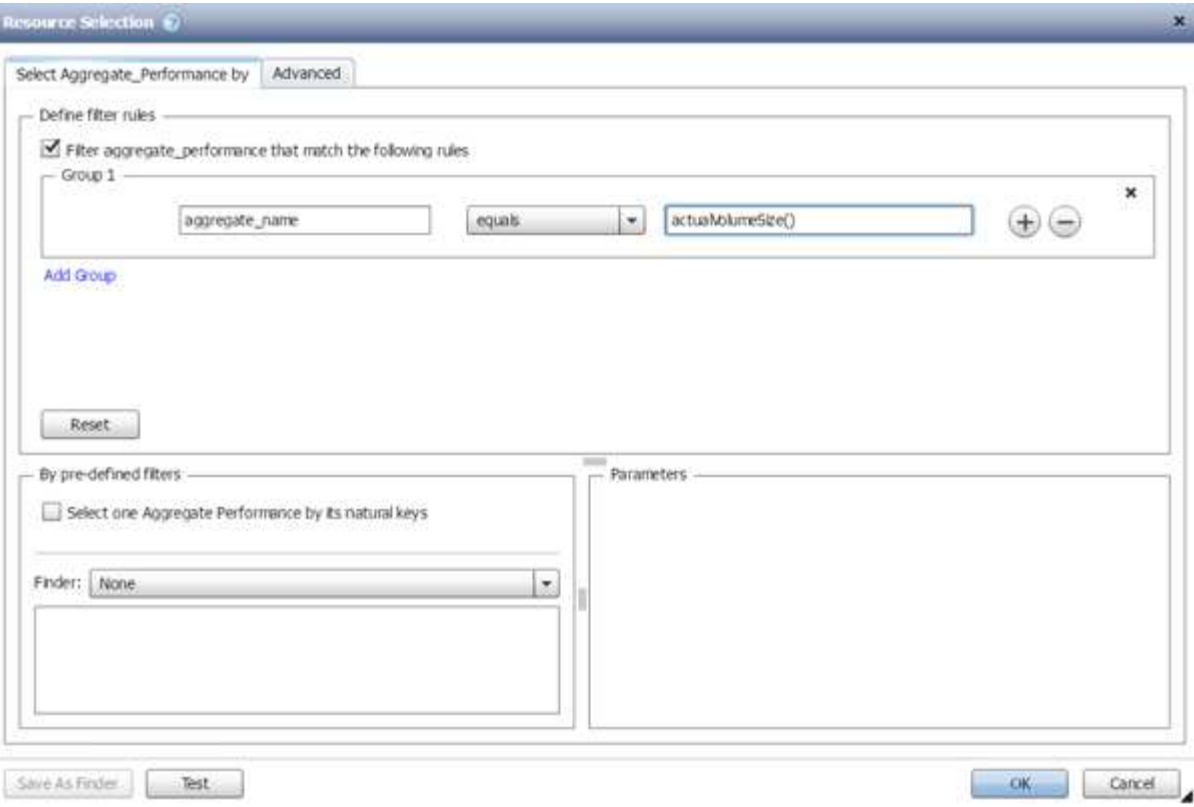

### **Exemples de sélection de ressources dans des flux de travail prédéfinis**

Vous pouvez ouvrir les détails de la commande des flux de travail prédéfinis suivants dans le concepteur pour comprendre comment les options de sélection des ressources sont utilisées :

- Créez un volume NFS Data ONTAP en cluster
- Mettre en place le peering de cluster
- Supprimer un volume clustered Data ONTAP

### **Fonctionnement de la réservation**

La fonctionnalité de réservation de ressources OnCommand Workflow Automation se réserve les ressources nécessaires pour garantir la disponibilité des ressources pour permettre la bonne exécution des workflows.

Les commandes WFA peuvent réserver les ressources requises et supprimer la réservation une fois la ressource disponible dans la base de données WFA cache, généralement après l'acquisition d'un cache. La fonctionnalité de réservation assure que les ressources réservées sont disponibles pour le workflow jusqu'à la période d'expiration de la réservation que vous avez configurée dans les paramètres de configuration WFA.

Vous pouvez utiliser la fonction de réservation pour exclure les ressources réservées par d'autres flux de travail lors de la sélection de ressources. Par exemple, si un flux de travail ayant réservé 100 Go d'espace sur un agrégat est planifié pour être exécuté après une semaine, Et vous exécutez un autre flux de travail qui utilise la commande **Create Volume**, le flux de travail en cours d'exécution ne consomme pas l'espace réservé par le flux de travail planifié pour créer un nouveau volume. De plus, la fonctionnalité de réservation permet l'exécution en parallèle des workflows.

Lors de l'aperçu d'un flot de travaux pour exécution, WFA Planner prend en compte tous les objets réservés, y compris les objets existants dans la base de données du cache. Si vous avez activé la réservation, les effets

des flux de travail planifiés et des flux de travail qui s'exécutent en parallèle et l'existence d'éléments de stockage sont pris en compte lors de la planification du flux de travail.

La flèche de l'illustration suivante montre que la réservation est activée pour le workflow :

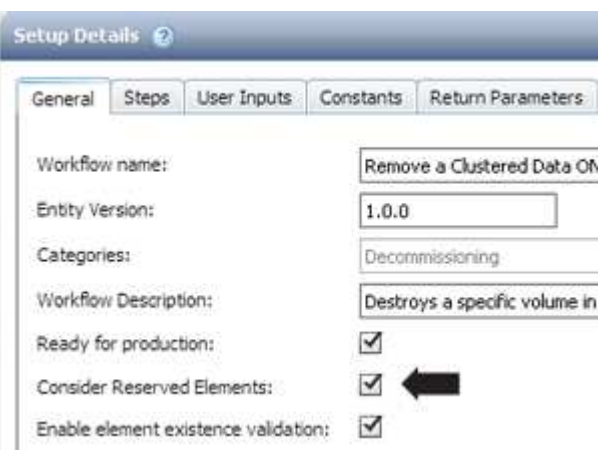

#### **Exemples de réservation dans des flux de travail prédéfinis**

Vous pouvez ouvrir les flux de travail prédéfinis suivants dans le concepteur pour comprendre comment la réservation est utilisée :

- Environnement de clonage
- Créez un volume clustered Data ONTAP
- Mettre en place le peering de cluster
- Supprimer un volume clustered Data ONTAP

# **La définition d'une attribution de nom incrémentielle**

La dénomination incrémentielle est un algorithme qui vous permet de nommer les attributs d'un workflow en fonction des résultats de la recherche d'un paramètre. Vous pouvez nommer les attributs en fonction d'une valeur incrémentielle ou d'une expression personnalisée. La fonctionnalité de nommage incrémentielle vous permet de mettre en œuvre une convention de nommage basée sur vos besoins.

Vous pouvez utiliser la fonctionnalité de dénomination incrémentielle lors de la conception de flux de travail pour nommer dynamiquement les objets créés par le flux de travail. La fonctionnalité vous permet de spécifier un critère de recherche pour un objet à l'aide de la fonction de sélection de ressources et la valeur renvoyée par les critères de recherche est utilisée pour l'attribut de l'objet. En outre, vous pouvez spécifier une valeur pour l'attribut si aucun objet n'a été trouvé avec les critères de recherche spécifiés.

Vous pouvez utiliser l'une des options suivantes pour nommer les attributs :

• Fournit une valeur d'incrément et un suffixe

Vous pouvez fournir une valeur qui doit être utilisée avec la valeur de l'objet trouvée par les critères de recherche et incrémenter avec le numéro que vous spécifiez. Par exemple, si vous souhaitez créer des volumes avec la convention de nommage de *Filer nom\_unique numéro\_environnement*, vous pouvez utiliser un Finder pour rechercher le dernier volume par son préfixe de nom et incrémenter le numéro unique par 1, ainsi que pour ajouter le nom du suffixe au nom du volume. Si le préfixe du nom du dernier volume trouvé était *vf\_023\_prod* et que vous créez trois volumes, les noms des volumes créés sont

*vf\_024\_prod*, *vf\_025\_prod* et *vf\_026\_prod*.

• Fourniture d'une expression personnalisée

Vous pouvez fournir une valeur qui doit être utilisée avec la valeur de l'objet trouvée par les critères de recherche et ajouter des valeurs supplémentaires basées sur l'expression que vous entrez. Par exemple, si vous souhaitez créer un volume avec la convention de nommage ` *last nom\_environnement nom\_volume rembourré avec 1*,` vous pouvez entrer l'expression last\_volume.name + '*' + nextName("lab1")*. Si le nom du dernier volume trouvé était vf\_023, le nom du volume créé est *vf\_023\_lab2*.

L'illustration suivante montre comment fournir une expression personnalisée pour spécifier une convention de dénomination :

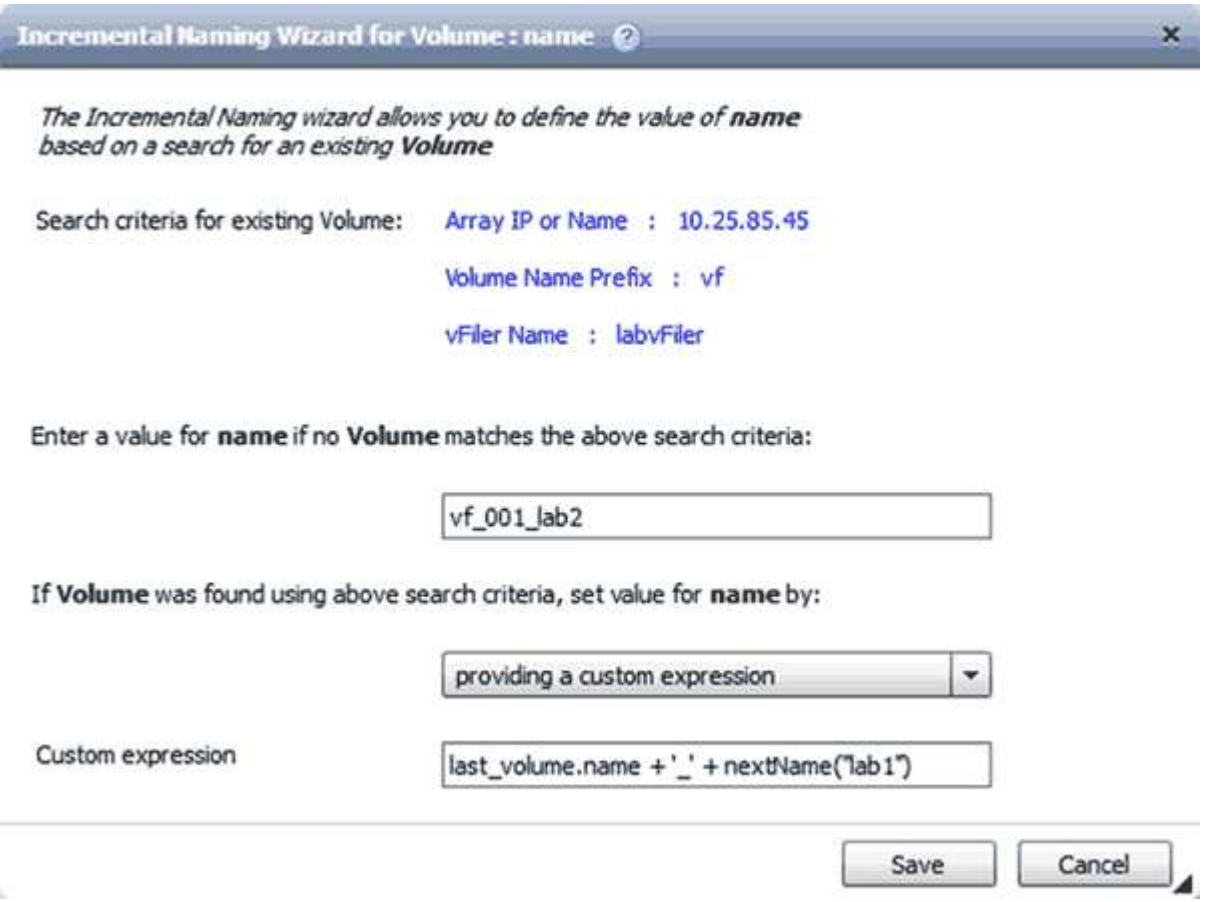

### **Quelle est l'exécution conditionnelle**

L'exécution conditionnelle vous aide à concevoir des flux de travail pouvant exécuter des commandes lorsque les conditions spécifiées sont remplies.

L'exécution des commandes dans un flux de travail peut être dynamique. Vous pouvez spécifier une condition pour l'exécution de chaque commande ou une ligne de commandes dans votre flux de travail. Par exemple, vous pouvez souhaiter l'exécution de la commande « Ajouter un volume au jeu de données » uniquement lorsqu'un jeu de données spécifique est trouvé et que vous ne souhaitez pas que le flux de travail échoue si le jeu de données est introuvable. Dans ce cas, vous pouvez activer la commande « Ajouter un volume au jeu de données » pour rechercher un jeu de données spécifique et, s'il n'est pas trouvé, vous pouvez désactiver la commande dans le flux de travail.

Les options d'exécution conditionnelle des commandes sont disponibles dans l'onglet *Dictionary object* et dans l'onglet Avancé de la boîte de dialogue Paramètres de *commandes*.

Vous pouvez abandonner un flux de travail ou désactiver une commande spécifique dans le flux de travail. En outre, vous pouvez définir une commande à exécuter à l'aide de l'une des options suivantes :

- Sans aucune condition
- Lorsque les variables que vous avez spécifiées sont trouvées
- Lorsque les variables que vous avez spécifiées sont introuvables
- Lorsque l'expression que vous avez spécifiée est vraie

Vous pouvez également définir une commande pour attendre un intervalle de temps spécifique.

### **Exemples d'exécution conditionnelle dans des flux de travail prédéfinis**

Vous pouvez ouvrir les détails de la commande des flux de travail prédéfinis suivants dans le concepteur pour comprendre comment l'exécution conditionnelle des commandes est utilisée :

- Création d'un volume Data ONTAP de base
- Créez un volume NFS Data ONTAP en cluster

# **Fonctionnement des paramètres de retour**

Les paramètres de retour sont des paramètres disponibles après la phase de planification d'un workflow. Les valeurs renvoyées par ces paramètres sont utiles pour le débogage d'un flux de travail. Vous devez comprendre comment les paramètres de retour fonctionnent et quels paramètres peuvent être utilisés comme paramètres de retour pour les flux de travail de débogage.

Vous pouvez désigner un ensemble de paramètres, tels que des attributs de variables, des expressions et des valeurs d'entrée utilisateur, dans un flux de travail comme paramètres de retour. Pendant l'exécution du workflow, les valeurs des paramètres désignés sont renseignées dans la phase de planification et l'exécution du flux de travail démarre. Les valeurs de ces paramètres sont alors renvoyées comme elles ont été calculées dans cette exécution spécifique du flux de travail. Si vous souhaitez déboguer le flux de travail, vous pouvez faire référence aux valeurs renvoyées par les paramètres.

Vous pouvez spécifier les paramètres de retour requis dans un flux de travail lorsque vous souhaitez voir les valeurs calculées ou sélectionnées pour ces paramètres. Par exemple, lorsque vous utilisez la logique de sélection de ressources pour sélectionner un agrégat dans un flux de travail, vous pouvez spécifier aggregate en tant que paramètre return, vous permettant de voir quel agrégat a été sélectionné lors de la planification du workflow.

Avant de vous référer aux valeurs des paramètres de retour pour le débogage de votre flux de travail, vous devez confirmer que l'exécution du flux de travail est terminée. Les valeurs des paramètres de retour sont définies pour chaque exécution de flux de travail. Si vous avez ajouté un paramètre de retour après plusieurs exécutions d'un flux de travail, la valeur de ce paramètre n'est disponible que pour les exécutions après l'ajout du paramètre.

#### **Paramètres pouvant être utilisés comme paramètres de retour**

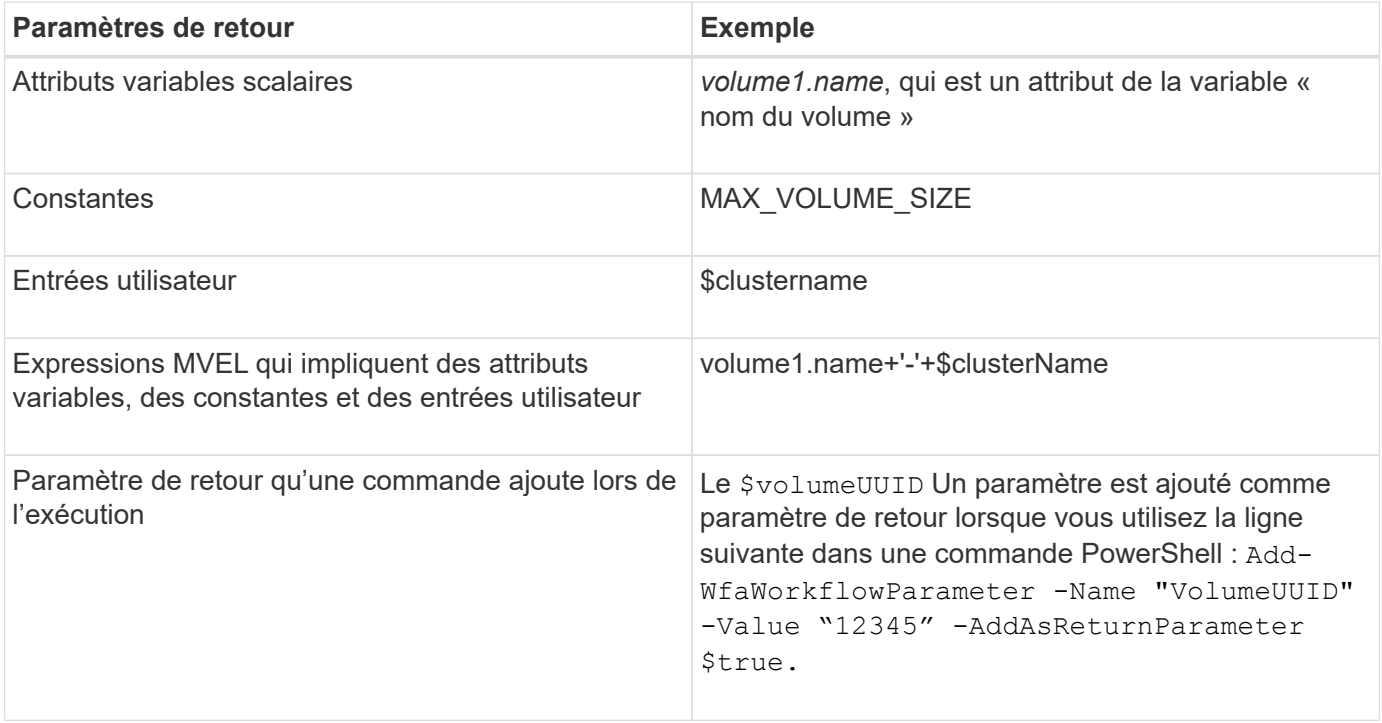

### **Exemples de paramètres de retour dans des flux de travail prédéfinis**

Si vous voulez comprendre comment les paramètres de retour sont spécifiés, vous pouvez ouvrir les flux de travail prédéfinis suivants dans Designer et passer en revue les paramètres de retour spécifiés :

- Créer un volume NFS dans un vFiler
- Créez un partage CIFS en qtree dans un vFiler
- Créez un partage CIFS de volume Data ONTAP en cluster

# **Quels sont les points d'approbation**

Les points d'approbation sont des points de contrôle utilisés dans un flux de travail pour interrompre l'exécution du flux de travail et le reprendre en fonction d'une approbation de l'utilisateur.

La barre verticale bleue illustrée dans l'illustration suivante est un point d'approbation :

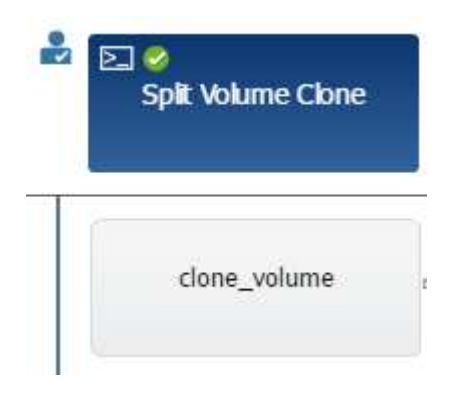

Vous pouvez utiliser des points d'approbation pour l'exécution incrémentielle d'un flux de travail, où les sections du flux de travail doivent être exécutées uniquement après qu'une condition donnée est remplie. Par exemple, lorsque la section suivante doit être approuvée ou lorsque l'exécution de la première section est

validée. Les points d'approbation ne gèrent aucun processus entre la pause et la reprise d'un flux de travail. Des notifications par e-mail et SNMP sont envoyées, comme spécifié dans la configuration WFA, et l'opérateur du stockage peut être invité à effectuer certaines actions après réception de la notification de pause du workflow. Par exemple, l'opérateur du stockage peut envoyer des informations de planification à l'administrateur, à l'approbateur ou à l'opérateur pour approbation et reprendre le workflow dès réception de l'approbation.

Il est possible qu'aucune approbation ne soit requise à tout moment. Dans certains cas, l'approbation peut être nécessaire uniquement si une condition particulière est remplie et que les conditions peuvent être configurées lors de l'ajout d'un point d'approbation. Prenons l'exemple d'un workflow conçu pour augmenter la taille d'un volume. Vous pouvez ajouter un point d'approbation au début du flux de travail pour que l'opérateur de stockage obtienne l'approbation des responsables lorsque l'augmentation de la taille du volume entraîne une utilisation à 85 % de l'espace dans l'agrégat contenant le volume. Lors de l'exécution du flux de travail et lors de la sélection d'un volume entraînant cette condition, l'exécution est arrêtée jusqu'à ce qu'elle soit approuvée.

La condition configurée pour le point d'approbation peut avoir l'une des options suivantes :

- Sans aucune condition
- Lorsque la variable que vous avez spécifiée est trouvée
- Lorsque la variable que vous avez spécifiée est introuvable
- Lorsque l'expression que vous avez spécifiée est vraie

Le nombre de points d'approbation dans un flux de travail n'est pas limité. Vous pouvez insérer des points d'approbation avant les commandes dans un flux de travail et définir les commandes après le point d'approbation pour attendre l'approbation avant l'exécution. Les points d'approbation fournissent des informations, telles que l'heure de modification, l'utilisateur et les commentaires, vous permettant de voir quand et pourquoi l'exécution du flux de travail a été interrompue ou reprise. Les commentaires de point d'approbation peuvent inclure des expressions MVEL.

### **Exemples de points d'approbation dans les flux de travail prédéfinis**

Vous pouvez ouvrir les flux de travail prédéfinis suivants dans le concepteur pour comprendre comment les points d'approbation sont utilisés :

- Supprimer un volume clustered Data ONTAP
- Mise à niveau du contrôleur et du tiroir d'une paire haute disponibilité
- Migrer des volumes

# **Comment exécuter des points de terminaison DE REPOS personnalisés**

OnCommand Workflow Automation (WFA) fournit un mécanisme qui permet de configurer les points DE terminaison REST personnalisés pour exécuter les flux de travail. Les points DE terminaison REST personnalisés permettent à un architecte de configurer des identifiants de ressources (URI) faciles à comprendre, intuitifs et uniformes pour exécuter des flux de travail, qui respectent les conventions REST de POST, PUT ou DELETE en fonction de la sémantique du flux de travail. Ces URI facilitent le développement de code client pour les développeurs client.

WFA vous permet de configurer un chemin URI personnalisé pour l'exécution des flux de travail via les appels d'API. Chaque segment du chemin URI peut être une chaîne ou un nom valide de l'entrée utilisateur du flux de travail entre parenthèses, par exemple, /devops/{ProjectName}/clone. Le workflow peut être appelé

comme un appel à https://WFAServer: HTTPS\_PORT/rest/devops/Project1/clone/jobs.

La validation du chemin URI est la suivante :

- Le chemin DE REPOS doit commencer par «»/».
- Les caractères autorisés sont des lettres, des chiffres et des traits de soulignement.
- Le nom d'entrée utilisateur doit être entouré par « »{}».

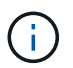

Vous devez vérifier que la valeur entourée par « »{} » est un nom d'entrée utilisateur valide.

- Il ne doit y avoir aucun segment de chemin vide, par exemple  $//$ ,  $//$ , etc.
- La configuration de la méthode HTTP et la configuration du chemin URI personnalisé doivent être configurées ou non.

### **Fonctionnement de la continuité en cas d'échec**

La fonction Continuer en cas d'échec vous aide à configurer une étape dans un flux de travail afin que l'exécution du flux de travail puisse continuer même si l'étape échoue. Vous pouvez résoudre les étapes ayant échoué et résoudre le problème qui a provoqué l'échec de l'étape en accédant au  $wfa$ .  $log$  ou en cliquant sur  $f$  icône.

Un flot de travaux ayant une ou plusieurs étapes ayant échoué est à l'état partiellement réussi une fois l'exécution terminée. Vous pouvez configurer une étape pour que l'exécution du flux de travail se poursuit même si l'étape échoue en sélectionnant l'option requise dans l'onglet Avancé de la boîte de dialogue Paramètres de <nom\_commande>.

Si une étape n'est pas configurée pour continuer en cas d'échec, l'exécution du flux de travail est abandonnée en cas d'échec de l'étape.

Si une étape configurée pour continuer en cas d'échec échoue, vous pouvez définir le flux de travail à exécuter à l'aide de l'une des options suivantes :

- Abandonner l'exécution du workflow (option par défaut)
- Poursuivre l'exécution à partir de l'étape suivante
- Poursuivre l'exécution à partir de la ligne suivante

# **Exemple de liste de contrôle des exigences de workflow**

La liste de contrôle des exigences du flux de travail inclut des exigences détaillées (commandes, saisie utilisateur et ressources) pour un workflow planifié. Vous pouvez utiliser la liste de contrôle pour planifier vos flux de travail et identifier les lacunes dans les exigences.

### **Exemple de liste de contrôle des exigences**

L'exemple de liste de contrôle des exigences de flux de travail suivant répertorie les exigences du workflow « Créer un volume clustered Data ONTAP ». Vous pouvez utiliser cet exemple de liste de contrôle comme modèle pour répertorier vos exigences de flux de travail.

# **Détails du workflow**

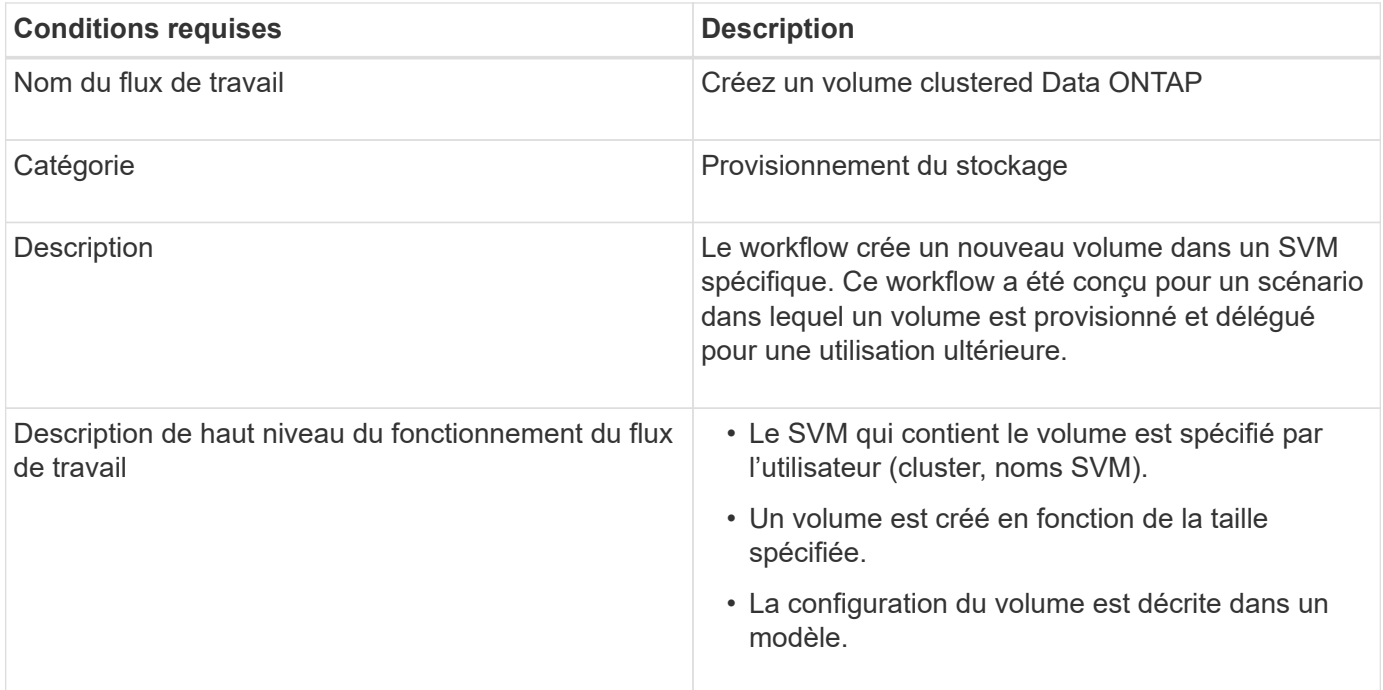

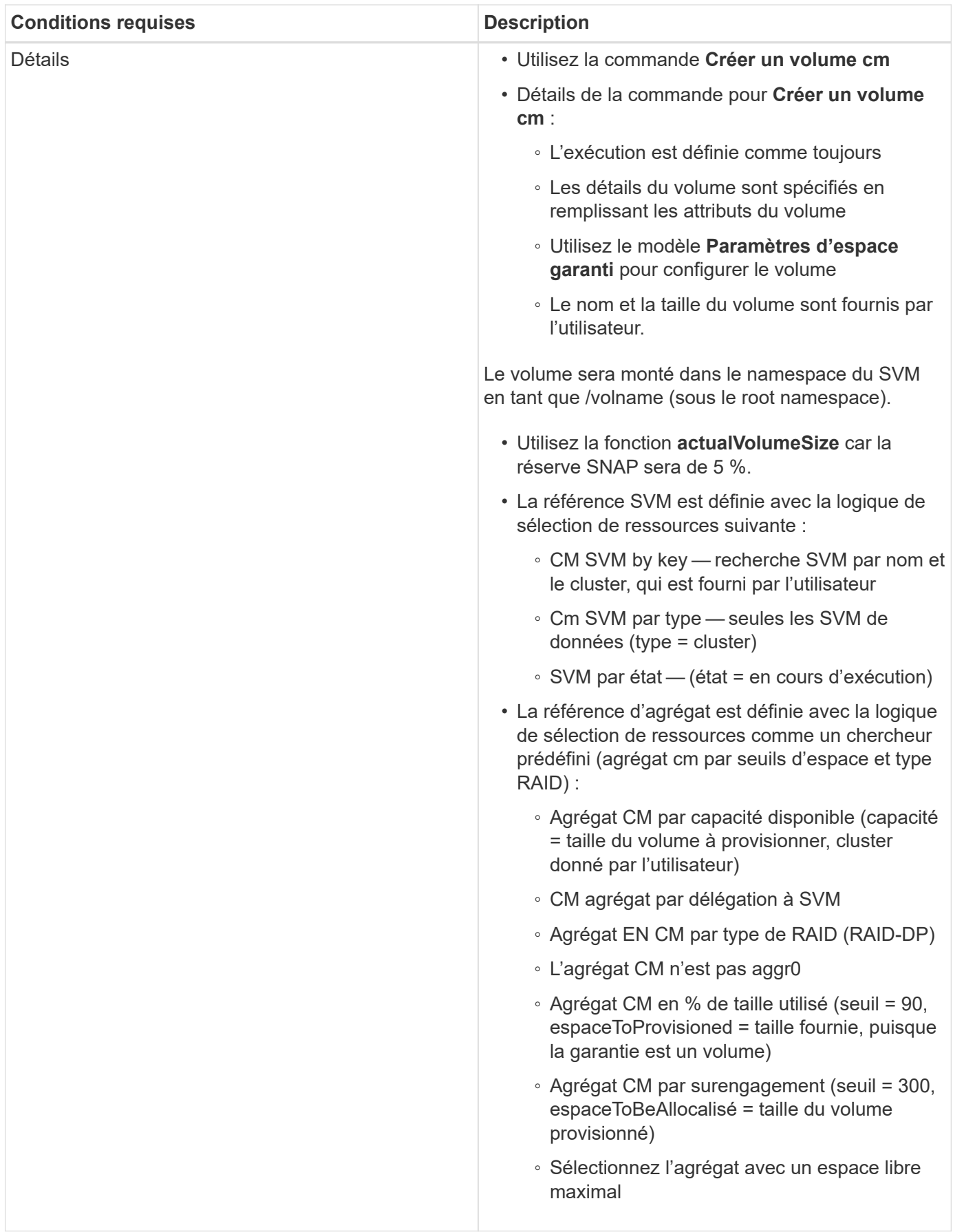

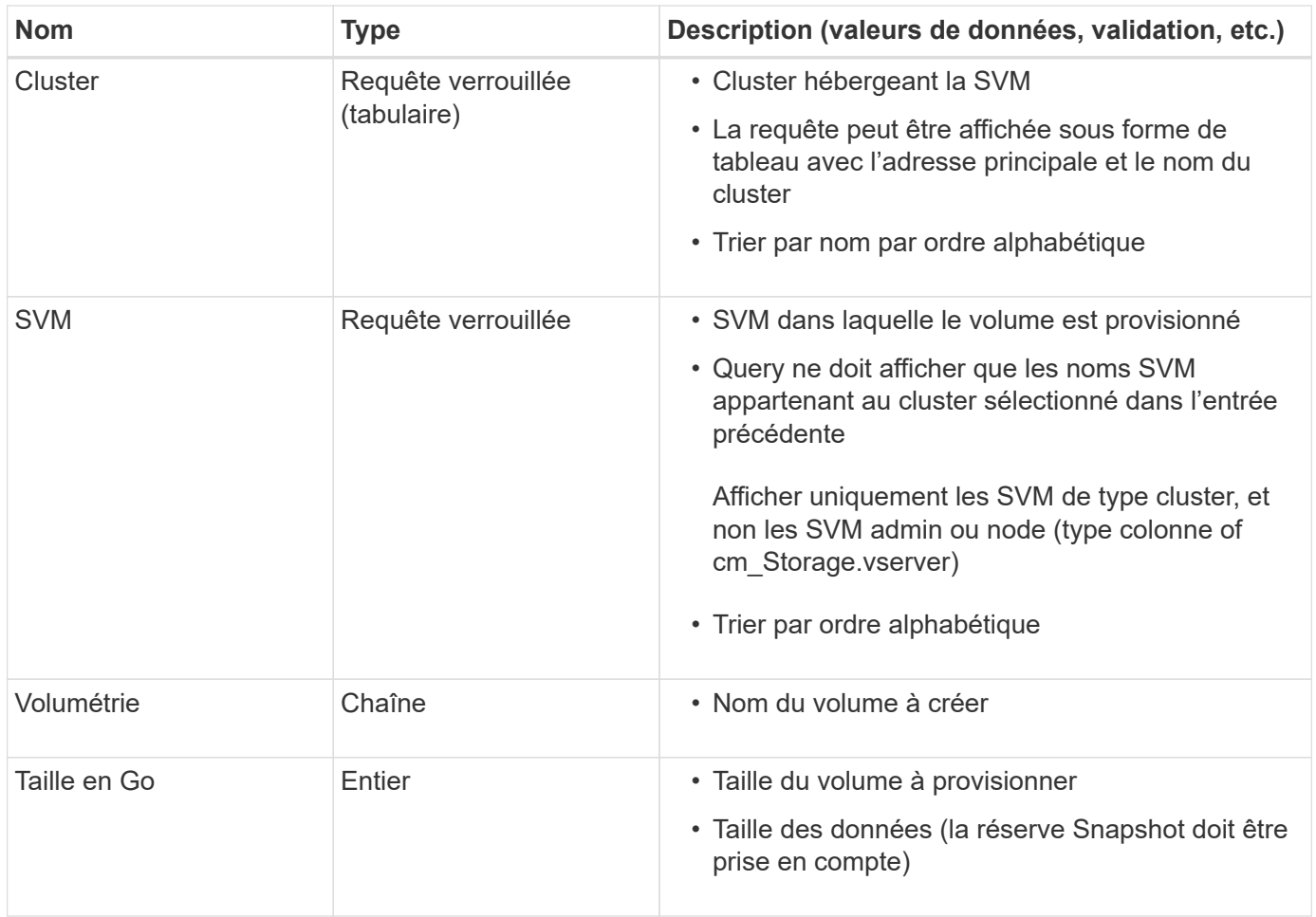

# **Commandes**

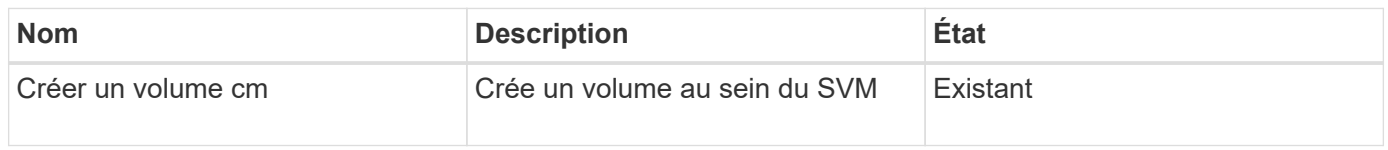

# **Paramètres de retour**

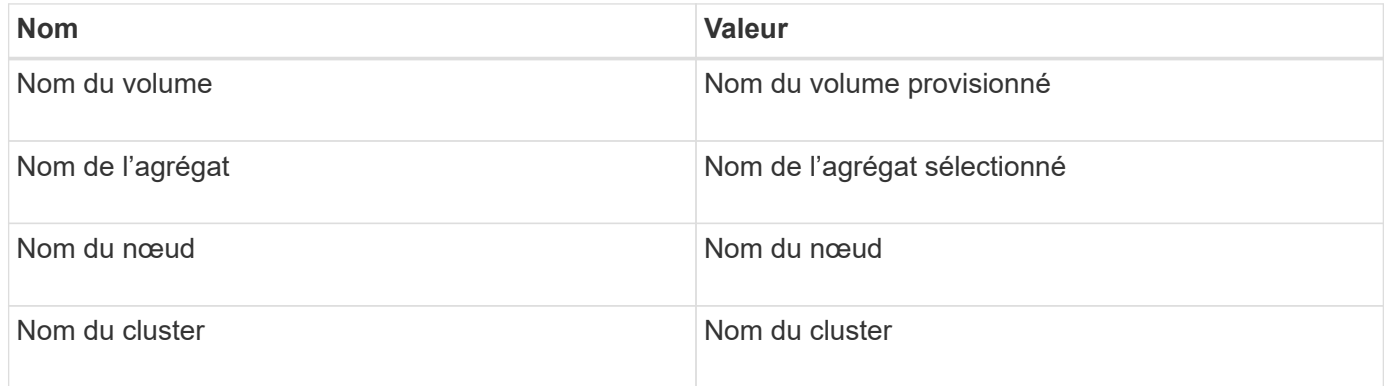

# **Lacunes et questions**

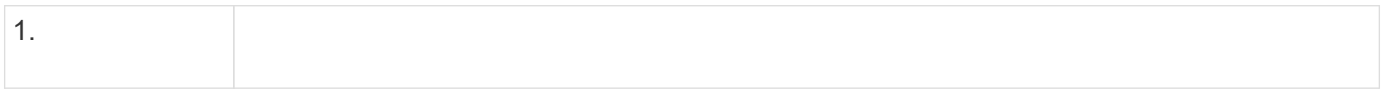

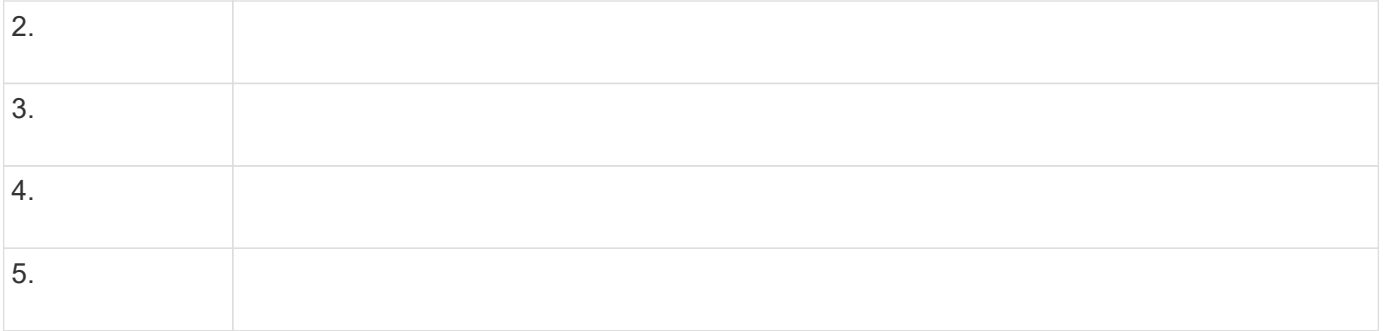

# **Créer un flux de travail**

Vous pouvez utiliser Workflow Automation (WFA) pour créer des flux de travail pour des tâches telles que le provisionnement, la migration et la désaffectation du stockage pour les bases de données ou les systèmes de fichiers. Vous devez créer des flux de travail lorsque les flux de travail WFA prédéfinis ne correspondent pas à vos exigences.

# **Ce dont vous avez besoin**

- Vous devez avoir compris les concepts relatifs aux éléments de base WFA.
- Vous devez avoir compris les fonctionnalités telles que la répétition de la ligne, les points d'approbation et la sélection des ressources requises pour votre flux de travail.
- Vous devez avoir terminé la planification requise pour votre workflow, y compris la liste de contrôle des exigences du workflow.
- Vous devez avoir créé le contenu de l'aide qui fournit des informations sur le flux de travail aux opérateurs de stockage.

# **Description de la tâche**

La construction de chaque workflow peut varier en fonction de l'objectif et des exigences du workflow. Cette tâche ne fournit pas d'instructions pour un flux de travail spécifique, mais fournit des instructions générales pour créer un flux de travail.

# **Étapes**

- 1. Cliquez sur **Designer** > **workflows**.
- 2. Cliquez sur co dans la barre d'outils.
- 3. Dans l'onglet **Workflow**, effectuez les opérations suivantes :
	- a. Développez le schéma requis, puis double-cliquez sur le schéma requis **[20]** (commande) ou **DD** (Flux de travail) dans la liste **Etapes disponibles**.

Vous pouvez répéter cette étape si nécessaire. Vous pouvez effectuer un glisser-déposer des étapes pour réorganiser les étapes dans l'éditeur de flux de travail.

b. **Facultatif:** cliquez pour ajouter le nombre de lignes requis, qui sont utilisées pour spécifier les détails de l'exécution des étapes.

Chaque étape est exécutée en fonction des détails de l'étape spécifiés sur la ligne et la colonne spécifiées. Les étapes sont exécutées de gauche à droite et de haut en bas.

c. Placez le curseur sous l'étape que vous avez ajoutée et cliquez sur  $\overline{+}$  pour ajouter des détails d'étape pour l'exécution de l'étape, sur la ligne requise.

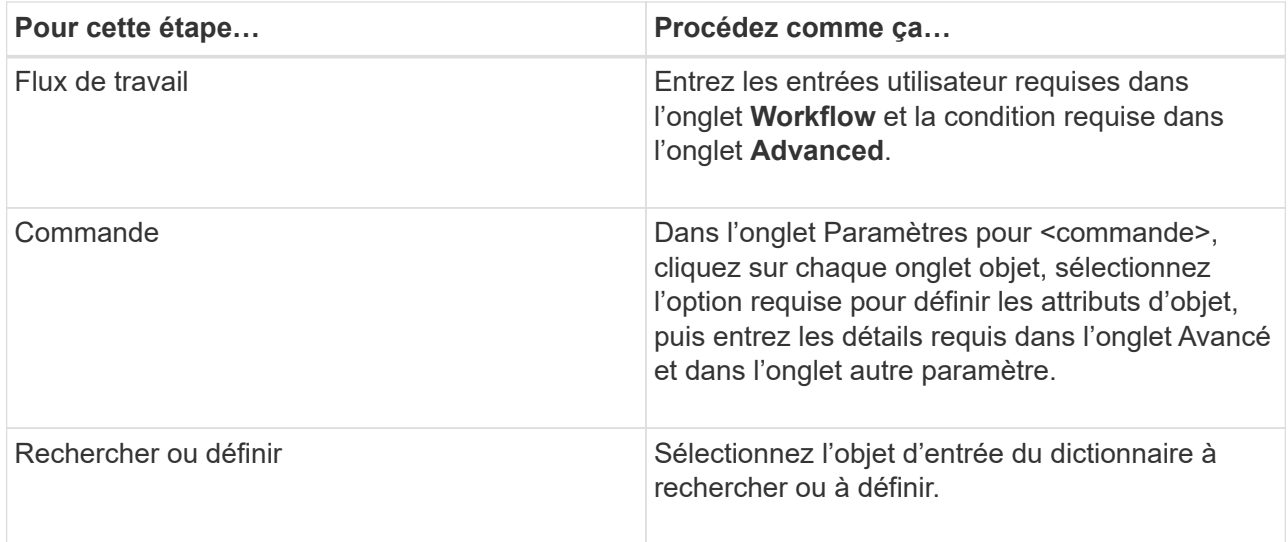

L'illustration suivante montre les options disponibles pour définir les attributs d'objet :

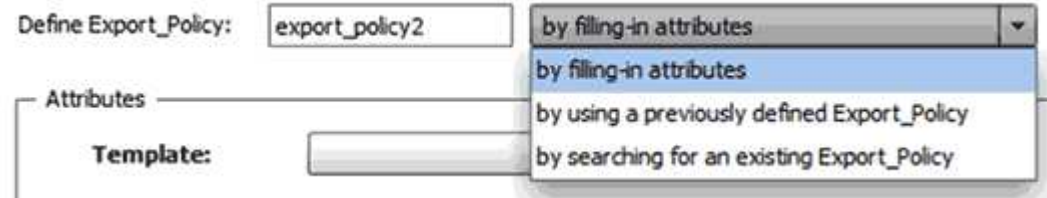

Choisissez l'action appropriée :

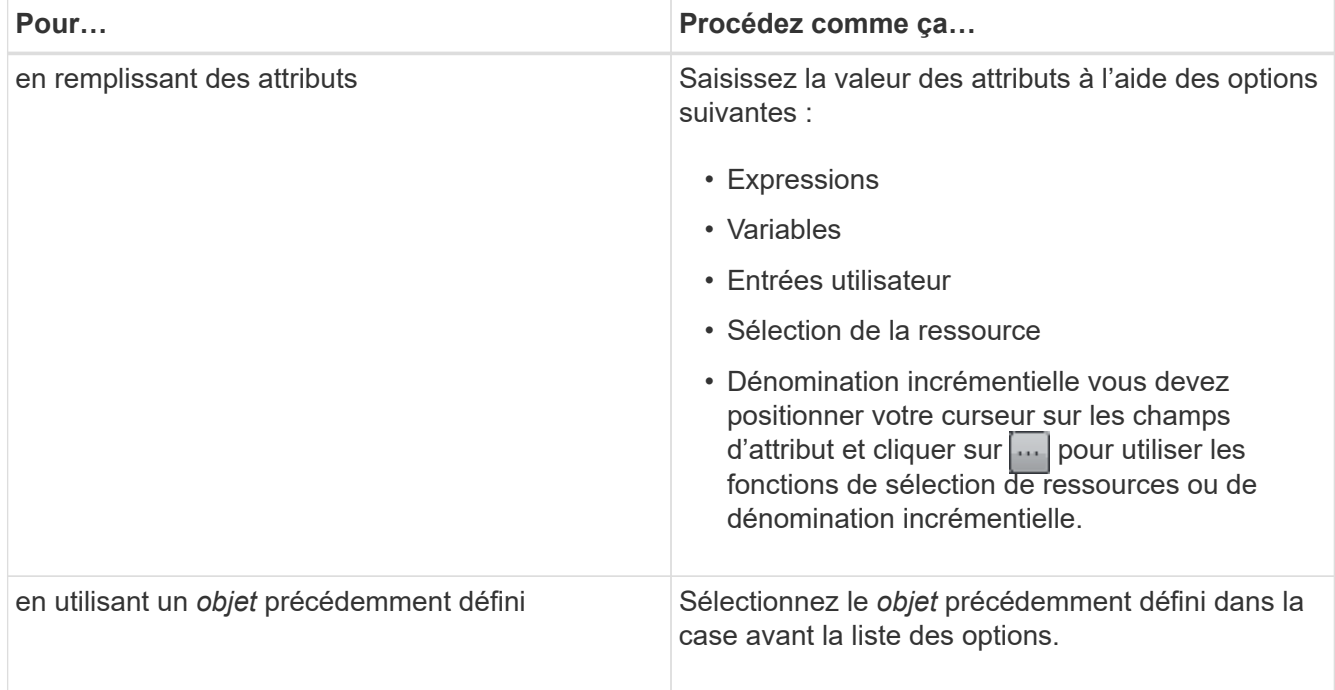

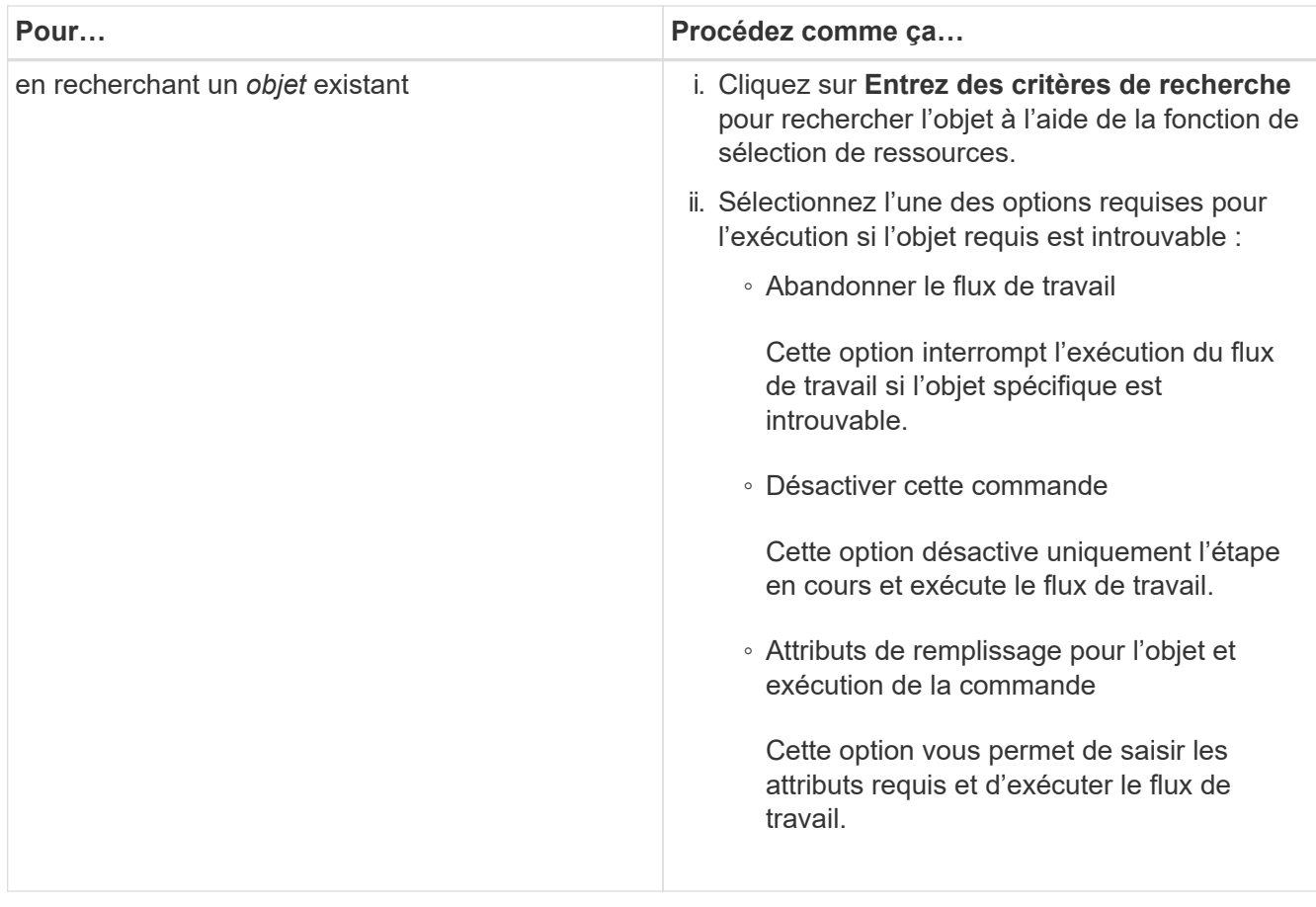

4. Si vous souhaitez insérer un point d'approbation, cliquez sur et entrez le commentaire requis pour le point d'approbation.

Les commentaires de point d'approbation peuvent inclure des expressions MVEL.

- 5. Cliquez sur  $\div$  c'est à côté des numéros de ligne pour effectuer les opérations suivantes :
	- Insérer une ligne.
	- Copier la ligne.
	- Répéter la ligne.

Vous pouvez utiliser l'une des options suivantes pour spécifier la répétition des paramètres de commande :

▪ Nombre de fois

Vous pouvez utiliser cette option pour répéter l'exécution de la commande pour le nombre de répétitions que vous spécifiez. Par exemple, vous pouvez spécifier que la commande « Create qtree » doit être répétée trois fois pour créer trois qtrees.

Vous pouvez également utiliser cette option pour un nombre dynamique d'exécutions de commandes. Par exemple, vous pouvez créer une variable d'entrée utilisateur pour le nombre de LUN à créer et utiliser le numéro spécifié par l'opérateur de stockage lors de l'exécution ou de la planification du workflow.

◦ Pour chaque ressource d'un groupe

Vous pouvez utiliser cette option, puis spécifier un critère de recherche pour un objet. La commande se

répète autant de fois que l'objet est renvoyé par les critères de recherche. Par exemple, vous pouvez rechercher les nœuds d'un cluster et répéter la commande « Créer une interface logique iSCSI » pour chaque nœud.

- Ajouter une condition pour l'exécution de la ligne.
- Déposer la rangée.
- 6. Dans l'onglet Détails, effectuez les opérations suivantes :
	- a. Spécifiez les informations requises dans les champs **Nom du workflow** et **Description du workflow**.

Le nom et la description du workflow doivent être uniques pour chaque flux de travail.

- b. **Facultatif:** spécifiez la version de l'entité.
- c. **Facultatif:** décochez la case **considérer les éléments réservés** si vous ne souhaitez pas utiliser la fonction de réservation.
- d. **Facultatif:** décochez la case **Activer la validation de l'existence d'élément** si vous ne souhaitez pas activer la validation pour les éléments qui existent avec le même nom.
- 7. Pour modifier les entrées utilisateur, procédez comme suit :
	- a. Cliquez sur l'onglet **entrées utilisateur**.
	- b. Double-cliquez sur l'entrée utilisateur que vous souhaitez modifier.
	- c. Dans la boîte de dialogue **Modifier la variable : <entrée utilisateur>**, modifiez la saisie utilisateur.
- 8. Pour ajouter des constantes, procédez comme suit
	- a. Cliquez sur l'onglet **constantes**, puis ajoutez les constantes requises pour votre flux de travail à l'aide du bouton **Ajouter**.

Vous pouvez définir des constantes lorsque vous utilisez une valeur commune pour définir les paramètres de plusieurs commandes. Par exemple, voir la constante AGGRAGRÉGAT\_OVERENGAGEMENT\_THRESHOLD utilisée dans le workflow « Créer, mapper et protéger des LUN avec SnapVault ».

- b. Entrez le nom, la description et la valeur de chaque constante.
- 9. Cliquez sur l'onglet **Paramètres de retour**, puis ajoutez les paramètres requis pour votre flux de travail à l'aide du bouton **Ajouter**.

Vous pouvez utiliser des paramètres de retour lorsque la planification et l'exécution du flux de travail doivent renvoyer certaines valeurs calculées ou sélectionnées pendant la planification. Vous pouvez afficher les valeurs calculées ou sélectionnées dans l'onglet Paramètres de retour de la fenêtre de surveillance dans l'aperçu du flux de travail ou une fois l'exécution du flux de travail terminée.

# **Exemple**

Agrégat : vous pouvez spécifier l'agrégat comme paramètre de retour pour voir quel agrégat a été sélectionné à l'aide de la logique de sélection de ressources.

Si vous avez inclus un flux de travail enfant dans votre flux de travail et si les noms des paramètres de retour du flux de travail enfant contiennent un espace, signe dollar (\$), ou une fonction, vous devez spécifier le nom du paramètre de retour entre crochets dans le flux de travail parent pour afficher la valeur du paramètre de retour du flux de travail enfant dans votre flux de travail parent.

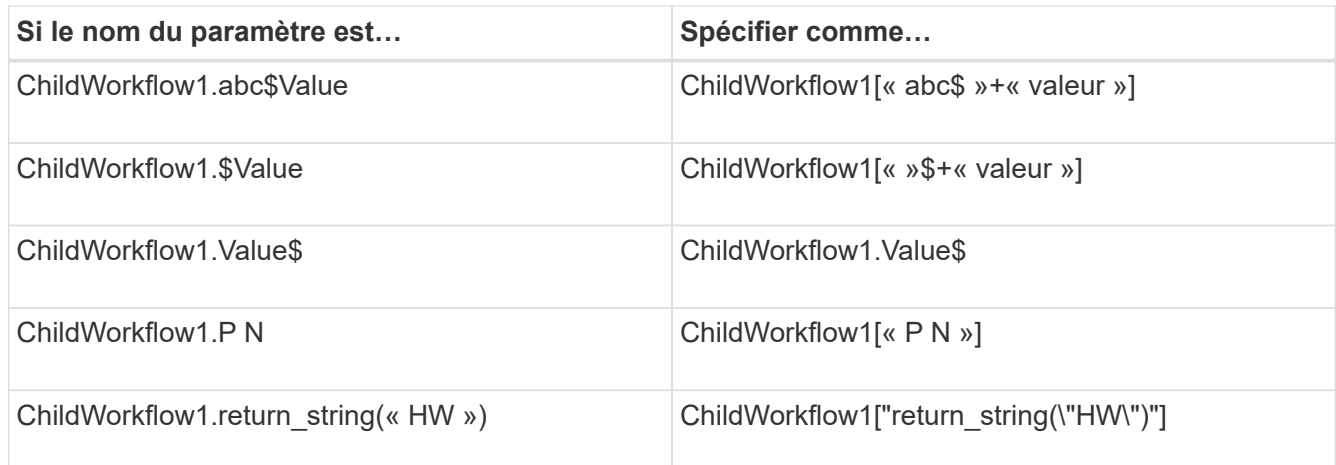

- 10. **Facultatif:** cliquez sur l'onglet **aide contenu** pour ajouter le fichier de contenu d'aide que vous avez créé pour le flux de travail.
- 11. Cliquez sur **Preview** et assurez-vous que la planification du flux de travail est terminée avec succès.
- 12. Cliquez sur **OK** pour fermer la fenêtre d'aperçu.
- 13. Cliquez sur **Enregistrer**.

### **Après la fin**

Testez le flux de travail dans votre environnement de test, puis marquez le flux de travail comme prêt pour la production dans **WorkflowName** > **Détails**.

#### **Créez le contenu de l'aide sur le workflow**

Les administrateurs et architectes OnCommand Workflow Automation (WFA), qui conçoivent des workflows, peuvent créer du contenu d'aide pour les workflows et l'inclure dans le workflow.

### **Ce dont vous avez besoin**

Vous devez savoir comment créer des pages Web à l'aide de HTML.

### **Description de la tâche**

L'aide doit fournir des informations sur le workflow et les entrées utilisateur pour le workflow à l'opérateur de stockage qui exécute le workflow.

### **Étapes**

- 1. Créez un dossier portant le nom suivant : Workflow-help.
- 2. Créez le contenu de l'aide à l'aide d'un éditeur HTML ou d'un éditeur de texte et enregistrez-le en tant que index.htm fichier dans le workflow-help dossier.

Vous ne devez pas inclure de fichiers JavaScript dans le contenu de l'aide. Les extensions de fichier prises en charge sont les suivantes :

- .jpg
- .jpeg
- .gif
- .png
- .xml
- .thmx
- .htm
- .html
- $\degree$ .CSS

Vous pouvez également inclure le Thumbs.db Fichier créé par Windows.

- 3. Vérifiez que le index.htm les fichiers et autres fichiers associés au contenu de l'aide, tels que des images, sont disponibles dans le workflow-help dossier.
- 4. Créer un . zip fichier du dossier et assurez-vous que la taille du . zip Le fichier ne dépasse pas 2 Mo.

### **Exemple**

Create an NFS volume-help.zip

5. Modifiez le flux de travail pour lequel vous avez créé le contenu de l'aide, puis cliquez sur **Configuration** > **aide contenu** > **Parcourir** pour télécharger le .zip fichier.

# <span id="page-347-0"></span>**Créez des packs de workflows WFA**

Vous pouvez créer des packs de workflows sur OnCommand Workflow Automation (WFA) pour vos besoins d'intégration et d'automatisation du stockage.

# **Étapes**

- 1. Connectez-vous à la fenêtre **WFA** via un navigateur Web.
- 2. Cliquez sur **Designer** > **Pack**.
- 3. Cliquez sur l'icône **Nouveau Pack**.
- 4. Dans la boîte de dialogue **Nouveau pack**, entrez les valeurs pour les champs **Nom**, **auteur**, **version** et **Description**.
- 5. Cliquez sur **Enregistrer**.
- 6. Vérifiez que le nouveau pack est créé dans la fenêtre **Packs**.

### <span id="page-347-1"></span>**Ajoutez des entités aux packs de flux de travail WFA**

Vous pouvez ajouter une ou plusieurs entités à un pack de flux de travail dans OnCommand Workflow Automation (WFA) pour répondre à vos besoins d'intégration et d'automatisation du stockage.

### **Description de la tâche**

Vous pouvez supprimer un pack des entités suivantes :

- Flux de travail
- Finders
- Filtres
- Commandes
- Fonctions
- Modèles
- Schémas
- Dictionnaire
- Types de sources de données
- Types de système distant
- Requêtes de cache
- Catégories

# **Étapes**

- 1. Connectez-vous à la fenêtre **WFA** via un navigateur Web.
- 2. Cliquez sur **Designer** > **<entités>**.
- 3. Dans la fenêtre entité, sélectionnez l'entité que vous souhaitez ajouter au pack.
- 4. Cliquez sur l'icône **Ajouter au pack**.

« Add to Pack » n'est activé que pour les entités pour lesquelles la certification est définie None.

- 5. Dans la boîte de dialogue **Ajouter au pack <entité>**, dans la liste déroulante **Packs disponibles**, sélectionnez le pack auquel vous souhaitez ajouter l'entité.
- 6. Cliquez sur **OK**.

# **Supprimez les packs OnCommand Workflow Automation**

Vous pouvez supprimer un pack de OnCommand Workflow Automation (WFA) si vous n'en avez plus besoin. Si vous supprimez un pack, toutes les entités associées au pack sont supprimées.

# **Description de la tâche**

• Vous ne pouvez pas supprimer un pack s'il existe des dépendances sur les entités qui font partie du pack.

Par exemple, si vous tentez de supprimer un pack qui inclut une commande faisant partie d'un flux de travail personnalisé, l'opération de suppression échouera car le flux de travail personnalisé dépend du pack. Vous ne pouvez supprimer le pack qu'après avoir supprimé le flux de travail personnalisé.

• Les entités faisant partie d'un pack ne peuvent pas être supprimées individuellement.

Pour supprimer une entité faisant partie d'un pack, vous devez supprimer le pack contenant cette entité. Si une entité fait partie de plusieurs packs, l'entité sera supprimée du serveur WFA uniquement lorsque tous les packs contenant cette entité sont supprimés.

# **Étapes**

- 1. Connectez-vous à WFA via un navigateur Web en tant qu'administrateur.
- 2. Cliquez sur **Designer** > **Packs**.
- 3. Sélectionnez le pack à supprimer et cliquez sur  $\bullet$ .

4. Dans la boîte de dialogue de confirmation **Delete Pack**, cliquez sur **OK**.

# **Exporter le contenu OnCommand Workflow Automation**

Vous pouvez enregistrer le contenu OnCommand Workflow Automation (WFA) créé par l'utilisateur en tant que fichier .dar et le partager avec d'autres utilisateurs. Le contenu WFA peut inclure tout le contenu créé par l'utilisateur ou des éléments spécifiques, tels que des workflows, des finders, des commandes et des termes au dictionnaire.

# **Ce dont vous avez besoin**

- Vous devez avoir accès au contenu WFA que vous souhaitez exporter.
- Si le contenu à exporter contient des références à un contenu certifié, les packs de contenu certifiés correspondants doivent être disponibles sur le système lors de l'importation du contenu.

Ces packs sont téléchargeables depuis le site Storage Automation Store.

# **Description de la tâche**

- Vous ne pouvez pas exporter les types de contenu certifié suivants :
	- **■** Contenu certifié NetApp
	- - Contenu développé par les Services professionnels (PS), qui n'est disponible que sur des installations personnalisées réalisées par les Services professionnels
	- (● packs développés par les utilisateurs
- Tous les objets qui dépendent de l'objet exporté sont également exportés.

Par exemple, l'exportation d'un flux de travail exporte également les commandes, filtres et finders dépendants du flux de travail.

• Vous pouvez exporter des objets verrouillés.

Les objets restent à l'état verrouillé lorsqu'ils sont importés par d'autres utilisateurs.

# **Étapes**

- 1. Connectez-vous à WFA via un navigateur Web.
- 2. Exporter le contenu nécessaire :

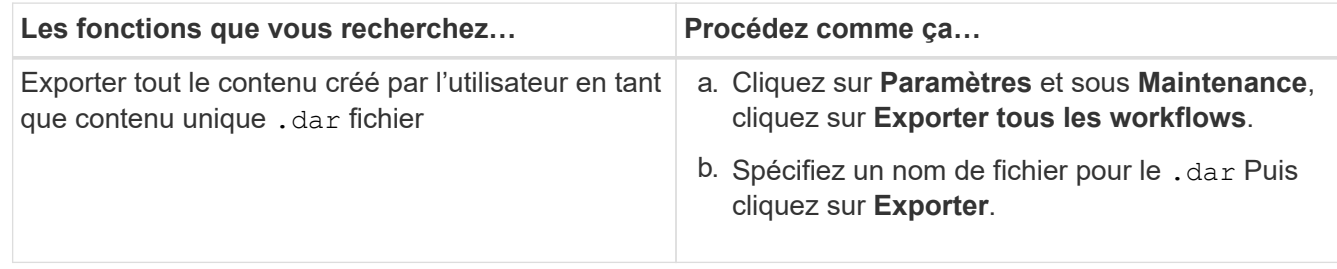

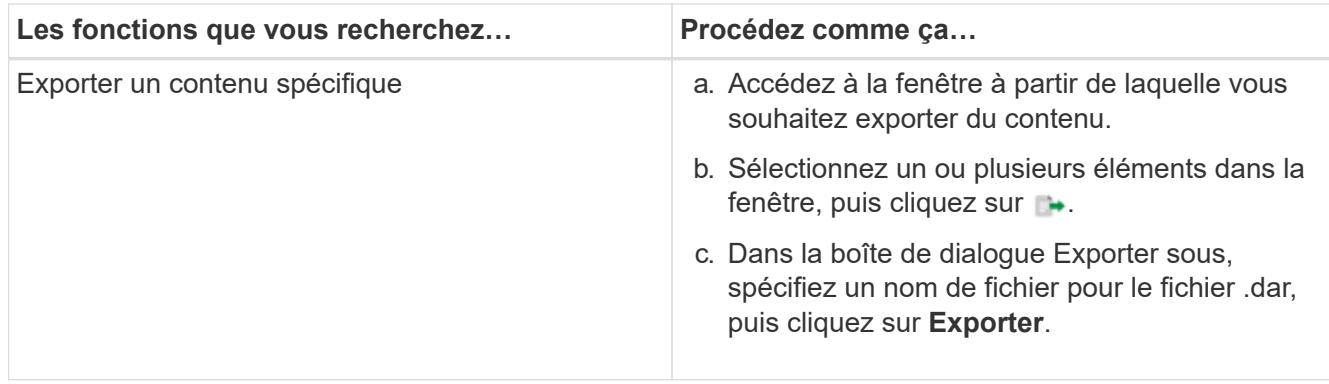

3. Dans la boîte de dialogue **Enregistrer sous**, indiquez l'emplacement où vous souhaitez enregistrer le .dar Puis cliquez sur **Enregistrer**.

# **Importer le contenu OnCommand Workflow Automation**

Vous pouvez importer du contenu OnCommand Workflow Automation créé par les utilisateurs (WFA), notamment des workflows, des finders et des commandes. Vous pouvez également importer du contenu exporté depuis une autre installation WFA, le contenu téléchargé depuis le Storage Automation Store ou la communauté WFA, ainsi que des packs, notamment les kits d'outils Data ONTAP PowerShell et les kits Perl NMSDK.

# **Ce dont vous avez besoin**

- Vous devez avoir accès au contenu WFA que vous souhaitez importer.
- Le contenu à importer doit avoir été créé sur un système qui exécute la même version ou une version antérieure de WFA.

Par exemple, si vous exécutez WFA 2.2, vous ne pouvez pas importer le contenu créé à l'aide de WFA 3.0.

• Si le, dar Références de fichier contenu certifié NetApp, les packs de contenu certifiés NetApp doivent être importés.

Les packs de contenu certifiés NetApp sont téléchargeables depuis le site Storage Automation Store. Vous devez vous reporter à la documentation du pack pour vérifier que toutes les exigences sont respectées.

# **Étapes**

- 1. Connectez-vous à WFA via un navigateur Web.
- 2. Cliquez sur **Paramètres** et sous **Maintenance**, cliquez sur **Importer les flux de travail**.
- 3. Cliquez sur **choisir fichier** pour sélectionner le fichier .dar que vous souhaitez importer, puis cliquez sur **Importer**.
- 4. Dans la boîte de dialogue **réussite de l'importation**, cliquez sur **OK**.

### **Informations connexes**

["Communauté NetApp : OnCommand Workflow Automation"](http://community.netapp.com/t5/OnCommand-Storage-Management-Software-Articles-and-Resources/tkb-p/oncommand-storage-management-software-articles-and-resources/label-name/workflow%20automation%20%28wfa%29?labels=workflow+automation+%28wfa%29)

# <span id="page-351-0"></span>**Importer les packs de workflows WFA**

Vous pouvez importer les packs de workflows du serveur vers OnCommand Workflow Automation (WFA) pour vos besoins d'automatisation et d'intégration du stockage.

# **Ce dont vous avez besoin**

Vous devez avoir accès au contenu WFA dans le serveur à importer.

# **Étapes**

- 1. Connectez-vous à la fenêtre **WFA** via un navigateur Web.
- 2. Cliquez sur **Designer** > **Pack**.
- 3. Cliquez sur l'icône **Importer à partir du serveur**.
- 4. Dans la boîte de dialogue Importer à partir du dossier du serveur, dans le champ **emplacement du dossier au niveau du système serveur**, entrez l'emplacement du pack dans le serveur au format chaîne, par exemple, C:\work\packs\test.
- 5. Cliquez sur **OK**.
- 6. Vérifiez que le pack est importé dans la fenêtre **Packs**.

# **Considérations relatives à l'importation de contenu OnCommand Workflow Automation**

Lors de l'importation du contenu créé par les utilisateurs, du contenu exporté depuis une autre installation OnCommand Workflow Automation (WFA) ou du contenu téléchargé depuis le site Storage Automation Store ou la communauté WFA, vous devez tenir compte de certains critères.

- Le contenu WFA est enregistré en tant que .dar fichier et peut inclure tout le contenu créé par l'utilisateur à partir d'un autre système ou d'éléments spécifiques tels que des flux de travail, des finders, des commandes et des termes du dictionnaire.
- Lorsqu'une catégorie existante est importée d'un .dar fichier, le contenu importé est fusionné avec le contenu existant dans la catégorie.

Prenons l'exemple de deux flux de travail WF1 et WF2 dans la catégorie A du serveur WFA. Si les flux de travail WF3 et WF4 de la catégorie A sont importés dans le serveur WFA, la catégorie A contient les flux de travail WF1, WF2, WF3 et WF4 après l'importation.

• Si le . dar le fichier contient des entrées de dictionnaire, puis les tables de cache correspondant aux entrées du dictionnaire sont automatiquement mises à jour.

Si les tables de cache ne sont pas mises à jour automatiquement, un message d'erreur est enregistré dans le wfa.log fichier.

- Lors de l'importation d'un .dar Fichier dépendant d'un pack qui n'est pas présent dans le serveur WFA, WFA tente d'identifier si toutes les dépendances des entités sont respectées.
	- Si une ou plusieurs entités sont manquantes ou si une version inférieure d'une entité est trouvée, l'importation échoue et un message d'erreur s'affiche.

Le message d'erreur fournit des détails sur les packs qui doivent être installés afin de répondre aux dépendances.

◦ Si une version supérieure d'une entité est trouvée ou si la certification a changé, une boîte de dialogue générique concernant la non-concordance de version s'affiche et l'importation est terminée.

Les détails de non-concordance de version sont consignés dans un  $wfa$ . Log fichier.

- Les questions et demandes d'assistance concernant les éléments suivants doivent être adressées à la communauté WFA :
	- Tout contenu téléchargé depuis la communauté WFA
	- Contenu WFA personnalisé que vous avez créé
	- Contenu WFA que vous avez modifié

### **Identification de l'emballage pendant la mise à niveau**

Lors du processus de mise à niveau, OnCommand Workflow Automation (WFA) identifie et classifie les entités en un pack. Si vous avez supprimé une entité d'un pack avant la mise à niveau, le pack ne sera pas identifié pendant la mise à niveau.

Lors du processus de mise à niveau, WFA compare les packs de la base de données à la liste de packs disponibles dans le Storage Automation Store afin d'identifier les packs qui ont été installés avant la mise à niveau. L'identification des packs classe ainsi les packs existants dans la base de données.

WFA effectue les processus suivants pour identifier et classer les packs :

- Maintient une liste des packs disponibles dans le Storage Automation Store afin de comparer et d'identifier les packs qui ont été installés avant la mise à niveau.
- Classifie les entités d'un pack dans le cadre de la synchronisation Storage Automation Store, si Storage Automation Store est activé.
- Classe les entités en packs à l'aide de la liste mise à jour.

L'identification des packs est uniquement applicable aux packs certifiés NetApp qui ont été téléchargés depuis le Storage Automation Store.

Si un pack n'est pas identifié lors de la mise à niveau, vous pouvez réimporter le pack pour l'identifier dans WFA. Les fichiers wfa.log fournissent des détails sur les entités qui n'ont pas été identifiées comme un pack pendant la mise à niveau.

# **Intégration des packs de workflows WFA au référentiel SCM**

Vous pouvez intégrer le pack OnCommand Workflow Automation (WFA) au référentiel SCM (Source Control Management).

Vous devez disposer d'informations d'identification admin ou Architect.

Les outils SCM tels que GitHub, Perforce et SVN exigent que vous mappiez un répertoire local pour vérifier le code à partir du serveur de référentiel SCM. Ce mappage de répertoire local est appelé emplacement du client *SCM*. Vous devez configurer le client SCM avec un emplacement de système de fichiers comme zone client.

Vous pouvez configurer le client SCM sur un système serveur WFA. Vous devez avoir accès au système serveur WFA pour les opérations SCM

# **Archiver un nouveau pack de workflow dans SCM**

Vous pouvez créer un nouveau pack de flux de travail avec OnCommand Workflow Automation (WFA) et le vérifier dans gestion du contrôle source (SCM).

# **Ce dont vous avez besoin**

SCM doit être configuré et vous devez disposer des informations d'identification admin ou Architect.

# **Étapes**

- 1. Connectez-vous à la fenêtre **WFA** via un navigateur Web.
- 2. Créez un nouveau pack de flux de production.

["Créez un pack d'automatisation de flux de travail"](#page-347-0)

3. Ajoutez des entités au pack que vous avez créé.

["Ajoutez des entités à un pack OnCommand Workflow Automation"](#page-347-1)

- 4. Cliquez sur l'icône **Exporter vers le serveur**.
- 5. Dans la boîte de dialogue **Exporter vers le dossier du serveur**, dans le champ **emplacement du dossier sur le système du serveur**, entrez l'emplacement du système de fichiers où le pack doit être enregistré sur le serveur contenant le client SCM.

Pour modifier ou réexporter le pack ou le contenu, cliquez sur l'icône **déverrouiller**.

6. Dans l'emplacement du client SCM, vérifiez le contenu du pack sur le serveur SCM.

# **Archiver une nouvelle version d'un pack de flux de travail WFA**

Vous pouvez mettre à jour la version d'un pack dans OnCommand Workflow Automation (WFA), puis archiver le pack mis à jour à un nouvel emplacement dans le serveur SCM (Source Control Management).

# **Ce dont vous avez besoin**

Le SCM doit être configuré et vous devez disposer des informations d'identification admin ou architecte.

# **Étapes**

- 1. Connectez-vous à la fenêtre **WFA** via un navigateur Web.
- 2. Cliquez sur **Designer** > **Pack**.
- 3. Cliquez sur l'icône **Modifier Pack**.
- 4. Dans la boîte de dialogue **Pack <nom du pack>**, dans le champ **version**, mettez à jour la version du pack.
- 5. Cliquez sur **Enregistrer**.
- 6. Cliquez sur l'icône **Exporter vers le serveur** au niveau du pack.
- 7. Dans la boîte de dialogue Exporter vers le dossier du serveur, dans le champ **emplacement du dossier sur le système du serveur**, entrez un nouvel emplacement du système de fichiers.

Si le pack a déjà été enregistré dans le  $C:\p04\cdot1.0.0$  emplacement du système de fichiers, enregistrez-le maintenant dans le  $c:\pmb\varphi\$  \cdot \2.0.0 emplacement.

8. Dans l'emplacement du client SCM, vérifiez le contenu du pack à un nouvel emplacement dans le serveur SCM.

Si le pack a déjà été enregistré dans le //depot/wfa/packs/cdot/1.0.0 Chemin d'accès du serveur SCM, vous pouvez l'enregistrer à un autre emplacement, par exemple //depot/wfa/packs/cdot/2.0.0.

# **Mise à jour des packs de workflows WFA depuis le serveur SCM**

Vous pouvez mettre à jour un pack dans le serveur de gestion du contrôle source (SCM), puis importer le pack mis à jour dans OnCommand Workflow Automation (WFA).

# **Ce dont vous avez besoin**

Le SCM doit être configuré et vous devez disposer des informations d'identification admin ou architecte

# **Description de la tâche**

Si vous apportez des modifications ou des mises à jour à un pack sur le serveur SCM, l'administrateur ou l'architecte doit résoudre les conflits, le cas échéant, à l'aide des outils diff fournis par SCM. WFA adapte le fichier diff XML pour n'afficher que les modifications pertinentes.

Avant d'importer le pack, vous êtes averti des modifications apportées au contenu du pack WFA.

# **Étapes**

- 1. Connectez-vous à la fenêtre **WFA** via un navigateur Web.
- 2. Importez le pack mis à jour dans WFA.

["Importer les packs de workflows WFA"](#page-351-0)

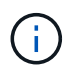

Si la base de données WFA contient déjà le même pack, le contenu du pack sera écrasé.

# **Vérifiez les packs de workflows WFA existants sur le serveur SCM**

Vous pouvez archiver les packs existants sur le serveur SCM (Source Control Management) à partir de OnCommand Workflow Automation (WFA).

### **Ce dont vous avez besoin**

Le SCM doit être configuré et vous devez disposer des informations d'identification admin ou architecte.

# **Étapes**

- 1. Connectez-vous à la fenêtre **WFA** via un navigateur Web.
- 2. Cliquez sur **Designer** > **Pack**.
- 3. Cliquez sur l'icône **Exporter vers le serveur**.
- 4. Dans la boîte de dialogue Exporter vers le dossier du serveur, dans le champ **emplacement du dossier sur le système du serveur**, entrez l'emplacement du dossier du serveur dans lequel le pack est enregistré sur le serveur.

Ceci exporte le pack sous une forme éclatée dans le système de fichiers où le client SCM est créé.

5. Dans l'emplacement du client SCM, vérifiez le contenu du pack sur le serveur SCM.

6. Utilisez les outils de différentiel fournis par le SCM pour vérifier les changements par rapport à la version SCM du pack.

# **Supprimez les packs de flux de production WFA des entités**

Vous pouvez supprimer un pack des entités dans OnCommand Workflow Automation (WFA) et archiver le pack mis à jour sur le serveur SCM (Source Control Management).

# **Ce dont vous avez besoin**

Le SCM doit être configuré et vous devez disposer des informations d'identification admin ou architecte.

### **Description de la tâche**

Vous pouvez supprimer un pack des entités suivantes :

- Flux de travail
- Finders
- Filtres
- Commandes
- Fonctions
- Modèles
- Schémas
- Dictionnaire
- Types de sources de données
- Types de système distant
- Requêtes de cache
- Catégories

### **Étapes**

- 1. Connectez-vous à la fenêtre **WFA** via un navigateur Web.
- 2. Cliquez sur **Designer** > **<entité>**.
- 3. Cliquez sur l'icône **Supprimer de Pack**.
- 4. Dans la boîte de dialogue **Supprimer de Pack <entité>**, sélectionnez le pack que vous souhaitez supprimer de cette entité.
- 5. Cliquez sur **OK**.
- 6. Cliquez sur l'onglet **Packs**.
- 7. Cliquez sur l'icône **Exporter vers le serveur**.
- 8. Dans la boîte de dialogue **Exporter vers le dossier du serveur**, dans le champ **emplacement du dossier sur le système du serveur**, entrez l'emplacement du dossier du serveur où le pack est enregistré sur le serveur.

Ceci exporte le pack sous forme éclatée dans le système de fichiers où le client SCM est créé.

- 9. Dans l'emplacement du client SCM, vérifiez le contenu du pack sur le serveur SCM.
- 10. Utilisez les outils de différentiel fournis par le SCM pour vérifier les changements par rapport à la version SCM du pack.

# **Restauration d'un pack de flux de travail WFA dans sa version précédente de SCM**

Vous pouvez restaurer un pack vers la version précédente dans la gestion du contrôle source (SCM) et l'importer dans OnCommand Workflow Automation (WFA).

### **Ce dont vous avez besoin**

Le SCM doit être configuré et vous devez disposer des informations d'identification admin ou architecte.

### **Étapes**

1. Dans l'emplacement du client SCM, retournez le pack à une version précédente dans l'emplacement du système de fichiers à l'aide des outils SCM.

Le client SCM est synchronisé avec le numéro de changement exact qui vous intéresse.

- 2. Connectez-vous à la fenêtre **WFA** via un navigateur Web.
- 3. Importez le pack mis à jour dans WFA.

["Importer les packs de workflows WFA"](#page-351-0)

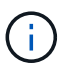

Cela ramène la base de données WFA à la version précédente.

# **Création d'éléments de base pour les workflows**

Workflow Automation (WFA) inclut plusieurs éléments de base utilisés pour construire des flux de travail. Vous pouvez créer les blocs de bâtiments WFA requis pour vos flux de production.

# **Créer un type de source de données**

Vous devez créer un type de source de données pour permettre l'acquisition des données à partir d'une source de données, qui n'est pas prédéfinie dans OnCommand Workflow Automation (WFA).

# **Ce dont vous avez besoin**

- Vous devez avoir créé l'entrée et le schéma de dictionnaire requis si vous créez un type de source de données personnalisé qui n'est pas prédéfini dans WFA.
- Vous devez avoir recours à des scripts PowerShell pour créer un type de source de données utilisant la méthode de script.

### **Étapes**

- 1. Cliquez sur **Designer** > **types de sources de données**.
- 2. Cliquez sur **d** dans la barre d'outils.
- 3. Dans la boîte de dialogue **Nouveau type de source de données** , entrez ou sélectionnez les détails requis dans les champs **Source de données**, **version de source de données** et **Schéma**.
- 4. Dans le champ **port par défaut**, entrez le numéro de port.

### **Exemple**

2638

Le numéro de port que vous avez saisi est renseigné lorsque vous ajoutez ce type de source de données pour l'acquisition de données. Par défaut, le port est utilisé par WFA pour communiquer avec la source de données et le port doit être ouvert sur le serveur source de données.

5. Dans la liste **méthode**, sélectionnez la méthode que WFA doit utiliser pour acquérir des données :

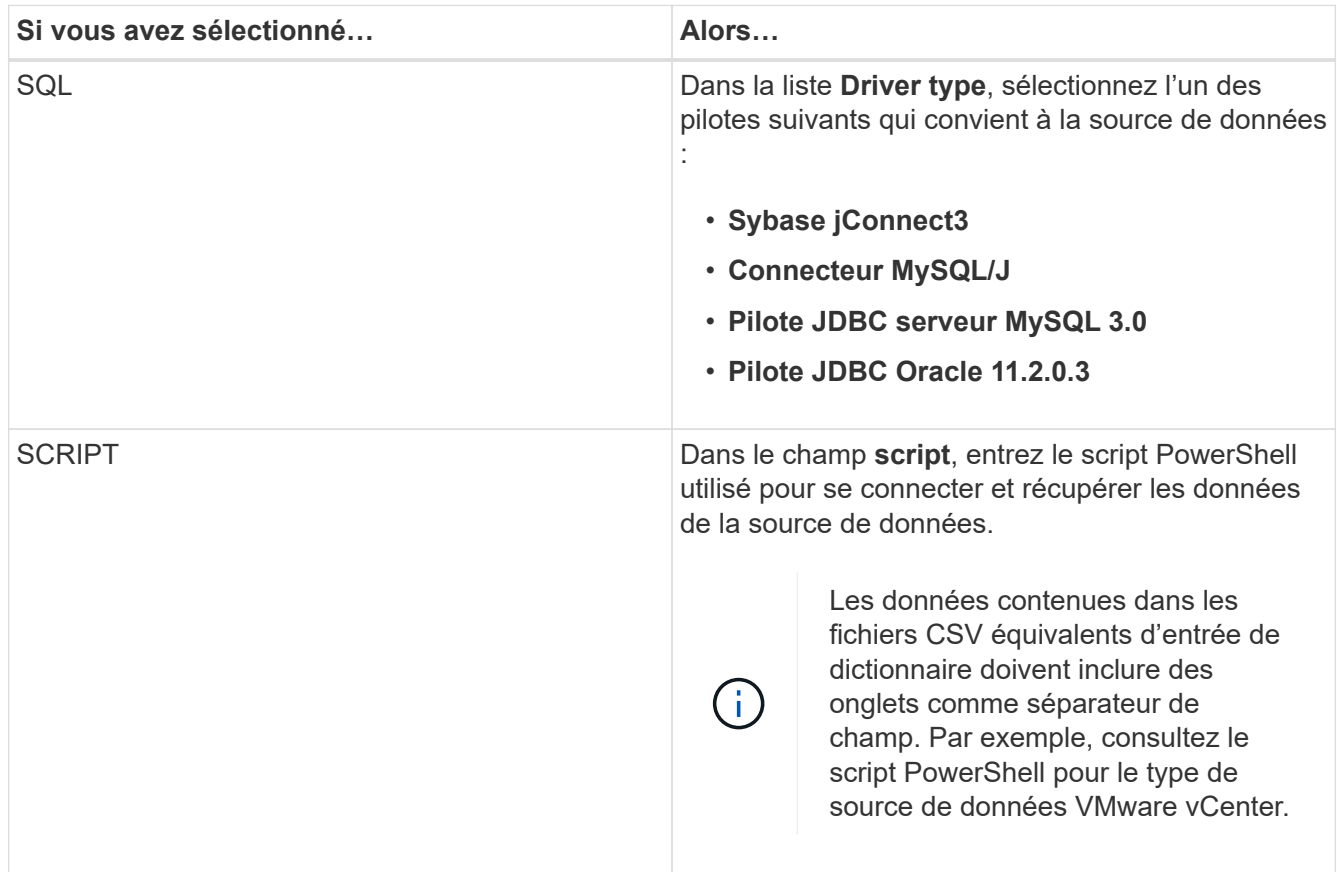

# 6. Cliquez sur **Enregistrer**.

# **Créer une commande**

Vous pouvez créer une commande WFA pour mener à bien une tâche spécifique dans votre workflow, si aucune commande WFA prédéfinie n'est adaptée à cette tâche.

# **Ce dont vous avez besoin**

Vous devez savoir comment écrire le code requis pour la commande à l'aide de PowerShell ou Perl.

# **Étapes**

- 1. Cliquez sur **Designer** > **Commands**.
- 2. Cliquez sur **d** dans la barre d'outils.
- 3. Dans l'onglet **Propriétés** de la boîte de dialogue **Nouvelle définition de commande**, entrez ou sélectionnez les détails requis dans les champs **Nom**, **Description** et **délai**.
	- a. Dans le champ **String Representation**, entrez une représentation de chaîne pour la commande à l'aide de la syntaxe MVEL.

# **Exemple**

VolumeName + "=>" + SnapshotName

La représentation de chaîne d'une commande est utilisée pour afficher les informations que vous souhaitez voir dans la conception du flux de travail lors de la planification et de l'exécution. Vous devez utiliser uniquement les paramètres de la commande dans la représentation de chaîne pour une commande.

- a. **Facultatif:** si vous créez une commande wait, sélectionnez **Wait for condition** dans la section **Command type** et définissez la valeur requise dans le champ **Waiting interval (s)**.
- 4. Dans l'onglet **Code**, effectuez les opérations suivantes :
	- a. Sélectionnez le langage de script requis pour la commande dans la liste **langage script**.

Vous pouvez cliquer sur + et sélectionner une autre langue pour la commande.

b. Entrez le code approprié pour la commande dans l'onglet langue sélectionnée.

Si vous souhaitez utiliser le type de mot de passe pour les entrées utilisateur dans le script PowerShell, vous devez créer un alias pour le paramètre et inclure \_Password dans l'attribut. Pour le script Perl, vous pouvez spécifier le type comme **Mot de passe** dans l'onglet **Paramètres Définition**.

### **Exemple**

```
param (
    [parameter(Mandatory=$false, HelpMessage="Specify an AD administrator
password.")]
    [Alias("ADAdminPassword_Password")] [string]$ADAdminPassword
)
```
- 5. Dans l'onglet **Paramètres Définition**, effectuez les opérations suivantes :
	- a. Cliquez sur **découvrir les paramètres** pour remplir la table de définition des paramètres.

Les paramètres et leurs attributs sont extraits du code et affichés dans le tableau. Par exemple, le Array et VolumeName les paramètres sont extraits du code suivant :

```
param (
    [parameter(Mandatory=$true, HelpMessage="Array name or IP address")]
    [string]$Array,
    [parameter(Mandatory=$true, HelpMessage="Volume name")]
  [string]$VolumeName,
)
```
a. Cliquez sur la colonne de description des paramètres pour modifier la description.

Vous ne pouvez pas modifier un autre champ de cet onglet.

- 6. Dans l'onglet **mappage des paramètres**, effectuez les opérations suivantes pour chaque paramètre :
	- a. Dans la colonne **Type**, sélectionnez l'objet de dictionnaire approprié.
	- b. Dans la colonne **attribut** , entrez ou sélectionnez les attributs appropriés pour l'objet dictionnaire dans la liste.

Après avoir saisi un attribut, vous pouvez entrer un point (.) et inclure un autre attribut de cet objet.

### **Exemple**

Entrez cm\_storage.volume comme type et aggregate.name comme attribut pour AggregateName paramètre.

c. Dans la colonne **Nom d'objet**, entrez un nom d'objet.

Le nom de l'objet est utilisé pour regrouper les paramètres sous un onglet dans la boîte de dialogue Paramètres pour <commande> lorsque vous spécifiez les détails de la commande dans un flux de travail.

Les paramètres non mappés s'affichent dans l'onglet **autres paramètres** de la boîte de dialogue Paramètres pour <commande> lorsque vous spécifiez les détails de la commande dans un flux de travail.

- 7. **Facultatif :** dans l'onglet **réservation**, entrez un script de réservation à l'aide de requêtes SQL pour réserver les ressources requises par la commande lors d'une exécution de workflow planifiée :
	- a. Dans le champ **réservation Representation**, entrez une représentation de chaîne pour la réservation à l'aide de la syntaxe MVEL.

# **Exemple**

```
"Add rule for SnapMirror label « + SnapMirrorLabel + » to the SnapMirror policy «
+ NomPolicy + «»»
```
La représentation de chaîne est utilisée pour afficher les détails des ressources réservées dans la fenêtre Réservations.

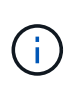

Le script de réservation ne doit pas effectuer d'opération sur les bases de données, à l'exception des cm\_Storage, cm\_performance, stockage, performance, vc, et des schémas personnalisés.

8. **Facultatif:** dans l'onglet **Verification**, entrez une requête SQL pour vérifier si la commande a affecté les sources de données et le cache WFA comme prévu afin que la réservation puisse être supprimée.

La requête SQL que vous entrez ne peut être que constituée d'instructions de SÉLECTION SQL.

- a. Cliquez sur **Test Verification** pour tester le script de vérification.
- b. Dans la boîte de dialogue **Vérification**, entrez les paramètres de test requis.
- c. Si vous ne souhaitez pas utiliser les données de réservation pour tester le script de vérification, effacez le champ **use réservation data in test**.
- d. Cliquez sur **Test**.
- e. Après avoir vérifié le résultat du test, fermez la boîte de dialogue.
- 9. Cliquez sur **Test** pour tester la commande.
10. Dans la boîte de dialogue Tester la commande <nom de la commande>, cliquez sur **Test**.

Le résultat du test s'affiche dans la section messages du journal de la boîte de dialogue.

11. Cliquez sur **Enregistrer**.

#### **Testez le script de réservation pour les commandes**

Vous pouvez tester les scripts de réservation que vous avez écrits pour les commandes OnCommand Workflow Automation (WFA) sur la base de données de jeux de données afin de vous assurer que les scripts fonctionnent correctement et qu'ils n'affectent pas les tables de base de données WFA.

#### **Description de la tâche**

Le chemin d'installation par défaut de WFA est utilisé dans cette procédure. Si vous avez modifié l'emplacement par défaut lors de l'installation, vous devez utiliser le chemin d'installation WFA modifié.

#### **Étapes**

- 1. Ouvrez une invite de commandes sur le serveur WFA et modifiez les répertoires à l'emplacement suivant : c:\Program Files\NetApp\WFA\mysql\bin
- 2. Créer un dump de la base de données WFA à l'aide de la commande suivante :

```
mysqldump -u wfa -pWfa123 --single-transaction --skip-add-drop-table
database_tables> dump_location
```
#### **Exemple**

Commande pour créer un dump des tables de base de données cm\_Storage :

```
mysqldump -u wfa -pWfa123 --single-transaction --skip-add-drop-table
cm storage> c:\tmp\cmSt2.sql
```
3. Restaurez le dump que vous avez créé sur la base de données WFA Playy à l'aide de la commande suivante ·

mysql -u wfa -pWfa123 playground < dump\_location

#### **Exemple**

mysql -u wfa -pWfa123 playground < c:\tmp\cmSt2.sql

4. Créez ou modifiez une commande WFA et écrivez le script de réservation dans l'onglet **réservation**.

Vous devez vous assurer que les scripts de réservation et de vérification n'utilisent que la base de données du terrain de jeu.

- 5. Créez ou modifiez un flux de travail, incluez la commande dans le flux de travail, puis exécutez le flux de travail.
- 6. Vérifiez que les scripts de réservation et de vérification fonctionnent comme prévu.

Le processus d'acquisition de la source de données WFA ne met pas à jour la base de données du terrain de jeu. Vous devez supprimer manuellement les réservations créées par la commande.

# **Créer un viseur**

Vous pouvez créer un outil de recherche WFA qui peut rechercher des ressources si il n'existe pas de outil de recherche WFA prédéfini adapté pour rechercher les ressources requises.

### **Ce dont vous avez besoin**

Vous devez avoir créé les filtres requis qui sont utilisés dans le Finder.

### **Étapes**

- 1. Cliquez sur **Designer** > **Finders**.
- 2. Cliquez sur **d** dans la barre d'outils.
- 3. Dans l'onglet **Propriétés** de la boîte de dialogue **Nouveau Finder**, entrez ou sélectionnez les détails requis dans les champs **Nom**, **Type** et **Description**.
- 4.

Dans l'onglet **filtres**, sélectionnez les filtres requis dans la liste **filtres disponibles** et cliquez sur .

Vous pouvez ajouter ou supprimer des filtres en fonction de vos besoins.

- 5. Dans l'onglet **attributs retournés**, sélectionnez les attributs requis pour le filtre dans la liste **Available** et cliquez sur  $\Box$ 
	-
- 6. **Facultatif:** cliquez sur **Test** pour tester le Finder.
	- a. Dans la boîte de dialogue **Test Finder <FinderName>**, entrez les paramètres de test requis.
	- b. Décochez la case **utiliser les données de réservation dans test** si vous ne souhaitez pas utiliser les données de réservation pour tester le Finder.
	- c. Cliquez sur **Test**.

Le résultat du test s'affiche.

- d. Fermez la boîte de dialogue.
- 7. Cliquez sur **Enregistrer**.

# **Créer un filtre**

Vous pouvez créer un filtre WFA qui peut rechercher des ressources s'il n'existe pas de filtre WFA prédéfini adapté à la tâche.

#### **Ce dont vous avez besoin**

Vous devez connaître les syntaxes SQL appropriées pour créer le filtre.

### **Étapes**

- 1. Cliquez sur **Designer** > **Filters**.
- 2. Cliquez sur **d** dans la barre d'outils.
- 3. Dans l'onglet Propriétés de la boîte de dialogue Nouveau filtre, entrez ou sélectionnez les détails requis dans les champs **Nom**, **Type de dictionnaire** et **Description**.
- 4. Dans l'onglet **Query**, entrez la requête SQL appropriée pour le filtre.

Vous devez entrer une requête SQL unique et utiliser éventuellement des paramètres d'entrée. Vous devez utiliser la syntaxe suivante pour utiliser un paramètre d'entrée : \${ParameterName}.

```
SELECT
      array.ip
FROM
      storage.array
WHERE
      array.name = '${ArrayName}'
```
5. Cliquez sur **Actualiser** pour remplir la table **Paramètres d'entrée** et la liste **attributs renvoyés**.

Ces informations sont obtenues à partir de la requête SQL que vous avez saisie. Par exemple, si vous utilisez l'exemple de requête SQL de l'étape précédente, ip s'affiche dans attributs retournés et ArrayName s'affiche dans Paramètres d'entrée. Vous pouvez modifier les entrées dans les colonnes **Label** et **Description**.

- 6. **Facultatif:** cliquez sur **Test** pour tester le filtre.
	- a. Dans la boîte de dialogue filtre de test <FilterName>, entrez les paramètres de test requis.
	- b. Décochez la case **utiliser les données de réservation dans test** si vous ne souhaitez pas utiliser les données de réservation pour tester le filtre.
	- c. Cliquez sur **Test**.

Le résultat du test s'affiche.

- d. Fermez les boîtes de dialogue.
- 7. Cliquez sur **Enregistrer**.

# **Créer une entrée de dictionnaire**

Vous pouvez créer une entrée de dictionnaire WFA lorsque vous souhaitez définir un nouveau type d'objet et sa relation dans votre environnement de stockage.

#### **Étapes**

- 1. Cliquez sur **Designer** > **Dictionnaire**.
- 2. Cliquez sur co dans la barre d'outils.
- 3. Dans la boîte de dialogue **Nouvelle entrée de dictionnaire**, entrez les détails requis dans les champs **Nom du type d'objet** et **Description**.
- 4. Pour le champ **Schéma**, effectuez l'une des opérations suivantes :
	- Sélectionnez un schéma disponible dans la liste.
	- Cliquez sur **Ajouter un nouveau schéma**, entrez le **Nom du schéma** requis dans la boîte de dialogue Nouveau schéma, puis cliquez sur **Ajouter**.
- 5. Cliquez sur **Ajouter ligne** et procédez comme suit pour décrire l'attribut :
	- a. Cliquez sur le bouton Name et entrez le nom de l'attribut.
	- b.  $\dot{A}$  partir du  $Type$  sélectionnez le type requis.

Le String Length la colonne est renseignée et modifiable si vous avez sélectionné la chaîne comme type. Aussi, le Values la colonne est modifiable si vous avez sélectionné **enum** comme type.

c. Sélectionnez les cases à cocher appropriées pour l'attribut dans Natural Key, To be Cached, et Can be Null colonnes.

Si vous avez coché la case **clé naturelle**, vous ne pouvez pas cocher la case **peut être nul**.

- d. Ajoutez les attributs requis pour l'objet dictionnaire.
- e. **Facultatif:** cochez la case **les valeurs dans les colonnes de clé naturelle sont sensibles à la casse** si vous souhaitez que les touches naturelles soient sensibles à la casse.
- 6. Cliquez sur **Enregistrer**.

# **Créer une fonction**

Vous pouvez créer une fonction WFA qui peut être utilisée comme utilitaire, en l'absence de fonction WFA prédéfinie qui ne convient pas à votre tâche.

#### **Ce dont vous avez besoin**

Vous devez connaître les syntaxes MVFLEX expression Language (MVEL) pour créer une fonction.

#### **Description de la tâche**

Vous devez inclure les éléments suivants pour les définitions de fonction :

• Nom : nom de la fonction

Vous ne devez pas utiliser de mot réservé dans la syntaxe MVEL. Chaque fonction doit avoir un nom unique.

• Définition MVEL : chaîne spécifiant la syntaxe MVEL de la définition de fonction

#### **Étapes**

- 1. Cliquez sur **Designer** > **fonctions**.
- 2. Cliquez sur co dans la barre d'outils.
- 3. Dans la boîte de dialogue **Nouvelle fonction**, entrez ou sélectionnez les détails requis dans les champs **description de fonction** et **définition de fonction**.

#### **Exemple**

```
def actualVolumeSize(data size, snap pct)
{
  if (snap pct < 0 ) {
        snap pct = 0;  } else if (snap_pct > 99) {
        snap pct = 99;  }
  div = 1 - (snap pct/100);return (int)(data size/div);
}
```
Le champ **nom de fonction** est renseigné à partir des données utilisées dans la syntaxe MVEL.

- 4. **Facultatif:** cliquez sur **Test** pour tester la fonction :
	- a. Dans la section **expression** de la boîte de dialogue **Test**, entrez l'expression de fonction requise.

#### **Exemple**

```
actualVolumeSize(600, 1)
```
a. Cliquez sur **Test**.

Le résultat du test s'affiche.

- b. Fermez la boîte de dialogue.
- 5. Cliquez sur **Enregistrer**.

# **Créer un modèle**

Vous pouvez créer un modèle qui peut être utilisé comme modèle pour remplir des attributs dans les détails de la commande.

#### **Étapes**

- 1. Cliquez sur **Designer** > **Templates**.
- 2. Cliquez sur c dans la barre d'outils.
- 3. Dans la boîte de dialogue **Nouveau modèle** , entrez ou sélectionnez les détails requis dans les champs **Nom**, **Type** et **Description**.

La table attributs est renseignée en fonction de l'objet dictionnaire que vous avez sélectionné dans le champ **Type**.

- 4. Cliquez sur la colonne valeur de chaque attribut et effectuez l'une des opérations suivantes :
	- Saisissez ou sélectionnez la valeur requise dans la liste.
	- Entrez une entrée utilisateur—par exemple, \$size pour size saisie utilisateur.
- 5. Cliquez sur **Enregistrer**.

# **Créez une requête de cache**

Vous pouvez définir une requête de cache lorsque vous souhaitez mettre en cache des informations sur un objet de dictionnaire dans la base de données WFA à partir d'un type de source de données. Vous pouvez créer une requête de cache et l'associer à une entrée de dictionnaire et à un ou plusieurs types de source de données, tels que OnCommand Unified Manager 6.1.

#### **Ce dont vous avez besoin**

Vous devez connaître les syntaxes SQL appropriées pour créer une requête de cache.

#### **Étapes**

- 1. Cliquez sur **Designer** > **cache Queries**.
- 2. Cliquez sur co dans la barre d'outils.
- 3. Dans la boîte de dialogue **Add cache Query**, sélectionnez l'entrée de dictionnaire et le type de source de données requis.
- 4. Dans la section "sélection de requête`, entrez la requête SQL appropriée.

#### **Exemple**

La requête SQL suivante met en cache des informations sur l'objet de dictionnaire de disques du type de source de données OnCommand Unified Manager 6.1 :

#### SELECT

```
  disk.objId AS id,
      disk.name AS NAME,
      disk.uid AS uid,
      disk.effectiveInterfaceType AS TYPE,
      disk.rpm AS rpm,
    disk.homeNodeId AS home node id,
    disk.ownerNodeId AS owner node id,
      disk.model AS model,
    disk.serialNumber AS serial number,
    disk.totalBytes/1024/1024 AS size mb,
      disk.shelf AS shelf,
      disk.shelfBay AS shelf_bay,
      disk.pool AS pool,
      disk.vendor AS vendor,
      LOWER(disk.raidPosition) AS raid_position,
    disk.containerTypeRaw AS container type,
      disk.clusterId AS cluster_id
FROM
      netapp_model_view.disk disk
```
5. Pour tester la requête SQL, cliquez sur **Test**.

Si vous avez sélectionné plusieurs types de source de données, la boîte de dialogue Tester la requête de cache s'ouvre et vous permet de sélectionner le type de source de données requis.

Le résultat du test s'affiche.

- 6. Fermez la boîte de dialogue.
- 7. Cliquez sur **Enregistrer**.

# **Créer des planifications récurrentes**

OnCommand Workflow Automation (WFA) propose deux options de planification pour les flux de travail. Vous pouvez planifier l'exécution d'un workflow une fois à un moment donné ou créer des plannings récurrents et associer les planifications aux flux de travail afin que les flux de travail soient régulièrement exécutés.

### **Description de la tâche**

Un programme que vous avez créé peut être réutilisé et associé à plusieurs flux de travail.

### **Étapes**

- 1. Cliquez sur **exécution** > **plannings**.
- 2. Cliquez sur co dans la barre d'outils.
- 3. Dans la boîte de dialogue **Nouveau programme**, entrez ou sélectionnez un nom, une description et une fréquence pour le programme.

Pour la fréquence, vous devez entrer l'heure au format 24 heures. L'heure du serveur WFA est appliquée aux planifications.

- 4. Cliquez sur **OK**.
	- Vous pouvez associer le planning à un flux de travail lorsque vous exécutez le flux de travail en utilisant l'option **Exécuter de façon récurrence**.
	- Vous pouvez afficher les détails d'un flux de travail et son association avec un programme en cliquant sur **exécution** > **plannings récurrents**.

La planification des ressources et de l'exécution des workflows planifiés une fois est effectuée immédiatement lorsque les flux de travail sont planifiés. Toutefois, la planification de ressources et d'exécution des flux de travail avec un planning récurrent se produit à l'heure planifiée et non à l'heure où la planification est associée à un flux de travail.

# **Définir des règles de filtre**

Vous pouvez définir un ensemble de règles de filtrage des ressources d'entrée du dictionnaire telles que les unités vFiler, les agrégats et les machines virtuelles. Vous pouvez personnaliser les règles des flux de travail existants et des nouveaux flux de travail pendant que vous les créez.

### **Étapes**

- 1. Connectez-vous à WFA via un navigateur Web en tant qu'administrateur.
- 2. Cliquez sur **Designer** > **workflows**.

3. Dans la fenêtre **Workflow**, double-cliquez sur le flux de travail à modifier.

La fenêtre Workflow <nom du flux de travail> s'affiche.

4. Définissez un ensemble de règles en choisissant l'une des options suivantes :

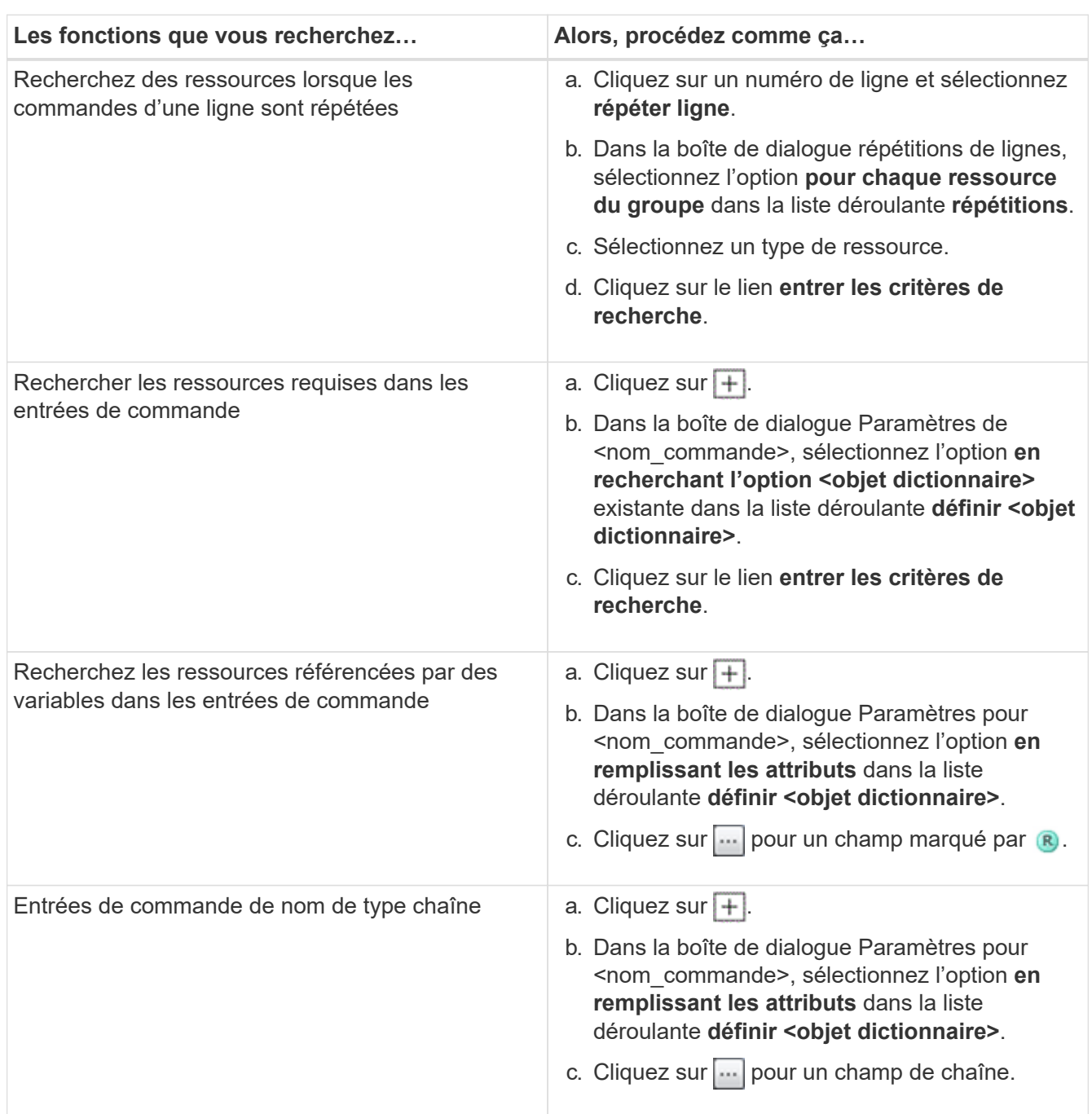

5. Dans la boîte de dialogue **Resource Selection** (sélection de ressources\*), cochez la case **Define filter rules** (définir les règles de filtre\*).

Si vous avez sélectionné l'une des options dans la liste déroulante Finder de la boîte de dialogue sélection de ressources, la case définir les règles de filtre est désactivée. La valeur du Finder doit être définie sur « aucun » pour que les règles de filtre définies soient activées.

6. Entrez l'attribut, l'opérateur et la valeur de la règle.

La valeur doit être fournie avec des guillemets simples. Les règles de filtre peuvent contenir un ou plusieurs groupes.

7. Cliquez sur **OK**.

# **Ajouter des points d'approbation**

Vous pouvez ajouter un point d'approbation en tant que point de contrôle dans un flux de travail pour interrompre l'exécution du flux de travail et le reprendre en fonction de votre approbation. Vous pouvez utiliser des points d'approbation pour l'exécution incrémentielle d'un flux de travail, où les sections du flux de travail sont exécutées uniquement après qu'une condition donnée est remplie, par exemple lorsque la section suivante doit être approuvée ou lorsque l'exécution de la première section est validée.

### **Étapes**

- 1. Connectez-vous à WFA via un navigateur Web en tant qu'architecte ou administrateur.
- 2. Cliquez sur **Designer** > **workflows**.
- 3. Dans la fenêtre **Workflow**, double-cliquez sur le flux de travail à modifier.
- 4. Dans la fenêtre **Workflow <nom du flux de travail>**, cliquez sur le bouton icône à gauche de l'étape pour laquelle vous souhaitez ajouter le point d'approbation.

Vous pouvez ajouter des points d'approbation pour une ou plusieurs étapes.

- 5. Dans la boîte de dialogue **Nouveau point d'approbation**, indiquez le commentaire et les détails de la condition.
- 6. Cliquez sur **OK**.

# **Consignes de codage pour WFA**

Vous devez connaître OnCommand Workflow Automation les directives de codage, les conventions de nommage et les recommandations générales relatives à la création d'éléments de base comme les filtres, les fonctions, les commandes et les workflows.

# **Instructions pour les variables**

Avant de créer une commande ou un type de source de données, vous devez connaître les instructions relatives aux variables PowerShell et Perl dans OnCommand Workflow Automation (WFA).

### **Variables PowerShell**

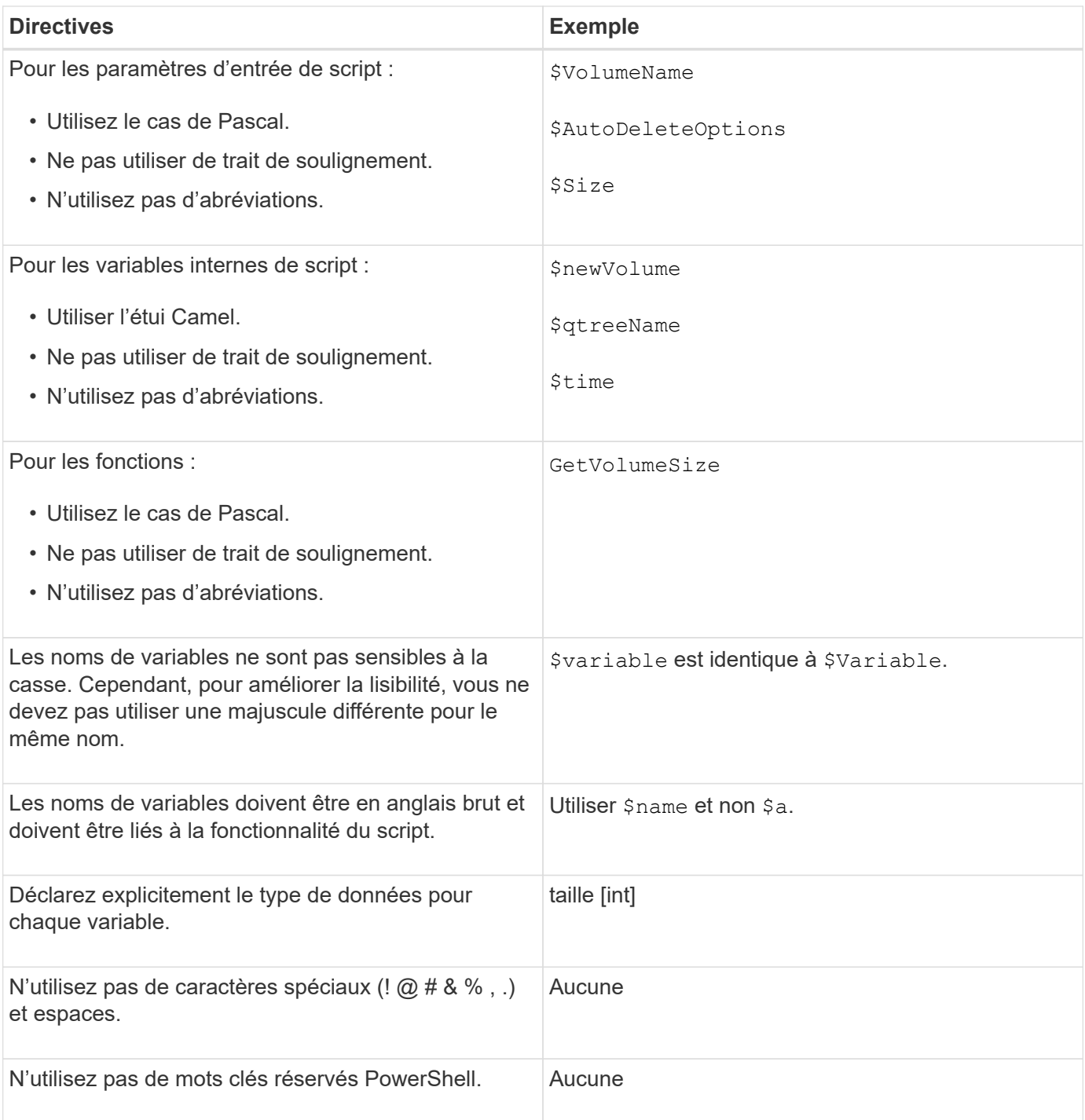

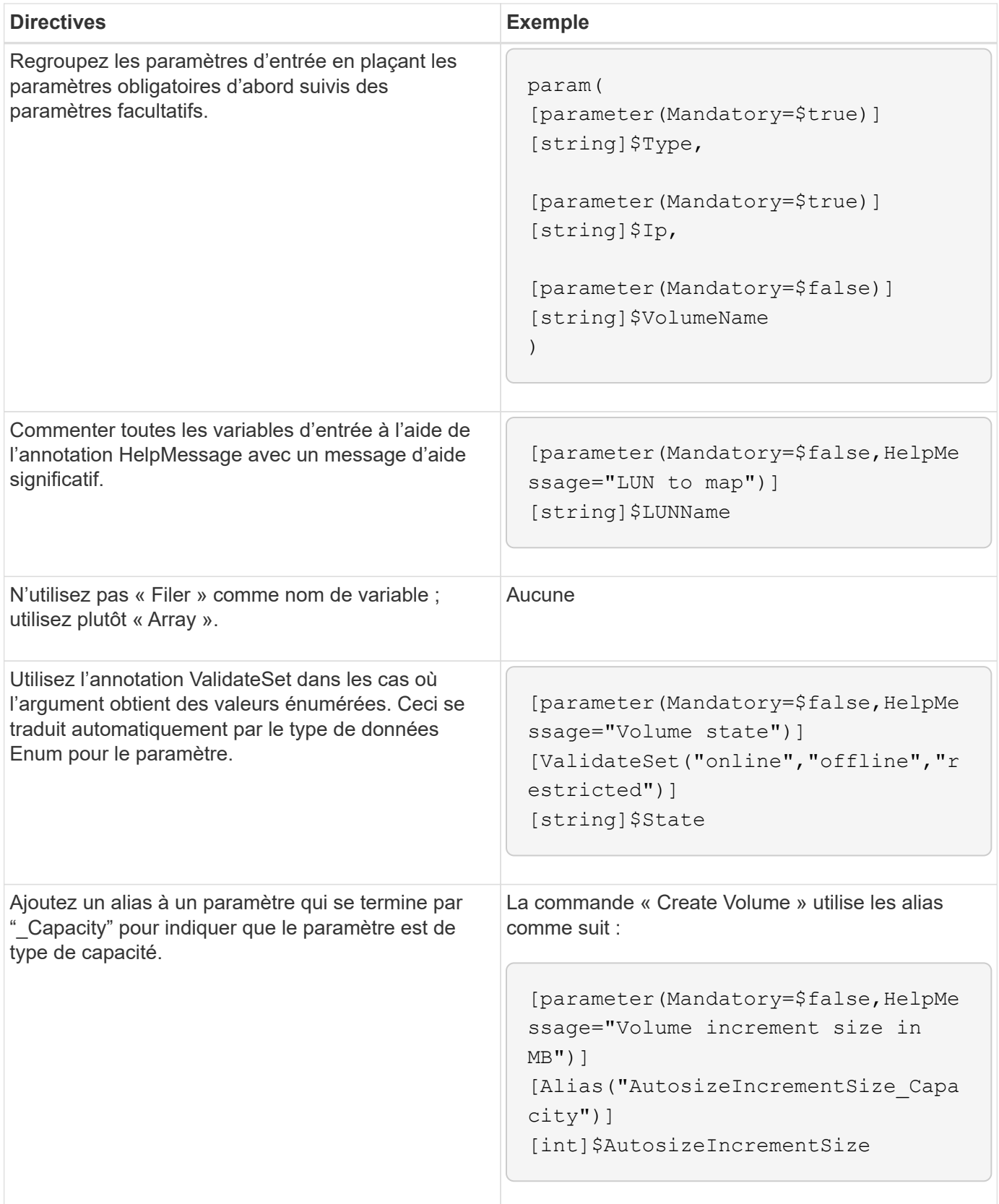

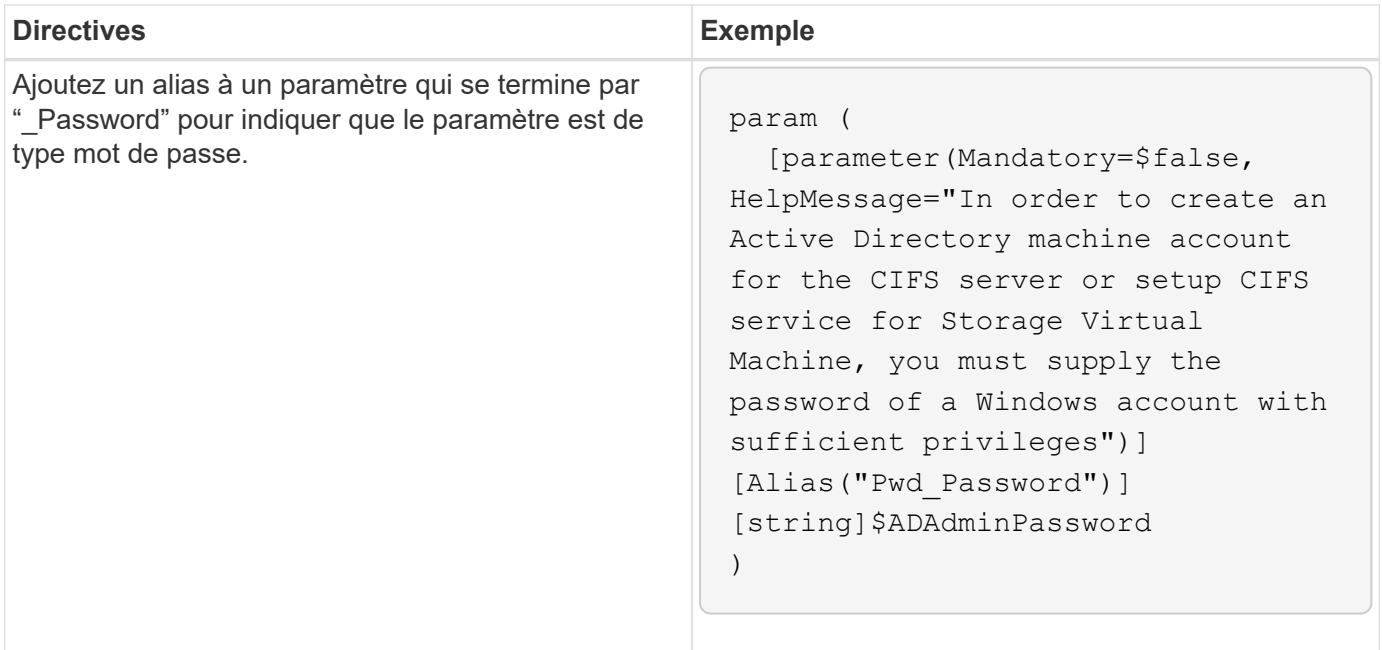

#### **Variables Perl**

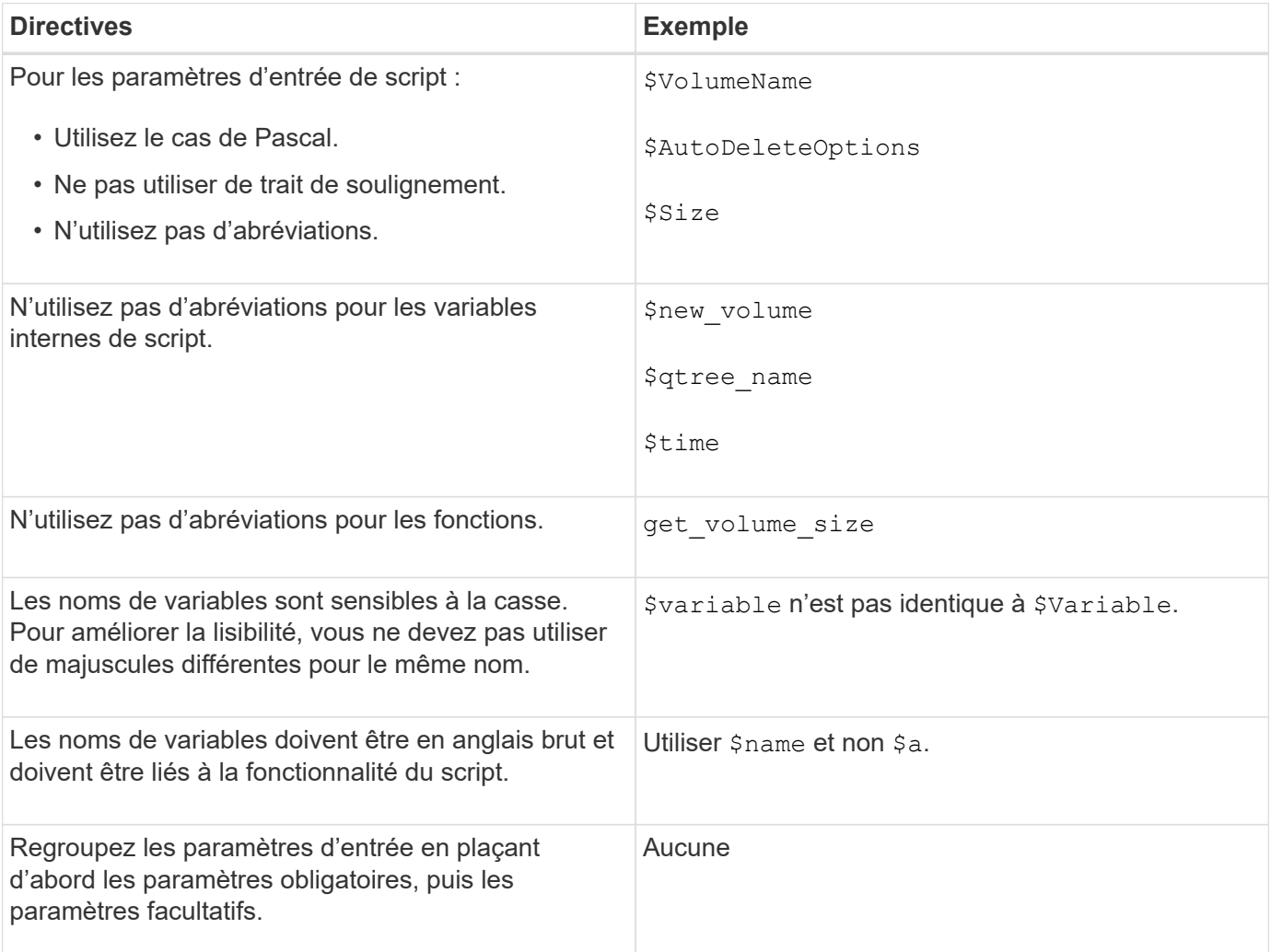

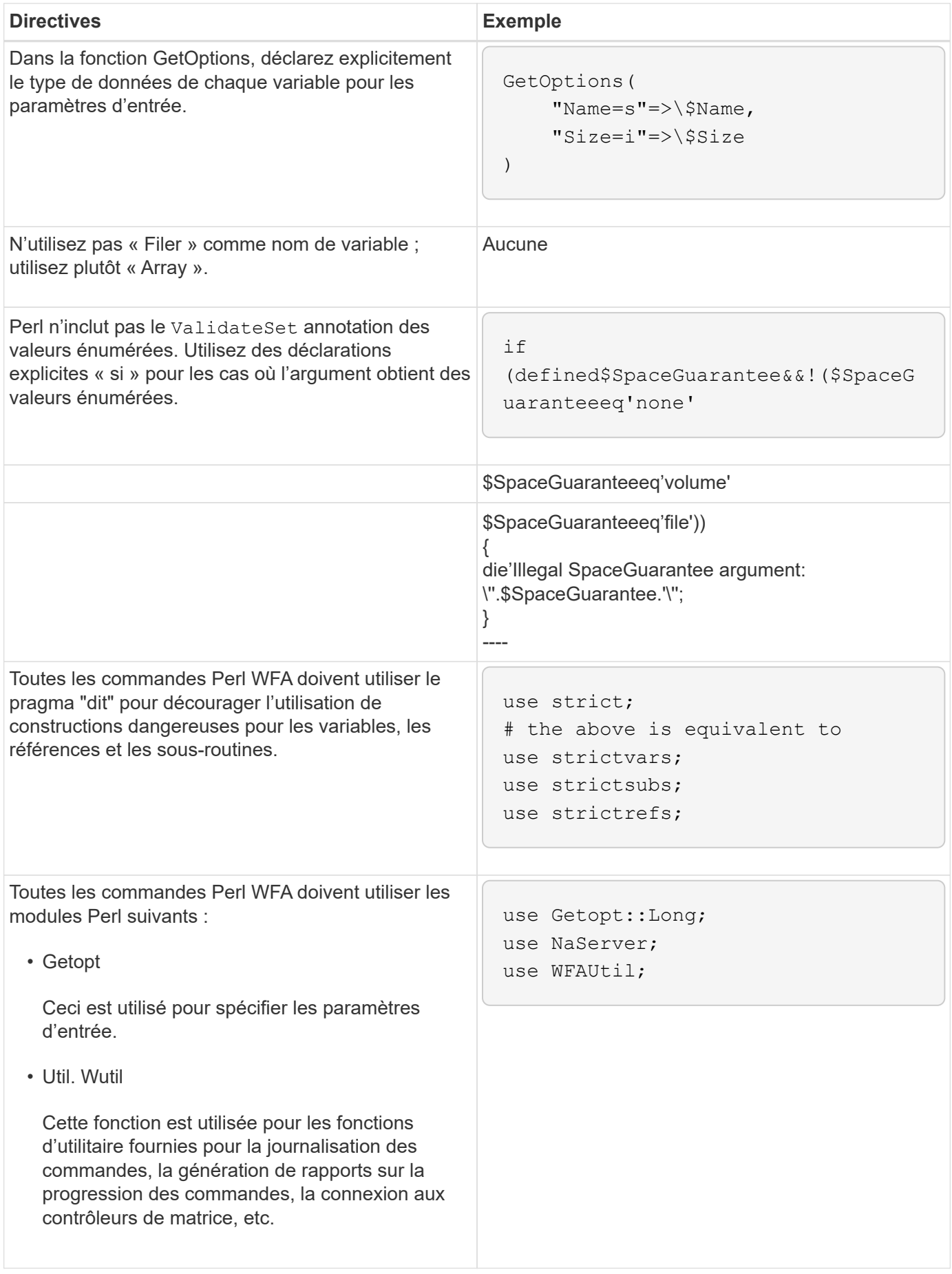

# **Directives pour la mise en retrait**

Vous devez connaître les consignes d'indentation lors de l'écriture d'un script PowerShell ou Perl pour OnCommand Workflow Automation (WFA).

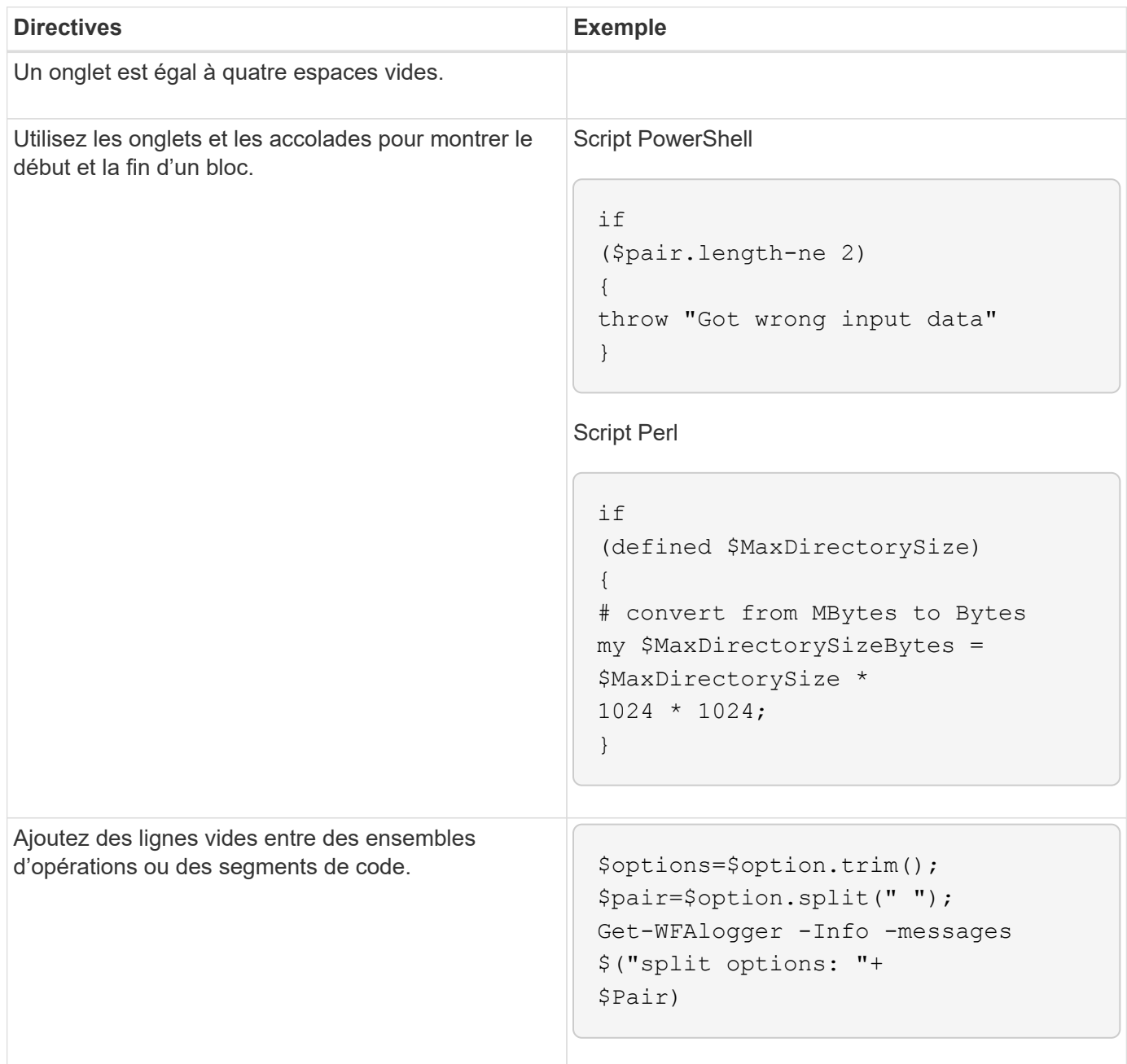

# **Lignes directrices pour les commentaires**

Vous devez connaître les instructions relatives aux commentaires PowerShell et Perl dans les scripts pour OnCommand Workflow Automation (WFA).

### **Commentaires de PowerShell**

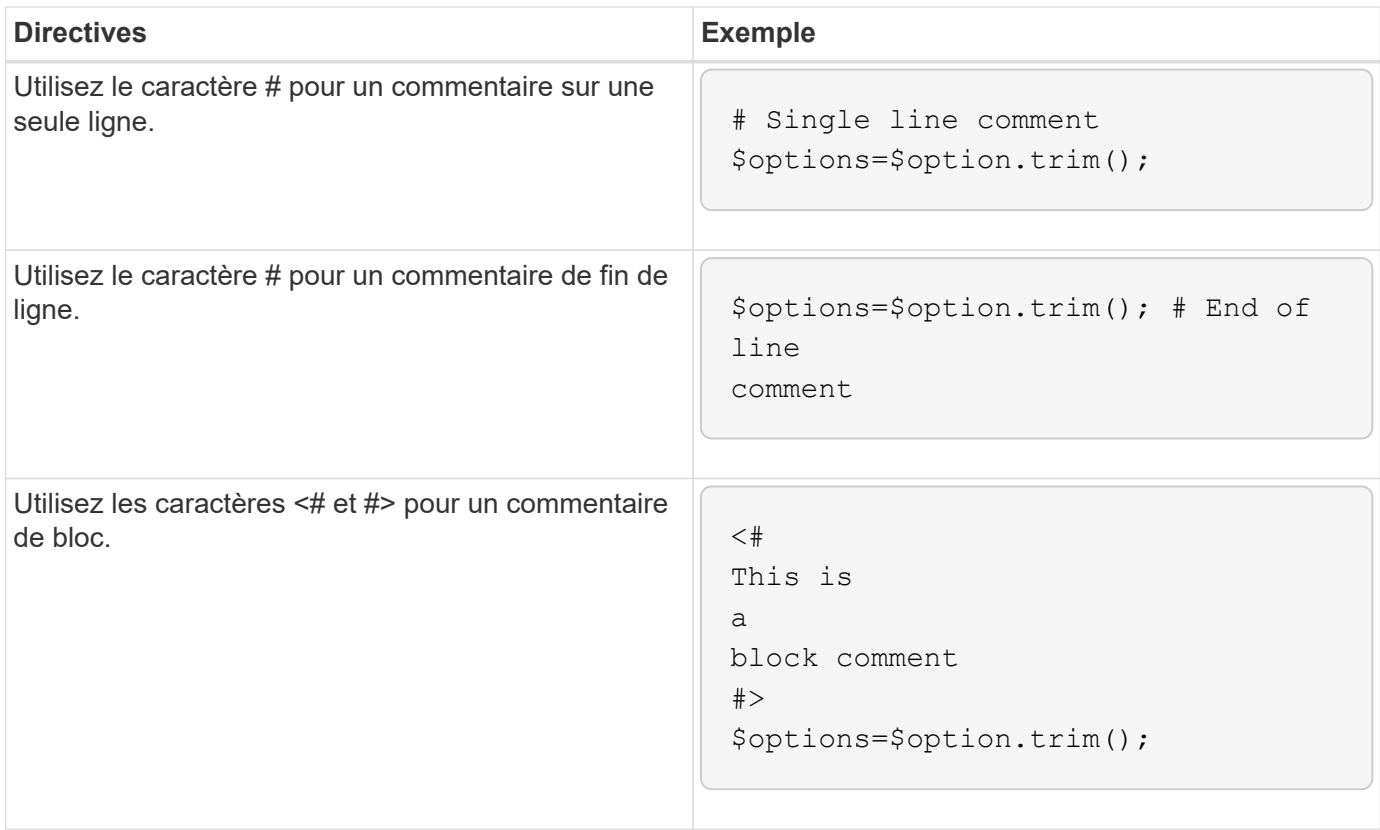

#### **Commentaires Perl**

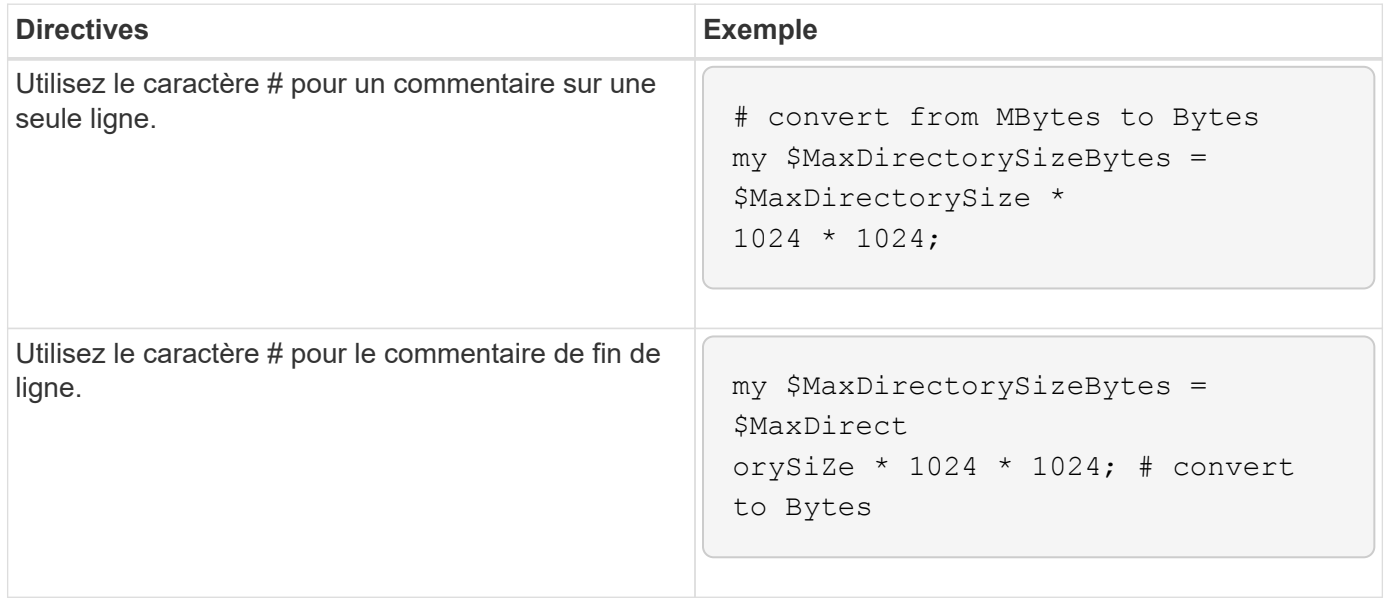

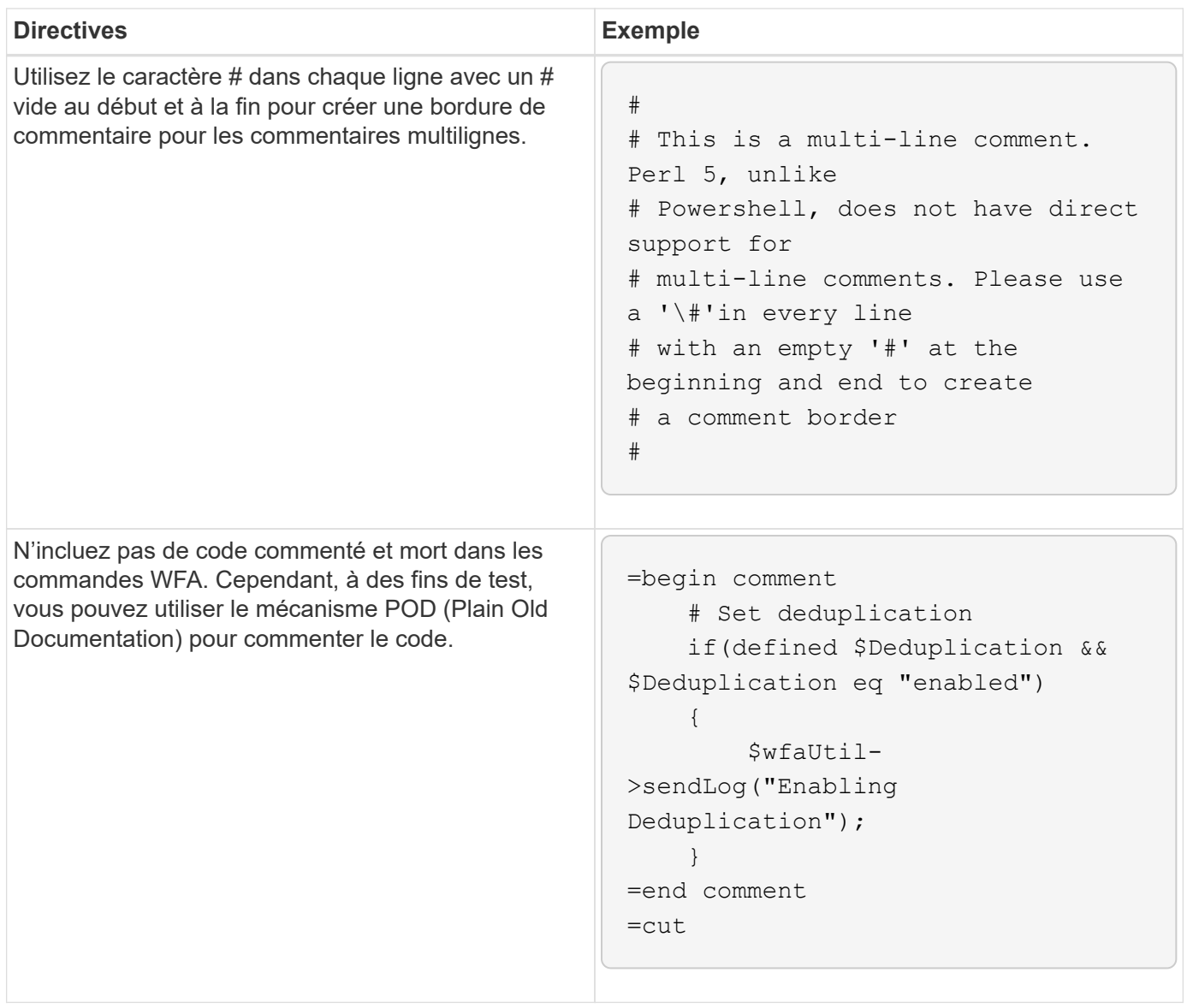

# **Instructions pour l'enregistrement**

Vous devez tenir compte des instructions à suivre pour la connexion lors de l'écriture d'un script PowerShell ou Perl pour OnCommand Workflow Automation (WFA).

### **La connexion PowerShell**

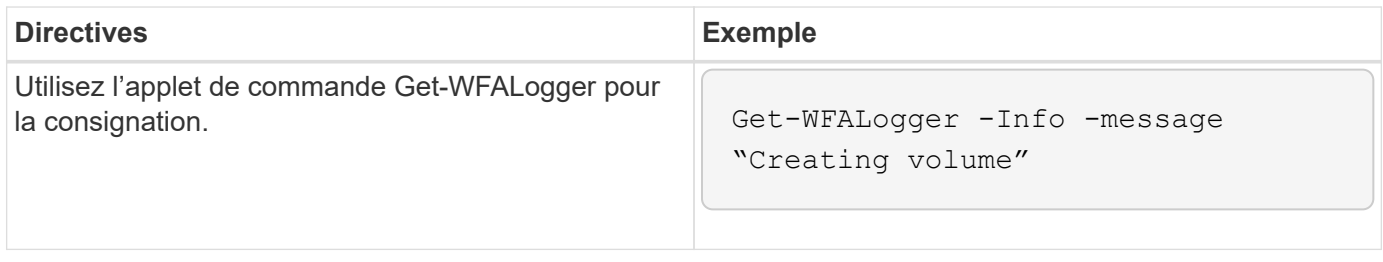

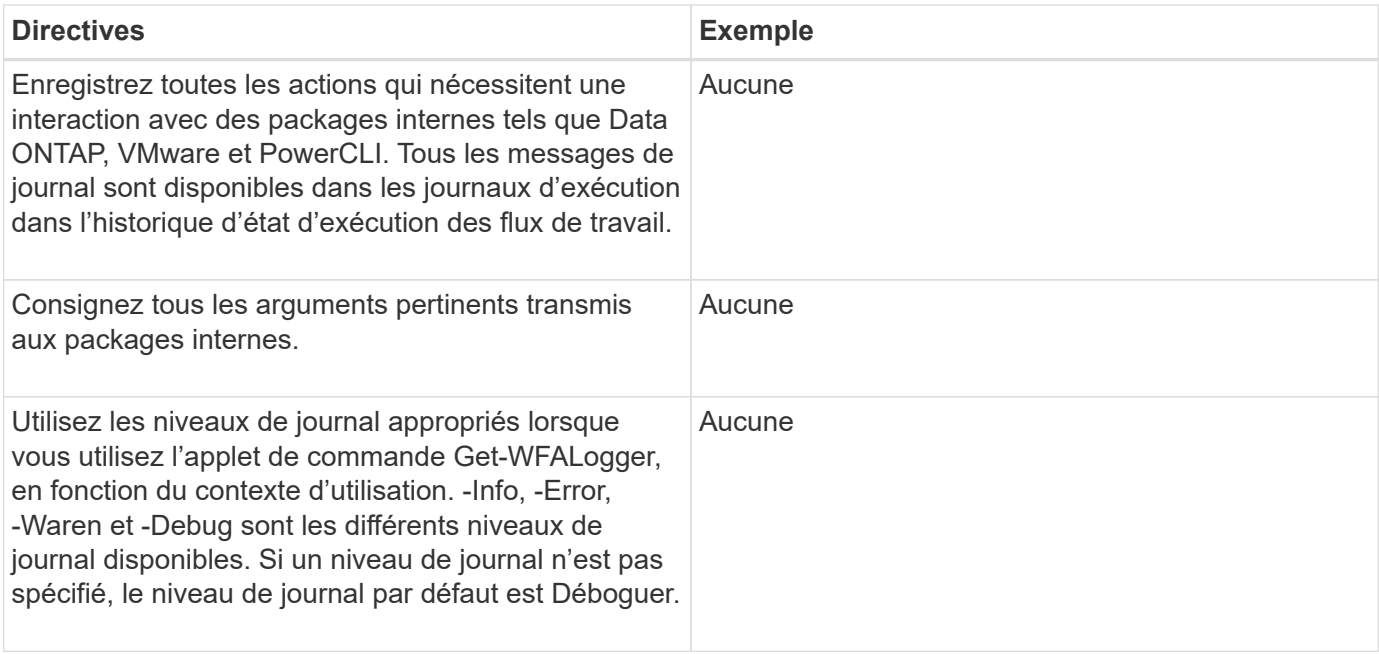

### **Journalisation Perl**

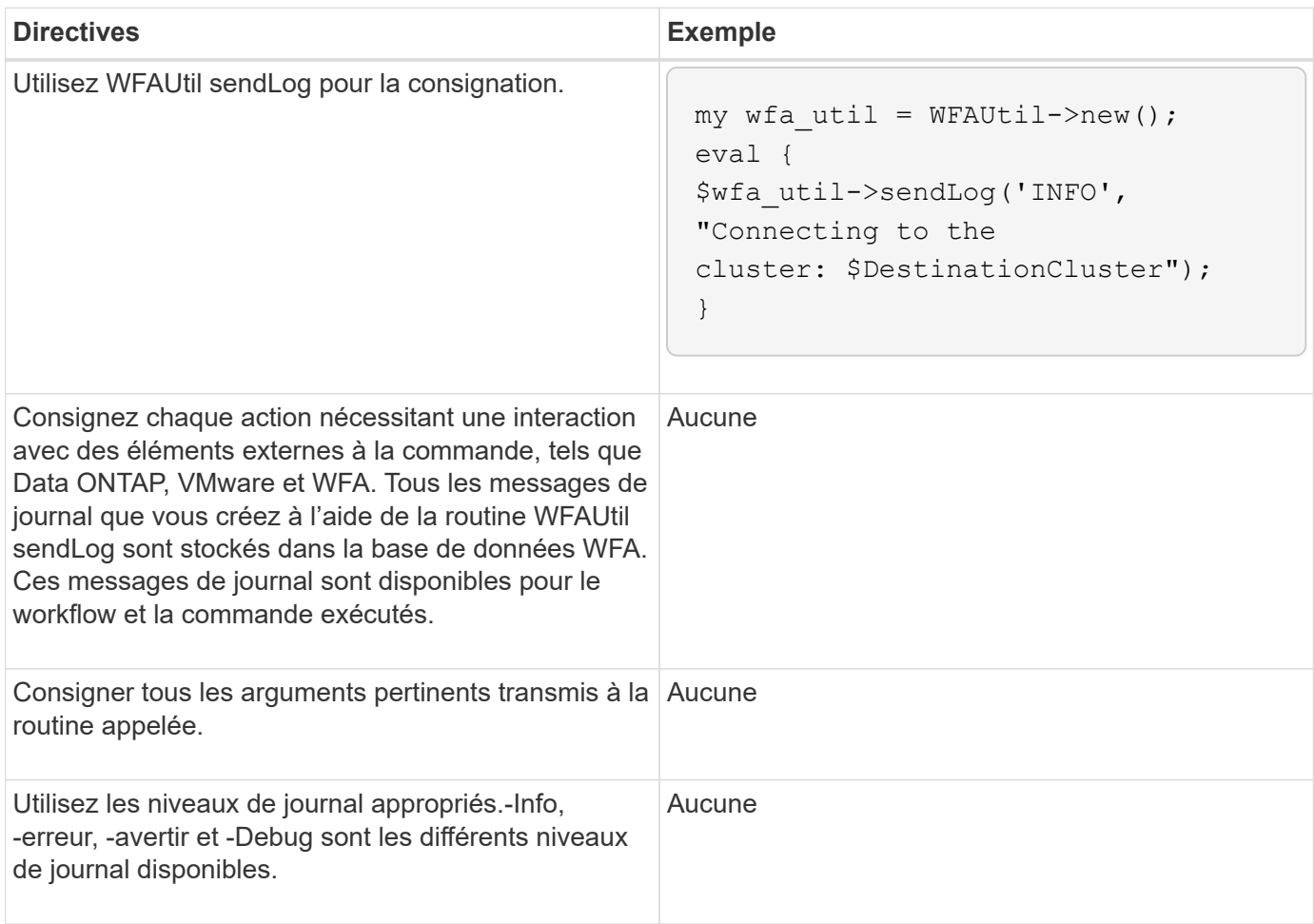

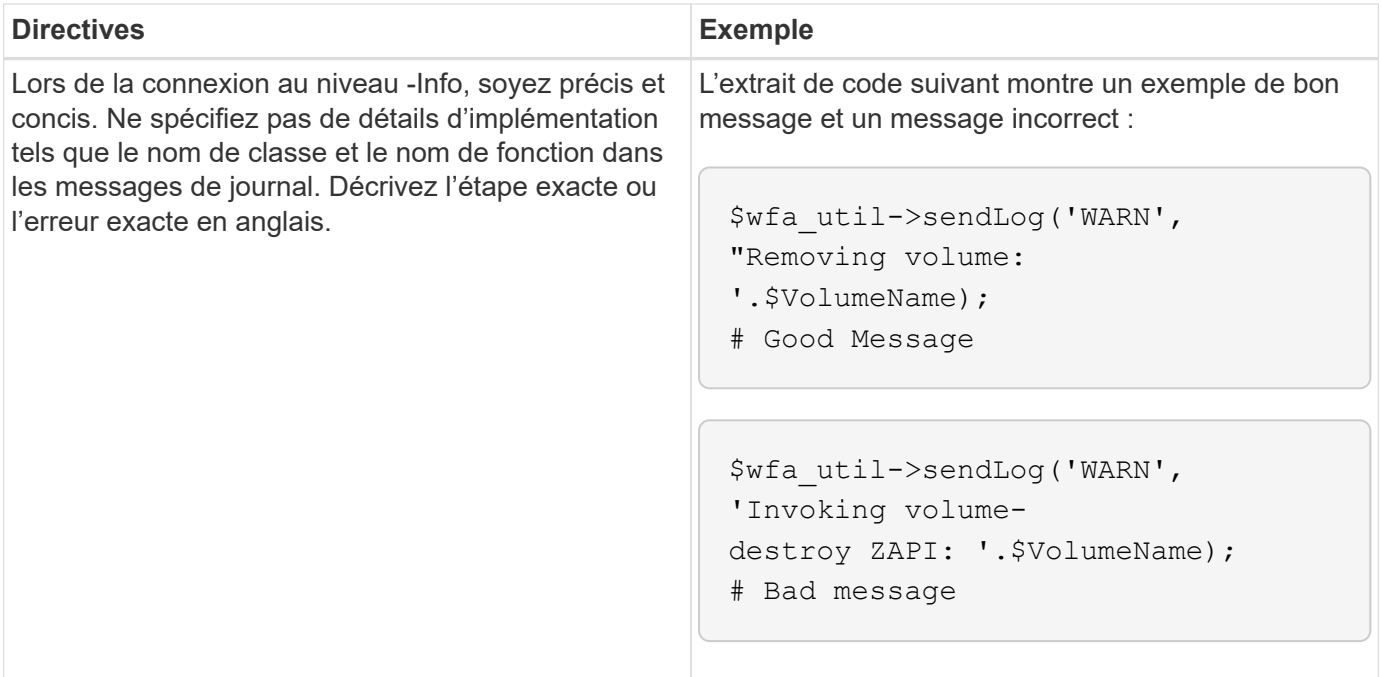

# **Consignes de gestion des erreurs**

Vous devez connaître les consignes relatives à la gestion des erreurs lors de l'écriture d'un script PowerShell ou Perl pour OnCommand Workflow Automation (WFA).

### **Gestion des erreurs PowerShell**

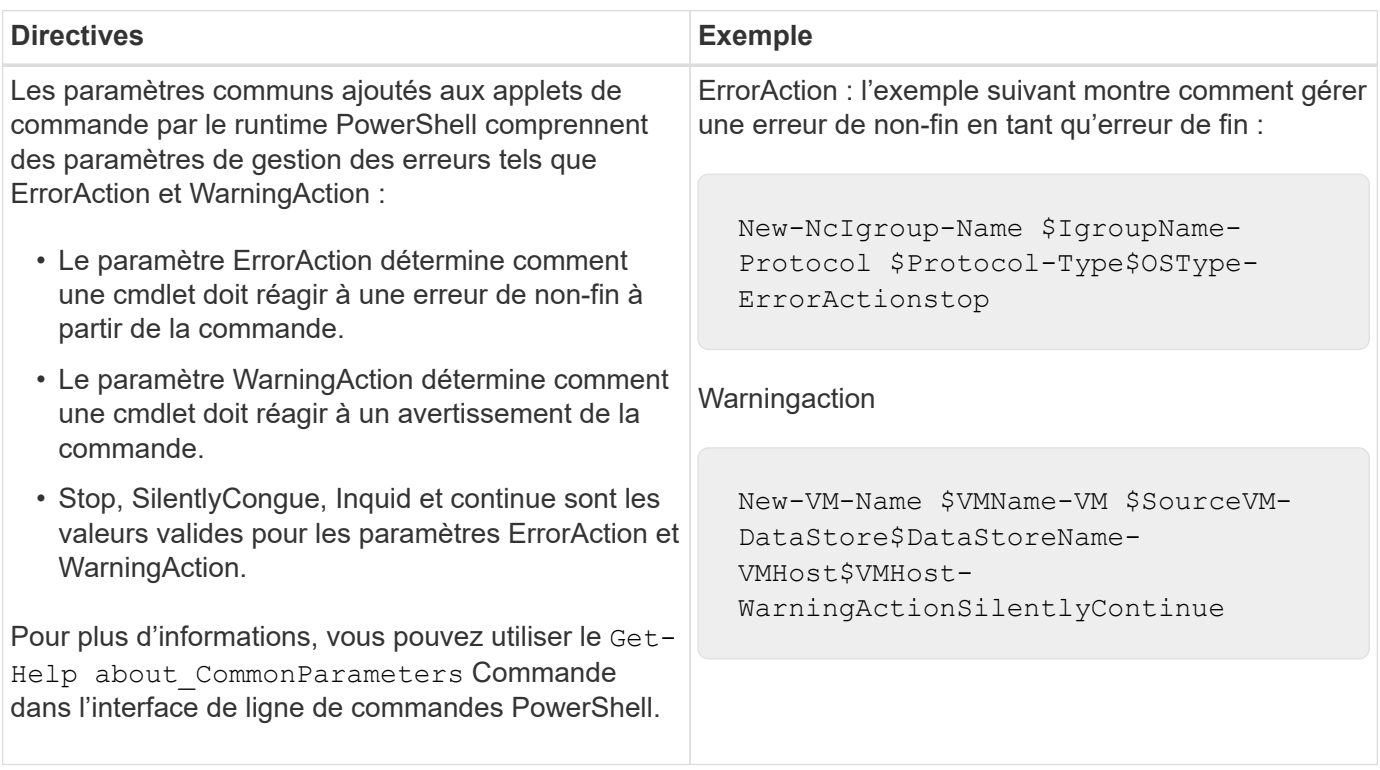

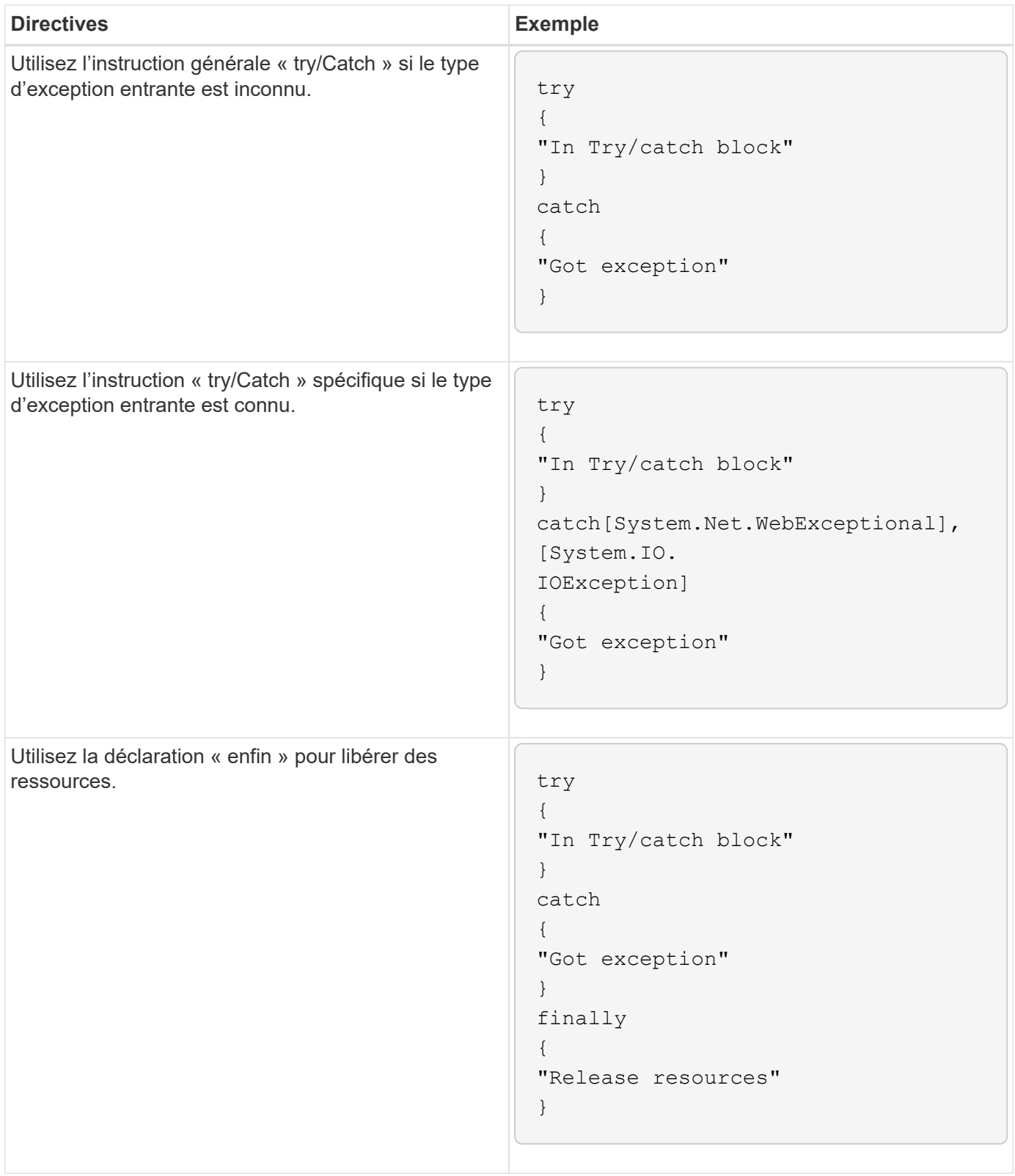

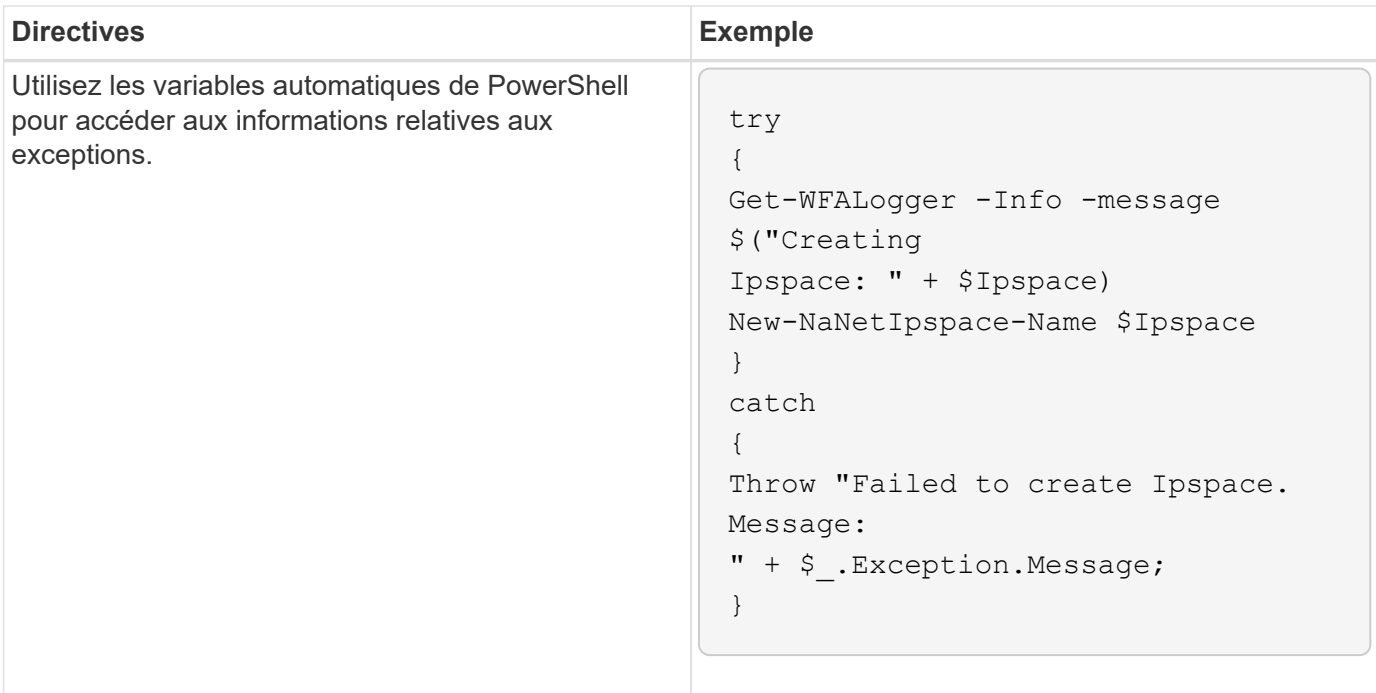

### **Gestion des erreurs Perl**

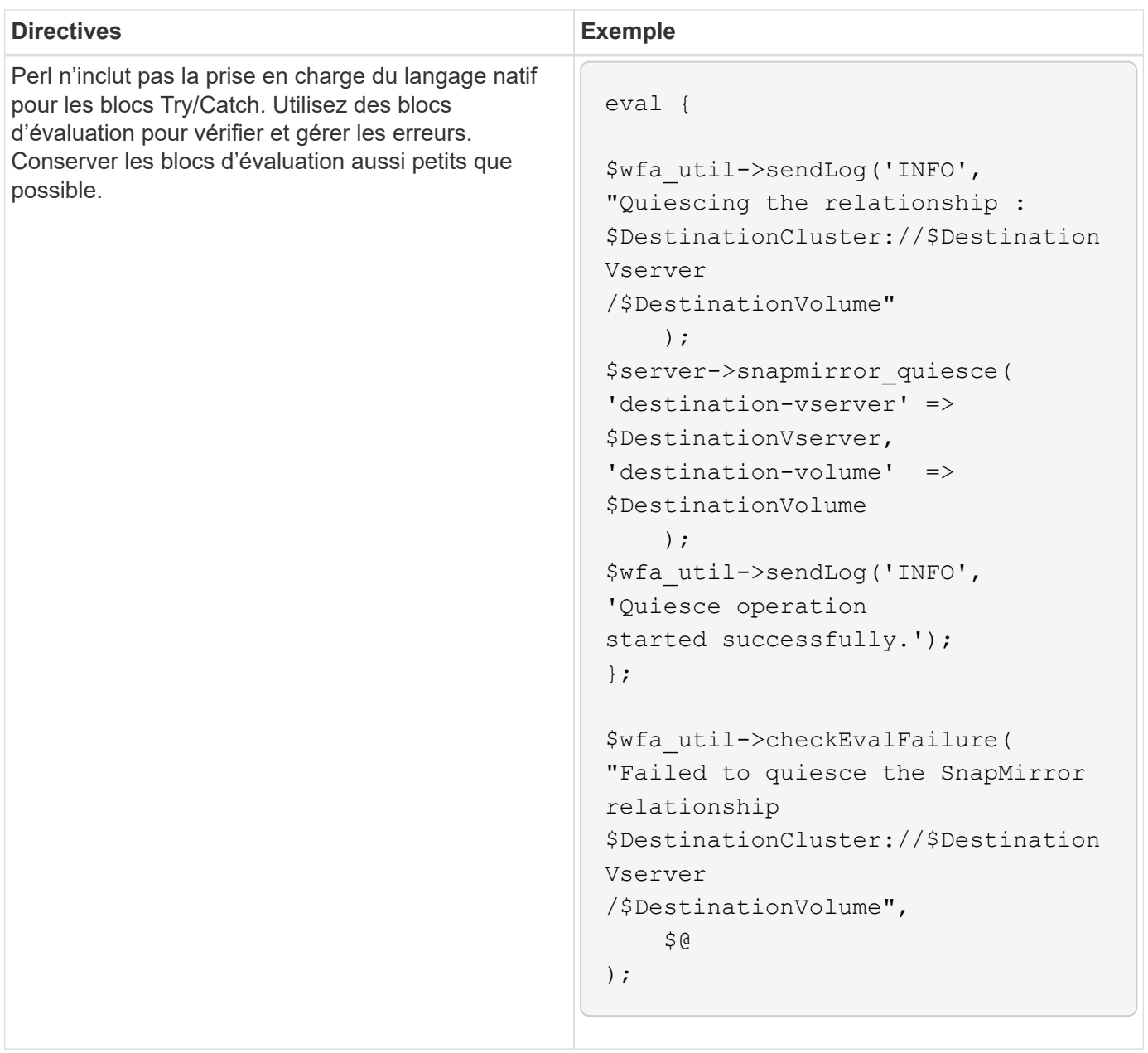

# **Conventions générales PowerShell et Perl pour WFA**

Vous devez comprendre certaines conventions PowerShell et Perl utilisées dans WFA pour créer des scripts cohérents avec les scripts existants.

- Utilisez des variables qui permettent de clarifier ce que vous voulez faire le script.
- Écrire un code lisible qui peut être compris sans commentaires.
- Privilégiez les scripts et les commandes aussi simplement que possible.
- Pour les scripts PowerShell :
	- Utiliser les applets de commande lorsque cela est possible.
	- Appelez le code .NET lorsqu'aucune applet de commande n'est disponible.
- Pour les scripts Perl :
	- Toujours mettre fin aux instructions "comme" avec des caractères de newline.

En l'absence d'un caractère newline, le numéro de ligne de script est imprimé, ce qui n'est pas utile pour le débogage des commandes Perl exécutées par WFA.

◦ Dans le module « Getopt », rendre obligatoire les arguments de chaîne à une commande.

### **Modules Perl fournis avec Windows**

Certains modules Perl sont fournis avec la distribution Perl à état actif Windows pour OnCommand Workflow Automation (WFA). Vous pouvez utiliser ces modules Perl dans votre code Perl pour écrire des commandes, uniquement si elles sont fournies avec Windows.

Le tableau suivant répertorie les modules de base de données Perl fournis avec Windows pour WFA.

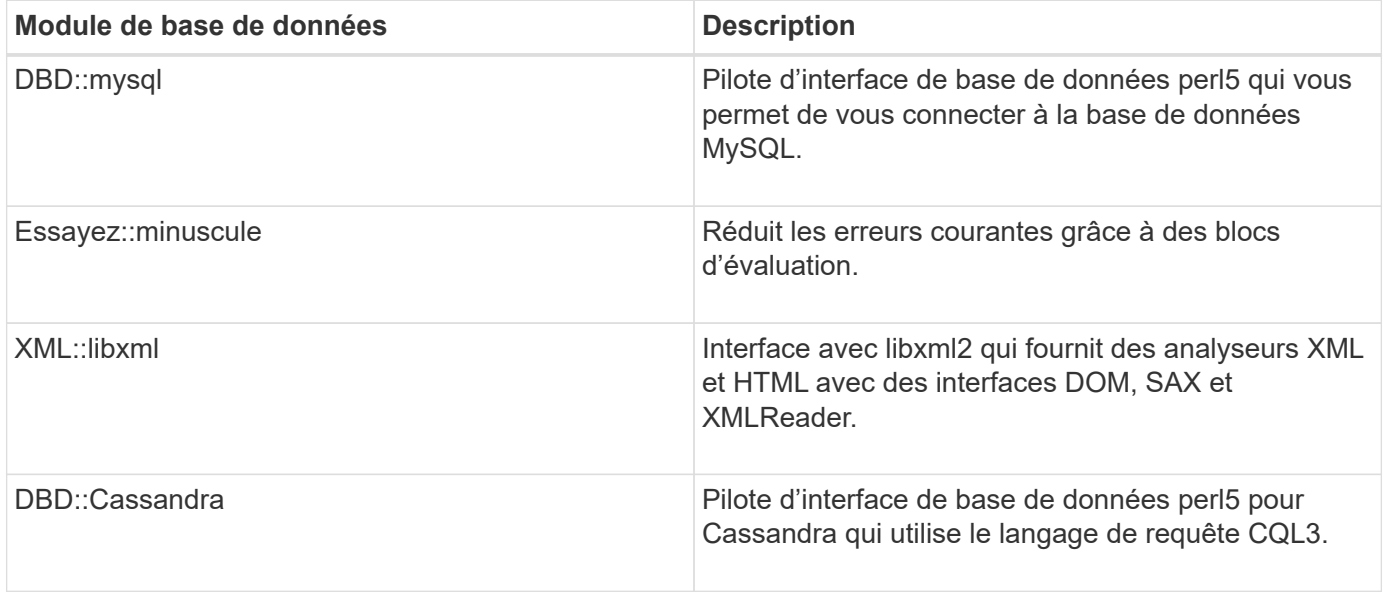

# **Considérations relatives à l'ajout de modules PowerShell et Perl personnalisés**

Vous devez prendre en compte certaines considérations avant d'ajouter des modules PowerShell et Perl personnalisés à OnCommand Workflow Automation (WFA). Les modules personnalisés PowerShell et Perl vous permettent d'utiliser des commandes personnalisées pour créer des flux de travail.

- Lors de l'exécution des commandes WFA, tous les modules PowerShell personnalisés sont ajoutés au répertoire d'installation de WFA */Posh/modules* sont automatiquement importés.
- Tous les modules Perl personnalisés ajoutés au répertoire *WFA/perl* sont inclus dans la bibliothèque *@Inc*.
- Les modules PowerShell et Perl personnalisés ne sont pas sauvegardés dans le cadre des opérations de sauvegarde WFA.
- Les modules PowerShell et Perl personnalisés ne sont pas restaurés lors de l'opération de restauration WFA.

Vous devez sauvegarder manuellement des modules PowerShell et Perl personnalisés afin de les copier vers une nouvelle installation WFA.

Le nom du dossier dans le répertoire des modules doit être identique à celui du nom du module.

# **Applets de commande et fonctions WFA**

OnCommand Workflow Automation (WFA) propose plusieurs applets de commande PowerShell, ainsi que des fonctions PowerShell et Perl que vous pouvez utiliser dans vos commandes WFA.

Vous pouvez afficher toutes les applets de commande PowerShell et fonctions fournies par le serveur WFA à l'aide des commandes PowerShell suivantes :

- Get-Command -Module WFAWrapper
- Get-Command -Module WFA

Vous pouvez afficher toutes les fonctions Perl fournies par le serveur WFA dans le WFAUtil.pm module. Les sections d'aide, les applets de commande WFA PowerShell et les méthodes WFA Perl aident à accéder aux liens du module d'aide WFA (support), qui permettent d'accéder à toutes les fonctions et applets de commande PowerShell ainsi qu'aux fonctions Perl.

# **Modules PowerShell et Perl WFA**

Pour écrire des scripts pour vos flux de production, vous devez avoir connaissance des modules PowerShell ou Perl pour OnCommand Workflow Automation (WFA).

### **Modules PowerShell**

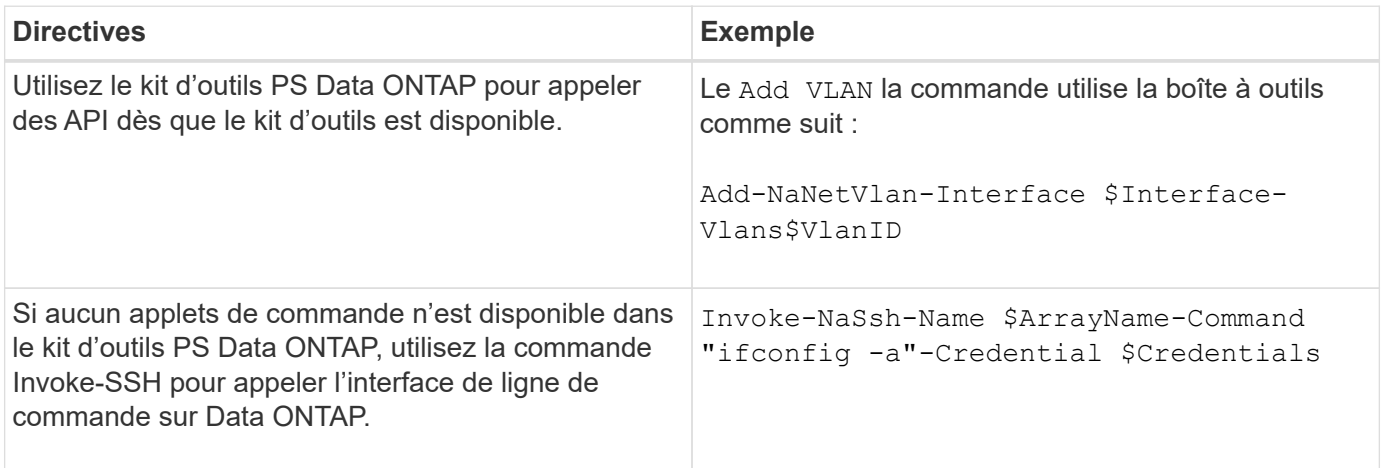

#### **Modules Perl**

Le module NaServer est utilisé dans les commandes WFA. Le module NaServer permet l'invocation des API Data ONTAP, utilisées dans la gestion active des systèmes Data ONTAP.

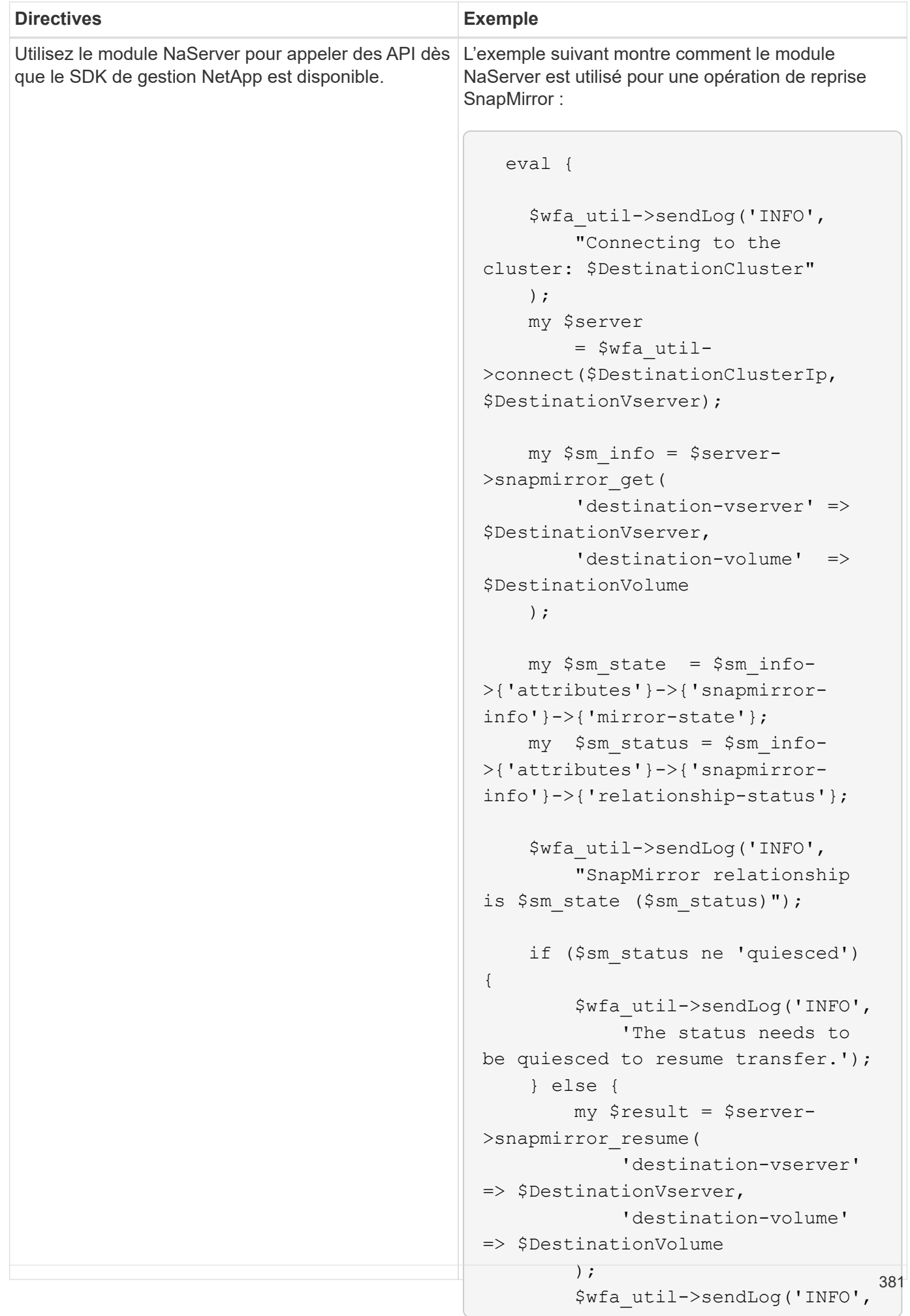

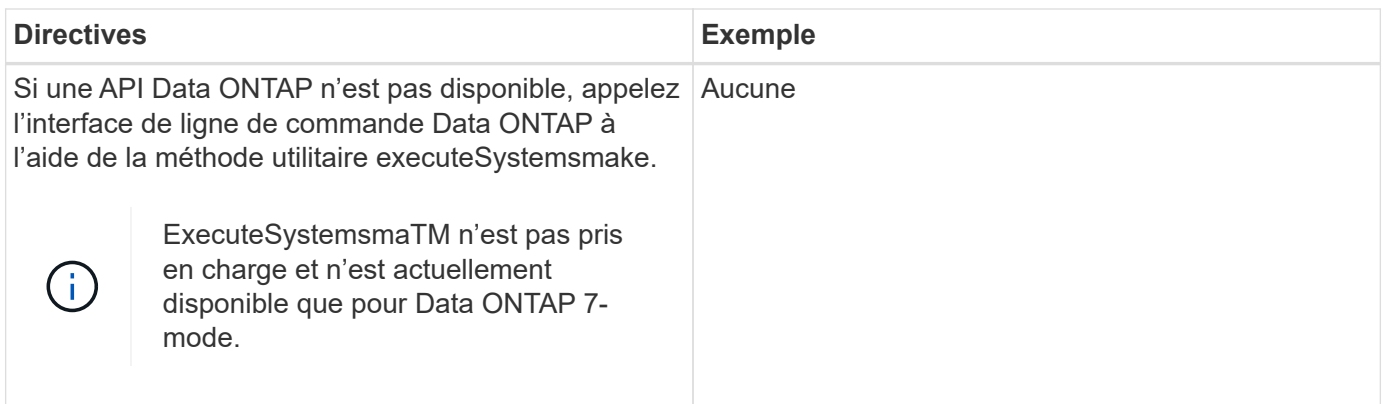

# **Considérations relatives à la conversion des commandes PowerShell en Perl**

Vous devez prendre en compte certaines considérations importantes lorsque vous convertissez des commandes PowerShell en Perl, car PowerShell et Perl possèdent des fonctionnalités différentes.

#### **Types d'entrée de commande**

OnCommand Workflow Automation (WFA) permet aux concepteurs de flux de production d'utiliser des baies et un hachage comme entrées pour la commande lors de la définition d'une commande. Ces types d'entrée ne peuvent pas être utilisés lorsque la commande est définie à l'aide de Perl. Si vous voulez qu'une commande Perl accepte les entrées de tableau et de hachage, vous pouvez définir l'entrée comme une chaîne dans le concepteur. La définition de la commande peut alors analyser l'entrée, qui est transmise pour créer une matrice ou un hachage selon les besoins. La description de l'entrée décrit le format dans lequel l'entrée est attendue.

```
my @input as array = split(',', $InputString); #Parse the input string of
format val1,val2 into an array
my %input as hash = split /[;=]/, $InputString; #Parse the input string of
```
#### **Déclaration PowerShell**

format key1=val1;key2=val2 into a hash.

Les exemples suivants montrent comment une entrée de tableau peut être transmise à PowerShell et Perl. Les exemples décrivent le CronMonth d'entrée, qui spécifie le mois où le travail cron est planifié pour s'exécuter. Les valeurs valides sont des nombres entiers compris entre -1 et 11. Une valeur de -1 indique que le planning s'exécute tous les mois. Toute autre valeur indique un mois donné, 0 étant janvier et 11 décembre.

```
[parameter(Mandatory=$false, HelpMessage="Months in which the schedule
executes. This is a comma separated list of values from 0 through 11.
Value -1 means all months.")]
    [ValidateRange(-1, 11)]
  [array]$CronMonths,
```
**Instructions Perl**

```
GetOptions(
    "Cluster=s" => \$Cluster,
      "ScheduleName=s" => \$ScheduleName,
    "Type=s" \Rightarrow \sqrt{5} Type,
      "CronMonths=s" => \$CronMonths,
) or die 'Illegal command parameters\n';
sub get cron months {
    return get_cron_input_hash('CronMonths', $CronMonths, 'cron-month',
-1,
          11);
}
sub get cron input hash {
    my $input name = shift;
    my $input value = shift;
      my $zapi_element = shift;
    my $low = shift;
    my $high = shift;
    my $exclude = shift;
      if (!defined $input_value) {
         return undef;
      }
    my @values = split(','', 'sinput value);  foreach my $val (@values) {
        if (\frac{1}{2} \times / \{+ - ]? \d+ \frac{1}{2} \} {
              die
                 "Invalid value '$input value' for $input name: $val must
be an integer.\n";
  }
        if (\text{Sval} < \text{Slow} || \text{Sval} > \text{Shigh}) {
              die
                 "Invalid value '$input value' for $input name: $val must
be from $low to $high.\n";
  }
          if (defined $exclude && $val == $exclude) {
              die
                   "Invalid value '$input_value' for $input_name: $val is not
valid.\n";
  }
  }
      # do something
}
```
#### **Définition de commande**

Il peut être nécessaire d'étendre une expression à une seule ligne dans PowerShell à l'aide d'un opérateur de tuyauterie en plusieurs blocs d'instructions en Perl afin d'obtenir la même fonctionnalité. Le tableau suivant illustre un exemple de l'une des commandes d'attente.

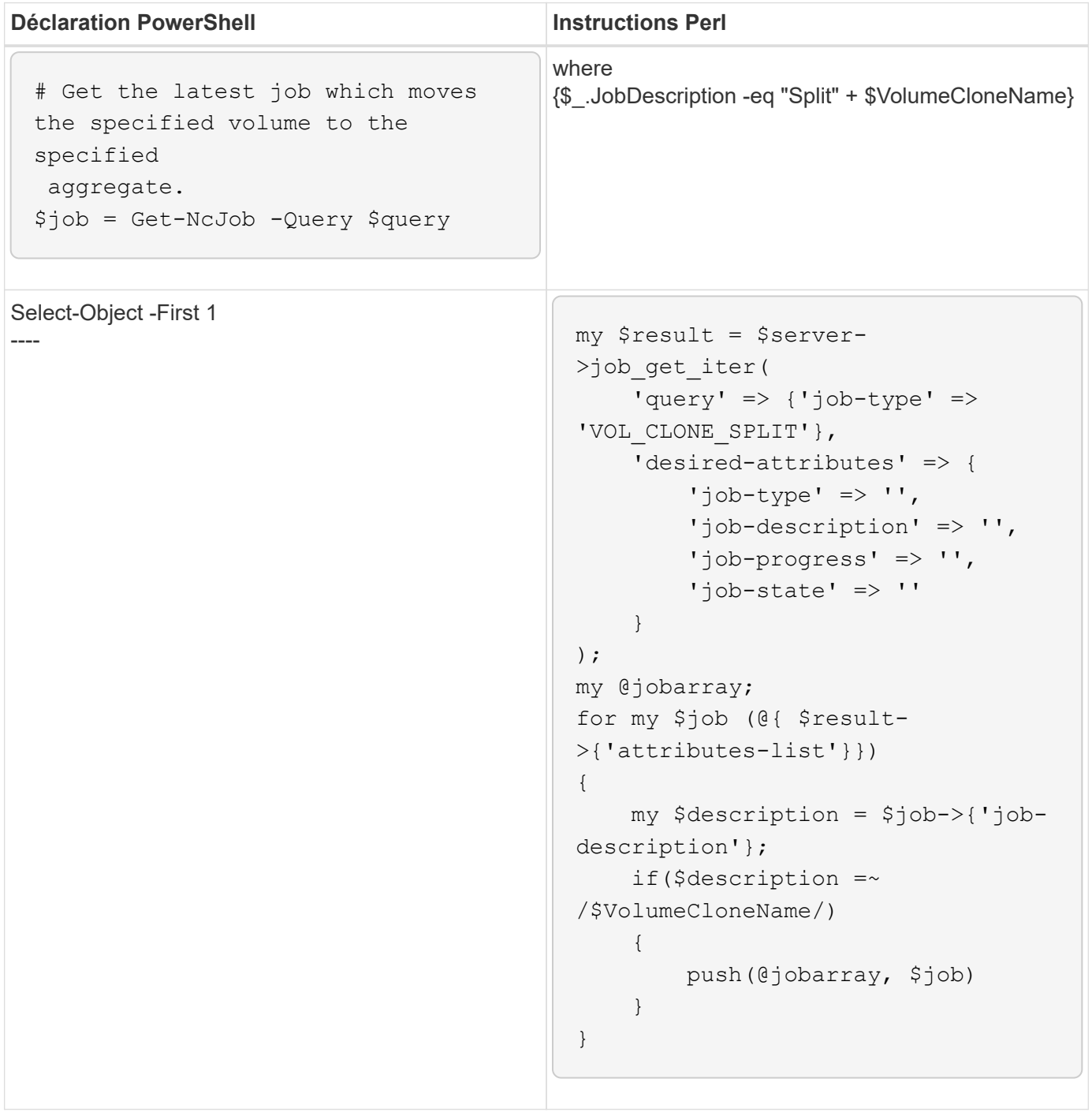

# **Directives pour les éléments de base WFA**

Vous devez connaître les instructions relatives à l'utilisation des éléments de base de Workflow Automation.

#### **Instructions pour SQL dans WFA**

Vous devez connaître les instructions relatives à l'utilisation de SQL dans OnCommand Workflow Automation (WFA) pour écrire des requêtes SQL pour WFA.

SQL est utilisé dans les emplacements suivants de WFA :

- Requêtes SQL permettant de renseigner les entrées utilisateur pour la sélection
- Requêtes SQL pour la création de filtres permettant de filtrer des objets d'un type d'entrée de dictionnaire spécifique
- Données statiques dans les tables de la base de données du terrain de jeu
- Type de source de données personnalisé de type SQL où les données doivent être extraites d'une source de données externe telle qu'une base de données de gestion de configuration personnalisée (CMDB).
- Requêtes SQL pour les scripts de réservation et de vérification

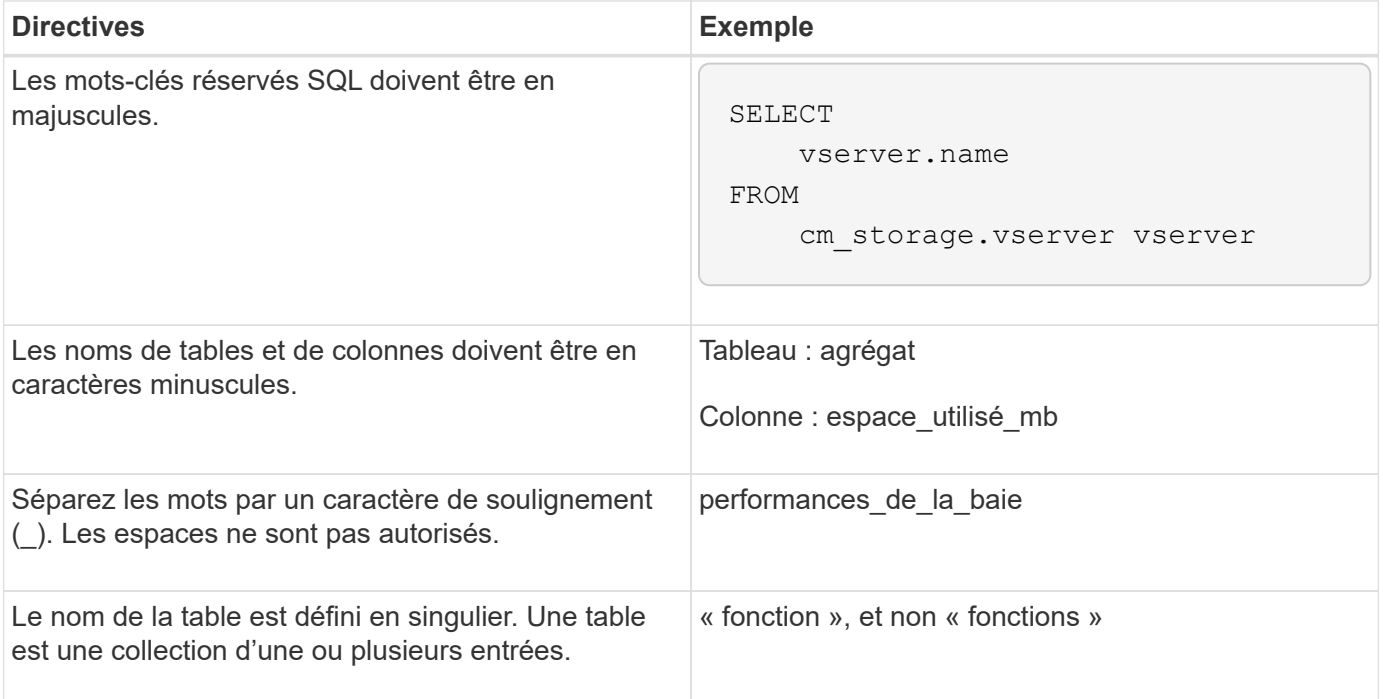

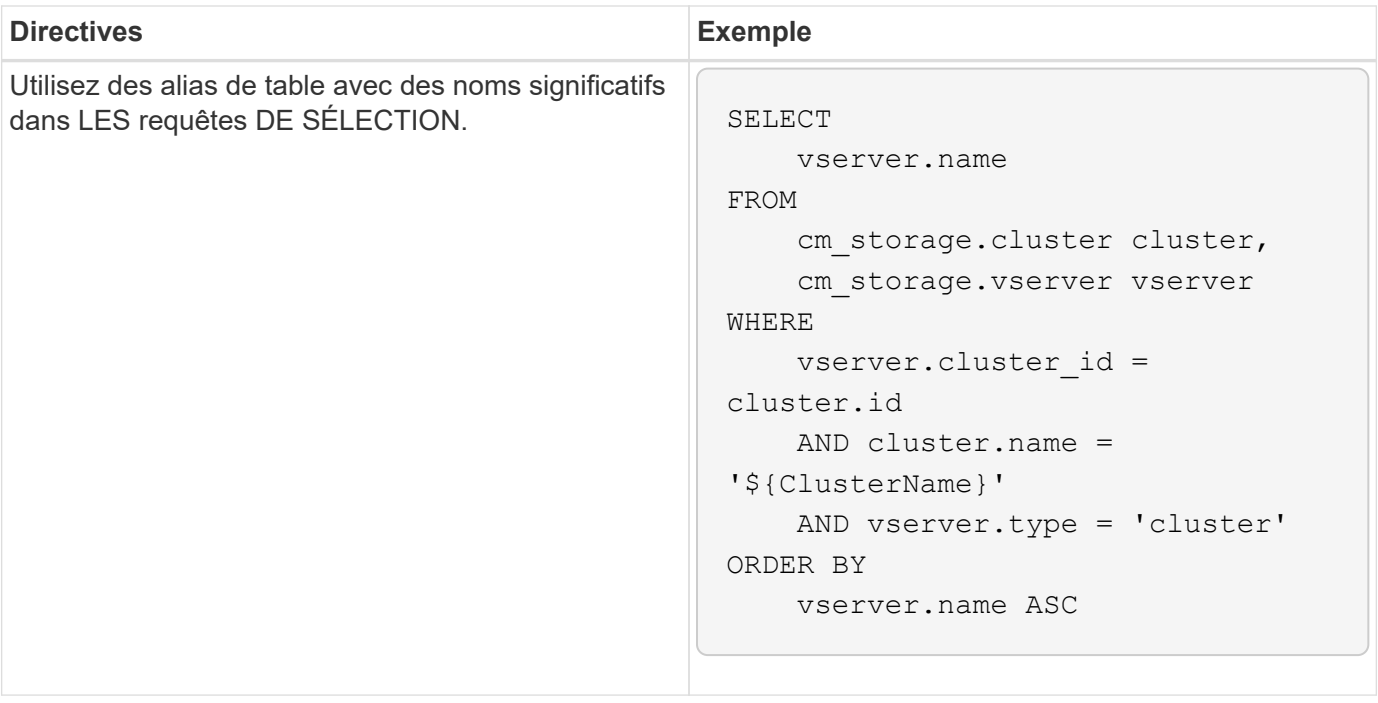

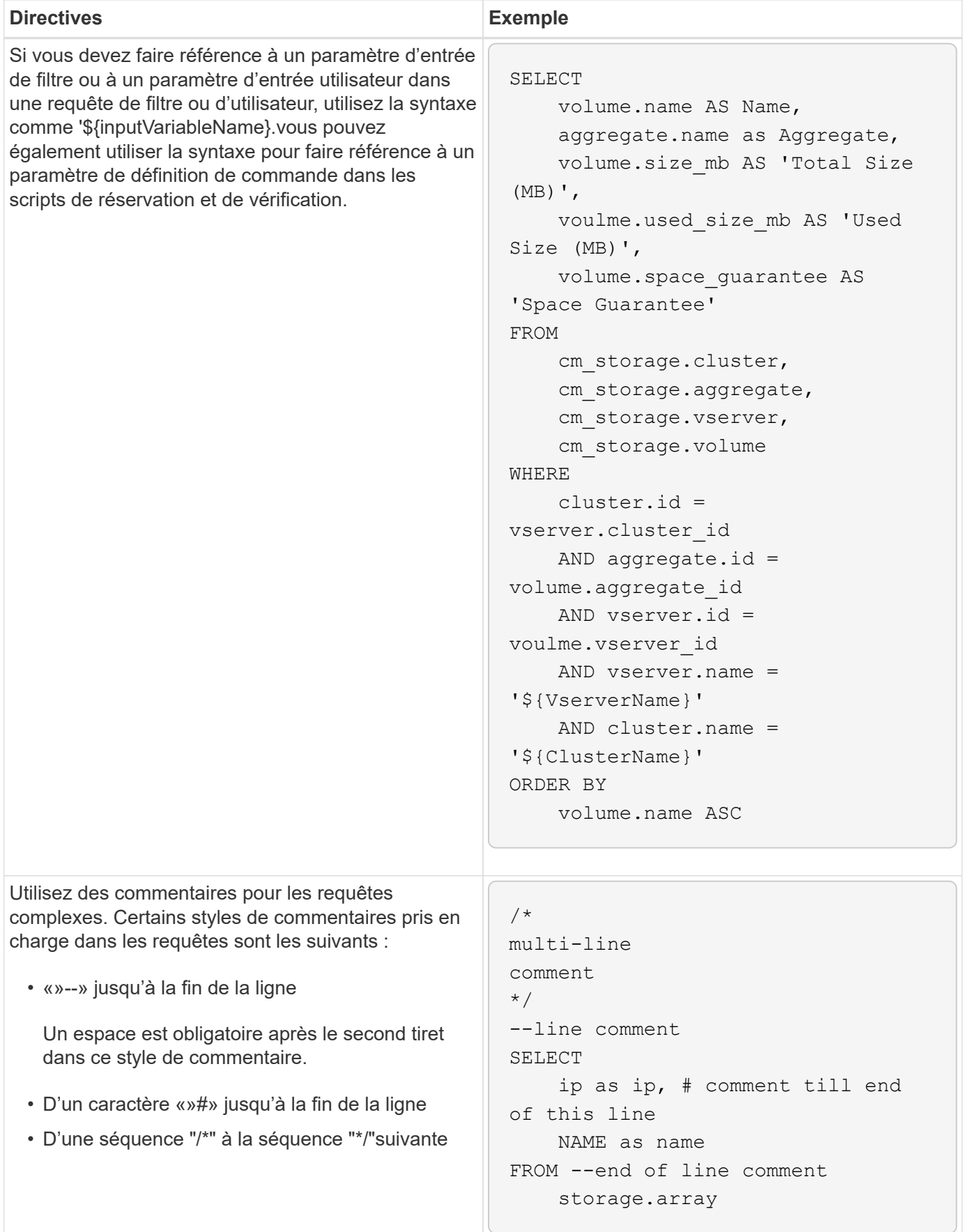

### **Directives pour les fonctions WFA**

Vous pouvez créer des fonctions pour encapsuler une logique couramment utilisée et plus complexe dans une fonction nommée, puis réutiliser la fonction comme valeurs de paramètre de commande ou valeurs de paramètres de filtre dans OnCommand Workflow Automation (WFA).

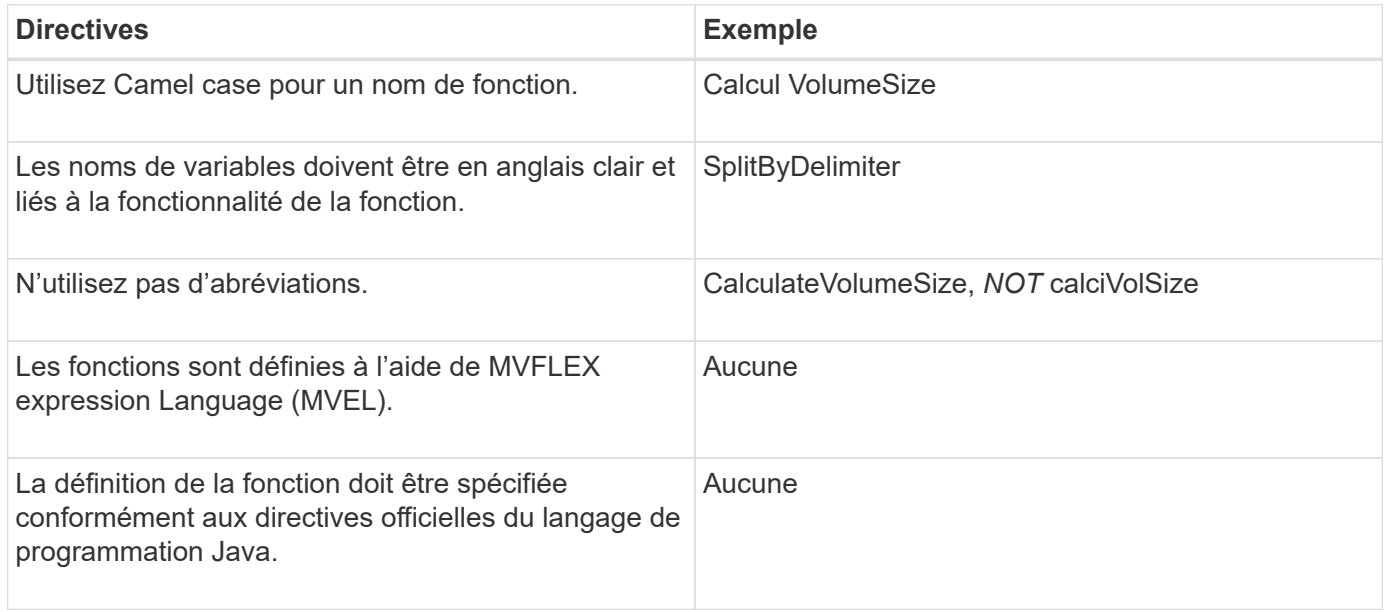

### **Instructions pour les entrées de dictionnaire WFA**

Vous devez connaître les instructions de création d'entrées de dictionnaire dans OnCommand Workflow Automation (WFA).

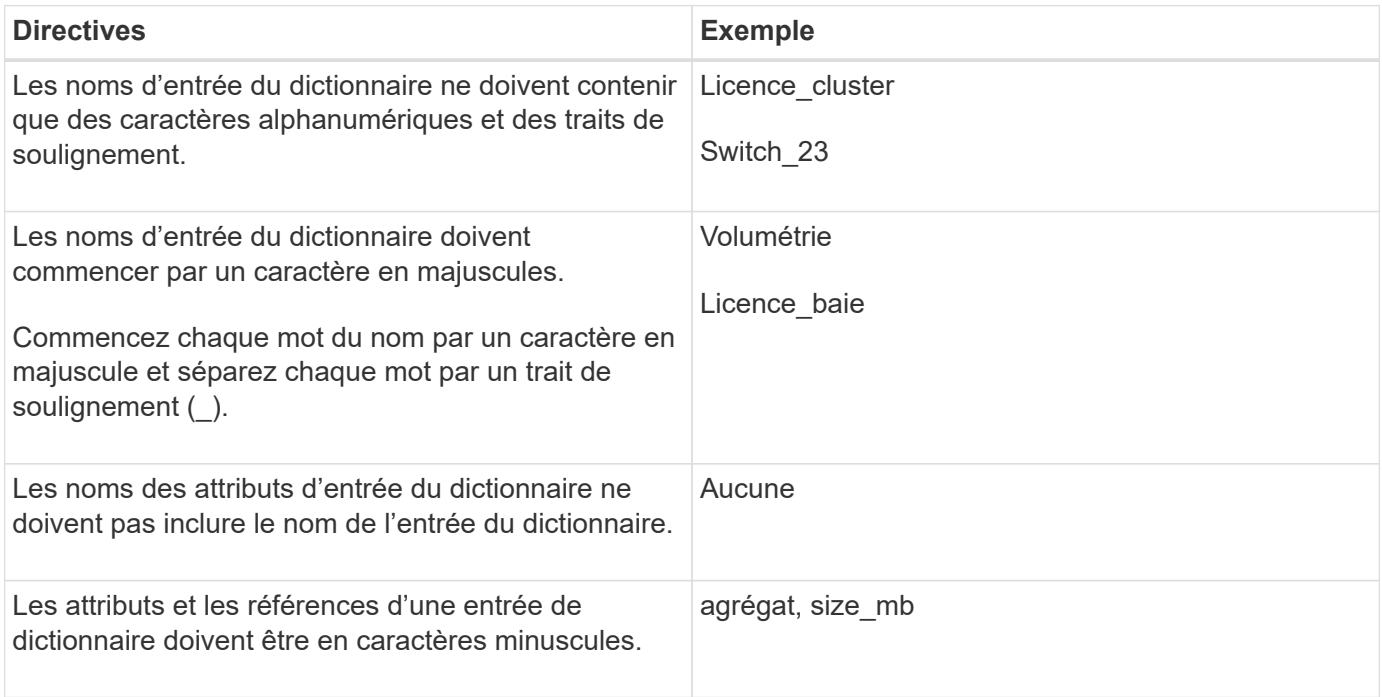

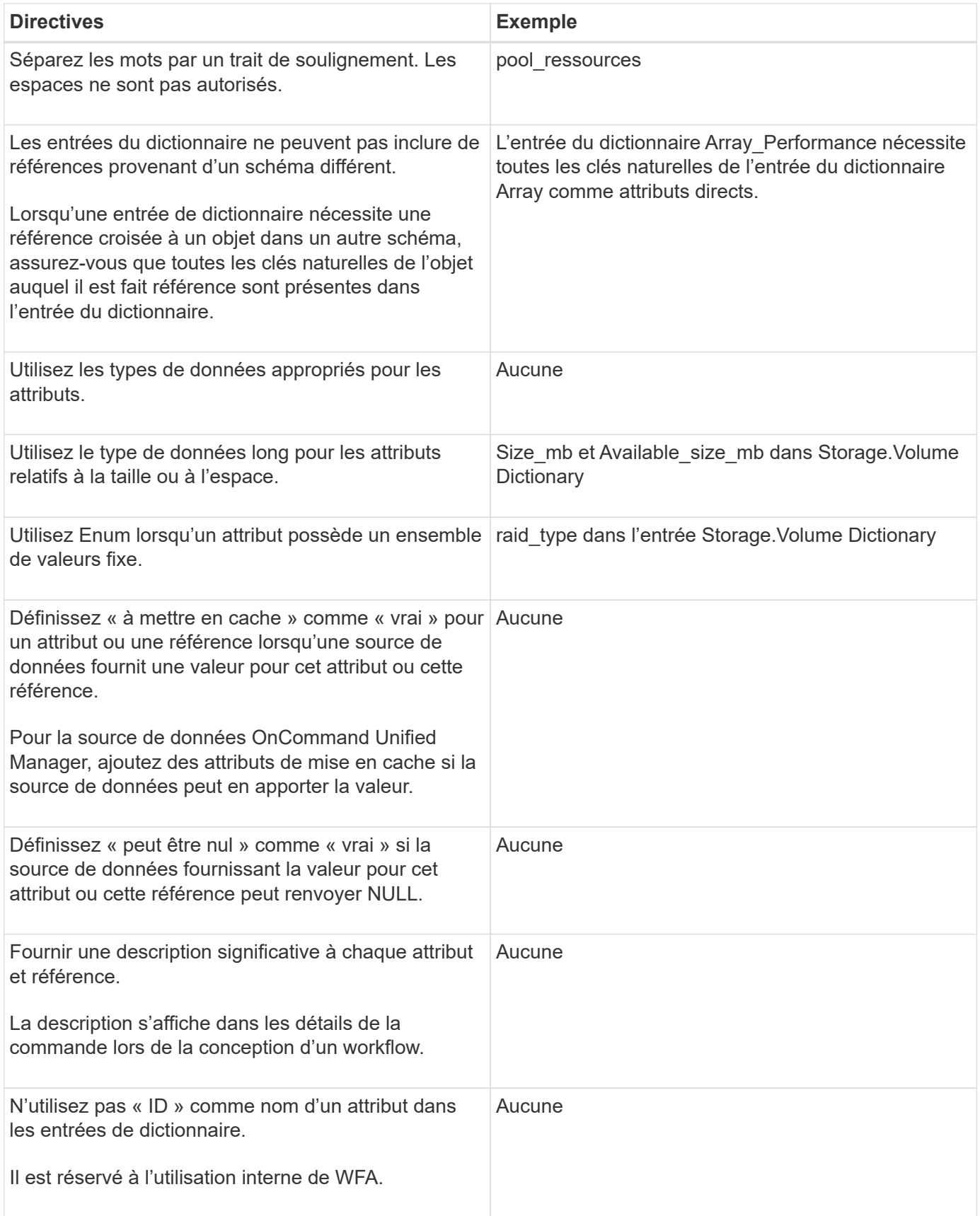

# **Instructions pour les commandes**

Vous devez connaître les instructions à suivre pour créer des commandes dans

# OnCommand Workflow Automation (WFA).

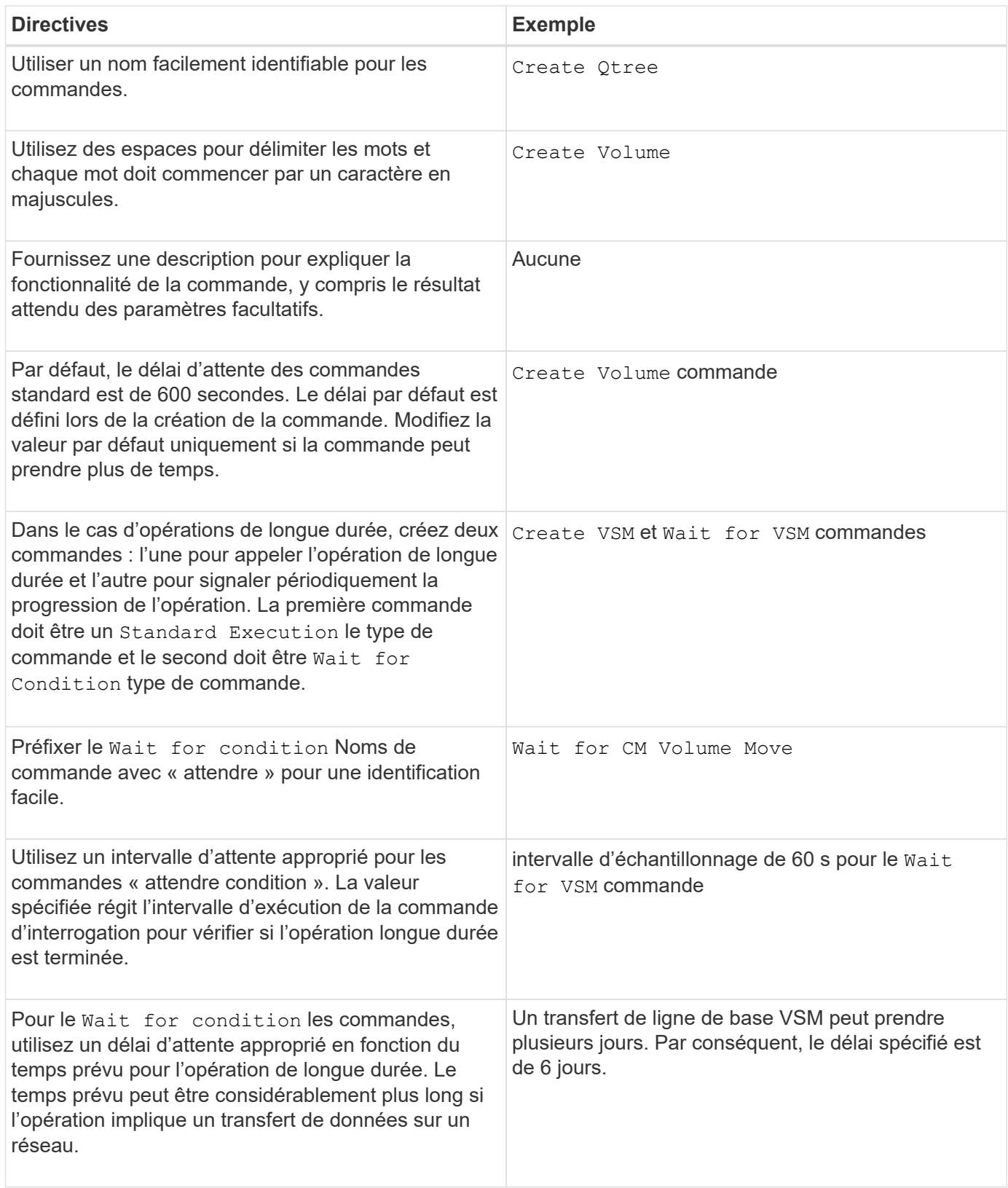

#### **Représentation de chaîne**

La représentation de chaîne d'une commande affiche les détails d'une commande dans une conception de flux de travail lors de la planification et de l'exécution. Seuls les paramètres de commande peuvent être utilisés

dans la représentation de chaîne d'une commande.

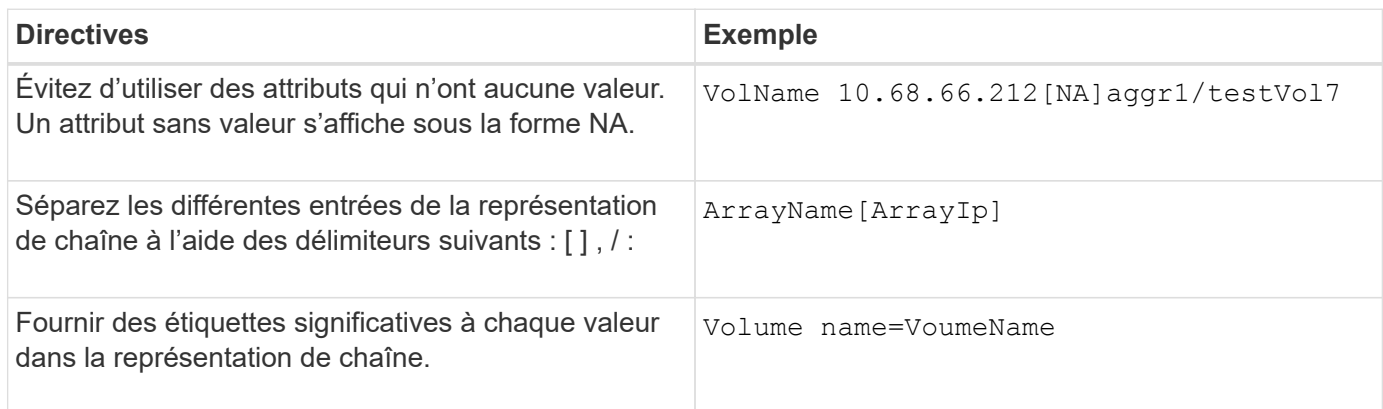

#### **Langage de définition de commande**

Les commandes peuvent être écrites à l'aide des langages de script pris en charge suivants :

- PowerShell
- Perl

#### **Définition du paramètre de commande**

Les paramètres de la commande sont décrits par Nom, Description, Type, une valeur par défaut pour le paramètre et si le paramètre est obligatoire. Le type de paramètre peut être String, Boolean, Integer, long, Double, Enum, DateTime, Capacity, Array, Hashtable, Mot de passe ou XmlDocument. Bien que les valeurs de la plupart des types soient intuitives, les valeurs de Array et Hashtable doivent être dans un format particulier, comme décrit dans le tableau suivant :

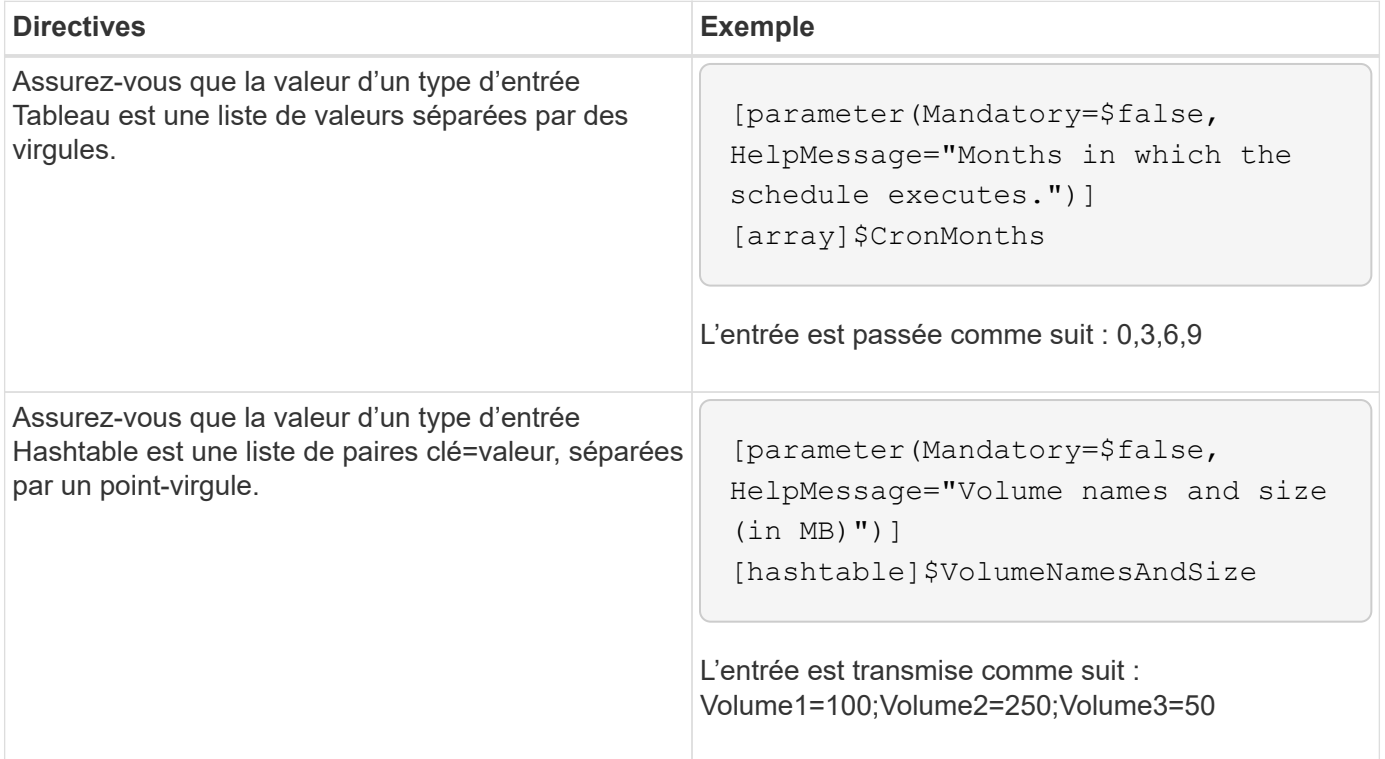
Vous devez connaître les instructions de création ou de modification d'un workflow prédéfini pour OnCommand Workflow Automation (WFA).

#### **Directives générales**

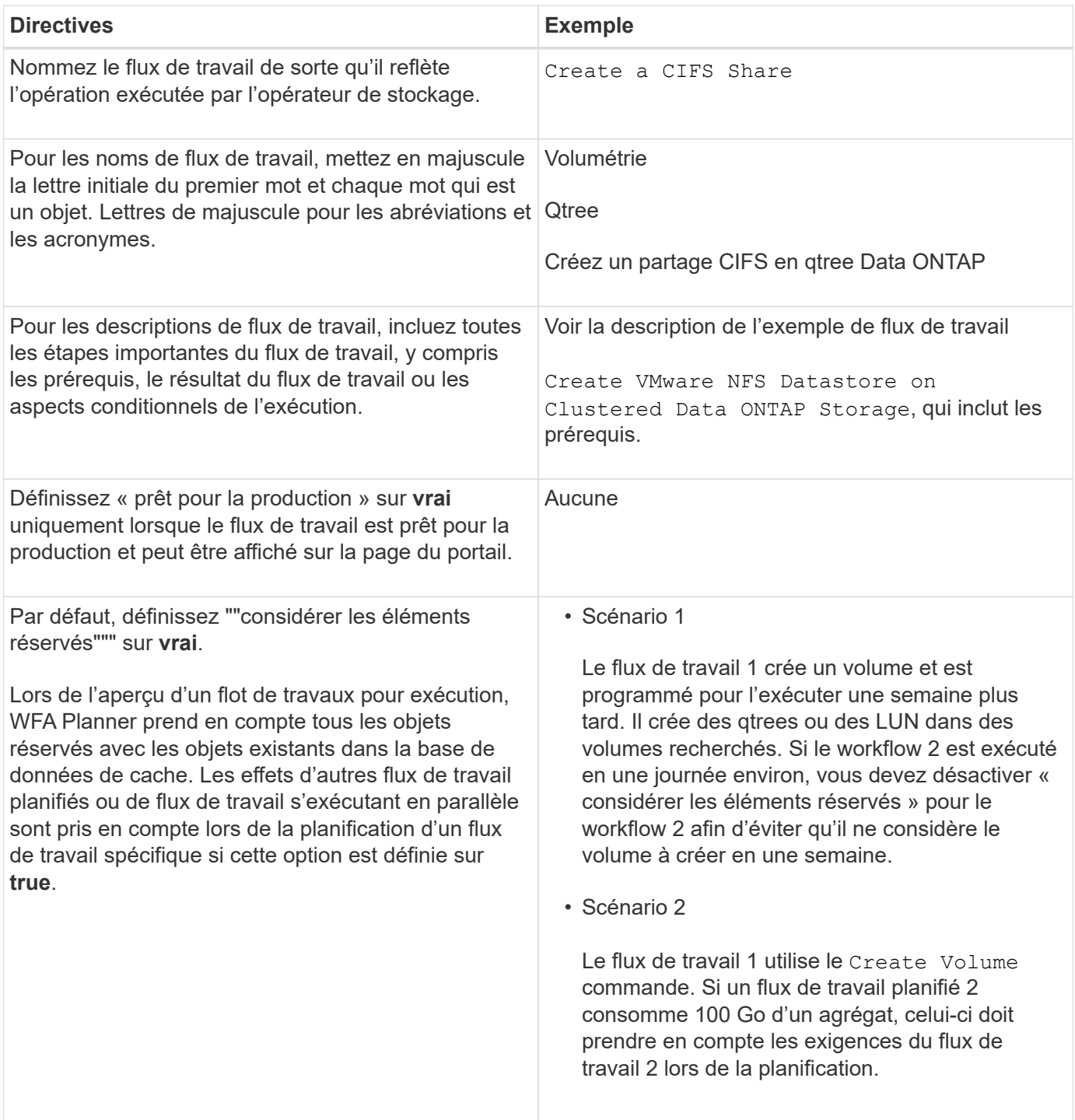

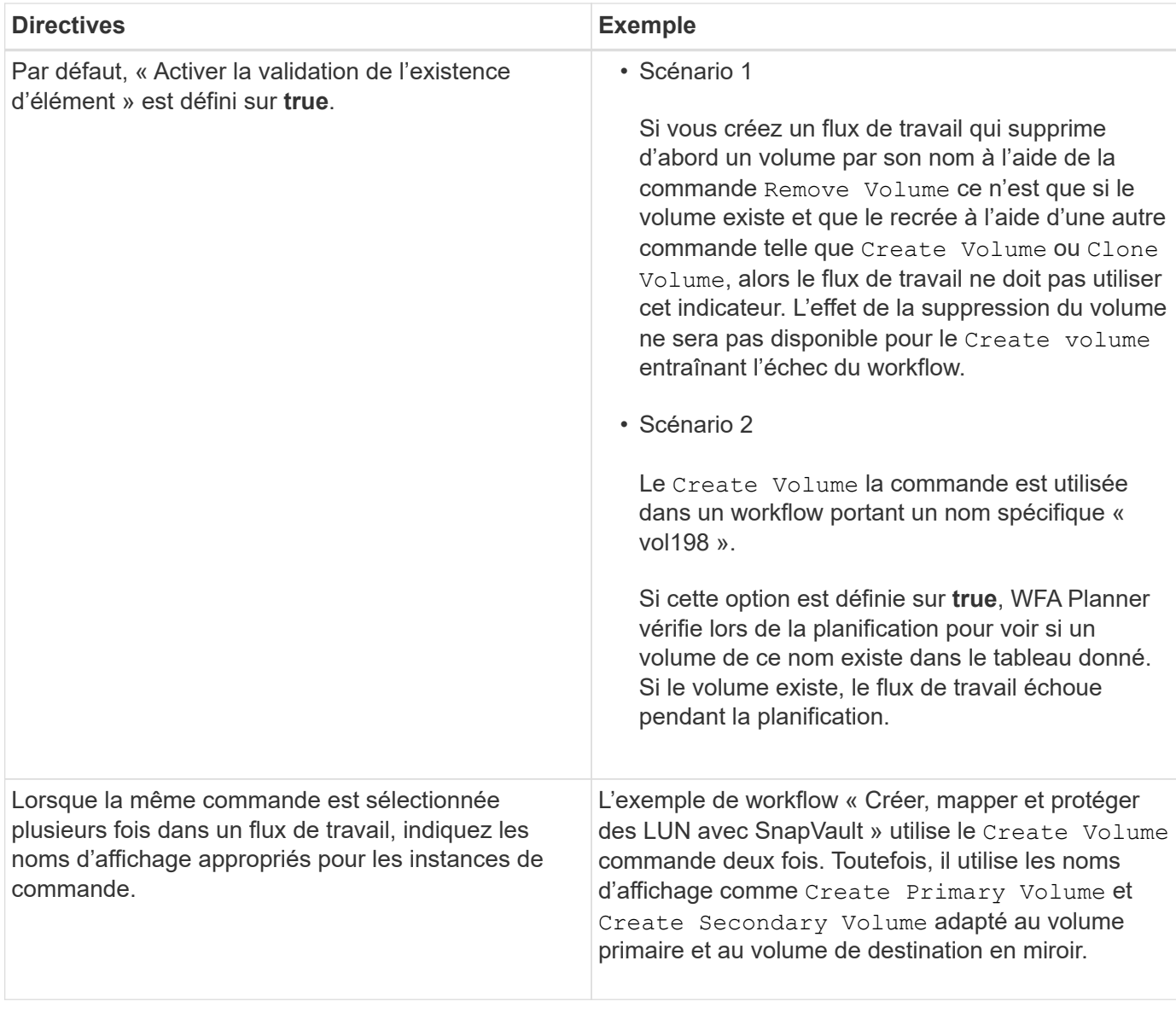

#### **Entrées utilisateur**

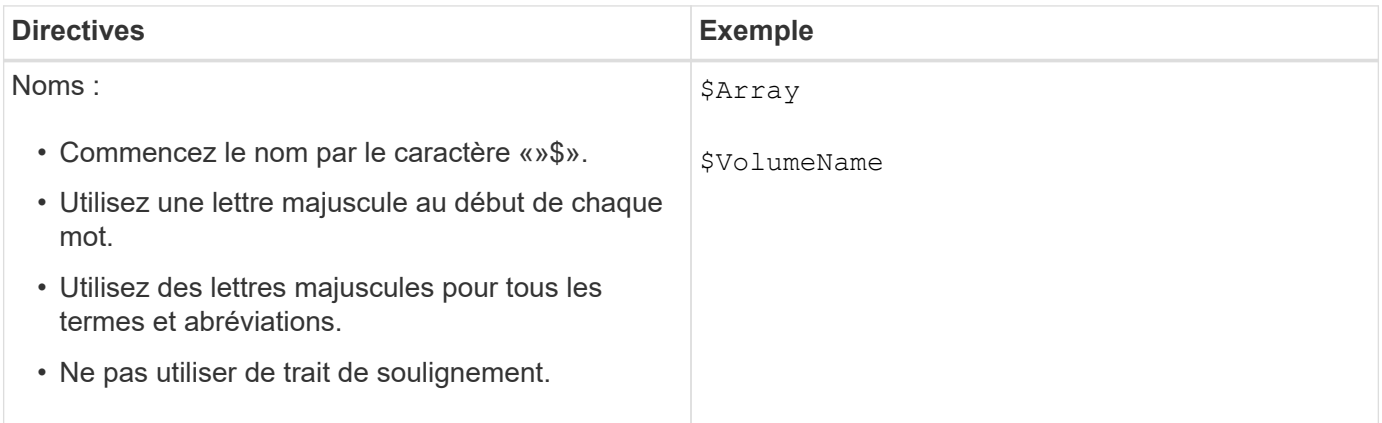

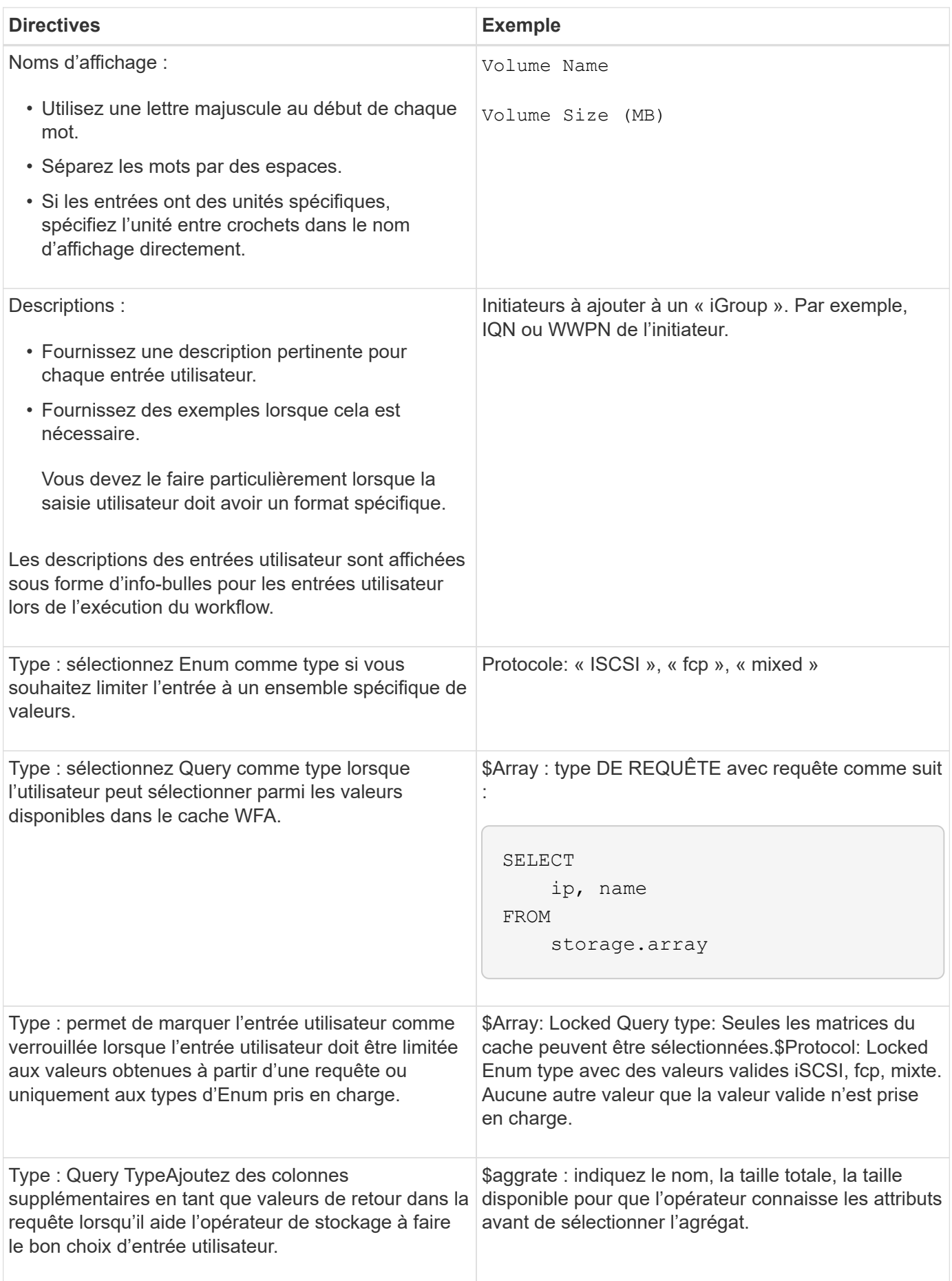

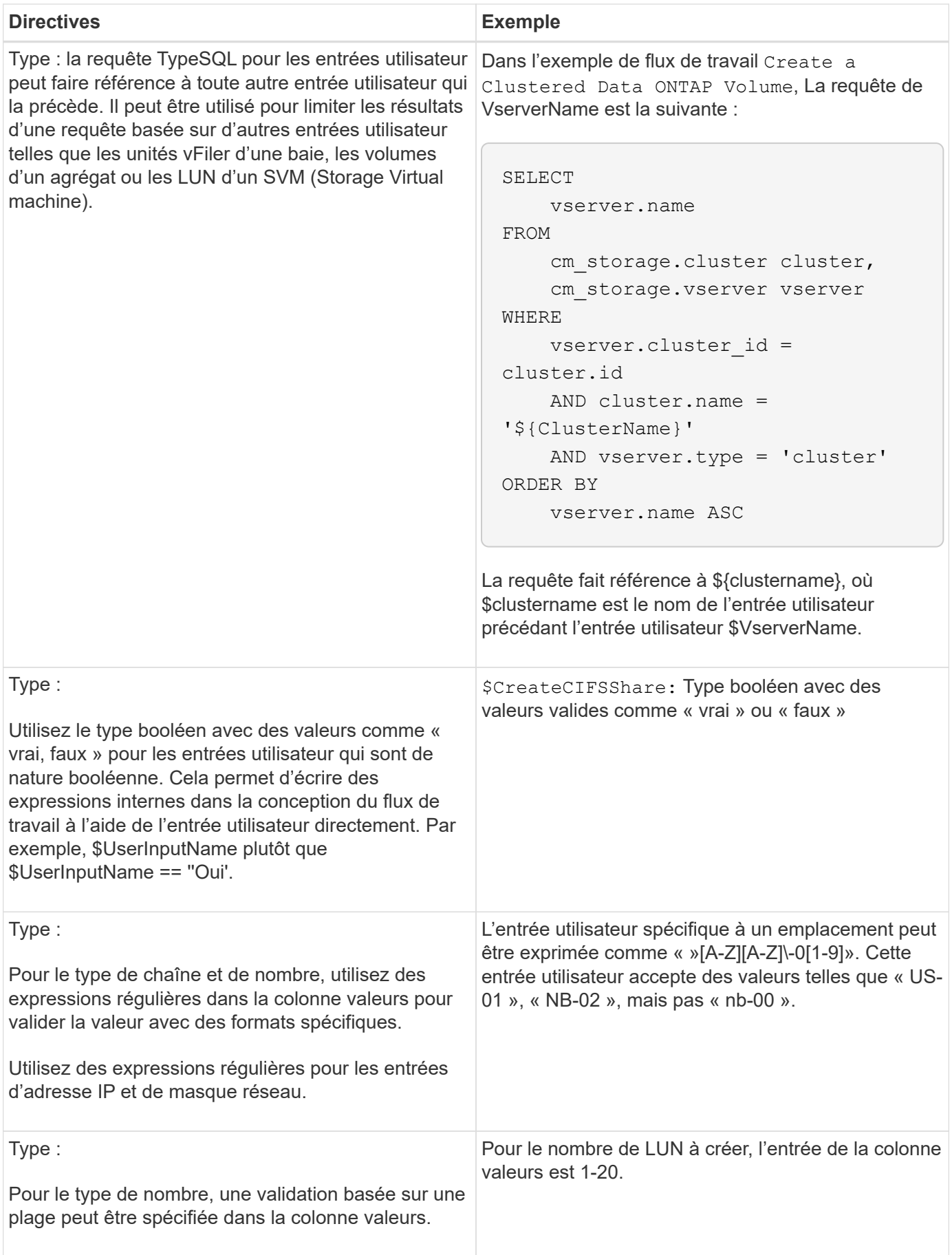

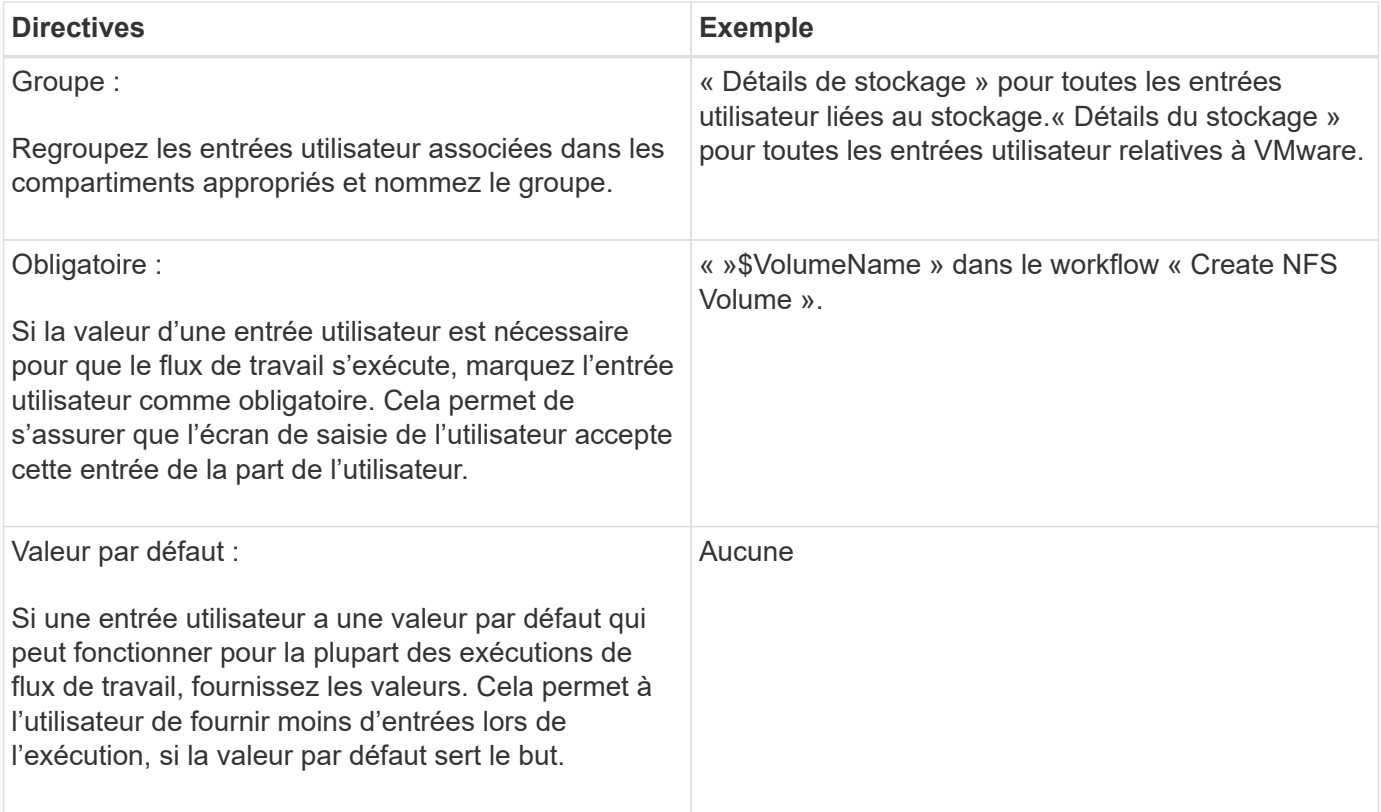

#### **Constantes, variables et renvoie les paramètres**

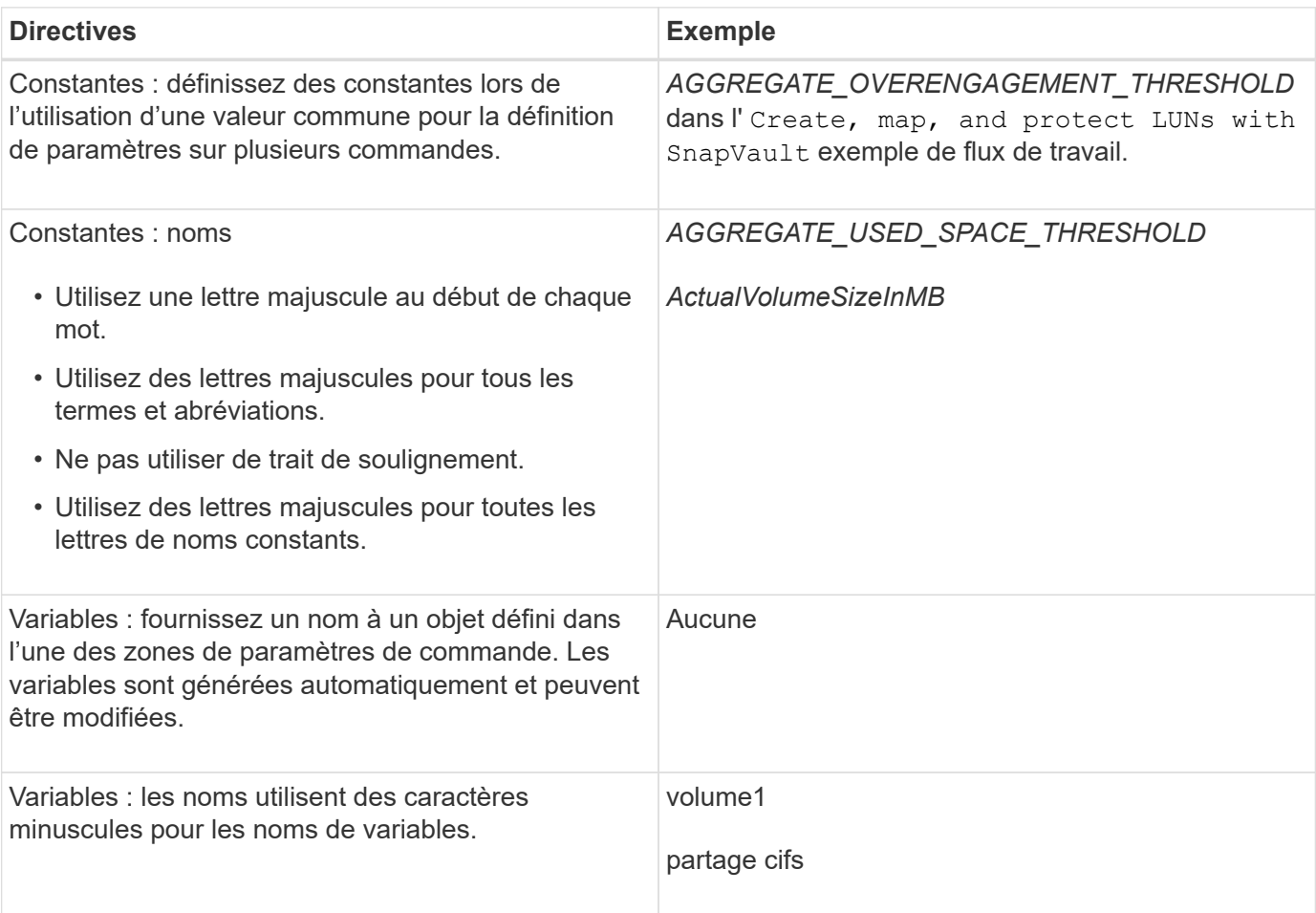

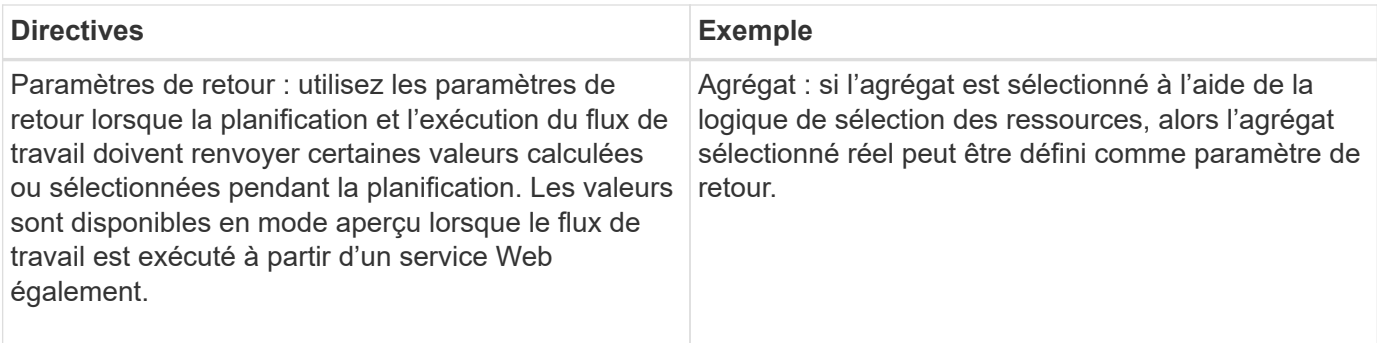

### **Instructions pour la création de scripts de validation pour les types de systèmes distants**

Vous devez connaître les instructions permettant de créer des scripts de validation utilisés pour tester les types de systèmes distants que vous définissez dans OnCommand Workflow Automation (WFA).

- Le script Perl que vous créez doit être similaire à l'exemple de script fourni dans la fenêtre script de validation.
- Le résultat de votre script de validation doit être similaire à celui de l'exemple de script.

#### **Exemple de script de validation**

```
# Check connectivity.
# Return 1 on success.
# Return 0 on failure and set $message
sub checkCredentials {
my ($host, $user, $passwd, $protocol, $port, $timeout) = @_;
#
# Please add the code to check connectivity to $host using $protocol here.
#
return 1;
}
```
#### **Instructions pour la création de types de sources de données**

Vous devez connaître les consignes de création de types de sources de données utilisées pour définir des sources de données personnalisées pour OnCommand Workflow Automation (WFA).

Vous pouvez définir un type de source de données à l'aide de l'une des méthodes suivantes :

- SQL : vous pouvez utiliser les instructions de WFA SQL pour définir des requêtes de sélection à partir de sources de données basées sur une base de données externe.
- SCRIPT : vous pouvez écrire un script PowerShell qui fournit les données d'un schéma spécifique d'entrées de dictionnaire.

Les instructions de création de types de sources de données sont les suivantes :

- Vous devez utiliser le langage PowerShell pour créer un script.
- Le script PowerShell doit fournir la sortie de chaque entrée de dictionnaire dans son répertoire de travail courant.
- Les fichiers de données doivent être nommés dictionary\_entry.csv, où le nom de l'entrée du dictionnaire doit être en caractères minuscules.

Le type de source de données prédéfini qui collecte les informations de Performance Advisor utilise un type de source de données BASÉ SUR DES SCRIPTS. Les fichiers de sortie sont nommés array performance.csv et aggregate performance.csv.

• Le fichier .csv doit inclure le contenu dans l'ordre exact des attributs d'entrée du dictionnaire.

Une entrée de dictionnaire inclut des attributs dans l'ordre suivant : Array ip, date, jour, heure, cpu Busy, total ops per sec, débit disque par sec

Le script PowerShell ajoute des données au .csv fichier dans le même ordre.

```
$values = get-Array-CounterValueString ([REF]$data)
Add-Content $arrayFile ([byte[]][char[]] "\N
t$arrayIP't$date't$day't$hour't$values'n")
```
- Vous devez utiliser le codage pour vous assurer que les données issues du script sont correctement chargées dans le cache WFA.
- Vous devez utiliser \N lors de la saisie d'une valeur nulle dans .csv fichier.

## **Mots réservés**

OnCommand Workflow Automation (WFA) inclut des mots réservés. Vous ne devez pas utiliser les mots réservés dans les flux de travail pour des attributs ou des paramètres tels que les noms de variables, les entrées utilisateur, les constantes et les paramètres de retour.

Voici la liste des mots réservés dans WFA:

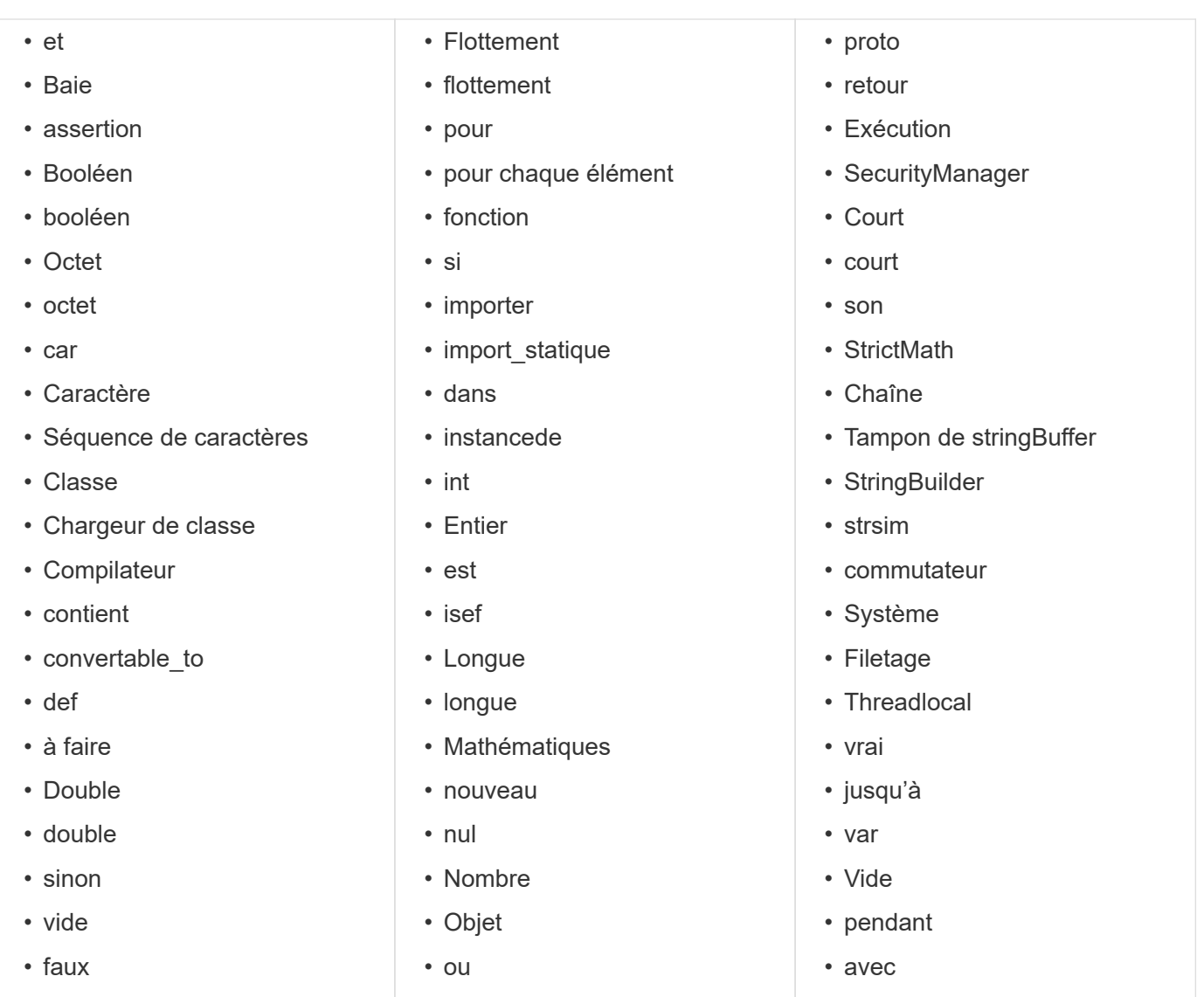

## **Comment utiliser les API REST**

Vous pouvez utiliser les API REST fournies par Workflow Automation (WFA) pour appeler des flux de travail à partir de portails externes et du logiciel d'orchestration du data Center. WFA prend en charge les types de contenu XML et JSON pour toutes les API REST.

WFA permet aux services externes d'accéder à diverses collections de ressources, telles que les flux de travail, les utilisateurs, les filtres et les finders, Par le biais des chemins URI. Les services externes peuvent utiliser des méthodes HTTP comme GET, PUT, POST ou DELETE, Sur ces URI pour effectuer des opérations CRUD au niveau des ressources.

Vous pouvez effectuer plusieurs actions via les API REST WFA, dont :

- Accéder aux définitions et aux métadonnées du workflow
- Exécuter des workflows et surveiller leur avancement
- Afficher les utilisateurs et les rôles, et modifier les mots de passe.
- Tester et exécuter des filtres de sélection de ressources
- Tester et exécuter des recherches de ressources
- Gérer les identifiants du système de stockage et d'autres objets du data Center
- Afficher les sources de données et leurs types

*Documentation REST* contient plus d'informations sur les API REST :

https://wfa\_server\_ip:port/rest/docs

wfa\_server\_ip Est l'adresse IP de votre serveur WFA et *port* est le numéro de port TCP que vous avez utilisé pour le serveur WFA lors de l'installation.

## **Références à du matériel d'apprentissage**

Afin de créer des workflows WFA (Advanced Workflow Automation), vous devez connaître certaines pratiques de script et de programmation. Vous pouvez utiliser les matériaux de référence pour en savoir plus sur les options requises avant de créer des éléments de base ou des workflows WFA.

### **Windows PowerShell**

WFA utilise des scripts PowerShell pour les opérations de flux de travail. Le tableau suivant contient des références à des supports de formation pour PowerShell :

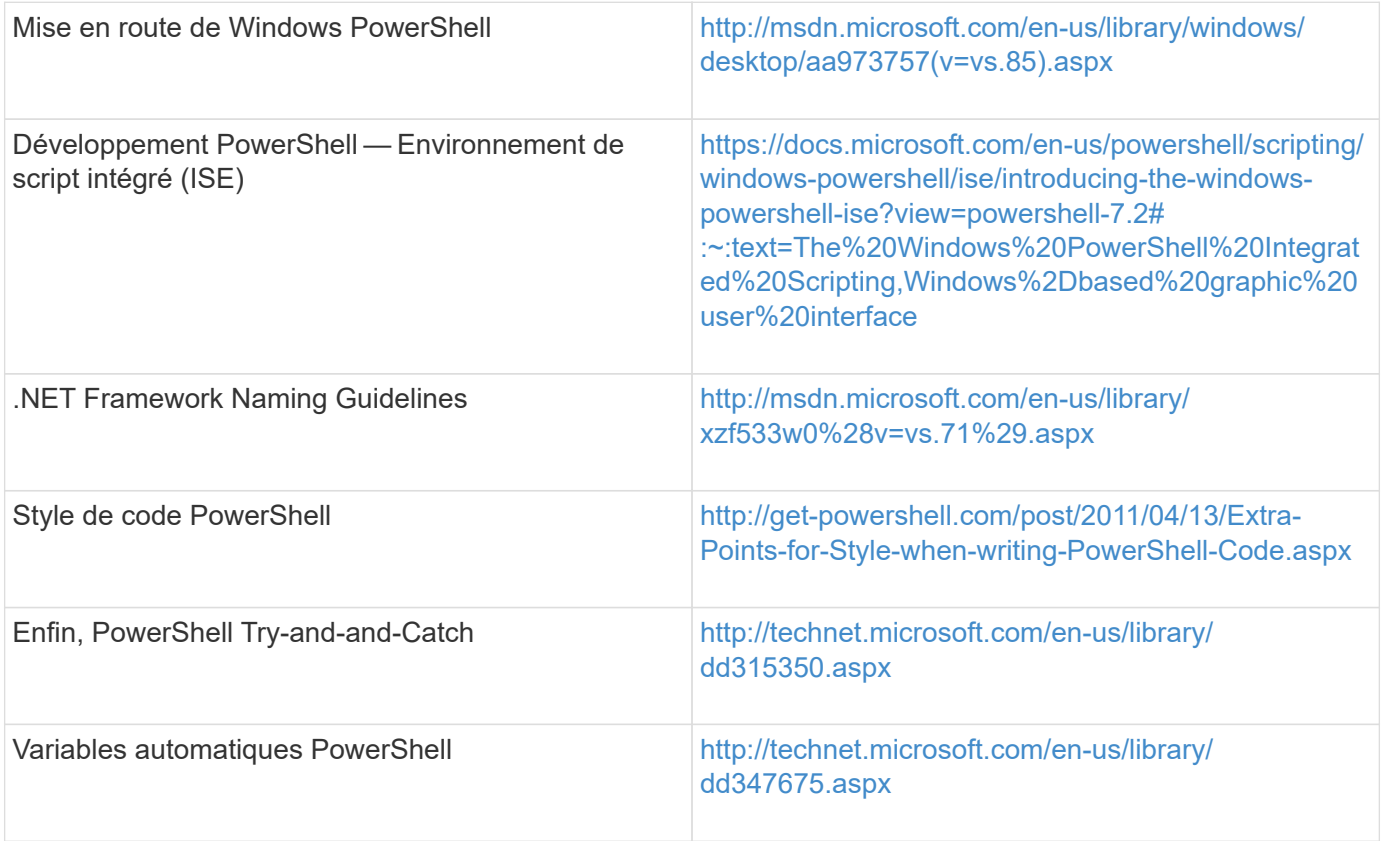

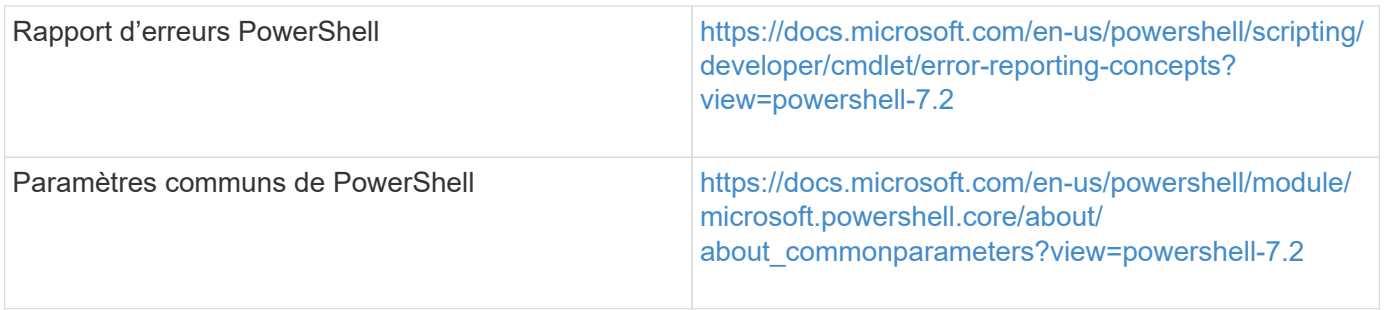

### **Kit Data ONTAP PowerShell**

Le kit Data ONTAP PowerShell est fourni avec WFA. Vous pouvez utiliser les applets de commande du kit PowerShell pour appeler des commandes Data ONTAP à partir d'un script PowerShell. Pour plus d'informations, consultez l'aide du kit d'outils PowerShell *Data ONTAP*, accessible à partir de l'emplacement suivant :

WFA\_install\_location\WFA\PoSH\Modules\DataONTAP\webhelp\index.html.

WFA install location Correspond au répertoire d'installation de WFA, et C:\Program Files\NetApp est le répertoire d'installation par défaut.

Le tableau suivant contient des références à des informations sur le kit Data ONTAP PowerShell :

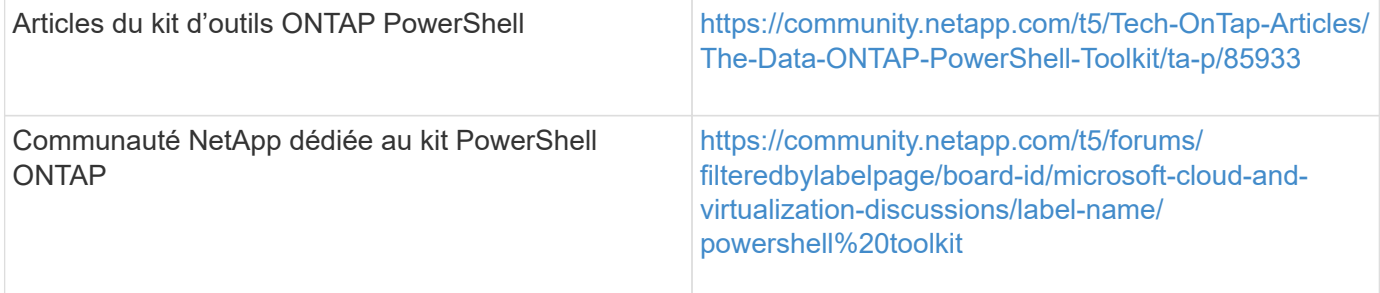

### **Perl**

WFA prend en charge les commandes Perl pour les opérations des workflows. Lorsque vous installez WFA, les modules Perl et Perl requis sont installés sur le serveur WFA.

#### ["Guide de l'utilisateur ActivePerl"](https://docs.activestate.com/activeperl/5.26/perl/)

Vous pouvez également accéder au *ActivePerl User Guide* à partir de l'emplacement suivant : WFA\_install\_location\WFA\Perl64\html\index.html.

WFA\_install\_location est le répertoire d'installation de WFA et C:\Program Files\NetApp est le répertoire d'installation par défaut.

WFA utilise des scripts Perl pour les opérations des workflows. Le tableau suivant contient des références à du matériel d'apprentissage pour Perl :

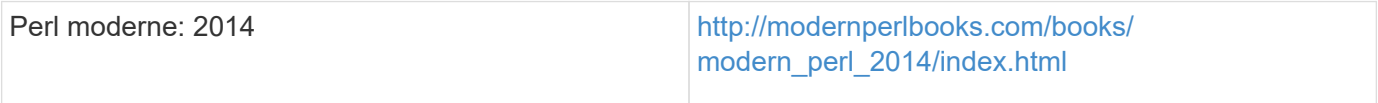

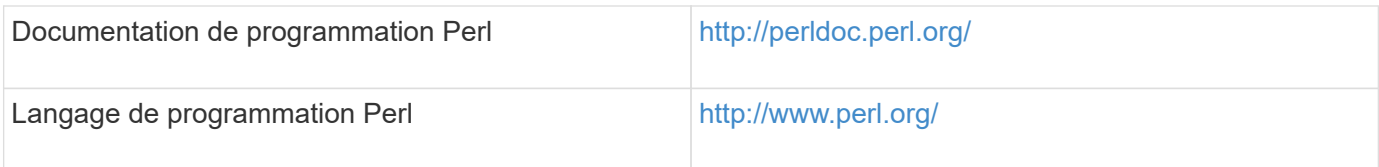

### **SDK de gestion NetApp**

Les modules Perl requis du SDK de gestion NetApp sont fournis avec WFA. Ces modules Perl sont requis pour utiliser les commandes Perl dans WFA. Pour en savoir plus, consultez la documentation du SDK de gestion NetApp, accessible à partir de l'emplacement suivant :

WFA\_install\_location\WFA\perl\NMSDK\html.

WFA install location Correspond au répertoire d'installation de WFA, et C:\Program Files\NetApp est le répertoire d'installation par défaut.

## **Langage de requête structuré (SQL)**

La syntaxe DE SÉLECTION SQL est utilisée dans les filtres et pour remplir les entrées utilisateur.

### ["Syntaxe DE MYSQL SELECT"](http://dev.mysql.com/doc/refman/5.1/en/select.html)

## **MVFLEX expression Language (MVEL)**

Vous pouvez utiliser les syntaxes d'expression MVEL dans les flux de travail WFA—par exemple, dans les fonctions et variables.

Pour plus d'informations, reportez-vous au *MVEL Language Guide*.

## **Expressions régulières**

Vous pouvez utiliser l'expression régulière (regex) dans WFA.

["ActionScript 3.0 à l'aide d'expressions régulières"](https://help.adobe.com/en_US/as3/dev/WS5b3ccc516d4fbf351e63e3d118a9b90204-7ea9.html)

## **Documentation associée à OnCommand Workflow Automation**

Vous trouverez des documents et des outils supplémentaires qui vous aideront à réaliser une configuration plus avancée de votre serveur OnCommand Workflow Automation (WFA).

### **Autres références**

L'espace Workflow Automation intégré à la communauté NetApp fournit des ressources de formation supplémentaires, notamment :

### • **Communauté NetApp**

["Communauté NetApp : workflow Automation \(WFA\)"](http://community.netapp.com/t5/OnCommand-Storage-Management-Software-Articles-and-Resources/tkb-p/oncommand-storage-management-software-articles-and-resources/label-name/workflow%20automation%20%28wfa%29?labels=workflow+automation+%28wfa%29)

## **Références d'outil**

### • **Matrice d'interopérabilité**

Le répertorie les combinaisons de composants matériels et de versions logicielles prises en charge.

["Matrice d'interopérabilité"](http://mysupport.netapp.com/matrix/)

# **Mentions légales**

Les mentions légales donnent accès aux déclarations de copyright, aux marques, aux brevets, etc.

## **Droits d'auteur**

<http://www.netapp.com/us/legal/copyright.aspx>

## **Marques déposées**

NetApp, le logo NETAPP et les marques mentionnées sur la page des marques commerciales NetApp sont des marques commerciales de NetApp, Inc. Les autres noms de sociétés et de produits peuvent être des marques commerciales de leurs propriétaires respectifs.

<http://www.netapp.com/us/legal/netapptmlist.aspx>

## **Brevets**

Vous trouverez une liste actuelle des brevets appartenant à NetApp à l'adresse suivante :

<https://www.netapp.com/us/media/patents-page.pdf>

## **Politique de confidentialité**

<https://www.netapp.com/us/legal/privacypolicy/index.aspx>

## **Avertissement**

Les fichiers de notification fournissent des informations sur les droits d'auteur et les licences de tiers utilisés dans le logiciel NetApp.

["Remarque concernant Workflow Automation 5.0.1"](https://library.netapp.com/ecm/ecm_download_file/ECMLP2854231)

["Remarque concernant Workflow Automation 5.0"](https://library.netapp.com/ecm/ecm_download_file/ECMLP2849106)

#### **Informations sur le copyright**

Copyright © 2024 NetApp, Inc. Tous droits réservés. Imprimé aux États-Unis. Aucune partie de ce document protégé par copyright ne peut être reproduite sous quelque forme que ce soit ou selon quelque méthode que ce soit (graphique, électronique ou mécanique, notamment par photocopie, enregistrement ou stockage dans un système de récupération électronique) sans l'autorisation écrite préalable du détenteur du droit de copyright.

Les logiciels dérivés des éléments NetApp protégés par copyright sont soumis à la licence et à l'avis de nonresponsabilité suivants :

CE LOGICIEL EST FOURNI PAR NETAPP « EN L'ÉTAT » ET SANS GARANTIES EXPRESSES OU TACITES, Y COMPRIS LES GARANTIES TACITES DE QUALITÉ MARCHANDE ET D'ADÉQUATION À UN USAGE PARTICULIER, QUI SONT EXCLUES PAR LES PRÉSENTES. EN AUCUN CAS NETAPP NE SERA TENU POUR RESPONSABLE DE DOMMAGES DIRECTS, INDIRECTS, ACCESSOIRES, PARTICULIERS OU EXEMPLAIRES (Y COMPRIS L'ACHAT DE BIENS ET DE SERVICES DE SUBSTITUTION, LA PERTE DE JOUISSANCE, DE DONNÉES OU DE PROFITS, OU L'INTERRUPTION D'ACTIVITÉ), QUELLES QU'EN SOIENT LA CAUSE ET LA DOCTRINE DE RESPONSABILITÉ, QU'IL S'AGISSE DE RESPONSABILITÉ CONTRACTUELLE, STRICTE OU DÉLICTUELLE (Y COMPRIS LA NÉGLIGENCE OU AUTRE) DÉCOULANT DE L'UTILISATION DE CE LOGICIEL, MÊME SI LA SOCIÉTÉ A ÉTÉ INFORMÉE DE LA POSSIBILITÉ DE TELS DOMMAGES.

NetApp se réserve le droit de modifier les produits décrits dans le présent document à tout moment et sans préavis. NetApp décline toute responsabilité découlant de l'utilisation des produits décrits dans le présent document, sauf accord explicite écrit de NetApp. L'utilisation ou l'achat de ce produit ne concède pas de licence dans le cadre de droits de brevet, de droits de marque commerciale ou de tout autre droit de propriété intellectuelle de NetApp.

Le produit décrit dans ce manuel peut être protégé par un ou plusieurs brevets américains, étrangers ou par une demande en attente.

LÉGENDE DE RESTRICTION DES DROITS : L'utilisation, la duplication ou la divulgation par le gouvernement sont sujettes aux restrictions énoncées dans le sous-paragraphe (b)(3) de la clause Rights in Technical Data-Noncommercial Items du DFARS 252.227-7013 (février 2014) et du FAR 52.227-19 (décembre 2007).

Les données contenues dans les présentes se rapportent à un produit et/ou service commercial (tel que défini par la clause FAR 2.101). Il s'agit de données propriétaires de NetApp, Inc. Toutes les données techniques et tous les logiciels fournis par NetApp en vertu du présent Accord sont à caractère commercial et ont été exclusivement développés à l'aide de fonds privés. Le gouvernement des États-Unis dispose d'une licence limitée irrévocable, non exclusive, non cessible, non transférable et mondiale. Cette licence lui permet d'utiliser uniquement les données relatives au contrat du gouvernement des États-Unis d'après lequel les données lui ont été fournies ou celles qui sont nécessaires à son exécution. Sauf dispositions contraires énoncées dans les présentes, l'utilisation, la divulgation, la reproduction, la modification, l'exécution, l'affichage des données sont interdits sans avoir obtenu le consentement écrit préalable de NetApp, Inc. Les droits de licences du Département de la Défense du gouvernement des États-Unis se limitent aux droits identifiés par la clause 252.227-7015(b) du DFARS (février 2014).

#### **Informations sur les marques commerciales**

NETAPP, le logo NETAPP et les marques citées sur le site<http://www.netapp.com/TM>sont des marques déposées ou des marques commerciales de NetApp, Inc. Les autres noms de marques et de produits sont des marques commerciales de leurs propriétaires respectifs.